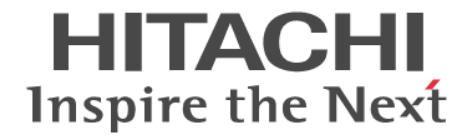

# **Hitachi Dynamic Link Manager**

# ユーザーズガイド(**Windows®**用)

4010-1J-165-20

#### 対象製品

Hitachi Dynamic Link Manager 8.8.1 適用 OS の詳細については「ソフトウェア添付資料」でご確認ください。

#### 輸出時の注意

本製品を輸出される場合には、外国為替及び外国貿易法の規制並びに米国輸出管理規則など外国の輸出関連法規をご確認の上、必要 な手続きをお取りください。

なお、不明な場合は、弊社担当営業にお問い合わせください。

#### 商標類

HITACHI, BladeSymphony, JP1, Virtage は, 株式会社 日立製作所の商標または登録商標です。 AIX は,世界の多くの国で登録された International Business Machines Corporation の商標です。 Hyper-Vは、米国 Microsoft Corporation の米国およびその他の国における登録商標または商標です。 Internet Explorer は、米国 Microsoft Corporation の米国およびその他の国における登録商標または商標です。 Linux は,Linus Torvalds 氏の日本およびその他の国における登録商標または商標です。 Microsoft は,米国 Microsoft Corporation の米国およびその他の国における登録商標または商標です。 Oracle および Java は、オラクルおよびその関連会社の登録商標です。 UNIX は,The Open Group の商標です。 VCS は、Synopsys, Inc.の米国およびその他の国における登録商標または商標です。 Veritas および Veritas ロゴは,米国およびその他の国における Veritas Technologies LLC またはその関連会社の商標または登録商 標です。 Veritas, Veritas ロゴおよび Backup Exec は,米国およびその他の国における Veritas Technologies LLC またはその関連会社の商 標または登録商標です。 Veritas, Veritas ロゴおよび NetBackup は,米国およびその他の国における Veritas Technologies LLC またはその関連会社の商標 または登録商標です。 Veritas, Veritas ロゴおよび Veritas Storage Foundation は, 米国およびその他の国における Veritas Technologies LLC またはそ の関連会社の商標または登録商標です。 Visual C++は,米国 Microsoft Corporation の米国およびその他の国における登録商標または商標です。 Visual Studio は,米国 Microsoft Corporation の米国およびその他の国における登録商標または商標です。 Windows は,米国 Microsoft Corporation の米国およびその他の国における登録商標または商標です。

Windows Server は、米国 Microsoft Corporation の米国およびその他の国における登録商標または商標です。

その他記載の会社名,製品名などは,それぞれの会社の商標もしくは登録商標です。

#### 発行

2021 年 10 月 4010-1J-165-20

#### 著作権

All Rights Reserved. Copyright ⓒ 2014, 2021, Hitachi, Ltd.

# 目次

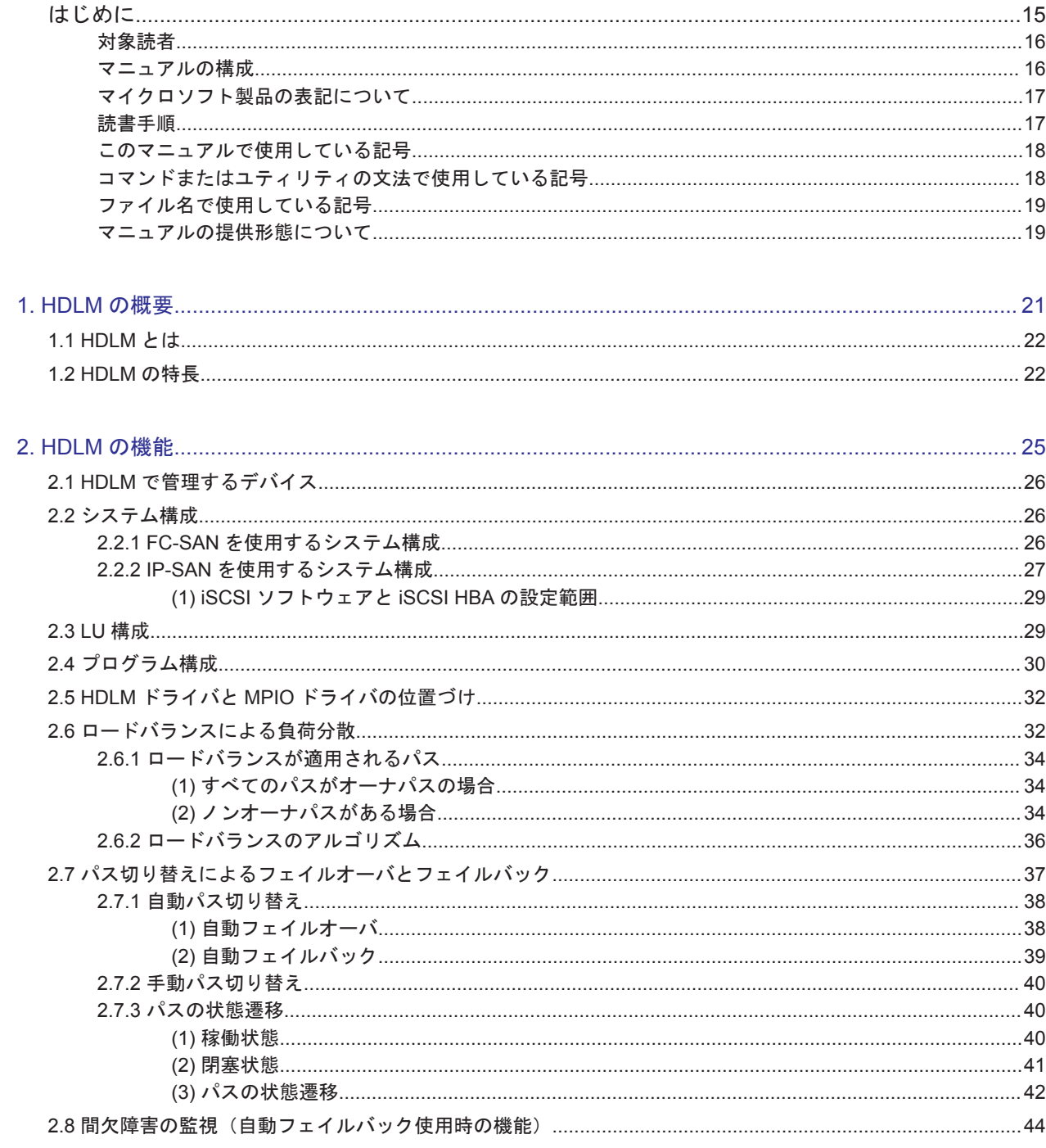

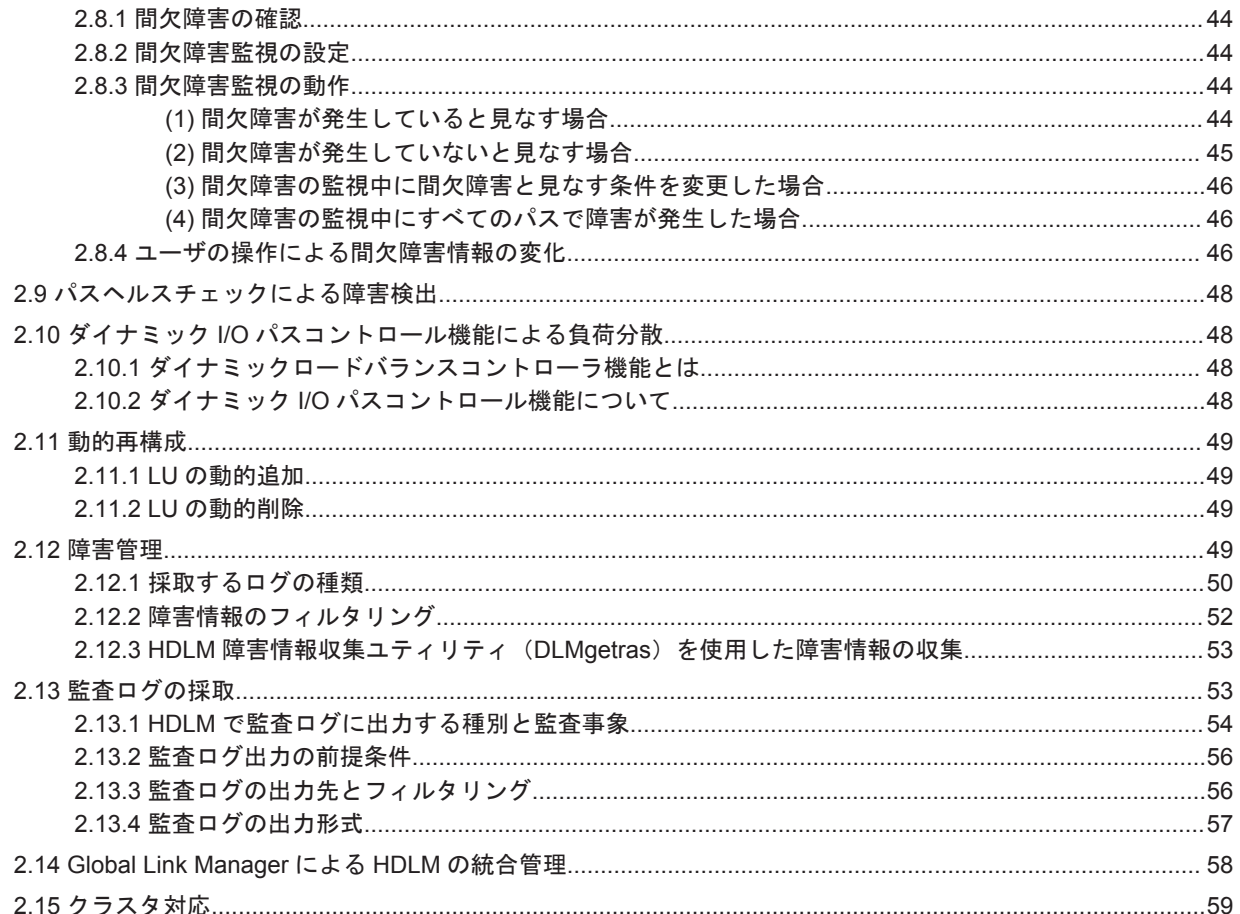

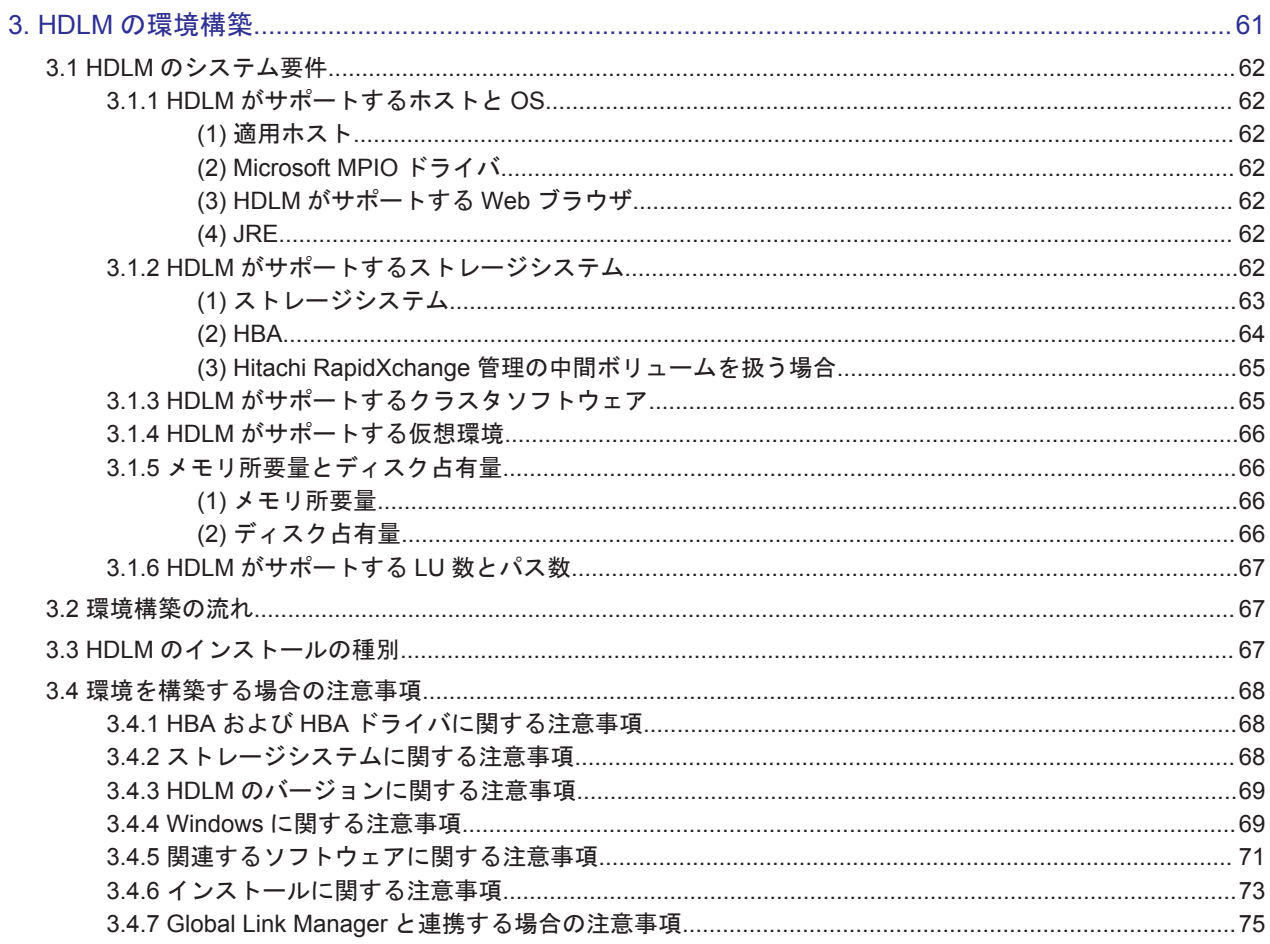

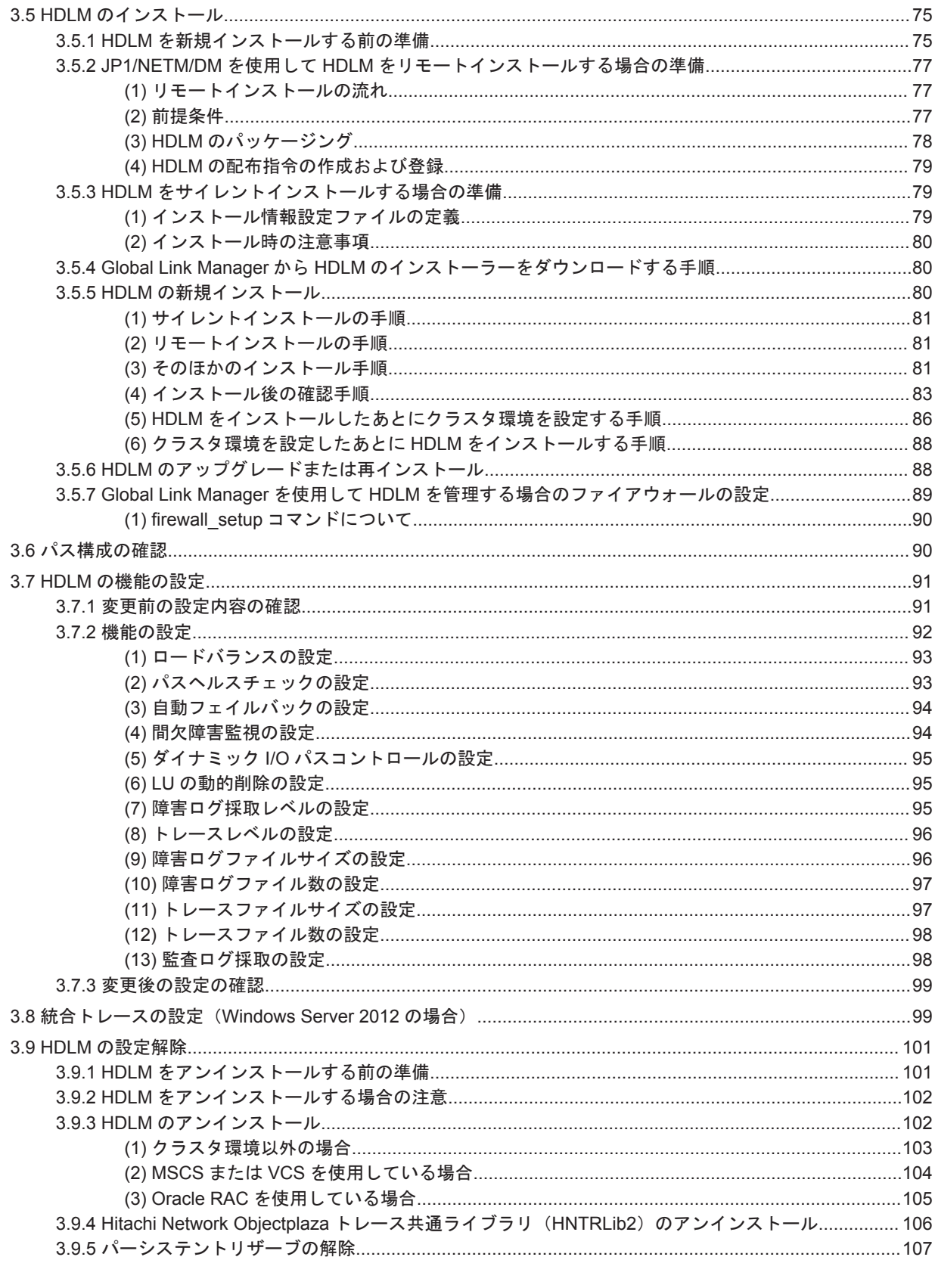

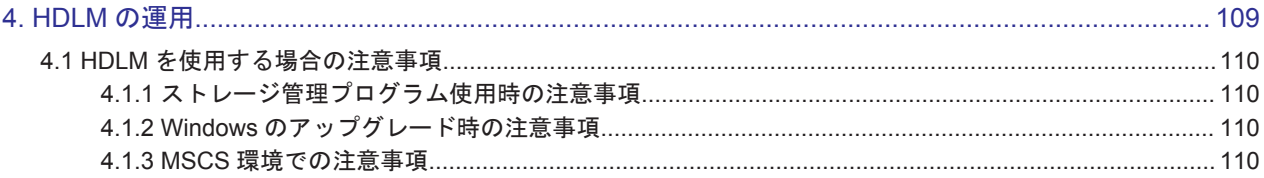

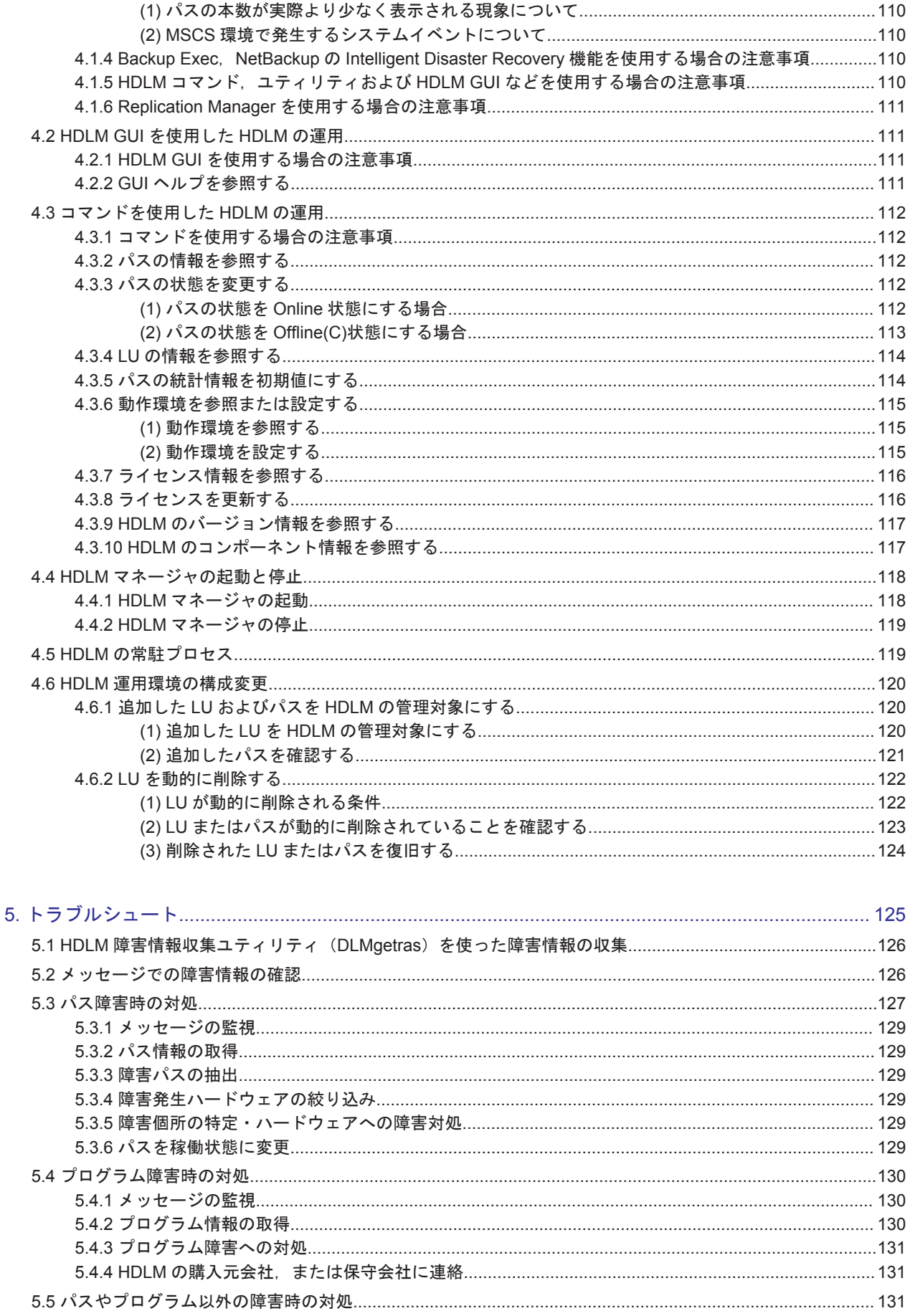

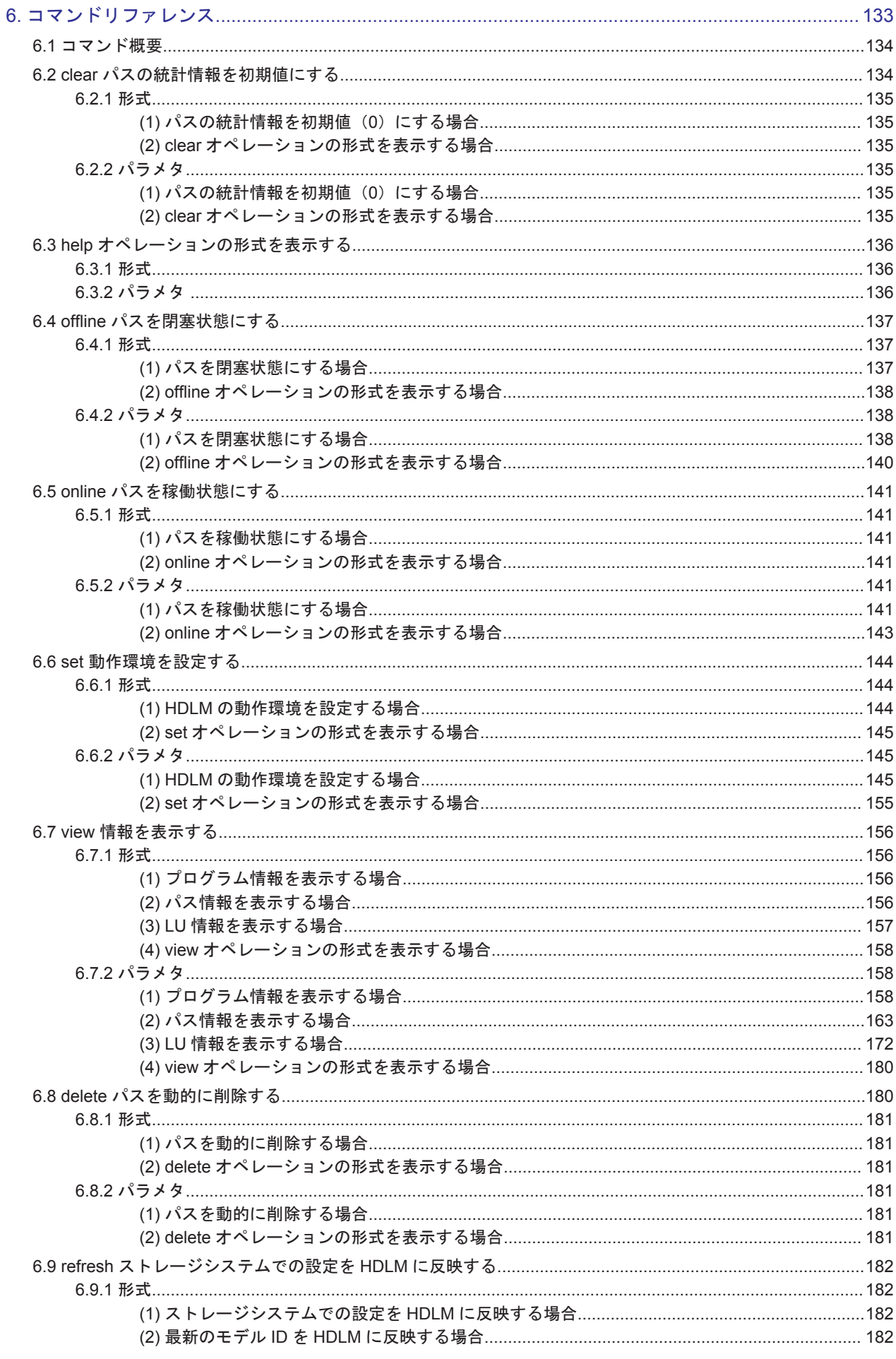

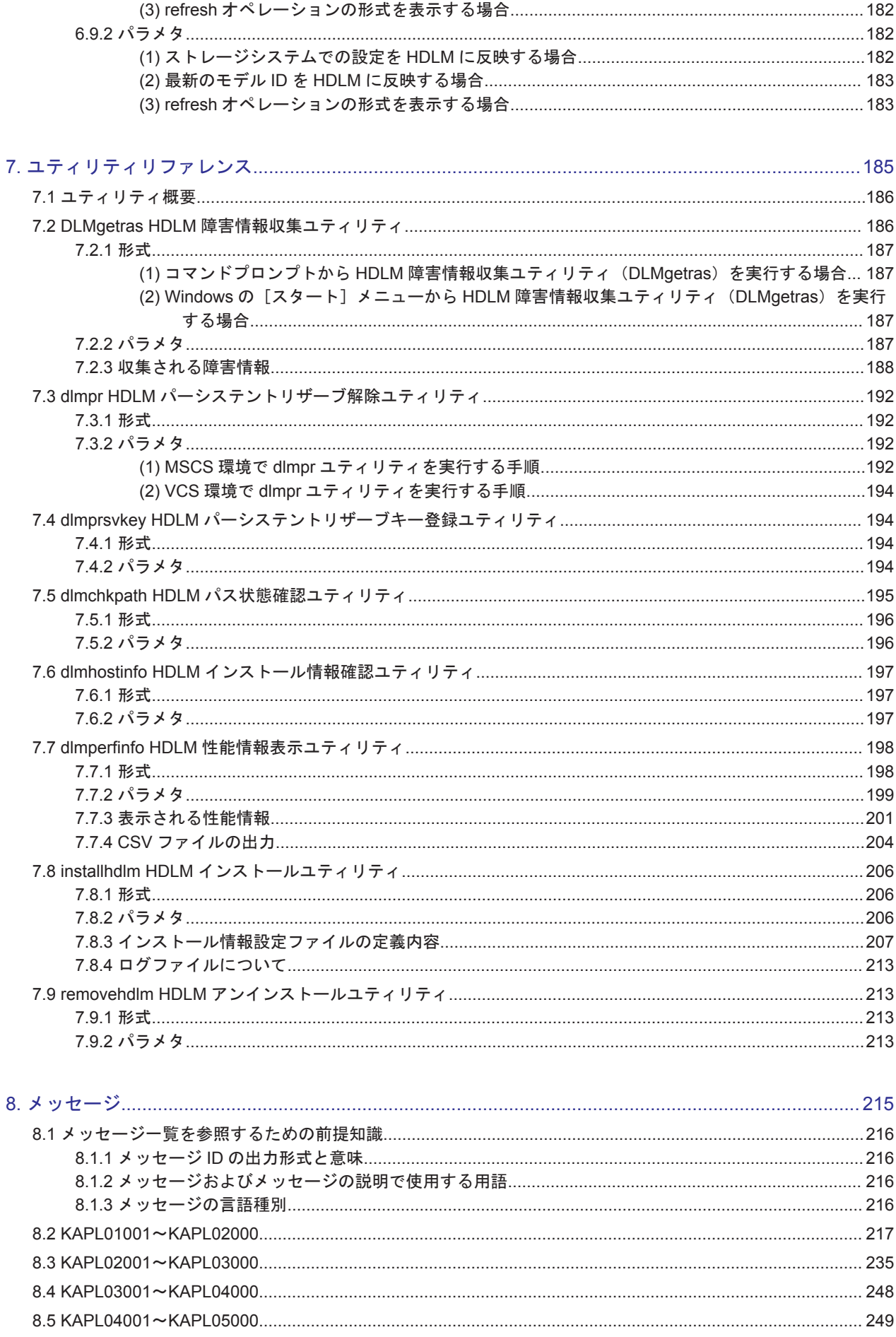

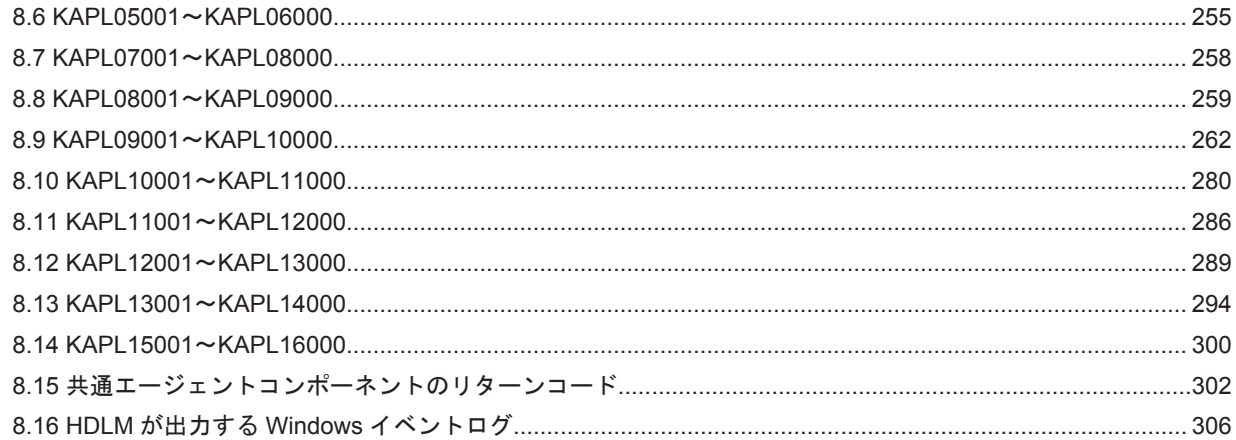

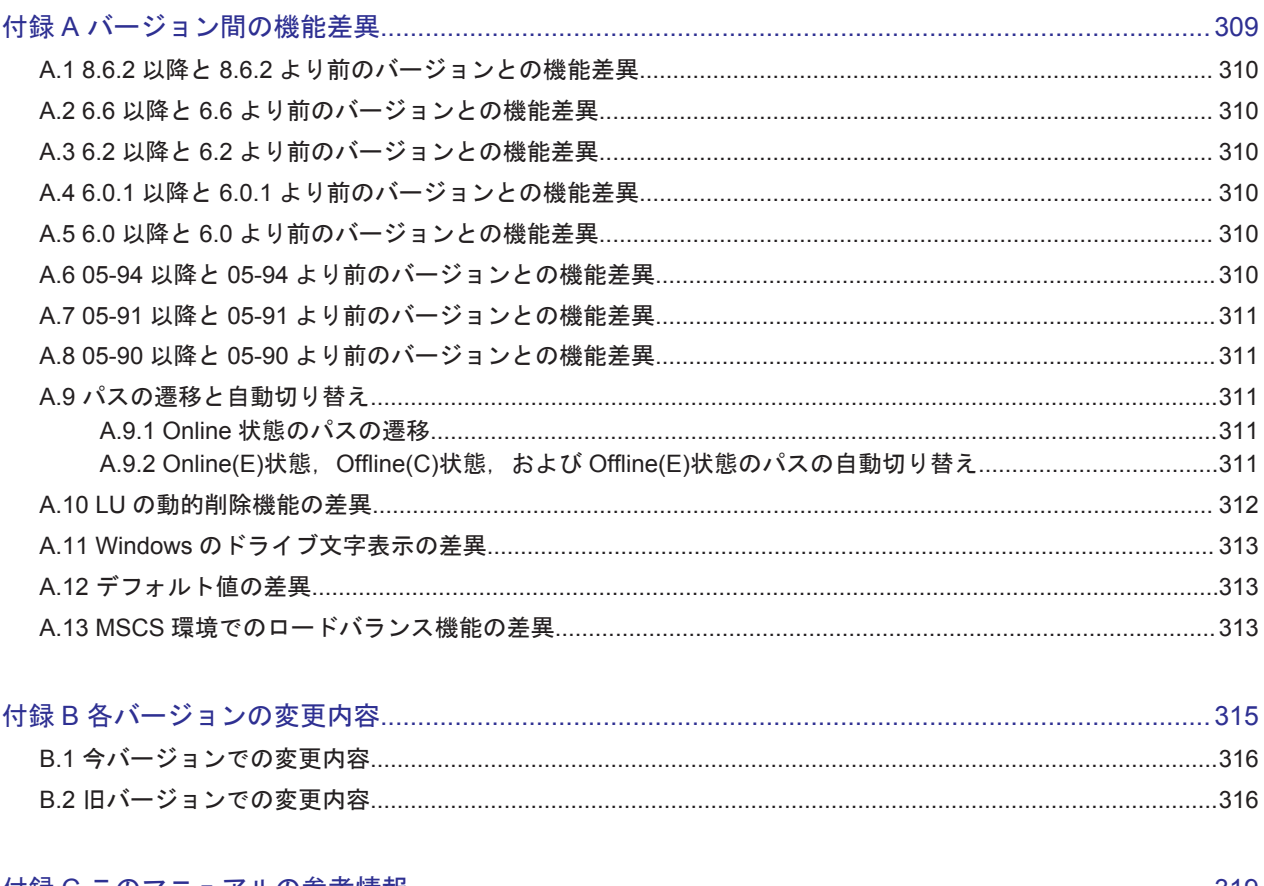

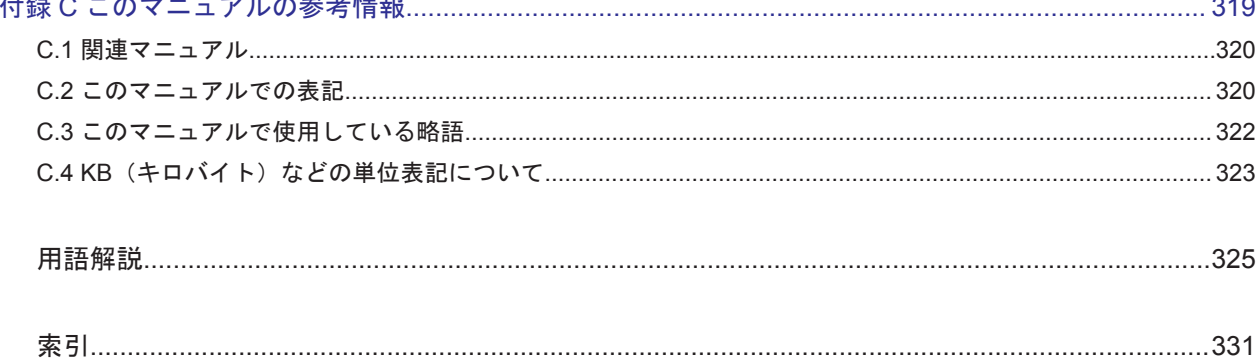

# 図目次

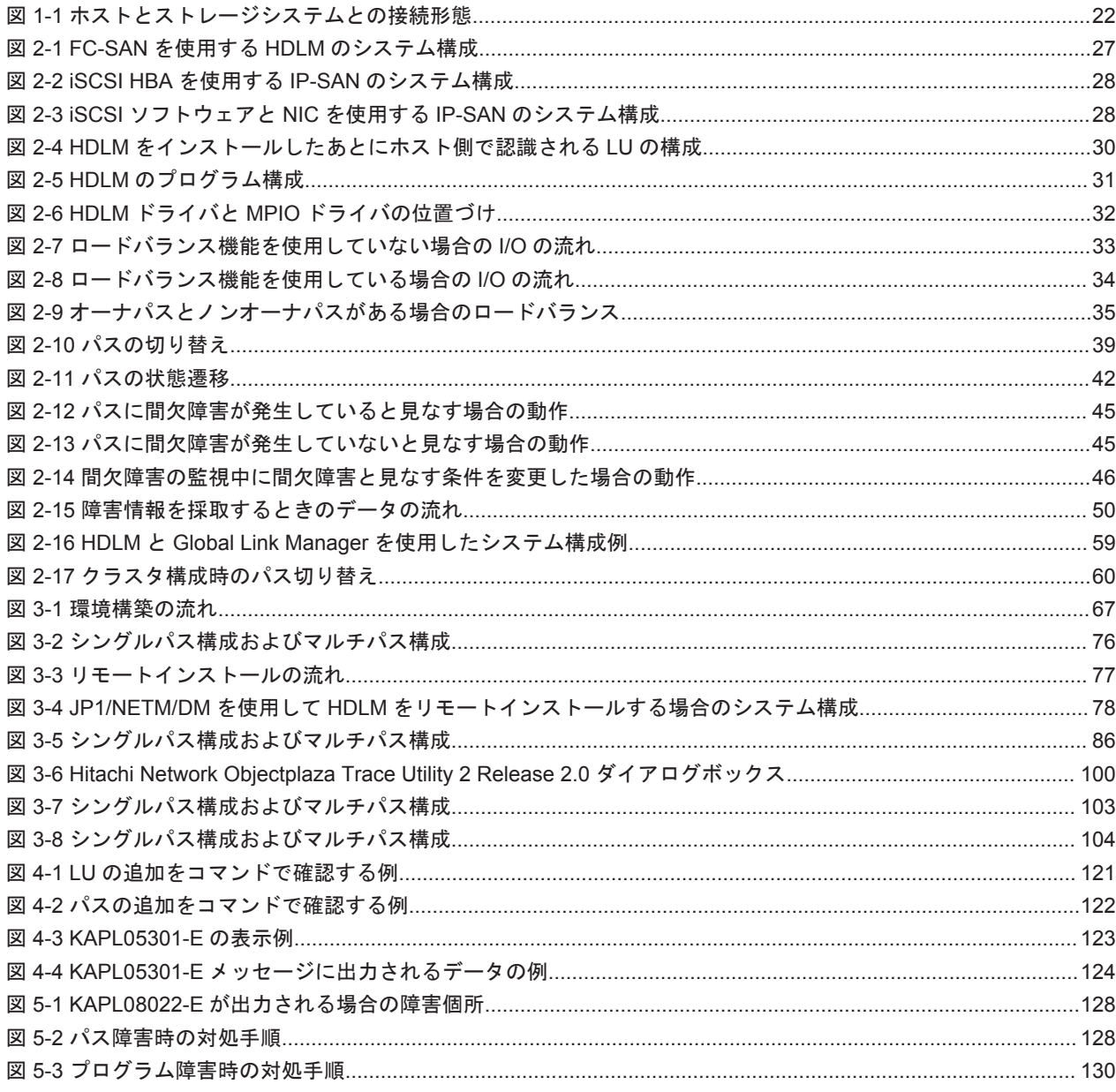

# 表目次

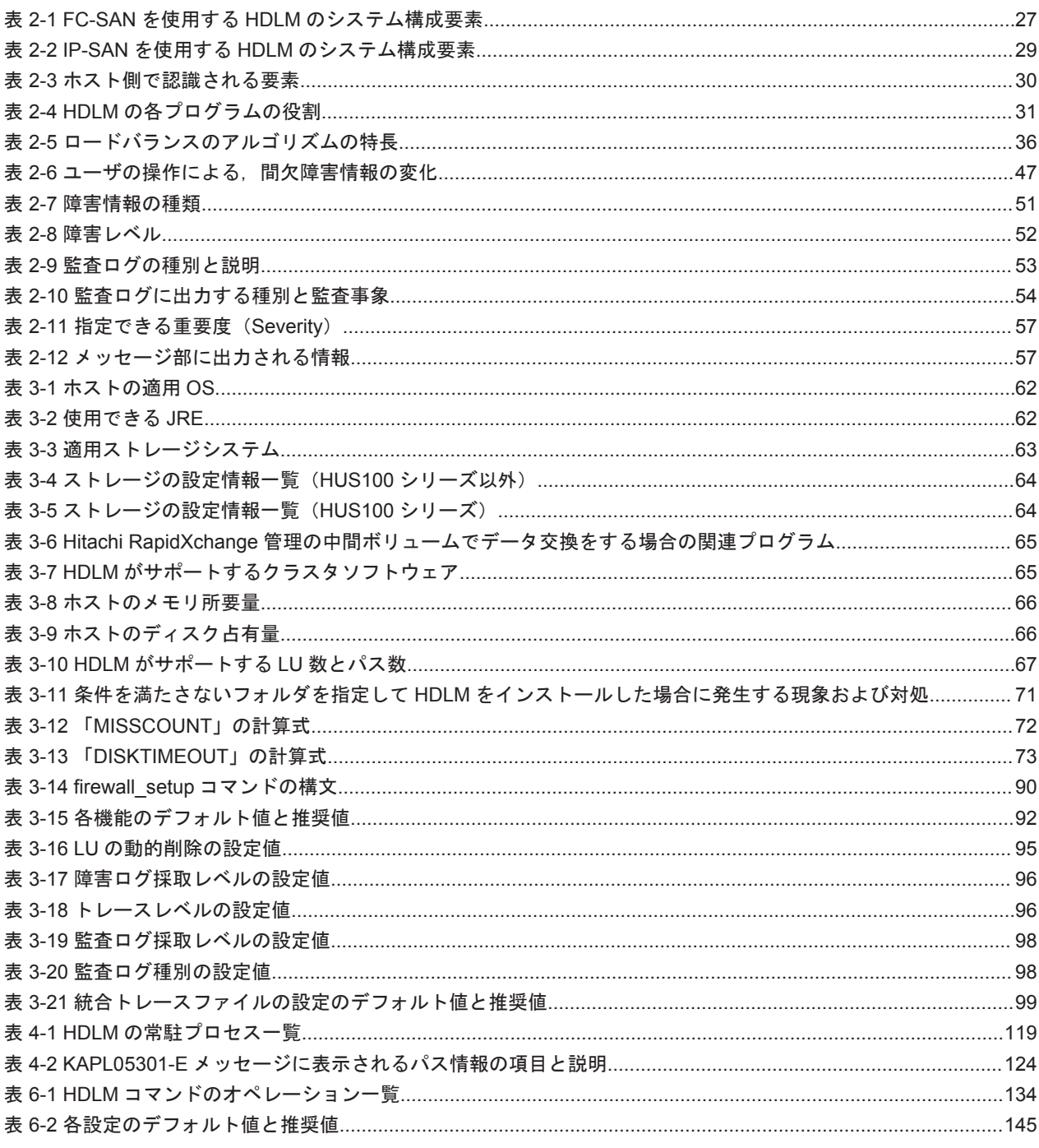

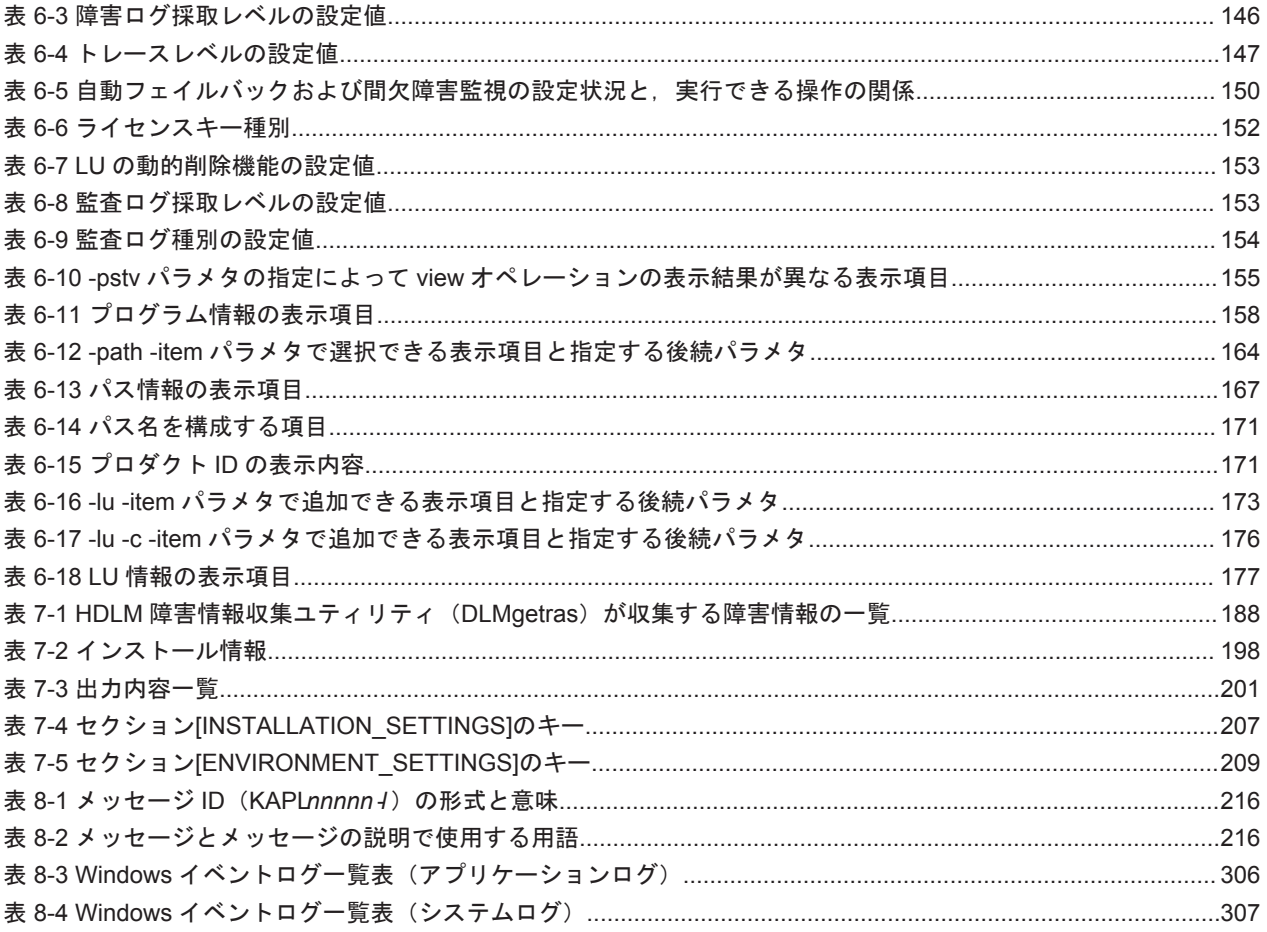

# はじめに

<span id="page-14-0"></span>このマニュアルは、次に示すプログラムプロダクトの機能と使用方法について説明したものです。

- ・Hitachi Dynamic Link Manager
- □ [対象読者](#page-15-0)
- □ [マニュアルの構成](#page-15-0)
- □ [マイクロソフト製品の表記について](#page-16-0)
- □ [読書手順](#page-16-0)
- □ [このマニュアルで使用している記号](#page-17-0)
- □ [コマンドまたはユティリティの文法で使用している記号](#page-17-0)
- □ [ファイル名で使用している記号](#page-18-0)
- □ [マニュアルの提供形態について](#page-18-0)

<span id="page-15-0"></span>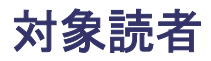

このマニュアルは、Hitachi Dynamic Link Manager (以降,HDLM と表記します)を使ってスト レージシステムの運用・管理をするシステム管理者を対象としています。また,次のことについて 理解していることを前提としています。

- Windows の概要および管理機能
- ストレージシステムの管理機能
- クラスタソフトウェアの機能
- ボリューム管理ソフトウェアの機能

### マニュアルの構成

このマニュアルは、次に示す章と付録から構成されています。

#### [1. HDLM](#page-20-0) の概要

HDLM の概要と特長について説明しています。

#### [2. HDLM](#page-24-0) の機能

HDLM の管理対象,システム構成,基本的な用語,および機能について説明しています。

#### 3. HDLM [の環境構築](#page-60-0)

HDLM の環境を構築する手順および設定を解除する手順について説明しています。

#### [4. HDLM](#page-108-0) の運用

HDLM GUI, HDLM のコマンドを使用して HDLM を操作する方法,HDLM マネージャを手 動で起動または停止するための操作手順について説明しています。また、パスが接続する HDLM 管理対象のデバイスの変更, パスを構成するハードウェアの交換など、HDLM を運用 する環境の構成を変更する場合の操作について説明しています。

Windows の管理ツールを使用してパス情報を確認する方法についても説明しています。

5. [トラブルシュート](#page-124-0)

パスに障害が発生した場合,HDLM に障害が発生した場合,などの対処方法について説明して います。

6. [コマンドリファレンス](#page-132-0)

HDLM で使用するコマンドについて説明しています。

#### 7. [ユティリティリファレンス](#page-184-0)

HDLM で使用するユティリティについて説明しています。

8. [メッセージ](#page-214-0)

HDLM から出力されるメッセージを参照するときに知っておいてほしい情報について説明し ています。そのあと,HDLM から出力されるメッセージ,およびその対処について説明してい ます。

付録 A. [バージョン間の機能差異](#page-308-0)

HDLM のバージョンによる機能の差異について説明しています。

#### 付録 B. [各バージョンの変更内容](#page-314-0)

このマニュアルの変更内容について説明しています。

#### 付録 C. [このマニュアルの参考情報](#page-318-0)

[用語解説](#page-324-0)

このマニュアルで使用している用語について説明しています。

## <span id="page-16-0"></span>マイクロソフト製品の表記について

このマニュアルでは,マイクロソフト製品の名称を次のように表記しています。

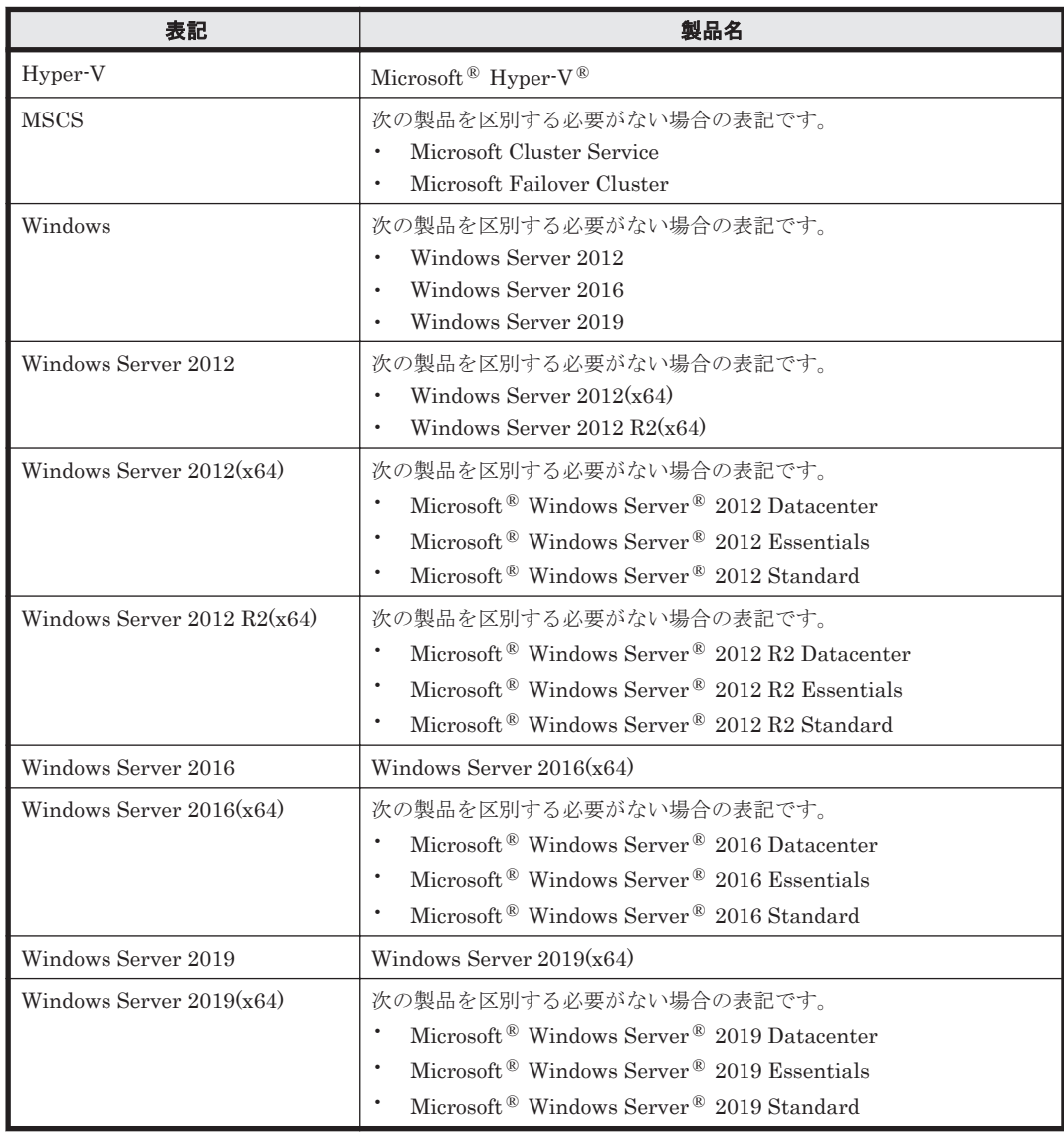

### 読書手順

このマニュアルは、利用目的に合わせて直接章を選択して読むことができます。利用目的別に、次 の表に従ってお読みいただくことをお勧めします。

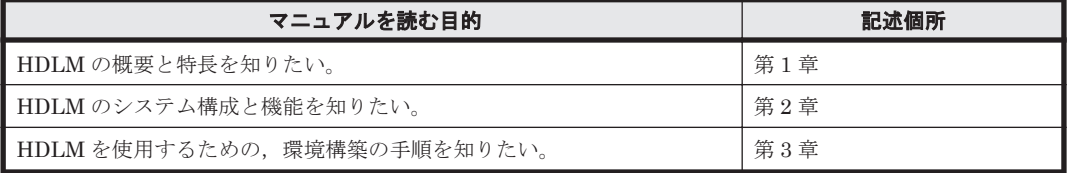

<span id="page-17-0"></span>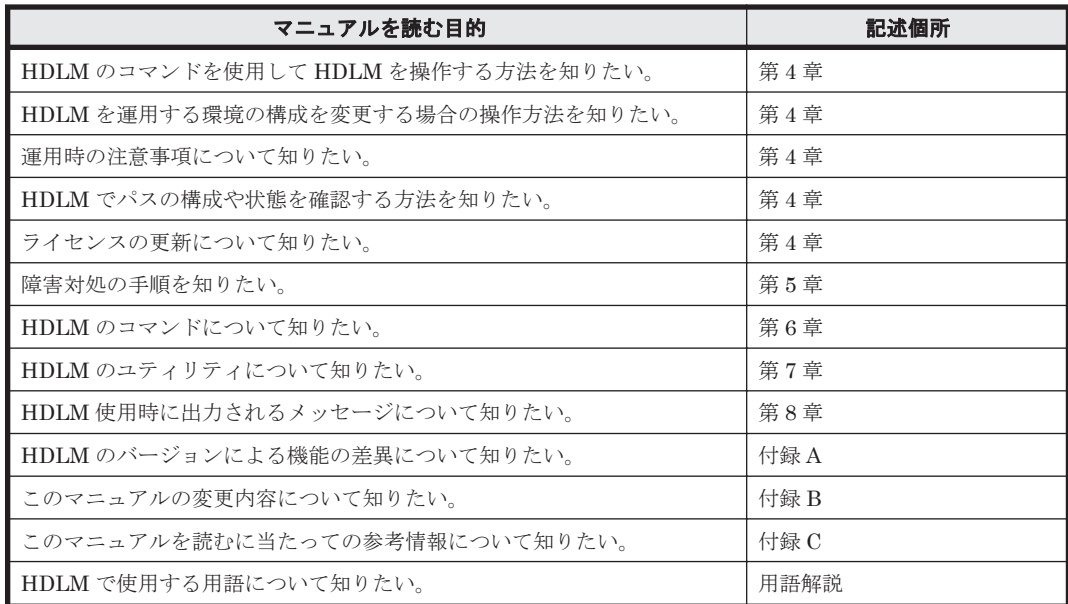

## このマニュアルで使用している記号

このマニュアルでは、次に示す記号を使用しています。

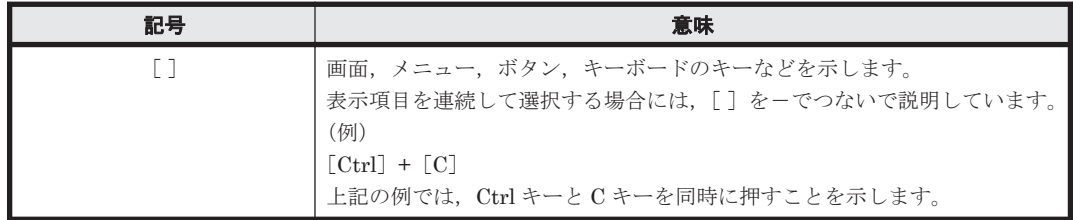

## コマンドまたはユティリティの文法で使用している記号

このマニュアルでは、次に示す記号をコマンドおよびユティリティの文法説明に使用しています。

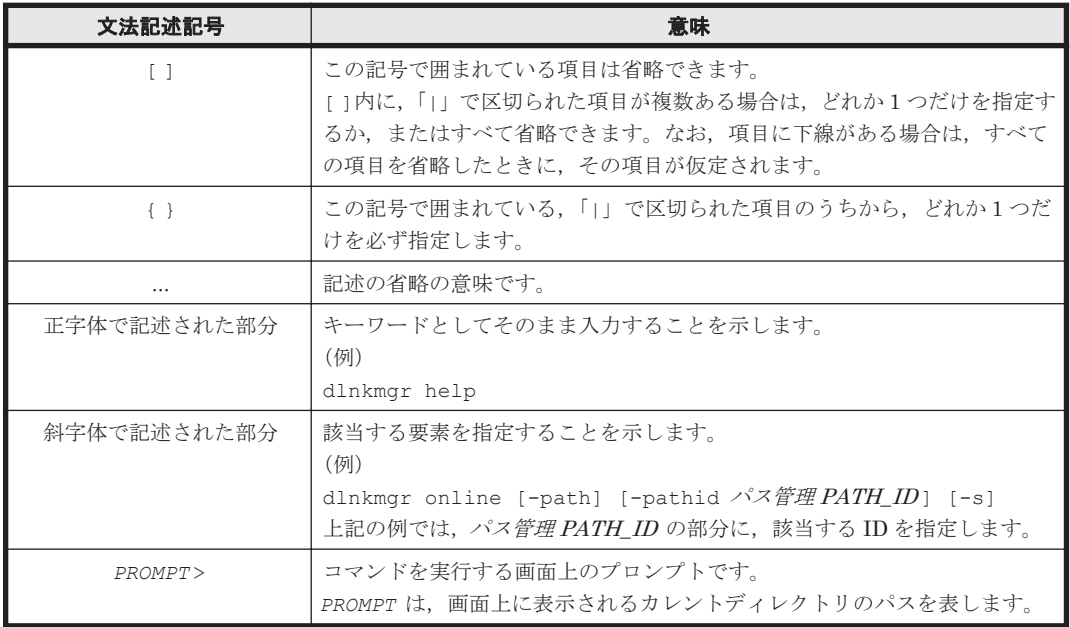

## <span id="page-18-0"></span>ファイル名で使用している記号

このマニュアルでは、次に示す記号をファイル名に使用しています。

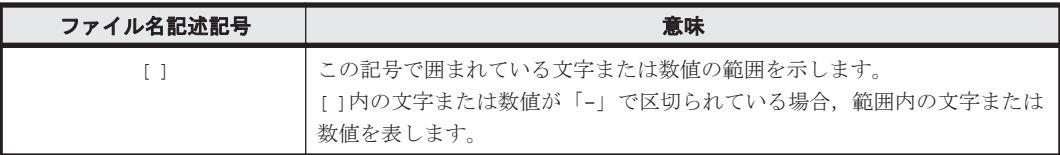

## マニュアルの提供形態について

HDLM については、次の説明資料を提供しています。

- 製品添付のマニュアル「Hitachi Dynamic Link Manager ユーザーズガイド(Windows®用)」
- 「Hitachi Dynamic Link Manager GUI ヘルプ」 HDLM GUI のパス管理ウィンドウの [ヘルプ] ボタンをクリックすると, HDLM GUI ヘルプ をご覧になれます。

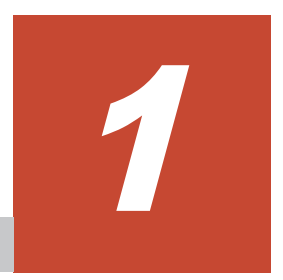

# **HDLM** の概要

<span id="page-20-0"></span>HDLMは、ストレージシステムとホストとを結ぶ経路を管理します。HDLM を使用することで, 経路に掛かる負荷を分散したり,障害発生時に経路を切り替えたりして,システムの信頼性を向上 できます。

この章では、HDLM の概要と特長について説明します。

- $1.1$  HDLM とは
- **□ [1.2 HDLM](#page-21-0) の特長**

HDLM の概要 **21**

### <span id="page-21-0"></span>**1.1 HDLM** とは

データウェアハウスの普及やマルチメディアデータの利用拡大によって,ネットワーク上で大容量 のデータを高速に利用する要求が高まっています。このような要求に応えるために、SAN などの データ転送専用のネットワークを使用してストレージシステムへアクセスする運用が始められてい ます。

HDLM はストレージシステムへのアクセス経路を管理するプログラムです。

HDLM は、経路に掛かる負荷を分散してバランスを取ったり、経路の障害時にほかの経路に切り替 えたりする機能を持ちます。HDLM を使用することでシステムの可用性と信頼性を向上させるこ とができます。

ホストとストレージシステムとの接続形態を次の図に示します。HDLM がインストールされてい るサーバを,ホストと呼びます。

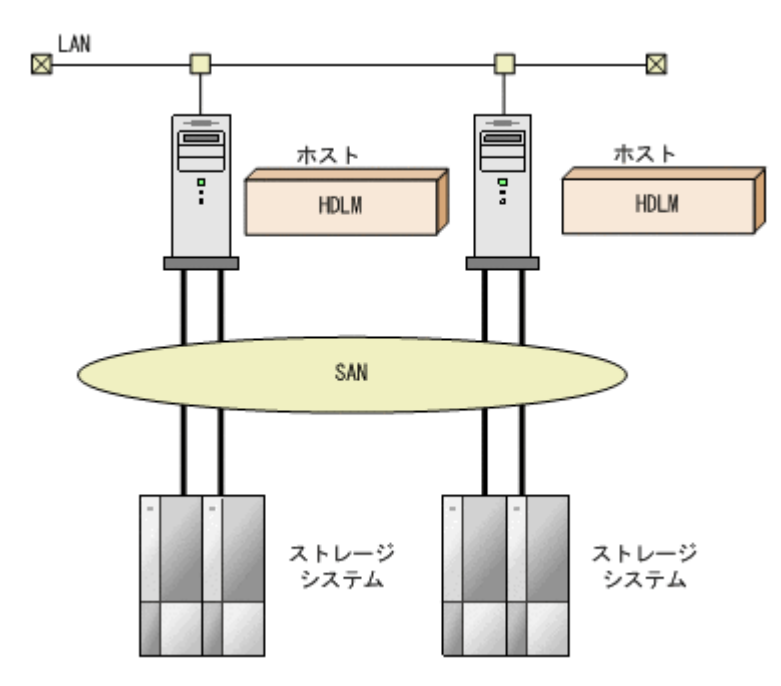

図 **1-1** ホストとストレージシステムとの接続形態

HDLM がサポートするストレージシステムについては,「3.1.2 HDLM [がサポートするストレージ](#page-61-0) [システム」](#page-61-0)を参照してください。

### **1.2 HDLM** の特長

HDLM には次の特長があります。

経路に掛かる負荷を分散できます(ロードバランス)

ホストとストレージシステムを複数の経路で接続している場合,負荷をそれぞれの経路へ分散 します。こうすることで,1 つの経路に負荷が偏って処理速度が遅くなることを防げます。 ロードバランスについては,「2.6 [ロードバランスによる負荷分散](#page-31-0)」を参照してください。

障害発生時にも処理を継続できます (フェイルオーバ)

ホストとストレージシステムを複数の経路で接続している場合,使用中の経路に障害が発生し たときに,自動的に経路が切り替えられます。こうすることで,経路に障害が発生しても処理 を継続できます。

フェイルオーバについては,「2.7 [パス切り替えによるフェイルオーバとフェイルバック](#page-36-0)」を参 照してください。

障害から回復した経路を稼働状態にできます (フェイルバック)

経路が障害から回復したときに、経路の状態を稼働状態にできます。こうすることで、稼働状 態の経路をできるだけ多く確保します。

経路のフェイルバックは,手動または自動で実行できます。自動フェイルバックは,ユーザに よって物理的な経路の障害を復旧したあと,HDLM が経路を自動的に稼働状態にします。

フェイルバックについては,「2.7 [パス切り替えによるフェイルオーバとフェイルバック](#page-36-0)」を参 照してください。

一定の時間間隔で経路の状態を自動で確認できます(パスヘルスチェック)

ユーザが指定した時間間隔で経路の状態を確認し,障害を検出します。これによって,ユーザ は経路の障害を把握し,必要な対処を取ることができます。

パスヘルスチェックについては,「2.9 [パスヘルスチェックによる障害検出](#page-47-0)」を参照してくださ い。

GUI で HDLM を視覚的に操作できます(HDLM GUI)

ホストと日立製ストレージシステムの経路情報を,構成図の形式や一覧の形式で GUI に表示 できます。また,GUI で経路の状態を変更できます。

さらに,GUI で HDLM の動作環境を設定できます。

HDLM GUI については,「Hitachi Dynamic Link Manager GUI ヘルプ」を参照してくださ い。

**24 hDLM の概要** 

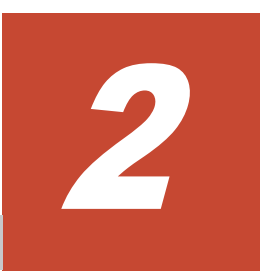

# **HDLM** の機能

<span id="page-24-0"></span>この章では、HDLM の機能について説明します。はじめに HDLM の管理対象,システム構成,お よび基本的な用語について説明します。そのあとで経路への負荷分散や経路切り替えなどの機能に ついて説明します。

- $\Box$  2.1 HDLM [で管理するデバイス](#page-25-0)
- $\Box$  2.2 [システム構成](#page-25-0)
- $\Box$  [2.3 LU](#page-28-0) 構成
- $\Box$  2.4 [プログラム構成](#page-29-0)
- □ 2.5 HDLM ドライバと MPIO [ドライバの位置づけ](#page-31-0)
- □ 2.6 [ロードバランスによる負荷分散](#page-31-0)
- □ 2.7 [パス切り替えによるフェイルオーバとフェイルバック](#page-36-0)
- □ 2.8 [間欠障害の監視\(自動フェイルバック使用時の機能\)](#page-43-0)
- □ 2.9 [パスヘルスチェックによる障害検出](#page-47-0)
- □ 2.10 ダイナミック I/O [パスコントロール機能による負荷分散](#page-47-0)
- $\Box$  2.11 [動的再構成](#page-48-0)
- □ 2.12 [障害管理](#page-48-0)
- $\Box$  2.13 [監査ログの採取](#page-52-0)
- □ [2.14 Global Link Manager](#page-57-0) による HDLM の統合管理
- $\Box$  2.15 [クラスタ対応](#page-58-0)

### <span id="page-25-0"></span>**2.1 HDLM** で管理するデバイス

HDLM が管理できるデバイスと,管理できないデバイスを次に示します。HDLM が管理するデバ イスを HDLM 管理対象デバイスと呼びます。

#### HDLM が管理できるデバイス

「[1.1 HDLM](#page-21-0) とは」で示したストレージシステムの次のデバイスを管理します。

- SCSI デバイス
- コマンドデバイス(例:日立製 RAID Manager のコマンドデバイス)

#### HDLM が管理できないデバイス

- 「[1.1 HDLM](#page-21-0) とは」で示したストレージシステム以外の SCSI デバイス
- ホストの内蔵ディスク
- ディスク以外のデバイス(例:テープデバイス)

### **2.2** システム構成

HDLM は、FC-SAN および IP-SAN の 2 つの SAN 環境で使用できます。

### **2.2.1 FC-SAN** を使用するシステム構成

FC-SAN では、ホストとストレージシステムは、ファイバケーブルで接続します。ホスト側のケー ブルの接続口はホストバスアダプタ(HBA),ストレージシステム側のケーブルの接続口はチャネ ルアダプタ(CHA)の持つポート(P)です。

ストレージシステムにはホストからの入出力対象になる論理ユニット(LU)があります。LU 内の 領域を Dev と呼びます。

ホストと LU 内の Dev を結ぶ経路をパスと呼びます。

HDLM は、管理するパスに ID を割り当てます。この ID をパス管理 PATH\_ID と呼びます。また, パスを管理対象物と呼ぶこともあります。

FC-SAN を使用する HDLM のシステム構成を次の図に示します。

#### 図 **2-1 FC-SAN** を使用する **HDLM** のシステム構成

<span id="page-26-0"></span>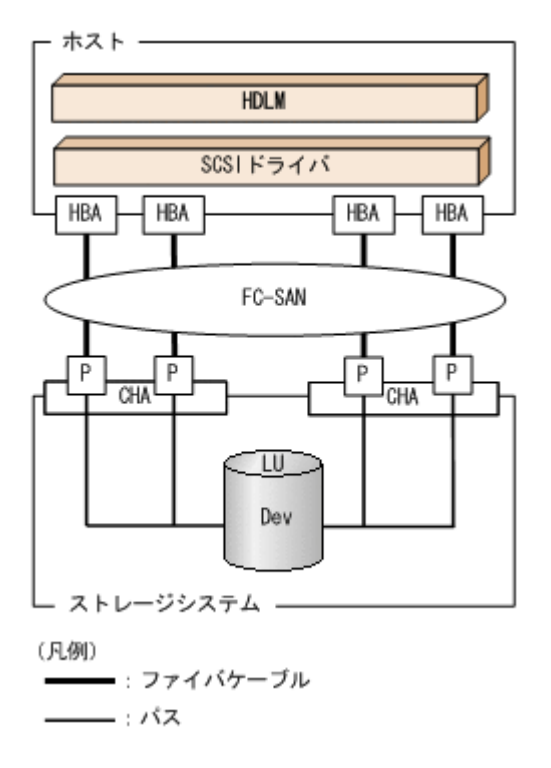

FC-SAN を使用する HDLM のシステム構成要素を次の表に示します。

#### 表 **2-1 FC-SAN** を使用する **HDLM** のシステム構成要素

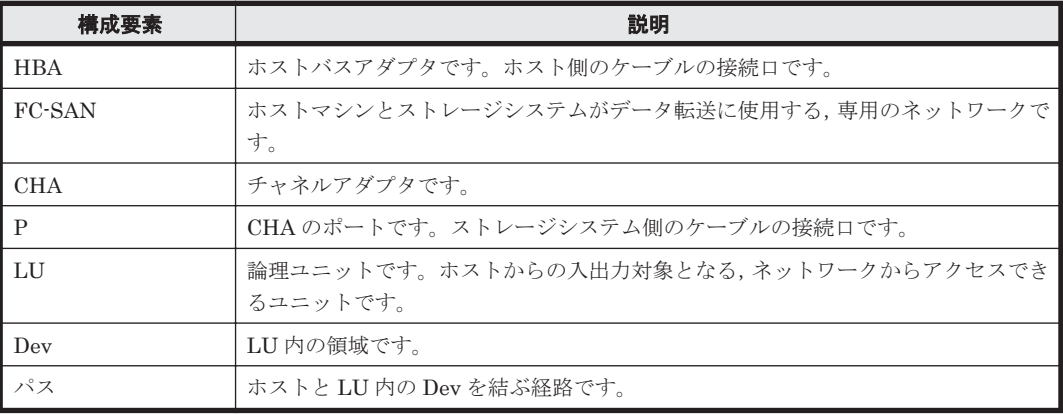

### **2.2.2 IP-SAN** を使用するシステム構成

IP-SAN では,ホストとストレージシステムは,LAN ケーブルで接続します。ホスト側のケーブル の接続口は iSCSI 用ホストバスアダプタ(iSCSI HBA)またはネットワークインタフェースカード (NIC)です。NIC を使用する場合は,ホストに iSCSI ソフトウェアがインストールされている必 要があります。ストレージシステム側のケーブルの接続口は,iSCSI 接続に使用するチャネルアダ プタ (CHA) の持つポート (P) です。

ストレージシステムには、ホストからの入出力対象になる論理ユニット(LU)があります。LU内 の領域を Dev と呼びます。

ホストと LU 内の Dev を結ぶ経路をパスと呼びます。

HDLM は、管理するパスに ID を割り当てます。この ID をパス管理 PATH\_ID と呼びます。また, パスを管理対象物と呼ぶこともあります。

<span id="page-27-0"></span>iSCSI HBA を使用する IP-SAN のシステム構成を「図 2-2 iSCSI HBA を使用する IP-SAN のシス テム構成」に示します。iSCSI ソフトウェアおよび NIC を使用する IP-SAN のシステム構成を 「図 2-3 iSCSI ソフトウェアと NIC を使用する IP-SAN のシステム構成」に示します。

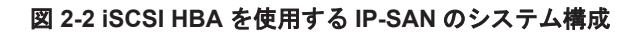

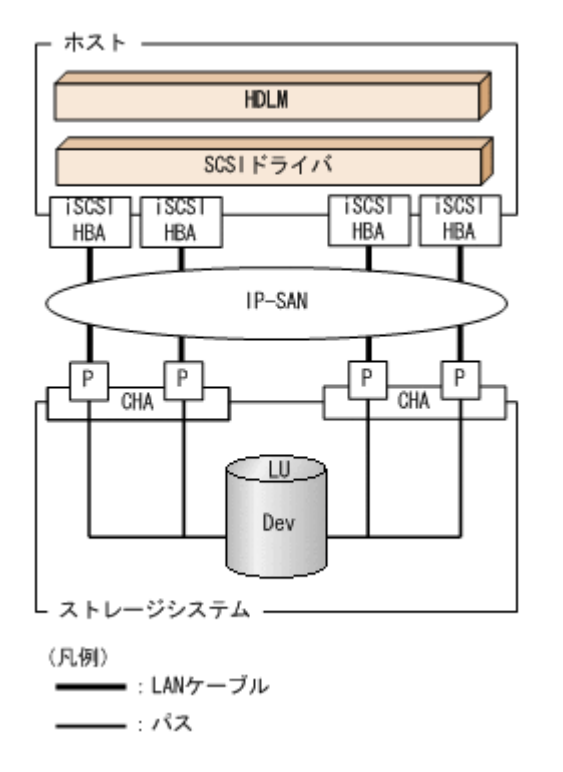

#### 図 **2-3 iSCSI** ソフトウェアと **NIC** を使用する **IP-SAN** のシステム構成

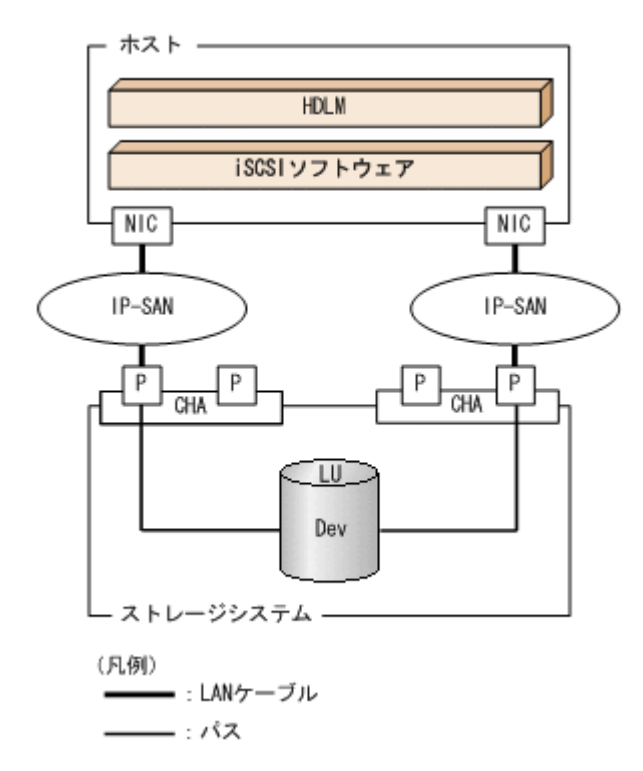

IP-SAN を使用する HDLM のシステム構成要素を次の表に示します。

#### **28 https://www.franchilde.org/windows/28 http://www.franchilde.org/windows/28 http://www.franchilde.org/**

| 構成要素             | 説明                                                                                                    |
|------------------|----------------------------------------------------------------------------------------------------|
| iSCSI ソフトウェア     | iSCSI のイニシエータ機能を持つドライバソフトウェアです。                                                                                   |
| <b>iSCSI HBA</b> | iSCSI のイニシエータ機能を持つホストバスアダプタです。<br>ホスト側のケーブルの接続口です。HDLM コマンド, HDLM GUI では HBA と表示<br>します。このマニュアルでは HBA と呼ぶことがあります。 |
| NIC.             | ネットワークインタフェースカードです。ホスト側のケーブルの接続口です。<br>HDLM コマンド, HDLM GUI では HBA と表示します。このマニュアルでは HBA<br>と呼ぶことがあります。             |
| <b>IP-SAN</b>    | iSCSI 規格を用いてホストとストレージシステムを接続する、データ転送用のネット<br>ワークです。                                                               |
| <b>CHA</b>       | iSCSI接続に使用するチャネルアダプタです。                                                                                           |
| P                | CHAのポートです。ストレージシステム側のケーブルの接続口です。                                                                                  |
| LU               | 論理ユニットです。ホストからの入出力対象となる, ネットワークからアクセスでき<br>るユニットです。                                                               |
| Dev              | LU内の領域です。                                                                                                    |
| パス               | ホストと LU 内の Dev を結ぶ経路です。                                                                                           |

<span id="page-28-0"></span>表 **2-2 IP-SAN** を使用する **HDLM** のシステム構成要素

#### **(1) iSCSI** ソフトウェアと **iSCSI HBA** の設定範囲

iSCSI ソフトウェアと iSCSI HBA の設定範囲を、次に示します。設定するときの注意点は、iSCSI ソフトウェアおよび iSCSI HBA のマニュアルを参照してください。

- IP アドレスの設定 パスで接続する HBA と CHA ポートのネットワークアドレスは、同一にしてください。
- その他
	- ほかのホストと IP-SAN を共有できます。
	- 1 つの HBA から複数の CHA ポートへ接続できます。

iSCSI ソフトウェアと複数の NIC を使用する場合,それぞれの NIC は別々の IP ネットワークを通 じて、別々の CHA ポートを使用してストレージシステムと接続してください。構成例は「図 [2-3](#page-27-0) iSCSI ソフトウェアと NIC を使用する IP-SAN [のシステム構成」](#page-27-0)を参照してください。

### **2.3 LU** 構成

HDLM をインストールすると、ホスト側での LU 構成の認識が、次のように変わります。

#### HDLM をインストールする前

ホストの「ディスクの管理」画面では、SCSI デバイスがパスごとに表示されます。

つまり,ストレージシステム側の1つの LU が, パスと同じ数だけ存在するように見えます。

#### HDLM をインストールしたあと

パスごとに認識される LU が, MPIO ドライバによって, 統合されます。ホストの「ディスク の管理」画面では,ストレージシステム側の LU と 1 対 1 で対応するディスクが表示されま す。

このため, ストレージシステム側の 1 つの LU が, ホスト側でも 1 つに見えます。

なお. SCSI デバイスは、Windows の「デバイスマネージャ」画面で表示できます。

<span id="page-29-0"></span>HDLM をインストールしたあとにホストが認識する LU をホスト LU (HLU) と呼びます。スト レージシステム側の LU 内の Dev に対応する、ホスト LU 内の領域をホストデバイス (HDev) と 呼びます。

HDLM を使用したシステムでは、MPIO ドライバによって統合されたディスク (Windows の「ディ スクの管理」画面に表示されるディスク)にドライブレターを割り当てて、目的の LU にアクセス します。

HDLM をインストールしたあとに、ホスト側で認識される LU の構成を次の図に示します。

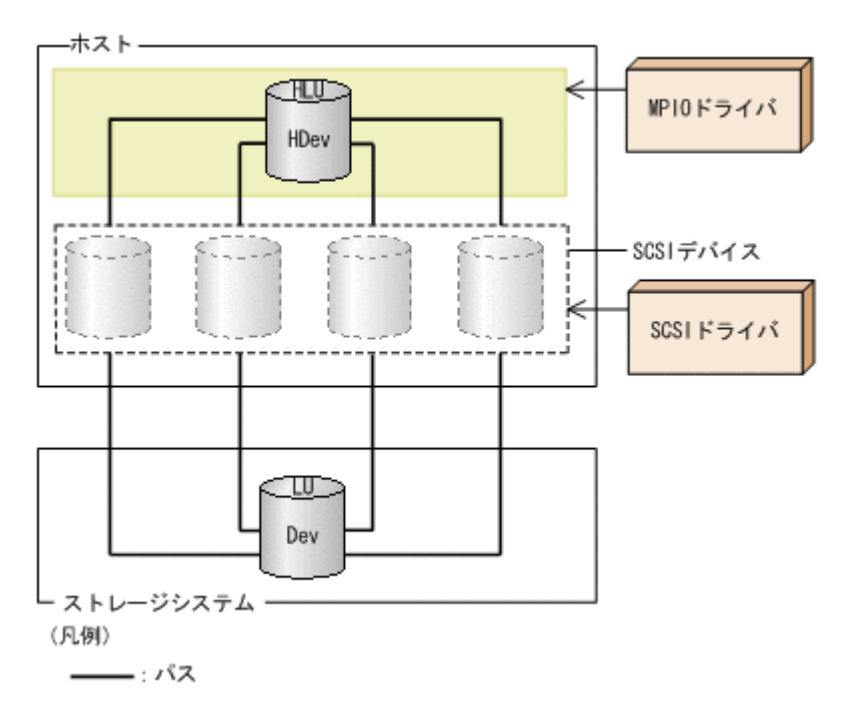

#### 図 **2-4 HDLM** をインストールしたあとにホスト側で認識される **LU** の構成

ホスト側で認識される要素を次の表に示します。

#### 表 **2-3** ホスト側で認識される要素

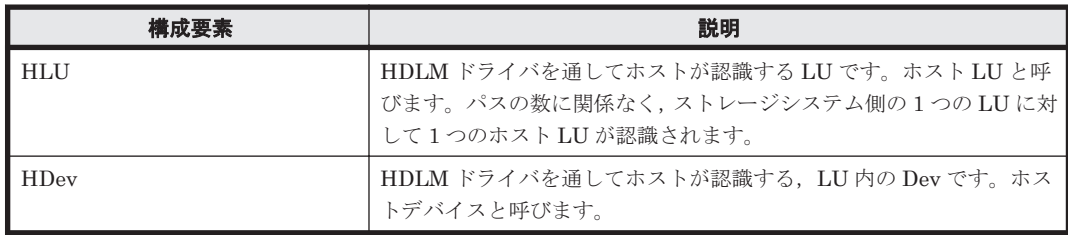

## **2.4** プログラム構成

HDLM は幾つかのプログラムを組み合わせて動作します。HDLM の操作には各プログラムが関 わってくるため,それぞれの名称,位置づけ,役割を把握しておいてください。

HDLM のプログラム構成を次の図に示します。

#### 図 **2-5 HDLM** のプログラム構成

<span id="page-30-0"></span>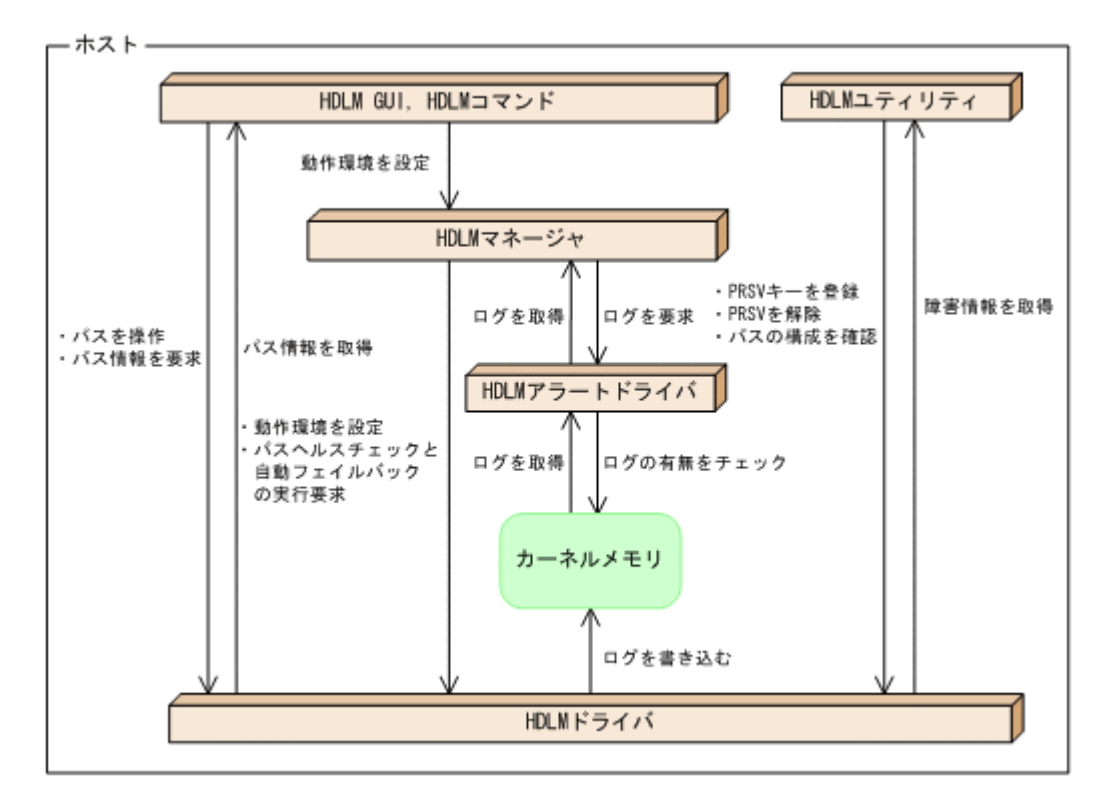

各プログラムの役割を次の表に示します。

#### 表 **2-4 HDLM** の各プログラムの役割

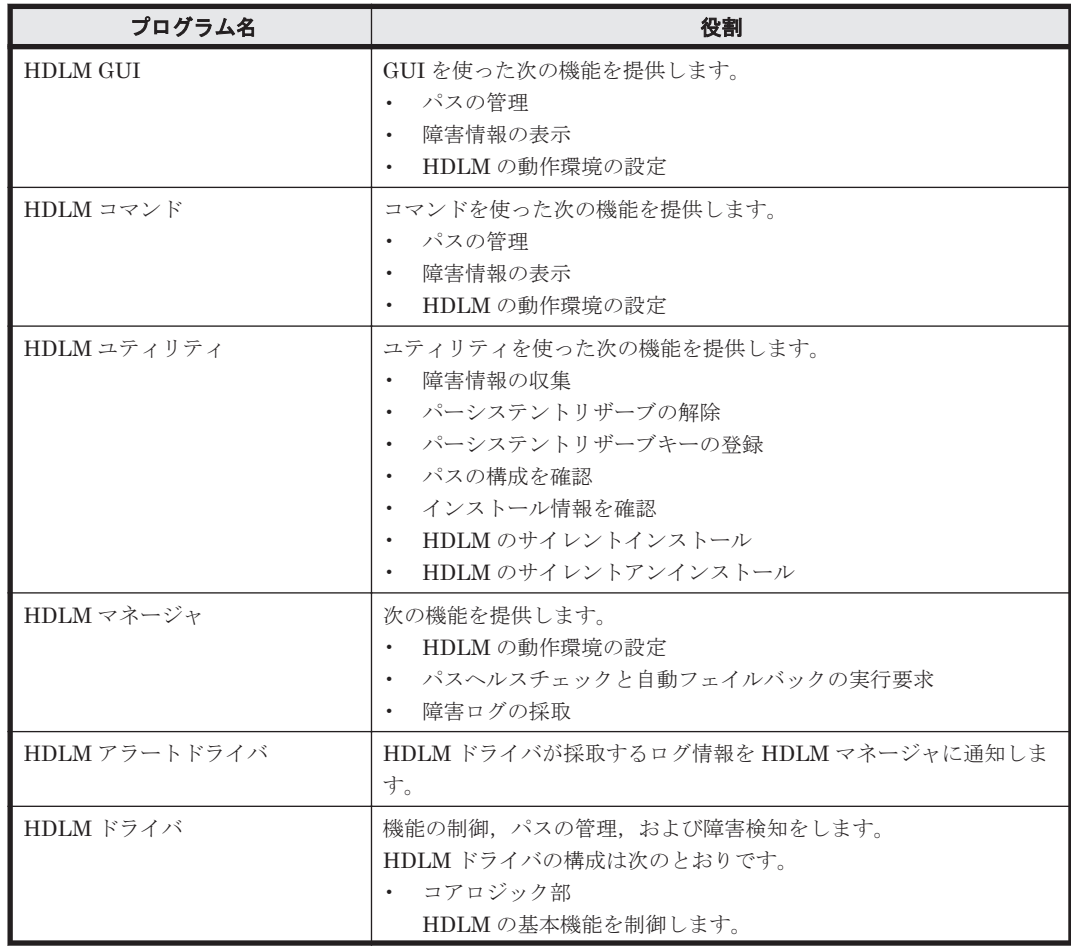

<span id="page-31-0"></span>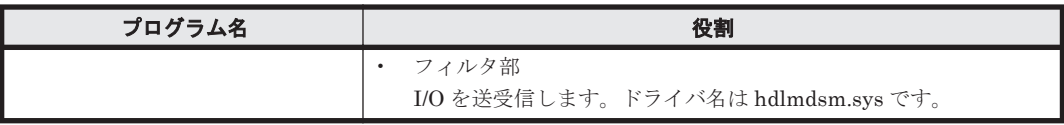

注

HDLM GUI を除く HDLM のプログラムを,HDLM Core コンポーネントと呼びます。

## **2.5 HDLM** ドライバと **MPIO** ドライバの位置づけ

HDLM ドライバと MPIO ドライバは SCSI ドライバの上位に位置します。ホストの各アプリケー ションは,HDLM ドライバと MPIO ドライバを通してストレージシステム内の LU にアクセスし ます。

HDLM ドライバと MPIO ドライバの位置づけを次の図に示します。

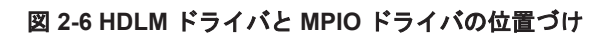

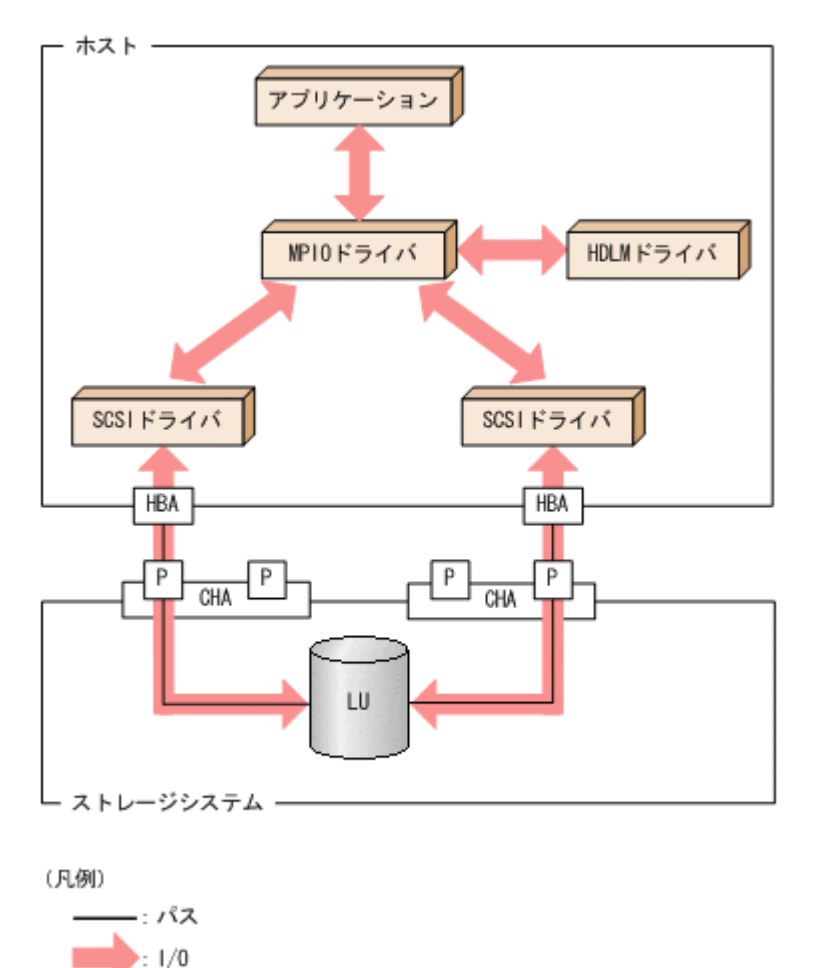

## **2.6** ロードバランスによる負荷分散

LU に対して複数のパスが接続されている構成の場合,複数のパスを使用して I/O を発行すること で,パスに掛かる負荷を分散します。この機能をロードバランスと呼びます。この機能によって, 1 つのパスに負荷が偏ってシステム全体の性能が劣化することを防げます。

<span id="page-32-0"></span>ただし、HDLM が管理する I/O には、パスごとに分配できる I/O と分配できない I/O があります。 したがって,ロードバランス機能を使用してもパスごとに I/O が均等に割り振られない場合があり ます。例えば、RAID Manager がコマンドデバイスへ発行する IOCTL は、パスごとに分配できま せん。

#### 注意事項

Microsoft iSCSI Software Initiator のユーザインタフェースで設定するロードバランス機能 は,使用しないでください。

ロードバランス機能を使用していないときの I/O の流れを「図 2-7 ロードバランス機能を使用して いない場合の I/O の流れ」に,ロードバランス機能を使用しているときの I/O の流れを「図 [2-8](#page-33-0) ロー [ドバランス機能を使用している場合の](#page-33-0) I/O の流れ」に示します。どちらの図も,複数のアプリケー ションから同一の LU に I/O が発行された場合の例です。

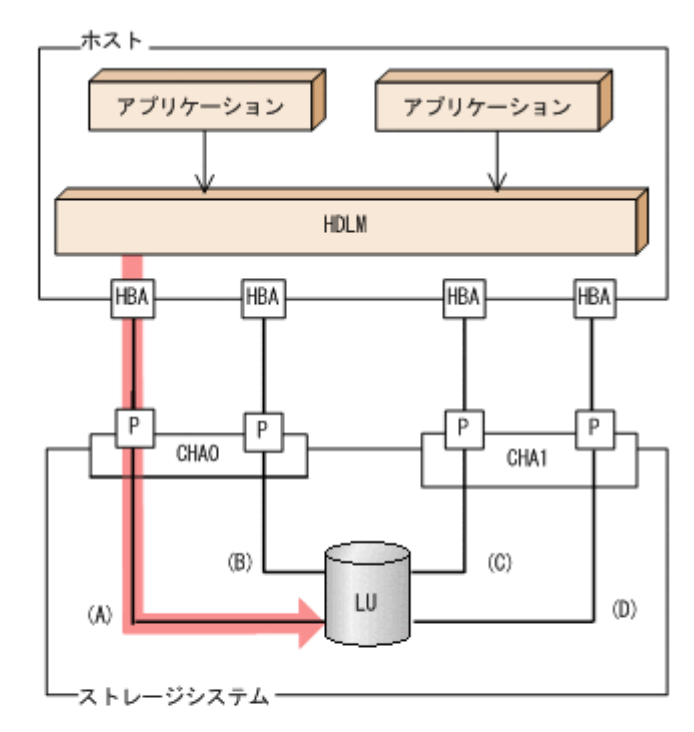

#### 図 **2-7** ロードバランス機能を使用していない場合の **I/O** の流れ

(凡例)

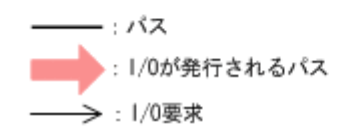

ロードバランス機能を使用していない場合,(A)のパスに I/O が集中して発行されます。(A)のパス への負荷がボトルネックとなり,システム全体の性能が劣化する場合があります。

#### <span id="page-33-0"></span>図 **2-8** ロードバランス機能を使用している場合の **I/O** の流れ

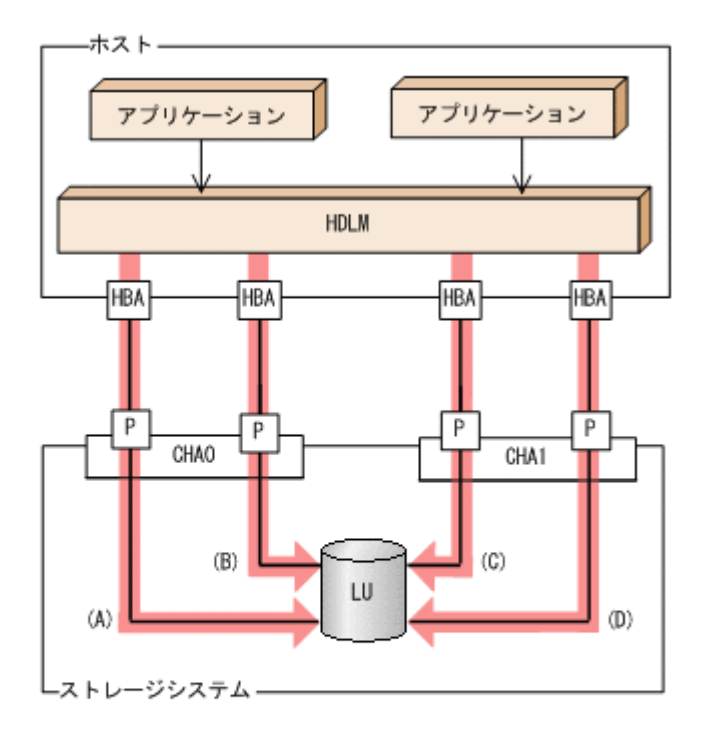

(凡例) - : パス ●: 1/0が発行されるパス

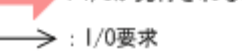

ロードバランス機能を使用している場合, I/O は(A), (B), (C), (D)のパスへ分散して発行されま す。1 つのパスに負荷が偏ってシステム全体の性能が劣化することを防げます。

### **2.6.1** ロードバランスが適用されるパス

ロードバランス機能を使用したときに適用されるパスについて、説明します。

#### **(1)** すべてのパスがオーナパスの場合

HDLM がサポートするストレージシステムは,通常すべてのパスがオーナパスになります。この場 合,同じ LU にアクセスするすべてのパスの間でロードバランスが行われます。障害などで,一部 のパスが使用できなくなった場合、残りの使用できるパスの間でロードバランスが行われます。

「図 2-8 ロードバランス機能を使用している場合の I/O の流れ」の例で,LU にアクセスする場合の ロードバランスは, (A), (B), (C), (D)のパスの間で行われます。障害などで, どれかのパスが使用 できなくなった場合、残りのパスの間でロードバランスが行われます。

注

HUS100 シリーズを使用している場合は、ダイナミック I/O パスコントロール機能を無効(デ フォルトの設定)にしているときに、同じ LU にアクセスするすべてのパスの間でロードバラ ンスが行われます。

#### **(2)** ノンオーナパスがある場合

オーナパスとノンオーナパスがある場合,使用するパスはオーナパス,ノンオーナパスの順で選択 されます。システム全体の性能劣化を避けるために,オーナパスとノンオーナパスとの間でのロー

<span id="page-34-0"></span>ドバランスは行いません。したがって,障害などで一部のオーナパスが使用できなくなった場合, 残りの使用できるオーナパスの間でロードバランスが行われます。すべてのオーナパスが使用でき なくなった場合,ノンオーナパスの間でロードバランスが行われます。

「図 2-9 オーナパスとノンオーナパスがある場合のロードバランス」の例で,(A)と(B)のパスがオー ナパス,(C)と(D)のパスがノンオーナパスとします。このとき,LU にアクセスする場合のロードバ ランスは,(A)と(B)のパスの間(オーナパス同士)で行われます。障害などで,(A)のパスが使用で きなくなった場合,(B)のパスだけで LU にアクセスします。(A)と(B)のパスが使用できなくなった 場合, (C)と(D)のパスの間(ノンオーナパス同士)で行われます。

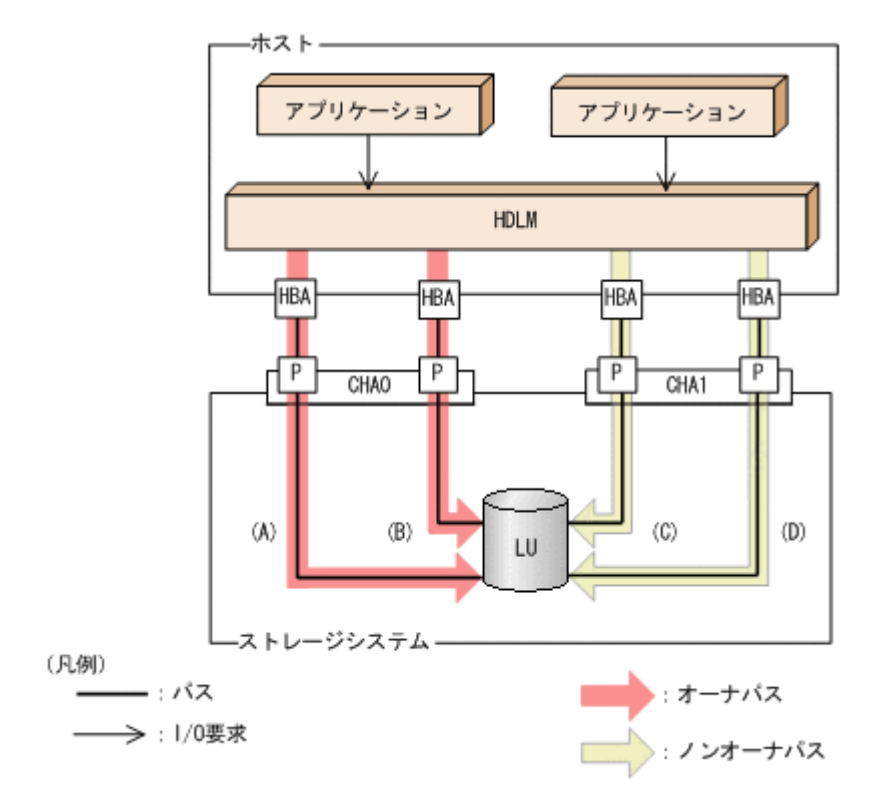

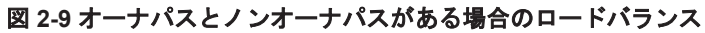

ノンオーナパスがある場合について説明します。

• HUS100 シリーズで,ダイナミック I/O パスコントロール機能を有効にしている場合 ダイナミック I/O パスコントロール機能を有効にすると,ダイナミックロードバランスコント ローラ機能によって選択されているコントローラをオーナコントローラ,それ以外のコントロー ラをノンオーナコントローラとして認識します。オーナコントローラを経由するパスがオーナ パス,それ以外がノンオーナパスです。

ダイナミック I/O パスコントロール機能については,「2.10 ダイナミック I/O [パスコントロール](#page-47-0) [機能による負荷分散](#page-47-0)」を参照してください。

• global-active device を使用している場合で,non-preferred path option を設定しているとき global-active device を使用している場合、ストレージシステムのデフォルトの設定では、すべ てのパスがオーナパスになり、global-active device ペアを構成する正副ボリュームにアクセス するすべてのパスの間でロードバランスが行われます。 しかし,正サイトと副サイトの距離が長距離の場合,ホストと異なるサイトに I/O を発行したと

きに I/O 性能が低下することがあります。その場合は,ホストと異なるサイトのストレージシス テムで non-preferred path option を設定してください。non-preferred path option を設定し たパスはノンオーナパスとなり,すべてのオーナパスが使用できなくなるまで使用されません。 ストレージシステムで non-preferred path option を設定した場合は、HDLM コマンドの refresh オペレーションを実行するか,またはホストを再起動してください。

### <span id="page-35-0"></span>**2.6.2** ロードバランスのアルゴリズム

ロードバランスのアルゴリズムには、次の6つがあります。

- ラウンドロビン
- 拡張ラウンドロビン
- 最少 I/O 数
- 拡張最少 I/O 数
- 最少ブロック数
- 拡張最少ブロック数

上記のアルゴリズムは,処理方式によって 2 つに分類されます。それぞれのアルゴリズムについて 説明します。

ラウンドロビン,最少 I/O 数,最少ブロック数

これらのアルゴリズムは,発行する I/O ごとに,使用するパスが選択されます。使用するパス はそれぞれ次のように決定されます。

- ラウンドロビン: 接続しているすべてのパスが順番に選択されます。
- 最少 I/O 数:

接続しているすべてのパスのうち,処理中となっている I/O 数が最も少ないパスが選択さ れます。

◦ 最少ブロック数: 接続しているすべてのパスのうち,処理中となっている I/O のブロック数が最も少ないパ スが選択されます。

拡張ラウンドロビン,拡張最少 I/O 数,拡張最少ブロック数

これらのアルゴリズムは,発行する I/O が 1 つ前に発行した I/O と連続性があるかどうか (シーケンシャルな I/O かどうか)を判別して,割り振るパスが決定されます。

1 つ前に発行した I/O と連続性がある場合,1 つ前の I/O を割り振ったパスが使用されます。 ただし、発行した I/O 数が一定数に達したときは、次のパスに切り替わります。

1 つ前に発行した I/O と連続性がない場合,I/O ごとに使用するパスが選択されます。

- 拡張ラウンドロビン: 接続しているすべてのパスが順番に選択されます。
- 拡張最少 I/O 数: 接続しているすべてのパスのうち,処理中となっている I/O 数が最も少ないパスが選択さ れます。
- 拡張最少ブロック数: 接続しているすべてのパスのうち,処理中となっている I/O のブロック数が最も少ないパ スが選択されます。

ロードバランスのアルゴリズムの特長を次の表に示します。

表 **2-5** ロードバランスのアルゴリズムの特長

| アルゴリズムの種別              | アルゴリズムの特長                                 |
|------------------------|-------------------------------------------|
| ・ ラウンドロビン <sup>※</sup> | 連続性がない I/O を多く発行する(シーケンシャルな I/O が少ない)場合に有 |
| 最少 I/O 数               | 効です。                                      |
| 最少ブロック数                |                                           |
<span id="page-36-0"></span>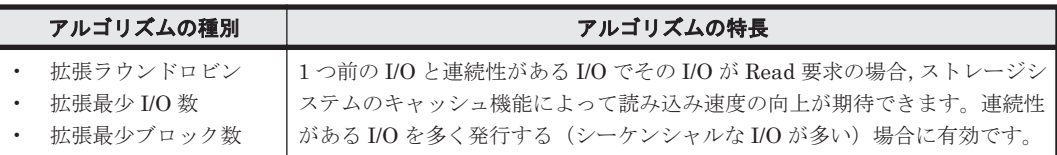

注※

HDLM の管理する I/O には、パスごとに分配ができるものとできないものがあります。した がって、ラウンドロビンを設定しても、パスごとに I/O が均等に割り振られない場合がありま すのでご注意ください。

HDLM を新規にインストールしたときには、拡張最少 I/O 数がデフォルト値として設定されます。 アップグレードインストールしたときには従来の設定が引き継がれます。

使用しているシステム環境で,データアクセスの傾向に適したロードバランスのアルゴリズムを選 択してください。データアクセスの傾向に特徴が見られない場合は,拡張最少 I/O 数の適用を推奨 します。

ロードバランス機能は,HDLM GUI のオプションウィンドウ,HDLM コマンドの set オペレー ションで指定します。オプションウィンドウの操作,および表示される項目については,「Hitachi Dynamic Link Manager GUI ヘルプ」を参照してください。set オペレーションについては,「[6.6](#page-143-0) set [動作環境を設定する](#page-143-0)」を参照してください。

# **2.7** パス切り替えによるフェイルオーバとフェイルバック

LU に対して複数のパスが接続されている構成の場合、使用中のパスに障害が発生したときに、残 りの正常なパスに切り替えてシステムの運用を継続できます。この機能をフェイルオーバと呼びま す。

また,障害が発生したパスが障害から回復した場合,使用するパスを,障害から回復したパスに切 り替えられます。この機能をフェイルバックと呼びます。

次の2種類の方法でフェイルオーバ、およびフェイルバックができます。

- 自動パス切り替え
- 手動パス切り替え

フェイルオーバ,およびフェイルバックは,パスの状態を変更してパスを切り替える機能です。パ スの状態は、稼働状態と閉塞状態の2つに大別できます。稼働状態とは、パスに対して I/O を正常 に発行できる状態です。閉塞状態とは、次に示す理由で、パスに対して I/O を発行できない状態で す。

- パスに障害が発生している
- ユーザが HDLM GUI のパス管理ウィンドウで,パスに対してオフライン操作を実行した
- ユーザが HDLM コマンドの offline オペレーションを実行した
- offline オペレーションについては,「6.4 offline [パスを閉塞状態にする」](#page-136-0)を参照してくださ い。
- ケーブル,HBA などのハードウェアを取り外した

パスの状態と状態遷移については,「2.7.3 [パスの状態遷移」](#page-39-0)を参照してください。

# **2.7.1** 自動パス切り替え

自動的にパスを切り替える機能である,自動フェイルオーバと自動フェイルバックについて説明し ます。

### **(1)** 自動フェイルオーバ

使用中のパスで障害を検知した場合,そのパスを閉塞状態にして,ほかの稼働状態のパスを使用し てシステムの運用を続けることができます。これを,自動フェイルオーバと呼びます。自動フェイ ルオーバの対象となる障害は,パスに発生した次のレベルの障害です。

#### Critical

致命的で,システム停止の危険がある障害

#### Error

危険度は高いが,フェイルオーバなどで回避できる障害

障害レベルについては,「2.12.2 [障害情報のフィルタリング」](#page-51-0)を参照してください。

切り替え先のパスは,同じ LU にアクセスするオーナパス,ノンオーナパスの順で選択されます。

HDLM がサポートするストレージシステムは、通常すべてのパスがオーナパスになるため、同じ LU にアクセスするすべてのパスが同時に切り替え先の候補になります。例えば,「図 2-10 [パスの](#page-38-0) [切り替え」](#page-38-0)で(A)のパスだけで LU にアクセスしている場合,使用中のパスが閉塞状態になったあと は, (B), (C), (D)のパスのどれかが切り替え先になります。

ノンオーナパスがある場合,切り替え先のパスは同じ LU にアクセスするオーナパス,ノンオーナ パスの順で選択されます。例えば,「図 2-10 [パスの切り替え」](#page-38-0)で LU のオーナコントローラが CHA0 であるとします。(A)のパスだけで LU にアクセスしている場合,使用中のパスが閉塞状態になった あとは,(B)のパスが第 1 候補,(C)または(D)のパスが第 2 候補の切り替え先になります。

注

ノンオーナパスがあるのは、次の場合です。

- HUS100 シリーズを使用している場合で,ダイナミック I/O パスコントロール機能を有効 にしているとき
- global-active device を使用している場合で,non-preferred path option を設定していると き

<span id="page-38-0"></span>図 **2-10** パスの切り替え

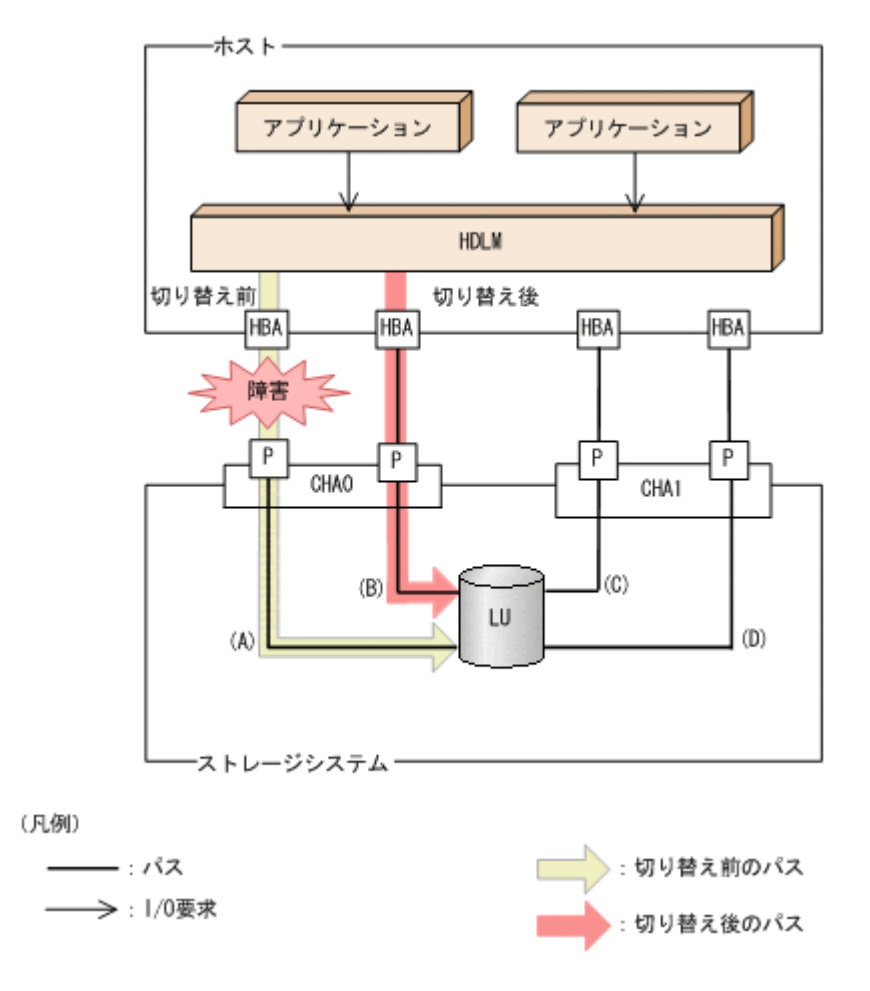

## **(2)** 自動フェイルバック

使用中のパスが障害で閉塞状態になった場合,障害回復後に自動的に稼働状態にできます。これを, 自動フェイルバックと呼びます。この機能を使用した場合,HDLM は定期的に障害回復を監視しま す。

ノンオーナパスがある場合,使用するパスは,稼働状態のオーナパス,ノンオーナパスの順で選択 されます。すべてのオーナパスが閉塞状態でノンオーナパスを使用しているときに,オーナパスの 障害が回復して,自動的に稼働状態になると,使用するパスがオーナパスに切り替わります。

なお、パスに間欠障害※が発生している場合,自動フェイルバックの設定をしていると, 閉塞状態 と稼働状態を繰り返すため,I/O の性能が低下することがあります。その場合は,間欠障害監視を 設定して,間欠障害と見なされたパスを自動フェイルバックの対象外にすることをお勧めします。

自動フェイルバック機能,および間欠障害監視は、HDLM GUI のオプションウィンドウ, HDLM コマンドの set オペレーションで指定します。オプションウィンドウの操作については,「Hitachi Dynamic Link Manager GUI ヘルプ」を参照してください。set オペレーションについては,「[6.6](#page-143-0) set [動作環境を設定する](#page-143-0)」を参照してください。

注

ノンオーナパスがあるのは、次の場合です。

- HUS100 シリーズを使用している場合で,ダイナミック I/O パスコントロール機能を有効 にしているとき
- global-active device を使用している場合で, non-preferred path option を設定していると き

注※

間欠障害とは,ケーブルの接触不良などが原因で,断続的に発生する障害です。

## <span id="page-39-0"></span>**2.7.2** 手動パス切り替え

パスを手動で稼働状態または閉塞状態にすることで,パスを切り替えられます。手動で一時的にパ スを切り替えることで,システムのメンテナンスなどができます。

次に示すどれかの方法で,パスを手動で稼働状態または閉塞状態にできます。

- HDLM GUI のパス管理ウィンドウを使用する
- HDLM コマンドの online または offline オペレーションを実行する

online については「6.5 online [パスを稼働状態にする」](#page-140-0)を,offline については「[6.4 offline](#page-136-0) [パスを閉塞状態にする](#page-136-0)」を参照してください。

ただし,ある LU に対する最後の稼働状態のパスは,手動で閉塞状態に切り替えられません。また, 障害が復旧していないパスについては,稼働状態に切り替えられません。

切り替え先のパスについては,自動パス切り替えの場合と同じです。

通常,同じ LU にアクセスするすべてのパスが同時に切り替え先の候補になります。ただし、ノン オーナパスがある場合は、オーナパスが第1候補、ノンオーナパスが第2候補の切り替え先になり ます。

閉塞状態にしたパスは,パス管理ウィンドウでパスの状態を稼働状態に変更するか,online オペ レーションを実行することで稼働状態にできます。online オペレーションについては,「[6.5](#page-140-0) online [パスを稼働状態にする」](#page-140-0)を参照してください。使用しているパスにノンオーナパスがある場 合は,使用するパスは,稼働状態のオーナパス,ノンオーナパスの順で選択されます。

パス管理ウィンドウでパスの状態を変更する操作については「Hitachi Dynamic Link Manager GUI ヘルプ」を,参照してください。

注

- ノンオーナパスがあるのは、次の場合です。
- HUS100 シリーズを使用している場合で,ダイナミック I/O パスコントロール機能を有効 にしているとき
- global-active device を使用している場合で, non-preferred path option を設定していると キ

## **2.7.3** パスの状態遷移

「2.7 [パス切り替えによるフェイルオーバとフェイルバック](#page-36-0)」で説明した稼働状態と閉塞状態は、さ らに稼働状態は4つ、閉塞状態は3つの状態に分けられます。7つの状態を、稼働状態に含まれる ものと閉塞状態に含まれるものとに分けて説明します。説明にある「オフライン操作」とは,HDLM GUI のパス管理ウィンドウでオフライン操作をすることか,または offline オペレーションを実 行することです。offline オペレーションについては,「6.4 offline [パスを閉塞状態にする」](#page-136-0)を参 照してください。

### **(1)** 稼働状態

稼働状態に含まれるものを次に示します。

• Online 状態

正常に I/O を発行できます。

• Online(P)状態

Online 状態のパスに対して Offline 処理の実行待ちの状態です。

この状態は,クラスタ構成時にだけ発生します。

リザーブ処理中の LU に接続している Online 状態のパスに対してオフライン操作をしたとき の状態です。リザーブ処理が完了するまで,正常に I/O を発行できます。リザーブ処理が完了す ると offline 処理が実行され,Offline(C)状態になります。

Online(P)の「P」は待機属性を示します。待機属性とは、パスが offline 処理の実行待ちである ことを示すものです。

• Online(E)状態

パスに障害が発生しています。また,同じ LU にアクセスするほかのパスのうちに,Online 状 態のパスがありません。

1つの LU にアクセスするパスのうちに Online 状態のパスがなくなった場合, パスの1つは Online(E)状態になります。1 つの LU にアクセスするパスがすべて閉塞状態になることはあり ません。これは、LU にアクセスできなくなることを防ぐためです。Online(E)の「E」は、エ ラー属性を示します。エラー属性とは,パスに障害が発生していることを示すものです。

• Online(EP)状能

クラスタ構成時,かつリザーブ処理中に次に示す過程を経ると Offline(P)状態のパスがこの状態 になります。

a. LU に接続するパスが 2 本のとき,ユーザが Offline(E)状態のパスにオフライン操作をして, Offline(P)状態にします。

もう1本のパスは、Online(E)状態になっています。

b. Offline(P)状態と Online(E)状態のパスがある状態で HDLM が Online(E)状態のパスで障害 を検知すると,それぞれのパスの状態は次のように遷移します。

Online(E)状態だったパスは Offline(E)状態に遷移します。

Offline(P)状態だったパスは Online(EP)状態に遷移します。

Online(EP)状態から Offline(P)状態になったあとにリザーブ処理が完了すると, Offline 処理に 成功して Offline(C)状態になります。

Online(EP)状態のままリザーブ処理が完了すると,Offline 処理に失敗して Online(E)状態にな ります。

### **(2)** 閉塞状態

閉塞状態に含まれるものを次に示します。

• Offline(C)状態

オペレーションの実行オフライン操作によって,パスが閉塞状態になっています。 Offline(C)の「C」は,コマンド属性を示します。コマンド属性とは,コマンドまたは GUI の操 作によって、パスが閉塞状態になっていることを示すものです。

• Offline(E)状態

障害が発生したため、パスが閉塞状態になっています。

Offline(E)の「E」は、エラー属性を示します。エラー属性とは、パスに障害が発生しているこ とを示すものです。

• Offline(P)状態

この状態は,クラスタ構成時にだけ発生します。

リザーブ処理中の LU に接続している Offline(E)状態のパスに対して,オフライン操作をしたと きの状態です。リザーブ処理が完了すると offline 処理が実行され,Offline(C)状態になります。 Offline(P)の「P」は待機属性を示します。待機属性とは、パスが offline 処理の実行待ちである ことを示すものです。

### <span id="page-41-0"></span>**(3)** パスの状態遷移

パスの状態遷移を次の図に示します。

#### 図 **2-11** パスの状態遷移

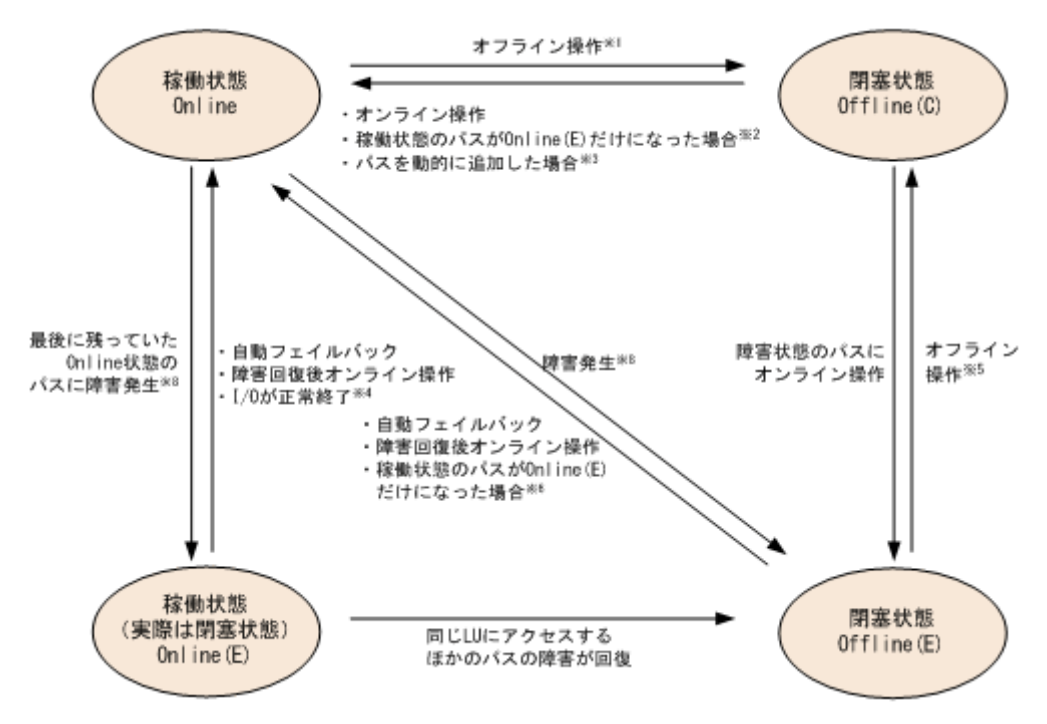

(凡例)

オンライン操作:パス管理ウィンドウでのオンライン操作,または HDLM コマンドの online オペレーションの実行

オフライン操作:パス管理ウィンドウでのオフライン操作,または offline オペレーション の実行

#### 注※1

リザーブ処理中は Online からいったん Online(P)になり,リザーブ処理完了後に Offline(C)に なります。

#### 注※2

次に示す条件を満たしている場合,接続している Offline(C)のパスを自動的に稼働状態へ切り 替えます。

- 稼働状態のパスが Online(E)だけになった状態で,かつ Online(E)のパスに対応する SCSI デバイスが削除されている。
- ◎ SCSIデバイスが接続状態で、かつ自動フェイルバック対象外の Offline(E)のパスがない。
- Offline(C)のパスに SCSI デバイスが接続している。

#### 注※3

パスを動的に追加すると,まず Offline(C)の状態で追加されます。その後,自動的に Online へ 遷移します。パスの動的追加の詳細については,「4.6.1 追加した LU [およびパスを](#page-119-0) HDLM の [管理対象にする」](#page-119-0)を参照してください。

#### 注※4

次の場合も, LU に I/O が連続して発行され, I/O が成功すると, Online(E)から Online に遷 移します。

- 自動フェイルバック機能が無効の場合。
- 自動フェイルバック機能が有効で,間欠障害と見なされたパスの場合。

#### 注※5

リザーブ処理中は Offline(E)からいったん Offline(P)になり,リザーブ処理完了後に Offline(C) になります。

#### 注※6

次に示す条件を満たしている場合,接続している Offline(E)のパスを自動的に稼働状態へ切り 替えます。

- 稼働状態のパスが Online(E)だけになった状態で,かつ Online(E)のパスに対応する SCSI デバイスが削除されている。
- ◎ Offline(E)のパスは間欠障害が発生したと見なされ、自動フェイルバック対象外になってい る。
- Offline(E)のパスに SCSI デバイスが接続している。

#### 注※7

パスの状態が遷移する契機は,障害が発生しているパスに I/O が発行された時です。

#### 注※8

パスの状態が遷移する契機は、障害が発生しているパスに I/O が発行された時,またはパスへ ルスチェックによって HDLM がパス障害を検知した時です。パスヘルスチェックについて は,「2.9 [パスヘルスチェックによる障害検出」](#page-47-0)を参照してください。

各 LU に対する最後の稼働状態のパスは、パス管理ウィンドウ, offline オペレーションでは閉塞 状態にできません。これは,LU にアクセスできなくなることを防ぐためです。offline オペレー ションについては,「6.4 offline [パスを閉塞状態にする」](#page-136-0)を参照してください。1 つの LU にアクセ スするパスの中に, Online のパスがなくなった場合, パスの1つが Online(E)になります。自動 フェイルバック機能を使用している場合,パスが障害から回復すると,Online(E)のパスは自動的に Online になります。ただし、次の例外があります。

- 間欠障害を監視している場合,間欠障害と見なされたパスは,自動フェイルバック機能では Online になりません。この場合、パスを手動で Online にしてください。
- 自動フェイルバック機能を使用しなくても,自動的にパスが稼働状態になる場合があります。 Windows のプラグ アンド プレイ機能に対応したハードウェアを取り外すとパスが閉塞状態に なりますが、その後ハードウェアを戻すと自動的に稼働状態になります。ただし、ほかに閉塞状 態となる原因がない場合です。自動フェイルバック機能を使用しなくても自動的にパスが稼働 状態になるので、パスを手動で Online にする必要はありません。

なお, LUの動的削除機能を使用している場合, Online(E)状態になったパスは削除されるため, パ ス管理ウィンドウ,または view オペレーションでは、Online(E)状態のパスは表示されません。

#### 注意事項

HDLM コマンド,HDLM GUI を使用してパスのオフライン操作を行った直後にパスに障害が 発生すると,一度 Offline(C)となった状態が Offline(E)に遷移する場合があります。オフライ ン操作を実行した場合は,一定時間(2 分程度)待ってから再度 HDLM コマンド,HDLM GUI を使用してパスの状態を確認し,Offline(C)になっていることを確認してください。Offline(E) になっている場合は,再度オフライン操作を実行してください。

# **2.8** 間欠障害の監視(自動フェイルバック使用時の機能)

間欠障害とは,ケーブルの接触不良などが原因で断続的に障害が発生する状態です。自動フェイル バックを使用しているときに間欠障害が発生すると,自動フェイルバックが繰り返し行われて I/O 性能が低下することがあります。このような現象を防ぐため,HDLM では間欠障害が発生している パスを自動フェイルバックの対象から自動的に外すことができます。これを間欠障害監視といいま す。

自動フェイルバックを使用する場合は,間欠障害監視をあわせて使用することをお勧めします。

間欠障害監視を使用すると,一定の時間内に一定の回数の障害が発生したパスは,間欠障害が発生 していると見なされます。間欠障害が発生したと見なされたパスは,ユーザがオンライン操作を実 行するまで障害状態のままで,自動フェイルバックは行われません。この状態を自動フェイルバッ ク対象外と呼びます。

## **2.8.1** 間欠障害の確認

パスが間欠障害と見なされているかどうかは,HDLM コマンドの view オペレーションの実行結 果,HDLM GUI のパスリストビューで確認できます。

view オペレーションについては,「6.7 view [情報を表示する」](#page-155-0)を参照してください。HDLM GUI のパスリストビューの操作,および表示される項目については,「Hitachi Dynamic Link Manager GUI ヘルプ」を参照してください。

## **2.8.2** 間欠障害監視の設定

間欠障害監視を設定する場合、まず有効にするか無効にするかを設定します。有効にした場合、間 欠障害かどうかを判定するための条件(障害監視時間と障害発生回数)を指定できます。指定した 監視時間内に,指定した回数の障害が発生すると,HDLM はそのパスに間欠障害が発生していると 見なします。例えば、障害監視時間に 30、障害発生回数に 3 を指定すると,30 分以内に 3 回以上 障害が発生したパスが,間欠障害が発生していると見なされます。

間欠障害監視は,HDLM コマンドの set オペレーション,HDLM GUI のオプションウィンドウで 設定できます。

間欠障害監視は,自動フェイルバックが有効に設定されている場合にだけ設定できます。設定でき る値は自動フェイルバックの設定値に依存します。設定方法については,「6.6 set [動作環境を設定](#page-143-0) [する」](#page-143-0),または「Hitachi Dynamic Link Manager GUI ヘルプ」を参照してください。

## **2.8.3** 間欠障害監視の動作

間欠障害の監視は,パスごとに実施されます。間欠障害監視は,自動フェイルバックによってパス が障害から回復した時点で開始されます。

ここでは,間欠障害監視の動作を,次の場合に分けて説明します。

- 間欠障害が発生していると見なす場合
- 間欠障害が発生していないと見なす場合
- 間欠障害の監視中に間欠障害と見なす条件を変更した場合

## **(1)** 間欠障害が発生していると見なす場合

指定した監視時間内に指定した回数の障害がパスに発生した場合,間欠障害が発生していると見な し、該当するパスの監視を終了します。そして、そのパスを自動フェイルバックの対象から外しま す。自動フェイルバックの対象から外されたパスは,ユーザによるオンライン操作が成功するまで, 障害状態のままです。ただし、一定の条件を満たす場合は、自動的に稼働状態(Online)になりま す。条件については,「図 2-11 [パスの状態遷移](#page-41-0)」を参照してください。

パスに間欠障害が発生していると見なす場合の間欠障害監視の動作を次の図に示します。30 分以 内に 3 回以上障害が発生した場合に間欠障害と見なす設定をしているときの例です。時間を示す矢 印上に,1 つのパスに発生するイベントを記載しています。

#### 監視終了 バスをAFB対象から外す 監視開始 監視中 時間 蹄車 障害 障害 瞳害 ⇒ AFB AFB\* AFB\* 1回目 3回目 2回目  $30<sub>2</sub>$

#### 図 **2-12** パスに間欠障害が発生していると見なす場合の動作

(凡例)

AFB: 自動フェイルバックによってパスが障害状態から稼働状態に回復

注※

ユーザによるオンライン操作も含まれます。

### **(2)** 間欠障害が発生していないと見なす場合

指定した監視時間内に指定した回数の障害がパスに発生しない場合,間欠障害は発生していないと 見なします。その場合,監視時間が終了した段階で該当するパスの監視を終了し,カウントした障 害発生回数を 0 に初期化します。そのあとでパスに障害が発生し,自動フェイルバックによってパ スが障害から回復した場合,その時点から監視を再開します。

長い間隔を置いて発生する障害を間欠障害と見なすためには、障害監視時間を延ばすか、または障 害発生回数を減らしてください。

パスに間欠障害が発生していないと見なす場合の間欠障害監視の動作を次の図に示します。30 分 以内に 3 回以上障害が発生した場合に間欠障害と見なす設定をしているときの例です。時間を示す 矢印上に,1 つのパスに発生するイベントを記載しています。

#### 図 **2-13** パスに間欠障害が発生していないと見なす場合の動作

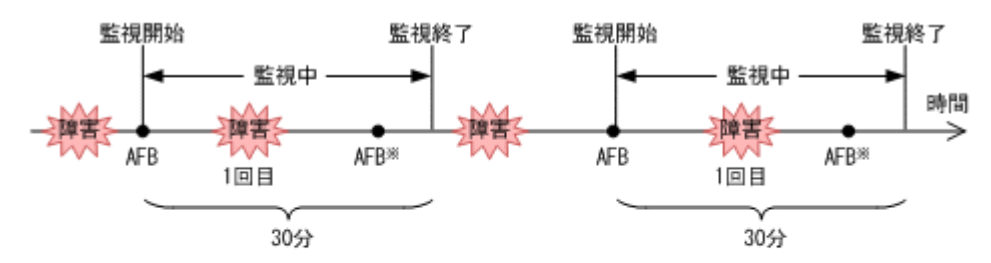

(凡例)

AFB: 自動フェイルバックによってパスが障害状態から稼働状態に回復

注※

ユーザによるオンライン操作も含まれます。

障害発生回数は,障害が発生するとカウントされます。通常は「図 2-13 パスに間欠障害が発生して いないと見なす場合の動作」に示すように、間欠障害監視中に自動フェイルバックによって稼働状 態に回復してから,障害が発生するごとに障害発生回数がカウントされます。

### **(3)** 間欠障害の監視中に間欠障害と見なす条件を変更した場合

間欠障害の監視中に,間欠障害と見なす条件(障害監視時間または障害発生回数)を変更した場合, それまでにカウントされた障害発生回数、および監視を開始してから経過した時間が 0 に初期化さ れます。監視は終了されないで,変更した時点から,変更後の条件での監視が開始されます。

監視時間外に条件を変更した場合,次に自動フェイルバックによってパスが障害から回復した時点 で,変更後の条件で監視が開始されます。

間欠障害の監視中に,間欠障害と見なす条件を変更した場合の間欠障害監視の動作を次の図に示し ます。間欠障害と見なす障害の発生条件を,「30 分以内に 3 回以上」から,「40 分以内に 3 回以上」 に変更した場合の例です。時間を示す矢印上に,1 つのパスに発生するイベントを記載しています。

#### 図 **2-14** 間欠障害の監視中に間欠障害と見なす条件を変更した場合の動作

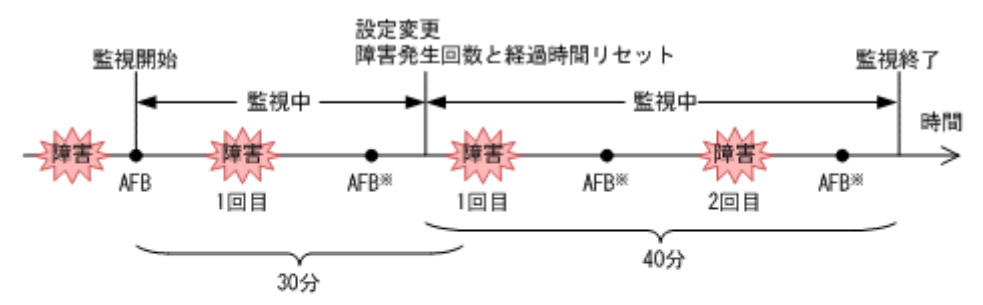

(凡例)

AFB : 自動フェイルバックによってパスが障害状態から稼働状態に回復

注※

ユーザによるオンライン操作も含まれます。

### **(4)** 間欠障害の監視中にすべてのパスで障害が発生した場合

断線などの障害によってすべてのパスが Offline(E),Online(E)または Offline(C)となっている LU に対してI/Oを継続して行った場合、自動フェイルバックでパスが回復していなくても、間欠障害 監視での障害発生回数(dlnkmgr view -path -iem コマンド実行結果の IEP 欄の値)が加算さ れることがあります。また,これによって間欠障害が発生していなくても,間欠障害とみなし自動 フェイルバック対象外となる場合があります。障害回復後,該当するパスが自動フェイルバック対 象外となっており,オンライン状態とする場合には手動でオンライン操作を実施してください。

## **2.8.4** ユーザの操作による間欠障害情報の変化

間欠障害の監視中にカウントされている障害発生回数,監視を開始してから経過した時間,および 間欠障害と見なされている(自動フェイルバック対象外)かどうかの情報は,ユーザが間欠障害の 設定値を変更したり,パスの状態を変更したりすると,初期化されることがあります。ユーザがこ れらの操作をしたときに,障害発生回数,監視を開始してからの経過時間,および自動フェイルバッ ク対象外の情報が初期化されるかどうかを,「表 2-6 [ユーザの操作による,間欠障害情報の変化](#page-46-0)」に 示します。

パスが間欠障害監視中かどうかは,HDLM コマンドの view -path オペレーションで-iem パラメ タを指定することによって表示される IEP 項目,HDLM GUI のパスリストビューの[間欠障害パ ス]項目で判断できます。これらの項目に 0 以上の数値が表示された場合,間欠障害監視中です。

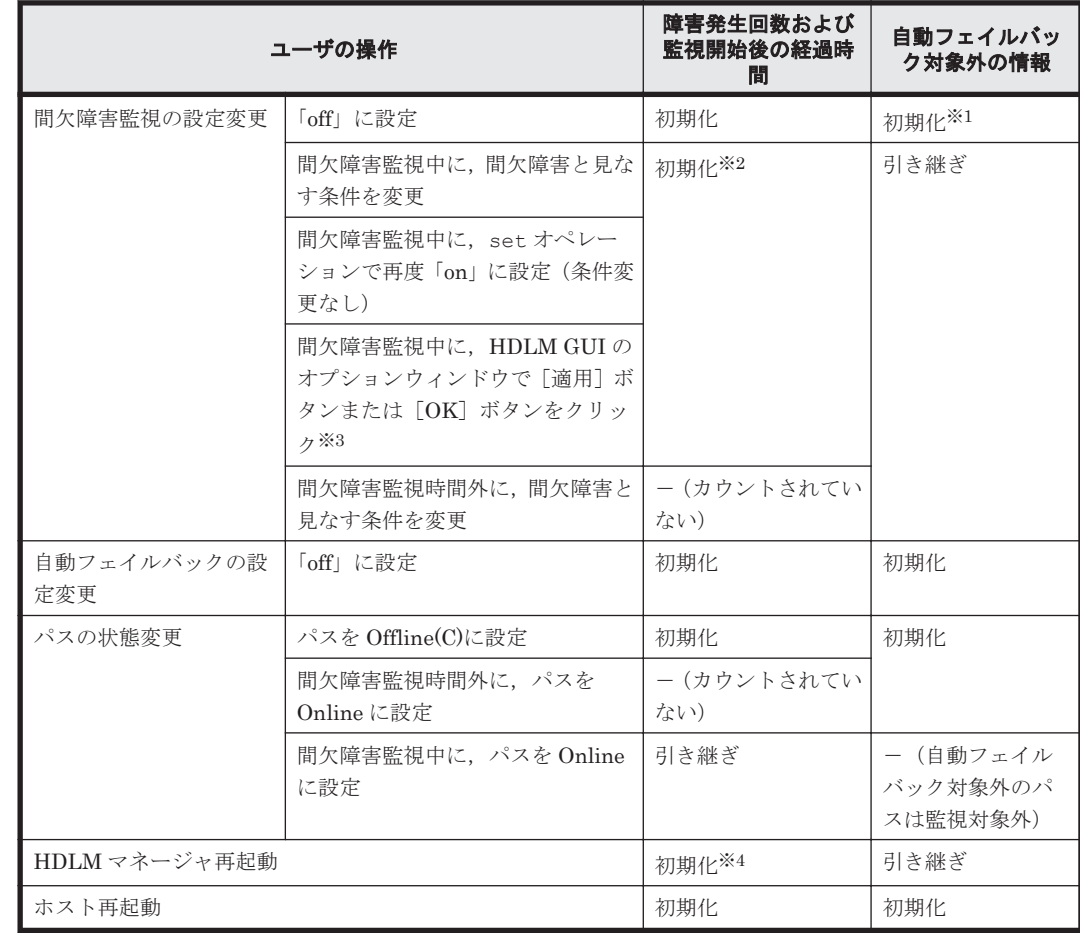

#### <span id="page-46-0"></span>表 **2-6** ユーザの操作による,間欠障害情報の変化

(凡例)

-:該当なし

#### 注※1

間欠障害監視を無効にすると,自動フェイルバック対象外の情報は初期化されます。間欠障害 監視を無効にする場合に,自動フェイルバック対象外のパスを自動フェイルバック対象外のま まとしたいときは、パスを閉塞状態 (Offline(C)) にしてください。

#### 注※2

障害発生回数,および監視を開始してから経過した時間が「0」に初期化され,変更後の監視 条件に従い,設定を変更した時点から改めて監視が開始されます。

#### 注※3

間欠障害監視以外の機能の設定を変更した場合,または設定をまったく変更しなかった場合で も,[適用]ボタン,または [OK]ボタンをクリックすると、障害発生回数および監視開始後 の経過時間が初期化されます。

設定を変更しない場合は,[キャンセル]ボタンをクリックしてオプションウィンドウを閉じ てください。

間欠障害監視以外の機能の設定を変更したいが,間欠障害監視状態を初期化したくない場合は HDLM コマンドを使用してください。

#### 注※4

障害発生回数、および監視を開始してから経過した時間が「0」に初期化され、HDLM マネー ジャが起動した時点から改めて監視が開始されます。

# <span id="page-47-0"></span>**2.9** パスヘルスチェックによる障害検出

HDLM は、I/O が行われていないパスに対して、パスの状態を一定間隔で確認して、障害を検出で きます。この機能をパスヘルスチェックと呼びます。

通常,パスの状態は I/O が発行されたときにチェックされるため,I/O が発行されなければ障害を検 出できません。しかし、パスヘルスチェック機能を使用すると、I/O の発行の有無に関係なく、稼 働状態(Online)のパスが一定間隔でチェックされます。障害発生時はパスの状態が Offline(E), または Online(E)に変更されるため,ユーザは HDLM コマンドの view オペレーション,HDLM GUI のパス管理ウィンドウでパスの障害を確認できます。

例えば、クラスタ構成の待機系ホストのパスや、ノンオーナパス※には、通常 I/O が発行されませ ん。最新のパス状態を基にして,パスの切り替え先を選択できるよう,待機系ホストやノンオーナ パスに接続しているホストでは,パスヘルスチェック機能を使用して障害を検出することをお勧め します。

パスヘルスチェック機能は,HDLM GUI のオプションウィンドウ,HDLM コマンドの set オペ レーションで設定できます。オプションウィンドウについては「Hitachi Dynamic Link Manager GUI ヘルプ」を,set オペレーションについては「6.6 set [動作環境を設定する](#page-143-0)」を参照してくださ い。

注※

ノンオーナパスがあるのは、次の場合です。

- HUS100 シリーズを使用している場合で,ダイナミック I/O パスコントロール機能を有効 にしているとき
- global-active device を使用している場合で, non-preferred path option を設定していると き

# **2.10** ダイナミック **I/O** パスコントロール機能による負荷分 散

ダイナミックロードバランスコントローラ機能を備えたストレージシステムに対し,HDLM のダイ ナミック I/O パスコントロール機能を適用することで,HDLM のロードバランスによる負荷分散の 効果を高めることができます。

# **2.10.1** ダイナミックロードバランスコントローラ機能とは

複数台のホストと 1 台のストレージシステムを接続したシステム構成では,ストレージシステム内 のコントローラに I/O 処理の負荷が集中しやすくなり,システム全体のスループット性能が低下す る要因となります。ダイナミックロードバランスコントローラ機能は,こうしたコントローラの負 荷状態を判断してストレージシステムの性能低下を防ぎます。

HDLM がサポートしている,ダイナミックロードバランスコントローラ機能を持つストレージシス テムを次に示します。

• HUS100 シリーズ

# **2.10.2** ダイナミック **I/O** パスコントロール機能について

ダイナミックロードバランスコントローラ機能を備えたストレージシステムで,HDLM のロードバ ランスによる性能効果を得るにはダイナミック I/O パスコントロール機能を有効にしてください。

ダイナミック I/O パスコントロール機能を有効にすると,ダイナミックロードバランスコントロー ラ機能によって選択されているコントローラをオーナコントローラとして認識します。それ以外の コントローラをノンオーナコントローラとして認識します。オーナコントローラを経由するパスが オーナパス,それ以外がノンオーナパスとなります。

ダイナミック I/O パスコントロール機能は、ホスト単位、接続先のストレージシステム,および LU 単位で有効または無効を設定できます。

ダイナミック I/O パスコントロール機能は,HDLM コマンドの set オペレーションで指定します。 set オペレーションについては,「6.6 set [動作環境を設定する](#page-143-0)」を参照してください。

# **2.11** 動的再構成

Windows のプラグ アンド プレイ機能を使用して,HDLM がインストールされたホストの稼働中に LU およびパスを追加したり, 削除したりできます。これを動的再構成と呼びます。動的再構成の 詳細については,「4.6.1 追加した LU およびパスを HDLM [の管理対象にする」](#page-119-0)を参照してくださ い。

## **2.11.1 LU** の動的追加

LU の動的追加とは、HDLM がインストールされたホストの稼働中に、LU およびパスを追加でき る機能です。

LU の動的追加の詳細については,「4.6.1 追加した LU およびパスを HDLM [の管理対象にする](#page-119-0)」を 参照してください。

## **2.11.2 LU** の動的削除

LU の動的削除とは,LU に接続されているすべてのパスが切断された場合に,HDLM の管理対象 から LU を削除する機能です。LU の動的削除は,HDLM コマンドの set オペレーションで-rmlu on パラメタを指定することで設定できます。また,HDLM GUI のオプションウィンドウでも設定 できます。set オペレーションについては,「6.6 set [動作環境を設定する](#page-143-0)」を参照してください。 HDLM GUI のオプションウィンドウについては,「Hitachi Dynamic Link Manager GUI ヘルプ」 を参照してください。

LU の動的削除の詳細については,「4.6.2 LU [を動的に削除する」](#page-121-0)を参照してください。

# **2.12** 障害管理

HDLM では,障害に対処するための情報をログファイルに採取します。障害情報は障害のレベルご とにフィルタリングして採取できます。HDLM が稼働するホストで障害情報を採取するときの データの流れを次の図に示します。

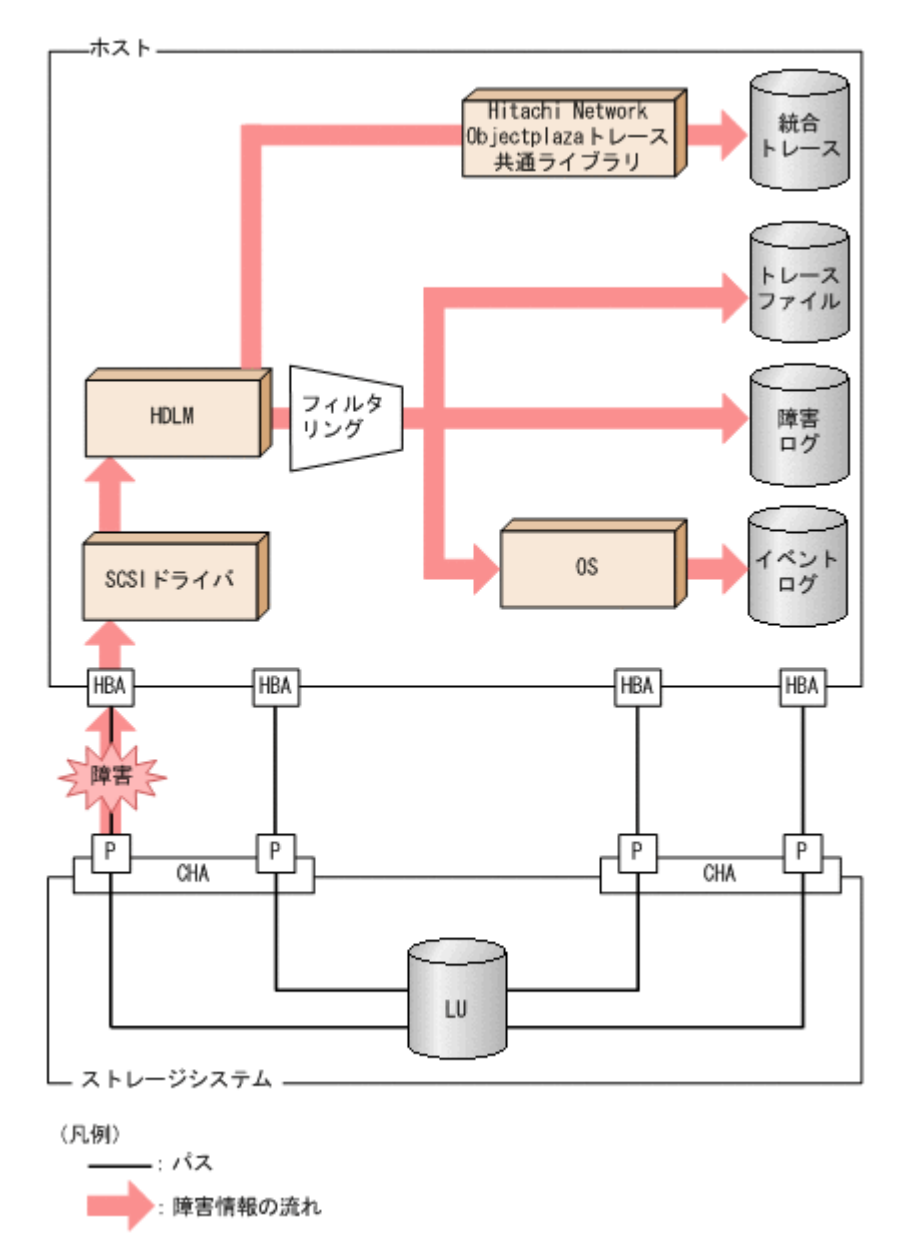

SCSIドライバなどのHDLMの下位層でも、ログが採取される場合があります。それらのログにつ いては、Windows のマニュアルを参照してください。

# **2.12.1** 採取するログの種類

HDLM が検知した障害情報やトレース情報は、統合トレースファイル、プロセス別トレース情報 ファイル,トレースファイル,障害ログおよびイベントログに採取されます。これらの障害情報か ら,障害状況の把握や原因の解析ができます。

また, Windows がシステムダウンしたときの情報は、システムメモリダンプファイルに出力されま す。

システムメモリダンプファイルとは,Windows がシステムダウンしたときのシステムメモリの内容 を出力するファイルです。このファイルは,Windows がシステムダウンしたときの調査に必要で す。システムメモリダンプファイルを出力するためには,次の指定をします。

コントロールパネルのシステムダイアログボックスの [詳細タブ]で, [起動回復] ボタンをクリッ クし,[デバッグ情報の書き込み]で「カーネルメモリダンプ」または「完全メモリダンプ」を指定 します。

それぞれのログで採取できる障害情報について次の表に示します。

表 **2-7** 障害情報の種類

| 口グ名                   | 内容                                                                                         | 出力先                                                                                                    |
|-----------------------|--------------------------------------------------------------------------------------------|----------------------------------------------------------------------------------------------------|
| 統合トレースファイ<br>ル※1      | HDLM コマンドや HDLM GUI<br>の動作ログが採取されます。                                                       | デフォルトのファイル名称を、次に示します。<br>プログラムのインストール先ドライブ:\Program<br>Files (x86) ¥HITACHI¥HNTRLib2¥spool<br>¥hntr2n.log (n はファイルの番号)<br>統合トレースファイルの出力先フォルダおよび<br>ファイルのプレフィックスは、Hitachi Network<br>Objectplaza トレース共通ライブラリ<br>(HNTRLib2) のユティリティで指定します。<br>デフォルトのファイル数は4です。デフォルトの<br>ファイルサイズの上限は、256KBです。                                                                                                    |
| プロセス別トレース<br>情報ファイル※2 | HDLM コマンドの動作ログが採<br>取されます。                                                                 | HDLM コマンドの動作ログの名称を,次に示しま<br>す。<br>¥Program Files (x86)¥HITACHI<br>¥DynamicLinkManager¥log<br>¥dlnkmgr[1-2].log <sup>*3</sup><br>ファイル数は2です。ファイルサイズの上限は,<br>2048KBです。                                                                                                    |
| トレースファイル              | HDLMマネージャのトレース情<br>報が、ユーザの設定したレベルで<br>採取されます。障害が発生した<br>ときに、設定を変更してトレース<br>情報を採取することがあります。 | トレースファイルの名称を、次に示します。<br>¥Program Files (x86)¥HITACHI<br>¥DynamicLinkManager¥log<br>$\text{Haldmtr}[1-64].\text{log}^{\text{X3}}$<br>デフォルトのファイル数は4です。デフォルトの<br>ファイルサイズの上限は, 1000KB です。                                                                                                    |
| 障害ログ                  | 検知した障害の中で、ユーザが設<br>定したレベルの障害情報が採取<br>されます。デフォルトでは、検知<br>したすべての障害情報が採取さ<br>れます。             | HDLM マネージャのログ<br>¥Program Files (x86)¥HITACHI<br>¥DynamicLinkManager¥log<br>$\text{\texttt{Hclmmgr}}[1-16].\text{\texttt{log}}\times3$<br>デフォルトのファイル数は2です。デフォル<br>トのファイルサイズの上限は, 9900KB です。<br>ファイル数、ファイルサイズの上限を変更す<br>るには、dlnkmgr コマンドを使用します。<br>HDLM GUI のログ<br>¥Program Files (x86)¥HITACHI<br>¥DynamicLinkManager¥log<br>$\text{\texttt{H}dlmqui[1-2].log*3}$<br>デフォルトのファイル数は2です。デフォル<br>トのファイルサイズの上限は, 9900KB です。<br>ファイルサイズの上限を変更するには,<br>dlnkmqr コマンドを使用します。<br>共通エージェントコンポーネントのログ<br>¥Program Files (x86)¥HITACHI<br>¥DynamicLinkManager¥log<br>¥dlmwebagent[1-N].log <sup>※3</sup><br>N の値は, dlmwebagent.properties ファ<br>イルの設定に依存します。<br>デフォルト値は2です。デフォルトのファイ<br>ルサイズの上限は、9900KBです。ファイル<br>数を変更する場合は、logFileNumに2~16<br>の値を指定します。 |

<span id="page-51-0"></span>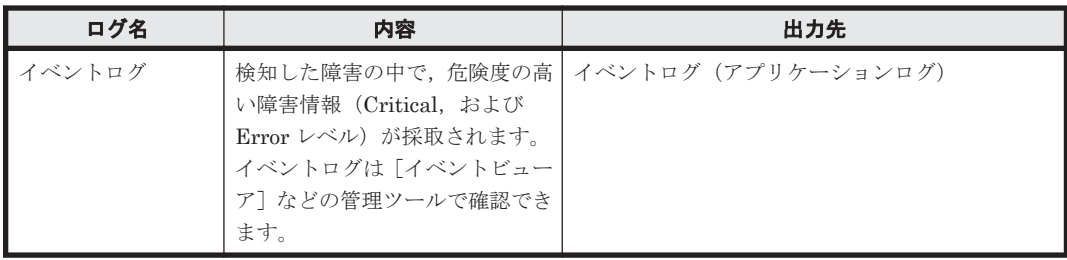

注※1

Windows Server 2016 以降の場合は出力されません。

注※2

Windows Server 2016 以降の場合に出力されます。

注※3

下線部はインストール時に指定したフォルダです。 これらのファイルを取得する場合は,必ず別のファイルにコピーしてください。

障害レベルについては「2.12.2 障害情報のフィルタリング」を参照してください。

注意事項

HDLM では、ログの採取に Hitachi Network Objectplaza Trace Library サービスを使用しま す。このサービスを停止させた場合は,次の手順で再開させてください。 コントロールパネルの「管理ツール] - 「サービス]からサービスウィンドウを開きます。 サービスの一覧で[Hitachi Network Objectplaza Trace Monitor 2]を選択します。それか ら,「操作]メニューの「再開]を選択してサービスを再起動します。

# **2.12.2** 障害情報のフィルタリング

HDLM が検知する障害はレベル分けされています。障害レベルを,システムに対する影響度の高い レベルから低いレベルの順で次の表に示します。

### 表 **2-8** 障害レベル

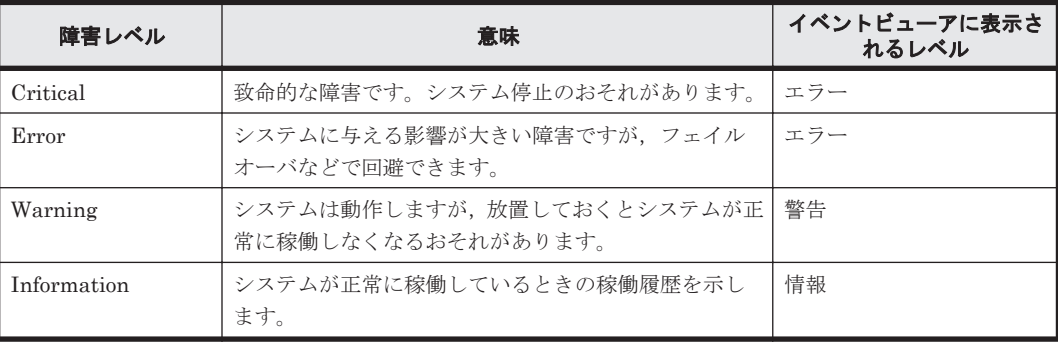

障害情報は、障害レベルごとにフィルタリングされて採取されます。

障害ログ、イベントログには、設定した採取レベルで障害情報が採取されます。採取レベルは次の とおりです。

障害ログ、およびイベントログの採取レベル

イベントログには常に Error レベル以上の障害情報が採取されます。 障害ログには次に示すログ採取レベルで設定した障害情報が採取されます。

◦ 障害ログを採取しない

- Error レベル以上の障害情報を採取する
- Warning レベル以上の障害情報を採取する
- Information レベル以上の障害情報を採取する
- Information レベル(保守情報も含む)以上の障害情報を採取する

トレースファイルの採取レベル

- トレースを出力しない
- エラー情報だけ出力する
- プログラムの動作概略を出力する
- プログラムの動作詳細を出力する
- すべての情報を出力する

採取レベルの設定方法については,「3.7.2 [機能の設定」](#page-91-0)を参照してください。

## **2.12.3 HDLM** 障害情報収集ユティリティ(**DLMgetras**)を使用した障害情 報の収集

HDLM は、HDLM 障害情報収集ユティリティ (DLMgetras) を提供しています。

DLMgetras ユティリティを実行すると、障害の解析に必要な障害ログ,統合トレースファイル,プ ロセス別トレース情報ファイル,トレースファイル,定義ファイル,OS などの情報をまとめて収集 できます。収集した情報は,HDLM の購入元会社,または保守会社への連絡時に利用できます。

DLMgetras ユティリティについては,「7.2 DLMgetras HDLM [障害情報収集ユティリティ](#page-185-0)」を参 照してください。

# **2.13** 監査ログの採取

HDLM をはじめ,日立のストレージ関連製品では,法規制,セキュリティ評価基準,業界ごとの各 種基準に従っていることなどを監査者や評価者に証明するために,監査ログを採取できます。日立 のストレージ関連製品で採取できる監査ログを次の表に示します。

#### 表 **2-9** 監査ログの種別と説明

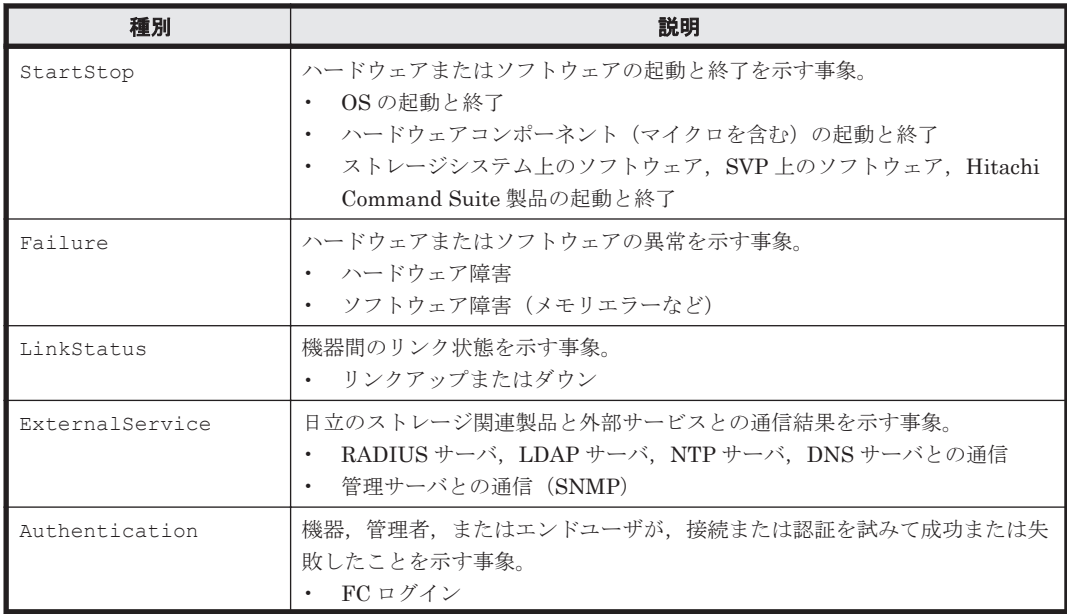

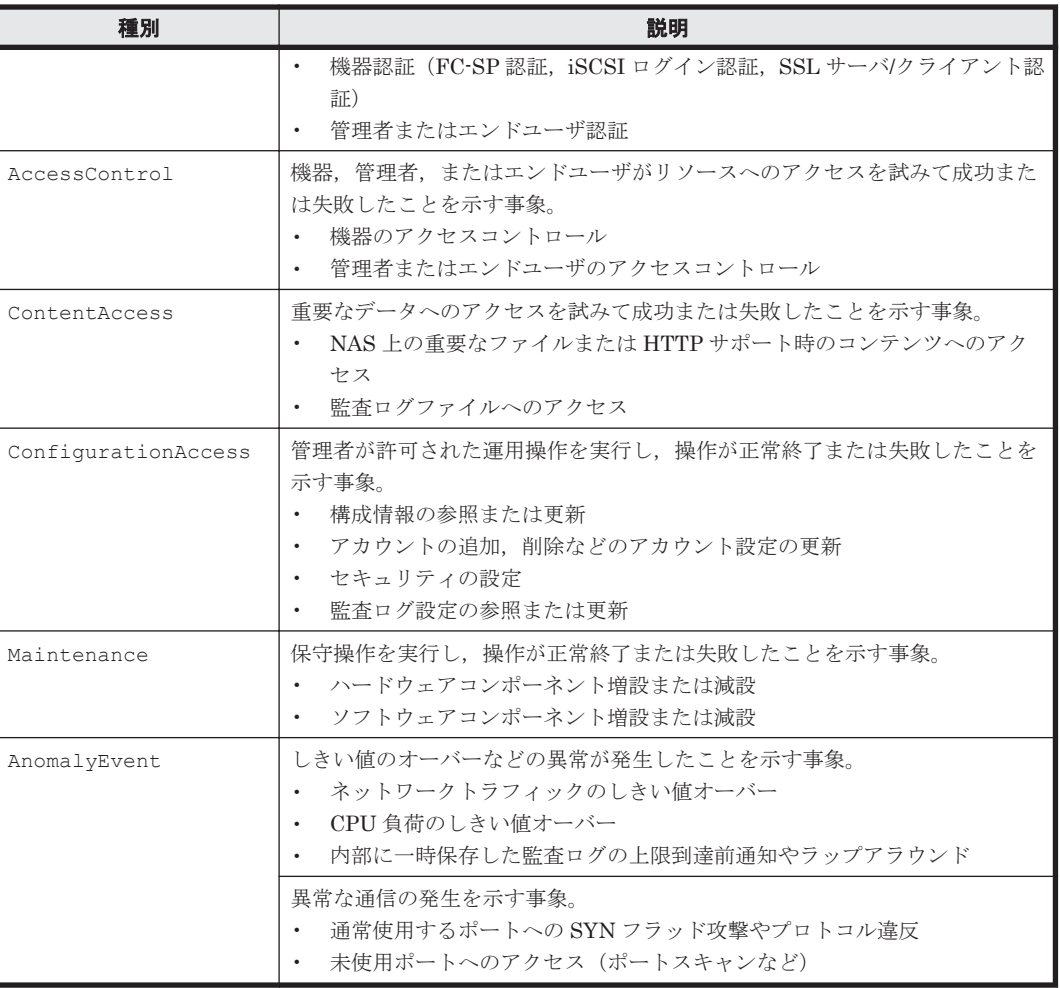

採取できる監査ログは,製品ごとに異なります。以降では,HDLM で採取できる監査ログについて 説明します。ほかの製品の監査ログについては,それぞれのマニュアルを参照してください。

# **2.13.1 HDLM** で監査ログに出力する種別と監査事象

HDLM で監査ログに出力する種別と監査事象を次の表に示します。それぞれの監査事象には,重要 度 (Severity) が設定されています。

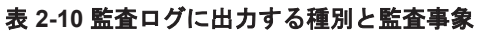

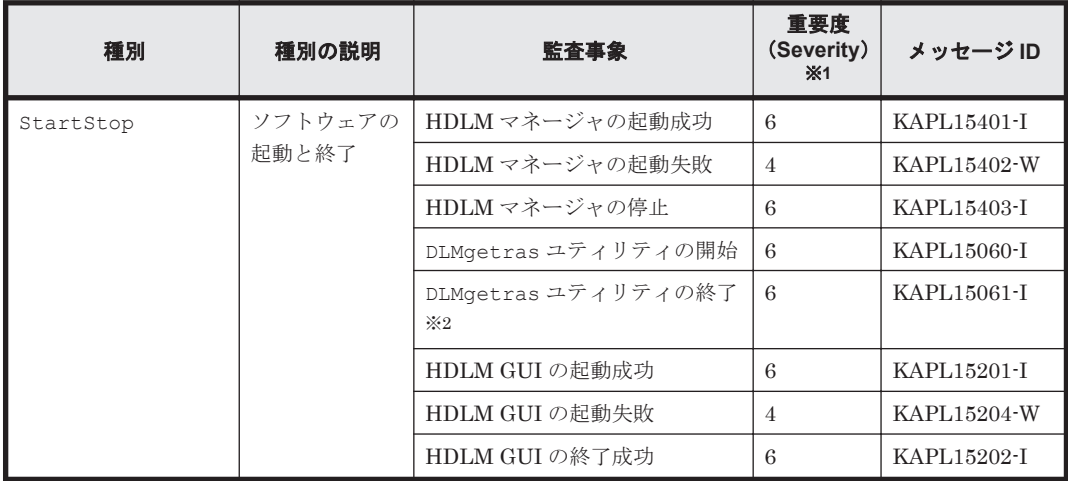

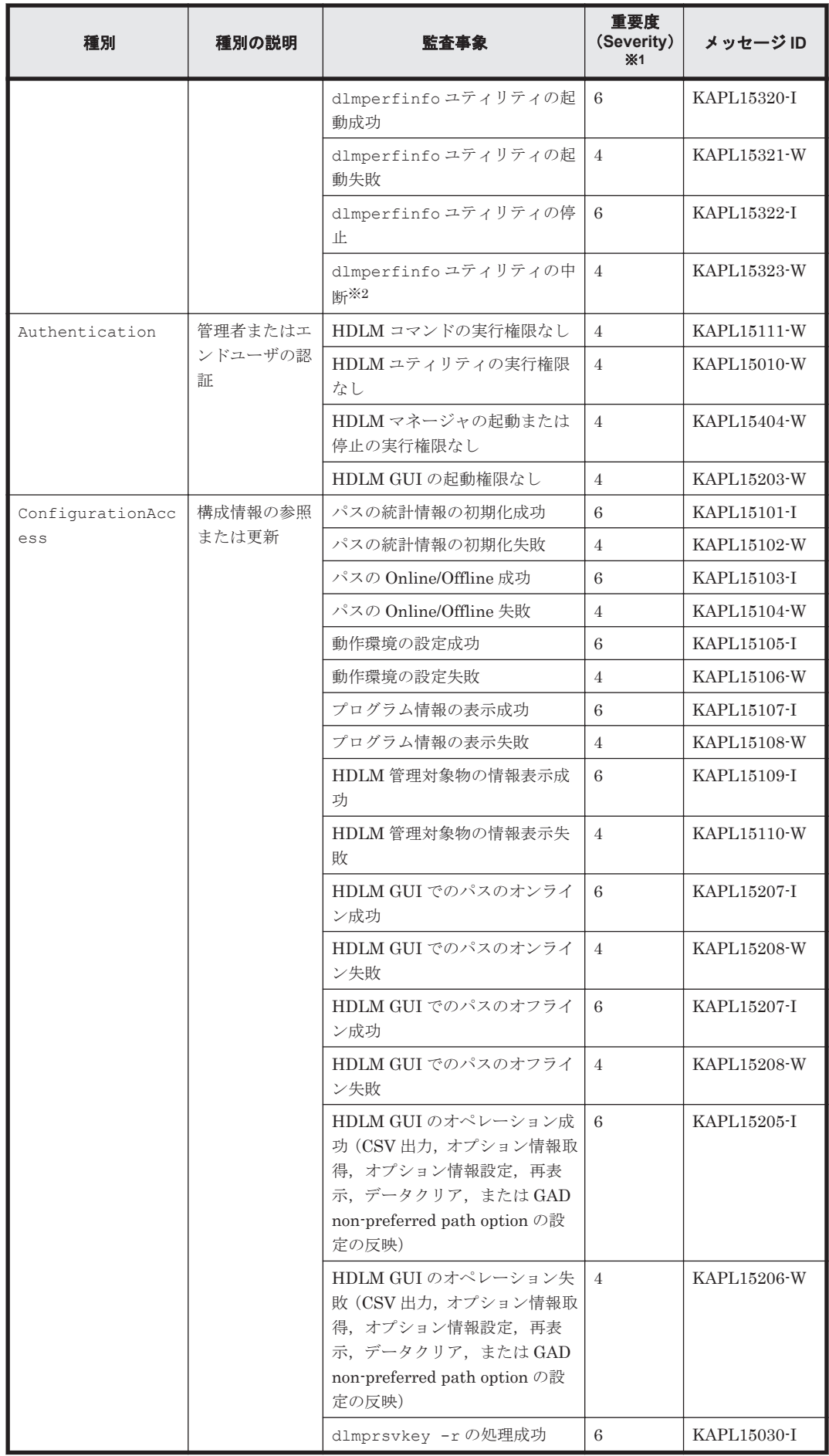

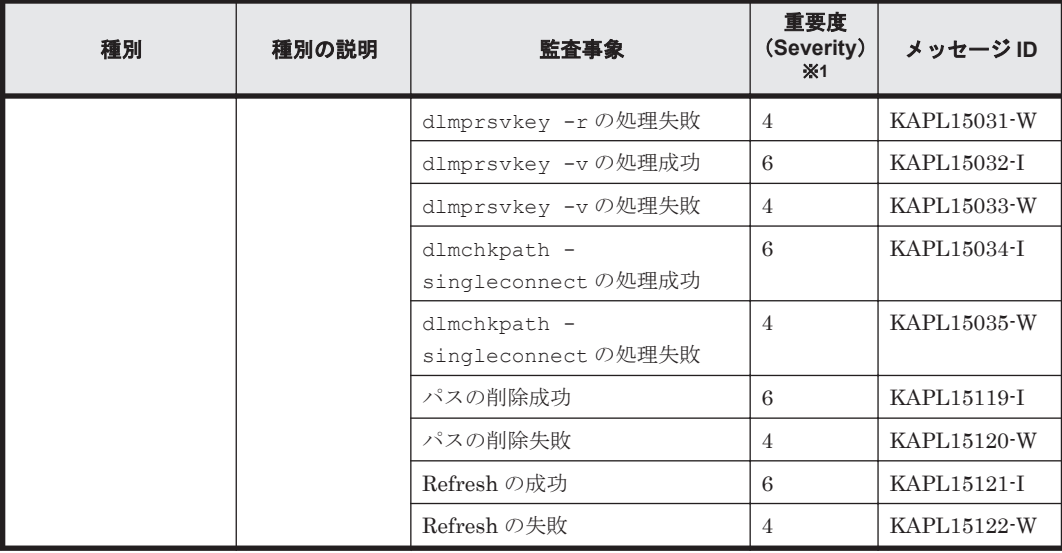

#### 注※1

重要度(Severity)の意味は次のとおりです。

4:Warning 6:Information

#### 注※2

ユティリティの実行中に, [Ctrl] + [C] でユティリティを中断した場合は, ユティリティの 終了を示す監査ログは出力されません。

## **2.13.2** 監査ログ出力の前提条件

監査ログを出力するには,次に示す条件をすべて満たしている必要があります。

- イベントログのサービスが起動していること
- HDLM コマンドの set オペレーションで監査ログの出力を有効にしていること

ただし、上記の条件に関係なく、外部媒体から HDLM のユティリティなどを実行した場合,監査 ログが出力されることがあります※。

注※

次の内容で監査ログが出力されます。

- ◎ 出力される種別: StartStop, Authentication, ConfigurationAccess
- 出力される重要度 (Severity): 6 (Error, Warning, Information)

注意事項

◦ 監査ログは大量に出力されるおそれがあるので,ログサイズの変更,採取したログの退避, 保管などを実施してください。

## **2.13.3** 監査ログの出力先とフィルタリング

監査ログはイベントログに出力されます。

また、HDLM コマンドの set オペレーションで監査ログの重要度(Severity)と種別を指定するこ とによってフィルタリングして出力できます。

重要度 (Severity) によるフィルタリング

指定できる重要度を次の表に示します。

#### 表 **2-11** 指定できる重要度(**Severity**)

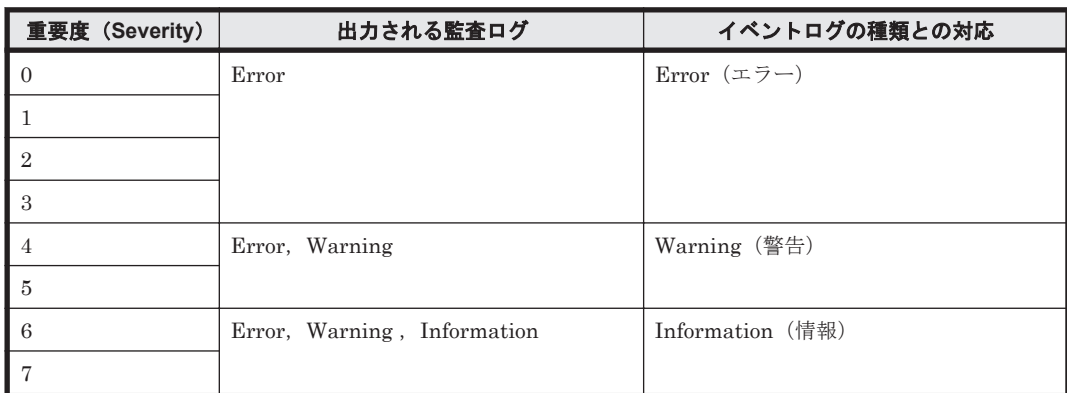

種別によるフィルタリング

指定できる種別を次に示します。

- StartStop
- Authentication
- ConfigurationAccess
- 上記のすべての種別

監査ログの設定方法については,「3.7.2 [機能の設定」](#page-91-0)を参照してください。

## **2.13.4** 監査ログの出力形式

監査ログの出力形式を説明します。

[イベントビューア] - [アプリケーションログ]で, イベントを開いたときに表示される [イベン トのプロパティ] - [説明]の内容

プログラム名 [プロセスID]: メッセージ部

- メッセージ部の出力形式と内容を説明します。
- メッセージ部の出力形式

統一識別子 統一仕様リビジョン番号 通番 メッセージ ID 日付・時刻 検出エンティティ 検出場 所、監査事象の種別、監査事象の結果サプジェクト識別情報、ハードウェア識別 情報 ,発生場所情報 ,ロケーション識別情報 ,FQDN ,冗長化識別情報 ,エージェント情報 ,リクエス ト送信元ホスト ,リクエスト送信元ポート番号 ,リクエスト送信先ホスト ,リクエスト送信先ポー ト番号 ,一括操作識別子 ,ログ種別情報 ,アプリケーション識別情報 ,予約領域 ,メッセージテキス ト

メッセージ部には,半角で 950 文字まで表示されます。

#### 表 **2-12** メッセージ部に出力される情報

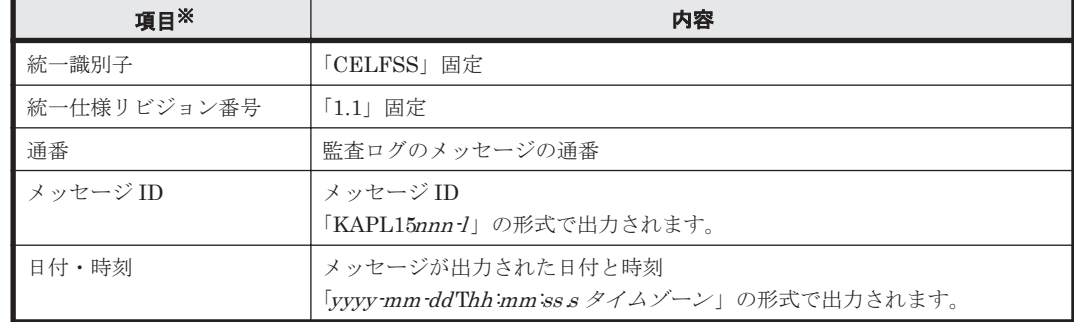

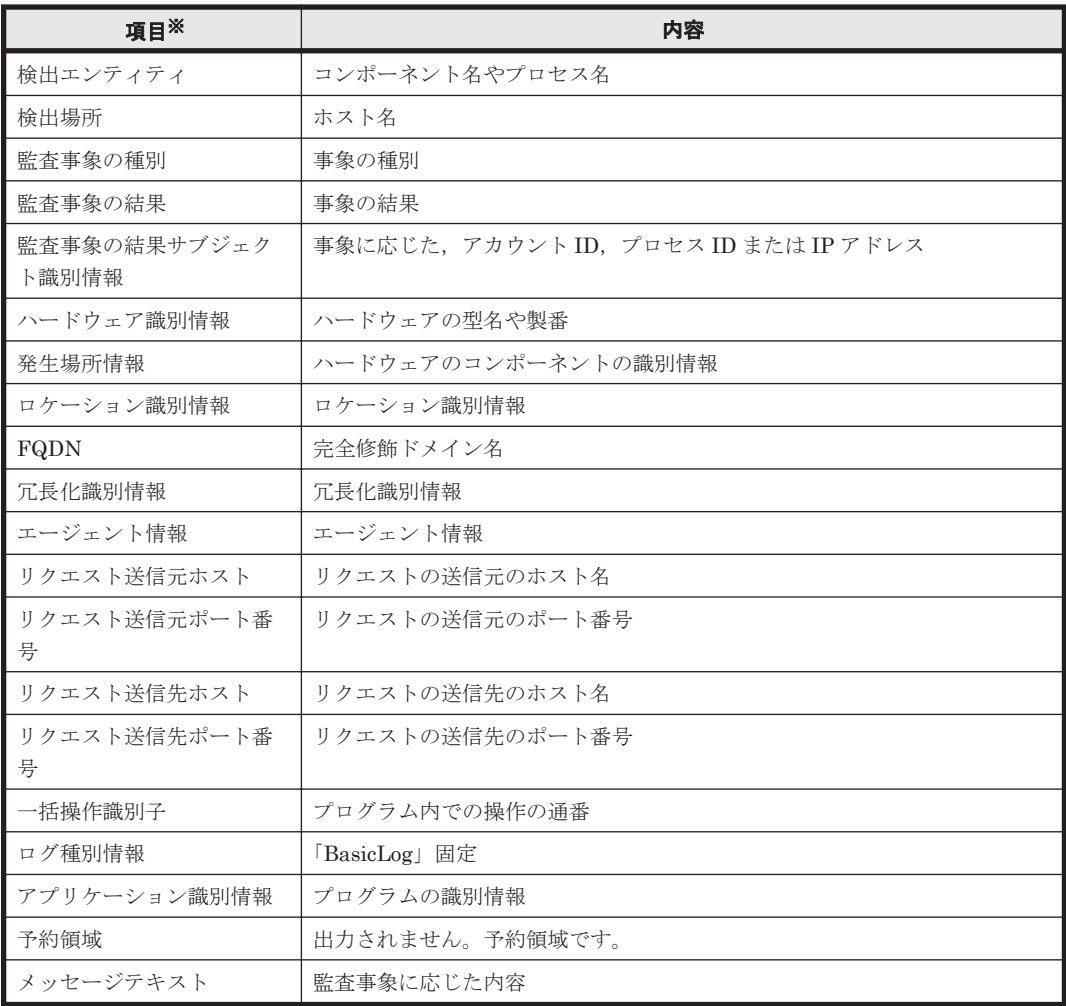

注※ 監査事象によっては,出力されない項目もあります。

監査事象「HDLM 管理対象物の情報表示成功」で出力されるメッセージ部の例

```
CELFSS,1.1,0,KAPL15109-I,
2008-04-09T10:18:40.6+09:00,HDLMCommand,hostname=moon,ConfigurationAc
cess, Success, pid=3292,,,,,,,,,,,,,,,,,, "Information about HDLM-
management targets was successfully displayed. Command Line = dlnkmgr
view -path "
```
# **2.14 Global Link Manager** による **HDLM** の統合管理

Global Link Manager を使用すると,複数の HDLM が稼働するシステムで,統合的にパスを管理 できます。

HDLM が稼働するホストを何台も使用した大規模なシステム構成の場合,各ホストでパスを管理す るための作業負荷は,規模の大きさに比例して増大します。HDLM と Global Link Manager を連 携させると,複数の HDLM のパス情報を一元管理でき,作業負荷を軽減できます。また,システ ム全体での負荷バランスを考慮してパスの稼働状態を切り替えたり,HDLM の障害情報を Global Link Manager で集中して管理したりできます。

Global Link Manager では,複数のホストにインストールされた HDLM からパスに関する情報を 収集して一元管理します。一元化された情報は,ホストを管理する複数のユーザがクライアントマ シンから参照したり制御したりできます。

```
注意事項
```
1 台の HDLM ホストを,複数台の Global Link Manager サーバから管理することはできませ  $h<sub>o</sub>$ 

HDLM と Global Link Manager を使用したシステム構成例を次の図に示します。

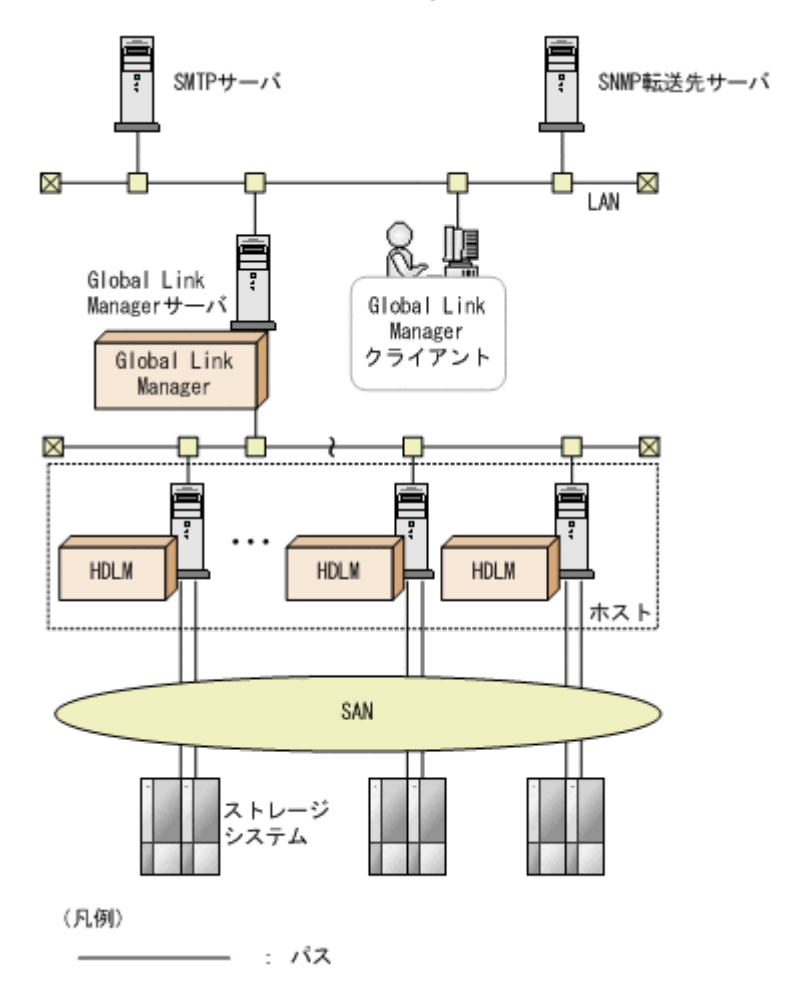

## 図 **2-16 HDLM** と **Global Link Manager** を使用したシステム構成例

# **2.15** クラスタ対応

HDLM はクラスタ構成時にも使用できます。

HDLM がサポートするクラスタソフトウェアについては,「3.1.3 HDLM [がサポートするクラスタ](#page-64-0) [ソフトウェア」](#page-64-0)の「表 3-7 HDLM [がサポートするクラスタソフトウェア」](#page-64-0)を参照してください。

HDLM がサポートするクラスタソフトウェアでロードバランス機能を使用する場合,HDLM は主 系ホストのパスを使用して LU にアクセスします。例えば「図 2-17 [クラスタ構成時のパス切り替](#page-59-0) [え」](#page-59-0)で、主系ホストの(A)のパスを経由するパスで LU 内のデバイスにアクセスしている場合,1つ のパスが閉塞状態になったあとは,主系ホストの(B)のパスを経由するパスに切り替えて処理を継続 します。

ノードの切り替えの契機は,クラスタソフトウェアに依存します。

### 図 **2-17** クラスタ構成時のパス切り替え

<span id="page-59-0"></span>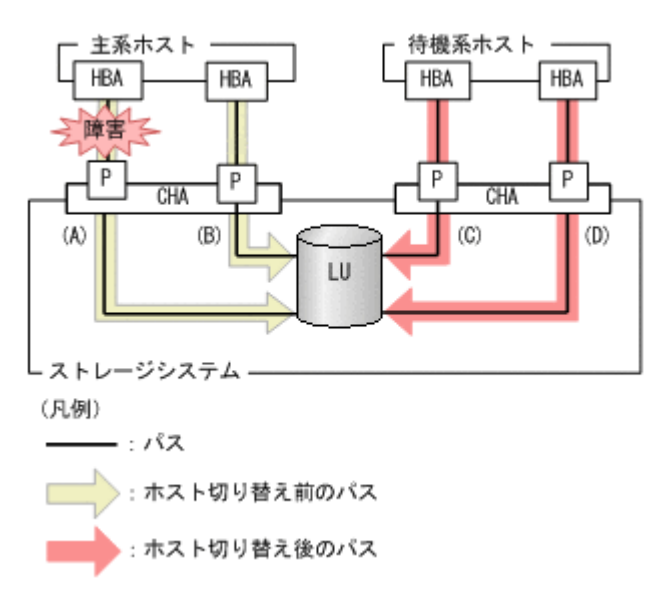

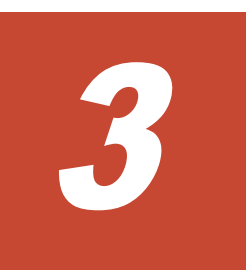

# **HDLM** の環境構築

この章では、HDLM の環境を構築する手順および設定を解除する手順について説明します。

HDLM のインストールおよび機能の設定は必ず行ってください。

- $\Box$  3.1 HDLM [のシステム要件](#page-61-0)
- □ 3.2 [環境構築の流れ](#page-66-0)
- $\Box$  3.3 HDLM [のインストールの種別](#page-66-0)
- □ 3.4 [環境を構築する場合の注意事項](#page-67-0)
- $\Box$  3.5 HDLM [のインストール](#page-74-0)
- $\Box$  3.6 [パス構成の確認](#page-89-0)
- □ 3.7 HDLM [の機能の設定](#page-90-0)
- **□ 3.8** 統合トレースの設定 (Windows Server 2012 の場合)
- □ [3.9 HDLM](#page-100-0) の設定解除

# <span id="page-61-0"></span>**3.1 HDLM** のシステム要件

HDLM をインストールする前に、次の項目を確認してください。

# **3.1.1 HDLM** がサポートするホストと **OS**

HDLM がサポートするホストと OS, Microsoft MPIO ドライバ, Web ブラウザ, および JRE につ いて,次に示します。

## **(1)** 適用ホスト

HDLM をインストールできるホストは次の表に示す OS が動作するホストです。

#### 表 **3-1** ホストの適用 **OS**

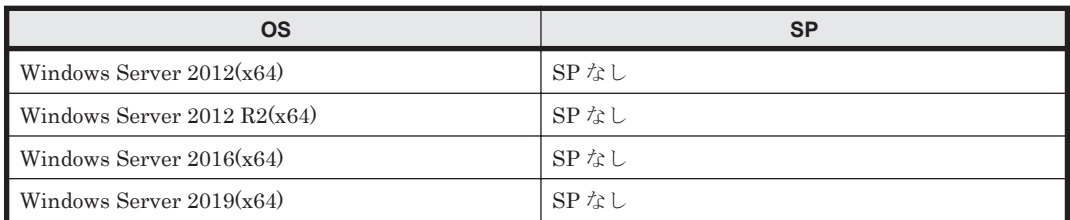

注

このマニュアルでは,32 ビット CPU で動作する Windows を (x86) と表記しています。

## **(2) Microsoft MPIO** ドライバ

HDLM は、Windows Server の MPIO の機能を使用します。

## **(3) HDLM** がサポートする **Web** ブラウザ

HDLM がサポートする Web ブラウザは, Internet Explorer です。

### **(4) JRE**

Global Link Manager と連携する場合,および HDLM GUI を起動する場合は,HDLM に同梱され ている JRE(JRE 8.0 (32bit))が使用されます。 次の表に示す JRE がホストにインストールされ ているときは,ホストにインストールされている JRE を使用することもできます。ホストにインス トールされている JRE を使用する場合は,マニュアル「Hitachi Global Link Manager 導入・設定 ガイド」を参照してください。

#### 表 **3-2** 使用できる **JRE**

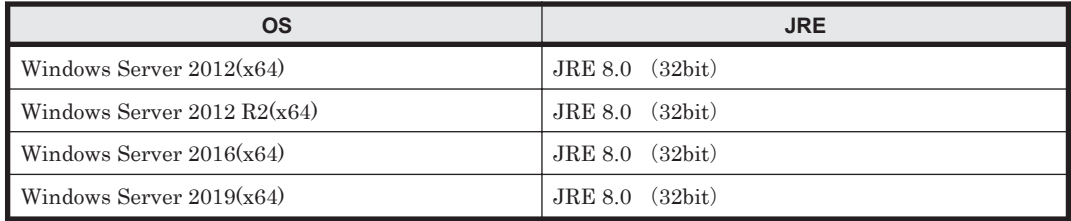

# **3.1.2 HDLM** がサポートするストレージシステム

HDLM がサポートするストレージシステム,Hitachi RapidXchange 管理の中間ボリュームを扱う 場合の関連プログラムについて、次に示します。

## **(1)** ストレージシステム

HDLM は,「表 3-3 適用ストレージシステム」に示すストレージシステムに適用できます。適用で きるストレージシステムは,デュアルコントローラ構成が前提です。HUB 接続環境で使用する場 合,接続されているすべてのホスト,およびすべてのストレージのループ ID を一意に設定してく ださい。なお,HDLM を使用するために必要なマイクロプログラムバージョンについては,HDLM のソフトウェア添付資料を参照してください。ストレージの設定情報についてはストレージシステ ムの保守マニュアルを参照してください。

### 表 **3-3** 適用ストレージシステム

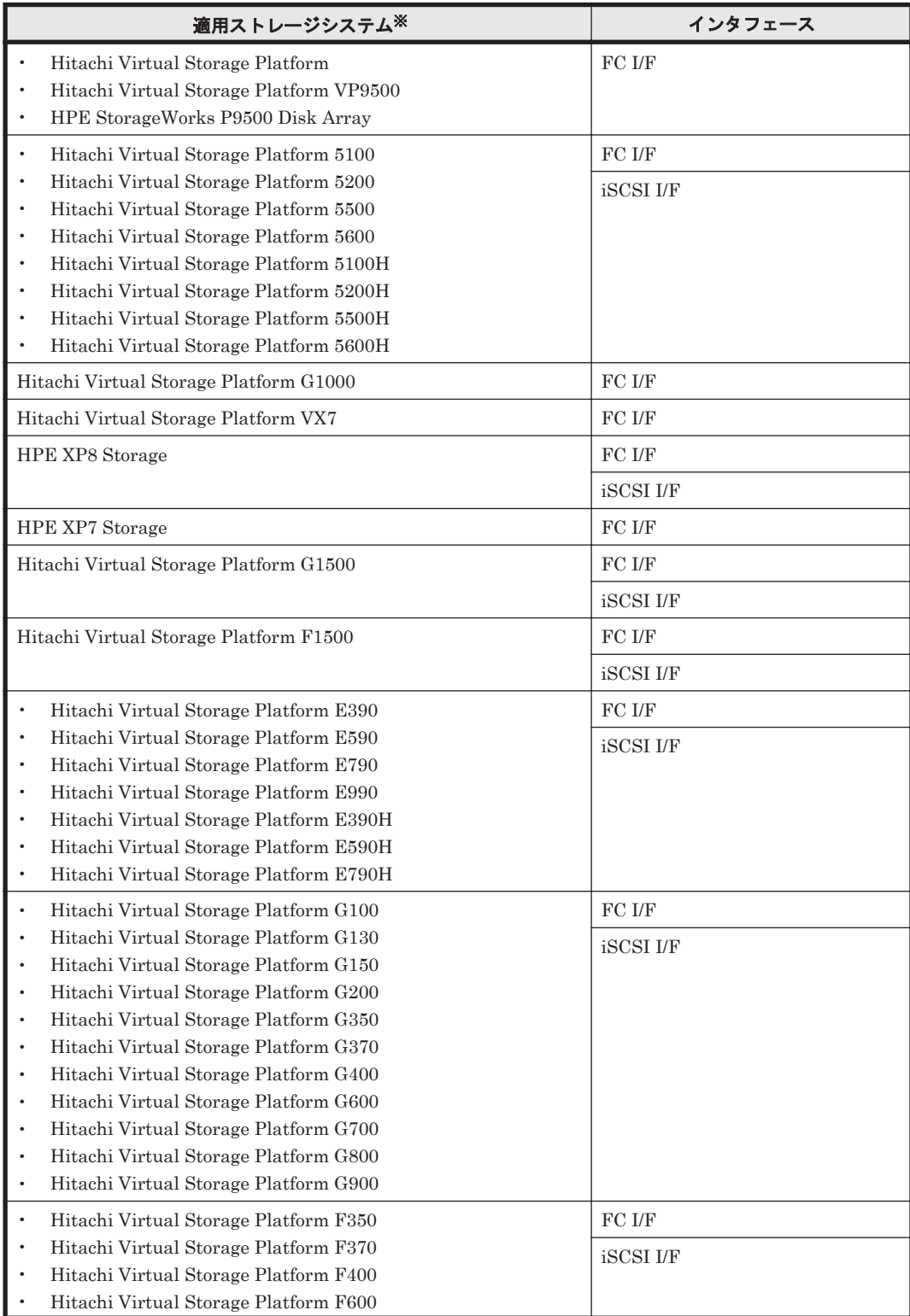

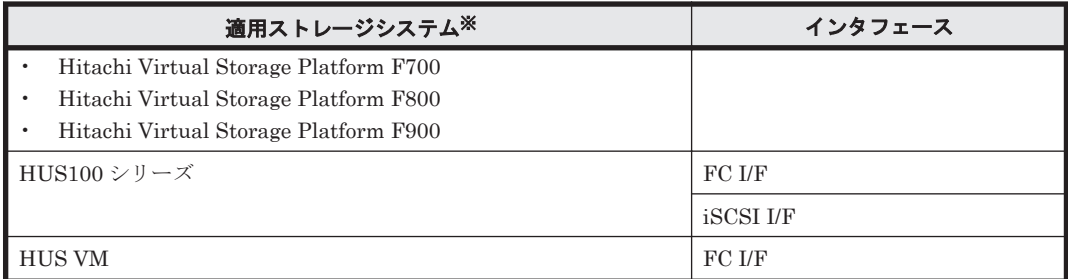

(凡例)

FC I/F: FC Interface iSCSI I/F:iSCSI Interface

注※

デュアルコントローラ構成であることが前提です。

### ストレージの設定情報一覧

HDLM を使用するためには次の表に示すストレージシステムの設定が必要です。表中の[]は設 定項目を示します。[]に続く設定項目を選択することで、次の設定項目が表示されます。設定値 列の値を設定してください。

そのほかの設定内容については,ストレージシステムの保守マニュアルを参照してください。

### 表 **3-4** ストレージの設定情報一覧(**HUS100** シリーズ以外)

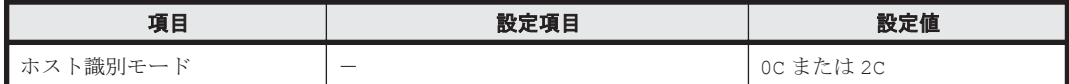

#### 表 **3-5** ストレージの設定情報一覧(**HUS100** シリーズ)

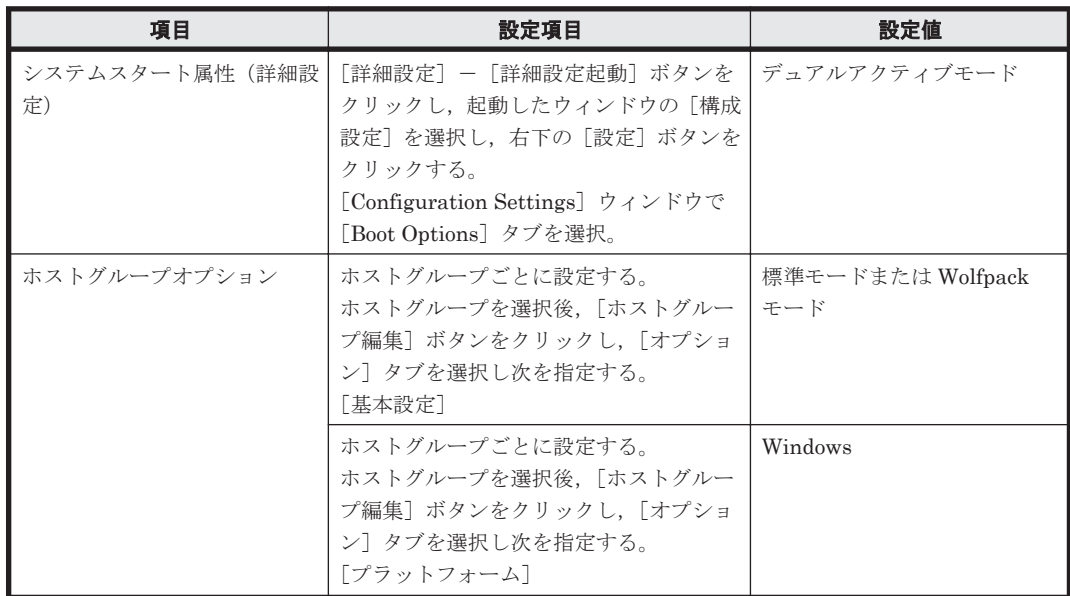

### **(2) HBA**

適用できる HBA については、HDLM のソフトウェア添付資料を参照してください。

**64** インプロート インター インター トロコン トロコン トロコン トロン おりのおく しゅうしゃ トロン しゅうしゃ しゅうしゃ しゅうしゃ しゅうしゃ しゅうしゃ しゅうしゃ しゅうしゃ しゅうしゃ しゅうしゃ しゅうしゃ しゅうしゃ しゅうしゃ しゅうしゃ しゅうしゃ しゅうしゃ しゅうしゃ しゅうしゃ しゅうしゃ

## <span id="page-64-0"></span>**(3) Hitachi RapidXchange** 管理の中間ボリュームを扱う場合

Hitachi RapidXchange で管理している中間ボリュームで,データを交換する場合の関連プログラ ムを次の表に示します。

| $OS^{\times 1}$            | 関連プログラム                                                                     |
|----------------------------|-----------------------------------------------------------------------------|
| Windows Server $2012(x64)$ | File Access Library and File Conversion Utility (FAL/FCU)<br>01-06-67/24 以降 |
| Windows Server $2016(x64)$ | File Access Library and File Conversion Utility (FAL/FCU)<br>01-07-68/01 以降 |

表 **3-6 Hitachi RapidXchange** 管理の中間ボリュームでデータ交換をする場合の関連プログラム

注※1

詳細については,「3.1.1 HDLM [がサポートするホストと](#page-61-0) OS」の「(1) [適用ホスト](#page-61-0)」を参照し てください。

なお, Hitachi RapidXchange の詳細は、マニュアル「SANRISE2000/SANRISE9900/SANRISE Universal Storage Platform/Hitachi Universal Storage Platform V/Hitachi Virtual Storage Platform/Hitachi Virtual Storage Platform G1000/G1500/F1500 Hitachi Virtual Storage Platform 5000 FAL for AIX FAL for HP-UX FAL for Solaris FAL for Windows FAL for NCR UNIX FAL for HI-UX/WE2 FAL for Tru64 UNIX FAL for LINUX ユーザーズガイド」を参照して ください。

# **3.1.3 HDLM** がサポートするクラスタソフトウェア

クラスタ構成を構築する場合のクラスタソフトウェアを次の表に示します。

表 **3-7 HDLM** がサポートするクラスタソフトウェア

| <b>OS</b>                     | <b>SP</b> | クラスタソフトウェア名                              |
|-------------------------------|-----------|------------------------------------------|
| Windows Server $2012(x64)$    | SPなし      | <b>MSCS</b>                              |
|                               |           | LifeKeeper                               |
|                               |           | Oracle RAC 11g*                          |
|                               |           | Oracle RAC 12c <sup>※</sup>              |
|                               |           | <b>CLUSTERPRO</b>                        |
| Windows Server $2012 R2(x64)$ | SPなし      | <b>MSCS</b>                              |
|                               |           | Oracle RAC 11g*                          |
|                               |           | Oracle RAC $12\mathrm{c}^\divideontimes$ |
|                               |           | <b>CLUSTERPRO</b>                        |
| Windows Server $2016(x64)$    | SPなし      | <b>MSCS</b>                              |
|                               |           | Oracle RAC 12c*                          |
|                               |           | Oracle RAC 18c*                          |
|                               |           | Oracle RAC 19c*                          |
|                               |           | <b>CLUSTERPRO</b>                        |
| Windows Server $2019(x64)$    | SPなし      | <b>MSCS</b>                              |
|                               |           | Oracle RAC 19c*                          |
|                               |           | <b>CLUSTERPRO</b>                        |

注※

Oracle RAC のバージョンについては,ソフトウェア添付資料を参照してください。

#### 注意事項

◦ HDLM をクラスタ構成で使用する場合,そのクラスタを構成するすべてのノードには同じ バージョンの HDLM をインストールしてください。異なるバージョンがインストールさ れている場合,クラスタが正常に動作しないおそれがあります。次に示すコマンドを実行 して表示される「HDLM Version」および「Service Pack Version」が一致する場合, 同じバージョンの HDLM になります。

dlnkmgr view -sys -sfunc

◦ VCS の DiskReservation エージェント機能は,サポートしていません。

# **3.1.4 HDLM** がサポートする仮想環境

HDLM は、次に示す仮想環境をサポートします。

- BladeSymphony のブレードサーバ部に搭載されているサーバ論理分割機構の Virtage
- Windows Server 2012 Hyper-V
- Windows Server 2016 Hyper-V
- Windows Server 2019 Hyper-V

# **3.1.5** メモリ所要量とディスク占有量

メモリ所要量とディスク占有量について説明します。

## **(1)** メモリ所要量

ホストのメモリ所要量を次の表に示します。

#### 表 **3-8** ホストのメモリ所要量

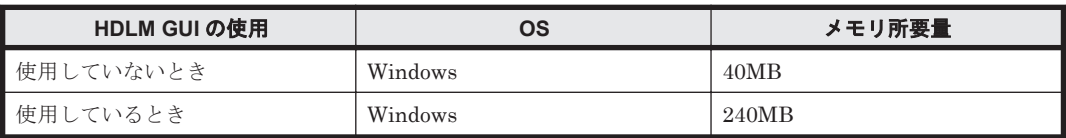

## **(2)** ディスク占有量

ホストのディスク占有量を次の表に示します。

#### 表 **3-9** ホストのディスク占有量

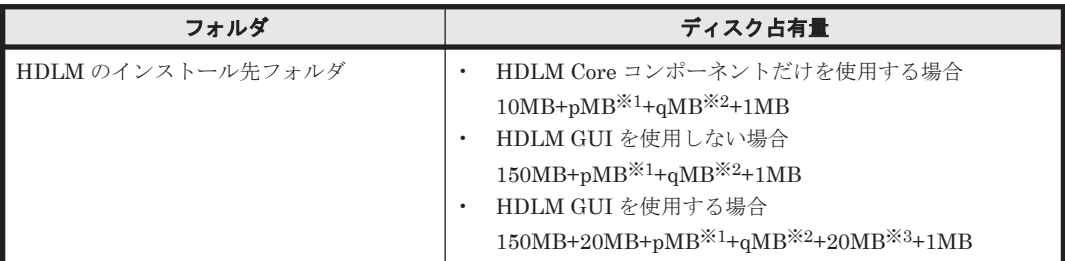

注※1

最大 30000MB で、ログファイルの設定に依存します。

p は、障害ログファイルサイズを s(デフォルト値は 9900),障害ログファイル数を m (デフォ ルト値は 2) とすると, p= (s×m) ÷1024 (切り上げ) (単位: MB) として計算します。

<span id="page-66-0"></span>注※2

最大 1000MB で,トレースファイルの設定に依存します。

qは、トレースファイルサイズを t(デフォルト値は 1000),トレースファイル数を n(デフォ ルト値は 4) とすると, q= (t×n) ÷1024 (切り上げ) (単位: MB) として計算します。

注※3

共通エージェントコンポーネントのログファイルサイズのデフォルト値です。

ログファイル(dlmwebagent[1-*N* ].log)1 個当たりのファイルサイズは,9900KB(約 10MB)です。デフォルトの設定では、ログファイルが2個作成されるため、ログファイルサ イズは約 20MB として計算しています。

ログファイルは、dlmwebagent.properties ファイルの設定で最大 16個まで作成できま す。ログファイルを 16個作成する場合のログファイルサイズは、約 160MB です。

# **3.1.6 HDLM** がサポートする **LU** 数とパス数

HDLM がサポートする LU 数とパス数を次の表に示します。

#### 表 **3-10 HDLM** がサポートする **LU** 数とパス数

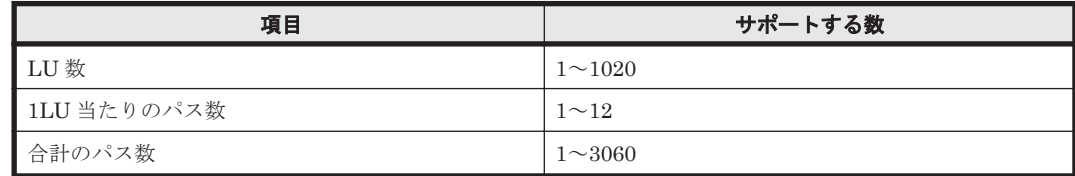

# **3.2** 環境構築の流れ

次の流れに従って,HDLM を使用する環境を構築してください。

#### 図 **3-1** 環境構築の流れ

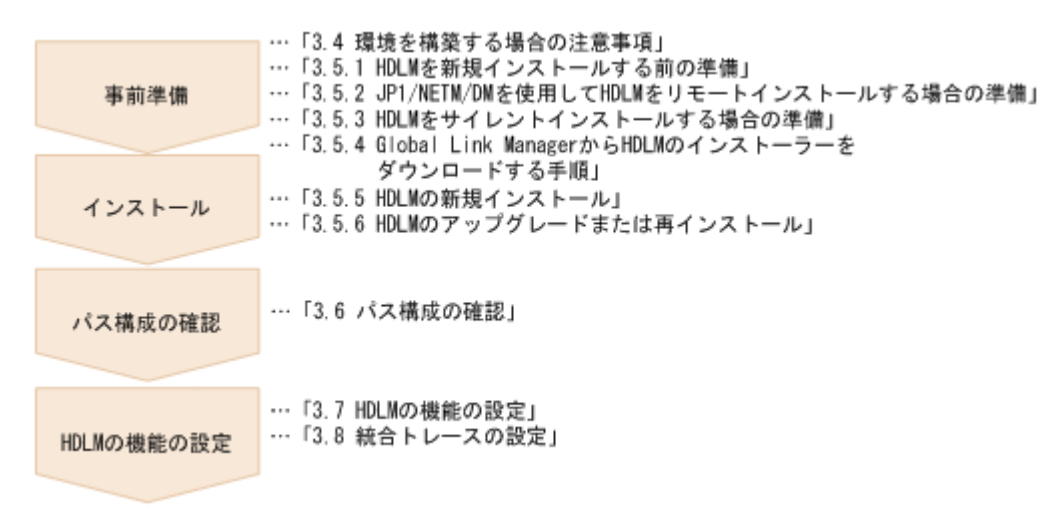

# **3.3 HDLM** のインストールの種別

HDLM の新規インストール,アップグレードインストール,移行,および再インストールについて 説明します。

HDLM の新規インストール

HDLM がインストールされていないサーバに HDLM をインストールすることを,HDLM の 新規インストールと呼びます。

<span id="page-67-0"></span>HDLM のアップグレードインストール

すでにインストールされている古いバージョンの HDLM をアンインストールしないまま,新 しいバージョンの HDLM をインストールすることを,HDLM のアップグレードインストール と呼びます。

HDLM の再インストール

すでにインストールされている HDLM を修復するために,アンインストールしないまま再度 同じバージョンの HDLM をインストールすることを,HDLM の再インストールと呼びます。

また、HDLM をインストールする場合、インストールする HDLM のプログラムを選択することが できます。選択できる内容を次に示します。

• HDLM Core コンポーネント

HDLM GUI と共通エージェントコンポーネントを除く HDLM のプログラムをインストールし ます。

• HDLM のすべてのコンポーネント HDLM のプログラムすべてをインストールします。

なお, HDLM は DVD からインストールするほかに,次の方法でインストールできます。

- JP1/NETM/DM を使用して,複数のホストに一括して HDLM をインストールするリモートイ ンストール
- あらかじめ情報をファイルに定義しておくことで,ダイアログに対する応答や HDLM の機能の 設定を省略できるサイレントインストール
- DVD の代わりに Global Link Manager から HDLM のインストーラーをダウンロードしての インストール

それぞれの詳細については,「3.5 HDLM [のインストール](#page-74-0)」を参照してください。

# **3.4** 環境を構築する場合の注意事項

ここでは、HDLM の環境を構築する場合の注意事項について説明します。

HDLM を運用する場合の注意事項については,「4.1 HDLM [を使用する場合の注意事項」](#page-109-0)を参照し てください。

# **3.4.1 HBA** および **HBA** ドライバに関する注意事項

- 日立アドバンスドサーバ HA8000 シリーズに HDLM をインストールする場合は, HDLM のソ フトウェア添付資料に記載された HBA ドライバを使用してください。最新のサポート状況に ついては,サービス窓口または販売元にお問い合わせください。
- 複数の HBA を使用する場合は,同一種類のものを使用してください。また,HBA のファーム ウェアバージョンおよび HBA のドライバのバージョンも合わせてください。

## **3.4.2** ストレージシステムに関する注意事項

• ストレージシステムのベンダ ID およびプロダクト ID を変更しないでください。変更すると, HDLM がストレージシステムを認識できなくなります。

- ホストとストレージシステムをファイバチャネルスイッチを使用して接続した構成では,接続形 態を Point To Point にしてください。接続形態を FC-AL(Fibre Channel Arbitrated Loop)に した場合,予期しないパス障害を検出することがあります。
- Windows が認識できる LUN は 0~254 の範囲です。したがって,ストレージシステムの管理ソ フトウェアで LUN を設定するときも,0~254 の範囲で設定してください。

# **3.4.3 HDLM** のバージョンに関する注意事項

• HDLM をクラスタ構成で使用する場合,そのクラスタを構成するすべてのノードには同じバー ジョンの HDLM をインストールしてください。異なるバージョンがインストールされている 場合,クラスタが正常に動作しないおそれがあります。次に示すコマンドを実行して表示される 「HDLM Version」および「Service Pack Version」が一致する場合,同じバージョンの HDLM になります。

dlnkmgr view -sys -sfunc

## **3.4.4 Windows** に関する注意事項

- OS と HDLM は,ホストの内蔵ディスクにインストールすることを推奨します。HDLM の管理 対象ディスクにインストールした場合,次の現象が発生するおそれがあります。
	- OS のクラッシュダンプや障害情報をディスクに格納できなくなることがあります。
	- HDLM をアンインストールしたあとに,ファイルが削除されないことがあります。
- Windows に日本語名でログインすると,環境変数「TMP」に日本語が入ります。環境変数 「TMP」に日本語(2バイト文字)が含まれている場合,HDLM をインストールできません。 日本語(2バイト文字)を含まないフォルダを環境変数「TMP」にしてインストールしてくだ さい。
- Windows をインストールしたシステムディスクを,バックアップからリストアする場合は,シ ングルパス構成でリストアしてください。 リストアをしたあとに、HDLM が正常に動作していることを確認してから、マルチパス構成に 変更してください。
- システム環境変数「Path」のサイズが 2047 バイト以上の環境では,HDLM マネージャを起動 できないおそれがあります。HDLM マネージャを起動できなかった場合、次に示すメッセージ が Windows のイベントログ(システム)に出力されます。

```
ソース:Service Control Manager
種類:エラー
イベント ID:7000
説明: DLMManager サービスは次のエラーのため開始できませんでした:そのサービスは指定
時間内に開始要求または制御要求に応答しませんでした。
```
HDLM マネージャを起動できなかった場合は,システム環境変数「Path」に HDLM が必要と する次のパスが 1024 バイト以内に収まるよう,不要なパスの文字列を削除してください。

 $Windows$   $\mathcal{O}$   $\gamma$   $>$   $\gamma$   $\sim$   $\gamma$   $\sim$   $\#$   $\gamma$   $\geq$   $\gamma$   $\gamma$  :  $\gamma$  Program Files (x86)\f Common Files\Hitachi\*  $Windows$   $\mathcal{O}$   $\gamma$   $>$   $\alpha$   $\beta$   $\rightarrow$   $\gamma$   $\rightarrow$   $\gamma$   $\rightarrow$   $\$ Windows のインストール先ドライブ :\Program Files (x86)\HDVM\HBaseAgent\util ¥hin HDLM のインストール先フォルダ\bin HDLM のインストール先フォルダ\lib

注※

Windows Server 2016 以降の場合は、対象外となります。

- HDLM はインストール中に Windows Installer サービスを使用します。したがって,HDLM を インストールするときは次に示す設定および確認をしてください。
	- a. Windows Installer サービスの [スタートアップの種類]は「手動」または「自動」に設定 してください。
	- b. HDLM をインストールするときは、ほかのプログラムが Windows Installer サービスを使 用していないことを確認してください。

Windows Installer サービスの「スタートアップの種類]を「無効」に設定した状態、またはほ かのプログラムが Windows Installer サービスを使用している状態で HDLM をインストール すると,次に示す KAPL09034-E メッセージが出力されてインストールに失敗するおそれがあ ります。

KAPL09034-E HDLM インストーラで内部エラーが発生しました。コード = -99 *nnnnn*

新規インストール時にこの現象が発生した場合

上記の a および b の状態になっているかどうかを確認してから,再度 HDLM をインストー ルしてください。

- アップグレードまたは再インストールしようとしたときにこの現象が発生した場合 上記の a および b の状態になっているかどうかを確認してから,再度アップグレードまた は再インストールしてください。 アップグレードまたは再インストールに失敗しても,「アプリケーションの追加と削除」 ウィンドウ上では HDLM が正常にインストールされたように見えます。しかし実際は アップグレードまたは再インストールに失敗しているので注意が必要です。
- 次に示すどちらかの条件を満たした状態で HDLM のインストールを実行した場合,Windows の「ディスクの管理」上のミラーディスクにエラーが表示されることがあります。
	- HDLM 管理対象デバイスにダイナミックディスクを使用したミラーディスクボリュームが ある場合
	- dmaadmin サービスを使用するアプリケーションが実行中の場合

このエラーが発生しても,HDLM 管理対象デバイスのデータに影響しません。ホストを再起動 したあと,Windows の「ディスクの管理」でディスクをアクティブ化するとエラーは表示され なくなります。このエラーが発生しないようにする場合は,HDLM をインストールする前に次 のことを実行してください。

- HDLM 管理対象デバイスにダイナミックディスクを使用したミラーディスクボリュームが ある場合
	- ディスクの管理コンソールを閉じてください。
- dmaadmin サービスを使用するアプリケーションを実行している場合 dmaadmin サービスを使用するアプリケーションを停止してください。
- GPT(GUID Partition Table)を使用したブートディスク環境のサポートは,使用しているサー バ・HBA に依存します。
- HDLM のインストール先フォルダを「Program Files」以外のフォルダにすることを推奨しま す。
- HDLM をインストールする場合,HDLM のインストール先フォルダ,およびそのすべての親 フォルダの名前は、次のすべての条件を満たすものにしてください。
	- OS で規定された予約名ではない。 OS で規定された予約名には、CON, AUX, COM1~COM9, LPT1~LPT9, PRN, NUL などがあります。

◦ 次の文字によって構成される。

A∼Z, a∼z, 0∼9, 「-」, 「\_」, 「.」, 「@」, 「(」, 「)」, 半角スペース

- 末尾が半角スペースではない。
- 半角スペースが 2 文字以上続いていない。

これらの条件を満たさないフォルダを指定してインストールした場合,次の表に示す現象が発生 するおそれがあります。その場合,それぞれに示す対処方法に従って HDLM を再インストール してください。

表 **3-11** 条件を満たさないフォルダを指定して **HDLM** をインストールした場合に発生する現象 および対処

| 発生する現象                        | 対処                       |
|-------------------------------|--------------------------|
| インストール中に内部エラーが発生して、インス        | 上記の条件を満たすフォルダを指定して再度イン   |
| トールが中断される。                    | ストールしてください。              |
| インストールが正常に終了したあと、HDLM 障害情     | HDLM をアンインストールしたあと、上記の条件 |
| 報収集ユティリティ (DLMgetras) を実行した場合 | を満たすフォルダを指定して再度インストールし   |
| に障害情報が収集できない。                 | てください。                   |

- HDLM をインストールする場合は,アプリケーションから HDLM の管理対象ディスクにアク セスできないように,インストールする前に次の操作を行ってください。
	- ディスクを MSCS のリソースとして登録していない場合 Windows の「ディスクの管理」でディスクをオフラインにしてください。
	- ディスクを MSCS のリソースとして登録している場合 「3.5.5 HDLM [の新規インストール](#page-79-0)」の「(6) [クラスタ環境を設定したあとに](#page-87-0) HDLM をイン [ストールする手順](#page-87-0)」に従ってください。
- Administrators グループ以外の管理者権限がないユーザで,次に示す HDLM をインストールま たはアンインストールするプログラムを実行する場合は、ユーザアカウント制御 (UAC) によ り実行が制限されるため,「管理者として実行」から実行するか,「管理者として実行」から実行 した「管理者:コマンドプロンプト」で実行してください。
	- setup.exe
	- installhdlm(installhdlm ユティリティ)
	- removehdlm(removehdlm ユティリティ)
- Hyper-V 機能を使用した場合,ホスト OS に HDLM のインストールまたはアンインストールを 実行する場合,Hyper-V マネージャコンソールを終了してください。Hyper-V マネージャコン ソールが起動している場合,HDLM のインストールまたはアンインストールが停止します。こ の場合,Hyper-V マネージャコンソールを終了することで,HDLM のインストールやアンイン ストールを続行できます。
- Hyper-V 機能を使用した場合,ゲスト OS に HDLM 管理対象デバイスを物理ハードディスクと して割り当てていて,ホスト OS 上で HDLM を新規インストール,アップグレードインストー ル,またはアンインストールするときは,いったんゲスト OS に割り当てていた HDLM 管理対 象デバイスの物理ハードディスクを解除してください。HDLM を新規インストール,アップグ レードインストール,またはアンインストールしたあと,ゲスト OS に物理ハードディスクを再 度割り当て直してください。

## **3.4.5** 関連するソフトウェアに関する注意事項

• HDLM 以外のマルチパス管理ソフトウェアはインストールしないでください。 HDLM 以外の マルチパス管理ソフトウェアがホストにインストールされている場合は,HDLM 以外のマルチ

パス管理ソフトウェアをアンインストールしてホストを再起動したあとに、HDLM をインス トールしてください。

- Windows 版の HDLM と VMware 版の HDLM を,同一のホスト上で使用することはできませ  $h_{\rm o}$
- ホストと Oracle RAC の投票ディスク(Voting Disk)を複数のパスで接続しているとき,それ らのパスの一部で I/O タイムアウトが発生すると,通常のパスと同様に HDLM はフェイルオー バ処理を実行します。

ただし、Oracle RAC の設定状態によっては、HDLM のフェイルオーバ処理が完了する前に Oracle RAC 側でノード障害が発生したと見なし,クラスタを再構成してしまうおそれがありま す。

したがって,Oracle RAC の投票ディスクの接続先を HDLM デバイスとする場合,ストレージ システムの種別や運用条件に応じて,Oracle RAC 10g 10.1.0.3.0 以降では「MISSCOUNT」の 値を, Oracle RAC 10g 10.2.0.2.0 以降, Oracle RAC 11g, Oracle RAC 12c, Oracle RAC 18c または Oracle RAC 19c では「MISSCOUNT」と「DISKTIMEOUT」の値を変更してくださ い。

ストレージに対する可用性を優先する場合

「MISSCOUNT」には,ハートビートが認識できないと判定されるまでの最大許容時間を 指定します。また,「DISKTIMEOUT」には,投票ディスクへのディスク I/O が実行でき ないと判定されるまでの最大許容時間を指定します。設定する値は、次に示す「表 3-12 「MISSCOUNT」の計算式」および「表 3-13 「[DISKTIMEOUT](#page-72-0)」の計算式」に従って計 算し、算出した値以上に変更してください。可用性を考慮した場合、パス数が多くなれば なるほど「MISSCOUNT」および「DISKTIMEOUT」に指定する値が大きくなり,Oracle RAC の再構成開始までの時間も長くなります。

Oracle RAC での再構成開始までの時間を優先する場合

Oracle RAC の再構成開始までの時間を短くすることを優先する場合,再構成開始までの最 大時間から「MISSCOUNT」および「DISKTIMEOUT」の値を決定してください。この 場合「MISSCOUNT」および「DISKTIMEOUT」の値が計算式より小さくなることがあ りますが、HDLM の動作に影響はありません。ただし、タイムアウトなど検知に時間を必 要とするエラーが発生すると,「MISSCOUNT」および「DISKTIMEOUT」の値が Online パスへフェイルオーバが完了するまでの時間よりも小さくなり,フェイルオーバが可能で あるにもかかわらず,Oracle RAC の再構成が開始される可能性が高くなります。

なお,次の「MISSCOUNT」および「DISKTIMEOUT」の計算式で示すパス数は, 「MISSCOUNT」および「DISKTIMEOUT」を設定するホストから投票ディスクに接続してい るパスの数です。設定対象のホストから投票ディスクに 2 パス接続している場合, パス数は 2 となります。

表 **3-12** 「**MISSCOUNT**」の計算式

| ストレージシステム種別                              | 「MISSCOUNT」に設定する値の計算式 |
|------------------------------------------|-----------------------|
| Virtual Storage Platform シリーズ            | 投票ディスクへ接続するパスの数×60秒   |
| VSP 5000 シリーズ                            |                       |
| VSP G1000 シリーズ                           |                       |
| <b>VSP G1500</b>                         |                       |
| <b>VSP F1500</b>                         |                       |
| VSP E シリーズ                               |                       |
| VSP Gx00 モデル                             |                       |
| $VSP$ $Fx00 \nleftrightarrow \nabla \nu$ |                       |
| <b>HUS VM</b>                            |                       |
| HUS100 シリーズ                              | 投票ディスクへ接続するパスの数×30秒   |
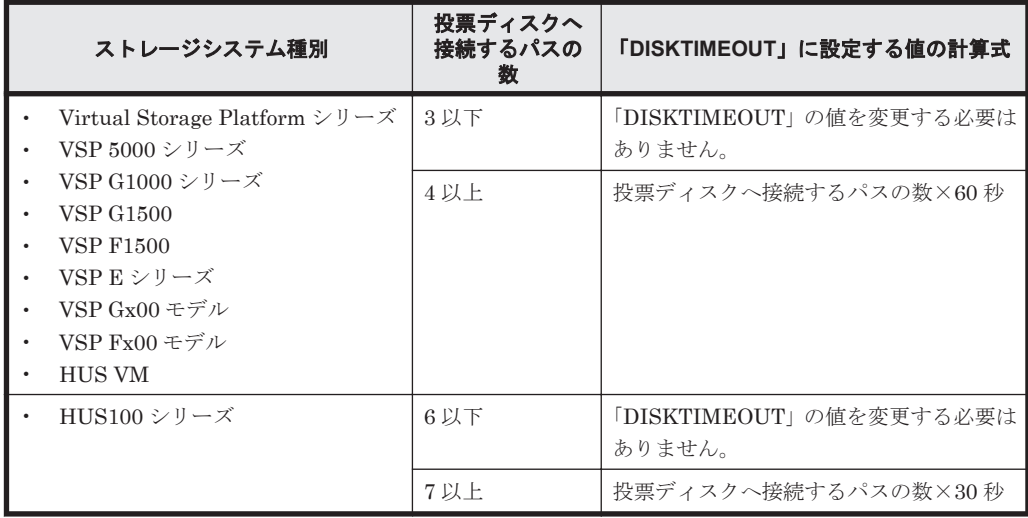

## 表 **3-13** 「**DISKTIMEOUT**」の計算式

注

「MISSCOUNT」と「DISKTIMEOUT」の関係が「MISSCOUNT」≧「DISKTIMEOUT」 となる場合,Oracle の仕様によってエラーとなる場合があります。この場合, 「MISSCOUNT」の値の変更に加え,「DISKTIMEOUT」の値を「MISSCOUNT」+ 1 す るなど「MISSCOUNT」よりも大きな値になるように設定してください。

詳細については,Oracle サポートサービスを契約した会社へお問い合わせください。

なお,上記の構成から HDLM をアンインストールする場合,変更した「MISSCOUNT」や 「DISKTIMEOUT」の設定値を元の値に戻す必要があるため,変更する前のそれぞれの設定値 を控えておいてください。

- Oracle Cluster File System に Oracle RAC をインストールする構成はサポートしていません。
- ウィルスチェックプログラムなどの常駐型ソフトウェアが動作しているときに HDLM をイン ストールすると、正常に動作しないおそれがあります。HDLM をインストールする場合、常駐 型ソフトウェアを含むすべてのソフトウェアを停止してから開始してください。

# **3.4.6** インストールに関する注意事項

- HDLM のインストールは,ほかのアプリケーションが HDLM の管理対象である LU を使用中 でないことを確認してから実行してください。
- · HDLMを新規にインストールした場合,次に示す説明のイベントが発生してイベントログに出 力されますが,システムおよび HDLM の動作上問題はありません。 説明 イベントプロパティが対象クラス"WMIEvent"が存在しないクエリ"select \* from

WMIEvent"を登録しようとしました。 クエリは無視されるためです。

• HDLM を新規インストールする場合は,「3.5.5 HDLM [の新規インストール](#page-79-0)」の中で指示される まで,ホストとストレージシステムを 1 本のケーブルだけで接続してください。「[3.5.5 HDLM](#page-79-0) [の新規インストール](#page-79-0)」の中で指示されている個所以外でホストとストレージシステムが複数のパ スで接続されている状態(マルチパス構成)にしてホストを再起動すると,ディスクの内容が不 正になるおそれがあります。

アップグレードインストールまたは再インストールの場合は,マルチパス構成の状態でインス トールできます。

• 同じ LU に対し,FC-SAN と IP-SAN のパスが混在するマルチパス構成はサポートしていませ  $h_{\circ}$ 

- アップグレードインストールの場合で、ディスク番号が変更され、かつそのディスクがアプリ ケーションに使用されているときは,アプリケーションが使用するディスク番号を,変更後の番 号に変更してください。
- HDLM を新規インストールする場合,またはライセンスの有効期限が過ぎている状態でアップ グレードインストールをするとき、ライセンスキーが必要です。HDLM のライセンスを更新す る場合は,HDLM コマンドの set -lic オペレーションを実行します。ライセンスキーの期限 は,ライセンスキーファイルに記述されているライセンスキーまたは入力したライセンスキーの 種別によって設定されます。ライセンスキーの種別および set オペレーションについては, 「6.6 set [動作環境を設定する」](#page-143-0)を参照してください。
- HDLM をインストールする場合,一時ファイルを作成するためシステムドライブに空き容量が 70MB 必要です。
- HDLM をインストールする前に、実行中のプログラムをすべて終了してください。
- HDLM のインストール先フォルダを選択したあとに別のインストール先フォルダを選択した場 合,最後に選択したインストール先フォルダ以外のフォルダが作成される場合があります。最後 に選択したインストール先フォルダ以外のフォルダは不要なので,削除してください。
- HDLM をリモートインストールする場合でも,インストール後はホストを再起動する必要があ ります.
- リモートデスクトップまたはターミナルクライアント経由のインストールをサポートします。 ただし,その場合はコンソール接続セッションにしてください。
- HDLM のインストールは,環境に応じて数分から数十分の時間を必要とします。インストール 時にプログレスバーが表示されている間は,インストール処理を中断しないでください。インス トールに必要な時間の概算を次に示します。 5 秒×接続されているパス数
- HDLM のインストール中に KAPL09016-E メッセージが出力されて異常終了した場合,同じド ライブにほかの OS にインストールされている HDLM があるかどうかを確認してください。
	- ほかの OS の HDLM がインストールされている場合 インストールされている HDLM をアンインストールして,インストールプログラムを再実 行してください。
	- ほかの OS の HDLM がインストールされていない場合 次の手順に従って再度インストールを実行してください。
		- a. [エクスプローラ]で[ツール]-[フォルダ オプション]を選択します。 「フォルダ オプション」画面が表示されます。
		- b. 「表示] タブをクリックして、「詳細設定]の「ファイルとフォルダの表示]の「すべて のファイルとフォルダを表示する]をチェック状態にします。
		- c. 次に示すフォルダを削除します。 OS のインストール先ドライブ:\Program Files (x86)\InstallShield \InstallationInformation\{DFF378A1-240E-11D5-8A43-0000E2382F13}
		- d 手順 b で変更した「ファイルとフォルダの表示]の設定を変更前に戻します。
		- e. HDLM のインストールプログラムを再実行します。
- 05-00 以降の Device Manager エージェントがインストールされているホストに HDLM をイン ストールする場合,インストール中に次に示す Device Manager エージェントのコマンドを実行 しないでください。

hbsasrv, HiScan, hdvmagt account, hdvmagt schedule, hldutil, TIC

- HDLM Core コンポーネントだけをインストールしたい場合は,サイレントインストールによっ て HDLM をインストールしてください。サイレントインストールについては,「[7.8](#page-205-0) installhdlm HDLM [インストールユティリティ](#page-205-0)」を参照してください。
- すべての HDLM コンポーネントがインストールされているホストに対し, HDLM Core コン ポーネントだけの構成になるよう HDLM をアップグレードインストール,または再インストー ルすることはできません。この場合は,いったん HDLM をアンインストールしてからサイレン トインストールによって HDLM を新規インストールしてください。
- ほかの Hitachi Command Suite 製品と連携したい場合は,HDLM Core コンポーネントだけで はなくすべての HDLM コンポーネントをインストールする必要があります。

# **3.4.7 Global Link Manager** と連携する場合の注意事項

Global Link Manager を使用して HDLM を管理する場合は,1 台の HDLM ホストを 2 台以上の Global Link Manager サーバに登録しないでください。

# **3.5 HDLM** のインストール

初めに,インストール先のホストに,HDLM がすでにインストールされているかどうかを確認して ください。HDLM がすでにインストールされているホストの場合,「3.5.6 HDLM [のアップグレー](#page-87-0) [ドまたは再インストール」](#page-87-0)の手順に従ってください。

Windows Server 2012 の場合は、HDLM のインストールと同時に、Hitachi Network Objectplaza トレース共通ライブラリがインストールされます。Hitachi Network Objectplaza トレース共通ラ イブラリの統合トレース情報ファイルのファイルパスは、「プログラムのインストール先ドライブ: \Program Files (x86)\HITACHI\HNTRLib2\spool\hntr2*n* .log(*n* はファイルの番号)」で す。

ブートディスクを HDLM の管理対象デバイスとする場合でも,ここで説明している手順に従って インストールしてください。

# **3.5.1 HDLM** を新規インストールする前の準備

HDLM を新規インストールする前に必要な操作を次に説明します。

FC 接続の場合は,接続方式(Fabric,AL など)を確認し,接続方式に合わせて設定してくださ い。

1. ホストとストレージシステムを 1 本のケーブルだけで接続して,シングルパス構成にします。 HDLM をインストールしない状態で、ホストとストレージシステムを複数のパスで接続(マル チパス構成)すると,Windows の動作が不安定になるおそれがあります。HDLM をインストー ルするまでは,シングルパス構成にしてください。

シングルパス構成,およびマルチパス構成を次の図に示します。

## 図 **3-2** シングルパス構成およびマルチパス構成

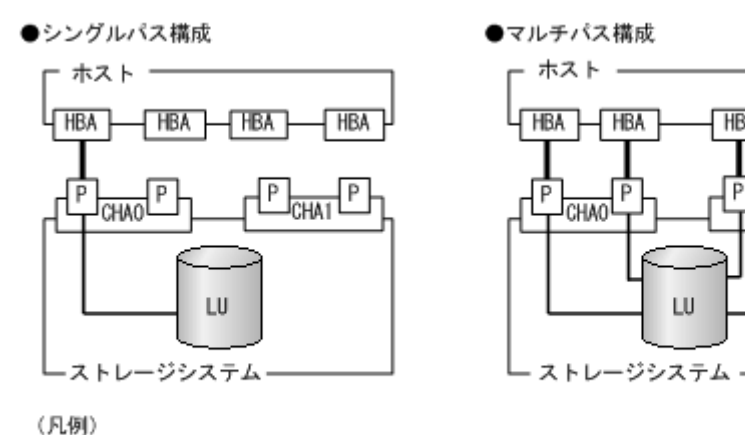

■: ファイバケーブルまたはLANケーブル ー: パス

2. ストレージシステムを設定します。

LU を各ポートへ割り当ててください。 ストレージシステムの保守マニュアルに記載されている内容に従って,ストレージシステムの設 定を変更してください。

**THBA** 

P

LU

 $\sqrt{\text{HBA}}$ 

 $\frac{1}{\text{CHA1}}$   $\frac{P}{T}$ 

- 3. HBA をホストに設置します。 使用するすべての HBA を設置してください。 クラスタ構成にするホストには,同一メーカーの同一種類の HBA を設置してください。また, HBA のマイクロプログラムのバージョンも統一してください。
- 4. スイッチを設定します。 設定方法については,スイッチのマニュアルを参照してください。スイッチを使用しない場合, この操作は不要です。
- 5. HBA を設定します。

ホストからストレージシステムの LU を認識するため、パスの有無に関係なく、すべての HBA について必要な設定をしてください。

設定内容は,使用するトポロジーなどに依存します。設定方法については,HBA のマニュアル を参照してください。

- 6. Windows をインストールし,HDLM 以外のドライバ類をインストールします。 各製品のマニュアルに従って,Windows,および HDLM 以外のドライバをインストールしてく ださい。
- 7. HBA を設定します。

HBA のマニュアルを参照して、記載された事項を必ず設定してください。

- 8. IP-SAN を使用する構成の場合, iSCSI イニシエータ (iSCSI ソフトウェアまたは HBA)のイ ンストールと設定をします。 設定方法については、iSCSI イニシエータのマニュアル,HBA のマニュアル,またはストレー ジシステムのマニュアルを参照してください。
- 9. LU を準備します。

LU を Windows のディスクとして使用する場合は、Windows の指示に従い、署名の書き込み, パーティションの作成,およびフォーマットを行ってください。シングルパス構成なので,すべ ての LU に対して署名を書き込んでも問題ありません。

10. ホストを再起動します。

11. ホストの動作を確認します。

# **3.5.2 JP1/NETM/DM** を使用して **HDLM** をリモートインストールする場合 の準備

このソフトウェア製品は,JP1/NETM/DM のリモートインストールに適合した日立プログラムプロ ダクトです。JP1/NETM/DM を使用すると,分散している複数のホストに,一括して HDLM をリ モートインストールできます。ここでは,HDLM をリモートインストールする場合の準備として, JP1/NETM/DM を使用した HDLM のパッケージング, HDLM の配布指令の作成, および HDLM の配布指令の登録について説明します。HDLM の配布指令の実行(インストール)については, 「3.5.5 HDLM [の新規インストール」](#page-79-0)の「(4) [インストール後の確認手順](#page-82-0)」の手順に含めて説明しま す。

ここでは、操作対象のマシンの OS が Windows の場合について説明します。

HDLM は,インストール先のホストに PUSH 型でインストールされます。PULL 型ではインス トールできません。

## **(1)** リモートインストールの流れ

次の図に示す流れに従って,HDLM をリモートインストールしてください。

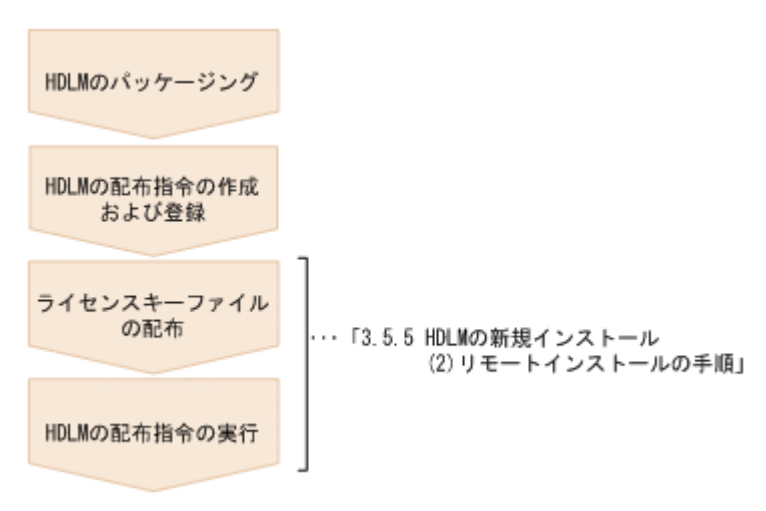

#### 図 **3-3** リモートインストールの流れ

### **(2)** 前提条件

JP1/NETM/DM を使用して HDLM をリモートインストールするための条件を示します。

• プログラム

HDLM をリモートインストールする環境を構築するためには、次の製品が必要です。

◦ JP1/NETM/DM Manager(Windows 版 07-00 以降)

配布管理システムに必要です。配布管理システムとは,ソフトウェアを配布先システムにイ ンストールし,インストール状況やインストール先の状態を管理するシステムです。

◦ JP1/NETM/DM Client (07-00 以降)

資源登録システム,および HDLM をインストールするすべてのホストに必要です。資源登 録システムとは,ソフトウェアを配布管理システムへ登録するシステムです。

JP1/NETM/DM Manager および JP1/NETM/DM Client の詳細については、使用する JP1/ NETM/DM のバージョンに応じて、次のマニュアルを参照してください。

バージョンが 07-00 の場合

• 「JP1/NETM/DM システム構築 (Windows(R)用)」

- 「JP1/NETM/DM システム運用 1(Windows(R)用)」
- 「JP1/NETM/DM システム運用 2 (Windows(R)用)」

バージョンが 08-00 以降の場合

- 「JP1/NETM/DM 導入・設計ガイド(Windows(R)用)」
- 「JP1/NETM/DM 構築ガイド(Windows(R)用)」
- 「JP1/NETM/DM 運用ガイド 1 (Windows(R)用)」
- 「JP1/NETM/DM 運用ガイド2 (Windows(R)用)」
- システム構成

JP1/NETM/DM を使用して HDLM をリモートインストールする場合のシステム構成を次の図 に示します。

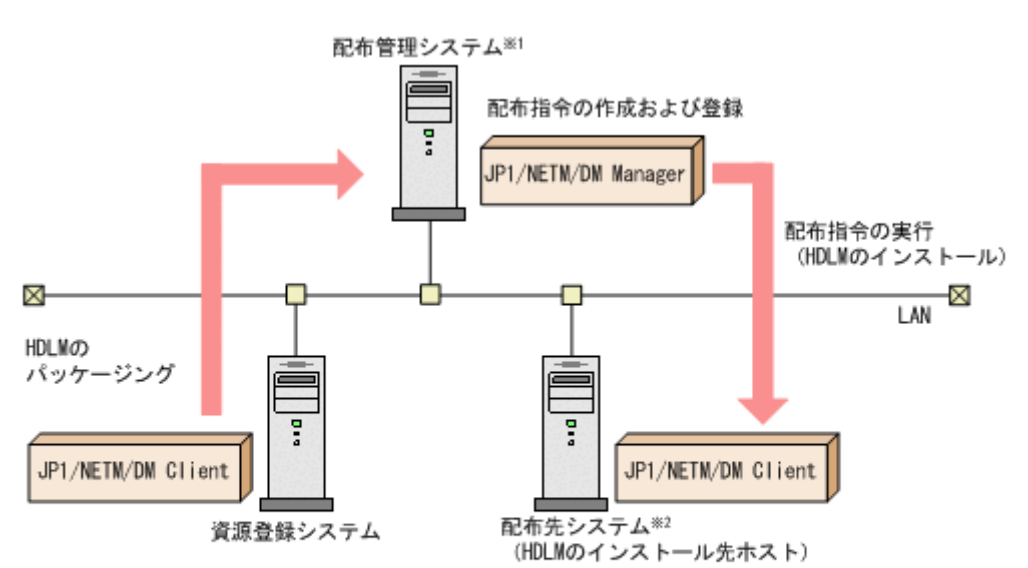

#### 図 **3-4 JP1/NETM/DM** を使用して **HDLM** をリモートインストールする場合のシステム構成

注※1 配布管理システムにJP1/NETM/DM Clientをインストールした場合. 配布管理システムでHDLMのパッケージングができます。 注※2 配布先システムでもHDLMのパッケージングができます。

まず,資源登録システムから配布管理システムに HDLM を登録(パッケージング)します。次 に配布管理システムで,HDLM のインストール先などを指定した配布指令を作成して実行管理 ファイルに登録します。配布指令を実行すると,HDLM が配布先システムにインストールされ ます。

## **(3) HDLM** のパッケージング

資源登録システムから配布管理システムへ HDLM を登録します。この操作は,資源登録システム で実行します。詳細については、使用する JP1/NETM/DM のバージョンに応じて、次のマニュア ルを参照してください。

バージョンが 07-00 の場合

◦ 「JP1/NETM/DM システム運用 1(Windows(R)用)」

バージョンが 08-00 以降の場合

◦ 「JP1/NETM/DM 運用ガイド 1(Windows(R)用)」

#### **(4) HDLM** の配布指令の作成および登録

HDLM の配布指令を作成および登録します。この操作は配布管理システムで実行します。詳細に ついては、使用する JP1/NETM/DM のバージョンに応じて、次のマニュアルを参照してください。

バージョンが 07-00 の場合

◦ 「JP1/NETM/DM システム運用 1(Windows(R)用)」

バージョンが 08-00 以降の場合

◦ 「JP1/NETM/DM 運用ガイド 1(Windows(R)用)」

ライセンスキーファイルの配布と,配布管理システムからの配布指令の実行は,「[3.5.5 HDLM](#page-79-0) の新 [規インストール」](#page-79-0)の「(4) [インストール後の確認手順](#page-82-0)」で説明しているインストール手順に含まれて います。手順に従って操作を進めてください。

# **3.5.3 HDLM** をサイレントインストールする場合の準備

サイレントインストールとは,HDLM のインストール時に,ダイアログに対する応答や HDLM の 機能の設定を省略することができるインストール方法です。ダイアログへの応答内容をあらかじめ インストール情報設定ファイルに定義しておきます。サイレントインストールを使った処理の流れ を、次に示します。

- 1. インストールに必要な情報を,インストール情報設定ファイルに定義します。
- 2. HDLM インストールユティリティ(installhdlm)を実行します。
- 3. ダイアログの応答や HDLM の機能の設定は,インストール情報設定ファイルの内容に従って自 動的に行われます。
- 4. インストールが完了します。インストールの状況や結果について、ログが出力されます。

ここでは、次に示すサイレントインストールについて説明します。

- インストール情報設定ファイルの定義方法
- インストール時の注意事項

installhdlm ユティリティについては,「7.8 installhdlm HDLM [インストールユティリティ」](#page-205-0)を 参照してください。

サイレントインストールの手順については,「3.5.5 HDLM [の新規インストール」](#page-79-0)で説明します。

#### **(1)** インストール情報設定ファイルの定義

インストール情報設定ファイルには,インストール時に必要なライセンスキーファイル,インストー ル先フォルダ,およびそのほかの情報をあらかじめ定義しておきます。

HDLM では,インストール情報設定ファイルの編集を容易にするため,サンプルファイルを提供し ています。このサンプルファイルは,DVD に同梱されています。

次に,インストール情報設定ファイルの編集方法を示します。

1. DVD に同梱されている,インストール情報設定ファイルのサンプルファイルを任意のフォルダ にコピーします。 サンプルファイルの格納先を次に示します。

インストール *DVD* が入ったドライブ :\HDLM\_Windows\DLMTools \sample\_installhdlm.ini

<span id="page-79-0"></span>2. 手順 1 でコピーしたサンプルファイルをテキストエディタで編集し,インストール情報設定 ファイルを作成します。 インストール設定情報ファイルに定義する内容は,「7.8.3 [インストール情報設定ファイルの定義](#page-206-0) [内容](#page-206-0)」を参照してください。

## **(2)** インストール時の注意事項

- サイレントインストールを実行中は,installhdlm ユティリティを強制終了しないでくださ い。「Ctrl] + [C] などによって、installhdlm ユティリティを強制終了した場合, HDLM の インストールは中止されません。インストール情報設定ファイルの restart キーに、y が指定 されていた場合で,インストールが正常終了したときは,コンピュータが再起動されます。 installhdlm ユティリティを強制終了した場合は,必ず installhdlm.log で,インストー ル結果を確認してください。
- installhdlm ユティリティの実行に必要なディスク容量を次に示します。 workdir キーに指定したフォルダ(workdir キーを指定しなかった場合は,環境変数 TMP ま たは TEMP で指定したフォルダ)に、20KB の空き容量が必要です。
- インストール情報設定ファイルで定義できる HDLM の動作情報は,HDLM コマンドの set オ ペレーションを使用しても設定できます。この場合,「3.7 HDLM [の機能の設定](#page-90-0)」を参照して, サイレントインストールの終了後に動作情報を設定してください。

インストール情報設定ファイルで定義できる HDLM の動作情報については,「7.8.3 [インストー](#page-206-0) [ル情報設定ファイルの定義内容](#page-206-0)」を参照してください。

HDLM コマンドの set オペレーションについては,「6.6 set [動作環境を設定する](#page-143-0)」を参照して ください。

# **3.5.4 Global Link Manager** から **HDLM** のインストーラーをダウンロード する手順

Global Link Manager の GUI から、HDLM のインストーラーをダウンロードできます。

- 1. Global Link Manager の GUI のダウンロードダイアログから HDLM のインストーラーを任意 のフォルダにダウンロードします。 ダウンロードしたファイルは、zip 形式になっています。ダウンロード方法の詳細については, 「Hitachi Global Link Manager ユーザーズガイド」を参照してください。
- 2. Windows に, Administrators グループのユーザでログオンします。
- 3. ダウンロードした zip ファイルを任意のフォルダに展開します。十分な空き容量を確保してか ら,作業してください。

zip ファイルを展開したフォルダ¥setup.exe が HDLM インストーラーです。

# **3.5.5 HDLM** の新規インストール

#### 注意事項

- Server Core 環境を適用している場合は,サイレントインストールしてください。
- ライセンスキーを用意してから,HDLM をインストールしてください。
- サイレントインストールする場合は,あらかじめインストールに必要な情報を定義したイ ンストール情報設定ファイルを用意しておいてください。
- 新規インストールの場合は,シングルパス構成で起動してください。すでに HDLM をイン ストールしている場合は,マルチパス構成のままでもインストールできます。
- HDLM をインストールする前にストレージシステムの保守マニュアルに記載されている 内容に従って,ストレージシステムの設定を変更してください。

# <span id="page-80-0"></span>**(1)** サイレントインストールの手順

- 1. ホストを起動します。
- 2 Windows に、Administrators グループのユーザでログオンします。
- 3. Windows をインストールしているドライブの直下に,ライセンスキーファイルを格納します。

インストール先ドライブ:¥hdlm\_license

HDLM をインストールするすべてのホストにライセンスキーファイルを格納してください。サ イレントインストールの場合は,インストール情報設定ファイルでライセンスキーファイルの格 納先を指定することもできます。

4. サイレントインストールする場合は、installhdlm ユティリティを実行します。

コマンドプロンプトから、次に示すコマンドを実行してください。 インストール *DVD* が入ったドライブ :\HDLM\_Windows\DLMTools\installhdlm -f インス トール情報設定ファイル HDLM がすでにインストールされているかチェックされます。KAPL09183-I のメッセージが 表示された場合は,アップグレードまたは再インストールが実行されます

5. サイレントインストールの結果を確認します。

インストール情報設定ファイルの restart キーで、n (再起動しない)を指定した場合は、イ ンストール結果をコマンドプロンプトの installhdlm.exe の実行結果で確認してください。 インストール情報設定ファイルの restart キーで, y (再起動する)を指定した場合は, installhdlm.log に KAPL09181-I のメッセージが出力されていることを確認してくださ い。 インストールが終了したら,「(4) [インストール後の確認手順](#page-82-0)」へ進んでください。

## **(2)** リモートインストールの手順

- 1. ホストを起動します。
- 2. Windows に,Administrators グループのユーザでログオンします。
- 3. Windows をインストールしているドライブの直下に,ライセンスキーファイルを格納します。

インストール先ドライブ:¥hdlm\_license

HDLM をインストールするすべてのホストにライセンスキーファイルを格納してください。

4. JP1/NETM/DM を使用して HDLM をリモートインストールする場合は、配布管理システムで 操作します。

配布管理システムにログインします。

5. 配布管理システムのリモートインストールマネージャで次の手順を実行します。 スタートメニューから[プログラム]-[JP1\_NETM\_DM Manager]-[リモートインストー ルマネージャ]を選択してリモートインストールマネージャを起動します。 [ジョブ定義]ウィンドウを開き,登録したジョブを選択すると,ジョブが反転表示されます。 「実行] - 「ジョブの実行]を選択します(またはジョブの実行ボタンをクリックします)。 配布指令で指定したホストに HDLM がインストールされます。 インストールが終了したら,「(4) [インストール後の確認手順」](#page-82-0)を HDLM をインストールしたホ ストに対して実施してください。

### **(3)** そのほかのインストール手順

- 1. ホストを起動します。
- 2. Windows に、Administrators グループのユーザでログオンします。

3. インストーラーを起動します。

```
DVD をセットします。
```
表示されたウィンドウにある [Hitachi Dynamic Link Manager] の [for Windows] の横にあ る[Install]ボタンをクリックします。

ウィンドウが表示されない場合は,インストーラー(setup.exe)を直接実行してください。

Global Link Manager から HDLM のインストーラーをダウンロードした場合も, ダウンロード したインストーラー(setup.exe)を直接実行してください。

4. Microsoft Visual C++ 2013 再頒布可能パッケージ(Microsoft Visual C++ 2013 Redistributable Package (x86)) をインストールします。

```
インストーラーの指示に従って,インストールしてください。
```
再頒布可能パッケージのインストールが完了した時点で再起動を要求される場合があります。 その場合は,再起動後に HDLM のインストールが開始されます。

インストール先の環境に,すでに同じバージョン以上の Microsoft Visual C++ 2013 再頒布可能 パッケージがインストールされている場合,この手順はスキップします。

5. HDLM がすでにインストールされているかチェックされます。KAPL09173-W のメッセージ が表示された場合は,「3.5.6 HDLM [のアップグレードまたは再インストール」](#page-87-0)の注意事項に従っ てください。

HDLM が正常にインストールできている場合は手順 10 に進みます。

6. 画面に表示されるメッセージに従って,ライセンスキーファイルを指定,またはライセンスキー を入力します。

ライセンスキーファイルを使用しない場合は,ライセンスキーを直接入力してください。

7. 画面に表示されるメッセージに従って,インストール先のフォルダを指定します。

注意事項

インストール先フォルダを指定する際,notepad.exe などのプログラムからインストー ル先フォルダを示すパスをコピーアンドペーストなどで入力すると,不正な文字が含まれ ている場合があります。

8. パーシステントリザーブキー登録ユティリティ(dlmprsvkey)が自動的に実行され,PRSV キーが生成されます。

PRSV キーの入力を求めるダイアログボックスが表示された場合※は,ダイアログボックスの説 明に従って,PRSV キーを入力してください。

KAPL09128-W メッセージが表示された場合は,再度 PRSV キーの入力を求めるダイアログ ボックスが表示されます。再度 PRSV キーを入力してください。

PRSV キーに問題がない場合は,インストールが終了する前に,PRSV キーが登録されます。た だし,PRSV キーの登録に失敗した場合は,KAPL09131-W のメッセージが表示されるので, インストール終了後に,「(4) [インストール後の確認手順](#page-82-0)」で,dlmprsvkey ユティリティを使 用して,PRSV を登録してください。

注※

NIC が存在しない場合など,PRSV キーの生成に失敗することがあります。PRSV キーが 時刻情報だけで生成された場合,または生成に失敗した場合は,PRSV キーの入力を求め るダイアログボックスが表示されます。

9. 最後のインストール画面で,「Global Link Manager を使用して Windows ファイアウォールが 有効となっているホストを管理する場合は、firewall setup コマンドを実行しファイア ウォールの例外登録を行なってください。」というメッセージが表示されることがあります。 Global Link Manager を使用して HDLM を管理しない場合,対処する必要はありません。

<span id="page-82-0"></span>Global Link Manager を使用して HDLM を管理する場合は,ファイアウォールの例外登録を実 行してください。詳細については「[3.5.7 Global Link Manager](#page-88-0) を使用して HDLM を管理する [場合のファイアウォールの設定](#page-88-0)」を参照してください。

10. インストールが終了するとホストの再起動を求めるメッセージが表示されます。 アップグレードまたは,再インストールの場合は,ここで再起動してください。 新規インストールの場合,「(4) インストール後の確認手順」で再起動するため,ここで再起動す る必要はありません。 インストールが終了したら,「(4) インストール後の確認手順」へ進んでください。

### **(4)** インストール後の確認手順

- 1. Microsoft Visual C++ 2013 再頒布可能パッケージがインストールされたか確認します。 インストールに失敗している場合, KAPL09616-E のメッセージが表示されます。 サイレントインストール,リモートインストールの場合は,installhdlm.log に KAPL09616- E のメッセージが表示されていないことを確認してください。
- 2. ライセンスキーファイルを確認します。

ライセンスキーファイルをインストール先ドライブ:¥hdlm\_license に格納してインストー ルしている場合は,インストールが終了すると削除されます。

ライセンスキーファイルの削除に失敗した場合は KAPL09115-W のメッセージが表示されま す。

その場合はエクスプローラなどを使用して,手動で削除してください。

それ以外の場合は,インストールの際に指定したライセンスキーファイルが不要であれば,エク スプローラなどを使用して,手動で削除してください。

3. PRSV キーを確認します。

インストールの最後に KAPL09131-W のメッセージが表示された場合,または PRSV キーを入 力を求められた場合は dlmprsvkey ユティリティを使用して,PRSV キーを登録します。

注意事項

PRSV キーは、HDLM の機能が正常に動作するために必要です。また、ほかのホストと値 が重複しない必要があります。

-v パラメタを指定して,dlmprsvkey ユティリティを実行します。

次に示すコマンドを実行してください。

HDLM のインストール先フォルダ¥bin¥dlmprsvkey -v

dlmprsvkey ユティリティの実行によって表示された PRSV キーが,SAN 内のほかのホストの PRSV キーと重複していないか確認してください。PRSV キーが重複している場合,PRSV キー が登録されていない場合,または KAPL09131-W のメッセージが表示された場合は,-r パラメ タを指定して dlmprsvkey ユティリティを実行し,再度登録してください。PRSV キーが登録 されていない場合,HDLM の機能が正常に動作しないことがあります。dlmprsvkey ユティリ ティの詳細については,「7.4 dlmprsvkey HDLM [パーシステントリザーブキー登録ユティリ](#page-193-0) [ティ](#page-193-0)」を参照してください。

注意事項

登録した PRSV キーは、ホストを再起動するまで有効にはなりません。

4. ホストを再起動します。

サイレントインストールでインストール情報設定ファイルの restart キーに,y(再起動する) を指定した場合,再起動する必要はありません。

- 5. Windows に, Administrators グループのユーザでログオンします。
- 6. HDLM コマンドの view オペレーションを実行して,各プログラムの状態を表示します。

コマンドの実行例を、次に示します。

```
PROMPT >dlnkmgr view -sys
HDLM Version : x.x.x-xx
Service Pack Version : 
Load Balance : on (extended lines)<br>
Support Cluster : off
Support Cluster : 0:<br>Eloq Level : 3
Elog Level : 3<br>
Elog File Size (KB) : 9900
Elog File Size (KB)
Number Of Elog Files : 2
Trace Level : 0<br>Trace File Size(KB) : 1000
Trace File Size(KB)
Number Of Trace Files : 4<br>Path Health Checking : on (30)
Path Health Checking : on(30)<br>Auto Failback : off
Auto Failback
Remove LU : off
Intermittent Error Monitor : off
Dynamic I/O Path Control : off(10)
HDLM Manager Ver WakeupTime
Alive x.x.x-xx yyyy /mm /dd hh :mm :ss
HDLM Alert Driver Ver WakeupTime ElogMem Size
Alive x.x.x-xx yyyy /mm /dd hh :mm :ss 128
HDLM Driver Ver WakeupTime
Alive x.x.x-xx yyyy /mm /dd hh :mm :ss
License Type Expiration
Permanent
KAPL01001-I HDLM コマンドが正常終了しました。オペレーション名 = view, 終了時刻
= yyyy /mm /dd hh :mm :ss
PROMPT >
```
#### 注意事項

上記の実行例は,クラスタ環境以外の場合です。クラスタ環境の場合は,「Support Cluster」の表示内容は次のとおりになります。

- VCS を使用している場合,「Support Cluster」には「off」と表示されます。しか し,クラスタ対応機能は問題なく動作します。
- MSCS がインストールされている場合は,「Support Cluster」に「on MSCS」が表 示されていることを確認してください。
- MSCS または VCS 以外のクラスタソフトウェアを使用していても,「Support Cluster」には「off」と表示されます。しかし,クラスタ対応機能は問題なく動作し ます。

MSCS がインストールされている場合のコマンドの実行例を、次に示します。

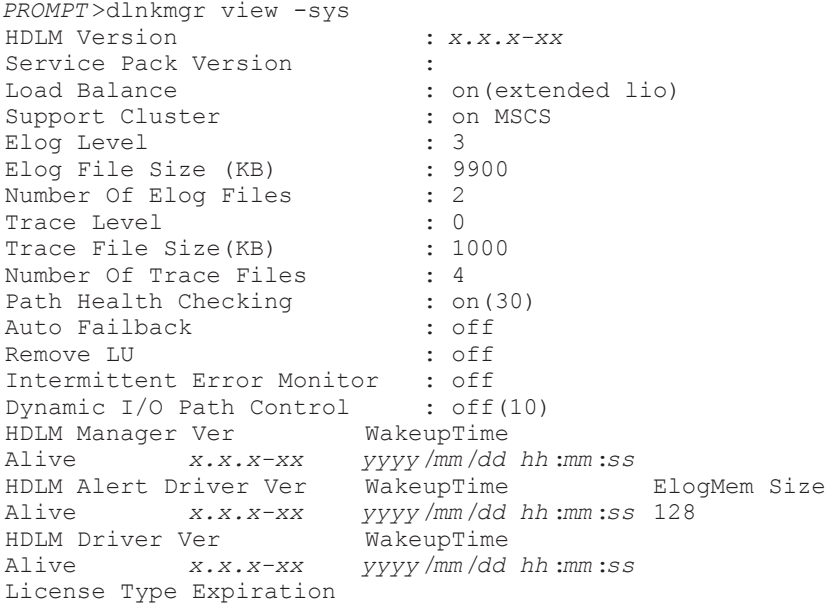

Permanent KAPL01001-I HDLM コマンドが正常終了しました。オペレーション名 = view, 終了時 刻 = *yyyy* /*mm* /*dd hh* :*mm* :*ss PROMPT* >

HDLM のバージョンを確認します。

「HDLM Version」に「*x.x.x-xx* 」が表示されていれば,正しいバージョンがインストールさ れています。

プログラムが正常に動作しているか確認します。

「HDLM Manager」,「HDLM Alert Driver」,および「HDLM Driver」がすべて「Alive」で あれば,プログラムが正常に動作しています。

注意事項

「HDLM Version」,「HDLM Manager」,「HDLM Alert Driver」,および「HDLM Driver」のそれぞれの「*x.x.x-xx* 」の値はソフトウェア添付資料で確認します。

7. 「3.6 [パス構成の確認」](#page-89-0)に記述されている手順に従ってパス情報を確認し,シングルパス構成で HDLM を正常にインストールできたかどうかを確認します。

注意事項

アップグレードまたは再インストールでマルチパス構成の場合は,この手順は必要ありま せん。

次に示すコマンドを実行してください。

HDLM のインストール先フォルダ¥bin¥dlnkmgr view -path > リダイレクト先のファイル リダイレクト先のファイル を開いて,パス構成を確認します。

表示される項目と説明については,「6.7 view [情報を表示する」](#page-155-0)を参照してください。

8. すべての HBA にケーブルを接続して,マルチパス構成に変更します。

注意事項

アップグレードまたは再インストールでマルチパス構成の場合は,この手順は必要ありま せん。

9. 「3.6 [パス構成の確認」](#page-89-0)に記述されている手順に従ってパス情報を確認し、正常にマルチパス構 成が構築できたかどうかを確認します。

次に示すコマンドを実行してください。

HDLM のインストール先フォルダ¥bin\dlnkmgr view -path > リダイレクト先のファイル リダイレクト先のファイル を開いて,パス構成を確認します。

表示される項目と説明については,「6.7 view [情報を表示する」](#page-155-0)を参照してください。 シングルパス構成,およびマルチパス構成を次の図に示します。

#### 図 **3-5** シングルパス構成およびマルチパス構成

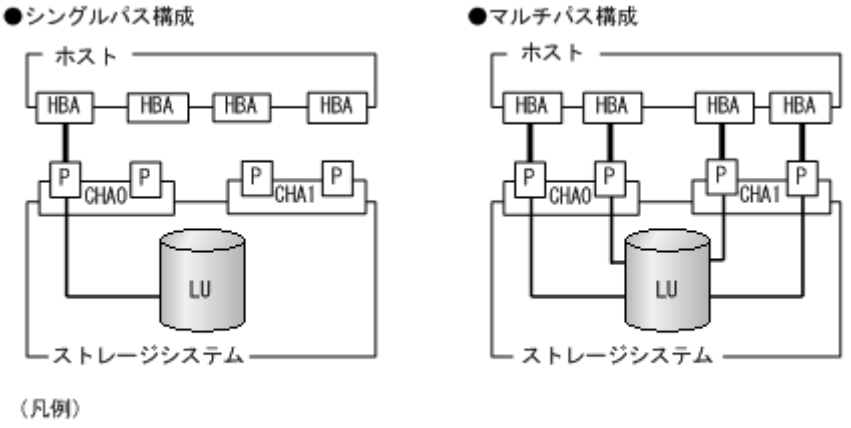

■: ファイバケーブルまたはLANケーブル —: パス

## **(5) HDLM** をインストールしたあとにクラスタ環境を設定する手順

HDLM をインストールしたあとに MSCS 環境,VCS 環境またはそれ以外のクラスタ環境を設定す る場合について説明します。

- 1. すべてのホストをシャットダウンします。
- 2. クラスタシステムを構成するすべてのホストが完全にシャットダウンされていることを確認し ます。
- 3. インストール方法に応じて,「(1) [サイレントインストールの手順](#page-80-0)」,「(2) [リモートインストール](#page-80-0) [の手順](#page-80-0)」,「(3) [そのほかのインストール手順」](#page-80-0)のどれかと,「(4) [インストール後の確認手順」](#page-82-0)の 手順に従って、1台ずつホストを起動し、すべてのホストに、HDLM をインストールしてくだ さい。

HDLM をインストールした後は、ホストはシャットダウンします。

注意事項

クラスタのディスクリソースとして利用するディスクを,クラスタをインストールする前 に複数のホストから同時にアクセスさせないように,次の点に注意してください。

- 1 台目のホストに HDLM をインストールする場合は,2 台目以降のホストは,シャッ トダウンしてください。
- 1 台目のホストに HDLM をインストールできたら,1 台目のホストをシャットダウン してください。
- 4. ホストを1台ずつ起動して、すべてのホストにクラスタソフトウェアをインストール、および 必要に応じて構成を設定します。クラスタのインストール方法は,各製品の手順に従ってくださ い。

クラスタソフトウェアの設定に関する注意事項を次に示します。

- Oracle RAC の場合,次に示す条件を満たすときは,Oracle RAC の設定を変更する必要が あります。
	- Oracle RAC 10g の 10.1.0.3.0 以降, Oracle RAC 11g, Oracle RAC 12c, Oracle RAC 18c または Oracle RAC 19c を使用する
	- FC-SAN 環境でホストと投票ディスク(Voting Disk)を複数のパスで接続(マルチパス 構成)する

詳細については,「3.4 [環境を構築する場合の注意事項」](#page-67-0)を参照してください。

◦ CLUSTERPRO の場合,モニタリソースは「ディスク TUR 監視リソース」を使用してくだ さい。

MSCS またはそれ以外のクラスタソフトウェアをインストールした後は、ホストをシャットダ ウンします。

- 5. ホストを1台ずつ起動して, Windows に, Administrator ユーザで再度ログオンします。
- 6. すべてのホストで HDLM コマンドの view オペレーションを実行して,各プログラムの状態を 表示して、Support Cluster の表示を確認してください。

コマンドの実行例を,次に示します。

MSCS の場合

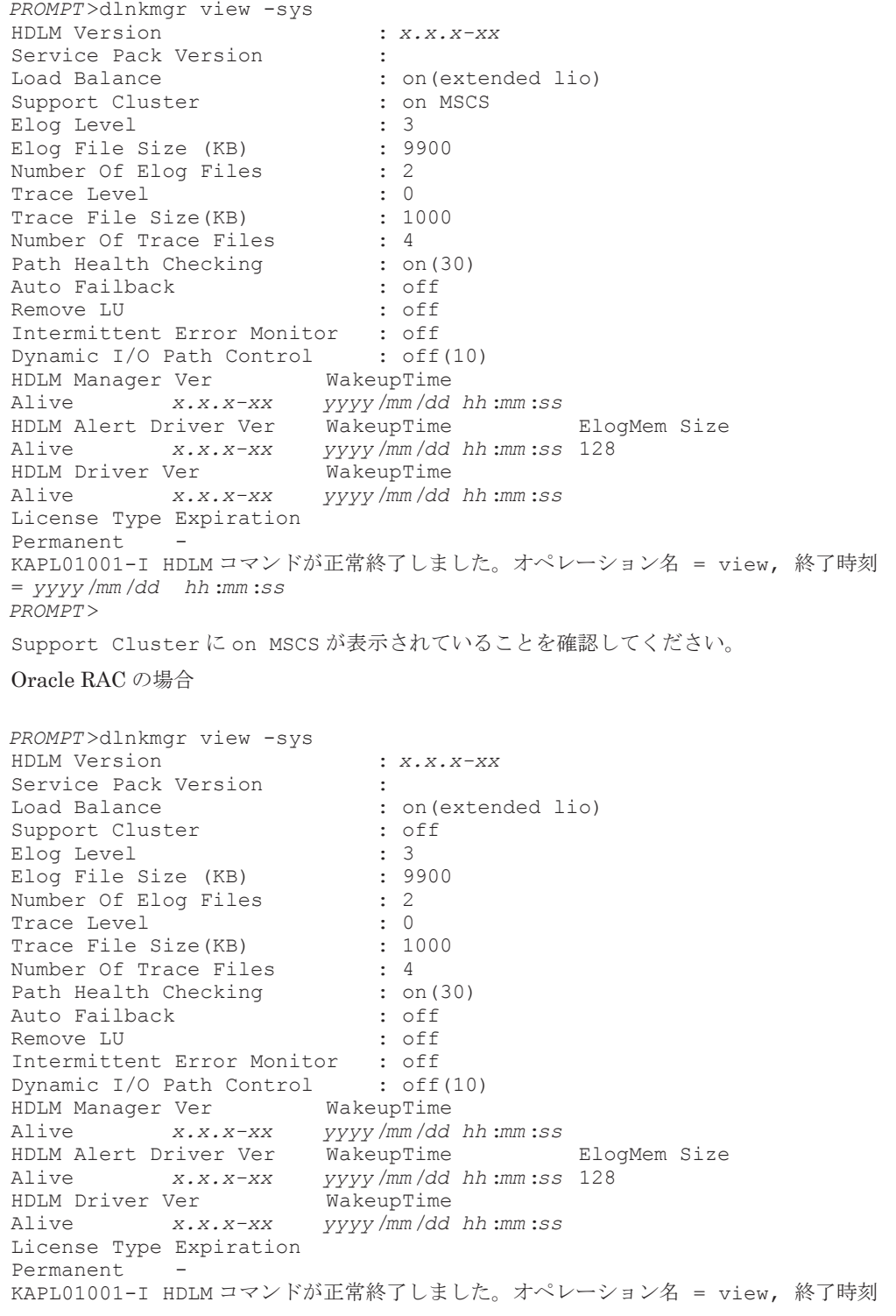

= *yyyy* /*mm* /*dd hh* :*mm* :*ss PROMPT* > クラスタソフトウェアを使用していても,「Support Cluster」には「off」と表示されます。 しかし,クラスタ対応機能は問題なく動作します。

## <span id="page-87-0"></span>**(6)** クラスタ環境を設定したあとに **HDLM** をインストールする手順

MSCS 環境,VCS 環境またはそれ以外のクラスタ環境を設定したあとに HDLM をインストールす る場合について説明します。

注意事項

- ◎ HDLM をインストールするホストは、ディスクリソースのオーナにしないよう,クラスタ リソース,クラスタグループを操作してください。
- クラスタリソース,クラスタグループの自動フェイルバックなどのホストに起動停止に伴 いディスクリソースのオーナが移動する設定は,すべてのホストへのインストールが完了 するまで停止してください。
- 各ホストに HDLM をインストールしている間は,一時的に各ホスト間で HDLM のバー ジョンが不一致でも問題ありません。
- 1. クラスタ環境を設定します。

MSCS 環境の場合は、MSCS をインストールしてください。 VCS 環境の場合は、VCS 構成ウィザードを使って、クラスタを構成してください。

- 2. ホストを再起動します。
- 3. インストール方法に応じて,「(1) [サイレントインストールの手順](#page-80-0)」,「(2) [リモートインストール](#page-80-0) [の手順](#page-80-0)」,「(3) [そのほかのインストール手順」](#page-80-0)のどれかと,「(4) [インストール後の確認手順」](#page-82-0)の 手順に従って、1台目のホストへHDLMをインストールします。 VCS 環境の場合は,インストールの前に VCS を停止してください。
- 4. 1 台目のホストへの HDLM のインストールが成功しマルチパス構成にできたら,1 台目のホス トをディスクリソースのオーナにしてください。
- 5. 2 台目以降のホストへも,1 台ずつ「(1) [サイレントインストールの手順](#page-80-0)」,「(2) [リモートインス](#page-80-0) [トールの手順](#page-80-0)」,「(3) [そのほかのインストール手順」](#page-80-0)のどれかと,「(4) [インストール後の確認手](#page-82-0) [順](#page-82-0)」の手順に従って,HDLM をインストールしてください。
- 6. すべてのホストに HDLM をインストールした後は,クラスタの設定を元に戻してください。

# **3.5.6 HDLM** のアップグレードまたは再インストール

アップグレードまたは再インストールは,次に示す手順を除いて新規インストールと同じ手順です。

- インストール前に HDLM の GUI を終了させてください。
- パス構成

すでに HDLM がインストールされている場合は,マルチパス構成のままでもインストールでき ます。

またマルチパス構成のままでインストールした場合は,シングルパス構成で HDLM を正常にイ ンストールできたかどうかを確認する手順はなくなります。

• HDLM パス状態確認ユティリティ(dlmchkpath)の実行

インストールプログラム (setup.exe) が起動すると, dlmchkpath ユティリティが自動的に 実行されます。dlmchkpath ユティリティは,シングルパス構成になっているかどうかを判定 します。

dlmchkpath ユティリティの詳細については,「[7.5 dlmchkpath HDLM](#page-194-0) パス状態確認ユティリ [ティ](#page-194-0)」を参照してください。

- <span id="page-88-0"></span>• ライセンスキーの入力 新規インストールしたときに入力したライセンスキーの種別と期限が表示されます。ライセン スキーの満了日を過ぎている場合は,新規インストールと同じ手順です。 使用中のライセンスが正常であれば,ライセンスキーファイルの指定,またはライセンスキーの 入力は求められません。
- インストール先フォルダの指定 更新インストールの場合,インストール先のフォルダの指定は求められません。
- PRSV キーチェック

PRSV キーの登録が正常であれば,PRSV キーの入力手順はスキップされます。 適切な PRSV キーがある場合は,インストール終了後に PRSV キーが重複しているか確認する 手順は必要ありません。

• ストレージシステムの設定

HDLM のアップグレードまたは再インストールだけを実行する場合は,ストレージシステムの 設定を変更する必要はありません。 ストレージシステムの追加またはパスの構成変更など,シ ステムの構成を変更したことに伴い,HDLM のアップグレードまたは再インストールをする場 合には,適宜設定の見直しをしてください。

注意事項

- Global Link Manager を使用して HDLM を管理している場合は,インストール中に, Global Link Manager から HDLM を操作しないでください。
- アップグレードまたは再インストールしたあとにホストを再起動するまでは,HDLM マ ネージャを起動しないでください。
- HDLM Core コンポーネントがインストールされているホストに対して、すべての HDLM コンポーネントをインストールしたい場合は,サイレントインストールを使用してくださ い。

サイレントインストールを使用しないで HDLM をインストールした場合は,以前の環境と 同様に HDLM Core コンポーネントだけがインストールされます。サイレントインストー ルについては,「7.8 installhdlm HDLM [インストールユティリティ」](#page-205-0)を参照してください。

◦ HDLM 性能情報表示ユティリティ (dlmperfinfo) を実行中の場合は, [Ctrl] + [C] で dlmperfinfo ユティリティを中止してからアップグレードまたは再インストールを実行 してください。

# **3.5.7 Global Link Manager** を使用して **HDLM** を管理する場合のファイア ウォールの設定

ホストの OS が Windows の場合,Windows ファイアウォールが有効のとき,Global Link Manager を使用して HDLM を管理するには、共通エージェントコンポーネントで使用する次のポートを ファイアウォールに例外登録する必要があります。

- server.agent.port プロパティに設定されたポート(デフォルト:24041/tcp)
- server.http.portプロパティに設定されたポート(デフォルト: 24042/tcp)
- server.http.localPort プロパティに設定されたポート(デフォルト:24043/tcp)

共通エージェントコンポーネントで使用するポートについては,マニュアル「Hitachi Global Link Manager 導入・設定ガイド」を参照してください。

例外登録の手順について,次に説明します。

1. Administrator ユーザでログオンします。

- 2. firewall setup コマンドを実行します。
- 3. コマンドが成功したことを示す次のメッセージが表示されることを確認してください。 The command ended successfully.

#### <span id="page-89-0"></span>**(1) firewall\_setup** コマンドについて

firewall setup は、ホストの OS が Windows の場合に、共通エージェントコンポーネントで使 用するポートをファイアウォールの例外として登録するためのコマンドです。

firewall setup コマンドのデフォルトの格納場所は,Device Manager エージェントのインス トールの有無によって,次のとおりとなります。

• Device Manager エージェントがインストールされている場合

プログラムのインストール先ドライブ:\Program Files (x86)\Hitachi\HDVM \HBaseAgent\bin\firewall\_setup.bat

• Device Manager エージェントがインストールされていない場合

プログラムのインストール先ドライブ:\Program Files (x86)\HDVM\HBaseAgent\bin \firewall\_setup.bat

firewall\_setup コマンドの構文を次の表に示します。

#### 表 3-14 firewall setup コマンドの構文

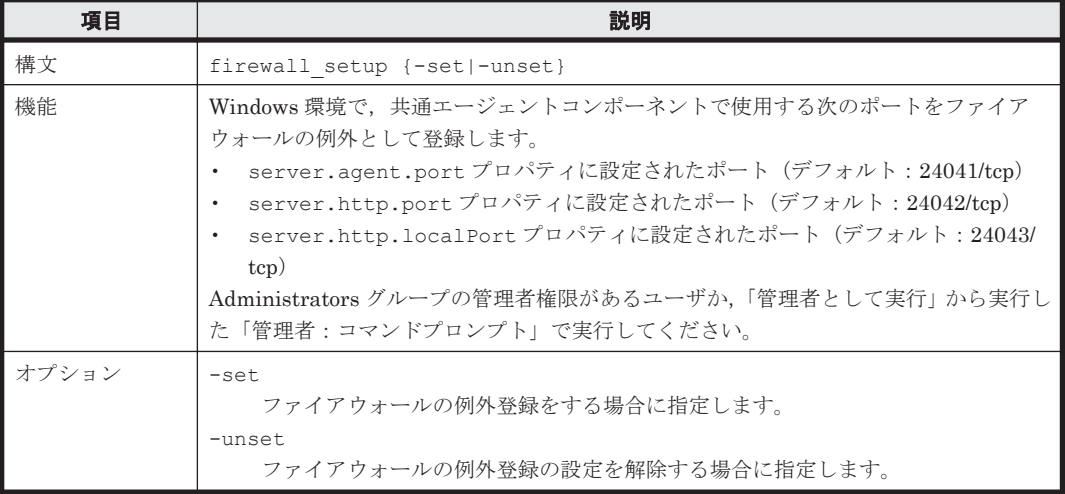

注意事項

Windows では,共通エージェントコンポーネントのコマンドがインストールされるフォルダが 自動的に環境変数 Path に追加されます。このため,コマンドを実行するとき,コマンドが格 納されているフォルダにカレントフォルダを移動する必要はありません。

# **3.6** パス構成の確認

ロードバランスやフェイルオーバなどの HDLM の機能は,1 つの HDLM 管理対象デバイスに対し て複数の稼働状態のパスがあるときにだけ使用できます。HDLM のインストール後,およびハード ウェア構成の変更後には,パスの構成や状態を確認してください。

パス情報は、HDLM コマンドの view オペレーション,HDLM GUI のパス管理ウィンドウのパス リストビューで確認できます。パスリストビューについては「Hitachi Dynamic Link Manager GUI ヘルプ」を参照してください。

<span id="page-90-0"></span>HDLM コマンドの view オペレーションでパス情報を確認する手順について、次に説明します。 view オペレーションの詳細については,「6.7 view [情報を表示する」](#page-155-0)を参照してください。

-path パラメタを指定して出力した情報を確認する 次に示すコマンドを実行します。

dlnkmgr view -path > リダイレクト先のファイル リダイレクト先のファイルを開いて、次のことを確認します。

◦ パスがアクセスする LU があるか

パスは「PathName」で特定できます。パスがアクセスする LU は「DskName」と「iLU」 の組み合わせで特定できます。

◦ パスはすべて Online 状態か

「PathStatus」が「Online」であることを確認してください。Online 状態ではないパス が存在する場合は,「Reduced」と表示されます。

◦ 同じ LU にアクセスするパスが経由する CHA ポート(「ChaPort」)と HBA ポート (「PathName」に表示されたホストポート番号およびバス番号)の組み合わせが異なってい るか(マルチパス構成の場合)

「PathName」のうち,左端の番号がホストポート番号 です。ホストポート番号 の右側にあ るピリオドから2番目のピリオドまでの番号が、バス番号です。

。 物理的な HBA のポートの数だけ、異なるホストポート番号 バス番号があるか (マルチパ ス構成の場合)

#### マルチパス構成を構築できなかった場合は,次に示す手順を実行します。

- 1. Windows の「デバイスマネージャ」画面で[ディスクドライブ]を選択して,[ハードウェア変 更のスキャン]を実行してください。
- 2. Windows の「ディスクの管理」画面で「ディスクの再スキャン]を実行してください。

# **3.7 HDLM** の機能の設定

HDLM には,ロードバランス,自動フェイルバック,障害ログの採取,監査ログの採取などの機能 があります。これらの機能は,HDLM コマンドの set オペレーション,HDLM GUI のオプション ウィンドウで設定できます。ここでは,HDLM コマンドの set オペレーションで,HDLM の機能 を設定する手順を説明します。オプションウィンドウについては,「Hitachi Dynamic Link Manager GUI ヘルプ」を参照してください。

注意事項

- · HDLM コマンドは、次のどれかの手段で実行してください。
	- Administrators グループの管理者権限があるユーザで実行する。
	- Administrators グループ以外のユーザの場合,「管理者として実行」から実行した「管理者: コマンドプロンプト」で実行する。
- Server Core 環境に HDLM をインストールしている場合は,HDLM GUI を使用できません。 HDLM コマンドの set オペレーションを使用して,HDLM の機能を設定してください。

# **3.7.1** 変更前の設定内容の確認

HDLM コマンドの view オペレーションを使って変更前の設定内容を確認する方法について説明 します。

次のコマンドを実行して現在の設定内容を確認してください。

```
PROMPT >dlnkmgr view -sys -sfunc
HDLM Version : x.x.x-xx
Service Pack Version :<br>
Load Balance : on (extended lio)
Load Balance : on (extended lines) : on (extended lines) : of f
Support Cluster
Elog Level : 3<br>
Elog File Size(KB) : 9900
Elog File Size(KB) : 9<br>Number Of Elog Files : 2
Number Of Elog Files : 2<br>Trace Level : 0<br>: 0
Trace Level : 0<br>Trace File Size(KB) : 1000
Trace File Size(KB) : 1<br>Number Of Trace Files : 4
Number Of Trace Files : 4<br>Path Health Checking : 00(30)
Path Health Checking
Auto Failback \begin{array}{ccc} . & . & . \\ . & . & . \\ . & . & . \\ . & . & . \\ . & . & . \end{array}Remove LU \qquad \qquad : \text{ off}Intermittent Error Monitor : off
Dynamic I/O Path Control : off(10)
KAPL01001-I HDLM コマンドが正常終了しました。オペレーション名 = view, 終了時刻 = 
yyyy /mm /dd hh :mm :ss
PROMPT >
```
監査ログの現在の設定内容を確認する場合は,次のコマンドを実行してください。

```
PROMPT >dlnkmgr view -sys -audlog
                   : off
Audit Log Category
KAPL01001-I HDLM コマンドが正常終了しました。オペレーション名 = view, 終了時刻 = 
yyyy /mm /dd hh :mm :ss
PROMPT >
```
# **3.7.2** 機能の設定

HDLM で設定できる各機能について次の表にまとめています。各機能の詳細は「(1) [ロードバラン](#page-92-0) [スの設定」](#page-92-0)以降を参照してください。

各機能の設定値には,デフォルト値と推奨値があります。HDLM GUI のオプションウィンドウ, または HDLM コマンドの set オペレーションで機能を設定しない場合、機能の設定値にはデフォ ルト値が適用されます。推奨値は,機能を設定する場合の目安となる値です。

表 **3-15** 各機能のデフォルト値と推奨値

| 機能                       | デフォルト値                             | 推奨値                                            |
|--------------------------|------------------------------------|------------------------------------------------|
| ロードバランス                  | <sub>on</sub><br>アルゴリズムは拡張最少 I/O 数 | <sub>on</sub><br>アルゴリズムの推奨値は運用環境に<br>よって異なります。 |
| パスヘルスチェック                | <sub>on</sub><br>チェック間隔 30(分)      | <sub>on</sub><br>チェック間隔の推奨値は運用環境に<br>よって異なります。 |
| 自動フェイルバック                | $\alpha$ ff                        | off                                            |
| 間欠障害監視                   | off                                | off                                            |
| ダイナミック I/O パスコント<br>ロール※ | $\alpha$<br>チェック間隔 10 (分)          | $\alpha$ ff<br>チェック間隔の推奨値は運用環境に<br>よって異なります。   |
| LU の動的削除                 | off                                | off                                            |
| 障害ログ採取レベル                | 3 : Information レベル以上の障害情報<br>を採取  | 3 : Information レベル以上の障害情<br>報を採取              |
| トレースレベル                  | 0:トレースを出力しない                       | 0:トレースを出力しない                                   |

<span id="page-92-0"></span>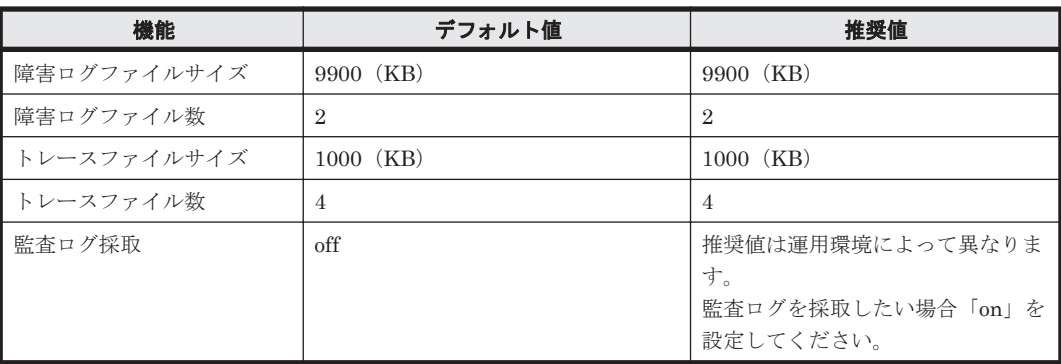

注※

ストレージシステムが HUS100 シリーズを使用している場合にだけ適用されます。

#### **(1)** ロードバランスの設定

ロードバランス機能を使用するかどうかを設定します。

• set オペレーションでの設定方法 ロードバランスを設定する例を,次に示します。

dlnkmgr set -lb on -lbtype exlio

ロードバランスを使用する場合は,「on」を,使用しない場合は「off」を指定します。「on」を 指定した場合, -lbtype オプションのあとに、次に示すアルゴリズムを指定します。

- ラウンドロビンの場合は「rr」
- 拡張ラウンドロビンの場合は「exrr」
- 最少 I/O 数の場合は「lio」
- 拡張最少 I/O 数の場合は「exlio」
- 最少ブロック数の場合は「lbk」
- 拡張最少ブロック数の場合は「exlbk」

-lbtype で設定したアルゴリズムは,-lb off を指定してロードバランス機能を無効にして も,記憶されています。そのため,再度ロードバランス機能を有効にし,アルゴリズムを指定し なかった場合,記憶されているアルゴリズムでロードバランスが実行されます。

#### **(2)** パスヘルスチェックの設定

パスヘルスチェック機能を使用するかどうかを設定します。

• set オペレーションでの設定方法 パスヘルスチェックを設定する例を,次に示します。

dlnkmgr set -pchk on -intvl 10

パスヘルスチェックを使用する場合は,「on」を,使用しない場合は「off」を指定します。「on」 を指定した場合,-intvl パラメタでチェック間隔を指定できます。チェック間隔を指定しない 場合は,前回指定した設定値になります。例えば,チェック間隔を 15 分に設定して実行したあ と,パスヘルスチェックに「off」を設定して実行します。このあと,再度チェック間隔を指定 しないでパスヘルスチェックに「on」を設定して実行した場合,前回指定した設定値の 15 分を 再び使用します。

### **(3)** 自動フェイルバックの設定

自動フェイルバック機能を使用するかどうかを設定します。

間欠障害監視を使用して「障害発生回数」が「2」以上の場合,次の条件が満たされている必要があ ります。

間欠障害の障害監視時間 >= 自動フェイルバックのチェック間隔×間欠障害監視で指定する障害発生回数

この条件が満たされない場合はエラーとなり, KAPL01080-W のメッセージが表示されます。

エラーになった場合は,自動フェイルバックのチェック間隔,間欠障害の監視時間,または間欠障 害監視で指定する障害発生回数のどれかを変更してください。障害発生回数に「1」を指定した場 合,上記の条件を満たす必要はありません。

• set オペレーションでの設定方法

自動フェイルバックを設定する例を、次に示します。

dlnkmgr set -afb on -intvl 10

自動フェイルバックを使用する場合は「on」を,使用しない場合は「off」を指定します。「on」 を指定した場合,-intvl パラメタでパスの状態をチェックする間隔を指定できます。チェック 間隔を指定しない場合は,前回指定した設定値になります。例えば,チェック間隔を 5 分に設 定して実行したあと,自動フェイルバックに「off」を設定して実行します。このあと,再度 チェック間隔を指定しないで自動フェイルバックに「on」を設定して実行した場合,前回指定 した設定値の 5 分を再び使用します。

#### **(4)** 間欠障害監視の設定

間欠障害監視は,自動フェイルバック機能を使用しているときだけ設定できます。間欠障害が発生 したときの I/O 性能の低下を防ぐため,自動フェイルバックを使用する場合は,間欠障害を監視す ることをお勧めします。

間欠障害監視を使用した場合,「障害監視時間」および「障害発生回数」で,間欠障害と見なす条件 を指定できます。障害監視時間のデフォルト値は「30」,障害発生回数のデフォルト値は「3」です。

間欠障害の監視が開始されてから指定した時間(分)が経過するまでの間に,指定した回数の障害 が発生した場合に,該当するパスに間欠障害が発生していると見なします。間欠障害が発生してい ると見なされたパスは,自動フェイルバックの対象外になります。なお,間欠障害の監視は,自動 フェイルバックによってパスが障害から回復した時点で開始されます。監視は、パスごとに実施さ れます。

「障害発生回数」に「2」以上の値を指定した場合,「(3) 自動フェイルバックの設定」に示す条件が 満たされている必要があるので,参照してください。

パスが間欠障害と見なされているかどうかは,HDLM コマンドの view オペレーションの実行結果 で確認できます。

• set オペレーションでの設定方法 間欠障害監視を設定する例を,次に示します。

dlnkmgr set -iem on -intvl 20 -iemnum 2

間欠障害を監視する場合は「on」を,監視しない場合は「off」を指定します。「on」を指定した 場合,-intvl パラメタおよび-iemnum パラメタで,間欠障害と見なす条件を指定できます。 intvl パラメタでは障害監視時間を,-iemnum パラメタでは障害発生回数を指定します。条件 の指定を省略すると,30 分以内に 3 回以上障害が発生した場合に間欠障害と見なします。

## **(5)** ダイナミック **I/O** パスコントロールの設定

I/O 性能の低下を防ぐため,ストレージシステム側で行われるコントローラ切り替えに追従して, HDLM の出力先コントローラを動的に切り替えます。

ダイナミック I/O パスコントロール機能はストレージシステム単位または LU 単位に設定できま す。また,ストレージシステム側で行われるコントローラ切り替えを追従するに当たり,切り替え 情報を見直しするチェック間隔も設定できます。

ダイナミック I/O パスコントロール機能を設定する例を、次に示します。

dlnkmgr set -dpc on -pathid 000001 -lu dlnkmgr set -dpcintvl 10

ダイナミック I/O パスコントロール機能を有効にする場合は「on」を,無効にする場合は「off」を 指定します。-pathid パラメタでは LU または,ストレージシステムに接続されているパス ID を 指定します。-dpcintvl パラメタでは,ストレージシステム側で行われるコントローラ切り替え情 報を見直すチェック間隔を,分単位で指定します。

#### **(6) LU** の動的削除の設定

LU の動的削除機能を使用するかどうかを設定します。

LU の動的削除の詳細については,「4.6.2 LU [を動的に削除する」](#page-121-0)を参照してください。

LU の動的削除の設定値とその説明を次の表に示します。

表 **3-16 LU** の動的削除の設定値

| set オペレーションで<br>の設定値 | 説明                                                                                                    |
|----------------------|----------------------------------------------------------------------------------------------------|
| $\alpha$ ff          | LU に対するすべてのパスで障害が発生した場合、すべてのパスが切断された場合、<br>および LU が削除された場合にも、HDLM の管理対象から LU は削除されません。<br>パスは Offline(E)および Online(E)の状態となります。                                          |
| <sub>on</sub>        | LUに対するすべてのパスが切断された場合. HDLM の管理対象から LU を削除し<br>ます。ただし,切断されているパスの中に Offline(C)を含むパスがある場合は,<br>HDLM の管理対象から LU は削除しません。<br>削除されたLUは、物理的な障害を修復して、ディスクの再スキャンをすることで<br>復旧します。 |
| on -force            | LUに対するすべてのパスが切断された場合、Offline(C)を含むパスがあるときも、<br>HDLM の管理対象から LU を削除します。<br>削除された LU は、物理的な障害を修復して、ディスクの再スキャンをすることで<br>復旧します。                                             |

• set オペレーションでの設定方法 LU の動的削除を設定する例を、次に示します。

dlnkmgr set -rmlu on -force

LU の動的削除を使用する場合は,「on」を指定します。LU の動的削除を使用しない場合は, 「off」を指定します。「on」を指定した場合,-force パラメタで動的削除の条件を指定できま す。

### **(7)** 障害ログ採取レベルの設定

障害ログ(HDLM マネージャのログ (dlmmgr[1-16].log)) を採取するレベルを設定します。

障害ログには、HDLM マネージャのログ (dlmmgr[1-16].log), HDLM GUI のログ (dlmgui[1-2].log)があります。障害ログ採取レベルの設定値とその説明を次の表に示します。

#### 表 **3-17** 障害ログ採取レベルの設定値

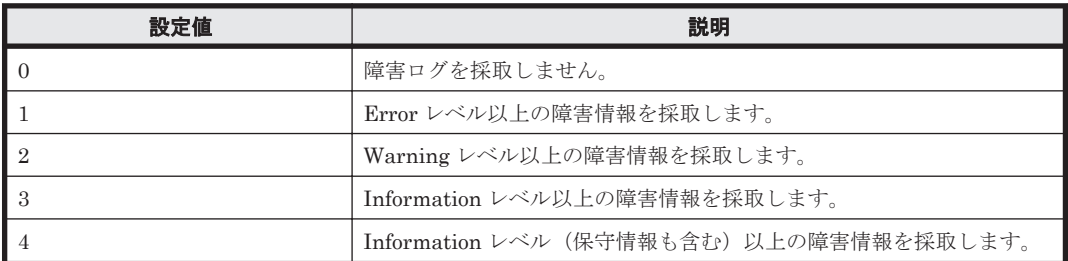

障害が発生したときは、障害ログ採取レベルに「1」以上を設定してログを採取します。設定値が大 きいほど出力される情報量が多くなります。ログの出力量が多いと,古い障害ログファイルが新し い情報で上書きされるまでの時間が短くなります。

• set オペレーションでの設定方法

障害ログ採取レベルを設定する例を、次に示します。

dlnkmgr set -ellv 2

障害ログを採取するレベルを数字で指定します。

## **(8)** トレースレベルの設定

トレースを出力するレベルを設定します。

トレースレベルを設定できるトレースファイルは、hdlmtr[1-64].log です。

トレースレベルの設定値とその説明を次の表に示します。

| 設定値      | 説明                |
|----------|-------------------|
|          | トレースを出力しません。      |
|          | エラー情報だけ出力します。     |
| $\Omega$ | プログラムの動作概略を出力します。 |
|          | プログラムの動作詳細を出力します。 |
|          | すべての情報を出力します。     |

表 **3-18** トレースレベルの設定値

障害が発生したときは,トレースレベルに「1」以上を設定してトレース情報を採取します。設定値 が大きいほど出力される情報量が多くなります。トレース情報の出力量が多いと,古いトレース ファイルが新しい情報で上書きされるまでの時間が短くなります。

通常の運用では,トレースレベルに「0」を設定することを推奨します。必要以上にトレースレベル の設定値を大きくすると,HDLM の処理性能が低下したり,障害の要因分析に必要なトレース情報 が上書きされたりするおそれがあります。

• set オペレーションでの設定方法

トレースレベルを設定する例を,次に示します。

dlnkmgr set -systflv 1

トレースの出力レベルを数字で指定します。

# **(9)** 障害ログファイルサイズの設定

障害ログファイルのサイズを設定します。

ログファイルには,HDLM マネージャのログ(dlmmgr[1-16].log),HDLM GUI (dlmgui[1-2].log)のログがあります。

障害ログファイルサイズには,キロバイト単位で 100~2000000 の値を指定します。ただし, HDLM GUI のログの場合,ファイルサイズの有効範囲は 100~9900 です。9901 以上を指定した場 合は 9900KB になります。HDLM マネージャのログには指定値が反映されます。

各障害ログファイルが設定サイズに達すると,最も古い障害ログファイルから順に新しいログ情報 が上書きされます。障害ログファイル数の指定と合わせて,採取できる障害ログの合計サイズの最 大値は 32000000KB(約 30GB)です。

• set オペレーションでの設定方法

障害ログファイルサイズを設定する例を、次に示します。

dlnkmgr set -elfs 1000

障害ログファイルのサイズを,キロバイト単位で指定します。

## **(10)** 障害ログファイル数の設定

障害ログのファイル数を設定します。

障害ログファイルには、HDLM マネージャのログ (dlmmgr[1-16].log), HDLM GUI のログ (dlmgui[1-2].log)があります。このうち,オプションウィンドウ,set オペレーションでファ イル数を設定できるのは,HDLM マネージャのログ(dlmmgr[1-16].log)だけです。HDLM GUI のログ(dlmgui[1-2].log)のログファイル数は,固定で「2」です。障害ログファイル数 (HDLM マネージャのログファイル数)には、2~16の値を指定します。障害ログファイルサイズ の指定と合わせて,採取できる障害ログの合計サイズの最大値は 32000000KB (約 30GB) です。

• set オペレーションでの設定方法 障害ログファイル数を設定する例を、次に示します。

dlnkmgr set -elfn 5

障害ログファイルの数を数字で指定します。

## **(11)** トレースファイルサイズの設定

トレースファイルのサイズを設定します。

ファイルサイズを設定できるトレースファイルは,hdlmtr[1-64].log です。トレースファイル は固定長です。したがって,書き込まれるトレース情報が設定したファイルサイズに満たない場合 でも,出力されるトレースファイル 1 つ当たりのファイルサイズは常に固定です。

トレースファイルサイズには,キロバイト単位で 100~16000 の値を指定します。設定されている 値よりも小さい値を指定した場合,実行を確認する KAPL01097-W のメッセージが表示されてト レースファイルはいったん削除されます。すべてのトレースファイルにトレースが書き込まれる と,最も古いトレースファイルに新しいトレースが上書きされます。

トレースファイル数の指定と合わせて,採取できるトレースの合計サイズの最大値は 1024000KB です。

• set オペレーションでの設定方法

トレースファイルサイズを設定する例を,次に示します。

dlnkmgr set -systfs 2000

トレースファイルのサイズをキロバイト単位で指定します。

## **(12)** トレースファイル数の設定

トレースファイルの数を設定します。

ファイル数を設定できるトレースファイルは,hdlmtr[1-64].log です。

トレースファイル数には,2~64 の値を指定します。設定されている値よりも小さい値を指定した 場合,実行を確認する KAPL01097-W のメッセージが表示されてトレースファイルはいったん削除 されます。

トレースファイルサイズの指定と合わせて,採取できるトレースの合計サイズの最大値は 1024000KB です。

• set オペレーションでの設定方法

トレースファイル数を設定する例を,次に示します。

dlnkmgr set -systfn 10

トレースファイルの数を数字で指定します。

### **(13)** 監査ログ採取の設定

監査ログを採取するかどうか設定します。

監査ログを採取する場合には,監査ログ採取レベルおよび監査ログ種別を設定します。

監査ログの採取レベルの設定値とその説明を次の表に示します。監査ログ採取レベルは重要度 (Severity)で設定します。デフォルトの設定値は「6」です。

| 設定値 (重要度) | 説明                                              |
|-----------|-------------------------------------------------|
| 0         | Error レベルの監査ログを採取します。                           |
| 1         |                                                 |
| 2         |                                                 |
| 3         |                                                 |
| 4         | Error, および Warning レベルの監査ログを採取します。              |
| 5         |                                                 |
| 6         | Error, Warning, および Information レベルの監査ログを採取します。 |
| 7         |                                                 |

表 **3-19** 監査ログ採取レベルの設定値

監査ログ種別の設定値とその説明を次の表に示します。デフォルトの設定値は「all」です。

#### 表 **3-20** 監査ログ種別の設定値

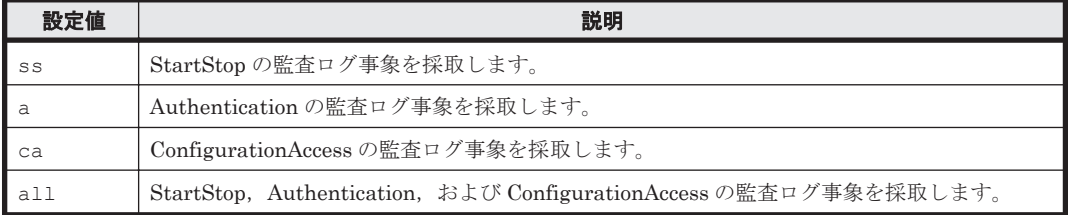

監査ログ採取を設定する例を,次に示します。

dlnkmgr set -audlog on -audlv 6 -category all

監査ログを採取する場合は「on」を,採取しない場合は「off」を指定します。「on」を指定した場 合,-audlv パラメタで監査ログ採取レベルを,-category パラメタで監査ログ種別を指定できま す。

# **3.7.3** 変更後の設定の確認

HDLM コマンドの set オペレーションを使って設定した内容を確認する方法について説明しま す。

変更後の HDLM の機能設定情報を表示します。実行例を次に示します。

```
PROMPT >dlnkmgr view -sys -sfunc
HDLM Version : x.x.x-xx
Service Pack Version :
Load Balance : on(extended lio)
Support Cluster
Elog Level : 2
Elog File Size(KB)
Number Of Elog Files : 5<br>Trace Level : 1
Trace Level : 1<br>Trace File Size (KB) : 2000
Trace File Size(KB) : 20<br>
Number Of Trace Files : 10
Number Of Trace Files : 10<br>Path Health Checking : on (10)
Path Health Checking : on(10)<br>Auto Failback : on(10)
Auto Failback
Remove LU : on
Intermittent Error Monitor : on(2/20)
Dynamic I/O Path Control : off(10)
KAPL01001-I HDLM コマンドが正常終了しました。オペレーション名 = view, 終了時刻 = 
yyyy /mm /dd hh :mm :ss
PROMPT >
```
監査ログ採取を設定した場合は,次のコマンドで確認してください。

```
PROMPT >dlnkmgr view -sys -audlog
Audit Log<br>Audit Log Category : all<br>2011 : all
Audit Log Category
KAPL01001-I HDLM コマンドが正常終了しました。オペレーション名 = view, 終了時刻 = 
yyyy /mm /dd hh :mm :ss
PROMPT >
```
# **3.8** 統合トレースの設定(**Windows Server 2012** の場合)

HDLM を使用している場合, HDLM コマンドおよび GUI の動作ログは, Hitachi Network Objectplaza トレース共通ライブラリ (HNTRLib2) の統合トレース情報ファイル (プログラムの インストール先ドライブ :\Program Files (x86)\HITACHI\HNTRLib2\spool\hntr2*n* .log (*n* はファイルの番号))に出力されます。

統合トレース情報の出力量が多い場合,情報が短時間で削除されてしまうことがあります。また, 一度に出力される統合トレース情報が多い場合,一部がバッファに取り込まれないで,統合トレー スファイルに保存されないことがあります。必要な情報を保存しておくために、Hitachi Network Objectplaza トレース共通ライブラリの設定を変更して,統合トレースファイルの容量,およびバッ ファの容量を増やしてください。増加量はシステムへの負荷を考慮して決めてください。

統合トレースファイルの設定のデフォルト値と推奨値を次の表に示します。

#### 表 **3-21** 統合トレースファイルの設定のデフォルト値と推奨値

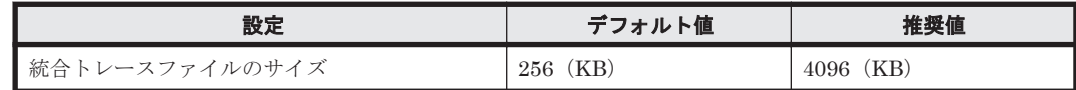

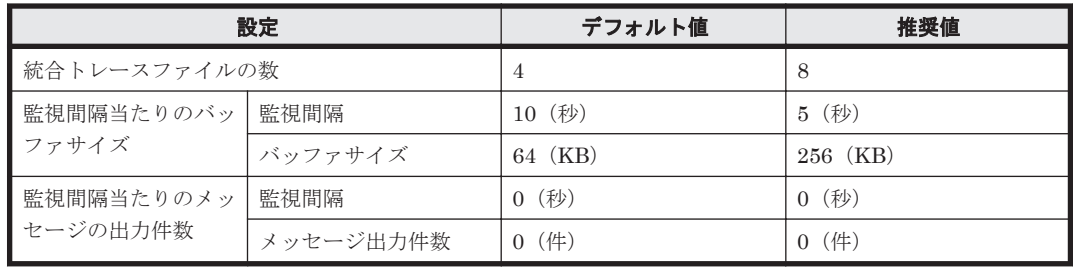

Hitachi Network Objectplaza トレース共通ライブラリ (HNTRLib2) がすでにインストールされ ていた場合,設定値は引き継がれます。設定を変更する場合は、HDLM 以外のプログラムでの使用 状況を考慮して変更してください。また、Hitachi Network Objectplaza トレース共通ライブラリ (HNTRLib)がすでにインストールされていた場合は、設定値は引き継がれません。

次に設定手順を示します。

1. [エクスプローラ]で,次に示すファイルをダブルクリックします。

プログラムのインストール先ドライブ:\Program Files (x86)\HITACHI\HNTRLib2\bin \hntr2utl2.exe

Server Core 環境の場合は,コマンドプロンプトで hntr2utl2.exe を実行してください。 次に示すダイアログボックスが表示されます。

#### 図 **3-6 Hitachi Network Objectplaza Trace Utility 2 Release 2.0** ダイアログボックス

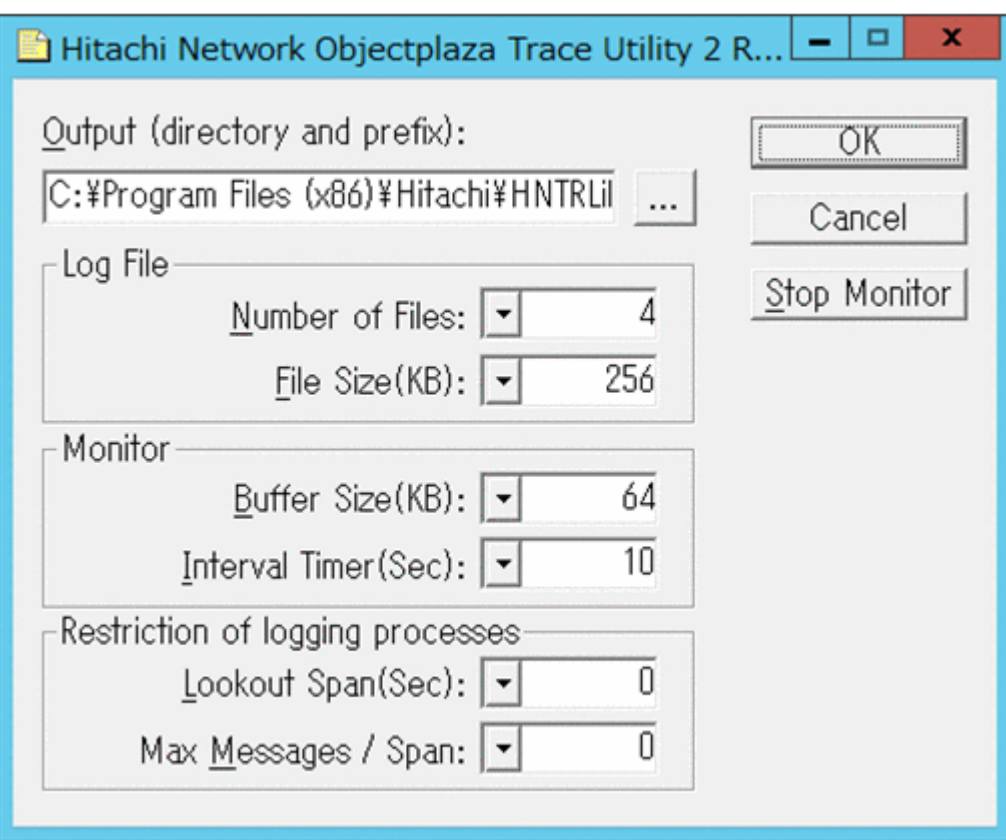

- 2. [Number of Files] で、統合トレースファイルの数を変更します。 デフォルトは 4 です。設定値の範囲は 1~16 です。 ここで設定した値は、プログラムのインストール先ドライブ:\Program Files (x86)\HITACHI\HNTRLib2\spool\Hntr2n.log の「n」の部分に反映されます。
- 3. [File Size(KB)] で、統合トレースファイルのサイズを変更します。

デフォルトは 256(KB)です。設定値の範囲は 8~8192 です。[Buffer Size(KB)]での設定値 以上の値を設定してください。

- 4. [Buffer Size(KB)]で、バッファサイズを変更します。 監視サイクル当たりのバッファサイズを変更します。 デフォルトは 64 (KB)です。設定値の範囲は 8~2048 です。[File Size(KB)]での設定値以下 の値を設定してください。
- 5. [Interval Timer(Sec)]で,監視サイクルを短くします。 デフォルトは 10(秒)です。設定値の範囲は 1~300 です。
- 6. [Lookout Span(Sec)]で,統合トレースファイルに出力されるメッセージの出力件数を監視す る時間間隔を指定します。

デフォルトは0(秒)です。設定値の範囲は 0~3600です。

0 を指定した場合, [Max Messages / Span] の設定値は無視され、メッセージの出力件数は調 節されません。

7. [Max Messages / Span]で,[Lookout Span(Sec)]で指定した監視間隔で統合トレースファイ ルに出力するメッセージの最大件数を指定します。

デフォルトは0(件)です。設定値の範囲は 0~500です。

0 を指定した場合,メッセージの出力件数は調節されません。

また, [Lookout Span(Sec)]に 0 を指定した場合, [Max Messages / Span]の設定値は無視さ れ,メッセージの出力件数は調節されません。

- 8. 設定を変更したら,[OK]ボタンをクリックします。 ダイアログボックスが閉じます。
- 9. Hitachi Network Objectplaza トレース共通ライブラリを使用しているすべての日立プログラ ムプロダクトを終了するか,またはホストを再起動します。 ホストを再起動する場合,手順 10 の操作は不要です。
- 10. Hitachi Network Objectplaza トレース共通ライブラリの設定を有効にするために、HDLM マ ネージャと Hitachi Network Objectplaza トレース共通ライブラリのサービスを再起動します。 コントロールパネルの [管理ツール] - [サービス]からサービスウィンドウを開きます。 サービスの一覧で「DLMManager]を選択し,「操作]メニューの「再起動]を選択してサービ スを再起動します。

続いて、サービスの一覧で [Hitachi Network Objectplaza Trace Monitor 2] を選択し, [操 作] メニューの「再起動] を選択してサービスを再起動します。

# **3.9 HDLM** の設定解除

HDLM をインストールする前の環境に戻すための作業について説明します。

# **3.9.1 HDLM** をアンインストールする前の準備

- HDLM がインストールされているホストの内容をテープなどにバックアップしてください。ま た,必要に応じて,HDLM 管理対象のデバイスの内容をテープなどにバックアップしてくださ い。
- firewall setup コマンドを使用してファイアウォールへの例外を登録している場合は、ファ イアウォールへの例外登録を解除します。ただし、HDLM をアンインストールしたあと、ほか の Hitachi Command Suite 製品を使ってそのホストを管理しないことを確認してください。

firewall\_setup コマンドの詳細については,「[3.5.7 Global Link Manager](#page-88-0) を使用して HDLM [を管理する場合のファイアウォールの設定」](#page-88-0)の「(1) firewall\_setup [コマンドについて」](#page-89-0) を参照してください。

• HDLM GUI を終了してください。

# <span id="page-101-0"></span>**3.9.2 HDLM** をアンインストールする場合の注意

HDLM をアンインストールする場合、次の点に注意してください。

• HDLM のアンインストールは,環境に応じて数分から数十分の時間を必要とします。アンイン ストール時にプログレスバーが表示されている間は,アンインストール処理を中断しないでくだ さい。アンインストールに必要な時間の概算を次に示します。

1 秒×接続されていたパス数※

注※

アンインストール時には必ずシングルパス構成にしておく必要がありますが,シングルパ ス構成に変更する処理時間は,アンインストール時間には反映されません。アンインス トール時間は,ユーザ環境で増設できるパスの上限値に依存します。このため,概算には ユーザ環境で増設できるパスの上限値を使用してください。

- HDLM のアンインストールは,ほかのアプリケーションが,HDLM の管理対象である LU を使 用中でないことを確認したあとに実行してください。
- HDLM のアンインストール時に,Hitachi Network Objectplaza トレース共通ライブラリ (HNTRLib2)もアンインストールされます。ただし,HDLM 以外のプログラムが Hitachi Network Objectplaza トレース共通ライブラリを使用している場合は,HDLM だけがアンイン ストールされます。Hitachi Network Objectplaza トレース共通ライブラリ (HNTRLib2) をア ンインストールするときは,各プログラムのマニュアルや添付資料を参照して確認して,HDLM 以外のプログラムが使用していない場合にだけアンインストールしてください。HNTRLib2 の アンインストールについては「[3.9.4 Hitachi Network Objectplaza](#page-105-0) トレース共通ライブラリ (HNTRLib2[\)のアンインストール](#page-105-0)」を参照してください。
- HDLM のアンインストール時に,Microsoft Visual C++ 2013 再頒布可能パッケージ(Microsoft Visual C++ 2013 Redistributable Package (x86))は,アンインストールされません。ほかの製 品が Microsoft Visual C++ 2013 再頒布可能パッケージを使用していない場合は,コントロール パネルの [プログラムと機能]からアンインストールすることができます。
- Device Manager エージェントがインストールされているホストから HDLM をアンインストー ルする場合,アンインストール中に次に示す Device Manager エージェントのコマンドを実行し ないでください。また,次に示す Device Manager エージェントのコマンドを実行中に,HDLM をアンインストールしないでください。

hbsasrv, HiScan, hdvmagt\_account, hdvmagt\_schedule, hldutil, TIC

- ウィルスチェックプログラムなどの常駐型ソフトウェアが動作しているときに HDLM をアン インストールすると,正常に動作しないおそれがあります。HDLM をアンインストールする場 合,常駐型ソフトウェアを含むすべてのソフトウェアを停止してから開始してください。
- HDLM アンインストールユティリティ(removehdlm)を実行する場合,-w パラメタに指定し たフォルダ(-w パラメタを指定しなかったときは,環境変数 TMP または TEMP で指定した フォルダ)に,20KB の空き容量が必要です。

# **3.9.3 HDLM** のアンインストール

HDLM のインストール先フォルダ のデフォルトは*Windows* のインストール先フォルダ : \Program Files (x86)\HITACHI\DynamicLinkManager です。

HDLM をアンインストールする方法を、次に示します。

# **(1)** クラスタ環境以外の場合

- 1. Windows にログオンします。 Administrators グループのユーザでログオンしてください。
- 2. HDLM の管理対象パスを使用しているプロセス,およびサービスをすべて停止します。 DBMS などの、各種アプリケーションのプロセスおよびサービスが、HDLM の管理対象パスを 使用している場合,それらをすべて停止します。
- 3. 複数のパスがストレージシステムに接続している場合は、パスを1本にしてシングルパス構成 にします。

アンインストール後,ホストとストレージシステムが複数のパスで接続されている状態(マルチ パス構成)でホストを起動すると,ディスクの内容が不正になるおそれがあります。 シングルパス構成,およびマルチパス構成を次の図に示します。

## 図 **3-7** シングルパス構成およびマルチパス構成

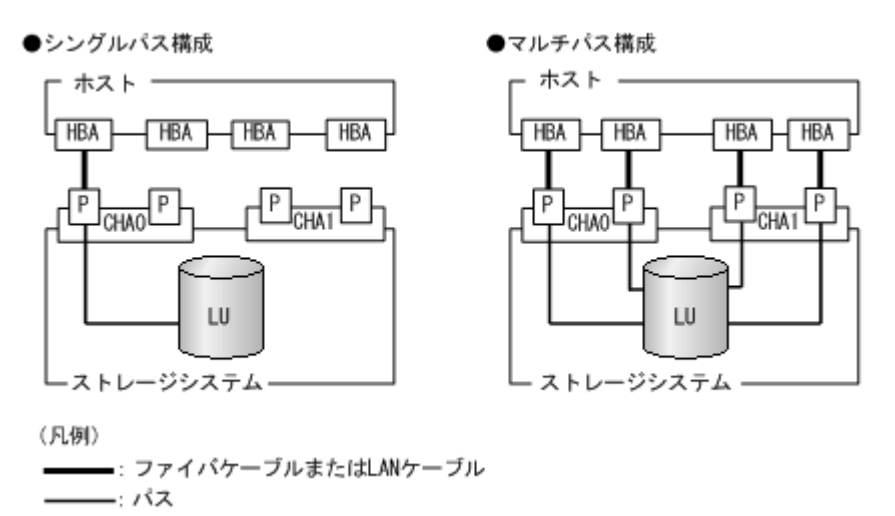

4. アンインストールプログラムを起動します。

Server Core 環境の場合は,「Server Core 環境の場合」を参照してください。

Server Core 環境以外の場合は,コントロールパネルの[プログラムと機能]を起動します。プ ログラムの一覧から「Dynamic Link Manager」を選択して,[アンインストール]ボタンをク リックします。

Server Core 環境の場合

HDLM アンインストールユティリティ (removehdlm) を実行します。

removehdlm ユティリティは,コマンドプロンプトで実行してください。removehdlm ユ ティリティについては,「7.9 removehdlm HDLM [アンインストールユティリティ」](#page-212-0)を参照 してください。

- 5. HDLM パス状熊管理ユティリティ (dlmchkpath) が自動的に実行されます。警告ダイアログ ボックスが表示された場合は,次に示す手順に従って対処します。
	- アンインストールを中止して,シングルパス構成に変更してから再度アンインストールを実 行します。dlmchkpath ユティリティの詳細については,「[7.5 dlmchkpath HDLM](#page-194-0) パス状 [態確認ユティリティ](#page-194-0)」を参照してください。
	- 警告ダイアログボックスが表示されない場合は,次の手順に進んでください。
- 6. 画面に表示されるメッセージに従って操作を進めます。

KAPL09005-E のメッセージが出力された場合は,「4.4.2 HDLM [マネージャの停止」](#page-118-0)の手順に 従って,HDLM マネージャを停止してください。HDLM マネージャを停止したあと,再度アン インストールプログラムを起動してください。

7. アンインストールが終了すると,再起動するかどうかを問い合わせるダイアログが表示されま す。

「はい」をクリックして、ホストを再起動してください。

# <span id="page-103-0"></span>**(2) MSCS** または **VCS** を使用している場合

1. Windows にログオンします。

Administrators グループのユーザでログオンしてください。

- 2. HDLM の管理対象パスを使用しているプロセス,およびサービスをすべて停止します。 DBMS などの各種アプリケーションのプロセスおよびサービスが HDLM の管理対象パスを使 用している場合,それらをすべて停止します。
- 3. クラスタを構成するすべてのホストで MSCS または VCS を停止します。

```
次に示す手順は、MSCSの場合です。
[管理ツール]-[サービス]を起動し,サービスの一覧で[Cluster Service]を右クリックし
ます。それから,[操作]メニューの[停止]をクリックしてサービスを停止します。
再起動を求めるメッセージが表示されますが,ここでは[いいえ(N)]を選択してください。
```
4 複数のパスがストレージシステムに接続している場合は、パスを1本にしてシングルパス構成 にします。

アンインストール後,ホストとストレージシステムが複数のパスで接続されている状態(マルチ パス構成)でホストを起動すると,ディスクの内容が不正になるおそれがあります。 シングルパス構成,およびマルチパス構成を次の図に示します。

## 図 **3-8** シングルパス構成およびマルチパス構成

●シングルパス構成

## ●マルチパス構成

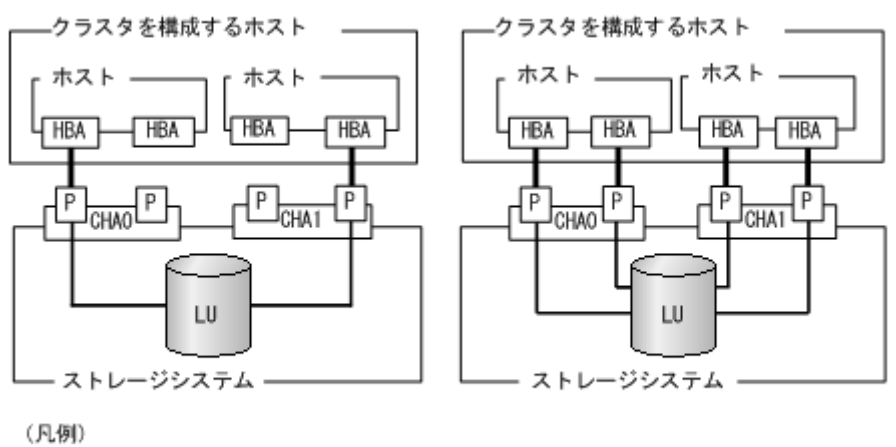

=: ファイバケーブルまたはLANケーブル ー: パス

5. アンインストールプログラムを起動します。

Server Core 環境の場合は,「Server Core 環境の場合」を参照してください。

Server Core 環境以外の場合は,コントロールパネルの[プログラムと機能]を起動します。プ ログラムの一覧から「Dynamic Link Manager」を選択して,[アンインストール]ボタンをク リックします。

Server Core 環境の場合

```
HDLM アンインストールユティリティ (removehdlm) を実行します。
```
removehdlm ユティリティは,コマンドプロンプトで実行してください。removehdlm ユ ティリティについては,「7.9 removehdlm HDLM [アンインストールユティリティ」](#page-212-0)を参照 してください。

- 6. HDLM パス状態管理ユティリティ(dlmchkpath)が自動的に実行されます。警告ダイアログ ボックスが表示された場合は,次に示す手順に従って対処します。
	- アンインストールを中止して,シングルパス構成に変更してから再度アンインストールを実 行します。dlmchkpath ユティリティの詳細については,「[7.5 dlmchkpath HDLM](#page-194-0) パス状 [態確認ユティリティ](#page-194-0)」を参照してください。
	- 警告ダイアログボックスが表示されない場合は,次の手順に進んでください。
- 7. 画面に表示されるメッセージに従って操作を進めます。

クラスタを構成するすべてのホストから,HDLM をアンインストールしてください。

KAPL09005-E のメッセージが出力された場合は,「4.4.2 HDLM [マネージャの停止」](#page-118-0)の手順に 従って,HDLM マネージャを停止してください。HDLM マネージャを停止したあと,再度アン インストールプログラムを起動してください。

- 8. アンインストール終了後,クラスタを構成するすべてのホストの電源を OFF にします。
- 9. すべてのホストの電源が OFF になっていること,シングルパス構成になっていることを確認し ます。
- 10. クラスタを構成するホストを,1 台ずつ起動します。

### **(3) Oracle RAC** を使用している場合

- 1. Windows に, Administrators グループのユーザでログオンします。
- 2. HDLM をアンインストールするホストの Oracle RAC インスタンスを停止します。
- 3. 複数のパスがストレージシステムに接続している場合は、パスを1本にしてシングルパス構成 にします。 アンインストール後,ホストとストレージシステムが複数のパスで接続されている状態(マルチ パス構成)でホストを起動すると,ディスクの内容が不正になるおそれがあります。 シングルパス構成,およびマルチパス構成については,「図 3-8 [シングルパス構成およびマルチ](#page-103-0)

[パス構成](#page-103-0)」を参照してください。

4. アンインストールプログラムを起動します。

コントロールパネルの「プログラムの追加と削除]を起動し、「プログラムの変更と削除]を選 択します。プログラムの一覧から「Dynamic Link Manager」を選択して,[変更と削除]ボタ ンをクリックします。

- 5. HDLM パス状態管理ユティリティ (dlmchkpath) が自動的に実行されます。警告ダイアログ ボックスが表示された場合は,次に示す手順に従って対処します。
	- アンインストールを中止して,シングルパス構成に変更してから再度アンインストールを実 行します。dlmchkpath ユティリティの詳細については,「[7.5 dlmchkpath HDLM](#page-194-0) パス状 [態確認ユティリティ](#page-194-0)」を参照してください。
	- 警告ダイアログボックスが表示されない場合は,次の手順に進んでください。
- 6. 画面に表示されるメッセージに従って操作を進めます。

KAPL09005-E のメッセージが出力された場合は,「4.4.2 HDLM [マネージャの停止」](#page-118-0)の手順に 従って,HDLM マネージャを停止してください。HDLM マネージャを停止したあと,再度アン インストールプログラムを起動してください。

- 7. アンインストール終了後,ホストを再起動します。
- 8. ホストの Oracle RAC インスタンスを開始します。
- <span id="page-105-0"></span>9. 手順1から手順8までを、クラスタシステムを構成するすべてのホストで実施します。
- 10. Oracle RAC 10g の 10.1.0.3.0 以降, Oracle RAC 11g, Oracle RAC 12c, Oracle RAC 18c また は Oracle RAC 19c を使用している場合は,投票ディスクの I/O タイムアウトのしきい値である 「MISSCOUNT」および「DISKTIMEOUT」を,HDLM をインストールする前の値に戻す必要 があります。

「MISSCOUNT」および「DISKTIMEOUT」を設定する方法については,Oracle サポートサー ビスを契約した会社へお問い合わせください。

# **3.9.4 Hitachi Network Objectplaza** トレース共通ライブラリ(**HNTRLib2**) のアンインストール

HDLM のアンインストール時に KAPL09019-E または KAPL09020-E のメッセージが出力された 場合は、次に示す手順で HNTRLib2 をアンインストールしてください。

1. Administrators グループのユーザで Windows にログオンします。

HDLM のアンインストール時に KAPL09019-E のメッセージが出力された場合は,手順 2 へ進 んでください。

HDLM のアンインストール時に KAPL09020-E のメッセージが出力された場合は,手順 3 へ進 んでください。

2. 次に示すコマンド※1を実行して、HNTRLib2 を含むプログラムプロダクトの登録を解除しま す。

"C:\Program Files (x86)\HITACHI\HNTRLib2\bin\hntr2cancel.exe" "JP1/ HiCommand Dynamic Link Manager"

3. 次に示すコマンド※<sup>1</sup> を実行して,HNTRLib2 を使用しているプログラムを確認します。 "C:\Program Files (x86)\HITACHI\HNTRLib2\bin\hntr2getname.exe" HNTRLib2 を使用しているプログラム名が表示された場合,HDLM 以外のプログラムで HNTRLib2 が使用されています。この場合は HNTRLib2 を削除しないでください。残りの手 順は不要です。

HNTRLib2 を使用しているプログラム名が表示されなかった場合は、次の手順に進んでくださ  $V_{\alpha}$ 

- 4. 次に示すコマンド<sup>※1</sup>を実行して、HNTRLib2 をアンインストールします。 "C:\Program Files (x86)\HITACHI\HNTRLib2\unsetup\unsetup.exe"
- 5. HNTRLib2 のアンインストールが終了したら,ホストを再起動します。

注※1

Administrators グループの管理者権限があるユーザか,「管理者として実行」から実行した 「管理者:コマンドプロンプト」で実行してください。

注意事項

• ほかのプログラムが HNTRLib2 を使用している場合, KAPL09026-I のメッセージが 出力され、HNTRLib2 はアンインストールされません。

HDLM 以外のプログラムが HNTRLib2 を使用していないのに,アンインストールでき ない場合は,HDLM の購入元会社,または HDLM の保守契約があれば保守会社に連絡 してください。

• HNTRLib2 でログの出力先をデフォルト以外に設定していた場合,HNTRLib2 のアン インストール時にログファイルが削除されません。HNTRLib2 をアンインストールし たあとで,ログファイルを削除してください。

# **3.9.5** パーシステントリザーブの解除

HDLM をアンインストールしたあと,LU にパーシステントリザーブが残った場合,HDLM パーシ ステントリザーブ解除ユティリティ(dlmpr)を使って解除します。ただし,マニュアルに記載さ れた手順に従って HDLM をアンインストールした場合は,LU にパーシステントリザーブは残りま せん。

パーシステントリザーブを解除する手順については,「7.3 dlmpr HDLM [パーシステントリザーブ](#page-191-0) [解除ユティリティ」](#page-191-0)を参照してください。

#### 注意事項

- 次に示す状態で HDLM をアンインストールすると,LU にパーシステントリザーブが残り ます。「3.9.3 HDLM [のアンインストール](#page-101-0)」の「(2) MSCS または VCS [を使用している場](#page-103-0) [合](#page-103-0)」に示す手順に従って HDLM をアンインストールしてください。
	- ・MSCS または VCS が稼働状態
	- ・ホストからケーブルを取り外した状態
- このユティリティは,次に示す条件を満たしているとき実行できます。
	- ・HDLM がアンインストールされている
	- ・クラスタシステムのサービスおよびドライバが停止している
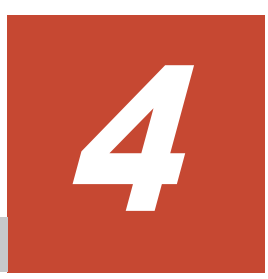

# **HDLM** の運用

この章では、HDLM の運用方法について説明します。運用方法には、HDLM の操作方法,HDLM マネージャの操作方法および運用環境の構成変更が含まれます。

- $\Box$  4.1 HDLM [を使用する場合の注意事項](#page-109-0)
- □ [4.2 HDLM GUI](#page-110-0) を使用した HDLM の運用
- $\Box$  4.3 [コマンドを使用した](#page-111-0) HDLM の運用
- $\Box$  4.4 HDLM [マネージャの起動と停止](#page-117-0)
- $\Box$  4.5 HDLM [の常駐プロセス](#page-118-0)
- **□** 4.6 HDLM [運用環境の構成変更](#page-119-0)

# <span id="page-109-0"></span>**4.1 HDLM** を使用する場合の注意事項

運用時の注意事項を説明します。

# **4.1.1** ストレージ管理プログラム使用時の注意事項

ストレージシステムのベンダ ID およびプロダクト ID を変更しないでください。変更すると, HDLM がストレージシステムを認識できなくなります。

# **4.1.2 Windows** のアップグレード時の注意事項

Windows をアップグレードする場合,事前の HDLM のアンインストールは不要です。Windows を アップグレードインストールする場合は,アップグレード後の Windows を HDLM がサポートして いる必要があります。アップグレード後の Windows をサポートしている HDLM のバージョンに なるよう,事前に HDLM をアップグレードインストールしてください。

## **4.1.3 MSCS** 環境での注意事項

#### **(1)** パスの本数が実際より少なく表示される現象について

パスを表示した場合,パスの本数が実際より少なく表示されることがあります。これは一方のホス トが LU を占有するため,ほかのホストから LU 内のデバイス情報を取得できないためです。LU 内のデバイス情報が参照できるようになるとすべてのパスが表示されるようになります。

#### **(2) MSCS** 環境で発生するシステムイベントについて

待機系ノードを起動したとき、または待機系ノードでパスが障害から回復したときに、次に示すイ ベントが発生してシステムイベントログへ出力されますが,運用上の問題はありません。

ソース:mpio イベント ID:20 説明:A Path Verification request to a device on \Device\MPIODisk*n* that is controlled by Hdlm Device-Specific Module has failed. This may indicate a Path Failure.

このイベントは,MPIO がディスクを初期化するためにディスクを確認したとき,主系ノードが LU を占有して待機系ノードが LU を使用できないと発生します。

# **4.1.4 Backup Exec**,**NetBackup** の **Intelligent Disaster Recovery** 機能を 使用する場合の注意事項

Backup Exec, NetBackup の Intelligent Disaster Recovery 機能を使用すると,次に示す現象が発 生するおそれがあります。

• すべてのパスに障害が発生したあと,一部またはすべてのパスが Windows に認識されると, ディスク番号がホスト起動時から変更されることがあります。この場合,ホストを再起動すると 元のディスク番号に戻ります。Backup Exec または NetBackup の Intelligent Disaster Recovery 機能は,ディスク番号を元に戻したあとに使用してください。

# **4.1.5 HDLM** コマンド,ユティリティおよび **HDLM GUI** などを使用する場合 の注意事項

HDLM が提供する機能は、次のどれかの手段で実行してください。

• Administrators グループの管理者権限があるユーザで実行する。

- <span id="page-110-0"></span>• Administrators グループ以外の管理者権限がないユーザで,HDLM コマンドまたはユティリ ティを実行する場合は,「管理者:コマンドプロンプト」で実行する。
- Administrators グループ以外の管理者権限がないユーザで,HDLM GUI または障害情報の取 得を実行する場合は,「管理者として実行」で実行する。

上記の方法以外で HDLM の機能を実行すると,管理者権限を確認するダイアログボックスが表示 されます。適宜ダイアログボックスに応答してから,HDLM の機能を実行してください。

# **4.1.6 Replication Manager** を使用する場合の注意事項

Replication Manager で副ボリュームの隠ぺい操作を実施すると,Windows からは対象のディスク にアクセスできなくなります。HDLM のパスは閉塞されるため、パスの状態が Offline(E)または Online(E)になり,パス障害のメッセージがアプリケーションイベントログに出力されることがあり ますが,運用上の問題はありません。

# **4.2 HDLM GUI** を使用した **HDLM** の運用

この章では,HDLM GUI のウィンドウを操作する手順について説明します。各ウィンドウに表示 される項目については,「Hitachi Dynamic Link Manager GUI ヘルプ」を参照してください。

# **4.2.1 HDLM GUI** を使用する場合の注意事項

ここでは、HDLM GUI のウィンドウを使用する場合の注意事項を説明します。必ずお読みくださ い。

- HDLM GUI は,画面解像度を XGA 以上で起動したマシン上で起動してください。画面解像度 を VGA で起動したマシン上では,HDLM GUI を使用できません。
- 画面の表示色の設定は,フルカラーにしてください。表示色の設定を 256 色にしている場合は, HDLM GUI を起動したときに HDLM GUI の表示色の色合を正しく再現できません。
- Server Core 環境に HDLM をインストールした場合は,HDLM GUI を使用できません。
- 05-80 より前の HDLM を使用していたときに複製した HDLM GUI のショートカットは使用で きません。新たに HDLM GUI のショートカットを再作成してください。

# **4.2.2 GUI** ヘルプを参照する

ここでは,「Hitachi Dynamic Link Manager GUI ヘルプ」を参照する手順について説明します。

- 1. Windows にログオンします。 Administrators グループのユーザでログオンしてください。
- 2. [スタート] [プログラム] [Dynamic Link Manager] [HDLM GUI] を選択します。 パス管理ウィンドウのパスリストビューが表示されます。

Administrators グループの管理者権限があるユーザ以外でログオンした場合は,「管理者として 実行」から実行した「管理者:コマンドプロンプト」で実行してください。

3. [ヘルプ]ボタンをクリックします。 ヘルプウィンドウ(Web ブラウザ)が起動し、ヘルプウィンドウに「Hitachi Dynamic Link Manager GUI ヘルプ」が表示されます。

# <span id="page-111-0"></span>**4.3** コマンドを使用した **HDLM** の運用

この節では,HDLM コマンドで,HDLM の機能を使用する手順について説明します。各コマンド については,「6. [コマンドリファレンス](#page-132-0)」を参照してください。

# **4.3.1** コマンドを使用する場合の注意事項

- パラメタで指定する値にスペースが含まれる場合には,値全体を「"」(引用符)で囲んでくださ  $V_{\circ}$
- ダイナミックディスクへの I/O の負荷が高いときに view オペレーションを実行すると,応答に 時間が掛かることがあります。

# **4.3.2** パスの情報を参照する

HDLM コマンドでパスの情報を参照する手順について説明します。

パスの情報を参照するには,HDLM コマンドの view オペレーションに-path パラメタを指定して 実行します。コマンドの実行例を次に示します。

dlnkmgr view -path

指定したホストデバイスにアクセスするパスの情報だけを参照する場合は,HDLM コマンドの view オペレーションに-path -hdev パラメタを指定して実行します。コマンドの実行例を次に 示します。

PROMPT>dinkmgr view -path -hdev f Paths:000002 OnlinePaths:000002 PathStatus 10-Count 10-Errors Online 1486  $\Omega$ 

Path ID PathName DskName iLU ChaPort Status Type IO-Count IO-Errors DNum HDevName 000000 0004.0001.0000000000000000.0001 HITACHI .DF600F  $.0051$ 0005 OA Online Own 1427  $0$   $0$  F 000003 0005.0001.000000000000007A.0001 HITACHI .DF600F 0005  $.0051$ 1A  $0$   $0$   $F$ Online Non 59 KAPL01001-1 HDLMコマンドが正常終了しました。オペレーション名 = view, 終了時刻 = yyyy/mm/dd hh: mm: ss **PROMPT>** 

表示される項目と説明については,「6.7 view [情報を表示する」](#page-155-0)を参照してください。

# **4.3.3** パスの状態を変更する

パスの状態を変更する手順について,次に説明します。

#### **(1)** パスの状態を **Online** 状態にする場合

1. 現在のパスの状態を確認します。

パスを HBA ポート単位,CHA ポート単位,パス単位,または HBA ポート WWN 単位で Online 状態にする場合は、パス名またはパス管理 PATH\_ID を確認してください。 コマンドの実行例を次に示します。

dlnkmgr view -path

2. パスの状態を Online 状態にするには,HDLM コマンドの online オペレーションを実行しま す。

Online 状態にするパスは、HBA ポート単位, CHA ポート単位, パス単位, または HBA ポー ト WWN 単位で指定できます。パスの指定については,「6.5 online [パスを稼働状態にする](#page-140-0)」を 参照してください。

例えば,特定の HBA ポートを通るすべてのパスを Online 状態にする場合は,HDLM コマンド の online オペレーションに-hba パラメタを指定して実行します。コマンドの実行例を次に 示します。

*PROMPT* >dlnkmgr online -hba 1.1 KAPL01057-I 指定された HBA を通る全てのパスを Online にします。よろしいですか?  $\lceil y/n \rceil$  : v KAPL01061-I 3 本のパスを Online にしました。失敗したパス = 0 本。オペレーション名 = online *PROMPT* >

3. 変更したパスの状態を確認します。

コマンドの実行例を次に示します。

dlnkmgr view -path

#### **(2)** パスの状態を **Offline(C)**状態にする場合

1. 現在のパスの状態を確認します。

パスを HBA ポート単位, CHA ポート単位, パス単位, または HBA ポート WWN 単位で Offline(C)状態にする場合は、パス名またはパス管理 PATH\_ID を確認してください。 コマンドの実行例を次に示します。

dlnkmgr view -path

2. パスの状態を Offline(C)状態にするには,HDLM コマンドの offline オペレーションを実行し ます。

Offline(C)状態にするパスは、HBA ポート単位, CHA ポート単位, パス単位, または HBA ポー ト WWN 単位で指定できます。パスの指定については,「6.4 offline [パスを閉塞状態にする」](#page-136-0)を 参照してください。

例えば、特定の HBA ポートを通るすべてのパスを Offline(C)状態にする場合は、HDLM コマ ンドの offline オペレーションに-hba パラメタを指定して実行します。コマンドの実行例を 次に示します。

*PROMPT* >dlnkmgr offline -hba 1.1 KAPL01055-I 指定された HBA を通る全てのパスを Offline(C)にします。よろしいです か? [y/n] :y .<br>KAPL01056-I 指定された HBA を通る全てのパスが Offline(C)になってもよい場合は y を 入力してください。そうでない場合は n を入力してください。 [y/n] :y KAPL01061-I 3 本のパスを Offline(C)にしました。失敗したパス = 0 本。オペレーショ  $\nu$ 名 = offline *PROMPT* >

3. 変更したパスの状態を確認します。

コマンドの実行例を次に示します。

dlnkmgr view -path

# **4.3.4 LU** の情報を参照する

HDLM コマンドで LU の情報を参照する手順について説明します。

LUの情報を参照するには、HDLM コマンドの view オペレーションに-lu パラメタを指定して実 行します。コマンドの実行例を次に示します。

*PROMPT* >dlnkmgr view -lu Product : HUS VM SerialNumber : 210945  $L$  to  $\frac{1}{3}$ iLU HDevName PathID Status<br>0960 - 000000 Opline 000000 Online 000003 Online 0961 - 000001 Online 000004 Online<br>000002 Online 000002 000002 Online 000005 Online Product : VSP G1000 SerialNumber : 10051<br>LUS : 3  $\cdot$  3 iLU HDevName PathID Status<br>001836 - 000006 Online 000006 Online 000009 Online<br>001837 - 000007 Online 000007 Online 000010 Online<br>001838 - 000008 Online 000008 Online 000011 Online KAPL01001-I HDLM コマンドが正常終了しました。オペレーション名 = view, 終了時刻 = *yyyy* /*mm* /*dd hh* :*mm* :*ss PROMPT* >

表示される項目と説明については,「6.7 view [情報を表示する」](#page-155-0)を参照してください。

# **4.3.5** パスの統計情報を初期値にする

HDLM が管理するすべてのパスについて、統計情報(I/O 回数、および I/O 障害回数)の値を初期 値(0)にする手順について説明します。

この手順は, I/O 回数や I/O 障害回数を初期値 (0) にした時点から, I/O や I/O 障害が何回発生す るかを調査したい場合に役立ちます。

1. 現在のパスの状態を確認します。

コマンドの実行例を次に示します。

dlnkmgr view -path

2. HDLM が管理する,すべてのパスの統計情報(I/O 回数,I/O 障害回数)の値を初期値にするに は,HDLM コマンドの clear オペレーションに-pdst パラメタを指定して実行します。

コマンドの実行例を次に示します。

```
PROMPT >dlnkmgr clear -pdst
KAPL01049-I オペレーションを開始します。オペレーション名 = clear。よろしいです
か? [y/n] : y
KAPL01001-I HDLM コマンドが正常終了しました。オペレーション名 = clear, 終了時刻
= yyyy /mm /dd hh :mm :ss
PROMPT >
```
3. パスの統計情報が初期値になったかどうかを確認します。 コマンドの実行例を次に示します。

dlnkmgr view -path

# <span id="page-114-0"></span>**4.3.6** 動作環境を参照または設定する

HDLM の動作環境を参照,または設定する手順について説明します。

#### **(1)** 動作環境を参照する

動作環境を参照するには,HDLM コマンドの view オペレーションに-sys -sfunc パラメタを指 定して実行します。

コマンドの実行例を次に示します。

```
PROMPT >dlnkmgr view -sys -sfunc
HDLM Version : x.x.x-xx
Service Pack Version
Load Balance : on (extended lio)<br>
Support Cluster : off
Support Cluster
Elog Level : 3<br>
Elog File Size (KB) : 9900
Elog File Size(KB)
Number Of Elog Files : 2<br>Trace Level : 0
Trace Level : 0<br>Trace File Size(KB) : 1000
Trace File Size(KB) : 1000<br>Number Of Trace Files : 4<br>Path Health Checking : on(30)
Number Of Trace Files
Path Health Checking
Auto Failback : off
Remove LU : on
Intermittent Error Monitor : off<br>Dynamic I/O Path Control : off(10)
Dynamic I/O Path Control
KAPL01001-I HDLM コマンドが正常終了しました。オペレーション名 = view, 終了時刻 = 
yyyy /mm /dd hh :mm :ss
PROMPT >
```
監査ログの動作環境を参照するには,HDLM コマンドの view オペレーションに-sys -audlog パラメタを指定して実行します。

コマンドの実行例を次に示します。

*PROMPT* >dlnkmgr view -sys -audlog Audit Log Audit Log Category KAPL01001-I HDLM コマンドが正常終了しました。オペレーション名 = view, 終了時刻 = *yyyy* /*mm* /*dd hh* :*mm* :*ss PROMPT* >

表示される項目と説明については,「6.7 view [情報を表示する」](#page-155-0)を参照してください。

#### **(2)** 動作環境を設定する

HDLM の動作環境を設定するには,HDLM コマンドの set オペレーションを実行します。HDLM コマンドの set オペレーションで次の機能を設定できます。

- ロードバランス機能
- パスヘルスチェック機能
- 自動フェイルバック機能
- 間欠障害監視機能
- ダイナミック I/O パスコントロール機能
- 物理ストレージシステム情報の表示機能

HDLM の運用 **115**

- LU の動的削除機能
- 障害ログ採取レベル
- トレースレベル
- 障害ログファイルサイズ
- 障害ログファイル数
- トレースファイルサイズ
- トレースファイル数
- 監査ログ採取
- ロードバランスの同一パス使用回数
- 拡張ロードバランスの同一パス使用回数(シーケンシャル I/O)
- 拡張ロードバランスの同一パス使用回数(ランダム I/O)

各機能の設定については,「6.6 set [動作環境を設定する」](#page-143-0)を参照してください。

例えば,障害ログ採取レベルを設定する場合は,HDLM コマンドの set オペレーションに-ellv パラメタを指定して実行します。確認メッセージに対して,コマンドを実行する場合は「y」を,実 行しない場合は「n」を入力してください。

コマンドの実行例を次に示します。

```
PROMPT >dlnkmgr set -ellv 1
KAPL01049-I オペレーションを開始します。オペレーション名 = set。よろしいですか?
[y/n] : y
KAPL01001-I HDLM コマンドが正常終了しました。オペレーション名 = set, 終了時刻 =
yyyy /mm /dd hh :mm :ss
PROMPT >
```
設定した内容が反映されているかどうか確認するには,「(1) [動作環境を参照する」](#page-114-0)の手順を実行し てください。

# **4.3.7** ライセンス情報を参照する

ライセンス情報を参照する手順について説明します。

ライセンス情報を参照するには,HDLM コマンドの view オペレーションに-sys -lic パラメタ を指定して実行します。

コマンドの実行例を次に示します。

```
PROMPT >dlnkmgr view -sys -lic
License Type Expiration
Permanent -
KAPL01001-I HDLM コマンドが正常終了しました。オペレーション名 = view, 終了時刻 = 
yyyy /mm /dd hh :mm :ss
PROMPT >
```
表示される項目と説明については,「6.7 view [情報を表示する」](#page-155-0)を参照してください。

# **4.3.8** ライセンスを更新する

ライセンスを更新する手順について説明します。

ライセンスを更新するには,HDLM コマンドの set オペレーションに-lic パラメタを指定して実 行します。確認メッセージに対して,コマンドを実行する場合は「y」を,実行しない場合は「n」 を入力してください。ライセンスキーファイルがない場合は,ライセンスキーの入力を求めるメッ

セージが表示されます。ライセンスキーの入力を求めるメッセージに対して,ライセンスキーを入 力してください。

注意事項

HDLM コマンドの set オペレーションに-lic パラメタを指定してライセンスのインストー ルを実行する場合は,必ず単独で実行してください。HDLM コマンドの set オペレーション に-lic パラメタを含む HDLM コマンドを複数同時に実行しないでください。複数同時に実 行した場合,次のメッセージを出力して HDLM が異常終了することがあります。

KAPL01075-E HDLM 内で重大エラーが発生しました。システム環境が不正です。

このメッセージが出力された場合は,HDLM コマンドの view オペレーションに-sys -lic パラメタを指定して実行し,ライセンスが正しくインストールされているかを確認してくださ い。

コマンドの実行例を次に示します。

*PROMPT* >dlnkmgr set -lic KAPL01049-I オペレーションを開始します。オペレーション名 = set。よろしいですか? [y/ n] : y KAPL01071-I 永久ライセンスがインストールされました。 *PROMPT* >

# **4.3.9 HDLM** のバージョン情報を参照する

HDLM のバージョン情報を参照する手順について、次に説明します。

HDLM のバージョン情報を参照するには,HDLM コマンドの view オペレーションに-sys パラメ タを指定して実行します。コマンドの実行例を次に示します。

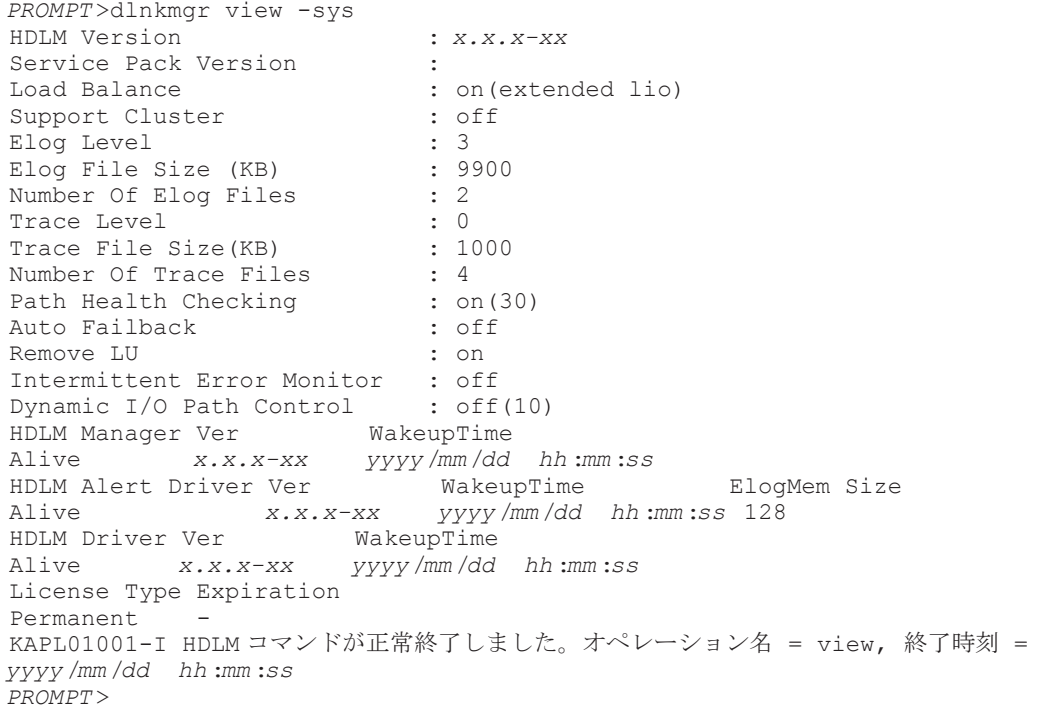

「HDLM Version」に表示されているバージョンが HDLM のバージョンです。

# **4.3.10 HDLM** のコンポーネント情報を参照する

HDLM のコンポーネント情報を参照する手順について、次に説明します。

HDLM の運用 **117**

<span id="page-117-0"></span>HDLM のコンポーネント情報を参照するには,HDLM コマンドの view オペレーションに-sys パ ラメタを指定して実行します。コマンドの実行例を次に示します。

*PROMPT* >dlnkmgr view -sys HDLM Version : *x.x.x-xx* Service Pack Version<br>Load Balance : on(extended lio)<br>: off Support Cluster Elog Level : 3<br>Elog File Size (KB) : 9900 Elog File Size (KB) : 9<br>Number Of Elog Files : 2 Number Of Elog Files : 2<br>Trace Level : 0 Trace Level Trace File Size(KB) : 1000<br>Number Of Trace Files : 4 Number Of Trace Files Path Health Checking : on(30)<br>Auto Failback : off Auto Failback<br>Remove LU Remove LU : on Intermittent Error Monitor : off Dynamic I/O Path Control : off(10) HDLM Manager Ver WakeupTime Alive *x.x.x-xx yyyy* /*mm* /*dd hh* :*mm* :*ss* HDLM Alert Driver Ver WakeupTime ElogMem Size Alive *x.x.x-xx yyyy* /*mm* /*dd hh* :*mm* :*ss* 128 HDLM Driver Ver WakeupTime Alive *x.x.x-xx yyyy* /*mm* /*dd hh* :*mm* :*ss* License Type Expiration Permanent - KAPL01001-I HDLM コマンドが正常終了しました。オペレーション名 = view, 終了時刻 = *yyyy* /*mm* /*dd hh* :*mm* :*ss PROMPT* >

表示される項目のうち, 「HDLM Manager」, 「HDLM Alert Driver」, および「HDLM Driver」 が HDLM のコンポーネント情報です。

また,HDLM のコンポーネントごとに情報を参照できます。HDLM コマンドの view オペレー ションに-sys パラメタと後続パラメタを指定して実行します。コマンドの実行例を次に示します。

dlnkmgr view -sys -msrv dlnkmgr view -sys -adrv dlnkmgr view -sys -pdrv

# **4.4 HDLM** マネージャの起動と停止

HDLM のプログラムに障害が発生した場合などに,HDLM マネージャを手動で起動,または停止 して対処することがあります。

# **4.4.1 HDLM** マネージャの起動

HDLM マネージャは,インストール時に Windows のサービスとして登録され,スタートアップの 種類が[自動]に設定されます。このため,Windows を起動すると HDLM マネージャが自動的に 起動されます。

HDLM マネージャが停止している場合には、次の操作によって起動できます。

Administrator ユーザでログオンし、コントロールパネルの [管理ツール]から [サービス]を起 動します。サービスの一覧で「DLMManager」をダブルクリックして,[開始]ボタンをクリック します。

HDLM マネージャが起動しているかどうかは、次に示す HDLM コマンドの view オペレーション で確認してください。

*PROMPT* >dlnkmgr view -sys -msrv

HDLM Manager Ver WakeupTime Alive *x.x.x-xx yyyy* /*mm* /*dd hh* :*mm* :*ss* KAPL01001-I HDLM コマンドが正常終了しました。オペレーション名 = view, 終了時刻 = *yyyy* /*mm* /*dd hh* :*mm* :*ss PROMPT* >

「HDLM Manager」が「Alive」であれば,マネージャが起動しています。

# <span id="page-118-0"></span>**4.4.2 HDLM** マネージャの停止

HDLM をアンインストールする場合や、HDLM がすでにインストールされている状態でアップグ レードまたは再インストールする場合,HDLM マネージャは自動的に停止されます。

HDLM マネージャが自動的に停止されない場合は、次の操作によって停止できます。

Administrator ユーザでログオンし、コントロールパネルの [管理ツール]から [サービス]を起 動します。サービスの一覧で「DLMManager」をダブルクリックして,[停止]ボタンをクリック します。

HDLM マネージャが停止しているかどうかは、次に示す HDLM コマンドの view オペレーション を実行して確認してください。

```
PROMPT >dlnkmgr view -sys -msrv
HDLM Manager Ver WakeupTime
Dead
KAPL01001-I HDLM コマンドが正常終了しました。オペレーション名 = view, 終了時刻 = 
yyyy /mm /dd hh :mm :ss
PROMPT >
```
「HDLM Manager」が「Dead」であれば、マネージャが停止しています。

# **4.5 HDLM** の常駐プロセス

HDLM の常駐プロセスを次の表に示します。システムの運用で HDLM のプロセスを監視する必 要がある場合は、次のプロセスを指定してください。

#### 表 **4-1 HDLM** の常駐プロセス一覧

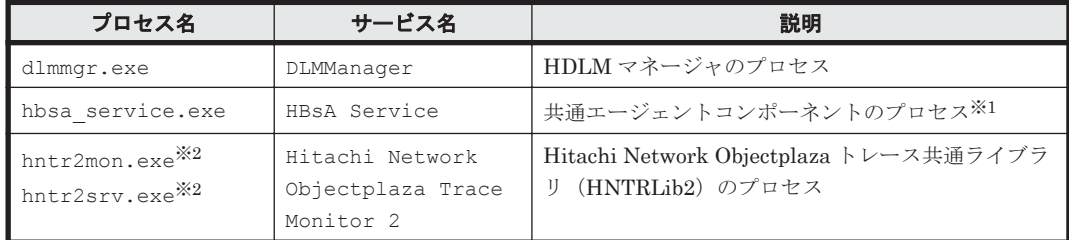

注※1

HDLM と Global Link Manager を連携させない場合は、このプロセスを監視する必要はあり ません。

HDLM Core コンポーネントだけをインストールした場合,このプロセスは存在しません。

注※9

Windows Server 2016 以降の場合は,HDLM は HNTRLib2 を使用しないため,監視する必要 はありません。

# <span id="page-119-0"></span>**4.6 HDLM** 運用環境の構成変更

この節では、LU およびパスの構成変更について説明します。

Windows のプラグ アンド プレイ機能を使用して,HDLM がインストールされているホストの稼働 中に LU およびパスを追加したり,削除したりできます。これを動的再構成と呼びます。

# **4.6.1** 追加した **LU** およびパスを **HDLM** の管理対象にする

追加した LU およびパスを HDLM の管理対象にする手順を説明します。

この追加した LU を HDLM の管理対象にする手順は,ストレージの増設に伴う LU 追加および既 設のストレージに対する LU 追加のどちらの場合でも同じになります。

LU を新規に追加する場合,HDLM が正常に新規 LU を認識できたかどうかを確認するまでは、シ ングルパス構成のままにしてください。

追加した LU を Windows のディスクとして使用する場合は、Windows の指示に従い、署名の書き 込み,パーティションの作成,およびフォーマットを行ってください。

#### **(1)** 追加した **LU** を **HDLM** の管理対象にする

#### **MSCS** を使用していない場合

1. LU を追加します。

使用するストレージシステムによっては,ストレージシステムの再起動が必要です。各ストレー ジシステムのマニュアルに従って作業してください。

- 2. [ディスクの管理]を起動します。
- 3. LU がディスク管理の画面に表示されていない場合は,次に示す手順を実行すると LU が管理対 象のデバイスとして追加されます。
	- Windows の「デバイスマネージャ」画面で[ディスクドライブ]を選択して,[ハードウェ ア変更のスキャン]を実行してください。
	- 。 Windows の「ディスクの管理」画面で「ディスクの再スキャン]を実行してください。
- 4. dlnkmgr view -path コマンド,または HDLM GUI で,PathID が追加されていることを確 認します。

LU の追加をコマンドで確認する例を次に示します。HDLM GUI については,「Hitachi Dynamic Link Manager GUI ヘルプ」を参照してください。

#### 図 **4-1 LU** の追加をコマンドで確認する例

LUの追加前

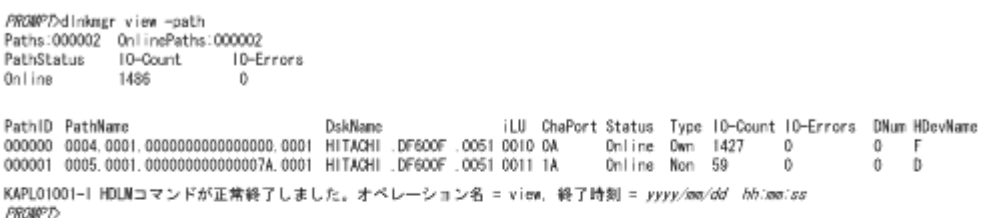

#### LUの追加後

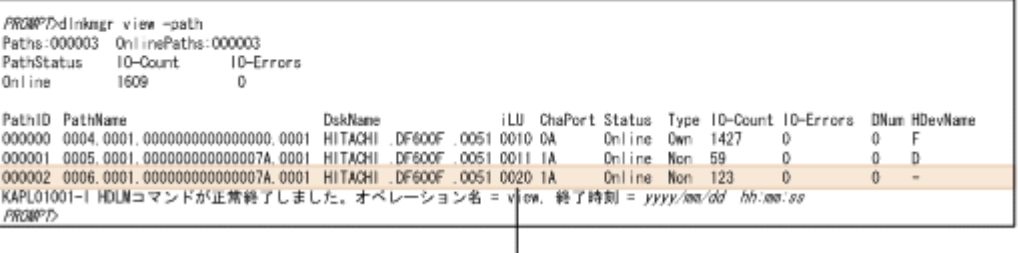

#### 追加されたLUの情報

5. 新規 LU に対して,署名の書き込み,パーティションの作成,およびフォーマットを行います。

#### 注意事項

PathID は、番号の小さい順に、空いている番号に追加されます。このため、いったんパスを 削除して,もう一度追加したときは,削除する前の PathID と異なる番号になることがありま す(以前の番号に戻るとは限りません)。

#### **MSCS** を使用している場合

- 1. LU を追加します。
- 2. ノード B を停止します。
- 3. ノード A で「MSCS を使用していない場合」に示す手順を実行します。
- 4. ノードAを停止してから、ノードBを起動します。
- 5. ノード B で「MSCS を使用していない場合」に示す手順を実行します。 パーティションを作成するとき,手順 3.でノード A に割り当てたドライブレターと同じドライ ブレターを割り当ててください。
- 6. ノード B を停止してから,ノード A を起動します。
- 7. ノードA で新規 LU を MSCS に登録、設定します。
- 8. ノード B を起動します。

#### **(2)** 追加したパスを確認する

HDLM がインストールされているホストの稼働中に,既存の LU に対してケーブルを新たに増設す るなどによってパスを追加できます。

パスを追加しただけで,LU の追加がない場合は,ディスクの管理上の表示は変わりません。

追加したパスは,HDLM コマンドの view オペレーション,または HDLM GUI で確認できます。 パスの追加をコマンドで確認する例を次に示します。HDLM GUI でパスの追加を確認する例につ いては,「Hitachi Dynamic Link Manager GUI ヘルプ」を参照してください。

#### <span id="page-121-0"></span>図 **4-2** パスの追加をコマンドで確認する例

パスの追加前

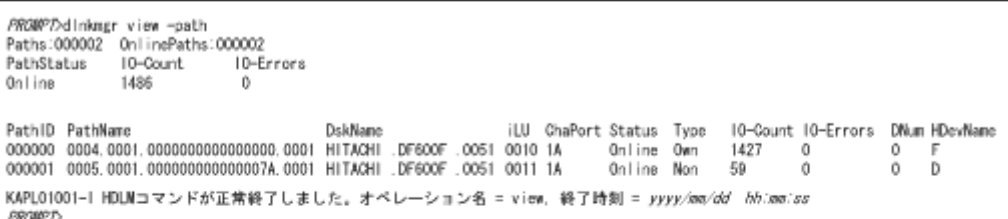

パスの追加後

```
PROMPT>dinkmgr view -path
Paths:000003 0nlinePaths:000003<br>PathStatus IO-Count IO-E
                              10-Enrons
Online
               1609
PathID PathName
                                          DskName
                                                                  iLU ChaPort Status Type
                                                                                                10-Count 10-Errors
                                                                                                                    DNum HDevName
000000 0004 0001 00000000000000000 0001 HITACHI DE600E 0051 0010 1A
                                                                               Online Own<br>Online Non
                                                                                                1427
                                                                                                         \thetaĎ
000001 0005.0001.0000000000000007A.0001 HITACHI
                                                   DF600F
                                                            0051 0011 1A
                                                                                                59
                                                                                                         0
                                                                                                                          D
000002 0006.0001.000000000000007A.0001 HITACHI .DF600F .0051 0010 0A
                                                                                Online Non
                                                                                                123\overline{0}\overline{0}KAPLO1001-IHDLNコマンドが正常終了しました。オベレーション名 = view. 終了時刻 = yyyy/mm/dd hh:mm:ss
PROMPT
```
追加されたパスの情報

注意事項

- PathID は,番号の小さい順に,空いている番号に追加されます。このため,いったんパス を削除して,もう一度追加したときは,削除する前の PathID と異なる番号になることが あります(以前の番号に戻るとは限りません)。
- Windows に一度も認識されていないパスを、はじめて LU に追加した場合、次に示すメッ セージが出力されることがあります。
	- KAPL08019-Eおよび KAPL08022-E
	- KAPL05301-E

これは、Windows の動作による現象で、障害ではありません。

# **4.6.2 LU** を動的に削除する

LU の動的削除とは,LU に接続されているすべてのパスが切断された場合に,HDLM の管理対象 から LU を自動的に削除する機能です。

LU の動的削除は,HDLM コマンドの set オペレーションで-rmlu on パラメタを指定することで 設定できます。または,HDLM GUI のオプションウィンドウで設定できます。set オペレーショ ンについては,「3.7.2 [機能の設定」](#page-91-0)を参照してください。オプションウィンドウについては, 「Hitachi Dynamic Link Manager GUI ヘルプ」を参照してください。

#### **(1) LU** が動的に削除される条件

LU に接続されていたすべてのパスが切断された場合に,LU が削除されます。「すべてのパスが切 断された場合」とは,HLU が削除された状態のことです。

HDLM コマンドの set オペレーションで LU の動的削除を使用する場合、設定値によって次に示 す違いがあります。

• -rmlu on パラメタを指定した場合は,切断されているパスの中に Offline(C)を含むパスがある とき,HDLM の管理対象から LU を削除しません。

• -rmlu on -force パラメタを指定した場合は,切断されているパスの中に Offline(C)を含む パスがあるときも,HDLM の管理対象から LU を削除します。

#### <span id="page-122-0"></span>**(2) LU** またはパスが動的に削除されていることを確認する

LU の動的削除によって LU またはパスが削除されていることを確認するための操作を,ユーザが 意識的に LU またはパスを削除したときと,すべてのパスが切断されたために LU またはパスが削 除されるときとに分けて説明します。

#### ユーザが意識的に **LU** またはパスを削除したとき

LU またはパスが正しく削除されていることを、ディスクアドミニストレータ,および HDLM コマ ンドまたは HDLM GUI で確認します。

#### パスの切断によって **LU** またはパスが削除されたとき

パスの切断によって LU またはパスが削除されると, HDLM は, KAPL05301-E のメッセージをイ ベントログに出力します。

注意事項

LU の動的削除機能を使用して HDLM の管理対象から LU が削除された場合,イベントログへ KAPL08022-E メッセージが出力されないことがあります。HDLM の管理対象から LU が削 除された場合は、KAPL05301-E メッセージの内容でパスの情報を確認してください。

KAPL05301-E の表示例を次に示します。

#### 図 **4-3 KAPL05301-E** の表示例

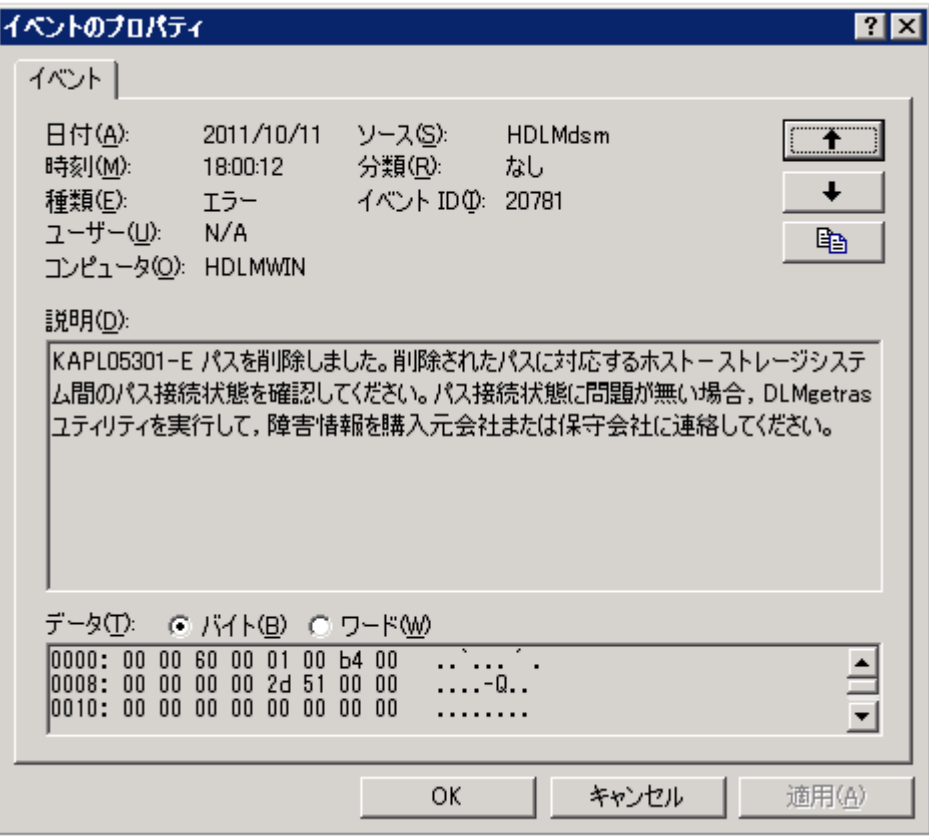

イベントビューアのデータには削除されたパスの情報が「PathID PathName DskName iLU ChaPort」の形式で表示されます。

#### 図 **4-4 KAPL05301-E** メッセージに出力されるデータの例

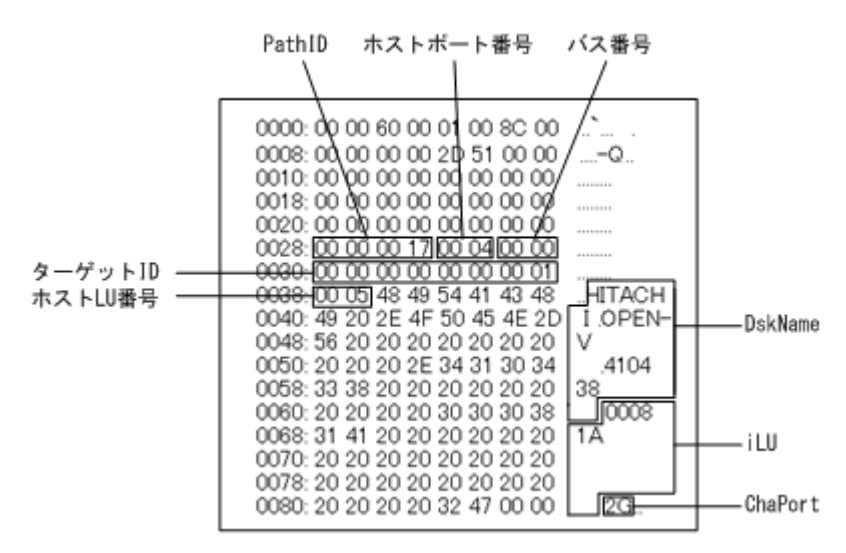

KAPL05301-E メッセージに表示されるパス情報の項目とその説明を次の表に示します。

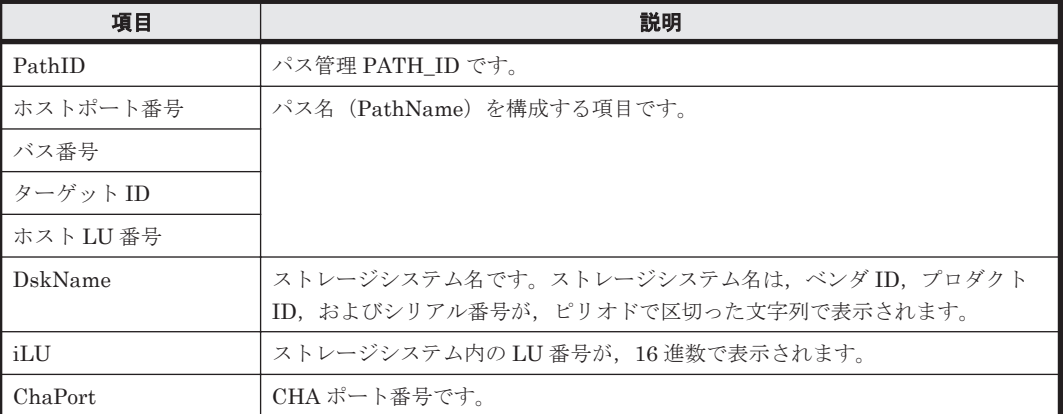

#### 表 **4-2 KAPL05301-E** メッセージに表示されるパス情報の項目と説明

パス情報の内容から、どの LU が削除されたのかを明確にし、パス障害に対処してください。パス 障害への対処方法については「5.3 [パス障害時の対処」](#page-126-0)を参照してください。

#### **(3)** 削除された **LU** またはパスを復旧する

削除された LU は, 物理的な障害を修復してから次に示すことを実行すると,復旧します。パス障 害の場合は,パス障害の原因を取り除いたあとに次に示すことを実行すると,復旧します。ただし, 次に示すことを実行しなくても自動的に復旧する場合もあります。

- Windows の「デバイスマネージャ」画面で[ディスクドライブ]を選択して,[ハードウェア変 更のスキャン]を実行。
- Windows の「ディスクの管理」画面で[ディスクの再スキャン]を実行。

# 5

# トラブルシュート

この章では、まず HDLM の障害情報を確認する方法について説明します。そのあとで,HDLM に 障害が発生した場合の対処方法について説明します。対処方法は、パスの障害、HDLM のプログラ ムの障害,およびこれら以外が原因の障害の場合に分けて説明します。障害情報の確認および対処 方法は,HDLM コマンドを使用した方法で説明しています。HDLM GUI を使用した方法について は,「Hitachi Dynamic Link Manager GUI ヘルプ」を参照してください。

- **□ 5.1 HDLM 障害情報収集ユティリティ (DLMgetras) を使った障害情報の収集**
- □ 5.2 [メッセージでの障害情報の確認](#page-125-0)
- $\Box$  5.3 [パス障害時の対処](#page-126-0)
- $\Box$  5.4 [プログラム障害時の対処](#page-129-0)
- □ 5.5 [パスやプログラム以外の障害時の対処](#page-130-0)

# <span id="page-125-0"></span>**5.1 HDLM** 障害情報収集ユティリティ(**DLMgetras**)を使っ た障害情報の収集

エラーが発生した場合,直ちに DLMgetras ユティリティを実行して障害情報を収集してください。 DLMgetras ユティリティの実行前にマシンを再起動すると,障害情報が削除されてしまい,情報を 収集できなくなるおそれがあります。

DLMgetras ユティリティで収集できる障害情報,および DLMgetras ユティリティについては, 「7.2 DLMgetras HDLM [障害情報収集ユティリティ](#page-185-0)」を参照してください。

# **5.2** メッセージでの障害情報の確認

パスの障害は,イベントログに出力される KAPL08xxx のメッセージから確認できます。

パスについての詳細な情報を得たい場合は,メッセージの情報を基に view オペレーションの実行 結果を確認してください。

view オペレーションについては,「6.7 view [情報を表示する」](#page-155-0)を参照してください。

次にメッセージの例を示します。

• パスに障害が発生したときに出力されるメッセージ

KAPL08022-E パスの異常が発生しました。ErrorCode = aa....aa, PathID = bb...bb, PathName =  $cc$ ... $cc$ .dd...dd.ee...ee.ff...ff, DNum =  $qq$ ... $qq$ , HDevName = hh...hh

KAPL08019-E パス(aa....aa)が障害(bb...bb)を検知しました。(cc...cc)

• LU に対する Online 状態のパスがなくなったときに出力されるメッセージ

KAPL08026-E LU への全てのパスで障害が発生しています。PathID =aa...aa

• LU の動的削除機能を使用している場合に,LU に対する Online 状態のパスがなくなったとき に出力されるメッセージ

KAPL05301-E パスを削除しました。削除されたパスに対応するホストーストレージシステム 間のパス接続状態を確認してください。パス接続状態に問題が無い場合,DLMgetras ユティリ ティを実行して,障害情報を購入元会社または保守会社に連絡してください。

#### 注意事項

- Windows に一度も認識されていないパスを,はじめて LU に追加した場合,次に示すメッ セージが出力されることがあります。
	- KAPL08019-Eおよび KAPL08022-E
	- KAPL05301-E

これは、Windows の動作による現象で、障害ではありません。

- LU の動的削除機能を使用して HDLM の管理対象から LU が削除された場合,イベントロ グへ KAPL08022-E メッセージが出力されないことがあります。HDLM の管理対象から LU が削除された場合は,KAPL05301-E メッセージの内容でパスの情報を確認してくださ い。
- メッセージの各項目について説明します。

<span id="page-126-0"></span>KAPL05301-E メッセージの詳細については,「4.6.2 LU [を動的に削除する」](#page-121-0)の「(2) LU [またはパ](#page-122-0) [スが動的に削除されていることを確認する」](#page-122-0)に記載されている,「パスの切断によって LU またはパ スが削除されたとき」を参照してください。

#### ErrorCode

Windows がパスの障害を検出したときのエラー番号を示します。

Windows のプラグ アンド プレイ機能によって,SCSI デバイスが Windows から削除されたパ スが閉塞状態になった場合は,エラー番号が 0x00000000 となります。この場合,自動フェイ ルバック機能を使用しなくても,パスが回復して SCSI デバイスが Windows に認識されたと きに,自動的にパスが稼働状態になります。

#### PathID

パスに付けられた ID で、パス管理 PATH\_ID と呼びます。ホストの再起動時に割り当てられ ます。

これは、パス管理ウィンドウのパスリストビューで表示されるパス ID と同じです。

また,コマンドの view オペレーションで表示される「PathID」と同じです。view オペレー ションについては,「6.7 view [情報を表示する」](#page-155-0)を参照してください。

#### PathName

パスを表す項目で,パス名と呼びます。システムの構成を変更する場合やハードウェアを交換 する場合は,パス名を参照して影響を受けるパスを確認してください。

次に示す4つの項目をピリオドで区切ったものが、パス名として表示されます。

- ホストポート番号(16 進数)
- バス番号(16 進数)
- ターゲット ID(16 進数)
- ホスト LU 番号(16 進数)

パス名は,コマンドの view オペレーションで表示される「PathName」と同じです。パス名 の詳細については,「6.7 view [情報を表示する」](#page-155-0)を確認してください。

#### DNum

Dev 番号です。

LU 全体を示す Dev として「0」が表示されます。これは view オペレーションで表示される 「DNum」と同じです。view オペレーションについては,「6.7 view [情報を表示する」](#page-155-0)を参照 してください。

#### HDevName

ホストデバイス名です。 ドライブレターが表示されます。ドライブレターが割り当てられていない場合は,「-」(ハイフ ン)が表示されます。 これは view オペレーションで表示される「HDevName」と同じです。view オペレーション

については,「6.7 view [情報を表示する」](#page-155-0)を参照してください。

# **5.3** パス障害時の対処

HDLM でパスの障害を検出した場合,直ちにその障害に対処して、パスを復旧してください。

パスの障害は,I/O が発行されたとき,または Windows のプラグ アンド プレイ機能がパスの断線 などを検出したときにチェックされます。ノンオーナパスなど,通常 I/O が発行されないパスがあ る場合,パスヘルスチェック機能を有効にして,I/O の有無に関わらず,障害を検出できるように

してください。パスヘルスチェック機能の詳細については「2.9 [パスヘルスチェックによる障害検](#page-47-0) [出」](#page-47-0)を参照してください。

HDLMは、パスの障害を検知した場合、パスのフェイルオーバをするとともに、KAPL08022-E の メッセージを出力します。このメッセージが出力された場合,次の図に示す,パスを構成する部分 に障害が発生しています。

#### 図 **5-1 KAPL08022-E** が出力される場合の障害個所

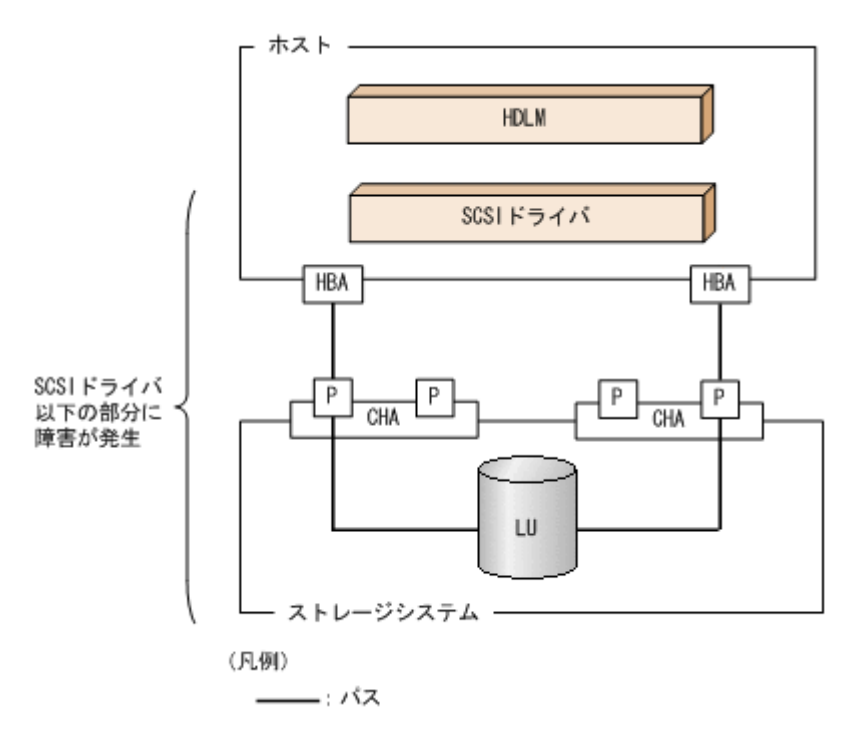

KAPL08022-E のメッセージが出力された場合の対処手順を次の図に示します。

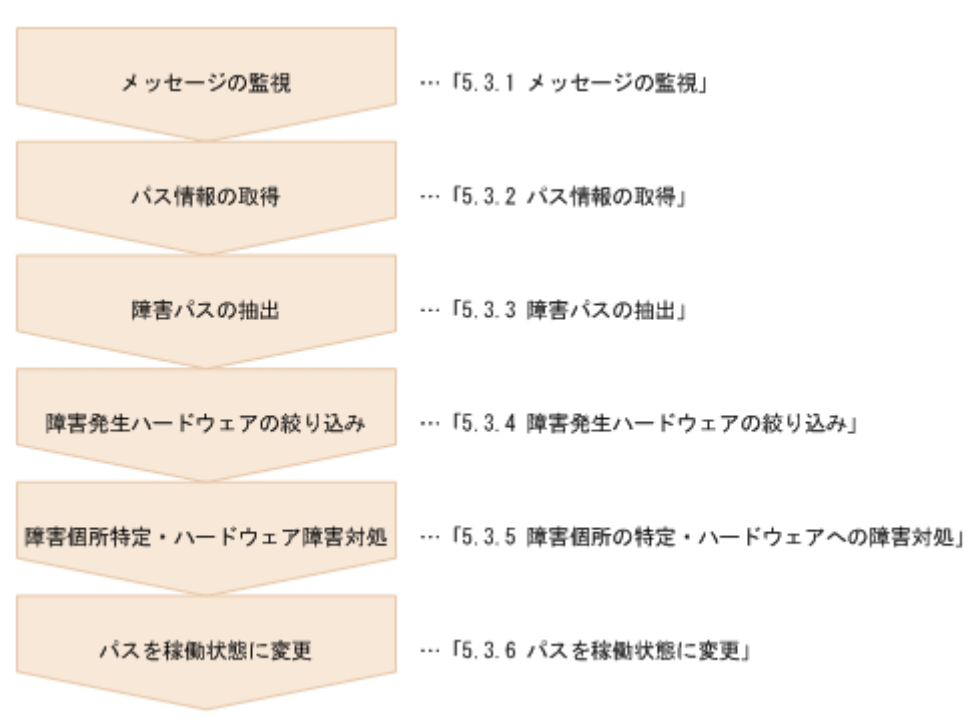

図 **5-2** パス障害時の対処手順

HDLM コマンドを使用してパス障害に対処する手順を次に説明します。

# **5.3.1** メッセージの監視

ホストのイベントログに出力されるメッセージを監視します。KAPL08022-E のメッセージが出力 された場合,そのメッセージの内容を参照して,障害が発生したパスを確認してください。メッセー ジ内容については「5.2 [メッセージでの障害情報の確認」](#page-125-0)を参照してください。

なお, LUへのすべてのパスに障害が発生している場合は, KAPL08022-E のメッセージのほかに, KAPL08026-E のメッセージが表示されます。

また, LU の動的削除機能を使用している場合に、すべてのパスが削除されたときは、KAPL05301-E のメッセージが表示されます。

# **5.3.2** パス情報の取得

パスの情報を取得します。

次のコマンドを実行してください。

dlnkmgr view -path -iem -hbaportwwn > pathinfo.txt

pathinfo.txt はリダイレクト先のファイル名です。ファイル名は環境に合わせて決めてくださ い。

# **5.3.3** 障害パスの抽出

取得したパス情報を確認して,障害パスを探します。「Status」が「Offline(E)」,または「Online(E)」 のパスが障害パスです。

# **5.3.4** 障害発生ハードウェアの絞り込み

障害パスの「DskName」、「iLU」、「ChaPort」、および「HBAPortWWN」を確認して、障害が発 生した可能性があるハードウェアを絞り込みます。「DskName」,「iLU」,および「ChaPort」は, ストレージシステムの管理プログラムで参照して,物理的に特定してください。

# **5.3.5** 障害個所の特定・ハードウェアへの障害対処

Windows, およびハードウェアの管理ツールなどで障害個所を特定して、障害に対処します。パス に障害が発生した場合,ホストのイベントログには HDLM が出力するエラーメッセージのほかに, 障害が発生したパスの情報が出力されます。

ハードウェアの保守については,ハードウェアの購入元会社,または保守契約があれば保守会社に 連絡してください。

# **5.3.6** パスを稼働状態に変更

障害回復後,障害のために閉塞状態になったパスを HDLM コマンドの online オペレーションで 稼働状態にします。online オペレーションについては,「6.5 online [パスを稼働状態にする」](#page-140-0)を参 照してください。次のコマンドを実行してください。

dlnkmgr online

このコマンドを実行すると,すべての閉塞状態のパスが稼働状態になります。

<span id="page-129-0"></span>障害が原因で稼働状能にできないパスがあった場合は、KAPL01039-W のメッセージが表示されま す。稼働状態にできないパスを無視して処理を継続する場合は「y」を,処理を中断する場合は「n」 を入力してください。

稼働状態にできないパスについては,再度状態を確認し,障害回復のための対処をしてください。

注意事項

すべてのパスに障害が発生したあと,一部またはすべてのパスが Windows に認識されると, ディスク番号がホスト起動時から変更されることがあります。この場合,ホストを再起動する と元のディスク番号に戻ります。Backup Exec または NetBackup の Intelligent Disaster Recovery 機能は,ディスク番号を元に戻したあとに使用してください。

# **5.4** プログラム障害時の対処

HDLM のプログラムで障害が発生した場合の対処について説明します。対処手順を次の図に示し ます。

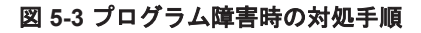

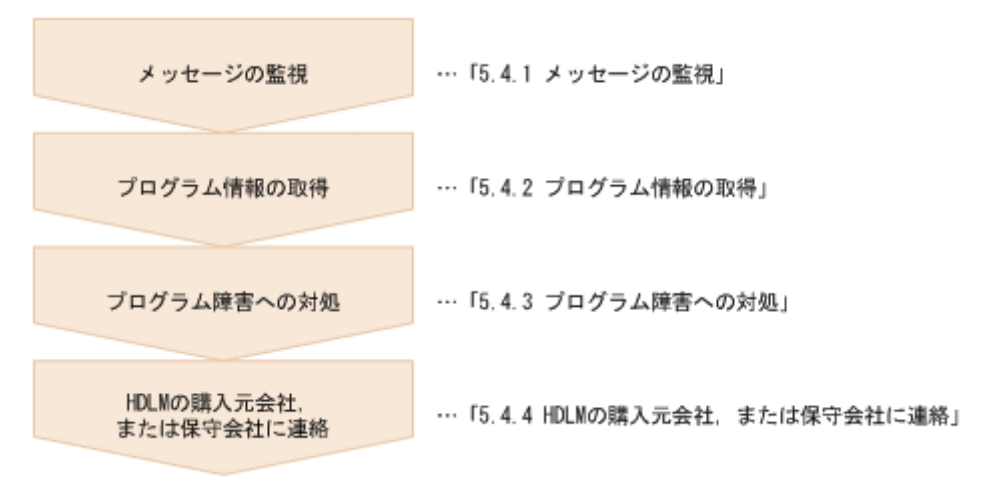

HDLM コマンドを使用してプログラム障害に対処する手順を次に説明します。

# **5.4.1** メッセージの監視

ホストのイベントログに出力されるメッセージを監視します。HDLM のプログラムで障害が発生 すると、KAPL08xxx 以外のメッセージがイベントログに出力されます。メッセージの内容を参照 して、メッセージのレベルが「E」(Error レベル)以上の場合,対処が必要です。

# **5.4.2** プログラム情報の取得

HDLM の購入元会社,または保守会社に連絡する情報を取得します。

HDLM 障害情報収集ユティリティ(DLMgetras)を使用して,障害情報を収集してください。 DLMgetras ユティリティで収集できる情報,および DLMgetras ユティリティについては,「[7.2](#page-185-0) DLMgetras HDLM [障害情報収集ユティリティ」](#page-185-0)を参照してください。

DLMgetras ユティリティが収集する情報の中には,ホストの再起動時にクリアされるものがありま す。障害発生時は DLMgetras ユティリティを速やかに実行してください。

HDLM GUI に障害が発生した場合は,障害発生時のスクリーンショットを採取してください。

# <span id="page-130-0"></span>**5.4.3** プログラム障害への対処

「8. [メッセージ](#page-214-0)」を参照して対処してください。

対処しても同じエラーが発生する場合は,HDLM コマンドの view オペレーションで HDLM のプ ログラムの状態を確認して,エラーに対処します。view オペレーションについては,「[6.7 view](#page-155-0) 情 [報を表示する」](#page-155-0)を参照してください。

次に示すコマンドを実行します。

dlnkmgr view -sys

コマンド実行後, KAPL01012-E のメッセージが出力された場合 次に, KAPL01012-E のメッセージを示します。

KAPL01012-E HDLM マネージャとの接続に失敗しました。オペレーション名 = view

この場合,HDLM マネージャを起動します。

HDLM マネージャの起動方法については,「4.4.1 HDLM [マネージャの起動」](#page-117-0)を参照してくだ さい。

コマンド実行後, KAPL01013-E のメッセージが出力された場合 次に, KAPL01013-E のメッセージを示します。

KAPL01013-E HDLM コマンド内部処理で障害が発生しました。オペレーション名 = view, 詳細 = aa...aa

aa ...aa には、文字列が表示されます。この場合、ホストを再起動します。

対処しても同じエラーが発生する場合は,「5.4.4 HDLM の購入元会社,または保守会社に連絡」に 進んでください。

# **5.4.4 HDLM** の購入元会社,または保守会社に連絡

エラーが解決されない場合,HDLM 障害情報収集ユティリティ(DLMgetras)で取得した情報を, HDLM の購入元会社,または HDLM の保守契約があれば保守会社に連絡してください。

# **5.5** パスやプログラム以外の障害時の対処

HDLM に関連すると思われる障害の原因が、パスでもプログラムでもない場合は、HDLM 障害情 報収集ユティリティ(DLMgetras)を実行して,情報を収集してください。そのあとで,取得した 情報を,HDLM の購入元会社,または HDLM の保守契約があれば保守会社に連絡してください。 DLMgetras ユティリティで収集できる情報,および DLMgetras ユティリティについては,「[7.2](#page-185-0) DLMgetras HDLM [障害情報収集ユティリティ」](#page-185-0)を参照してください。

6

# コマンドリファレンス

<span id="page-132-0"></span>この章では、HDLM で使用するコマンドについて説明します。

- $\Box$  6.1 [コマンド概要](#page-133-0)
- $\Box$  6.2 clear [パスの統計情報を初期値にする](#page-133-0)
- **□ 6.3 help** [オペレーションの形式を表示する](#page-135-0)
- $\Box$  6.4 offline [パスを閉塞状態にする](#page-136-0)
- $\Box$  6.5 online [パスを稼働状態にする](#page-140-0)
- $\Box$  6.6 set [動作環境を設定する](#page-143-0)
- **□ 6.7 view [情報を表示する](#page-155-0)**
- $\Box$  6.8 delete [パスを動的に削除する](#page-179-0)
- □ 6.9 refresh [ストレージシステムでの設定を](#page-181-0) HDLM に反映する

# <span id="page-133-0"></span>**6.1** コマンド概要

ここでは、HDLM で使用するコマンドの入力形式、およびオペレーションについて説明します。

#### コマンドの入力形式

コマンドの入力形式を次に示します。

dlnkmgr オペレーション名 [パラメタ [パラメタ値]] dlnkmgr:コマンド名 オペレーション名 :dlnkmgr に続けて入力する操作の種類 パラメタ :オペレーションによって必要になる値 パラメタ値 :パラメタによって必要になる値

#### **HDLM** コマンドのオペレーション

HDLM コマンドのオペレーション,およびその機能を「表 6-1 HDLM コマンドのオペレーション 一覧」に示します。

#### 表 **6-1 HDLM** コマンドのオペレーション一覧

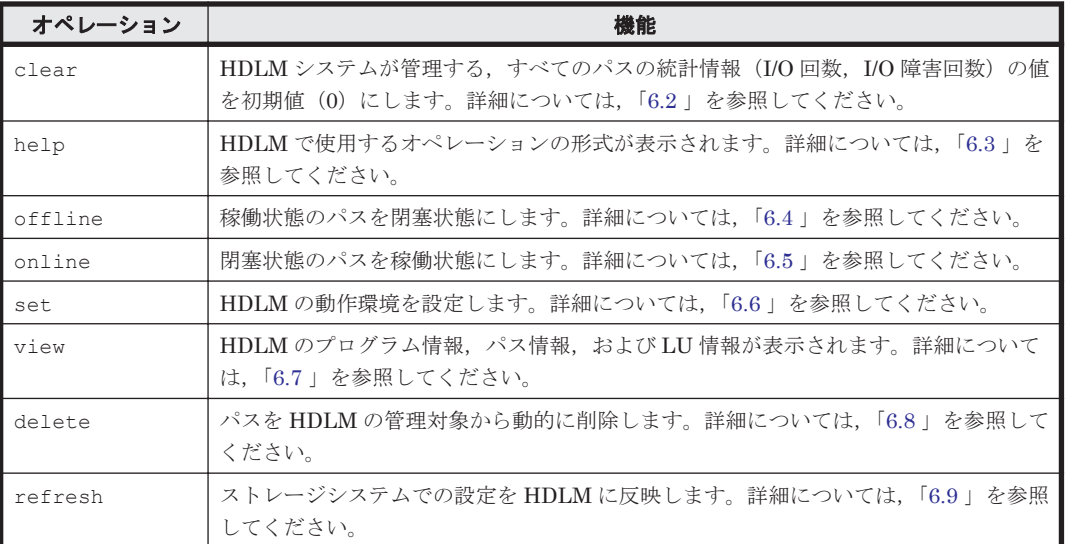

注意事項

- 「4.1.5 HDLM [コマンド,ユティリティおよび](#page-109-0) HDLM GUI などを使用する場合の注意事 [項](#page-109-0)」を参照してください。
- パラメタで指定する値にスペースが含まれる場合には,値全体を「"」(引用符)で囲んで ください。

# **6.2 clear** パスの統計情報を初期値にする

HDLM システムが管理する、すべてのパスの統計情報(I/O 回数、I/O 障害回数)の値を初期値(0) にします。

# **6.2.1** 形式

#### **(1)** パスの統計情報を初期値(**0**)にする場合

dlnkmgr clear -pdst [-s]

#### **(2) clear** オペレーションの形式を表示する場合

dlnkmgr clear -help

# **6.2.2** パラメタ

#### **(1)** パスの統計情報を初期値(**0**)にする場合

-pdst

HDLM が管理する,すべてのパスの統計情報 (I/O 回数, I/O 障害回数)の値を初期値にしま す。

使用例

*PROMPT* >dlnkmgr clear -pdst KAPL01049-I オペレーションを開始します。オペレーション名 = clear。よろしい ですか? [y/n] : y KAPL01001-I HDLM コマンドが正常終了しました。オペレーション名 = clear, 終 了時刻 = *yyyy* /*mm* /*dd hh* :*mm* :*ss PROMPT* >

 $-$ s

コマンド実行の確認メッセージを表示しないで実行します。シェルスクリプトやバッチファ イルでコマンドを実行する場合など,確認メッセージへの入力を省略したいときに指定しま す。

使用例

*PROMPT* >dlnkmgr clear -pdst -s KAPL01001-I HDLM コマンドが正常終了しました。オペレーション名 = clear, 終 了時刻 = *yyyy* /*mm* /*dd hh* :*mm* :*ss PROMPT* >

#### **(2) clear** オペレーションの形式を表示する場合

-help

clear オペレーションの形式が表示されます。

使用例

```
PROMPT >dlnkmgr clear -help
clear:
  Format
     dlnkmgr clear -pdst [-s]
KAPL01001-I HDLM コマンドが正常終了しました。オペレーション名 = clear, 終
了時刻 = yyyy /mm /dd hh :mm :ss
PROMPT >
```
# <span id="page-135-0"></span>**6.3 help** オペレーションの形式を表示する

HDLM コマンド,および HDLM コマンドの各オペレーションの形式が表示されます。

### **6.3.1** 形式

dlnkmgr help [オペレーション名] [オペレーション名] ...

# **6.3.2** パラメタ

オペレーション名

形式を知りたいオペレーション名を指定します。 オペレーション名は,複数指定できます。複数のオペレーション名を指定した場合,指定した 順に形式が表示されます。

指定できるオペレーション名は,次に示すどれかです。

- clear
- help
- offline
- online
- set
- $\circ$  view
- delete
- refresh

オペレーション名を省略すると,HDLM コマンドで使用できる,すべてのオペレーション名が 表示されます。

#### 使用例

#### 使用例 1

HDLM コマンドで使用できるすべてのオペレーション名を表示する場合

```
PROMPT >dlnkmgr help
dlnkmgr:
   Format
     dlnkmgr { clear | help | offline | online | set | view | delete 
| refresh }
KAPL01001-I HDLM コマンドが正常終了しました。オペレーション名 = help, 終了時刻
= yyyy /mm /dd hh :mm :ss
PROMPT >
```
#### 使用例 2

```
複数のオペレーションの形式を表示する場合
「AutoPATH_ID」はパス管理 PATH_ID を示します。
PROMPT >dlnkmgr help online offline help
online:
   Format
    dlnkmgr online [-path] [-s]
   dlnkmgr online [-path] -hba HBAPortNumber.BusNumber [-s]
   dlnkmgr online [-path] -cha -pathid AutoPATH_ID [-s]<br>dlnkmgr online [-path] [-pathid AutoPATH ID] [-s]
   dlnkmgr online [-path] [-pathid AutoPATH_ID]
    dlnkmgr online [-path] [-hbaportwwn HBA_Port_WWN
                             [-tid Target ID -hlun Host LUN]] [-s]
```

```
 Valid value
   AutoPATH_ID { 000000 - 999999 } (Decimal)<br>Host LUN { 0000 - FFFF } (Hexadecimal)
                   {0000 - FFFF } (Hexadecimal)offline:
   Format
    dlnkmgr offline [-path] -hba HBAPortNumber.BusNumber [-s]
    dlnkmgr offline [-path] -cha -pathid AutoPATH_ID [-s]
    dlnkmgr offline [-path] -pathid AutoPATH_ID [-s]
    dlnkmgr offline [-path] -hbaportwwn HBA_Port_WWN
                              [-tid Target ID -hlun Host_LUN] [-s]
   Valid value
   AutoPATH_ID { 000000 - 999999 } (Decimal)<br>Host LUN { 0000 - FFFF } (Hexadecimal)
                    {0000 - FFFF } (Hexadecimal)help:
   Format
    dlnkmgr help { clear | offline | online | set | view | delete | 
refresh }
KAPL01001-I HDLM コマンドが正常終了しました。オペレーション名 = help, 終了時刻
= yyyy /mm /dd hh :mm :ss
PROMPT >
```
使用例 3

help オペレーションで指定できるオペレーション名を表示する場合

```
PROMPT >dlnkmgr help help
help:
  Format
    dlnkmgr help { clear | offline | online | set | view | delete | 
refresh }
KAPL01001-I HDLM コマンドが正常終了しました。オペレーション名 = help, 終了時刻
= yyyy /mm /dd hh :mm :ss
PROMPT >
```
# **6.4 offline** パスを閉塞状態にする

稼働状態のパスを閉塞状態にします。HBA ポート単位, CHA ポート単位, パス単位, または HBA ポート WWN 単位で,閉塞状態にするパスを指定します。

各 LU にアクセスする最後のパスは閉塞状態にできません。

なお、offline オペレーションによって閉塞状熊 (Offline(C)状熊)にしたパスは、ホストの再起 動時には状態が引き継がれません。ホストの再起動時にパスが正常であれば、パスは稼働状態 (Online 状態)になります。

多くのパスを閉塞状態にすると,障害発生時にパスを切り替えられなくなることがあります。パス を閉塞状態にする前に,view オペレーションでパスの稼働状態を確認してください。view オペ レーションについては,「6.7 view [情報を表示する」](#page-155-0)を参照してください。

クラスタ構成の場合、リザーブ処理中に offline オペレーションを実行すると、offline 処理は, リザーブ処理が完了するまで実行待ち状態 (Online(P), Online(EP), または Offline(P)) になりま す。

# **6.4.1** 形式

#### **(1)** パスを閉塞状態にする場合

dlnkmgr offline [-path] {-hba ホストポート番号.バス番号

コマンドリファレンス **137**

```
|-cha -pathid パス管理 PATH_ID
|-pathid パス管理 PATH_ID
|-hbaportwwn HBA ポート WWN [-tid ターゲット ID -hlun ホスト LU 番号 ]}
[-s]
```
#### **(2) offline** オペレーションの形式を表示する場合

dlnkmgr offline -help

# **6.4.2** パラメタ

#### **(1)** パスを閉塞状態にする場合

-path

HDLM が管理しているパスを操作することを指定します。

offline オペレーションの対象物はパスだけなので,この指定は省略できます。

-hba, -cha, -pathid,または-hbaportwwn パラメタで、閉塞状態にするパスを必ず指定 します。

#### -hbaホストポート番号 .バス番号

HBA ポート単位でパスを閉塞状態にする場合に指定します。指定した番号の HBA ポートを 通るすべてのパスを閉塞状態にします。

view オペレーションで表示されるパス名のうち,ホストポート番号,バス番号をピリオドで 区切って指定します。view オペレーションについては,「6.7 view [情報を表示する](#page-155-0)」を参照し てください。ホストポート番号、およびバス番号の、左側の桁から0詰めされている0は省略 できます。ただし,ホストポート番号,またはバス番号「0000」を指定する場合は,「0000」 または「0」を指定してください。

使用例

コマンド実行の確認をして、特定の HBA ポート(ホストポート番号「0001」,バス番号 「0001」)を通るすべてのパスを閉塞状態にする場合

*PROMPT* >dlnkmgr offline -hba 1.1 KAPL01055-I 指定された HBA を通る全てのパスを Offline(C)にします。よろしいで すか? [y/n] :y KAPL01056-I 指定された HBA を通る全てのパスが Offline(C)になってもよい場合は y を入力してください。そうでない場合は n を入力してください。 [y/n] :y KAPL01061-I 3 本のパスを Offline(C)にしました。失敗したパス = 0 本。オペ レーション名 = offline *PROMPT* >

-cha -pathidパス管理 PATH ID

CHA ポート単位でパスを閉塞状態にする場合に指定します。-pathid パラメタで指定したパ スが経由している CHA ポートを通る,すべてのパスを閉塞状態にします。物理ストレージシ ステムの物理 CHA ポート単位でパスが閉塞状態になります。

view オペレーションで表示される,現在のパス管理 PATH\_ID を指定してください。view オ ペレーションについては,「6.7 view [情報を表示する」](#page-155-0)を参照してください。パス管理 PATH\_ID の, 左側の桁から 0 詰めされている 0 は省略できます (000001 と 1 は同値です)。 ただし,パス管理 PATH\_ID「000000」を指定する場合は,「000000」または「0」を指定し てください。

パス管理 PATH\_ID は,ホストの再起動時に新しく割り当てられます。必ず view オペレー ションを実行して、閉塞状態にするパスの現在のパス管理 PATH\_ID を確認してから, offline オペレーションを実行してください。

使用例

コマンド実行の確認をして,CHA ポート「0A」を通るすべてのパスを閉塞状態にする場 合(パス管理 PATH\_ID「000001」が CHA ポート「0A」を通っているとき)

*PROMPT* >dlnkmgr offline -cha -pathid 000001 KAPL01055-I 指定された CHA port を通る全てのパスを Offline(C)にします。よろ しいですか? [y/n] :y KAPL01056-I 指定された CHA port を通る全てのパスが Offline(C)になってもよい 場合は y を入力してください。そうでない場合は n を入力してください。 [y/n] :y KAPL01061-I 2 本のパスを Offline(C)にしました。失敗したパス = 0 本。オペ レーション名 = offline *PROMPT* >

-pathidパス管理 PATH\_ID

単一のパスを閉塞状態にする場合に指定します。

view オペレーションで表示される,現在のパス管理 PATH\_ID を指定します。view オペレー ションについては,「6.7 view [情報を表示する」](#page-155-0)を参照してください。パス管理 PATH\_ID の, 左側の桁から0詰めされている0は省略できます(000001と1は同値です)。ただし、パス管 理 PATH\_ID「000000」を指定する場合は,「000000」または「0」を指定してください。 パス管理 PATH\_ID は,ホストの再起動時に新しく割り当てられます。必ず view オペレー ションを実行して、閉塞状態にするパスの現在のパス管理 PATH\_ID を確認してから, offline オペレーションを実行してください。

-hbaportwwn HBA ポート WWN [-tid ターゲット ID -hlun ホスト LU 番号]

HBA ポート WWN で指定した HBA ポートに接続されている、パスを閉塞状態にする場合に 指定します。-tid パラメタおよび-hlun パラメタを指定しない場合は,指定した HBA ポー ト WWN を通るすべてのパスを閉塞状態にします。指定できるパラメタ値は 1 つだけです。

HBA ポート WWN には、HBAPortWWN を指定します。英字の大文字,小文字は区別されませ  $\lambda$ 

ターゲット ID には、PathName からターゲット ID に該当する値を指定します。ターゲット ID の,左側の桁から 0 詰めされている 0 は省略できます(0000000000000001 と 1 は同値で す)。英字の大文字,小文字は区別されません。

ホスト LU 番号には、PathName からホスト LU 番号に該当する値を指定します。ホスト LU 番号の,左側の桁から 0 詰めされている 0 は省略できます(0001 と 1 は同値です)。

HBAPortWWN および PathName は,次に示す view オペレーションを実行すると表示されま す。

dlnkmgr view -path -hbaportwwn view オペレーションを実行して HBA ポート WWN およびパス名を表示する方法について は,「6.7.2 [パラメタ](#page-157-0)」の「(2) [パス情報を表示する場合」](#page-162-0)を参照してください。

使用例

コマンド実行の確認をして,HBA ポート WWN「10000000C93213BA」,ターゲット ID 「0000000000000001」,およびホスト LU 番号「0000」を通るパスを閉塞状態にする場合

*PROMPT* >dlnkmgr offline -path -hbaportwwn 10000000C93213BA -tid 1 hlun 0 KAPL01052-I 指定されたパスを Offline(C)にします。よろしいですか? [y/n]:y KAPL01053-I 指定されたパスが Offline(C)になってもよい場合は y を入力してくだ さい。そうでない場合は n を入力してください。 [y/n]:y KAPL01061-I 1 本のパスを Offline(C)にしました。失敗したパス = 0 本。オペ レーション名 = offline *PROMPT* >

 $-S$ 

コマンド実行の確認メッセージを表示しないで実行します。シェルスクリプトやバッチファ イルでコマンドを実行する場合など,確認メッセージへの入力を省略したいときに指定しま す。

使用例

コマンド実行の確認をしないで、パス管理 PATH\_ID「000001」のパスを閉塞状態にする 場合

```
PROMPT >dlnkmgr offline -pathid 1 -s
KAPL01061-I 1 本のパスを Offline(C)にしました。失敗したパス = 0 本。オペ
レーション名 = offline
PROMPT >
```
#### **(2) offline** オペレーションの形式を表示する場合

-help

```
offline オペレーションの形式が表示されます。
```
使用例

```
PROMPT >dlnkmgr offline -help
offline:
   Format
    dlnkmgr offline [-path] -hba HBAPortNumber.BusNumber [-s]
    dlnkmgr offline [-path] -cha -pathid AutoPATH_ID [-s]
    dlnkmgr offline [-path] -pathid AutoPATH_ID [-s]
  dlnkmgr offline [-path] -hbaportwwn HBA Port WWN
                         [-tid Target ID -hlun Host LUN] [-s]
   Valid value
  AutoPATH_ID { 000000 - 999999 }(Decimal)
   Host LUN { 0000 - FFFF }(Hexadecimal)
KAPL01001-I HDLM コマンドが正常終了しました。オペレーション名 = offline, 
終了時刻 = yyyy /mm /dd hh :mm :ss
PROMPT >
```
#### 参考

HDLM コマンドの view オペレーションと Windows のコマンドを組み合わせて実行すると,特定 の HBA ポート,または CHA ポートで、パスの情報を絞り込んで表示できます。view オペレー ションについては,「6.7 view [情報を表示する」](#page-155-0)を参照してください。

HBA ポート単位、または CHA ポート単位でパスを閉塞状態にする前に、次のコマンドを実行し て,閉塞状態にするパスの情報を確認することをお勧めします。

例 1

特定の HBA ポート(ホストポート番号「0004」,バス番号「0001」)を通るすべてのパスを確 認する場合

dlnkmgr view -path | find "0004.0001" 指定した HBA ポートを通るパスの情報だけが表示されます。

例 2

```
VSP G1000 シリーズの CHA ポート「1B」を通るすべてのパスを確認する場合
```
dlnkmgr view -path -stname | find "VSP\_G1000" | find "1B"

指定した CHA ポートを通るパスの情報だけが表示されます。

#### <span id="page-140-0"></span>注意事項

LU の動的削除機能を使用している場合には、パス障害などによってパスが削除された状態になっ ていることがあります。このときは,パスの状態を変更しようとしてもエラーになります。状態を 変更しようとしていたパスが削除されていることを確認し,パス障害に対処してください。詳細に ついては「4.6.2 LU [を動的に削除する」](#page-121-0)を参照してください。

# **6.5 online** パスを稼働状態にする

閉塞状態のパスを稼働状態にします。稼働状態にするパスは,HBA ポート単位,CHA ポート単位, パス単位、または HBA ポート WWN 単位で指定できます。

## **6.5.1** 形式

#### **(1)** パスを稼働状態にする場合

dlnkmgr online [-path] [-hba ホストポート番号.バス番号 |-cha -pathid パス管理 *PATH\_ID* |-pathid パス管理 *PATH\_ID* |-hbaportwwn *HBA* ポート *WWN* [-tid ターゲット *ID* -hlun ホスト *LU* 番号 ]]  $[-s]$ 

#### **(2) online** オペレーションの形式を表示する場合

dlnkmgr online -help

# **6.5.2** パラメタ

#### **(1)** パスを稼働状態にする場合

#### -path

HDLM が管理しているパスを操作することを指定します。

online オペレーションの対象物はパスだけなので,この指定は省略できます。

-hba,-cha,-pathid,または-hbaportwwn パラメタで,稼働状態にするパスを指定でき ます。これらのパラメタを省略した場合は,すべての閉塞状態のパスを稼働状態にします。稼 働状態にできないパスがあった場合,処理を継続するかどうかを確認するメッセージが表示さ れます。稼働状態にできなかったパスを閉塞状態のままにして処理を継続する場合は「y」を, 処理を中断する場合は「n」を入力してください。

-hbaホストポート番号 .バス番号

HBA ポート単位でパスを稼働状態にする場合に指定します。指定した番号の HBA ポートを 通るすべてのパスを稼働状態にします。

view オペレーションで表示されるパス名のうち,ホストポート番号,バス番号をピリオドで 区切って指定します。view オペレーションについては,「6.7 view [情報を表示する](#page-155-0)」を参照し てください。ホストポート番号,およびバス番号の,左側の桁から0詰めされている0は省略 できます。ただし,ホストポート番号,またはバス番号「0000」を指定する場合は,「0000」 または「0」を指定してください。

使用例

コマンド実行の確認をして,特定の HBA ポート(ホストポート番号「0001」,バス番号 「0001」)を通るすべてのパスを稼働状態にする場合

*PROMPT* >dlnkmgr online -hba 1.1 KAPL01057-I 指定された HBA を通る全てのパスを Online にします。よろしいです か? [y/n] :y KAPL01061-I 3 本のパスを Online にしました。失敗したパス = 0 本。オペレー ション名 = online *PROMPT* >

-cha -pathidパス管理 PATH\_ID

オペレーションを実行してください。

CHA ポート単位でパスを稼働状態にする場合に指定します。-pathid パラメタで指定したパ スが経由している CHA ポートを通る,すべてのパスを稼働状態にします。物理ストレージシ ステムの物理 CHA ポート単位でパスが稼働状態になります。

view オペレーションで表示される,現在のパス管理 PATH\_ID を指定します。view オペレー ションについては,「6.7 view [情報を表示する」](#page-155-0)を参照してください。パス管理 PATH\_ID の, 左側の桁から0詰めされている0は省略できます (000001 と1は同値です)。ただし、パス管 理 PATH\_ID「000000」を指定する場合は,「000000」または「0」を指定してください。 パス管理 PATH\_ID は、ホストの再起動時に新しく割り当てられます。必ず view オペレー ションを実行して、稼働状態にするパスの現在のパス管理 PATH\_ID を確認してから, online

使用例

コマンド実行の確認をして,CHA ポート「0A」を通るすべてのパスを稼働状態にする場 合(パス管理 PATH\_ID「000002」が CHA ポート「0A」を通っているとき)

*PROMPT* >dlnkmgr online -cha -pathid 000002 KAPL01057-I 指定された CHA port を通る全てのパスを Online にします。よろしい ですか? [y/n] :y KAPL01061-I 2 本のパスを Online にしました。失敗したパス = 0 本。オペレー ション名 = online *PROMPT* >

-pathidパス管理 PATH\_ID

単一のパスを稼働状態にする場合に指定します。

view オペレーションで表示される,現在のパス管理 PATH\_ID を指定します。view オペレー ションについては,「6.7 view [情報を表示する」](#page-155-0)を参照してください。パス管理 PATH\_ID の, 左側の桁から0詰めされている0は省略できます (000001 と1は同値です)。ただし,パス管 理 PATH\_ID「000000」を指定する場合は,「000000」または「0」を指定してください。 パス管理 PATH\_ID は,ホストの再起動時に新しく割り当てられます。必ず view オペレー ションを実行して、稼働状態にするパスの現在のパス管理 PATH\_ID を確認してから, online オペレーションを実行してください。

-hbaportwwn HBA ポート WWN [-tidターゲット ID -hlun ホスト LU 番号]

HBA ポート WWN で指定した HBA ポートに接続されているパスを稼働状態にする場合に指 定します。-tid パラメタおよび-hlun パラメタを指定しない場合は,指定した HBA ポート WWN を通るすべてのパスを稼働状態にします。指定できるパラメタ値は 1 つだけです。

HBA ポート WWN には、HBAPortWWN を指定します。英字の大文字、小文字は区別されませ  $h<sub>o</sub>$ 

ターゲット ID には、PathName からターゲット ID に該当する値を指定します。ターゲット ID の,左側の桁から 0 詰めされている 0 は省略できます(0000000000000001 と 1 は同値で す)。英字の大文字,小文字は区別されません。

ホスト LU 番号には、PathName からホスト LU 番号に該当する値を指定します。ホスト LU 番号の,左側の桁から 0 詰めされている 0 は省略できます(0001 と 1 は同値です)。

HBAPortWWN および PathName は、次に示す view オペレーションを実行すると表示されま す。

dlnkmgr view -path -hbaportwwn

view オペレーションを実行して HBA ポート WWN およびパス名を表示する方法について は,「6.7.2 [パラメタ](#page-157-0)」の「(2) [パス情報を表示する場合」](#page-162-0)を参照してください。

#### 使用例

コマンド実行の確認をして, HBA ポート WWN「10000000C93213BA」, ターゲット ID 「0000000000000001」,およびホスト LU 番号「0000」を通るパスを稼働状態にする場合

*PROMPT* >dlnkmgr online -path -hbaportwwn 10000000C93213BA -tid 1 hlun 0 KAPL01050-I 指定されたパスを Online にします。よろしいですか? [y/n]:y KAPL01061-I 1 本のパスを Online にしました。失敗したパス = 0 本。オペレー ション名 = online *PROMPT* >

 $-$ s

コマンド実行の確認メッセージを表示しないで実行します。シェルスクリプトやバッチファ イルでコマンドを実行する場合など,確認メッセージへの入力を省略したいときに指定しま す。

使用例

コマンド実行の確認をしないで、パス管理 PATH\_ID「000002」のパスを稼働状態にする 場合

```
PROMPT >dlnkmgr online -pathid 2 -s
KAPL01061-I 1 本のパスを Online にしました。失敗したパス = 0 本。オペレー
ション名 = online
PROMPT >
```
#### **(2) online** オペレーションの形式を表示する場合

-help

online オペレーションの形式が表示されます。

使用例

```
PROMPT >dlnkmgr online -help
online:
   Format
     dlnkmgr online [-path] [-s]
 dlnkmgr online [-path] -hba HBAPortNumber.BusNumber [-s]
 dlnkmgr online [-path] -cha -pathid AutoPATH_ID [-s]
   dlnkmgr online [-path] [-path] [+path] [+at] dlnkmgr online [-path] [-hbaportwwn HBA_Port_WWN
                           [-tid Target ID -hlun Host LUN]] [-s]
 Valid value<br>AutoPATH ID
                   {000000 - 999999} { Decimal)
    Host LUN { 0000 - FFFF }(Hexadecimal)
KAPL01001-I HDLM コマンドが正常終了しました。オペレーション名 = online, 終
了時刻 = yyyy /mm /dd hh :mm :ss
PROMPT >
```
#### <span id="page-143-0"></span>参考

HDLM コマンドの view オペレーションと Windows のコマンドを組み合わせて実行すると、特定 の HBA ポート、または CHA ポートで、パスの情報を絞り込んで表示できます。view オペレー ションについては,「6.7 view [情報を表示する」](#page-155-0)を参照してください。

HBA ポート単位、または CHA ポート単位でパスを稼働状態にする前に、次のコマンドを実行し て,稼働状態にするパスの情報を確認することをお勧めします。

例 1

特定の HBA ポート(ホストポート番号「0004」,バス番号「0001」)を通るすべてのパスを確 認する場合

dlnkmgr view -path | find "0004.0001" 指定した HBA ポートを通るパスの情報だけが表示されます。

例 2

VSP G1000 シリーズの CHA ポート「1B」を通るすべてのパスを確認する場合

dlnkmgr view -path -stname | find "VSP\_G1000" | find "1B"

指定した CHA ポートを通るパスの情報だけが表示されます。

#### 注意事項

LU の動的削除機能を使用している場合には、パス障害などによってパスが削除された状態になっ ていることがあります。このときは,パスの状態を変更しようとしてもエラーになります。状態を 変更しようとしていたパスが削除されていることを確認し,パス障害に対処してください。詳細に ついては「4.6.2 LU [を動的に削除する」](#page-121-0)を参照してください。

# **6.6 set** 動作環境を設定する

HDLM の動作環境を設定します。

# **6.6.1** 形式

#### **(1) HDLM** の動作環境を設定する場合

```
dlnkmgr set {-lb {on [-lbtype {rr|exrr|lio|exlio|lbk|exlbk}]|off}
   | -elly 障害ログ採取レベル
   |-elfs 障害ログファイルサイズ
   |-elfn 障害ログファイル数
   |-systflv トレースレベル
   |-systfs トレースファイルサイズ
   |-systfn トレースファイル数
   |-pchk {on [-intvl チェック間隔]|off}
   |-afb {on [-intvl チェック間隔]|off}
   |-iem {on [-intvl 障害監視時間] [-iemnum 障害発生回数]|off}
   |-lic
   |-rmlu {on [-force]|off}
   |-audlog {on [-audlv 監査ログ採取レベル] [-category [[ss] [a] [ca]|
   all]]|off}
```
```
|-lbpathusetimes 同一パス使用回数
|-expathusetimes 同一パス使用回数
|-exrndpathusetimes 同一パス使用回数
|-dpc {on|off} [-pathid パス ID -lu|-pathid パス ID -storage]
|-dpcintvl チェック間隔
|-pstv {on|off}
}
[-s]
```
# **(2) set** オペレーションの形式を表示する場合

dlnkmgr set -help

# **6.6.2** パラメタ

# **(1) HDLM** の動作環境を設定する場合

各設定のデフォルト値と推奨値を次の表に示します。set オペレーションで設定値を変更した場 合,その値は直ちに有効になります。

# 表 **6-2** 各設定のデフォルト値と推奨値

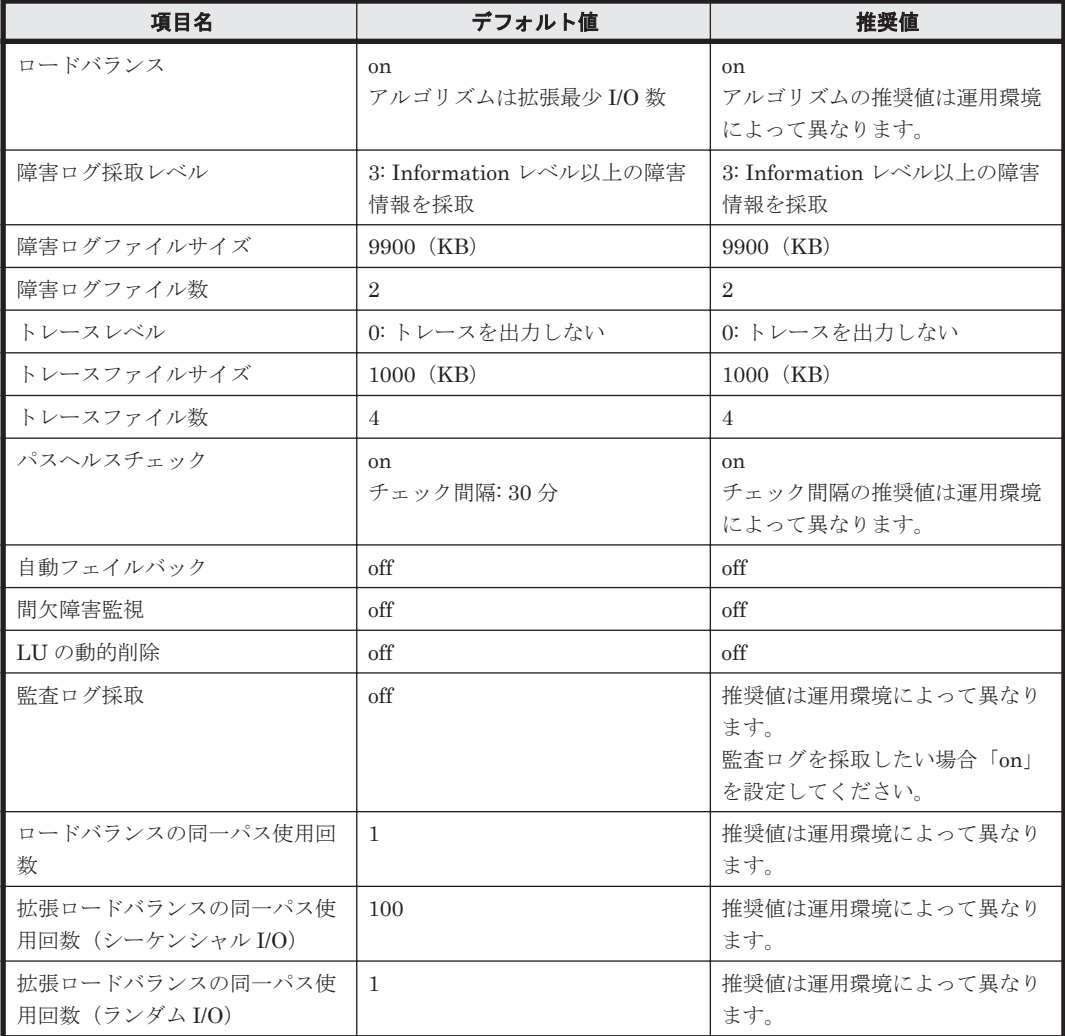

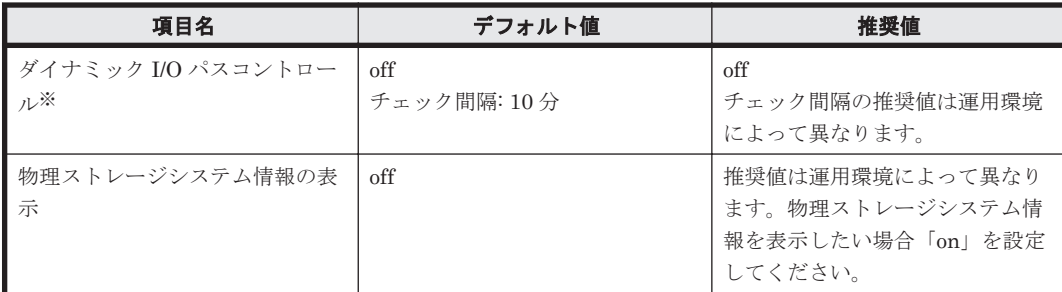

注※

ストレージシステムが HUS100 シリーズを使用している場合にだけ適用されます。

```
-lb {on [-lbtype {rr|exrr|lio|exlio|lbk|exlbk}]|off}
   ロードバランス機能を有効,または無効にします。
```

```
on:有効
```
off:無効

-lbtype {rr|exrr|lio|exlio|lbk|exlbk}

ロードバランスのアルゴリズムを選択します。

```
rr:ラウンドロビン
```
exrr:拡張ラウンドロビン

- lio:最少 I/O 数
- exlio:拡張最少 I/O 数
- lbk:最少ブロック数
- exlbk:拡張最少ブロック数

-lbtype で設定したアルゴリズムは,-lb off を指定してロードバランス機能を無効に しても,記憶されています。そのため,再度ロードバランス機能を有効にし,アルゴリズ ムを指定しなかった場合,記憶されているアルゴリズムでロードバランスが実行されま す。

#### -ellv 障害ログ採取レベル

障害ログとして採取する障害情報のレベルを設定します。 障害ログ採取レベルを設定できるログファイルは、次のとおりです。

HDLM マネージャのログ

dlmmgr[1-16].log

### HDLM GUI のログ

dlmgui[1-2].log

障害ログ採取レベルの設定値とその説明を「表 6-3 障害ログ採取レベルの設定値」に示しま す。なお,障害が発生したときは,障害ログ採取レベルに「1」以上を選択してログを採取し ます。

# 表 **6-3** 障害ログ採取レベルの設定値

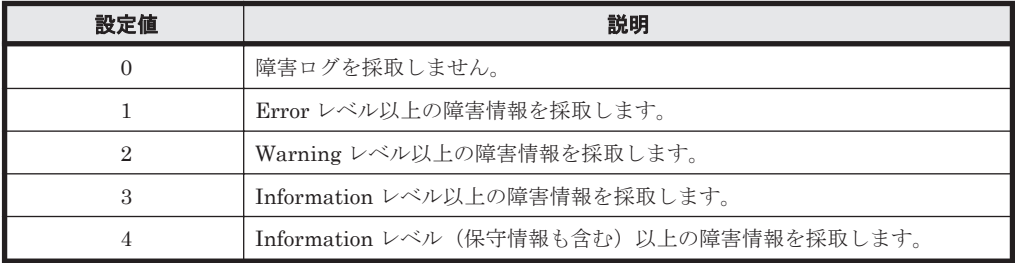

設定値が大きいほど出力されるログの量が多くなります。ログの出力量が多い場合,古い障害 ログファイルに上書きされるまでの時間が短くなります。

使用例

*PROMPT* >dlnkmgr set -ellv 1 KAPL01049-I オペレーションを開始します。オペレーション名 = set。よろしいで すか? [y/n] : y KAPL01001-I HDLM コマンドが正常終了しました。オペレーション名 = set, 終了時 刻 = *yyyy* /*mm* /*dd hh* :*mm* :*ss PROMPT* >

-elfs 障害ログファイルサイズ

障害ログファイルのサイズをキロバイト単位で設定します。100~2000000 の値を指定しま す。ファイルサイズを設定できるログファイルは,HDLM マネージャのログ (dlmmgr[1-16].log)および HDLM GUI のログ(dlmgui[1-2].log)です。ただし, HDLM GUI のログの場合,ファイルサイズの有効範囲は 100~9900 です。9901 以上を指定 した場合は 9900KB になります。HDLM マネージャのログには指定値が反映されます。障害 ログファイル数の指定と合わせて,採取できる障害ログの合計サイズの最大値は 32000000KB (約 30GB)です。

すべてのログファイルが設定サイズに達すると,いちばん古いログファイルから順に新しいロ グ情報が上書きされます。

-elfn 障害ログファイル数

障害ログファイルの数を設定します。2~16 の値を指定します。障害ログファイルサイズの指 定と合わせて、採取できる障害ログの合計サイズの最大値は 32000000KB (約 30GB) です。 ファイル数を設定できるログファイルは,HDLM マネージャのログ(dlmmgr[1-16].log) だけです。HDLM GUI のログ(dlmgui[1-2].log)のログファイル数は,固定で「2」で す。

-systflv トレースレベル

トレースの出力レベルを設定します。トレースレベルを設定できるトレースファイルは, hdlmtr[1-64].log です。トレースレベルの設定値とその説明を「表 6-4 トレースレベルの 設定値」に示します。なお、障害が発生したときは、トレースレベルに「1」以上を選択して ログを採取します。

| 設定値            | 説明                |
|----------------|-------------------|
| $\Omega$       | トレースを出力しません。      |
|                | エラー情報だけ出力します。     |
| $\overline{2}$ | プログラムの動作概略を出力します。 |
| 3              | プログラムの動作詳細を出力します。 |
| 4              | すべての情報を出力します。     |

表 **6-4** トレースレベルの設定値

設定値が大きいほど出力されるログの量が多くなります。ログの出力量が多い場合、古い障害 ログファイルに上書きされるまでの時間が短くなります。

-systfs トレースファイルサイズ

トレースファイルのサイズをキロバイト単位で設定します。100~16000 の値を指定します。 トレースファイル数の指定と合わせて,採取できるトレースの合計サイズの最大値は 1024000KB です。なお,設定されている値よりも小さい値を指定した場合,実行を確認する KAPL01097-W のメッセージが表示されてトレースファイルはいったん削除されます。ファ イルサイズを設定できるトレースファイルは,hdlmtr[1-64].log です。トレースファイル は固定長です。したがって,書き込まれるトレース情報が設定したファイルサイズに満たない 場合でも,出力されるトレースファイル 1 つ当たりのファイルサイズは常に固定です。すべて のトレースファイルにトレースが書き込まれると,いちばん古いトレースファイルから順に新 しいトレースが上書きされます。

-systfn トレースファイル数

トレースファイルの数を設定します。2~64 の値を指定します。トレースファイルサイズの指 定と合わせて,採取できるトレースの合計サイズの最大値は 1024000KB です。なお,設定さ れている値よりも小さい値を指定した場合,実行を確認する KAPL01097-W のメッセージが表 示されてトレースファイルはいったん削除されます。ファイル数を設定できるトレースファ イルは, hdlmtr[1-64].log です。

-pchk {on [-intvl チェック間隔]|off}

パスヘルスチェック機能を有効,または無効にします。

on:有効

off:無効

パスヘルスチェックの対象となるのは,「Online」状態のパスです。待機系ホストでは,I/O が 発行されないパスの障害を検出するために,パスヘルスチェック機能を有効にすることをお勧 めします。「on」を指定した場合,パスヘルスチェックのチェック間隔を、後続パラメタで指 定します。チェック間隔の指定を省略した場合,チェック間隔は次のとおりになります。

- これまでにチェック間隔を一度も指定していない場合 30 分間隔(デフォルトの設定)になります。
- これまでにチェック間隔を指定している場合 前回指定したチェック間隔になります。

パスヘルスチェックのチェック間隔を指定する後続パラメタの形式を,次に示します。

-intvl チェック間隔

パスヘルスチェックのチェック間隔を,分単位で指定します。使用している環境に合わせ て 1~1440 の値を指定します。チェック間隔を変更した場合,変更後のチェック間隔が 直ちに有効になります。チェック間隔を短くした場合,前回のパスヘルスチェックの実行 終了時から,すでに変更後のチェック間隔を経過しているときには,直ちにパスヘルス チェックが始まります。このパラメタで設定したチェック間隔は,-pchk off を指定し てパスヘルスチェック機能を無効にしても,記憶されています。そのため,再度パスヘル スチェック機能を有効にし,チェック間隔を指定しなかった場合,記憶されているチェッ ク間隔でパスヘルスチェックが実行されます。

-afb {on [-intvl チェック間隔]|off}

障害パスの自動フェイルバック機能を有効,または無効にします。

on:有効

off:無効

自動フェイルバック機能を有効にすると,保守作業などのためにユーザが意識的に障害状態に していたパスが,自動的に稼働状態になってしまうことがあります。また,ストレージやパス で間欠障害が発生した場合,パスの状態が,閉塞状態と稼働状態を繰り返すため,I/O の性能 が低下することがあります。

自動フェイルバックの対象となるのは,障害が発生して KAPL08022-E のメッセージが出力さ れたパス,および HDLM マネージャの起動時に障害となっているパスです。間欠障害が発生 したときの I/O 性能の低下を防ぐため、自動フェイルバックを有効にする場合は、間欠障害監 視を有効にすることをお勧めします。間欠障害監視は,自動フェイルバックが有効なときにだ け設定できます。自動フェイルバックと間欠障害監視の設定の関係については,「表 6-5 [自動](#page-149-0) [フェイルバックおよび間欠障害監視の設定状況と,実行できる操作の関係](#page-149-0)」を参照してくださ い。

「on」を指定した場合,パスの状態を確認するチェック間隔を後続パラメタで指定します。 チェック間隔の指定を省略した場合,チェック間隔は次のとおりになります。

- これまでにチェック間隔を一度も指定していない場合 1分間隔(デフォルトの設定)になります。
- これまでにチェック間隔を指定している場合 前回指定したチェック間隔になります。

パスの状態確認のチェック間隔を指定する後続パラメタの形式を,次に示します。

-intvl チェック間隔

パスの状態確認の終了から,次回のパスの状態確認を開始するまでのチェック間隔を,分 単位で指定します。1~1440 の値を指定します。デフォルト値は「1」です。システムの 運用方法に合わせて設定してください。

間欠障害監視の設定が「on」で障害発生回数が「2」以上の場合,次の条件が満たされて いる必要があります。

間欠障害の障害監視時間 >= 自動フェイルバックのチェック間隔×間欠障害監視で指定する障害発生回数

この条件が満たされない場合は KAPL01080-W エラーになります。エラーになった場合 は,自動フェイルバックのチェック間隔,間欠障害の監視時間,または間欠障害監視で指 定する障害発生回数のどれかを変更してください。

障害発生回数に「1」を指定した場合,上記の条件を満たす必要はありません。

チェック間隔を変更した場合,変更後のチェック間隔が直ちに有効になります。チェック 間隔を短くした場合,前回のパスの状態確認が終了したときから,すでに変更後のチェッ ク間隔を経過しているときには,直ちにパスの状態確認が始まります。

このパラメタで設定したチェック間隔は,-afb off を指定して自動フェイルバック機能 を無効にしても,記憶されています。そのため,再度自動フェイルバック機能を有効に し,チェック間隔を指定しなかった場合,記憶されているチェック間隔でパスの状態確認 が実行されます。

-iem {on [-intvl *障害監視時間*] [-iemnum *障害発生回数*]|off}

間欠障害監視を有効,または無効にします。

on:有効

off:無効

間欠障害監視は,自動フェイルバックが「on」のときにだけ設定できます。間欠障害が発生し たときの I/O 性能の低下を防ぐため,自動フェイルバックを有効にする場合は,間欠障害監視 を有効にすることをお勧めします。「on」を指定した場合、障害監視時間および障害発生回数 を,後続パラメタで指定します。間欠障害の監視が開始されてから指定した時間が経過するま での間に、指定した回数の障害が発生した場合に、該当するパスに間欠障害が発生していると 見なします。間欠障害が発生していると見なされたパスは,自動フェイルバックの対象外にな ります。間欠障害監視は,パスごとに実施されます。また,間欠障害監視は,自動フェイル バックによってパスが障害から回復した時点から開始されます。

障害監視時間または障害発生回数の指定を省略した場合、それぞれの値は次のとおりになりま す。

- これまでに障害観時間または障害発生回数を一度も指定していない場合 障害監視時間は 30 分,障害発生回数は 3 回になります。
- これまでに障害観時間または障害発生回数を指定している場合 前回指定した値になります。

コマンドリファレンス **149**

<span id="page-149-0"></span>障害監視時間と障害発生回数の設定値は障害発生回数が「2」以上の場合,次の条件を満たし ている必要があります。

間欠障害の障害監視時間 >=

自動フェイルバックのチェック間隔×間欠障害監視で指定する障害発生回数

この条件が満たされない場合は KAPL01080-W エラーになります。エラーになった場合は,自 動フェイルバックのチェック間隔,間欠障害の監視時間,または間欠障害監視で指定する障害 発生回数のどれかを変更してください。

障害発生回数が「1」の場合,上記の条件を満たす必要はありません。

間欠障害の監視時間と障害の発生回数を指定する後続パラメタの形式を,次に示します。

-intvl *暗害監視時間* 

間欠障害の監視時間を分単位で指定します。1~1440 の値を指定します。デフォルト値 は「30」です。

間欠障害の監視中に障害監視時間を変更した場合,変更前までにカウントされた障害発生 回数,および監視を開始してから経過した時間が 0 に初期化されます。そして,変更後の 設定で監視が開始されます。間欠障害の監視時間外に障害監視時間を変更した場合,次に 自動フェイルバックが成功した時点から,変更後の障害監視時間が有効になります。監視 時間外は障害発生回数はカウントされていないため,回数の変更はありません。

このパラメタで設定した障害監視時間は,-iem off を指定して間欠障害監視を無効にし ても記憶されています。そのため,再度間欠障害監視を有効にし,障害監視時間を指定し なかった場合,記憶されている障害監視時間で間欠障害監視が実行されます。

-iemnum 障害発生回数

障害の発生回数を指定します。1~99 の値を指定します。デフォルト値は「3」です。 間欠障害の監視中に障害発生回数を変更した場合,変更前までにカウントされた障害発生 回数,および監視を開始してから経過した時間が 0 に初期化されます。そして,変更後の 設定で監視が開始されます。間欠障害の監視時間外に障害発生回数を変更した場合,次に 自動フェイルバックが成功した時点から変更後の障害発生回数が有効になります。監視 時間外は障害発生回数はカウントされていないため,回数の変更はありません。

このパラメタで設定した障害発生回数は,-iem off を指定して間欠障害監視を無効にし ても,記憶されています。そのため,再度,間欠障害監視を有効にし,障害発生回数を指 定しなかった場合,記憶されている障害発生回数で間欠障害監視が実行されます。

間欠障害の監視中に set -iem on オペレーションを実行した場合,障害監視時間または障害 発生回数を変更していなくても,それまでにカウントされた障害発生回数,および監視を開始 してから経過した時間が初期化されます。間欠障害監視は継続されます。

間欠障害監視を「on」に設定しているときに,自動フェイルバックを「off」に設定すると, 間欠障害監視は無効になります。ただし,view -sys オペレーションで HDLM の機能の設定 情報を表示した場合,間欠障害監視(Intermittent Error Monitor)の設定は「on」と表示さ れます。再度自動フェイルバックを「on」に設定すると,間欠障害監視が有効になります。

自動フェイルバックおよび間欠障害監視について実行できる操作は,それらの機能の設定状況 に依存します。自動フェイルバックおよび間欠障害監視の設定状況と,それらの機能について 実行できる操作の関係を、次の表に示します。

#### 表 **6-5** 自動フェイルバックおよび間欠障害監視の設定状況と,実行できる操作の関係

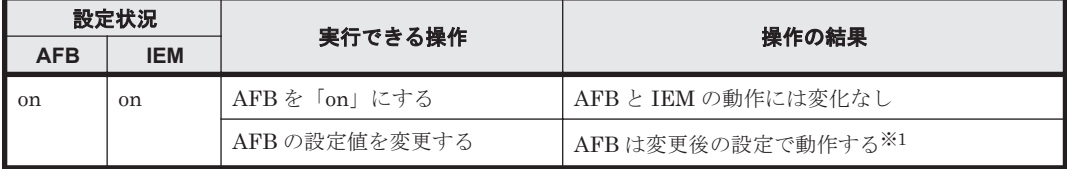

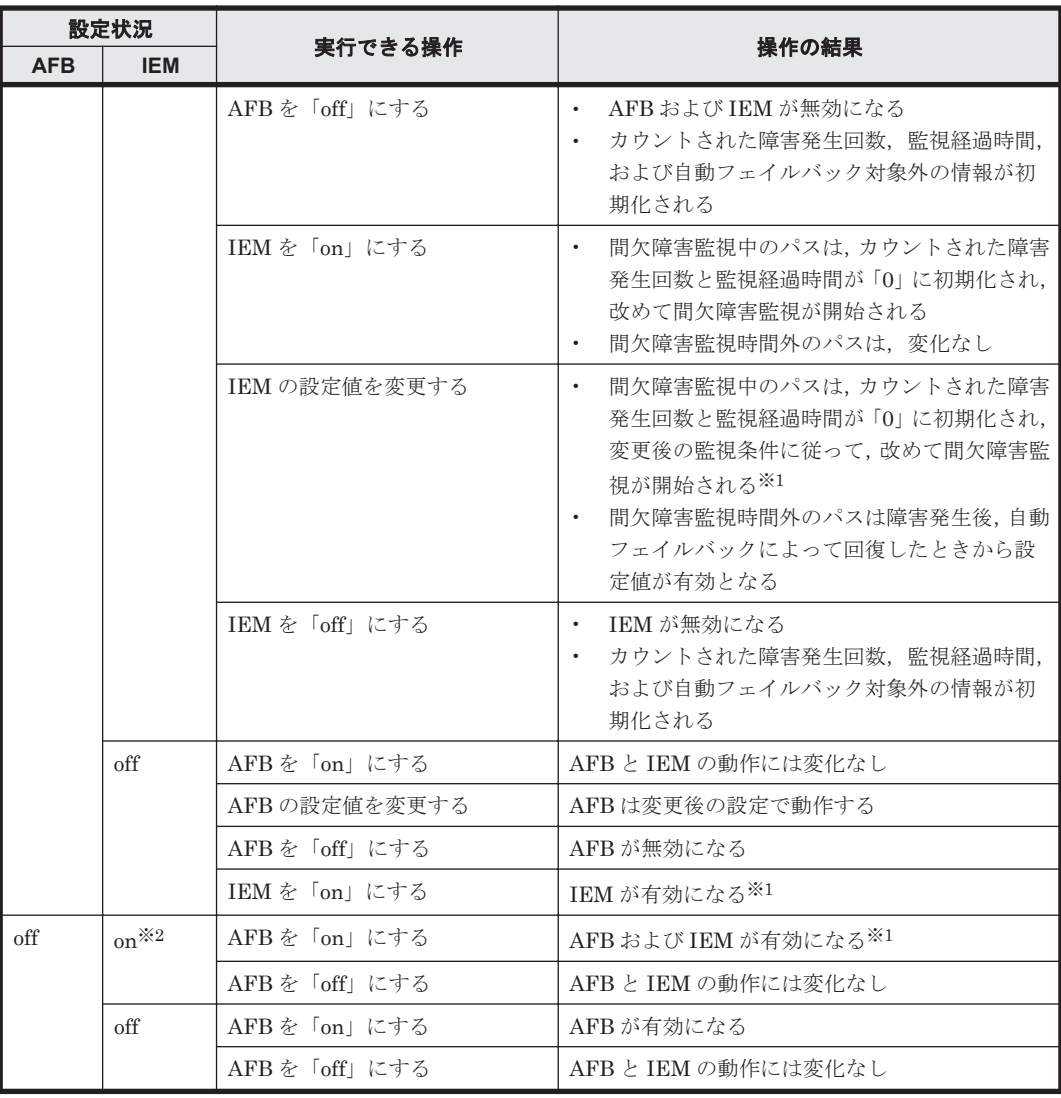

(凡例)

AFB:自動フェイルバック IEM:間欠障害監視

# 注※1

自動フェイルバックのチェック間隔の設定値と間欠障害監視の設定値の条件を満たさない場 合,KAPL01080-W エラーになります。KAPL01080-W エラーとなった場合は間欠障害監視状 態に変化はありません。

#### 注※2

自動フェイルバックの設定が「off」なので,間欠障害監視は無効です。

使用例

間欠障害監視を有効にする場合

```
PROMPT >dlnkmgr set -iem on -intvl 20 -iemnum 2
KAPL01049-I オペレーションを開始します。オペレーション名 = set。よろしいで
すか? [y/n] : y
KAPL01001-I HDLM コマンドが正常終了しました。オペレーション名 = set, 終了時
刻 = yyyy /mm /dd hh :mm :ss
PROMPT >
```
-lic

ライセンスを更新する場合に指定します。ライセンスは,ライセンスキーまたはライセンス キーファイルで提供されます。ライセンスキーファイルは,ライセンスを格納したファイルで す。

ライセンスキーファイルを使用する場合

ライセンスキーファイルを,Windows がインストールされたドライブの直下に 「hdlm license」という名称で格納してから,set -lic オペレーションを実行します。 ライセンスキーファイルに記述されているライセンスキーの種別に応じて,ライセンス キーが登録された旨のメッセージが出力されます。一時または非常ライセンスの場合は, 期限満了日も表示されます (KAPL01071-I, KAPL01072-I)。

ライセンスキーファイルを使用しない場合

set -lic オペレーションを実行すると、ユーザにライセンスキーの入力を求める KAPL01068-I のメッセージが出力されます。それに対して,ライセンスキーを入力しま す。入力したライセンスキーの種別に応じて,ライセンスキーが登録された旨のメッセー ジが表示されます。一時または非常ライセンスの場合は、期限満了日も表示されます  $(KAPL01071-I, KAPL01072-I)$ 。

ライセンスキーの種別を次の表に示します。

表 **6-6** ライセンスキー種別

| 種類         | 説明                                                                                                   |
|------------|----------------------------------------------------------------------------------------------------|
| 永久ライセンスキー  | 永久的な製品の使用を可能とするためのライセンスキーです。                                                                         |
| 一時ライヤンスキー※ | ユーザが製品の評価などを行う場合に使用するライセンスキーです。期間に<br>は、「120」(120日間)が、インストール時に設定されます。一時ライセンス<br>キーは再利用できません。         |
| 非常ライセンスキー  | 永久ライセンスキー発行が間に合わない場合などに、一時的に使用するライ<br>センスキーです。期間には「30」(30日間)が、インストール時に設定され<br>ます。非常ライセンスキーは再利用できません。 |

注※

一時ライセンスキーは、set オペレーションでインストールできません。

使用例 1

```
ライセンスキーを更新する場合(ライセンスキーファイルがあるとき)
PROMPT >dlnkmgr set -lic
KAPL01049-I オペレーションを開始します。オペレーション名 = set。よろしいで
すか? [y/n] : y
KAPL01071-I 永久ライセンスがインストールされました。
PROMPT >
```
使用例 2

```
ライセンスキーを更新する場合(ライセンスキーファイルがないとき)
PROMPT >dlnkmgr set -lic
KAPL01049-I オペレーションを開始します。オペレーション名 = set。よろしいで
すか? [y/n] : y
KAPL01083-I ライセンスキーファイルがありません。ファイル名 = Windows のイン
----------<br>ストール先ドライブ :\hdlm_license
- KAPL01068-I ライセンスキーを入力して下さい: **************
KAPL01071-I 永久ライセンスがインストールされました。
PROMPT >
```
-rmlu { on [ -force ] | off }

LU の動的削除機能を有効,または無効にします。

on:有効

off:無効

LU の動的削除機能の動作を指定する後続パラメタの形式を、次に示します。

-force

LU に対するすべてのパスが切断された場合,Offline(C)を含むパスがあるときも,HDLM の管理対象から LU を削除します。

LU の動的削除機能の詳細については,「4.6.2 LU [を動的に削除する」](#page-121-0)を参照してください。 LU の動的削除機能の設定値とその説明を次の表に示します。

表 **6-7 LU** の動的削除機能の設定値

| 設定値           | 説明                                                                                                    |
|---------------|----------------------------------------------------------------------------------------------------|
| off           | LUに対するすべてのパスで障害が発生した場合、すべてのパスが切断された場合,<br>および LU が削除された場合にも, HDLM の管理対象から LU は削除されません。<br>パスは Offline(E)および Online(E)の状態となります。                                      |
| <sub>on</sub> | LUに対するすべてのパスが切断された場合、HDLMの管理対象からLUを削除し<br>ます。ただし,切断されているパスの中に Offline(C)を含むパスがある場合は,<br>HDLM の管理対象から LU は削除しません。<br>削除されたLUは、物理的な障害を修復して、ディスクの再スキャンをすることで<br>復旧します。 |
| on -force     | LUに対するすべてのパスが切断された場合, Offline(C)を含むパスがあるときも,<br>HDLM の管理対象から LU を削除します。削除された LU は、物理的な障害を修復<br>して、ディスクの再スキャンをすることで復旧します。                                            |

-audlog {on [-audlv 監査ログ探取レベル] [-category [[ss] [a] [ca]|all]]|off} 監査ログの採取を指定します。

on:採取する

off:採取しない

-audly 監査ログ採取レベル

監査ログとして採取する重要度 (Severity) のレベルを設定します。設定値を次の表に示 します。デフォルトの設定値は「6」です。

#### 表 **6-8** 監査ログ採取レベルの設定値

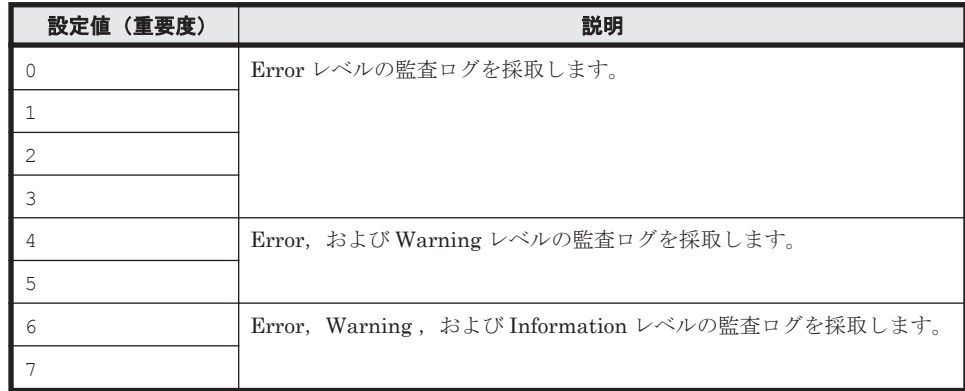

-category [[ss] [a] [ca]|all]

監査ログとして採取する種別を設定します。設定値を次の表に示します。デフォルトの 設定値は「all」です。-category を指定して設定値を省略した場合は「all」が指定さ れたものと見なされます。

表 **6-9** 監査ログ種別の設定値

| 設定値 | 説明                                                                    |
|-----|-----------------------------------------------------------------------|
| SS  | StartStop の監査ログ事象を採取します。                                              |
| a   | Authentication の監査ログ事象を採取します。                                         |
| ca  | ConfigurationAccess の監査ログ事象を採取します。                                    |
| a11 | StartStop, Authentication, および ConfigurationAccess の監査ログ事象<br>を採取します。 |

-lbpathusetimes 同一パス使用回数

ロードバランスのアルゴリズムに、ラウンドロビン (rr),最少 I/O 数 (lio),または最少ブ ロック数(lbk)を適用する場合,I/O に同一のパスを使用する回数を指定します。

10 進数で 0~999999 の値を指定できます。デフォルトの設定値は「1」です。 0 を指定する と,ロードバランス機能を無効にした場合と同じです。

-expathusetimes 同一パス使用回数

ロードバランスのアルゴリズムに,拡張ラウンドロビン(exrr),拡張最少 I/O 数(exlio), または拡張最少ブロック数 (exlbk)を適用する場合、シーケンシャル I/O に同一のパスを使 用する回数を指定します。

10 進数で 0~999999 の値を指定できます。デフォルトの設定値は「100」です。 0 を指定す ると,シーケンシャル I/O が続く間は同一パスを使い続けます。

-exrndpathusetimes 同一パス使用回数

ロードバランスのアルゴリズムに,拡張ラウンドロビン(exrr),拡張最少 I/O 数(exlio), または拡張最少ブロック数 (exlbk) を適用する場合、ランダム I/O に同一のパスを使用する 回数を指定します。

10 進数で 0~999999 の値を指定できます。デフォルトの設定値は「1」です。 0 を指定する と,ランダム I/O が続く間は同一パスを使い続けます。

-dpc {on|off} [-pathid パス *ID* -lu | -pathid パス *ID* -storage]

ストレージシステム単位または LU 単位でダイナミック I/O パスコントロール機能を有効,ま たは無効にします。デフォルト値は「off」です。

on:有効

off:無効

-pathid パス *ID* -lu

ダイナミック I/O パスコントロール機能の有効または無効を LU 単位に設定します。目 的の LU に接続されているパス ID のうちどれか 1 つを指定します。

-pathid パス *ID* -storage

ダイナミック I/O パスコントロール機能の有効または無効をストレージシステム単位に 設定します。目的のストレージシステムに接続されているパス ID のうちどれか 1 つを指 定します。

-pathid パラメタを指定しない場合は,システム単位の設定となり,ストレージシステム単位 または LU 単位の設定はクリアされます。

-dpcintvl チェック間隔

ダイナミック I/O パスコントロール機能の,ストレージシステム側で行われるコントローラ切 り替え情報を見直すチェック間隔を,分単位で指定します。1~1440 の値を指定します。デ フォルト値は「10」です。

<span id="page-154-0"></span>-pstv {on|off}

物理ストレージシステム情報の表示機能を有効,または無効にします。デフォルト値は「off」 です。

```
on:有効
```
off:無効

物理ストレージシステム情報の表示機能を有効にすると,物理ストレージシステムの情報が表 示されます。物理ストレージシステム情報の表示機能を無効にすると、OS に認識されている ストレージシステムの情報が表示されます。仮想化されているストレージシステムは仮想情 報が表示され,仮想化されていないストレージシステムは物理情報が表示されます。

物理ストレージシステム情報の表示機能の有効/無効によって、view オペレーションの表示結 果が異なります。表示結果が異なる表示項目を次の表に示します。

表 **6-10 -pstv** パラメタの指定によって **view** オペレーションの表示結果が異なる表示項目

| オペレーション    | 表示項目               |
|------------|--------------------|
| view -path | DskName            |
|            | iLU                |
|            | ChaPort (CP)       |
| view -lu   | Product            |
|            | SerialNumber (S/N) |
|            | iLU                |
|            | ChaPort            |

 $-$ s

コマンド実行の確認メッセージを表示しないで実行します。シェルスクリプトやバッチファ イルでコマンドを実行する場合など,確認メッセージへの入力を省略したいときに指定しま す。

# **(2) set** オペレーションの形式を表示する場合

-help

set オペレーションの形式が表示されます。

# 使用例

```
PROMPT >dlnkmgr set -help
set:
   Format
     dlnkmgr set { -lb on [ -lbtype { rr | exrr | lio | exlio | lbk | 
exlbk } ]
                  | -lb off
                  | -ellv ElogLevel
                  | -elfs ElogFileSize
                  | -elfn Number-Of-ElogFiles
                  | -systflv TraceLevel
                  | -systfs TraceFileSize
                  | -systfn Number-Of-TraceFiles
                  | -pchk on [ -intvl Interval-Time ]
                  | -pchk off
                  | -afb on [ -intvl Interval-Time ]
                  | -afb off
                  | -iem on
                          [ -intvl Error-Monitor-Interval ]
                          [ -iemnum Number-Of-Times ]
                  | -iem off
                 | -lic
                  | -rmlu on [ -force ]
```

```
 | -rmlu off
                   | -audlog on
                              [ -audlv AudlogLevel ]
                             [ -category Category-Value ]
                   | -audlog off
                   | -lbpathusetimes Number-Of-PathUseTimes
                   | -expathusetimes Number-Of-ExPathUseTimes
                   | -exrndpathusetimes Number-Of-ExRndPathUseTimes
                  | -dpc { on | off } [-pathid AutoPATH ID { -lu | -
storage } ]
                   | -dpcintvl Dpc-Interval 
                   | -pstv { on | off }
 }
                  [-s] Valid value
    ElogLevel \{ 0 | 1 | 2 | 3 | 4 \} (Default Value 3)<br>ElogFileSize \{ 100 - 2000000 \} (KB) (Default Value
                                   [100 - 2000000 ] (KB) (Default Value
9900)
    Number-Of-ElogFiles { 2 - 16 }(Files) (Default Value 2)
    TraceLevel \{ 0 | 1 | 2 | 3 | 4 \} (Default Value 0)<br>TraceFileSize \{ 100 - 16000 \} (KB) (Default Value
                                   \{100 - 16000 \}(KB)
1000)<br>Number-Of-TraceFiles
                                   \{ 2 - 64 \} (Files) (Default Value 4)
     Interval-Time { 1 - 1440 }(Minute) (Default Value 30)
    (pchk)<br>Interval-Time
                                   \{ 1 - 1440 \}(Minute) (Default Value 1)
    (afb)<br>Error-Monitor-Interval
                                   \{1 - 1440 \}(Minute) (Default Value 30)
    Number-Of-Times \{1 - 99\} (Times) (Default Value 3)<br>AudlogLevel \{0 - 7\} (Default Value 6)
    AudlogLevel { 0 - 7 } (Default Value 6)<br>Category-Value { [ss] [a] [ca] |
                                   \{ [ss] [a] [ca] | all } (Default Value all)
 Number-Of-PathUseTimes { 0 - 999999 }(Times) (Default Value 1)
 Number-Of-ExPathUseTimes { 0 - 999999 }(Times) (Default Value 100)
    Number-Of-ExRndPathUseTimes { 0 - 999999 } (Times) (Default Value 1)<br>AutoPATH ID { 000000 - 999999 } (Decimal)
                                  \{ 000000 - 999999 \} (Decimal) Dpc-Interval { 1 - 1440 }(Minute) (Default Value 10)
KAPLO1001-I HDLM コマンドが正常終了しました。オペレーション名 = set, 終了時刻 =
yyyy /mm /dd hh :mm :ss
PROMPT >
```
# **6.7 view** 情報を表示する

HDLM のプログラム情報,パス情報,および LU 情報を表示します。ダイナミックディスクへの I/ O の負荷が高いときに view オペレーションを実行すると,応答に時間が掛かることがあります。

# **6.7.1** 形式

# **(1)** プログラム情報を表示する場合

dlnkmgr view -sys

```
[-sfunc|-msrv|-adrv|-pdrv|-lic|-audlog|-lbpathusetimes|-
expathusetimes|-exrndpathusetimes|-pstv]
[-t]
```
# **(2)** パス情報を表示する場合

# パス情報表示

```
dlnkmgr view -path
   [-pstv|-vstv]
   [-hdev ホストデバイス名]
```
**156** コマンドリファレンス

```
[-stname]
[-iem]
[-srt {pn|lu|cp}]
[-hbaportwwn]
[-t]
```
# パス情報表示(表示項目を選択する場合)

```
dlnkmgr view -path -item
    [pn] [dn] [lu] [cp] [type] [ic] [ie] [dnu] [hd] [iep] [hbaportwwn]
   [phys] [virt] [vid]
   [-pstv|-vstv]
   [-hdev ホストデバイス名]
    [-stname]
   [-srt {pn|lu|cp}]
   [-t]
```
# パス情報の概略表示

```
dlnkmgr view -path -c
   [-pstv|-vstv]
    [-stname]
    [-srt {lu|cp}]
   [-t]
```
# **(3) LU** 情報を表示する場合

# **LU** 情報表示

```
dlnkmgr view -lu
   [-pstv|-vstv]
   [-hdev ホストデバイス名 |-pathid パス管理 PATH_ID ]
   [-t]
```
# **LU** 情報表示(表示項目を追加する場合)

```
dlnkmgr view -lu -item
    [ [slpr] [pn] [cp] [clpr] [type] [ic] [ie] [dnu] [iep] [dpc] [phys] 
   [virt] [vid]
     |all ]
   [-pstv|-vstv]
    - Indev ホストデバイス名 | -pathid パス管理 PATH_ID ]
    [-t]
```
## **LU** 情報の概略表示

```
dlnkmgr view -lu -c
   [-pstv|-vstv]
   [-t]
```
## **LU** 情報の概略表示(表示項目を追加する場合)

```
dlnkmgr view -lu -c -item
```

```
[slpr]
[-pstv|-vstv]
[-t]
```
# **(4) view** オペレーションの形式を表示する場合

dlnkmgr view -help

# **6.7.2** パラメタ

ここでは、view オペレーションのパラメタを次の順に説明します。

(1) プログラム情報を表示する場合

(2) [パス情報を表示する場合](#page-162-0)

(3) LU [情報を表示する場合](#page-171-0)

(4) view [オペレーションの形式を表示する場合](#page-179-0)

# **(1)** プログラム情報を表示する場合

-sys [-sfunc|-msrv|-adrv|-pdrv|-lic|-audlog|-lbpathusetimes| expathusetimes|-exrndpathusetimes|-pstv]

HDLM のプログラム情報が表示されます。

後続パラメタで、情報を表示する対象を指定します。後続パラメタを省略した場合は、監査ロ グ採取の設定情報,ロードバランスの同一パス使用回数,拡張ロードバランスの同一パス使用 回数,および物理ストレージシステム情報の表示機能の設定状態を除くすべてのプログラム情 報が表示されます。指定するパラメタ,表示される情報,表示される項目,およびその説明を 「表 6-11 プログラム情報の表示項目」に示します。

 $-t$ 

各情報の項目名を表示しません。

## 表 **6-11** プログラム情報の表示項目

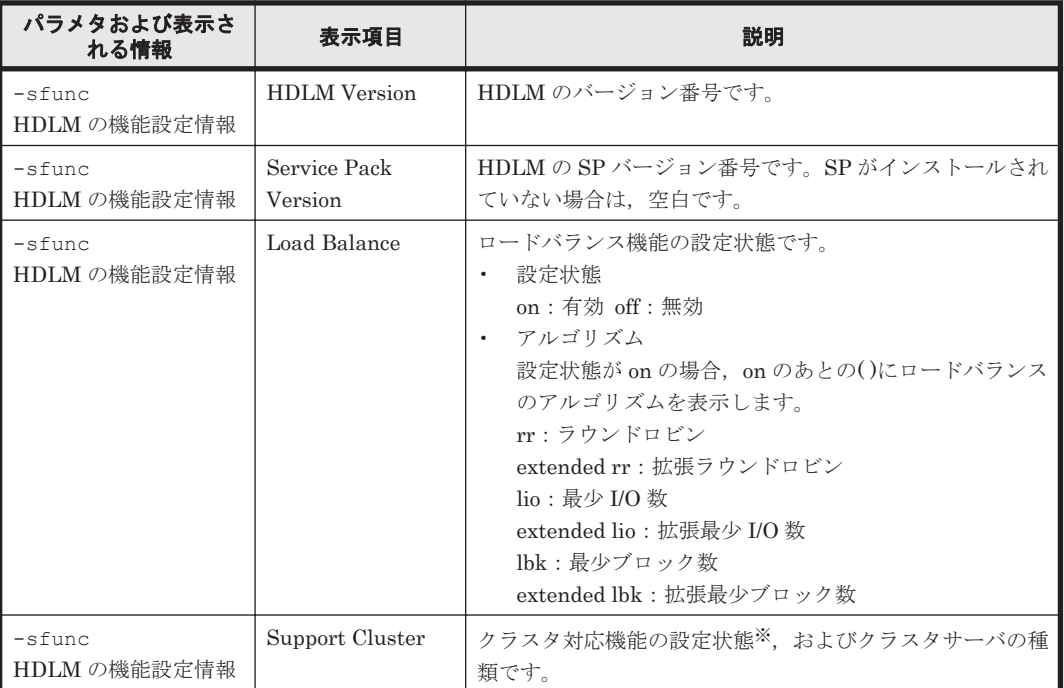

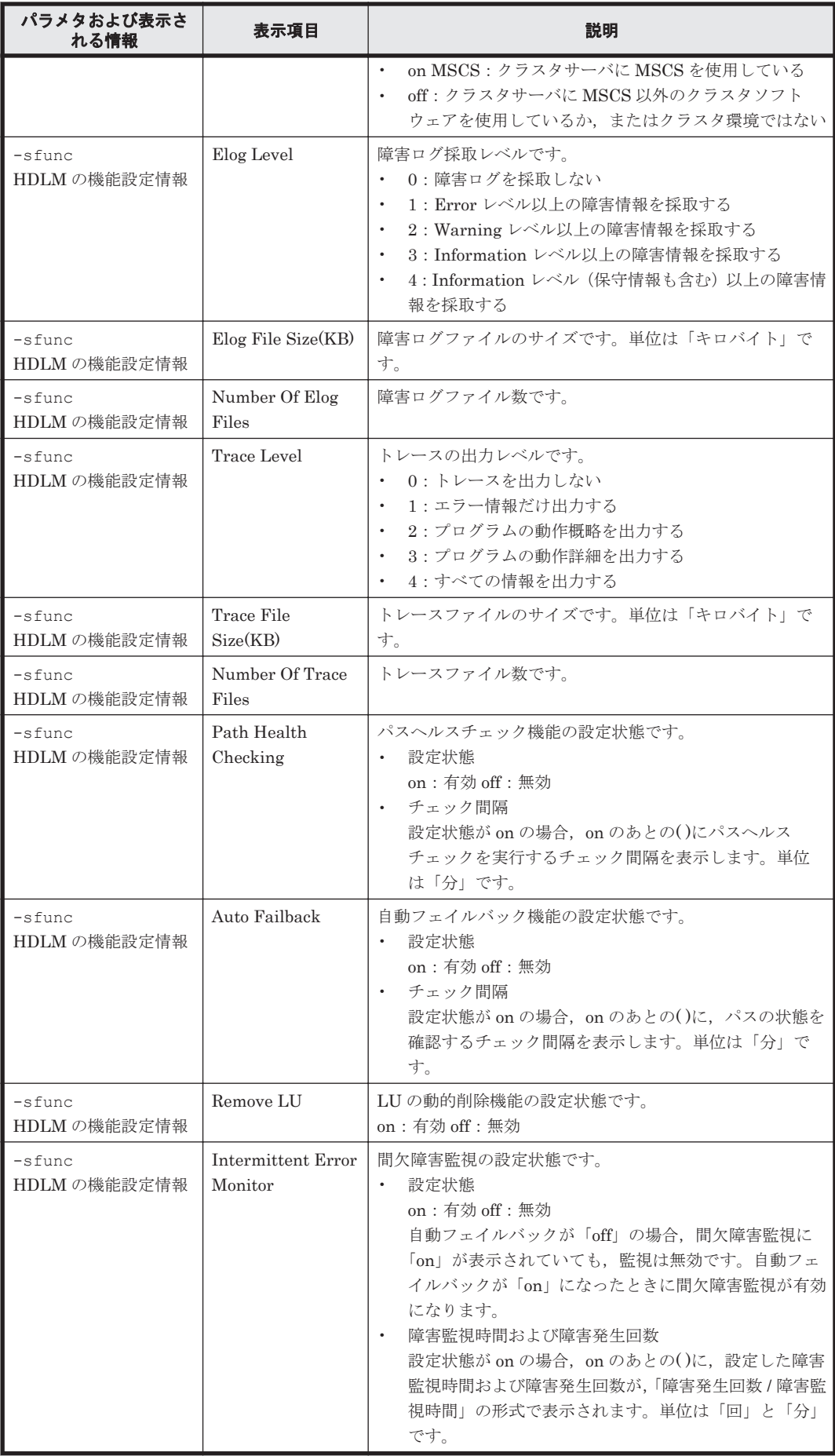

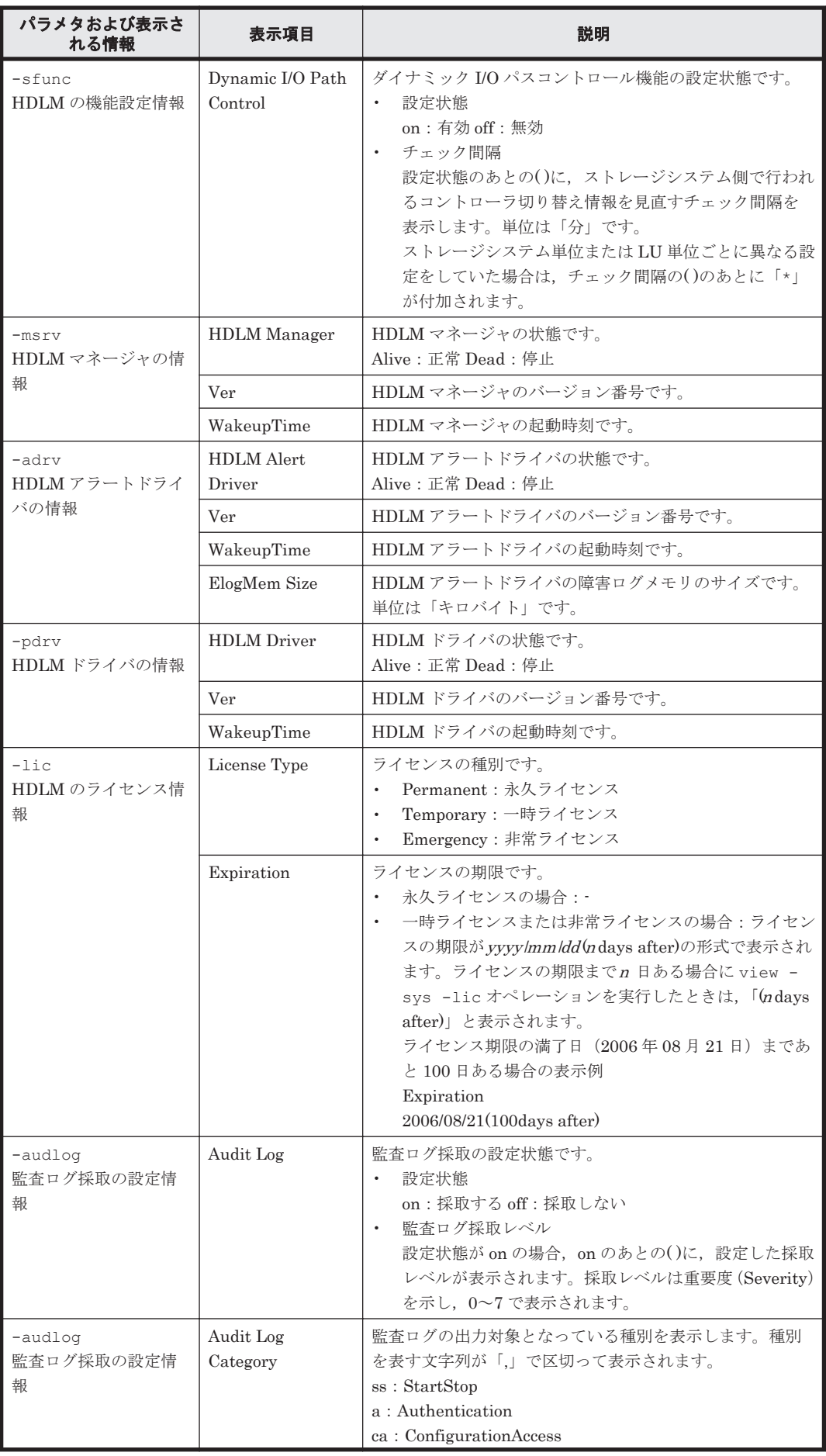

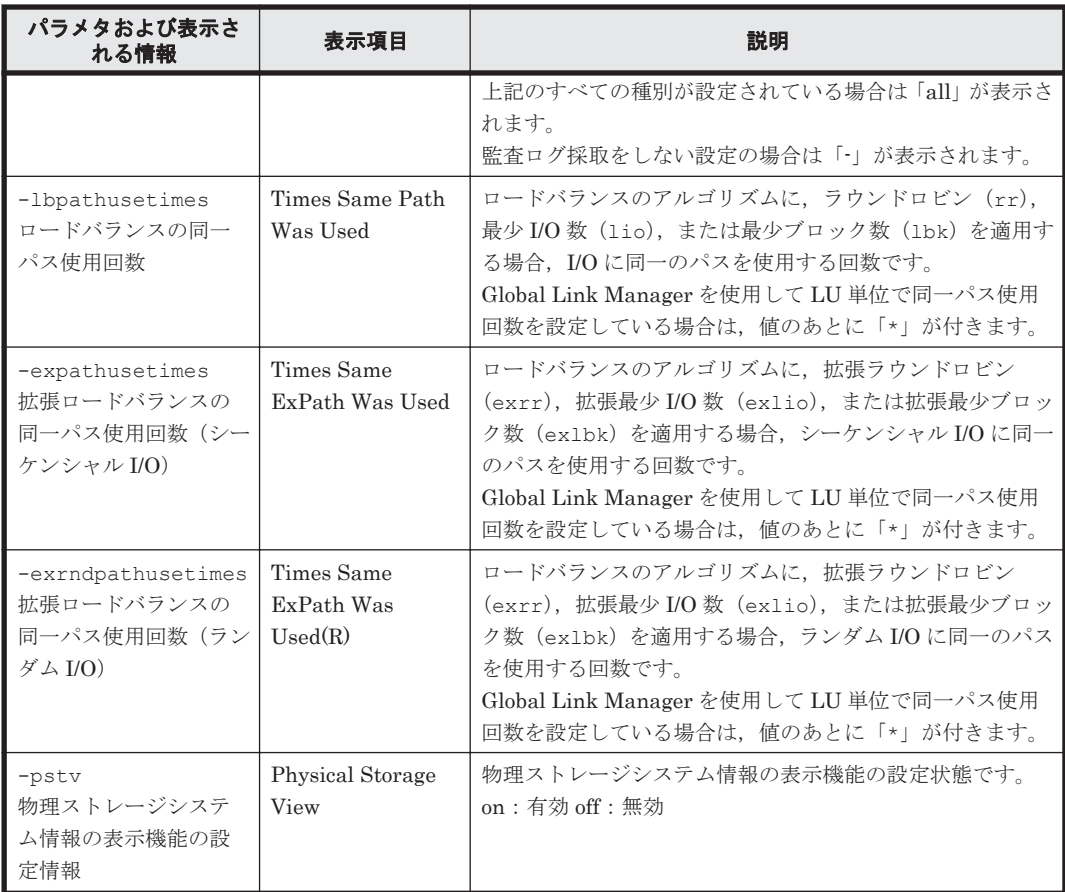

注※

HDLM は、HDLM マネージャ起動時に自動的にクラスタ構成を認識します。

# 使用例

使用例 1

HDLM の機能設定情報を表示する場合

```
PROMPT >dlnkmgr view -sys -sfunc
HDLM Version : x.x.x-xx
Service Pack Version :<br>
Load Balance :
                                  : on(extended lio)<br>: off<br>: 3
Support Cluster
Elog Level : 3<br>
Elog File Size(KB) : 9900
Elog File Size(KB) : 9<br>Number Of Elog Files : 2
Number Of Elog Files : 2<br>Trace Level : 0<br>
Trace Level : 0<br>
Trace File Size(KB) : 1000<br>
Number Of Trace Files : 4
Trace File Size(KB)
Number Of Trace Files : 4<br>Path Health Checking : 00 (30)
Path Health Checking
Auto Failback \cdot : off Remove LU \cdot on
Remove LU
Intermittent Error Monitor : off
Dynamic I/O Path Control : off(10)
KAPL01001-I HDLM コマンドが正常終了しました。オペレーション名 = view, 終了時刻
= yyyy /mm /dd hh :mm :ss
PROMPT >
```
使用例 2

HDLM マネージャの情報を表示する場合

*PROMPT* >dlnkmgr view -sys -msrv HDLM Manager Ver

Alive *x.x.x-xx yyyy* /*mm* /*dd hh* :*mm* :*ss* KAPL01001-I HDLM コマンドが正常終了しました。オペレーション名 = view, 終了時刻 = *yyyy* /*mm* /*dd hh* :*mm* :*ss PROMPT* >

## 使用例 3

HDLM アラートドライバの情報を表示する場合

```
PROMPT >dlnkmgr view -sys -adrv
HDLM Alert Driver Ver WakeupTime ElogMem Size<br>
\frac{x}{x} \times \frac{x}{y-x} www./mm./dd bb.mm.ss 128
                   Alive x.x.x-xx yyyy /mm /dd hh :mm :ss 128
KAPL01001-I HDLM コマンドが正常終了しました。オペレーション名 = view, 終了時刻
= yyyy /mm /dd hh :mm :ss
PROMPT >
```
#### 使用例 4

HDLM ドライバの情報を表示する場合

```
PROMPT >dlnkmgr view -sys -pdrv
HDLM Driver Ver
Alive x.x.x-xx yyyy /mm /dd hh :mm :ss
KAPL01001-I HDLM コマンドが正常終了しました。オペレーション名 = view, 終了時刻
= yyyy /mm /dd hh :mm :ss
PROMPT >
```
### 使用例 5

HDLM のライセンス情報を表示する場合

```
PROMPT >dlnkmgr view -sys -lic
License Type Expiration
Permanent
KAPL01001-I HDLM コマンドが正常終了しました。オペレーション名 = view, 終了時刻
= yyyy /mm /dd hh :mm :ss
PROMPT >
```
#### 使用例 6

監査ログの設定情報を表示する場合

```
PROMPT >dlnkmgr view -sys -audlog
Audit Log
Audit Log Category
KAPL01001-I HDLM コマンドが正常終了しました。オペレーション名 = view, 終了時刻
= yyyy /mm /dd hh :mm :ss
PROMPT >
```
#### 使用例 7

ロードバランスの同一パス使用回数を表示する場合

*PROMPT* >dlnkmgr view -sys -lbpathusetimes Times Same Path Was Used : 1 KAPL01001-I HDLM コマンドが正常終了しました。オペレーション名 = view, 終了時刻 = *yyyy* /*mm* /*dd hh* :*mm* :*ss PROMPT* >

#### 使用例 8

```
拡張ロードバランスの同一パス使用回数を表示する場合(シーケンシャル I/O)
```

```
PROMPT >dlnkmgr view -sys -expathusetimes
Times Same ExPath Was Used : 100
KAPL01001-I HDLM コマンドが正常終了しました。オペレーション名 = view, 終了時刻
= yyyy /mm /dd hh :mm :ss
PROMPT >
```
#### 使用例 9

```
拡張ロードバランスの同一パス使用回数を表示する場合(ランダム I/O)
PROMPT >dlnkmgr view -sys -exrndpathusetimes
Times Same ExPath Was Used(R): 1
KAPL01001-I HDLM コマンドが正常終了しました。オペレーション名 = view, 終了時刻
```
= *yyyy* /*mm* /*dd hh* :*mm* :*ss PROMPT* >

<span id="page-162-0"></span>使用例 10

物理ストレージシステム情報の表示機能の設定情報を表示する場合

*PROMPT* >dlnkmgr view -sys -pstv Physical Storage View KAPL01001-I HDLM コマンドが正常終了しました。オペレーション名 = view, 終了時刻 = *yyyy* /*mm* /*dd hh* :*mm* :*ss PROMPT* >

# **(2)** パス情報を表示する場合

パス情報を表示する場合,-path パラメタと同時に-item パラメタや-c パラメタを指定すると, 項目を選択して表示したり,パス情報の概略を表示したりできます。ここでは,それぞれのパラメ タの説明をしたあとに,パス情報の表示項目を説明します。

# パス情報表示

-path

-path パラメタと同時に, -c パラメタ, -item パラメタのどちらも指定しない場合,表示項 目の短縮や選択を行わないで,HDLM が管理するパスの情報が表示されます。後続パラメタで 表示するパスを絞り込んだり(-hdev),パスの情報をソートしたり(-srt)できます。-hdev パラメタ,および-srt パラメタを省略した場合は,すべてのパスの情報がパス管理 PATH\_ID 順に表示されます。

各表示項目の内容については,「表 6-13 [パス情報の表示項目」](#page-166-0)を参照してください。

-path パラメタを指定した場合に表示されるパス管理 PATH\_ID (PathID) は、ホスト起動 時のパス検出の順番によって変わります。このため、パスを特定する場合は、必ずパス名 (PathName)を使用してください。

後続パラメタの形式を次に示します。

-pstv|-vstv

-pstv パラメタを指定すると物理ストレージシステムの情報を表示し,-vstv パラメタ を指定すると OS に認識されているストレージシステムの情報を表示します。どちらの パラメタも指定しない場合は、set オペレーションの-pstv パラメタで指定された値に 従って表示します。

-pstv パラメタと-vstv パラメタの指定によって表示結果が異なる表示項目について は,「6.6.2 [パラメタ](#page-144-0)」の「表 6-10 -pstv [パラメタの指定によって](#page-154-0) view オペレーションの [表示結果が異なる表示項目](#page-154-0)」を参照してください。

-hdev ホストデバイス名

指定したホストデバイスにアクセスするパスの情報だけが表示されます。

ホストデバイス名をドライブレターで指定します。ドライブレターが割り当てられてい ない場合,指定はできません。英字の大文字,小文字は区別されます。KAPL01064-W ま たは KAPL01013-E のメッセージを出力して終了した場合は,それぞれのメッセージの対 処に従ってください。

-stname

プロダクト ID にストレージシステムのモデル ID が表示されます。指定しない場合は, プロダクトID,またはエミュレーションタイプが表示されます。

プロダクト ID の表示内容については,「表 6-15 [プロダクト](#page-170-0) ID の表示内容」を参照して ください。

-iem

コマンドリファレンス **163**

パス情報の項目に IEP が追加され,間欠障害に関する情報が表示されます。

-srt {pn|lu|cp}

パス情報が,指定したキーで昇順にソートして表示されます。

パス情報は,ストレージシステム名(DskName)を第 1 キー,-srt パラメタで指定し た項目を第 2 キー,パス管理 PATH\_ID を第 3 キーとしてソートされます。第 2 キーとし て指定できる項目は,パス名(pn),ストレージシステム内の LU 番号(lu),または CHA ポート番号(cp)です。

-srt パラメタを省略した場合、パス情報はパス管理 PATH\_ID 順に表示されます。

-hbaportwwn

ストレージシステムと接続している HBA のポート WWN 情報が表示されます。

 $-+$ 

各情報の項目名が非表示になります。

使用例

ホストデバイス「f」にアクセスするパス情報を表示する場合

PROMPT>dinkmgr view -path -hdev f Paths: 000002\_0n1inePaths: 000002 PathStatus I0-Count I0-Errors Online 1486  $\Omega$ 

Path ID PathName DskName iLU ChaPort Status Type IO-Count IO-Errors DNum HDevName 000000 0004.0001.0000000000000000.0001 HITACHI . DF600F  $.0051$ 0005 OA Online Own 1427  $0$   $0$  F 000003 0005.0001.000000000000007A.0001 HITACHI .DF600F  $.0051$ 0005 1A  $0$   $0$   $F$ Online Non 59 KAPL01001-I HDLMコマンドが正常終了しました。オペレーション名 = view. 終了時刻 = yyyy/mm/dd hh: mm: ss **PROMPT>** 

#### パス情報表示(表示項目を選択する場合)

-path -item

-path パラメタと同時に-item パラメタを指定した場合,HDLM が管理するパスの情報のう ち,-item のパラメタ値で指定した項目だけを表示します。

-item パラメタでパラメタ値を何も指定しないで実行した場合,PathID と Status だけが表示 されます。

-item パラメタで選択できる表示項目と,-item パラメタの後続に指定するパラメタ値との 対応を次の表に示します。

#### 表 **6-12 -path -item** パラメタで選択できる表示項目と指定する後続パラメタ

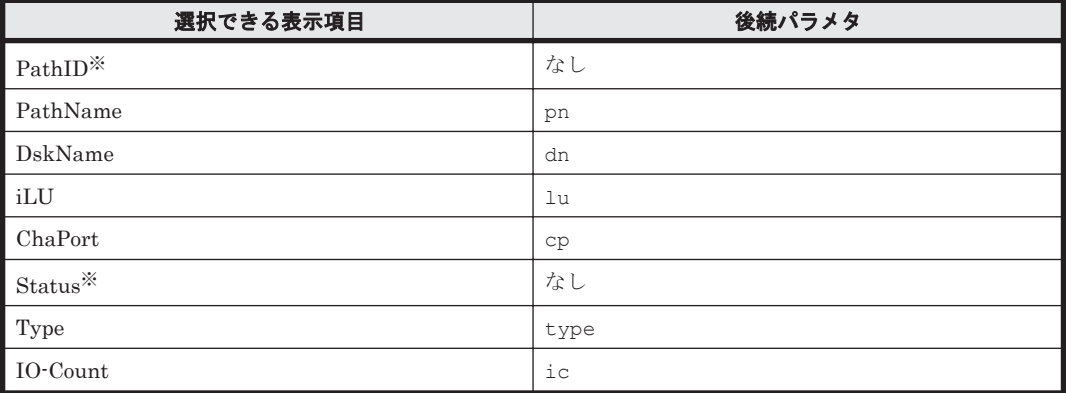

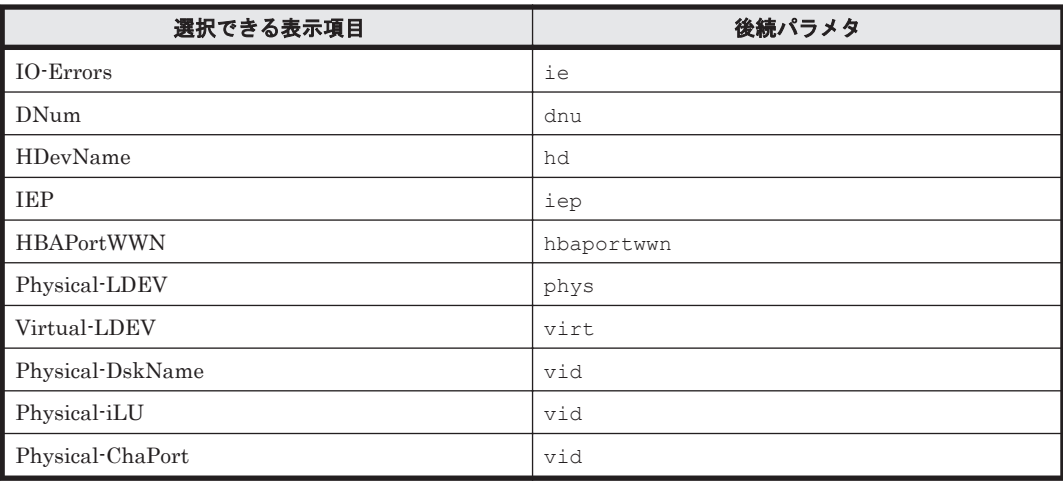

注※

PathID と Status は常に表示される項目なので、パラメタ値の指定は不要です。

また、後続パラメタで表示するパスを絞り込んだり (-hdev), 情報をソートしたり (-srt) できます。-hdev パラメタおよび-srt パラメタを省略した場合は,すべてのパスの情報がパ ス管理 PATH\_ID 順に表示されます。

後続パラメタの形式を次に示します。

-pstv|-vstv

-pstv パラメタを指定すると物理ストレージシステムの情報を表示し,-vstv パラメタ を指定すると OS に認識されているストレージシステムの情報を表示します。どちらの パラメタも指定しない場合は、set オペレーションの-pstv パラメタで指定された値に 従って表示します。

-pstv パラメタと-vstv パラメタの指定によって表示結果が異なる表示項目について は,「6.6.2 [パラメタ](#page-144-0)」の「表 6-10 -pstv [パラメタの指定によって](#page-154-0) view オペレーションの [表示結果が異なる表示項目](#page-154-0)」を参照してください。

-hdev ホストデバイス名

指定したホストデバイスにアクセスするパスの情報だけが表示されます。 ホストデバイス名をドライブレターで指定します。ドライブレターが割り当てられてい ない場合,指定はできません。英字の大文字,小文字は区別されます。このパラメタを指 定した場合,-item パラメタの値に hd を指定しなくても,HDevName が表示されます。 KAPL01064-W または KAPL01013-E のメッセージを出力して終了した場合は,それぞ れのメッセージの対処に従ってください。

-stname

プロダクト ID にストレージシステムのモデル ID が表示されます。指定しない場合は, プロダクトID,またはエミュレーションタイプが表示されます。

プロダクト ID の表示内容については,「表 6-15 [プロダクト](#page-170-0) ID の表示内容」を参照して ください。

このパラメタを指定した場合, -item パラメタの値に dn を指定しなくても, DskName が表示されます。

-srt {pn|lu|cp}

パス情報が,指定したキーで昇順にソートして表示されます。

パス情報は,ストレージシステム名(DskName)を第 1 キー,-srt パラメタで指定し た項目を第 2 キー,パス管理 PATH\_ID を第 3 キーとしてソートされます。第 2 キーとし て指定できる項目は,パス名(pn),ストレージシステム内の LU 番号(lu),または CHA ポート番号(cp)です。

-srt パラメタを省略した場合,パス情報はパス管理 PATH\_ID 順に表示されます。この パラメタを指定した場合,-item パラメタで指定しなくても,ソートのキー項目が,パス 情報として表示されます。

 $-$ t

各情報の項目名が非表示になります。

使用例

パス情報の表示項目のうち IO-Count を選択して,LU で昇順にソートして表示する場合

PROMPT>dlnkmgr view -path -item ic -srt lu -stname Paths: 000012 OnlinePaths: 000012 PathStatus I0-Count I0-Errors Online 0  $\Omega$ 

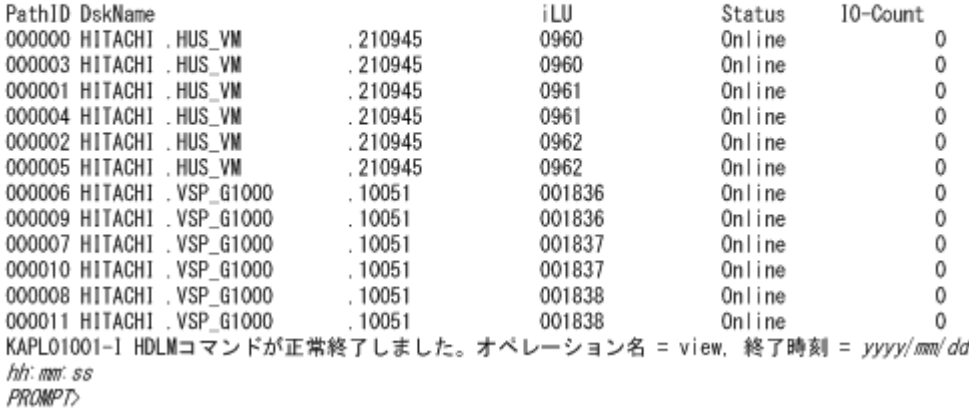

#### パス情報の概略表示

-path -c

-path パラメタと同時に-c パラメタを指定した場合, HDLM が管理するパスの情報のうち PathID, DskName, iLU, CP, Status, Type だけを表示します。表示内容を短縮して1つ のパスの情報が 1 行で表示されます。

各表示項目の内容については,「表 6-13 [パス情報の表示項目](#page-166-0)」を参照してください。

DskName に表示できるプロダクト ID は,10 文字以下です。プロダクト ID の文字数が 11 文 字以上の場合,プロダクト ID の 8 文字目以降は短縮形(...)で表示されます。

後続パラメタの形式を次に示します。

-pstv|-vstv

-pstv パラメタを指定すると物理ストレージシステムの情報を表示し,-vstv パラメタ を指定すると OS に認識されているストレージシステムの情報を表示します。どちらの パラメタも指定しない場合は、set オペレーションの-psty パラメタで指定された値に 従って表示します。

-pstv パラメタと-vstv パラメタの指定によって表示結果が異なる表示項目について は,「6.6.2 [パラメタ](#page-144-0)」の「表 6-10 -pstv [パラメタの指定によって](#page-154-0) view オペレーションの [表示結果が異なる表示項目](#page-154-0)」を参照してください。

-stname

プロダクト ID にストレージシステムのモデル ID が表示されます。指定しない場合は, プロダクト ID, またはエミュレーションタイプが表示されます。

プロダクト ID の表示内容については,「表 6-15 [プロダクト](#page-170-0) ID の表示内容」を参照して ください。

<span id="page-166-0"></span>-srt {lu|cp}

パス情報が,指定したキーで昇順にソートして表示されます。

パス情報は、ストレージシステム名 (DskName) を第1キー, -srt パラメタで指定し た項目を第 2 キー,パス管理 PATH\_ID を第 3 キーとしてソートされます。第 2 キーとし て指定できる項目は,ストレージシステム内の LU 番号(lu),または CHA ポート番号 (cp)です。-srt パラメタを省略した場合,パス情報はパス管理 PATH\_ID 順に表示さ れます。

 $-t$ .

各情報の項目名が非表示になります。

使用例

パス情報の概略を iLU の順番に表示する場合

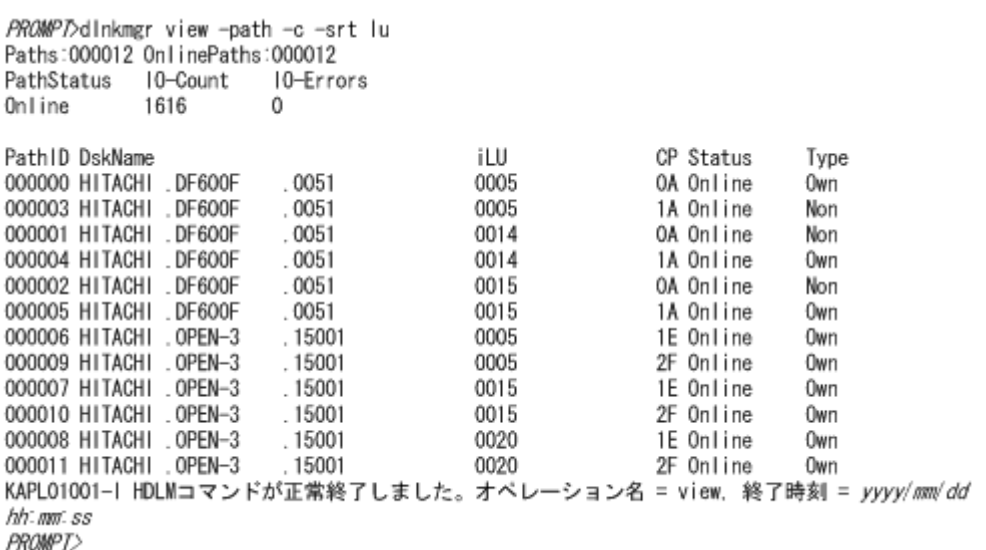

# パス情報の表示項目

パス情報の表示項目とその説明を「表 6-13 パス情報の表示項目」に示します。表の見出しについ て,次に説明します。

- 概略表示しない場合:-path または-path -item パラメタを指定した場合を示します。
- 概略表示する場合:-path -c パラメタを指定した場合を示します。

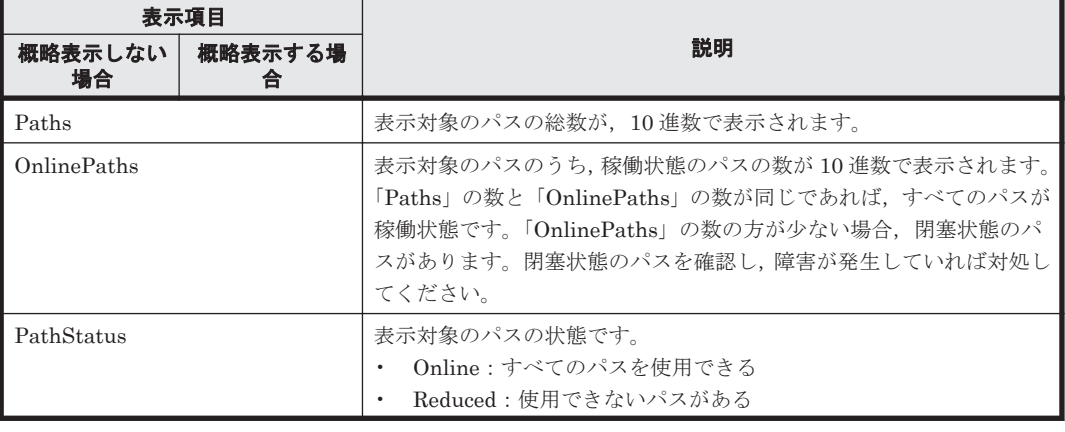

#### 表 **6-13** パス情報の表示項目

コマンドリファレンス **167**

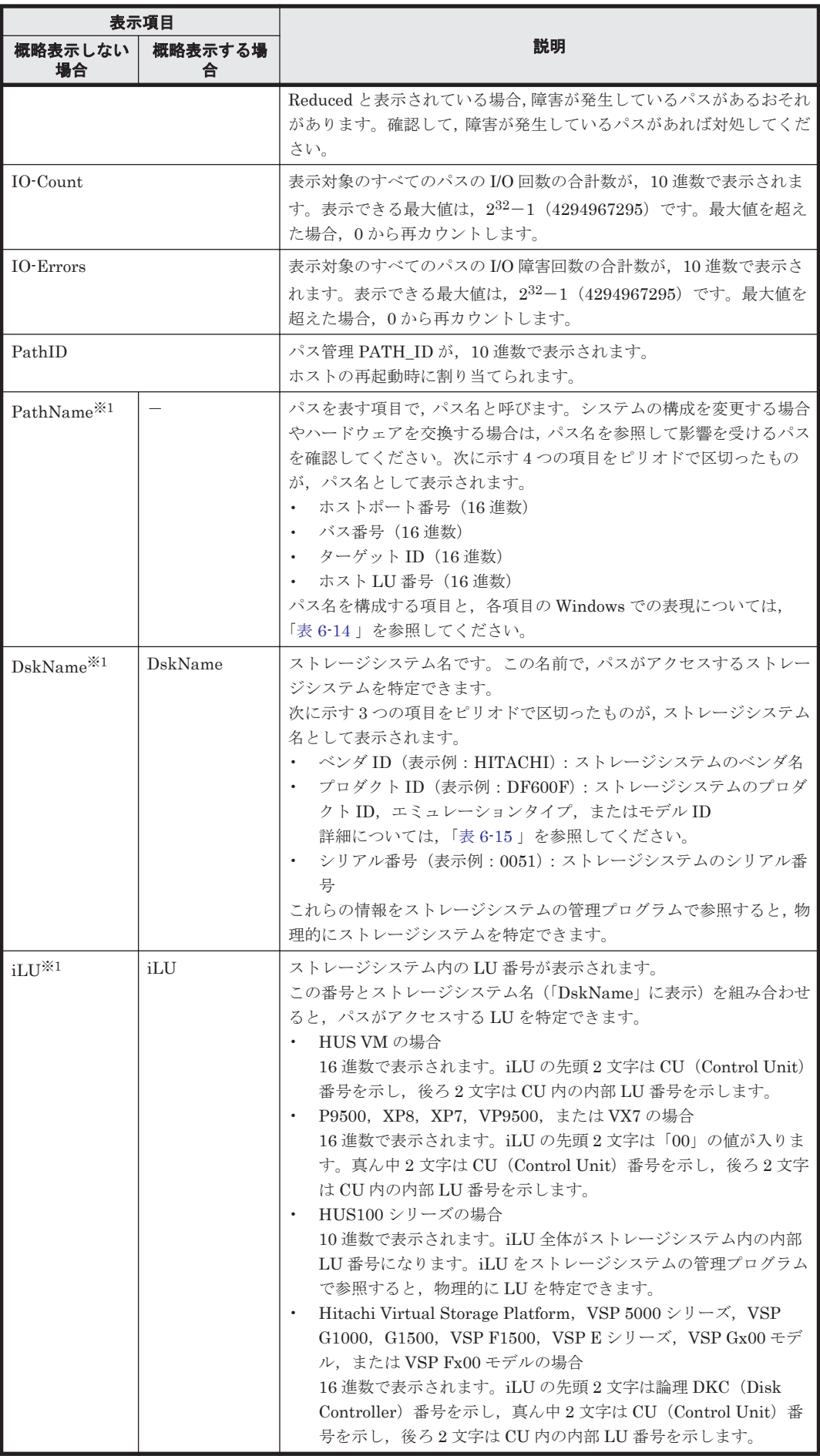

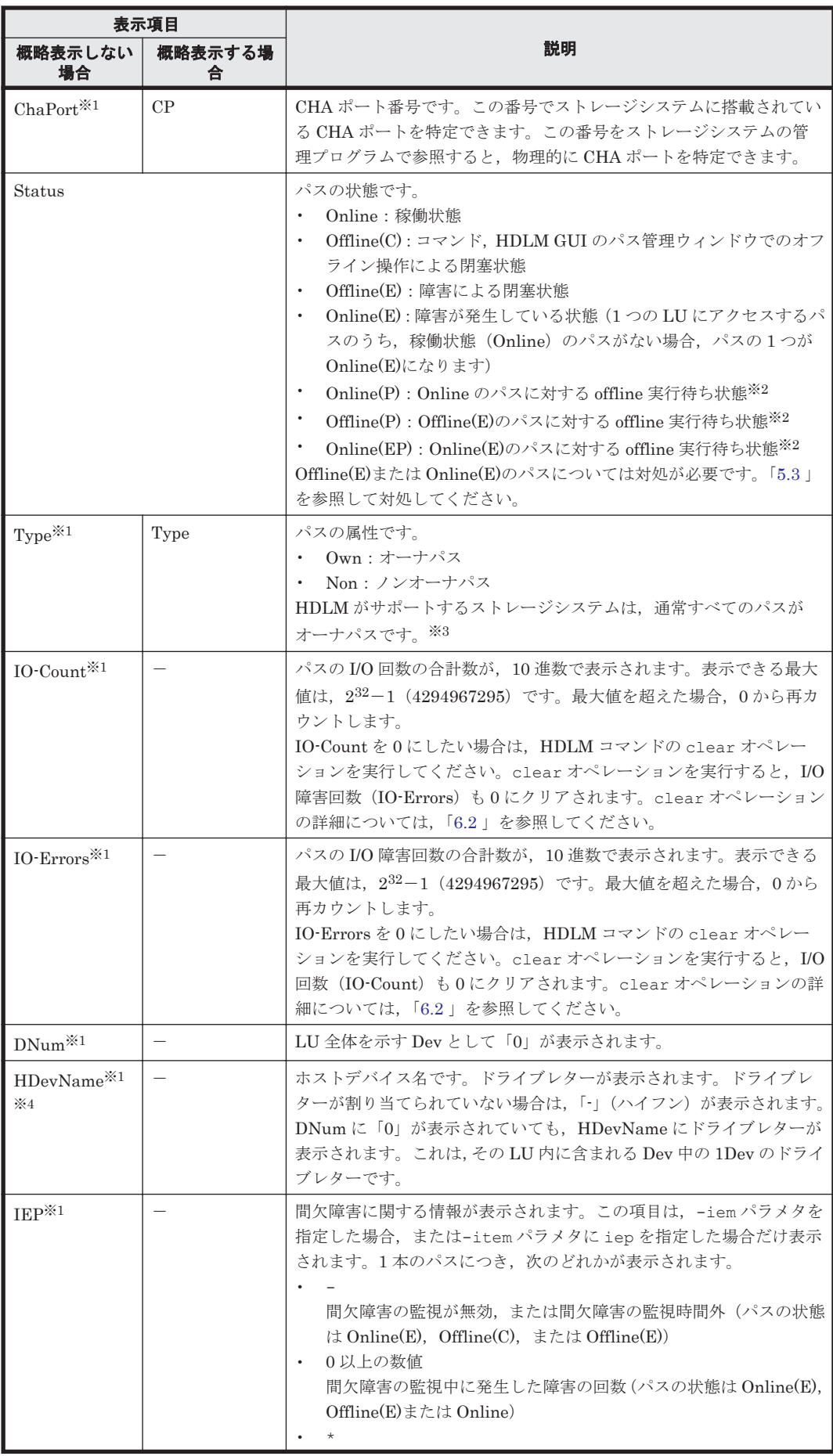

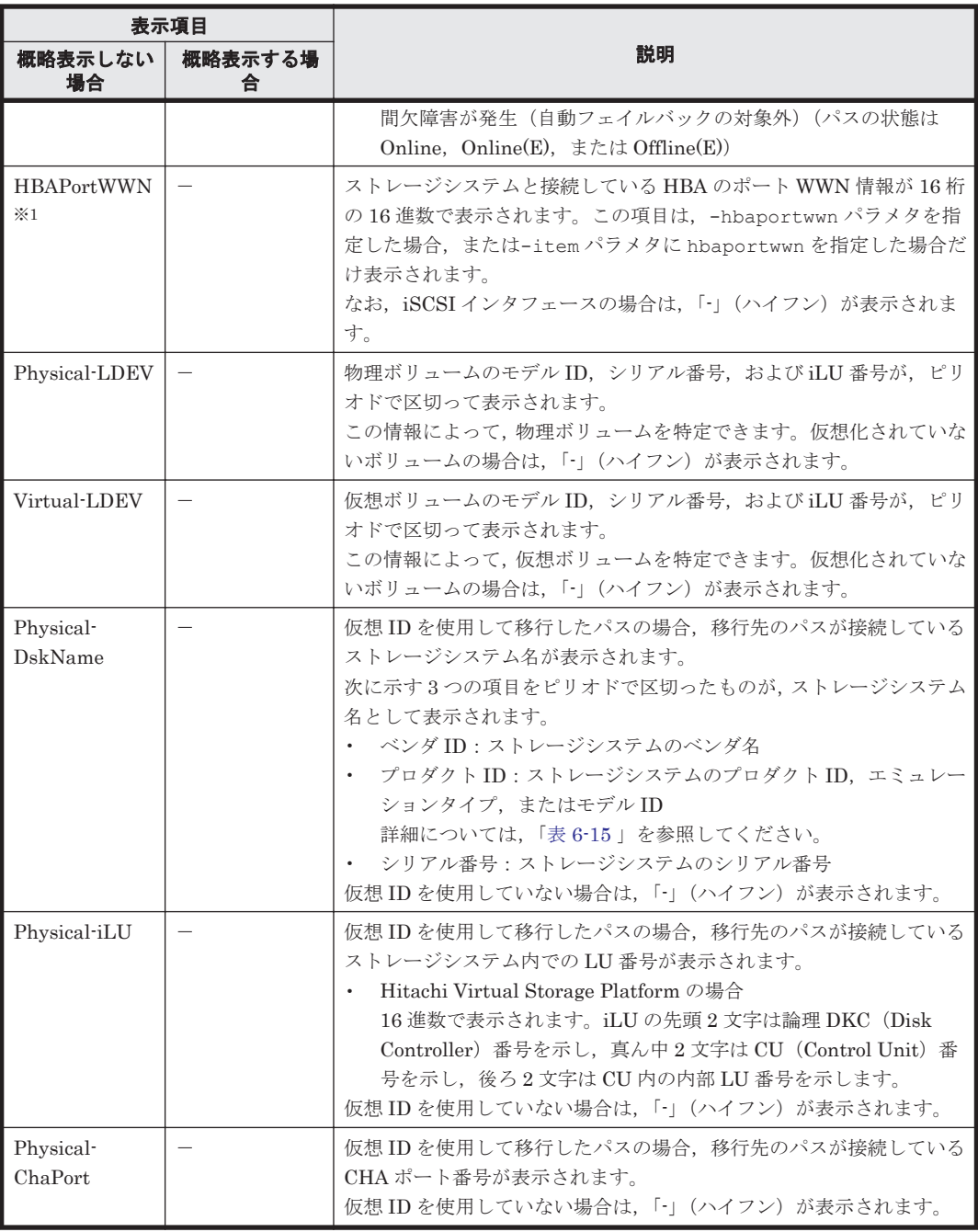

# (凡例)

-:表示されない項目

#### 注※1

-path -item パラメタの場合, パラメタ値に指定したときだけ表示されます。

# 注※2

クラスタ構成の場合,リザーブ処理中に要求された offline 処理は,リザーブ処理が完了するま で実行待ち状態になります。

# 注※3

ノンオーナパスがあるのは,次の場合です。

◦ HUS100 シリーズを使用している場合で,ダイナミック I/O パスコントロール機能を有効 にしているとき

◦ global-active device を使用している場合で,non-preferred path option を設定していると き

<span id="page-170-0"></span>注※4

ダイナミックディスクのボリュームに割り当てたドライブレターは表示されません。

# 表 **6-14** パス名を構成する項目

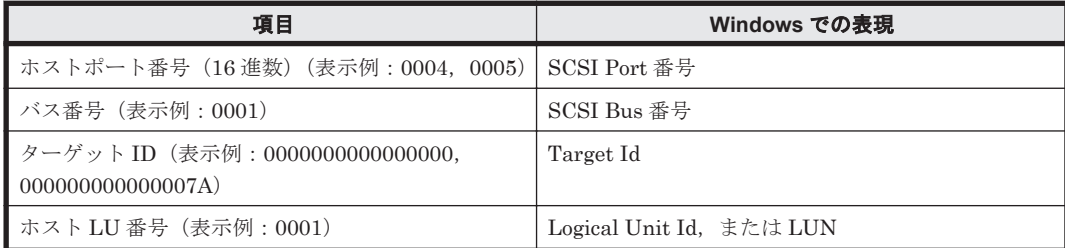

パス名は、次に示す情報に対応しています。

- [コンピュータの管理]で表示される情報
- 次のレジストリの情報

HKEY\_LOCAL\_MACHINE\HARDWARE\DEVICEMAP\Scsi

# 注意事項

FC を使用する場合, SCSI のターゲット ID は, HBA の設定に従います。ターゲット ID を知 る必要がある場合には,HBA のマニュアルなどを参照してください。

# 表 **6-15** プロダクト **ID** の表示内容

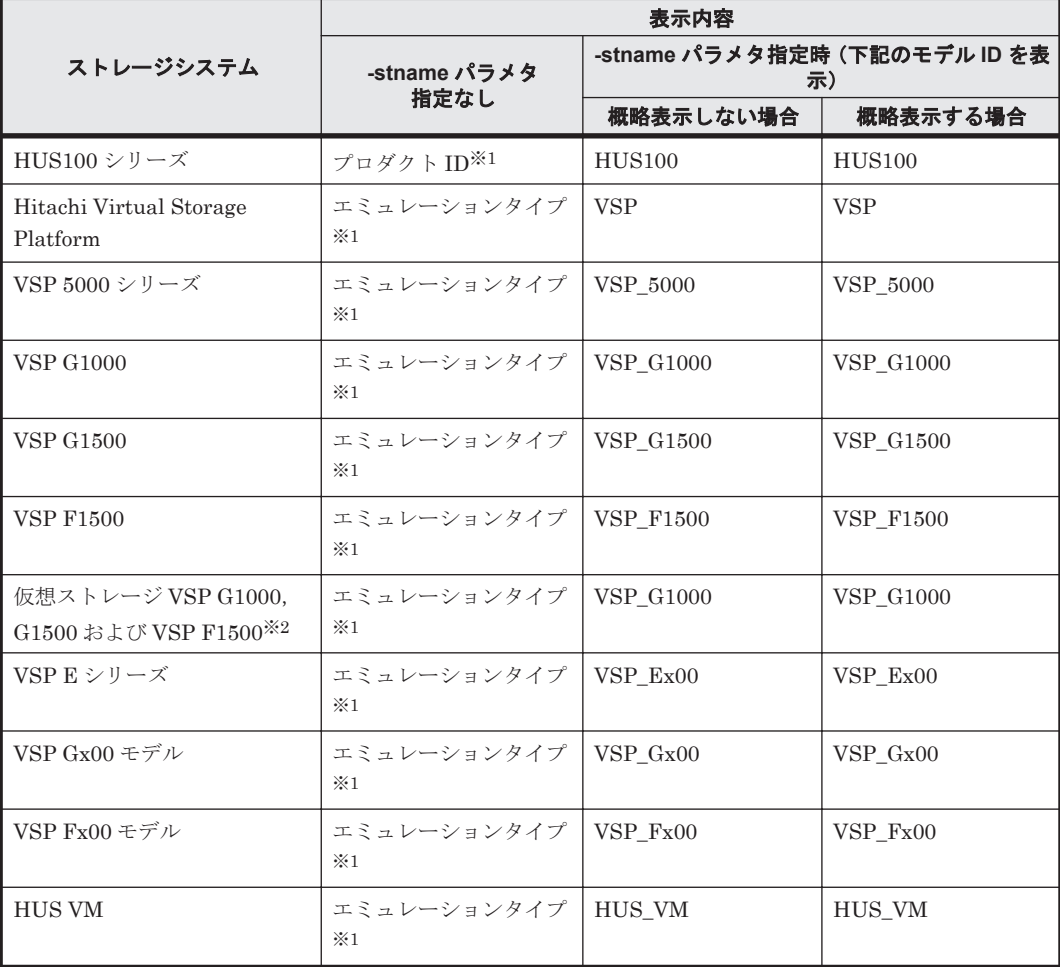

<span id="page-171-0"></span>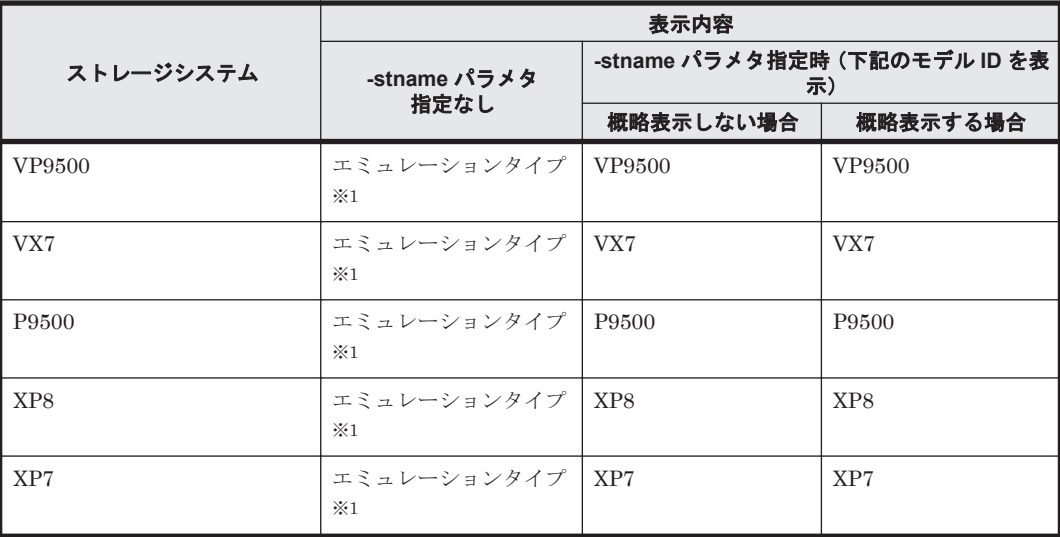

注※1

- -path -c パラメタで概略表示した場合,文字数が 11 文字以上のときは,8 文字目以降が 短縮形(...)で表示されます。
- コマンドデバイスの場合,プロダクト ID またはエミュレーションタイプのあとに「-CM」 が表示されます。(表示例:DF600F-CM)

注※2

global-active device のプライマリーボリュームが仮想ストレージに登録されていない場合は, プライマリーボリュームのストレージシステムのモデル ID が表示されます。なお,プライマ リーボリュームがホストに接続されていないときは,「VSP\_G1000」が表示されます。

# **(3) LU** 情報を表示する場合

LU 情報を表示する場合,-lu パラメタと同時に-item パラメタや-c パラメタ,-c -item パラメ タを指定すると,項目を追加して表示したり,LU 情報の概略を表示したりできます。ここでは, それぞれのパラメタの説明をしたあとに,LU 情報の表示項目を説明します。

## **LU** 情報表示

#### $-1u$

-lu パラメタと同時に-c パラメタまたは-item パラメタのどちらも指定しない場合,HDLM が認識している LU の情報が表示されます。iLU をキーとして,その iLU の構成情報が LU ご とに表示されます。

各表示項目の内容については,「表 6-18 LU [情報の表示項目」](#page-176-0)を参照してください。 後続パラメタの形式を次に示します。

-pstv|-vstv

-pstv パラメタを指定すると物理ストレージシステムの情報を表示し,-vstv パラメタ を指定すると OS に認識されているストレージシステムの情報を表示します。どちらの パラメタも指定しない場合は、set オペレーションの-psty パラメタで指定された値に 従って表示します。

-pstv パラメタと-vstv パラメタの指定によって表示結果が異なる表示項目について は,「6.6.2 [パラメタ](#page-144-0)」の「表 6-10 -pstv [パラメタの指定によって](#page-154-0) view オペレーションの [表示結果が異なる表示項目](#page-154-0)」を参照してください。

-hdev ホストデバイス名 |-pathid パス管理 *PATH\_ID*

-hdev パラメタを指定すると,指定したホストデバイス名に対応する LU の情報だけが表 示されます。

ホストデバイス名をドライブレターで指定します。ドライブレターが割り当てられてい ない場合,指定はできません。英字の大文字,小文字は区別されます。KAPL01064-W ま たは KAPL01013-E のメッセージを出力して終了した場合は,それぞれのメッセージの対 処に従ってください。

-pathid パラメタを指定すると、指定したパス管理 PATH\_ID を持つパスがアクセスす る LU の情報だけが表示されます。

 $-+$ 

各情報の項目名が非表示になります。

使用例

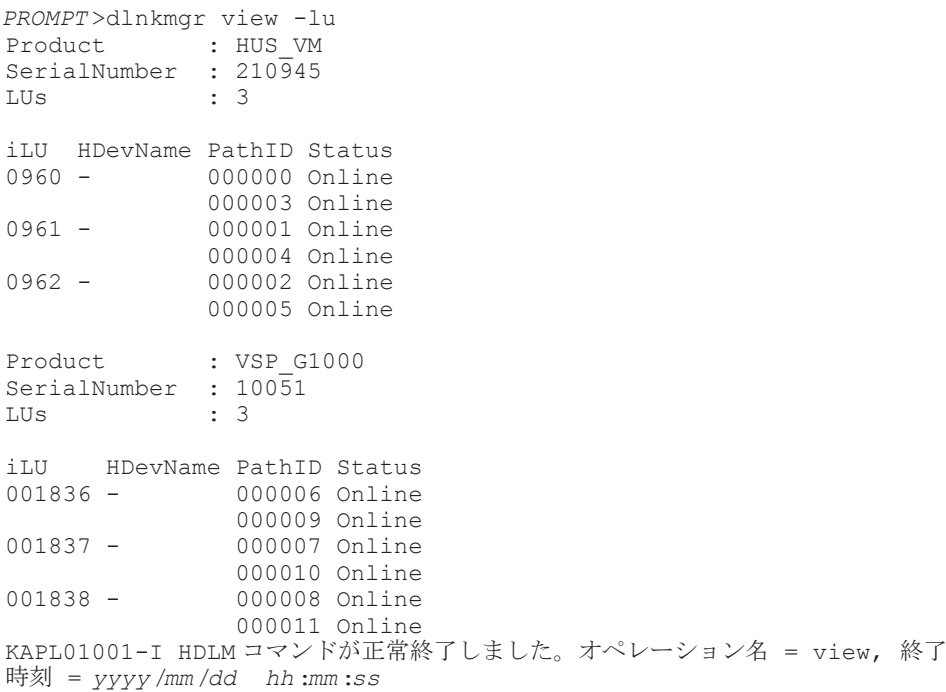

*PROMPT* >

#### **LU** 情報表示(表示項目を追加する場合)

-lu -item

-item で指定した項目が-lu の表示項目に追加して表示されます。 -item パラメタでパラメタ値を何も指定しない場合,またはパラメタ値に all を指定した場 合, DPC, Physical-LDEV, Virtual-LDEV, Physical-Product, Physical-SerialNumber, Physical-iLU, および Physical-ChaPort を除く追加できる項目がすべて表示されます。 -item パラメタで追加できる表示項目と、-item パラメタの後続に指定するパラメタ値との 対応を次の表に示します。

# 表 **6-16 -lu -item** パラメタで追加できる表示項目と指定する後続パラメタ

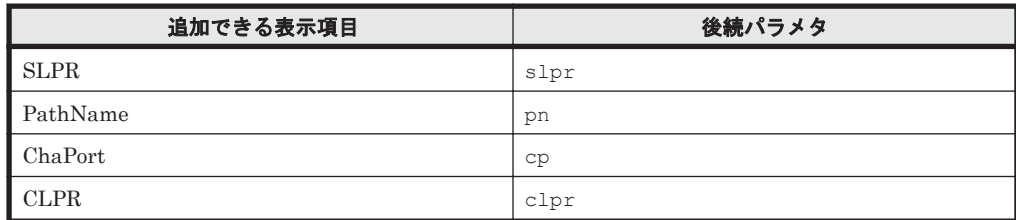

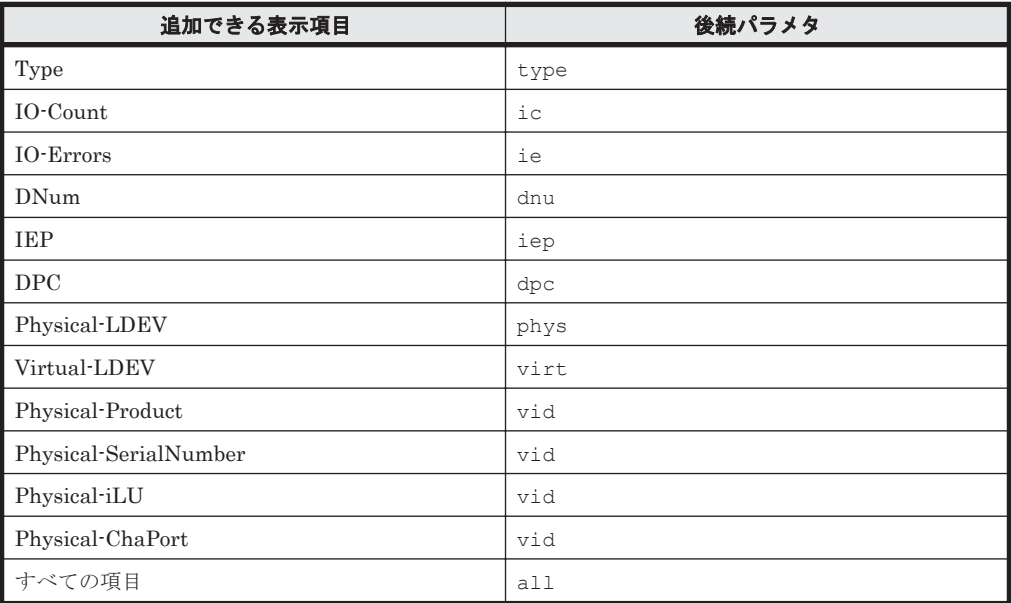

各表示項目の内容については,「表 6-18 LU [情報の表示項目」](#page-176-0)を参照してください。 後続パラメタの形式を次に示します。

-pstv|-vstv

-pstv パラメタを指定すると物理ストレージシステムの情報を表示し,-vstv パラメタ を指定すると OS に認識されているストレージシステムの情報を表示します。どちらの パラメタも指定しない場合は,set オペレーションの-pstv パラメタで指定された値に 従って表示します。

-pstv パラメタと-vstv パラメタの指定によって表示結果が異なる表示項目について は,「6.6.2 [パラメタ](#page-144-0)」の「表 6-10 -pstv [パラメタの指定によって](#page-154-0) view オペレーションの [表示結果が異なる表示項目](#page-154-0)」を参照してください。

-hdev ホストデバイス名 |-pathid パス管理 *PATH\_ID*

-hdev パラメタを指定すると,指定したホストデバイス名に対応する LU の情報だけが表 示されます。

ホストデバイス名をドライブレターで指定します。ドライブレターが割り当てられてい ない場合,指定はできません。英字の大文字,小文字は区別されます。KAPL01064-W ま たは KAPL01013-E のメッセージを出力して終了した場合は,それぞれのメッセージの対 処に従ってください。

-pathid パラメタを指定すると、指定したパス管理 PATH\_ID を持つパスがアクセスす る LU の情報だけが表示されます。

 $-t$ 

各情報の項目名が非表示になります。

使用例 1

LU 情報の表示項目に, SLPR, PathName, ChaPort, CLPR, Type, IO-Count, IO-Errors, DNum, および IEP を追加して表示する場合

PROMPT>dinkmgr view -lu -item sipr pn op olpr type ic ie dnu :  $VSP_G1000$ Product SerialNumber  $-10182$ Lills  $\div$  3

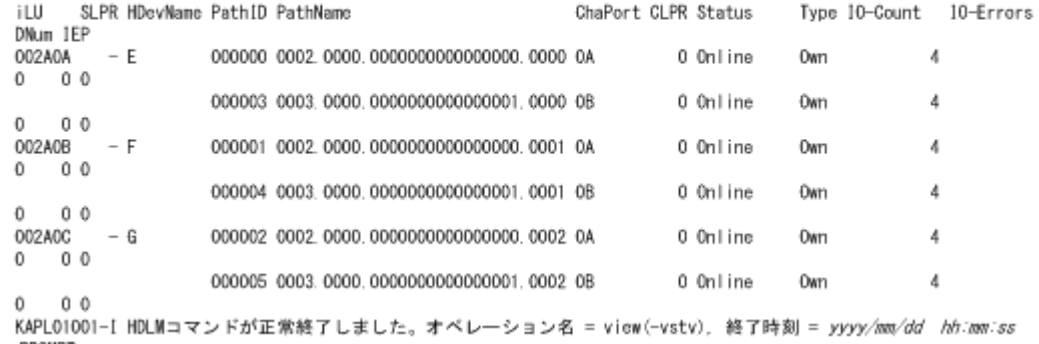

使用例 2

**PROMPT>** 

HUS100 シリーズを使用している場合で,LU 情報の表示項目に DPC を追加して表示す るとき

*PROMPT* >dlnkmgr view -lu -item dpc : HUS100<br>: 9203008 SerialNumber : 9<br>LUs : 3 LUS : 3 Dynamic I/O Path Control : on\* iLU HDevName DPC PathID Status on 000000 Online 000003 Online 000007 F off 000001 Online 000004 Online<br>000008 G con 000002 Online on 000002 Online 000005 Online KAPL01001-I HDLM コマンドが正常終了しました。オペレーション名 = view, 終了時刻 = *yyyy* /*mm* /*dd hh* :*mm* :*ss PROMPT* >

#### **LU** 情報の概略表示

 $-lu -c$ 

-lu パラメタと同時に-c パラメタを指定した場合,LU の構成情報の概略が 1 行で表示されま す。各 LU に対して、認識されているパスの総数および稼働状態のパスの本数も表示されま す。-c パラメタを指定する場合,-hdev パラメタまたは-pathid パラメタを同時に指定でき ません。

各表示項目の内容については,「表 6-18 LU [情報の表示項目」](#page-176-0)を参照してください。 後続パラメタの形式を次に示します。

-pstv|-vstv

-pstv パラメタを指定すると物理ストレージシステムの情報を表示し,-vstv パラメタ を指定すると OS に認識されているストレージシステムの情報を表示します。どちらの パラメタも指定しない場合は、set オペレーションの-pstv パラメタで指定された値に 従って表示します。

-pstv パラメタと-vstv パラメタの指定によって表示結果が異なる表示項目について は,「6.6.2 [パラメタ](#page-144-0)」の「表 6-10 -pstv [パラメタの指定によって](#page-154-0) view オペレーションの [表示結果が異なる表示項目](#page-154-0)」を参照してください。

 $-+$ 

各情報の項目名が非表示になります。

使用例

```
PROMPT >dlnkmgr view -lu -c
Product S/N LUs iLU HDevName Paths OnlinePaths<br>HUS VM 210945 30960 - 2
      210945 3 0960 - 2 2<br>0961 - 2 2
0961 - 2 2
0962 - 2 2
VSP_G1000 10051 3 001836 - 2<br>001837 - 2<br>2
001837 - 2001838 - 2KAPL01001-I HDLM コマンドが正常終了しました。オペレーション名 = view, 終了
時刻 = yyyy /mm /dd hh :mm :ss
PROMPT >
```
#### **LU** 情報の概略表示(表示項目を追加する場合)

-lu -c -item

-item で指定した項目が-lu -c の表示項目に追加して表示されます。

-item パラメタでパラメタ値を何も指定しない場合,追加できる項目がすべて表示されます。 各表示項目の内容については,「表 6-18 LU [情報の表示項目」](#page-176-0)を参照してください。

-item パラメタで追加できる表示項目と,-item パラメタの後続に指定するパラメタ値との 対応を次の表に示します。

#### 表 **6-17 -lu -c -item** パラメタで追加できる表示項目と指定する後続パラメタ

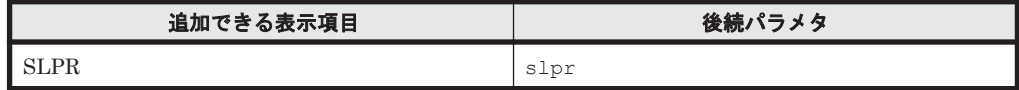

後続パラメタの形式を次に示します。

-pstv|-vstv

-pstv パラメタを指定すると物理ストレージシステムの情報を表示し,-vstv パラメタ を指定すると OS に認識されているストレージシステムの情報を表示します。どちらの パラメタも指定しない場合は,set オペレーションの-pstv パラメタで指定された値に 従って表示します。

-pstv パラメタと-vstv パラメタの指定によって表示結果が異なる表示項目について は,「6.6.2 [パラメタ](#page-144-0)」の「表 6-10 -pstv [パラメタの指定によって](#page-154-0) view オペレーションの [表示結果が異なる表示項目](#page-154-0)」を参照してください。

 $-+$ 

各情報の項目名が非表示になります。

使用例

LU 情報の概略表示項目に,SLPR を追加して表示する場合

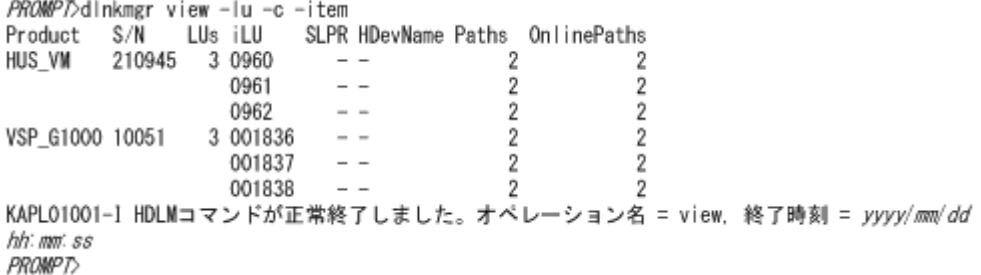

## <span id="page-176-0"></span>**LU** 情報の表示項目

LU 情報を表示する場合に、表示される項目とその説明を「表 6-18 LU 情報の表示項目」に示しま す。見出しについて、次に説明します。

- 概略表示しない場合:-lu または-lu -item パラメタを指定した場合を示します。
- 概略表示する場合:-lu -c または-lu -c -item パラメタを指定した場合を示します。

# 表 **6-18 LU** 情報の表示項目

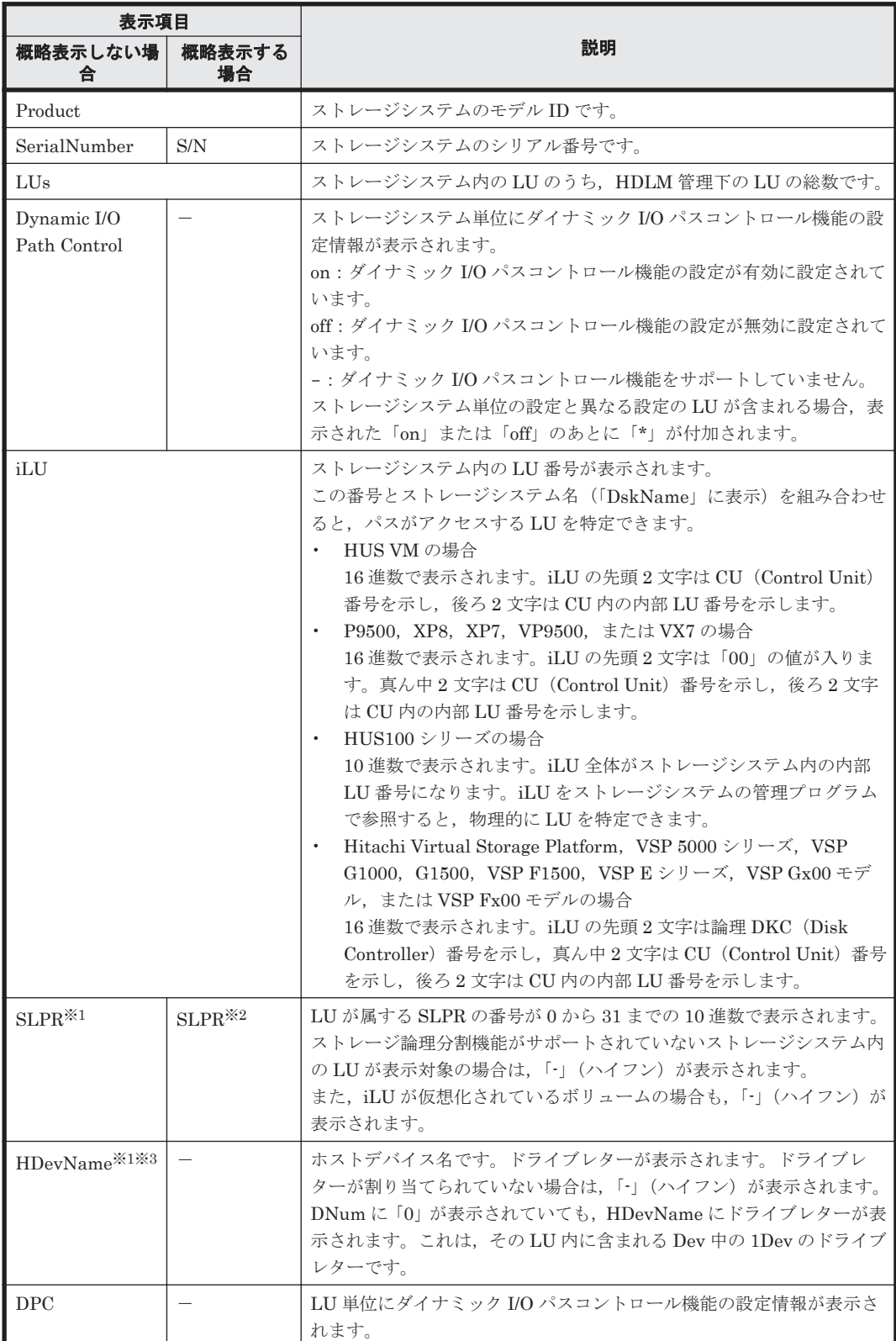

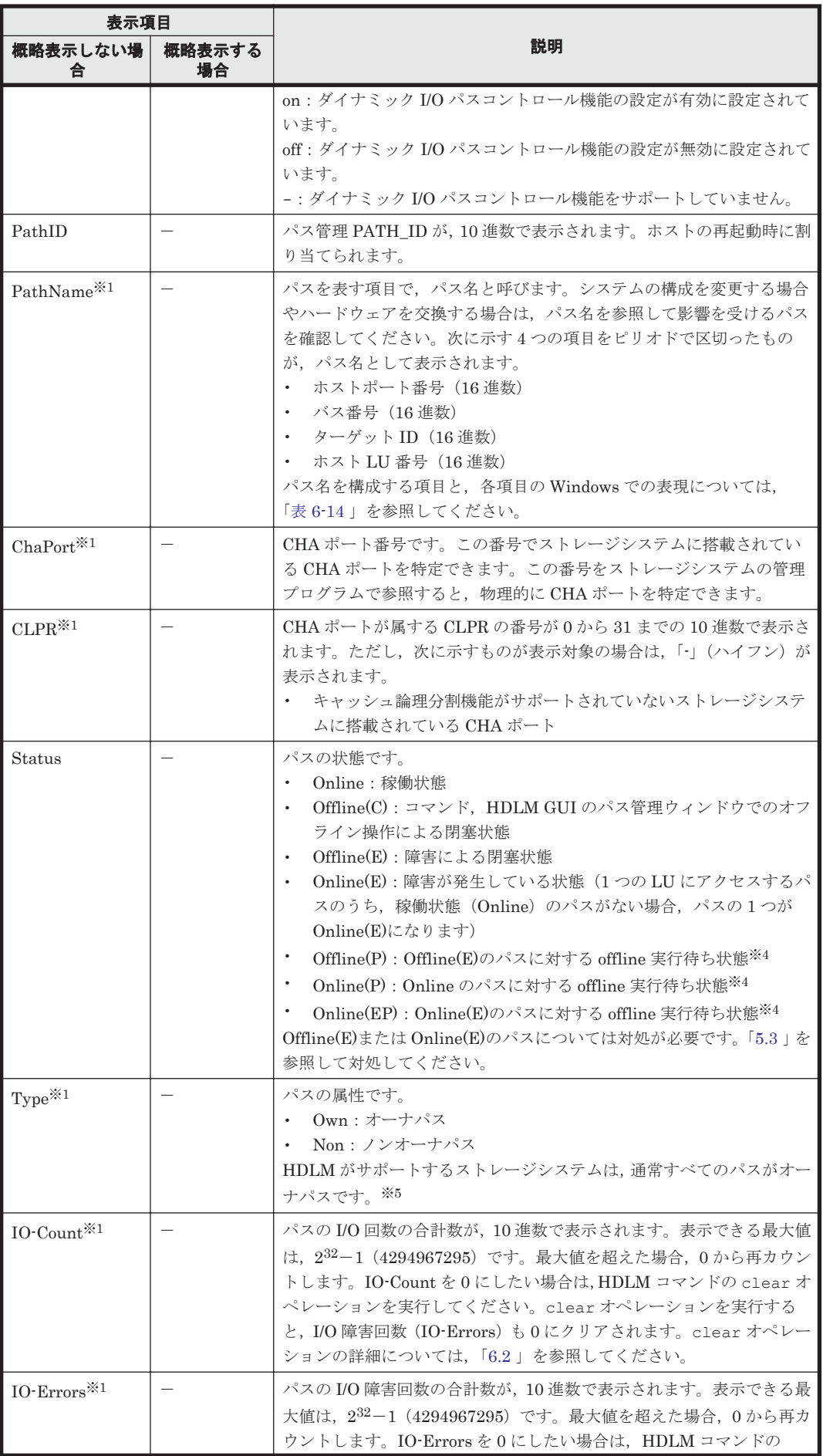

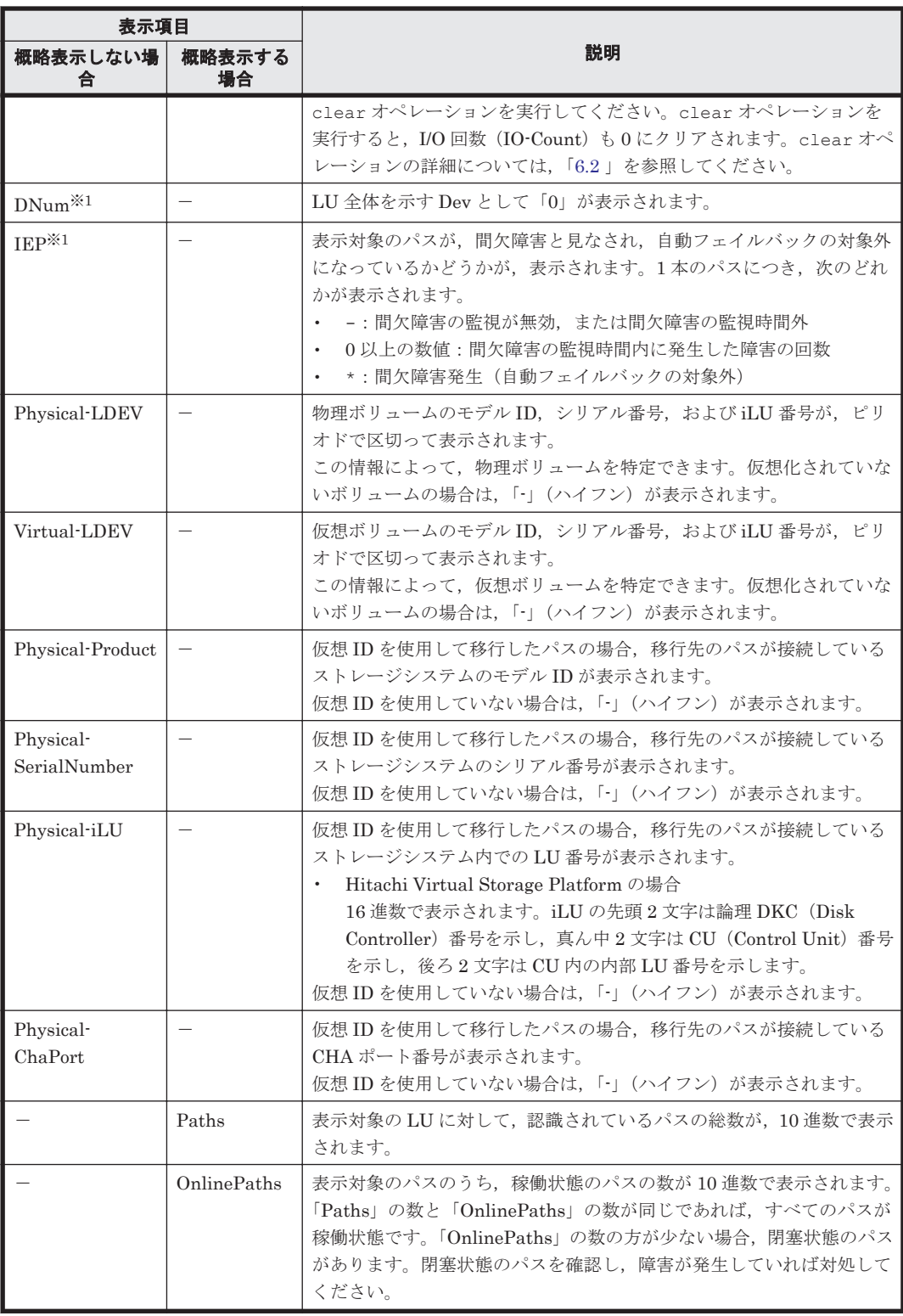

(凡例)

-:表示されない項目

注※1

-lu -item パラメタを使用してパラメタ値に表示項目もしくは all を指定した場合,または パラメタ値に何も指定しなかった場合だけ表示されます。

注※2

<span id="page-179-0"></span>-lu -c -item パラメタを使用してパラメタ値に表示項目を指定した場合,またはパラメタ値 に何も指定しなかった場合だけ表示されます。

#### 注※3

ダイナミックディスクのボリュームに割り当てたドライブレターは表示されません。

#### 注※4

クラスタ構成の場合,リザーブ処理中に要求された offline 処理は,リザーブ処理が完了するま で実行待ち状態になります。

#### 注※5

ノンオーナパスがあるのは、次の場合です。

- HUS100 シリーズを使用している場合で,ダイナミック I/O パスコントロール機能を有効 にしているとき
- global-active device を使用している場合で,non-preferred path option を設定していると キ

# **(4) view** オペレーションの形式を表示する場合

```
-help
```
view オペレーションの形式が表示されます。

# 使用例

```
PROMPT >dlnkmgr view -help
view:
   Format
     dlnkmgr view -sys [ -sfunc | -msrv | -adrv | -pdrv | -lic | -audlog
                              | -lbpathusetimes | -expathusetimes
                              | -exrndpathusetimes | -pstv ] [-t]
     dlnkmgr view -path [-pstv | -vstv] [ -hdev HostDeviceName ] [-stname]
                               [-iem] [-srt {pn | lu | cp}] [-hbaportwwn] 
[-t] dlnkmgr view -path
                  -item [pn] [dn] [lu] [cp] [type] [ic] [ie] [dnu]
                               [hd] [iep] [hbaportwwn] [phys] [virt] [vid]
                   [-pstv | -vstv] [-hdev HostDeviceName] [-stname]
                                             [-srt {pn | lu | cp}] [-t]
     dlnkmgr view -path -c [-pstv | -vstv] [-stname] [-srt {lu | cp}] [-t]
     dlnkmgr view -lu [-pstv | -vstv]
                    [ -hdev HostDeviceName | -pathid AutoPATH_ID ] [-t]
     dlnkmgr view -lu
                  -item [ [slpr] [pn] [cp] [clpr] [type] [ic] [ie] [dnu]
                           [iep] [dpc] [phys] [virt] [vid] | all ]
                   [-pstv | -vstv]
                     [ -hdev HostDeviceName | -pathid AutoPATH_ID ] [-t]
     dlnkmgr view -lu -c [-pstv | -vstv] [-t]
     dlnkmgr view -lu -c -item [slpr] [-pstv | -vstv] [-t]
KAPL01001-I HDLM コマンドが正常終了しました。オペレーション名 = view, 終了時刻 = 
yyyy /mm /dd hh :mm :ss
PROMPT >
```
# **6.8 delete** パスを動的に削除する

Offline(C)状態かつ切断されているパスを一括して HDLM 管理対象から削除します。このコマン ドは,既存のパスへの影響なしに動的に実行できます。
## **6.8.1** 形式

### **(1)** パスを動的に削除する場合

dlnkmgr delete -path [-s]

### **(2) delete** オペレーションの形式を表示する場合

dlnkmgr delete -help

### **6.8.2** パラメタ

### **(1)** パスを動的に削除する場合

-path

HDLM が管理しているパスを操作することを指定します。

使用例

```
PROMPT >dlnkmgr delete -path
KAPL01161-I パス構成変更を実行します。よろしいですか? [y/n] :y
KAPL01165-I パスを削除しました。パス ID = 00010, ストレージ = 
HITACHI.HUS100.9100163, iLU = 0030
 :
```
KAPL01164-I 2 パスを削除しました。終了時刻 = *yyyy* /*mm* /*dd hh* :*mm* :*ss*

 $-$ s

コマンド実行の確認メッセージを表示しないで実行します。シェルスクリプトやバッチファ イルでコマンドを実行する場合など,確認メッセージへの入力を省略したいときに指定しま す。

使用例

```
PROMPT >dlnkmgr delete -path -s
KAPL01165-I パスを削除しました。パス ID = 00010, ストレージ = 
HITACHI.HUS100.9100163, iLU = 0030
 :
```
KAPL01164-I 2 パスを削除しました。終了時刻 = *yyyy* /*mm* /*dd hh* :*mm* :*ss*

注意事項

コマンド実行前に,HDLM の管理対象から除外するパスが,OS から削除されている必要があ ります。

### **(2) delete** オペレーションの形式を表示する場合

-help

delete オペレーションの形式が表示されます。

使用例

```
PROMPT >dlnkmgr delete -help
delete:
  Format
    dlnkmgr delete -path [-s]
KAPL01001-I HDLM コマンドが正常終了しました。オペレーション名 = help, 終了時刻
= yyyy /mm /dd hh :mm :ss
```
## **6.9 refresh** ストレージシステムでの設定を **HDLM** に反映 する

ストレージシステムでの設定を HDLM に反映します。

### **6.9.1** 形式

**(1)** ストレージシステムでの設定を **HDLM** に反映する場合

dlnkmgr refresh -gad

### **(2)** 最新のモデル **ID** を **HDLM** に反映する場合

dlnkmgr refresh -stname

### **(3) refresh** オペレーションの形式を表示する場合

dlnkmgr refresh -help

## **6.9.2** パラメタ

### **(1)** ストレージシステムでの設定を **HDLM** に反映する場合

-gad

global-active device ペアのボリュームへのパスに設定した non-preferred path option が, HDLM のパスの属性に反映されます。non-preferred path option を設定しているパスはノン オーナパスに,設定していないパスはオーナパスになります。

refresh オペレーションで-gad パラメタを指定する場合は、global-active device ペアのボ リュームへのパスの状態をすべて Online としてください。

ホストを再起動した場合は,再起動したときの設定が,HDLM のパスの属性に反映されます。

使用例

global-active device ボリュームへのパスの属性を反映する場合

*PROMPT* >dlnkmgr view -lu -item type phys Product : VSP\_G1000 SerialNumber : 10051 LUs : 1 iLU HDevName PathID Status Type Physical-LDEV<br>001910 D 000000 Online 0wn VSP G1000.10051.001910 001910 D 000000 Online Own VSP\_G1000.10051.001910 000001 Online Own VSP\_G1000.10051.001910 000002 Online Own VSP\_G1000.10057.001A10 000003 Online Own VSP\_G1000.10057.001A10 KAPL01001-I HDLM コマンドが正常終了しました。オペレーション名 = view( vstv), 終了時刻 = *yyyy* /*mm* /*dd hh* :*mm* :*ss PROMPT* > *PROMPT* >dlnkmgr refresh -gad KAPL01001-I HDLM コマンドが正常終了しました。オペレーション名 = refresh, 終了時刻 = *yyyy* /*mm* /*dd hh* :*mm* :*ss PROMPT* > *PROMPT* >dlnkmgr view -lu -item type phys Product : VSP G1000 SerialNumber : 10051 LUs : 1 iLU HDevName PathID Status Type Physical-LDEV

001910 D 000000 Online Own VSP\_G1000.10051.001910<br>000001 Online Own VSP\_G1000.10051.001910 000001 Online Own VSP\_G1000.10051.001910 000002 Online Non VSP\_G1000.10057.001A10 000003 Online Non VSP\_G1000.10057.001A10 KAPL01001-I HDLM コマンドが正常終了しました。オペレーション名 = view( vstv), 終了時刻 = *yyyy* /*mm* /*dd hh* :*mm* :*ss PROMPT* >

### **(2)** 最新のモデル **ID** を **HDLM** に反映する場合

-stname

ストレージシステムの最新のモデル ID が HDLM に反映されます。ストレージシステムを VSP G1000 から VSP G1500 に変更したあとに,refresh -stname オペレーションを実行 してください。

refresh -stname オペレーションを実行しなくても,ホストを再起動した場合は,最新のモ デル ID が HDLM に反映されます。

使用例

*PROMPT* >dlnkmgr view -lu Product : VSP\_G1000 SerialNumber : 10051  $LUs : 1$ <br>i $LU$ HDevName PathID Status 001910 D 000000 Online 000001 Online KAPL01001-I HDLM コマンドが正常終了しました。オペレーション名 = view( vstv), 終了時刻 = *yyyy* /*mm* /*dd hh* :*mm* :*ss PROMPT* > *PROMPT* >dlnkmgr refresh -stname KAPL01001-I HDLM コマンドが正常終了しました。オペレーション名 = refresh,

終了時刻 = *yyyy* /*mm* /*dd hh* :*mm* :*ss* PROMPT >

*PROMPT* >dlnkmgr view -lu Product : VSP\_G1500 SerialNumber : 10051

 $LUS : 1$ <br>i $LU$ HDevName PathID Status 001910 D 000000 Online 000001 Online KAPL01001-I HDLM コマンドが正常終了しました。オペレーション名 = view( vstv), 終了時刻 = *yyyy* /*mm* /*dd hh* :*mm* :*ss PROMPT* >

### **(3) refresh** オペレーションの形式を表示する場合

-help

refresh オペレーションの形式が表示されます。

使用例

*PROMPT* >dlnkmgr refresh -help refresh: Format dlnkmgr refresh [-gad | -stname] KAPL01001-I HDLM コマンドが正常終了しました。オペレーション名 = refresh, 終了時刻 = *yyyy* /*mm* /*dd hh* :*mm* :*ss PROMPT* >

7

# ユティリティリファレンス

この章では、HDLM で使用するユティリティについて説明します。

- $\Box$  7.1 [ユティリティ概要](#page-185-0)
- □ 7.2 DLMgetras HDLM [障害情報収集ユティリティ](#page-185-0)
- □ 7.3 dlmpr HDLM [パーシステントリザーブ解除ユティリティ](#page-191-0)
- □ 7.4 dlmprsvkey HDLM [パーシステントリザーブキー登録ユティリティ](#page-193-0)
- □ 7.5 dlmchkpath HDLM [パス状態確認ユティリティ](#page-194-0)
- □ 7.6 dlmhostinfo HDLM [インストール情報確認ユティリティ](#page-196-0)
- **□ 7.7 dlmperfinfo HDLM [性能情報表示ユティリティ](#page-197-0)**
- r 7.8 installhdlm HDLM [インストールユティリティ](#page-205-0)
- r 7.9 removehdlm HDLM [アンインストールユティリティ](#page-212-0)

## <span id="page-185-0"></span>**7.1** ユティリティ概要

HDLM は、次に示すユティリティを提供します。

- HDLM 障害情報収集ユティリティ(DLMgetras) 障害発生時に,HDLM の購入元会社,または保守会社に連絡する必要がある情報を持つファイ ルを収集します。DLMgetras ユティリティについては,「7.2 DLMgetras HDLM 障害情報収集 ユティリティ」を参照してください。
- HDLM パーシステントリザーブ解除ユティリティ(dlmpr) アンインストールした後に残るパーシステントリザーブを解除します。dlmpr ユティリティに ついては,「7.3 dlmpr HDLM [パーシステントリザーブ解除ユティリティ」](#page-191-0)を参照してくださ い。
- HDLM パーシステントリザーブキー登録ユティリティ(dlmprsvkey) PRSV キーを登録,表示します。dlmprsvkey ユティリティについては,「[7.4 dlmprsvkey](#page-193-0) HDLM [パーシステントリザーブキー登録ユティリティ」](#page-193-0)を参照してください。
- HDLM パス状態確認ユティリティ(dlmchkpath) パスがシングル構成かどうかをチェックします。dlmchkpath ユティリティについては,「[7.5](#page-194-0) dlmchkpath HDLM [パス状態確認ユティリティ](#page-194-0)」を参照してください。
- HDLM インストール情報確認ユティリティ(dlmhostinfo) HDLM インストール情報を表示,またはファイルに出力します。dlmhostinfo ユティリティ については,「7.6 dlmhostinfo HDLM [インストール情報確認ユティリティ](#page-196-0)」を参照してくださ い。
- HDLM 性能情報表示ユティリティ(dlmperfinfo) HDLM で管理しているパスの性能情報を収集して表示,またはファイルに出力します。 dlmperfinfo ユティリティについては,「7.7 dlmperfinfo HDLM [性能情報表示ユティリティ」](#page-197-0) を参照してください。
- HDLM インストールユティリティ(installhdlm) HDLM の新規インストール,アップグレードインストールまたは再インストールする場合に, サイレントインストールを実行できます。また,インストール時に設定した情報を表示できま す。installhdlm ユティリティについては,「[7.8 installhdlm HDLM](#page-205-0) インストールユティリ [ティ](#page-205-0)」を参照してください。
- HDLM アンインストールユティリティ(removehdlm) HDLM をアンインストールする場合に,サイレントアンインストールを実行できます。 removehdlm ユティリティについては,「7.9 removehdlm HDLM [アンインストールユティリ](#page-212-0) [ティ](#page-212-0)」を参照してください。

注意事項

ユティリティを実行する場合は,「4.1.5 HDLM [コマンド,ユティリティおよび](#page-109-0) HDLM GUI な [どを使用する場合の注意事項」](#page-109-0)を参照してください。

## **7.2 DLMgetras HDLM** 障害情報収集ユティリティ

HDLM で発生した障害の解析に必要な障害ログ,統合トレースファイル,トレースファイル,定義 ファイル,OS などの情報を収集します。

なお,HDLM 障害情報収集ユティリティ(DLMgetras)が収集する情報には,ホストの再起動時 に消去されてしまうものもあります。障害発生時は,速やかにこのユティリティを実行してくださ い。

このユティリティの格納場所を次に示します。

HDLM のインストール先フォルダ¥bin

および

インストール DVD が入ったドライブ :¥HDLM\_Windows\DLMTools※

注※

インストール DVD と同じバージョンの HDLM がインストールされている環境で使用してく ださい。

## **7.2.1** 形式

### **(1)** コマンドプロンプトから **HDLM** 障害情報収集ユティリティ(**DLMgetras**)を実行する場合

DLMgetras {[収集情報出力先フォルダ ] [-eventlogtime 年*/*月*/*日 | -eventlogsize {all  $|\not\!-\!\!\!\!\!\!/\,\not\!\!\!\!/\,\not\!\!\!\!\!/\,\not\!\!\!\!/\,\not\!\!\!\!/\,\$ 

ユティリティ名には次のように小文字(dlmgetras)も使用できます。

dlmgetras {[収集情報出力先フォルダ ] [-eventlogtime 年*/*月*/*日 | -eventlogsize {all  $|\bar{\#}$ 大ファイル長 } ] | -h }

### **(2) Windows** の[スタート]メニューから **HDLM** 障害情報収集ユティリティ(**DLMgetras**) を実行する場合

Windows の [スタート] メニューー [プログラム] - [Dynamic Link Manager] - [HDLM 障 害情報収集]

「Windows のインストール先ドライブ:\hdlmtemp」は, [HDLM 障害情報収集]のプロパティの 「リンク先」から変更できます。

## **7.2.2** パラメタ

パラメタは,コマンドプロンプトから HDLM 障害情報収集ユティリティ(DLMgetras)を実行し た場合だけ指定できます。

収集情報出力先フォルダ

HDLM 障害情報収集ユティリティ(DLMgetras)で収集した情報の出力先フォルダを指定し ます。指定したフォルダ内に、「表 7-1 HDLM 障害情報収集ユティリティ (DLMgetras)が収 [集する障害情報の一覧](#page-187-0)」に示す出力先フォルダが生成され,各種情報が収集されます。

-eventlogtime 年*/*月*/*日

アプリケーション,システム,およびセキュリティのイベントログのそれぞれについて、年月 日 で指定した日の 0 時 0 分以降のログを取得します。日付は,yyyy/mm/dd の形式で指定しま す。

-eventlogsize {all  $|\frac{1}{R}$ 大ファイル長 }

all

すべてのアプリケーション,システム,およびセキュリティのイベントログを取得しま す。

最大ファイル長

アプリケーション,システム,およびセキュリティのイベントログのそれぞれについて, 最新のものから最大ファイル長で指定したサイズになるまでログを取得します。指定す る最大ファイル長の単位は MB です。指定できる値は, 1から 4096 までです。

<span id="page-187-0"></span>-h

DLMgetras ユティリティの形式を表示します。

注意事項

- -eventlogsize {all |最大ファイル長} と-eventlogtime 年/月/日は同時に指定で きません。
- -eventlogsize {all |最大ファイル長}または-eventlogtime 年/月/日を指定しな い場合は、最大 8MB のイベントログを収得します。

## **7.2.3** 収集される障害情報

HDLM 障害情報収集ユティリティ(DLMgetras)実行時に障害情報収集先フォルダ内に収集され る障害情報の一覧を次の表に示します。

### 表 **7-1 HDLM** 障害情報収集ユティリティ(**DLMgetras**)が収集する障害情報の一覧

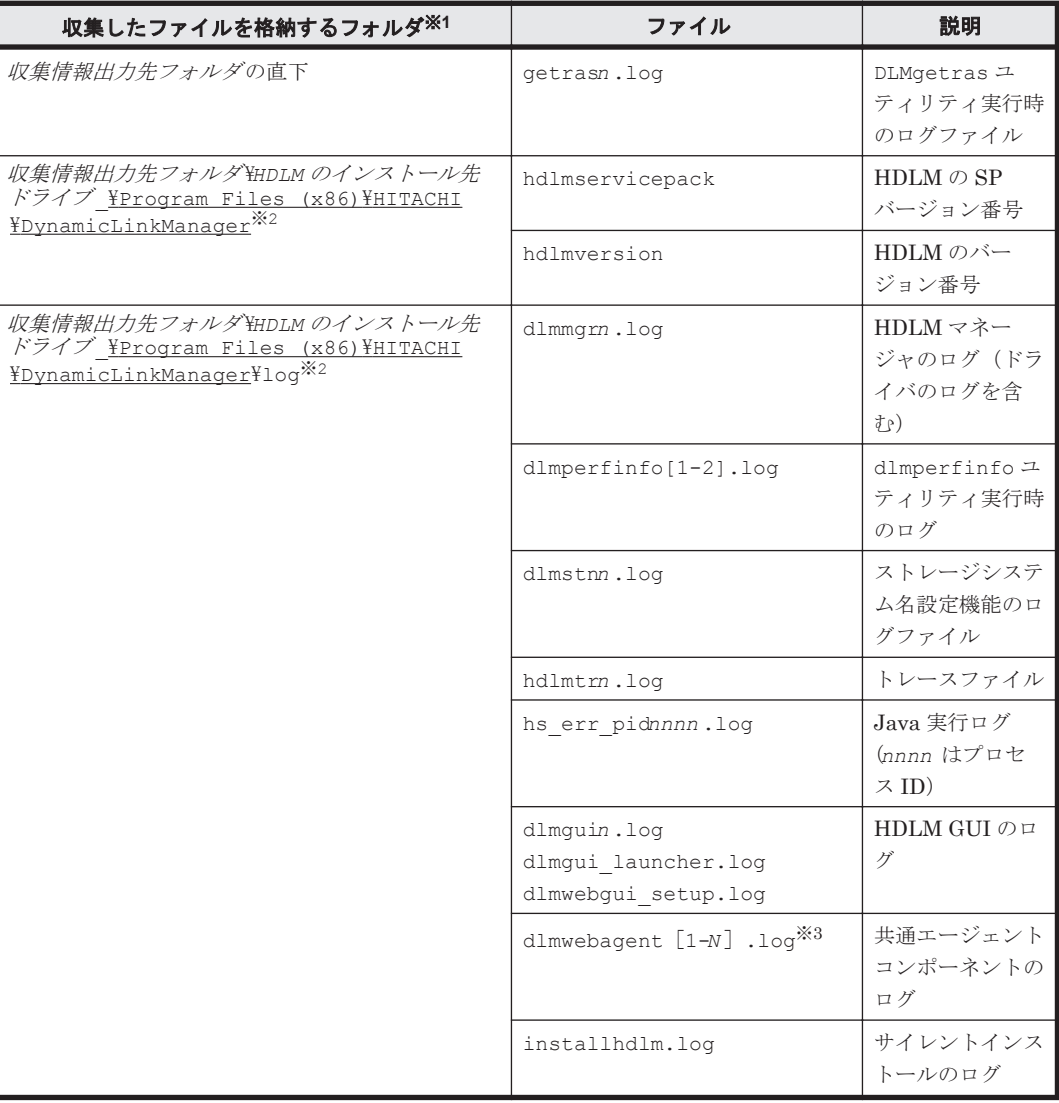

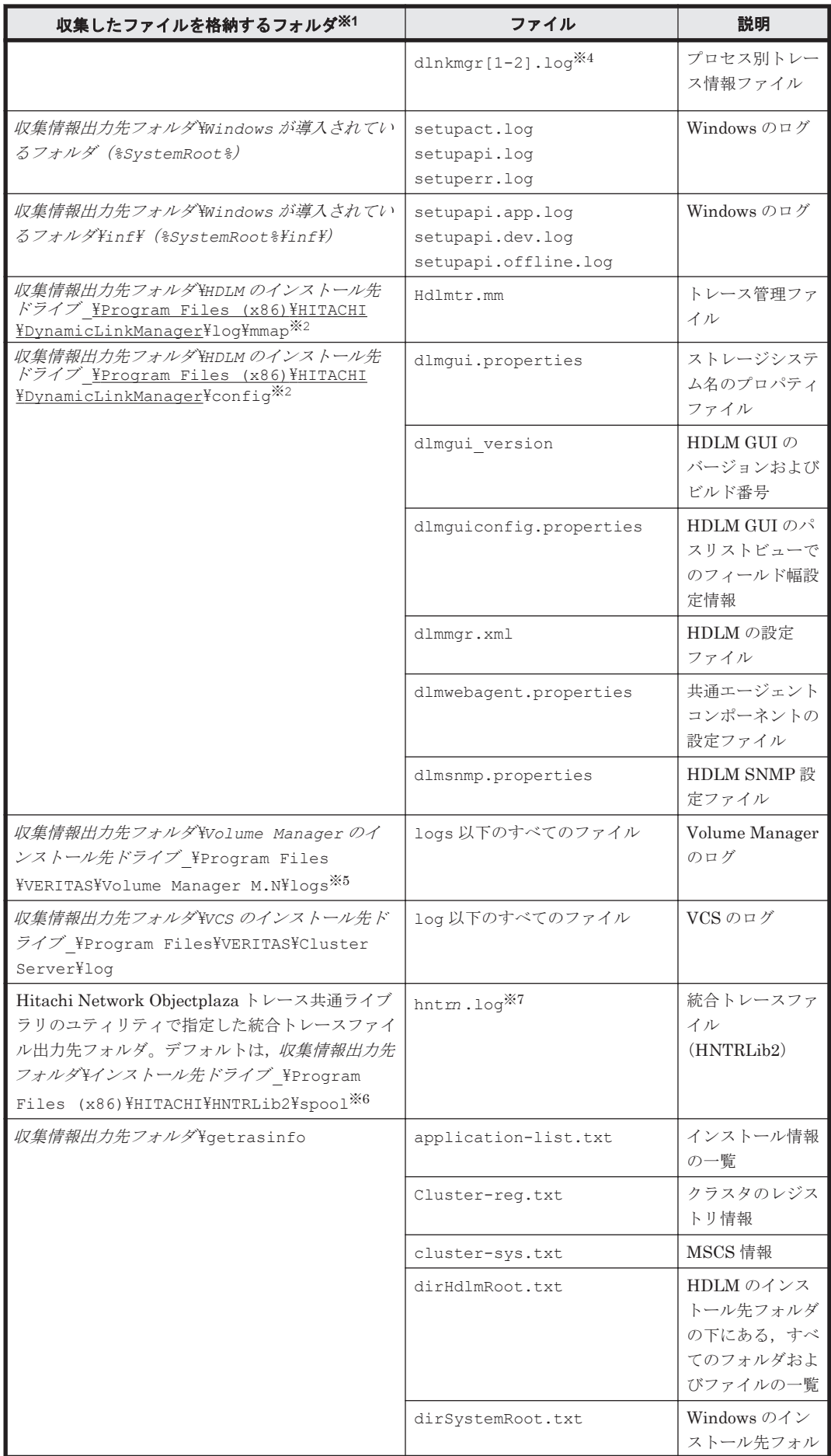

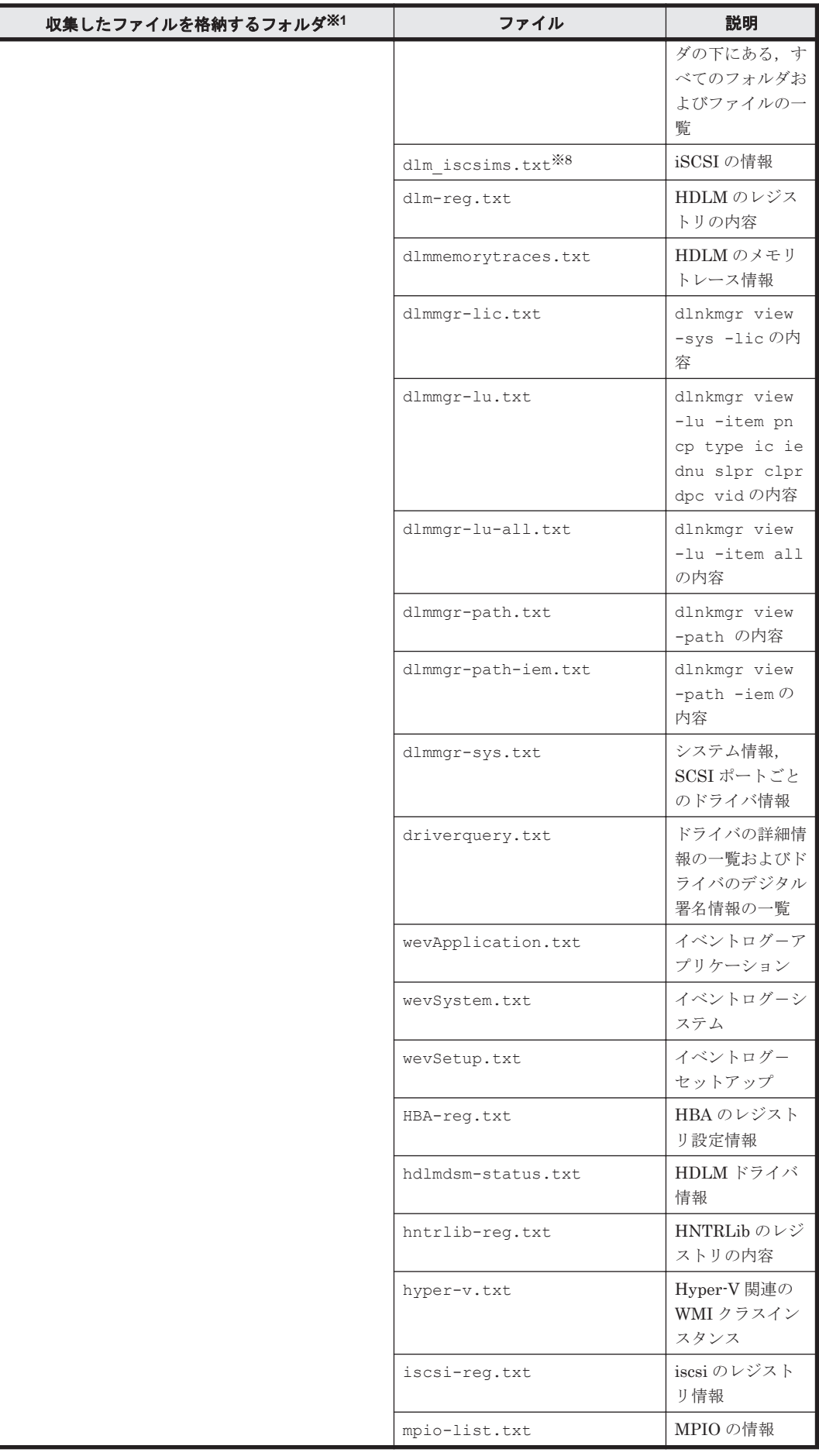

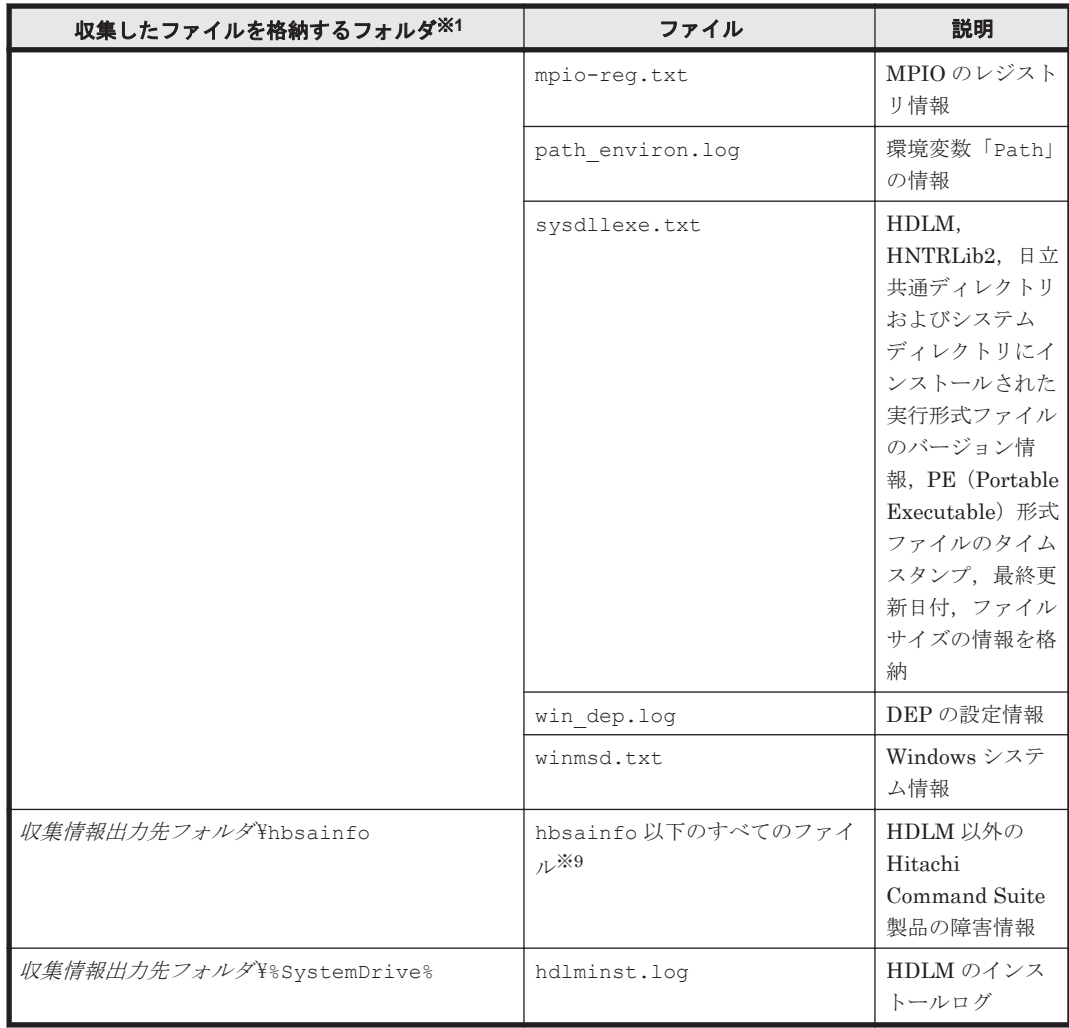

### 注※1

それぞれの障害情報収集先フォルダは、DLMgetras ユティリティ実行時にユーザが指定した 収集情報出力先フォルダ内に作成されます。

収集情報出力先フォルダの指定をしないで、コマンドプロンプトから DLMgetras ユティリ ティを実行した場合,または Windows の[スタート]メニューから DLMgetras ユティリティ を実行した場合のデフォルトの収集情報出力先フォルダ は,「*Windows* のインストール先ドラ イブ:¥hdlmtemp\hdlmgetras\_nn」です。nn は 00~99 の数字です。

### 注※2

下線部はインストール時に指定したフォルダです。

### 注※3

 $N$  の値は, dlmwebagent.properties ファイルの設定に依存します。

### 注※4

Windows Server 2016 以降の場合に取得できます。

#### 注※5

M.N は VxVM または VxVM を含む Veritas Storage Foundation for Windows のバージョン を示します。例えば,5.1 は Veritas Storage Foundation for Windows 5.1 を示します。

### 注※6

Windows Server 2012 の場合だけ取得できます。

<span id="page-191-0"></span>注※7

実際のファイル名は、Hitachi Network Objectplaza トレース共通ライブラリのユティリティ の「Output (directory and prefix)」に指定した名前「2」のあとにファイルの番号が付きま す。例えば,デフォルトの場合は hntr21.log~hntr216.log となります。名前の「2」は ファイルの番号を表すものではないので,ご注意ください。

注※8

iSCSI ソフトウェアがインストールされている場合だけ取得できます。

注※9

収集対象の Hitachi Command Suite 製品を使用している場合だけ取得できます。

## **7.3 dlmpr HDLM** パーシステントリザーブ解除ユティリ ティ

アンインストールしたあとに残るパーシステントリザーブを解除します。ただし,マニュアルに記 載された手順に従ってアンインストールした場合には,パーシステントリザーブは残りません。こ のユティリティは次の場所に格納されます。

インストール DVD が入ったドライブ :¥HDLM\_Windows\DLMTools

注意事項

このユティリティは、次に示す条件を満たしているとき実行できます。

- HDLM がアンインストールされている
- クラスタシステムのサービスおよびドライバが停止している

## **7.3.1** 形式

dlmpr  $\{-c \mid -d \mid -h\}$ 

## **7.3.2** パラメタ

 $-c$ 

HDLM の管理対象の LU に設定されたパスと,パーシステントリザーブの情報を一覧表示しま す。パスIDを指定すると、そのパスのパーシステントリザーブを解除します。

-d

HDLM の管理対象の LU に設定されたパスと,パーシステントリザーブの情報を一覧表示しま す。

 $-h$ 

dlmpr ユティリティの形式を表示します。

なし

dlmpr ユティリティの概要を表示します。

### **(1) MSCS** 環境で **dlmpr** ユティリティを実行する手順

- 1. MSCS を構成しているホストのうち,一台だけ起動します。
- 2. 「スタート] [設定] 「コントロールパネル]を選択します。「管理ツール]をダブルクリッ クします。[コンピュータの管理]をダブルクリックします。

コンピュータの管理画面が表示されます。

- 3. コンピュータの管理画面から[サービスとアプリケーション]を選択し,[サービス]をダブル クリックします。サービスの一覧が表示されます。サービスの一覧から [Cluster Service] を 選択し,右クリックして[プロパティ]を選択します。[全般]タブの[スタートアップの種類 (E):]コンボボックスで[無効]を選択して OK ボタンを押します。
- 4. コンピュータの管理画面から「デバイスマネージャ]を選択します。「表示]メニューから「非 表示のデバイスの表示(w)]を選択します。右画面の「プラグアンドプレイではないドライバ] から [Cluster Disk Driver] または [クラスタディスクドライバ]を選択し、右クリックして [無効]を選択します。「このデバイスを無効にすると機能しなくなります。このデバイスを無効 にしますか?」というメッセージが表示されるので, [はい(Y)] を選択します。 再起動を求めるメッセージが表示されるので,[はい(Y)]を選択してください。再起動し,クラ スタディスクドライバが無効になります。
- 5. dlmpr -d を実行します。

HDLM パーシステントリザーブ解除ユティリティ (dlmpr) の実行例を、次に示します。 KeyCount が 0 以外のパスは、パーシステントリザーブが残っていることを示します。

```
PROMPT >dlmpr -d
                                   KeyCount ReservedKey
Type
000000 0001.0000.0000000000000000.0000 1 200000E08B1059EC
ExclusiveAccessRegistrantOnly
000001 0001.0000.0000000000000000.0001 1 200000E08B1059EC
ExclusiveAccessRegistrantOnly
KAPL10640-I HDLM パーシステントリザーブ解除ユティリティ(dlmpr)が正常終了しました。
PROMPT >
```
6. dlmpr -c を実行します。

表示された一覧の中で KeyCount が 0 でないパス ID を入力します。確認メッセージが 2 回表 示されるので、それぞれ確認して「vl を入力してください。パーシステントリザーブが解除さ れます。すべてのパスの KeyCount が 0 になるまで繰り返します。dlmpr ユティリティの実行 例を、次に示します。

*PROMPT* >dlmpr -c PathID PathName The Count ReservedKey Type 000000 0001.0000.0000000000000000.0000 1 200000E08B1059EC ExclusiveAccessRegistrantOnly 000001 0001.0000.0000000000000000.0001 1 200000E08B1059EC ExclusiveAccessRegistrantOnly KAPL10655-I Persistent Reservation 情報をクリアする LU の PathID を指定してくだ さい(x で中止):0 KAPL10656-I PathID = 0 の Persistent Reservation 情報をクリアします。よろしい ですか? [y/n]:y KAPL10657-I 処理を続行した場合,指定した LU の排他が解除されます。他のサーバなどから 指定 LU にアクセスしていないことを確認してください。処理を続行しますか? [y/n] :y KAPL10658-I PathID = 0の Persistent Reservation 情報をクリアしました KAPL10640-I HDLM パーシステントリザーブ解除ユティリティ (dlmpr) が正常終了しました *PROMPT* >

7. [スタート] - [設定] - [コントロールパネル]を選択します。[管理ツール]をダブルクリッ クします。[コンピュータの管理]をダブルクリックします。

コンピュータの管理画面が表示されます。

8. コンピュータの管理画面から[サービスとアプリケーション]を選択し,[サービス]をダブル クリックします。サービスの一覧が表示されます。サービスの一覧から「Cluster Service]を 選択し、右クリックして「プロパティ]を選択します。「全般]タブの「スタートアップの種類 (E):]コンボボックスで[自動]を選択して OK ボタンを押します。

ユティリティリファレンス **193**

- <span id="page-193-0"></span>9 コンピュータの管理画面から「デバイスマネージャ]を選択します。「表示]メニューから「非 表示のデバイスの表示(w)]を選択します。右画面にある「プラグアンドプレイではないドライ バ]から「Cluster Disk Driver]または「クラスタディスクドライバ]を選択し、右クリック して[有効]を選択します。 再起動を求めるメッセージが表示されるので,[はい(Y)]を選択してください。再起動し,クラ スタディスクドライバが有効になります。
- 10. MSCS が正しく起動されたことを確認します。
- 11. MSCS を構成しているほかのホストを起動します。

### **(2) VCS** 環境で **dlmpr** ユティリティを実行する手順

- 1. VCS を構成しているホストのうち,一台だけ起動します。
- 2. VCS を停止します。
- 3. dlmpr -d を実行します。
- 4. dlmpr -c を実行します。
- 5. 表示された一覧の中で KeyCount が 0 でないパス ID を入力します。確認メッセージが 2 回表 示されるので、確認して [v] を入力してください。パーシステントリザーブが解除されます。 すべてのパスの KeyCount が 0 になるまで繰り返します。
- 6. VCS を再開します。
- 7. VCS を構成しているほかのホストを起動します。

## **7.4 dlmprsvkey HDLM** パーシステントリザーブキー登録 ユティリティ

HDLM のホストに PRSV キーを登録,または表示します。PRSV キーは HDLM の機能が正常に動 作するために必要です。このユティリティは,HDLM をインストールするときは自動的に実行され ます。登録した PRSV キーは,ホストを再起動したあとから有効になります。このユティリティの 格納場所を次に示します。

HDLM のインストール先フォルダ¥bin

### **7.4.1** 形式

dlmprsvkey {-r [ユーザが指定する PRSV キー][-s]| -v | -h}

## **7.4.2** パラメタ

-r [ユーザが指定する PRSV キー1[-s]

ホストに PRSV キーを登録する場合,指定します。

ユーザが指定する PRSV キー

16 進数表記で最大 16 桁の英数字を指定できます。

• ユーザが指定する PRSV キー を省略した場合,または HDLM をインストールすると きに自動的に実行された場合 HDLM パーシステントリザーブキー登録ユティリティ (dlmprsvkey) が NIC の

MAC アドレスと, dlmprsvkey ユティリティを実行した時刻の情報を使用して, PRSV キーを生成します。NIC の MAC アドレスを取得できなかった場合,

dlmprsvkey ユティリティを実行した時刻の情報を使用して PRSV キーを生成しま す。

<span id="page-194-0"></span>• ユーザが指定する PRSV キーを指定した場合

16桁に満たない値を指定する場合、入力された値の左側を 0 で満たして 16桁にしま す。指定する値は,次に示す条件を満たしている必要があります。

- SAN 内のホスト固有の値。
- 指定できる値は,半角の数字,a~f,または A~F の英字です。すべて 0 で指定す ることはできません。

使用例

PRSV キーを指定しないでホストに登録する例

```
PROMPT >dlmprsvkey -r
KAPL12104-I PRSVキー登録オペレーションを開始します。よろしいですか(v/n)?
y
KAPL12106-I PRSV キーの登録に成功しました。PRSV キー = 0123456789abcdef
PROMPT >
PRSV キーを指定してホストに登録する例
```
*PROMPT* >dlmprsvkey -r 0123456789abcdef KAPL12104-I PRSV キー登録オペレーションを開始します。よろしいですか(y/n)? y KAPL12106-I PRSV キーの登録に成功しました。PRSV キー = 0123456789abcdef *PROMPT* >

 $-\infty$ 

dlmprsvkey ユティリティの実行時に確認メッセージを表示しない場合に,指定します。

 $-\tau$ 

登録された PRSV キーを表示する場合に指定します。

使用例

```
PROMPT >dlmprsvkey -v
KAPL12116-I 登録済みの PRSV キーを表示します。PRSV キー = 
0123456789ABCDEF
PROMPT >
```
 $-h$ 

dlmprsvkey ユティリティの形式を表示します。

パラメタを指定しない場合は,警告メッセージを表示します。

## **7.5 dlmchkpath HDLM** パス状態確認ユティリティ

インストール,アンインストール時にマルチパス構成になっているとディスクの内容が不正になる 場合があるため,シングルパス構成になっていることを HDLM パス状態確認ユティリティ (dlmchkpath)を使って確認します。dlmchkpath ユティリティは,アップグレードインストー ル,再インストール,またはアンインストールするとき自動的に実行されます。シングルパス構成 の場合,何も表示しないでアップグレードインストール,再インストール,またはアンインストー ルを続行します。マルチパス構成の場合,警告ダイアログボックスを表示します。

ただし,次に示すインストール方法で,マルチパスと判定された場合は,警告ダイアログボックス を表示しないでインストールを終了します。

ユティリティリファレンス **195**

- リモートアップグレードインストール
- リモート再インストール
- サイレントインストールを使用したアップグレードインストール
- サイレントインストールを使用した再インストール

手動で dlmchkpath ユティリティを実行した場合は,「7.5.2 パラメタ」の使用例に示すメッセージ を表示します。このユティリティの格納場所を次に示します。

HDLM のインストール先フォルダ¥bin

### **7.5.1** 形式

dlmchkpath {-singleconnect | -h}

## **7.5.2** パラメタ

```
-singleconnect
```
HDLM 管理対象の LU とホストを接続するパスが 1 本かどうかをチェックします。

#### 使用例

シングルパス構成と判定された場合の例

*PROMPT* >dlmchkpath -singleconnect KAPL12401-I HDLM の管理対象のすべての LU はシングルパス構成です。 *PROMPT* >

マルチパス構成と判定された場合の例

```
PROMPT >dlmchkpath -singleconnect
KAPL12402-W iLU(0100)はマルチパス構成です。PathID = 0,3
--------<br>KAPL12402-W iLU(0101)はマルチパス構成です。PathID = 1,4
KAPL12402-W iLU(0102)はマルチパス構成です。PathID = 5,2
PROMPT >
```
マルチパス構成と判定された場合に view オペレーションを実行したときの例を,次に示 します。view オペレーションの詳細については,「6.7 view [情報を表示する](#page-155-0)」を参照して ください。

*PROMPT* >dlnkmgr view -path -c Paths:000006 OnlinePaths:000006<br>PathStatus IO-Count IO-Errors PathStatus IO-Count IO-Er<br>Online 152579 30 152579 PathID DskName iLU CP Status Type 000000 HITACHI .DF600F .5455 0100 0C Online Own 000001 HITACHI .DF600F .5455 0101 0C Online Own 000002 HITACHI .DF600F .5455 0102 0C Online Non 000003 HITACHI .DF600F .5455 0100 1C Online Non 000004 HITACHI .DF600F .5455 0101 1C<br>Online Non Online 000005 HITACHI .DF600F .5455 0102 1C Online Own KAPL01001-I HDLM コマンドが正常終了しました。オペレーション名 = view,終了時 刻 = *yyyy* /*mm* /*dd hh* :*mm* :*ss PROMPT* >

 $-h$ 

dlmchkpath ユティリティの形式を表示します。

パラメタを表示しない場合は,警告メッセージを表示します。

## <span id="page-196-0"></span>**7.6 dlmhostinfo HDLM** インストール情報確認ユティリ ティ

HDLM のインストール情報として,インストール先フォルダとバージョンをコマンドプロンプトに 表示,またはファイルに出力します。HDLM がインストールされていない場合,インストール情報 は出力されません。

このユティリティの格納場所を次に示します。

HDLM のインストール先フォルダ¥bin

および

インストール DVD が入ったドライブ :¥HDLM\_Windows\DLMTools※

#### 注※

インストール DVD と同じバージョンの HDLM がインストールされている環境で使用してく ださい。

### **7.6.1** 形式

dlmhostinfo [-output インストール情報ファイル | -h]

### **7.6.2** パラメタ

-output インストール情報ファイル

指定したファイルにインストール情報が出力されます。指定したファイルが存在する場合,イ ンストール情報は出力されません。

使用例

-output パラメタを指定する場合

```
PROMPT >dlmhostinfo -output インストール情報ファイル
KAPL13801-I HDLM インストール情報確認ユティリティが正常終了しました。
PROMPT >
```
[インストール情報ファイル の内容] "installDirectory", "C:\Program Files (x86)\Hitachi \DynamicLinkManager" "version","*x.x.x-xx* "

 $-h$ 

dlmhostinfo ユティリティの形式を表示します。

なし

インストール情報を表示します。

使用例

-output パラメタを指定しない場合

```
PROMPT >dlmhostinfo
"installDirectory","C:\Program Files (x86)\Hitachi
\DynamicLinkManager"
"version","x.x.x-xx "
```
KAPL13801-I HDLM インストール情報確認ユティリティが正常終了しました。 *PROMPT* >

<span id="page-197-0"></span>インストール情報として出力する項目を次の表に示します。

### 表 **7-2** インストール情報

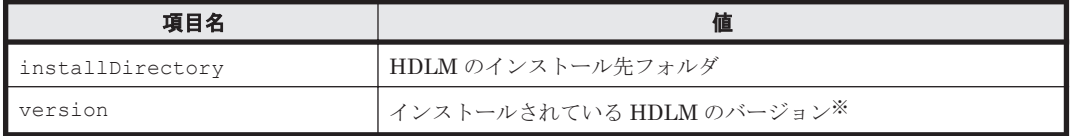

注※

HDLM コマンドの view オペレーションに-sys を指定して実行したときに,「HDLM Version」に表示されるバージョンが出力されます。ただし、Service Pack がインストールさ れている場合は,「Service Pack Version」に表示されるバージョンが出力されます。

項目名と値は,それぞれ「"」(引用符)で囲まれ,1 行のコンマ区切りで出力されます(CSV 形 式)。

インストール情報が正常に出力された場合,dlmhostinfo ユティリティの終了コードとして,環 境変数「ERRORLEVEL」に 0 が設定されます。インストール情報が出力されなかった場合は,-1 が設定されます。

## **7.7 dlmperfinfo HDLM** 性能情報表示ユティリティ

HDLM で管理しているパスの性能情報を収集して表示,またはファイルに出力します。

運用開始時にあらかじめ性能情報を取得しておき,運用中に再度性能情報を取得して比較すること で,各パスの性能を確認できます。

このユティリティの格納場所を次に示します。

HDLM のインストール先フォルダ¥bin

注意事項

- このユティリティで使用するメモリ使用量を次に示します。 1.5MB + (3000 バイト × パス数)
- dlmperfinfo ユティリティ実行中は,パス構成を変更しないでください。変更した場合 は,性能情報の取得を中止します。
- ◎ dlmperfinfo ユティリティの Read I/O および Write I/O の応答時間の計測に使用してい るタイマーは、一般的な Windows Server の構成では、約 1/64 秒おきに更新されていま す。このため、応答時間の最大値や I/O の発行数が少ない場合の応答時間の平均値は、約 1/64 秒 (15625 マイクロ秒)の倍数 (15625, 31250, 46875...)に近い値になる場合があ ります。

### **7.7.1** 形式

### 1回だけ、または回数を指定して実行する場合

dlmperfinfo {[-i 性能情報収集時間間隔] [-c 回数] [-f CSV ファイル名 [-o]] [-a]  $[-t]$   $|-h$ }

### ユーザが中止するまで継続して実行する場合

dlmperfinfo -c 0 {[-i 性能情報収集時間間隔 ] [-f *CSV* ファイル名 [-m ファイルあたり の測定回数 ] [-r 総ファイル数 ] ] [-a] [-t] | -h}

## **7.7.2** パラメタ

-i 性能情報収集時間間隔

性能情報を収集したい時間間隔を,秒単位で指定します。ユティリティの実行開始時間を開始 時間とし,指定した時間間隔内の性能情報を収集して,表示します。パラメタを省略した場合 はデフォルト値が適用されます。

- デフォルト値:300(5 分)
- 最小値:1(1 秒)
- 最大値:3600(1 時間)
- -c 回数

-i パラメタで指定した時間間隔で複数回収集する場合に指定します。このパラメタを省略し た場合はデフォルト値が適用されます。

また,「0」を指定した場合はユーザがユティリティの実行を中止しないかぎり,連続実行しま す。ユティリティを終了するには「Ctrl] + [C] で処理を中止してください。

- デフォルト値:1
- 最小値:0
- 最大値:1440
- -f *CSV* ファイル名

CSV ファイルに性能情報を出力する場合に指定します。このパラメタを指定した場合,標準出 力には出力されません。

また、-c パラメタに「0」を指定した場合は、指定した CSV ファイル名の後に \_YYYYMMDDhhmmss.csv が付いたファイルに出力されます。YYYYMMDDhhmmss は,

- ファイルを作成した日時(協定世界時)です。
- 例

-c 0 -f dlmperfinfo.csv を指定して,協定世界時 2018 年 4 月 1 日 9 時 30 分 00 秒 にファイルが作成された場合のファイル名

dlmperfinfo.csv\_20180401093000.csv

 $-$ o

-f パラメタで指定したファイルが存在する場合に,上書きします。省略した場合は,上書きし ないで,処理を中止します。

このパラメタは,-f パラメタを指定した場合に有効です。

また, -c パラメタに「0」を指定した場合は, -o パラメタの指定の有無に関係なく常に上書 きします。

-m ファイルあたりの測定回数

1 つの CSV ファイルに出力する測定回数を指定します。指定した値を超える回数に達した場 合,新たに CSV ファイルを作成します。

このパラメタは,-c パラメタに「0」を指定した場合だけ指定できます。

◦ デフォルト値:60

- 最小値:1
- 最大値:1440
- -r 総ファイル数

CSV ファイルの総数の上限を指定します。CSV ファイルの総数が,指定した値を超える数に 達した場合,一番古い CSV ファイルを削除します。 このパラメタは, -c パラメタに「0」を指定した場合だけ指定できます。

- デフォルト値:192
- 最小値:2
- 最大値:10000

-a

すべての性能情報の項目を表示する場合に指定します。 表示される項目については,「表 7-3 [出力内容一覧](#page-200-0)」を参照してください。

 $-t$ 

性能情報のヘッダー部分を表示しない場合に指定します。

#### -h

dlmperfinfo ユティリティの形式を表示します。

### 使用例

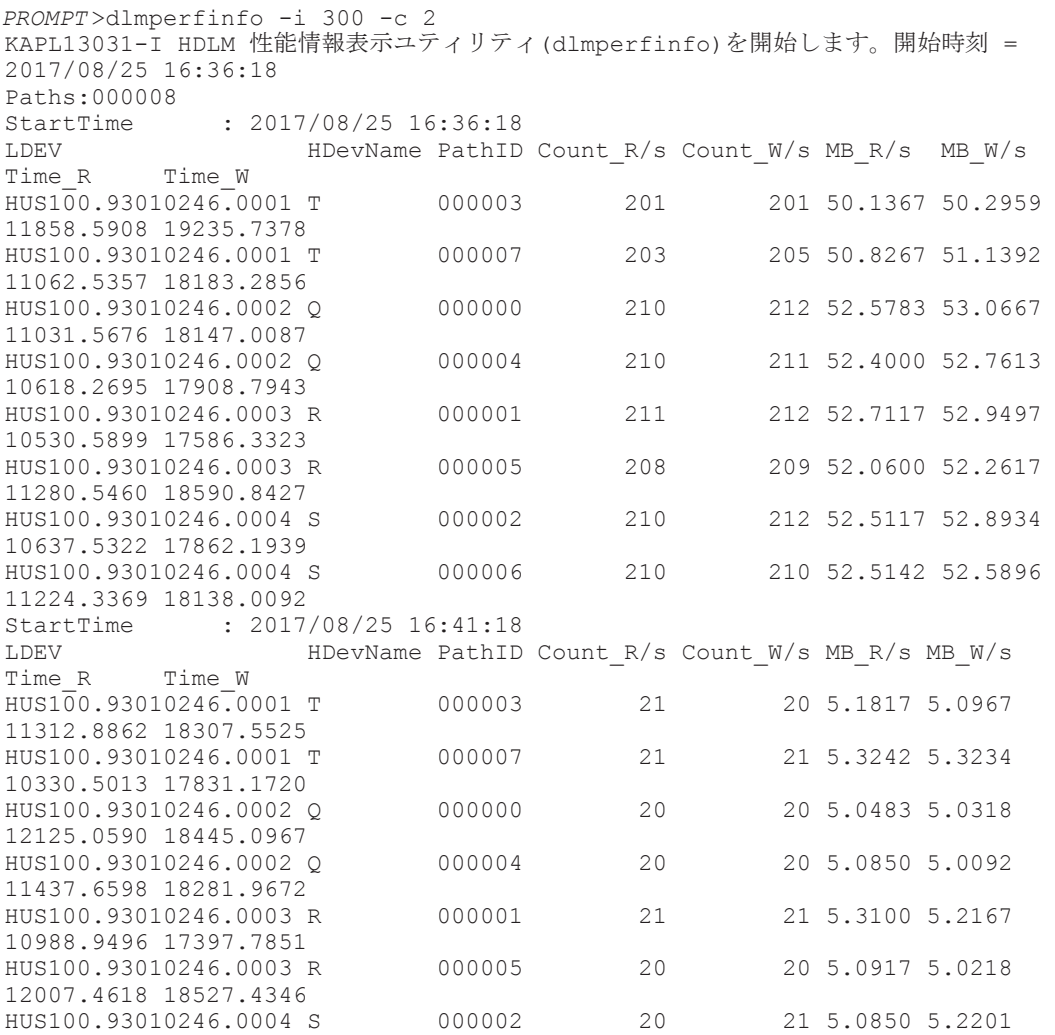

11193.2238 17959.2475 000006 20 20 5.1042 5.0218 11707.7623 18256.7464 KAPL13032-I HDLM 性能情報表示ユティリティ(dlmperfinfo)が終了しました。終了時刻 = 2017/08/25 16:46:18

## <span id="page-200-0"></span>**7.7.3** 表示される性能情報

dlmperfinfo ユティリティを実行すると、次の情報が表示されます。

- I/O 回数
- I/O の転送量
- I/O の応答時間
- 処理中となっている I/O 数および I/O のブロック数

表示される情報の詳細を次の表に示します。

### 表 **7-3** 出力内容一覧

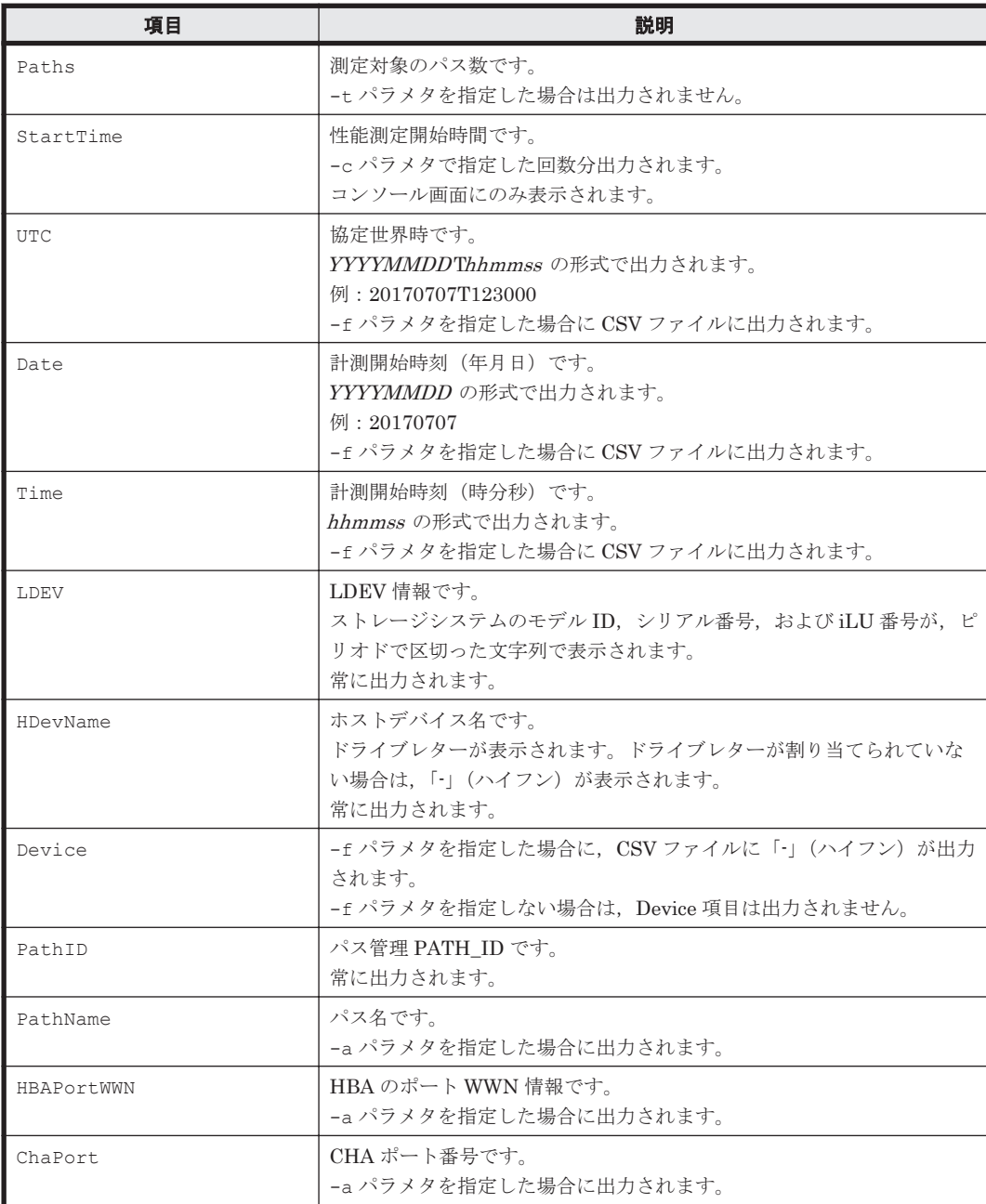

ユティリティリファレンス **201**

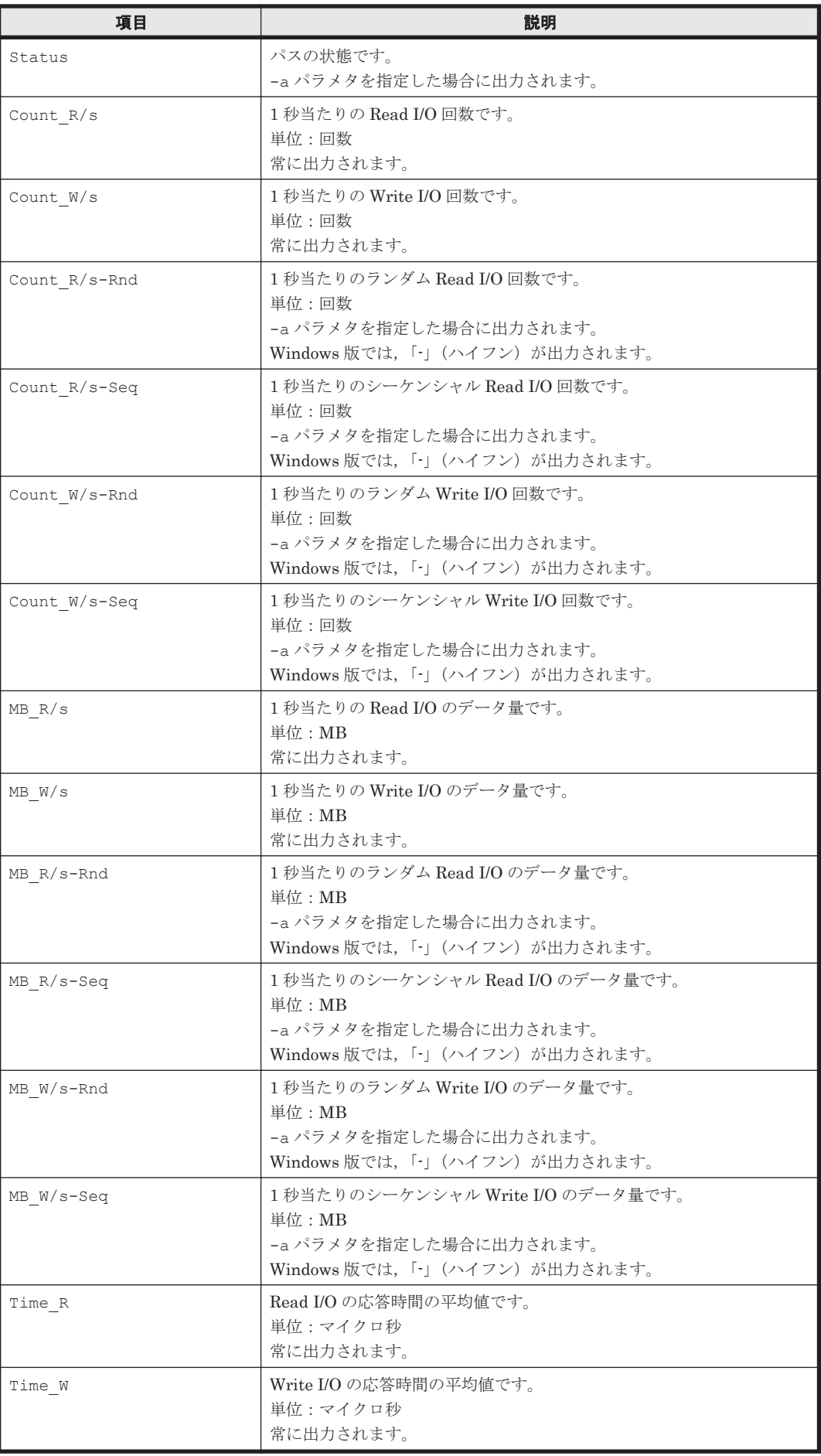

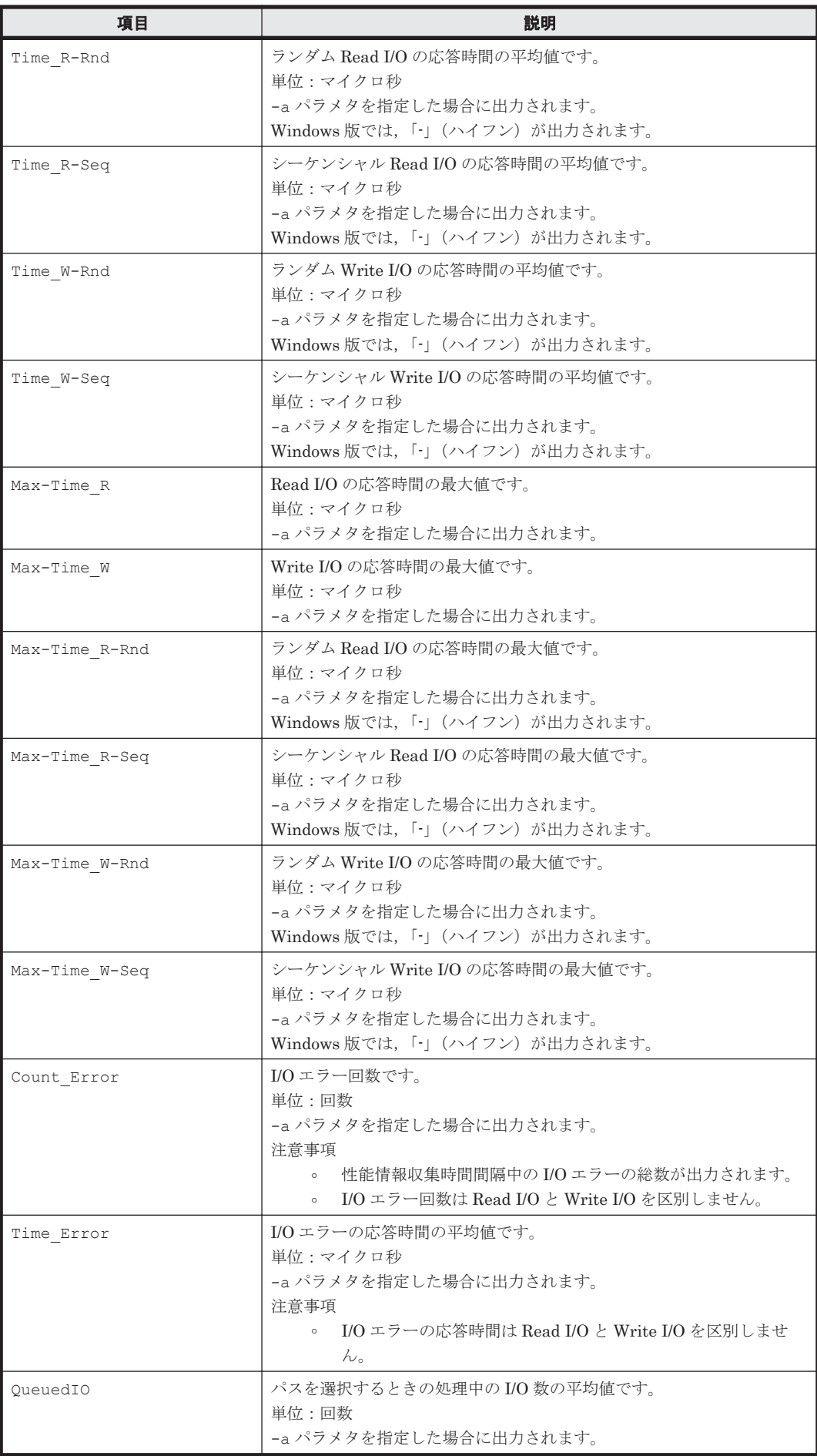

ユティリティリファレンス **203**

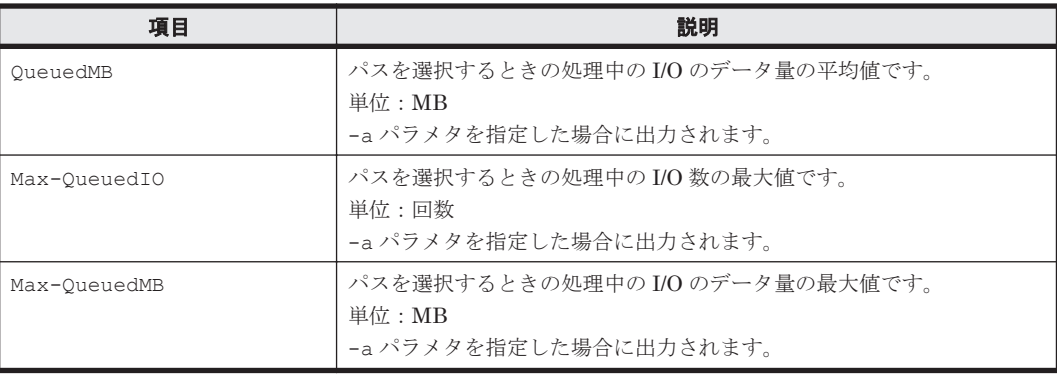

## **7.7.4 CSV** ファイルの出力

dlmperfinfo ユティリティに-f パラメタを指定すると、指定したファイル<sup>※</sup>に性能情報を出力し ます。項目名と値は、それぞれ「"」(引用符)で囲まれ、コンマ区切りで出力されます(CSV 形 式)。出力する内容は「表 7-3 [出力内容一覧](#page-200-0)」を参照してください。

注※

-c パラメタに「0」を指定した場合は,指定した CSV ファイル名の後に

YYYYMMDDhhmmss.csv が付いたファイルに出力されます。YYYYMMDDhhmmss は, ファイルを作成した日時(協定世界時)です。

CSV ファイルの出力例を次に示します。

実行例

*PROMPT* >dlmperfinfo -i 300 -c 2 -f *CSV* ファイル名 KAPL13031-I HDLM 性能情報表示ユティリティ(dlmperfinfo)を開始します。開始時刻 = 2017/08/25 16:54:43 KAPL13047-I 性能情報を計測中です。(1 / 2) KAPL13047-I 性能情報を計測中です。(2 / 2) KAPL13032-I HDLM 性能情報表示ユティリティ(dlmperfinfo)が終了しました。終了時刻 = 2017/08/25 17:04:43

CSV ファイルの出力例

```
[Paths:000008]
"UTC","Date","Time","LDEV","HDevName","Device","PathID","Count_R/
s", "Count W/s", "MB_R/s", "MB_W/s", "Time_R", "Time_W"
"20170825T075443","20170825","165443","HUS100.93010246.0001","T","-","000
003","201","203","50.1858","50.8025","11706.6535","19000.2065"
"20170825T075443","20170825","165443","HUS100.93010246.0001","T","-","000
007","204","206","51.0742","51.5142","10797.2242","18219.6545"
"20170825T075443","20170825","165443","HUS100.93010246.0002","Q","-","000
000","206","207","51.5683","51.7892","11296.0631","18445.5682"
"20170825T075443","20170825","165443","HUS100.93010246.0002","Q","-","000
004","207","207","51.7850","51.8575","10786.2675","17964.4305"
"20170825T075443","20170825","165443","HUS100.93010246.0003","R","-","000
001","214","214","53.3809","53.4808","10383.1501","17372.4913"
"20170825T075443","20170825","165443","HUS100.93010246.0003","R","-","000
005","208","209","52.1050","52.2542","11197.5802","18404.2627"
"20170825T075443","20170825","165443","HUS100.93010246.0004","S","-","000
002","207","207","51.7492","51.7484","10897.4646","17949.8596"
"20170825T075443","20170825","165443","HUS100.93010246.0004","S","-","000
006","206","208","51.5575","52.0141","11350.0425","18365.4392"
"UTC","Date","Time","LDEV","HDevName","Device","PathID","Count_R/
s", "Count W/s", "MB_R/s", "MB_W/s", "Time_R", "Time_W"
"20170825T075943","20170825","165943","HUS100.93010246.0001","T","-","000
003","205","205","51.2650","51.1525","11799.3009","18927.1717"
"20170825T075943","20170825","165943","HUS100.93010246.0001","T","-","000
007","208","206","51.8992","51.5050","10871.5228","17950.4893"
"20170825T075943","20170825","165943","HUS100.93010246.0002","Q","-","000
```
000","209","209","52.1266","52.1417","11433.0480","18151.6177" "20170825T075943","20170825","165943","HUS100.93010246.0002","Q","-","000 004","209","208","52.3025","51.9699","11077.6041","17975.6254" "20170825T075943","20170825","165943","HUS100.93010246.0003","R","-","000 001","212","214","53.1176","53.5400","10465.4595","17251.6228" "20170825T075943","20170825","165943","HUS100.93010246.0003","R","-","000 005","211","210","52.8133","52.6158","11491.4614","18302.5468" "20170825T075943","20170825","165943","HUS100.93010246.0004","S","-","000 002","206","208","51.5583","51.9783","11196.7805","18079.7360" "20170825T075943","20170825","165943","HUS100.93010246.0004","S","-","000 006","205","205","51.2042","51.1567","11764.4349","18439.9283"

### 注意事項

- -c パラメタに「0」を指定した場合,ユーザがユティリティの実行を中止しないかぎり,連続 実行します。ユティリティを終了するには「Ctrl] + [C] で処理を中止してください。
- CSV ファイルを出力する場合は、ファイル出力先のディスクを圧迫しないように、次の計算式 で必要なディスク容量を計算してください。また,不要になった CSV ファイルは適宜削除する ようにしてください。
	- -c パラメタに「0」を指定した場合
		- -a パラメタを指定した場合 1025 バイト× ((パス数+1) ×-mパラメタで指定する値+1) ×-r パラメタで指定する 値 (バイト)
		- -a パラメタを指定しない場合 671 バイト×((パス数+1) ×-mパラメタで指定する値+1) ×-rパラメタで指定する値 (バイト)
	- -c パラメタに「0」以外を指定した場合
		- -a パラメタを指定した場合 1025 バイト× ((パス数+1) ×-cパラメタで指定する値+1) (バイト)
		- -a パラメタを指定しない場合 671 バイト× ((パス数+1) ×-cパラメタで指定する値+1) (バイト)
	- (例 1) パス数が 3060 の環境で, -a パラメタを指定して 288 回収集する場合 dlmperfinfo -c 288 -f *CSV* ファイル名 -a を実行する場合で,ファイルサイズは次 のとおりです。

1025×((3060+1)×288+1)=903608225(バイト)(約 862MB)

- (例 2) パス数が 500 の環境で, -a パラメタを指定して, 1 分の時間間隔で 1 日分を 1 ファイル として,1 年間分のファイルを収集する場合
	- -m パラメタは,60分×24 時間=1440, -r パラメタは,1年の日数+1=366 なので, dlmperfinfo -i 60 -c 0 -f *CSV* ファイル名 -m 1440 -r 366 -a を実行する場 合で,ファイルサイズは次のとおりです。
	- 1025×(500+1) × (1440+1) ×366=270836166150 (バイト) (約 252.2GB)
- (例 3) パス数が 1000 の環境で, -a パラメタを指定して, ファイルあたりの測定回数を 1440 として,ファイル容量を 2TB 以内にする場合
	- -r パラメタの値=2×1024<sup>4</sup>÷ (1025×1001×1441) ≒1487.3 (ファイル) そのため,ファイル容量を 2TB 以内にするには 1487 ファイルまで作成できるので, dlmperfinfo -c 0 -f *CSV* ファイル名 -m 1440 -r 1487 -a を実行できます。
- CSV 出力ファイルの行数は次の計算で求められます。次の計算式で 1 ファイル当たりの出力行 数を算出し,測定回数を調整してください。
- <span id="page-205-0"></span>◦ -c パラメタに「0」を指定した場合 (パス数+1) ×-mパラメタで指定する値+1 ただし、ヘッダー部分を表示しないように-t パラメタを指定して実行した場合は、次のよ うになります。 パス数×-mパラメタで指定する値
- -c パラメタに「0」以外を指定した場合 (パス数+1) ×-cパラメタで指定する値+1 ただし、ヘッダー部分を表示しないように-t パラメタを指定して実行した場合は、次のよ うになります。 パス数×-cパラメタで指定する値
- (例 1)パス数が 500 の環境で,ヘッダー部分を表示しないで 1 ファイルに 500 回分測定結果を 出力する場合の行数

 $(500+0) \times 500+0=250000$  (行)

(例 2) パス数が 1000 の環境で、ヘッダー部分も表示して 1048576 行までに抑える測定回数  $(1048576-1)$   $\div$   $(1000+1)$   $\div$  1047.5 (回) そのため,1 ファイルに 1047 回まで測定結果を出力できます。

## **7.8 installhdlm HDLM** インストールユティリティ

HDLM の新規インストール,アップグレードインストールまたは再インストールする場合に、サイ レントインストールを実行できます。応答処理や HDLM の機能の設定の内容は,あらかじめイン ストール情報設定ファイルに定義しておきます。

また,このユティリティを使ってインストール時に設定した情報をあとから確認できます。

サイレントインストールを実行する場合の,ユティリティの格納場所を次に示します。

インストール DVD が入ったドライブ :¥HDLM\_Windows\DLMTools

インストール時に設定した情報を表示する場合の,ユティリティの格納場所を次に示します。

HDLM のインストール先フォルダ¥bin

サイレントインストールの手順については,「3.5.5 HDLM [の新規インストール」](#page-79-0)を参照してくださ い。

## **7.8.1** 形式

installhdlm {-f インストール情報設定ファイル名 [-c ]| -v| -h}

## **7.8.2** パラメタ

-f インストール情報設定ファイル名

インストールに必要な情報を設定します。

インストール情報設定ファイルについては,「7.8.3 [インストール情報設定ファイルの定義内](#page-206-0) [容」](#page-206-0)を参照してください。

 $-c$ 

インストールを実行しないで,インストール情報設定ファイルの定義内容,ライセンスなどを チェックします。

<span id="page-206-0"></span> $-\tau$ 

インストール時に設定した情報を表示します。

サイレントインストール機能を使用しないでインストールをした場合は,ダイアログなどで指 定した情報が表示されます。

使用例

```
PROMPT >installhdlm -v
   installdir=C:\Program Files (x86)\HITACHI\DynamicLinkManager
   HDLM_core=n
   PROMPT >
各表示項目の内容については、「表 7-4 セクション[INSTALLATION_SETTINGS]のキー」を
参照してください。
```
-h

installhdlm ユティリティの形式を表示します。

## **7.8.3** インストール情報設定ファイルの定義内容

インストール情報設定ファイルで定義する内容について,次に示します。

インストール情報設定ファイルの設定方法については,「3.5.3 HDLM [をサイレントインストールす](#page-78-0) [る場合の準備」](#page-78-0)を参照してください。

### セクション**[INSTALLATION\_SETTINGS]**

installhdlm ユティリティの動作情報を定義します。なお,「表 7-4 セクション [INSTALLATION\_SETTINGS]のキー」に示した項目以外の定義は変更しないでください。

セクション[INSTALLATION SETTINGS]で定義するキーの一覧を次の表に示します。

#### 表 **7-4** セクション**[INSTALLATION\_SETTINGS]**のキー

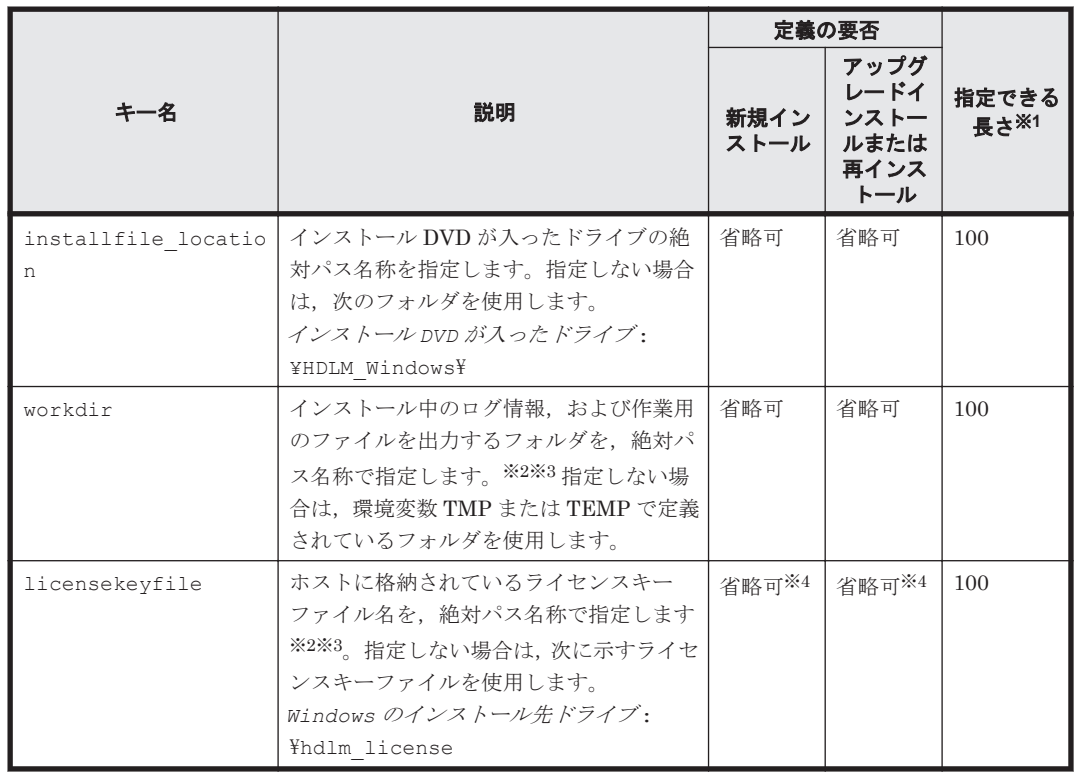

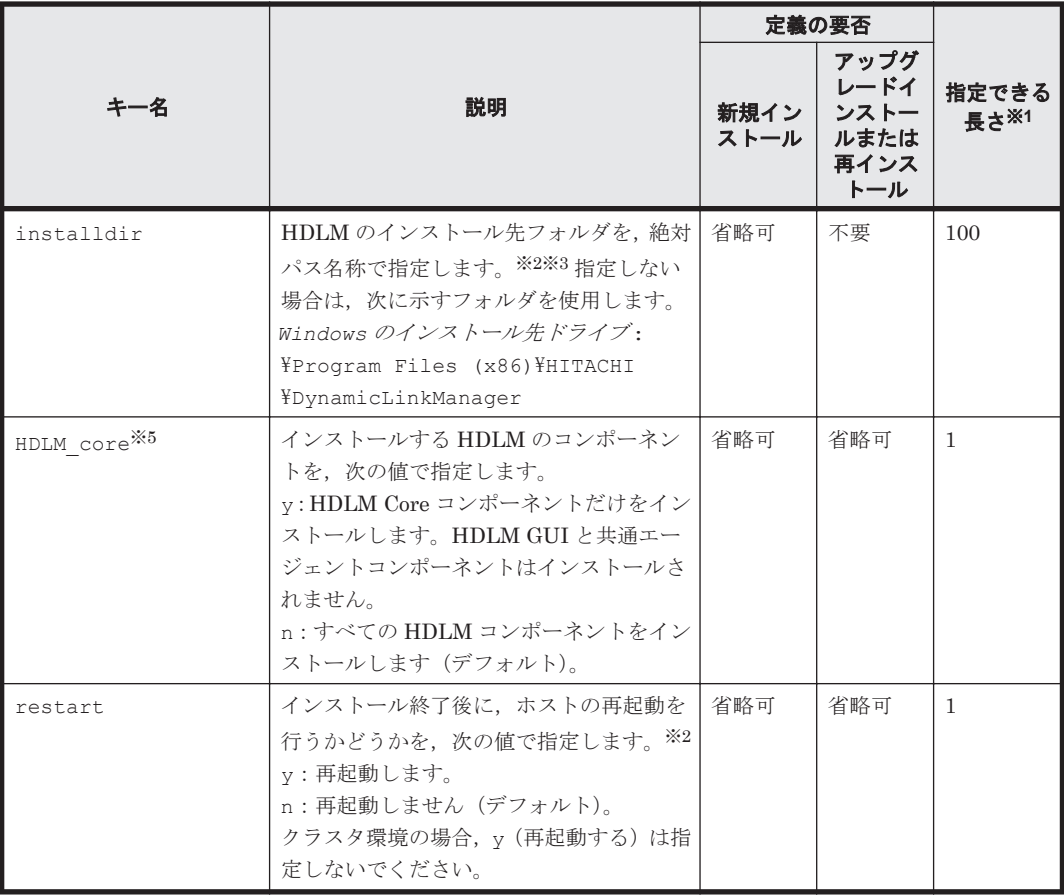

(凡例)

省略可:キーまたは設定値を指定しない場合は,デフォルト値が適用されます。 不要:キーまたは設定値の指定は不要です。キーまたは設定値を指定していても無視されま す。

### 注※1

最大値を超える場合は,エラーとなります。

### 注※2

定義できる内容以外を指定した場合は,エラーとなります。

### 注※3

指定した値が空白を含む場合でも,その値を「"」で囲む必要はありません。

注※4

HDLM を新規インストールする場合,またはライセンスの有効期限が過ぎている状態でアップ グレードインストールする場合は,ライセンスキーファイルを用意してください。

注※5

- 。 すべての HDLM コンポーネントがインストールされているホストに対し、HDLM\_core キーに「v」を指定して HDLM をアップグレードインストール,および再インストールす ることはできません。この場合は,HDLM をアンインストールしてから新規インストール してください。
- HDLM Core コンポーネントだけがインストールされた HDLM に対してすべての HDLM コンポーネントをインストールしたい場合は,HDLM\_core キーに「n」を指定してくださ  $V_{\alpha}$

### セクション**[ENVIRONMENT\_SETTINGS]**

HDLM の動作情報を定義します。このセクションは省略できます。このセクションの定義を省略 した場合,次のようになります。

- 新規インストールの場合は,次の「表 7-5 セクション[ENVIRONMENT\_SETTINGS]のキー」 に示す各キーのデフォルト値が適用されます。
- アップグレードまたは再インストールの場合は,以前の HDLM の設定情報が引き継がれます。

なお,「表 7-5 セクション[ENVIRONMENT\_SETTINGS]のキー」に示した項目以外の定義は変更 しないでください。

セクション[ENVIRONMENT\_SETTINGS]で定義するキーの一覧を次の表に示します。

### 表 **7-5** セクション**[ENVIRONMENT\_SETTINGS]**のキー

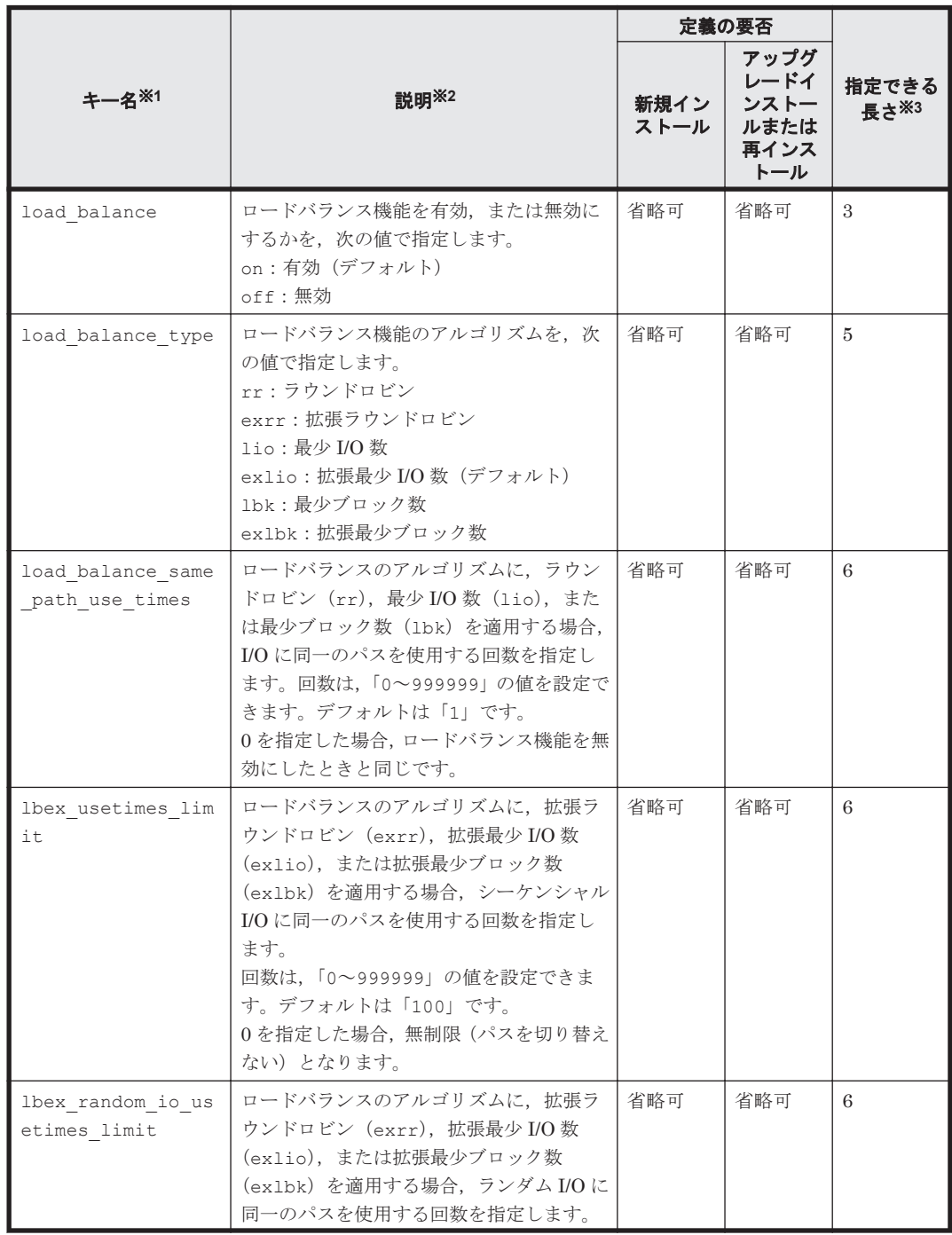

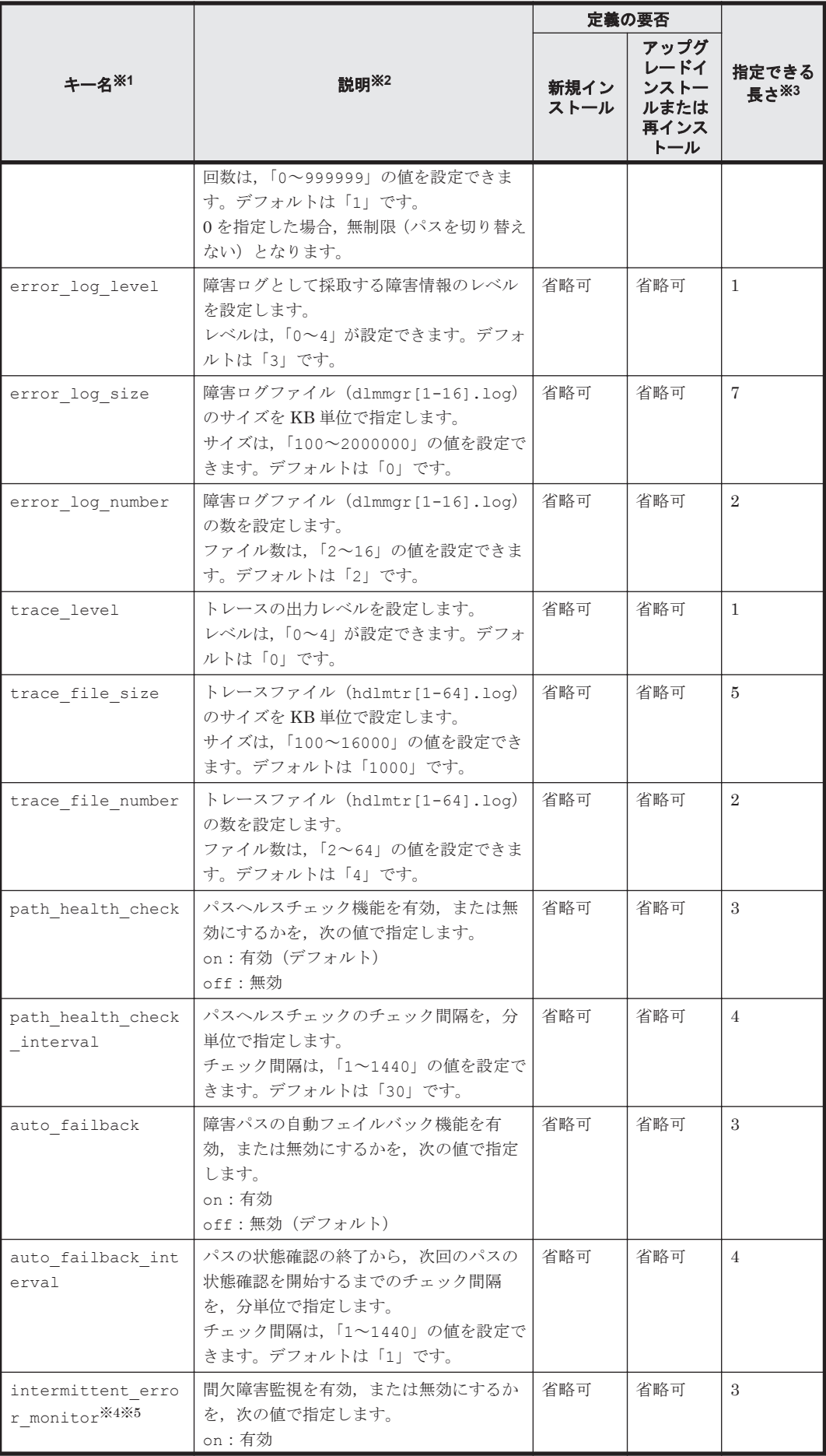

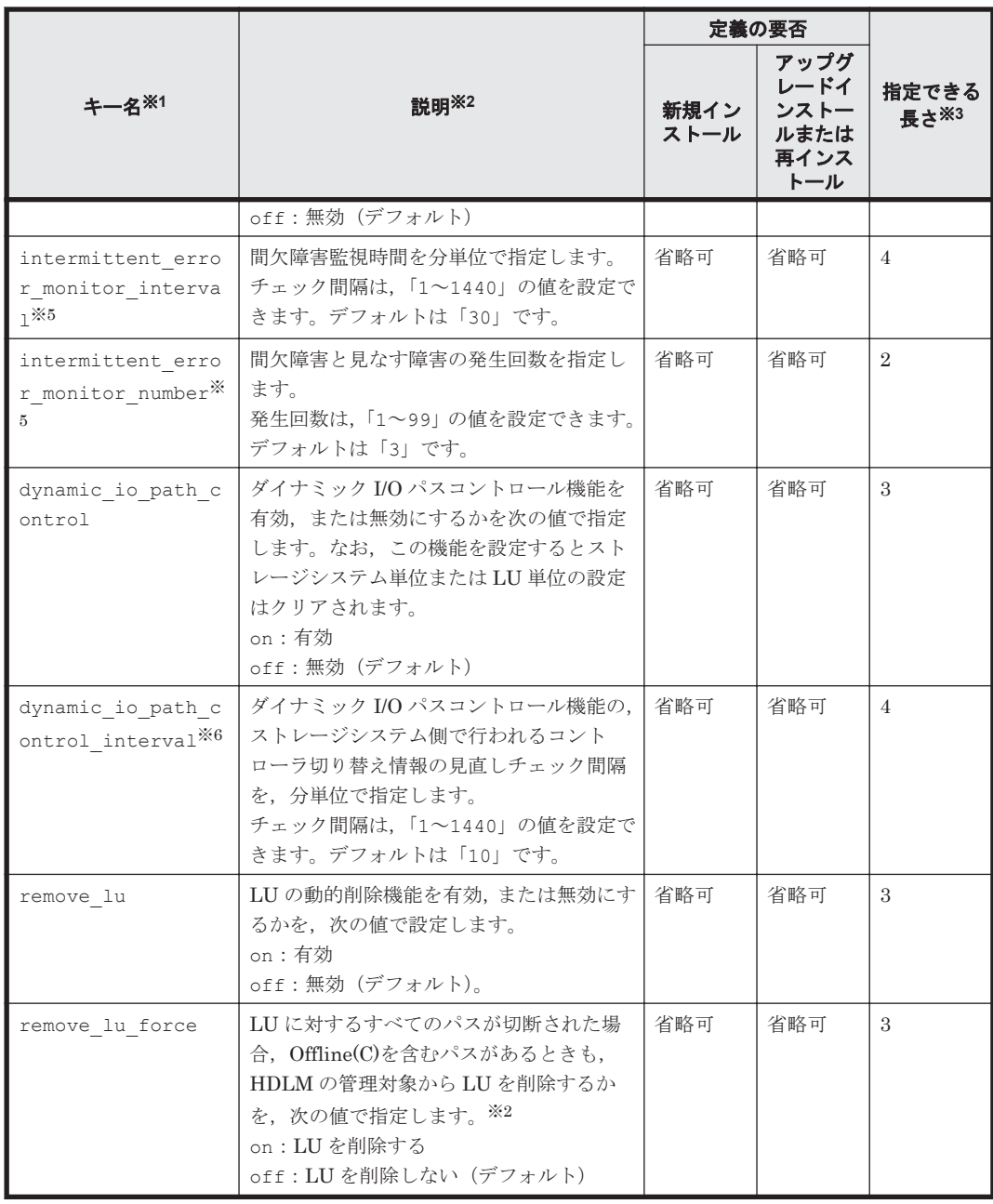

#### (凡例)

省略可:

• 新規インストールの場合

キーまたは設定値を指定しない場合,デフォルト値が適用されます。

• アップグレードインストールまたは再インストールの場合

キーまたは設定値を指定しない場合,以前の HDLM の設定情報が引き継がれます。

### 注※1

アップグレードまたは再インストールする場合にキーが指定されていないときは、設定値が引 き継がれます。

### 注※2

定義できる内容以外を指定した場合は,エラーとなります。 設定する機能の詳細については,「6.6 set [動作環境を設定する」](#page-143-0)を参照してください。

ユティリティリファレンス **211**

注※3

最大値を超える場合は,エラーとなります。

### 注※4

次に示す場合だけ,キーを指定できます。

- 新規インストールの場合 インストール情報設定ファイルの auto failback キーに「on」を指定している。
- アップグレードインストールまたは再インストールの場合 インストール情報設定ファイルの auto failback キーに「on」を指定しているか、また はインストール前の設定で,自動フェイルバック機能を有効にしている。

### 注※5

```
間欠障害監視を有効にする場合は、auto failback キー,および
auto failback interval キーのあとに指定してください。
```
### 注※6

ダイナミック I/O パスコントロール機能の有効または,無効に関わらずチェック間隔を設定で きます。

インストール情報設定ファイルの編集例を,次に示します。

```
[INSTALLATION_SETTINGS]
installfile_location=
workdir=
licensekeyfile=C:\temp\hdlm license
installdir=D:\Program Files (x86)\HITACHI\DynamicLinkManager
HDLM_core=n
restart=n
[ENVIRONMENT_SETTINGS]
load_balance=on
load<sup>balance</sup> type=exlio
load_balance_same_path_use_times=1
lbex_usetimes_limit=100
lbex random io usetimes limit=1
error_log_level=3
error_log_size=9900
error<sup>1</sup>og_number=2
trace_level=0
trace_file_size=1000
trace_file_number=4
path health check=on
path<sup>-</sup>health<sup>-</sup>check interval=30
auto_failback=off
#auto failback interval=1
#intermittent error monitor=off
#intermittent_error_monitor_interval=30
#intermittent_error_monitor_number=3
dynamic_io_path_control=off
dynamic_io_path_control_interval=10
remove lu=off
remove_lu_force=off
```
#### 注意事項

- インストール情報設定ファイルで,行の先頭に「#」がある場合は,その行をコメント行と 見なします。
- キーまたは設定値を指定しない場合は,キーを定義している行の先頭に「#」を付けてくだ さい。

## <span id="page-212-0"></span>**7.8.4** ログファイルについて

サイレントインストールを使用したインストールでは,インストール処理状況を示すログファイル (installhdlm.log)が出力されます。

installhdlm.log ファイルについて、次に示します。

- installhdlm.log ファイルは,インストール情報設定ファイルの workdir キーの値に指定し たフォルダに出力されます。
- すでに installhdlm.log ファイルが存在している場合は,ログ情報が追記されます。ログ出 力フォルダの容量については,「3.5.3 HDLM [をサイレントインストールする場合の準備」](#page-78-0)を参 照してください。

注意事項

- ◎ installhdlm.log ファイルは, HDLM のアンインストールと同時に削除されることはあ りません。したがって、installhdlm.log ファイルが不要になったときは、手動で削除 してください。
- installhdlm.log ファイルが出力先のディスク容量不足などで出力できなかった場合 は、installhdlm ユティリティの終了直前にメッセージが出力されます。

## **7.9 removehdlm HDLM** アンインストールユティリティ

HDLM をアンインストールします。-s パラメタを指定して removehdlm ユティリティを実行し た場合は,ダイアログを出力しないでアンインストールを行います(サイレントアンインストール)。

### **7.9.1** 形式

removehdlm [-s [-r] [-w 作業フォルダ] | -h]

## **7.9.2** パラメタ

-s [-r] [-w 作業フォルダ]

サイレントアンインストールを実行します。

 $-r$ 

アンインストール後に,ホストを再起動します。

-w 作業フォルダ

removehdlm.log および作業用のファイルを出力するフォルダを指定します。フォルダ の名にスペースが含まれる場合は、値全体を「"」(引用符)で囲んでください。 指定しない場合は,環境変数 TMP または TEMP に定義されているフォルダを使用しま す。

-h

removehdlm ユティリティの形式を表示します。

パラメタを指定しないで HDLM アンインストールユティリティ(removehdlm)を実行した場合 は,「プログラムの追加と削除」で「Dynamic Link Manager」をアンインストールする場合と同様 に,「アンインストール時の注意事項」「アンインストールの完了」などのダイアログを出力します。

注意事項

- ◎ removehdlm ユティリティは、removehdlm ユティリティの実行後、ホストを再起動した あとに削除されます。
- removehdlm ユティリティの実行後,コマンドプロンプトおよび removehdlm.log に出 力されているメッセージを基に,HDLM がアンインストールされたか確認してください。 removehdlm.log は環境変数 TMP または TEMP で定義されているフォルダ,または-w パラメタで指定したフォルダに出力されます。
- -r パラメタでホストの再起動を指定した場合,コマンドプロンプトでは HDLM のアンイ ンストール結果を確認できません。HDLM のアンインストール結果は,ホストの再起動後 に removehdlm.log の内容を確認してください。

8

メッセージ

この章では,HDLM から出力されるメッセージを参照するときに知っておいてほしい情報について 説明します。そのあと,HDLM の運用に関わるメッセージと対処を説明します。「8.15 [共通エー](#page-301-0) [ジェントコンポーネントのリターンコード」](#page-301-0)では,Global Link Manager から HDLM へ要求があっ た場合に,HDLM が出力するリターンコードの意味と対処を説明します。

- □ 8.1 [メッセージ一覧を参照するための前提知識](#page-215-0)
- $\Box$  [8.2 KAPL01001](#page-216-0)~KAPL02000
- $\Box$  [8.3 KAPL02001](#page-234-0)~KAPL03000
- $\Box$  [8.4 KAPL03001](#page-247-0)~KAPL04000
- $\Box$  [8.5 KAPL04001](#page-248-0)~KAPL05000
- $\Box$  [8.6 KAPL05001](#page-254-0)~KAPL06000
- $\Box$  [8.7 KAPL07001](#page-257-0)~KAPL08000
- $\Box$  [8.8 KAPL08001](#page-258-0)~KAPL09000
- $\Box$  [8.9 KAPL09001](#page-261-0)~KAPL10000
- $\Box$  [8.10 KAPL10001](#page-279-0)~KAPL11000
- $\Box$  [8.11 KAPL11001](#page-285-0)~KAPL12000
- $\Box$  [8.12 KAPL12001](#page-288-0)~KAPL13000
- $\Box$  [8.13 KAPL13001](#page-293-0)~KAPL14000
- $\Box$  [8.14 KAPL15001](#page-299-0)~KAPL16000
- □ 8.15 [共通エージェントコンポーネントのリターンコード](#page-301-0)
- **□ 8.16 HDLM が出力する Windows [イベントログ](#page-305-0)**

## <span id="page-215-0"></span>**8.1** メッセージ一覧を参照するための前提知識

ここでは,「[8.2 KAPL01001](#page-216-0)~KAPL02000」以降に記載するメッセージ一覧を参照するために必要 な,次の情報について説明します。

- メッセージ ID の出力形式と意味
- メッセージおよびメッセージの説明で使用する用語
- メッセージの言語種別

上記の情報について,次に説明します。

## **8.1.1** メッセージ **ID** の出力形式と意味

各メッセージにはメッセージ ID が付いています。メッセージ ID の形式と意味を次の表に示しま す。

### 表 **8-1** メッセージ **ID**(**KAPL***nnnnn* **-***l* )の形式と意味

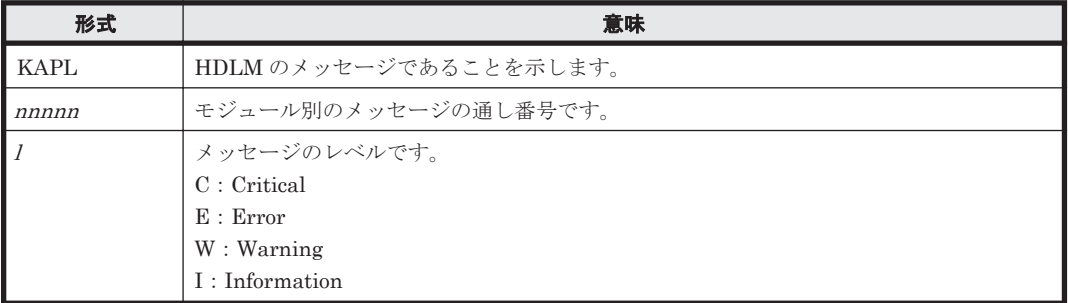

## **8.1.2** メッセージおよびメッセージの説明で使用する用語

メッセージに表示される用語,およびメッセージの説明(意味,説明,対処)で使用する用語を次 の表に示します。

#### 表 **8-2** メッセージとメッセージの説明で使用する用語

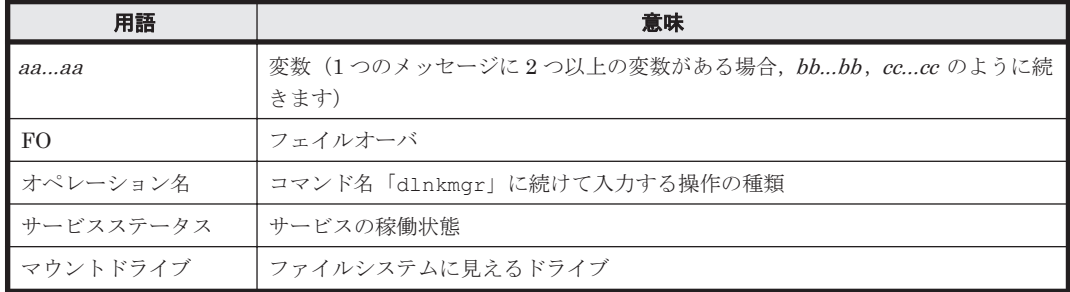

## **8.1.3** メッセージの言語種別

HDLM からは,英語,または日本語のメッセージが出力されます。HDLM から出力されるメッセー ジの言語種別は、Windows の言語種別に従います。
## **8.2 KAPL01001**~**KAPL02000**

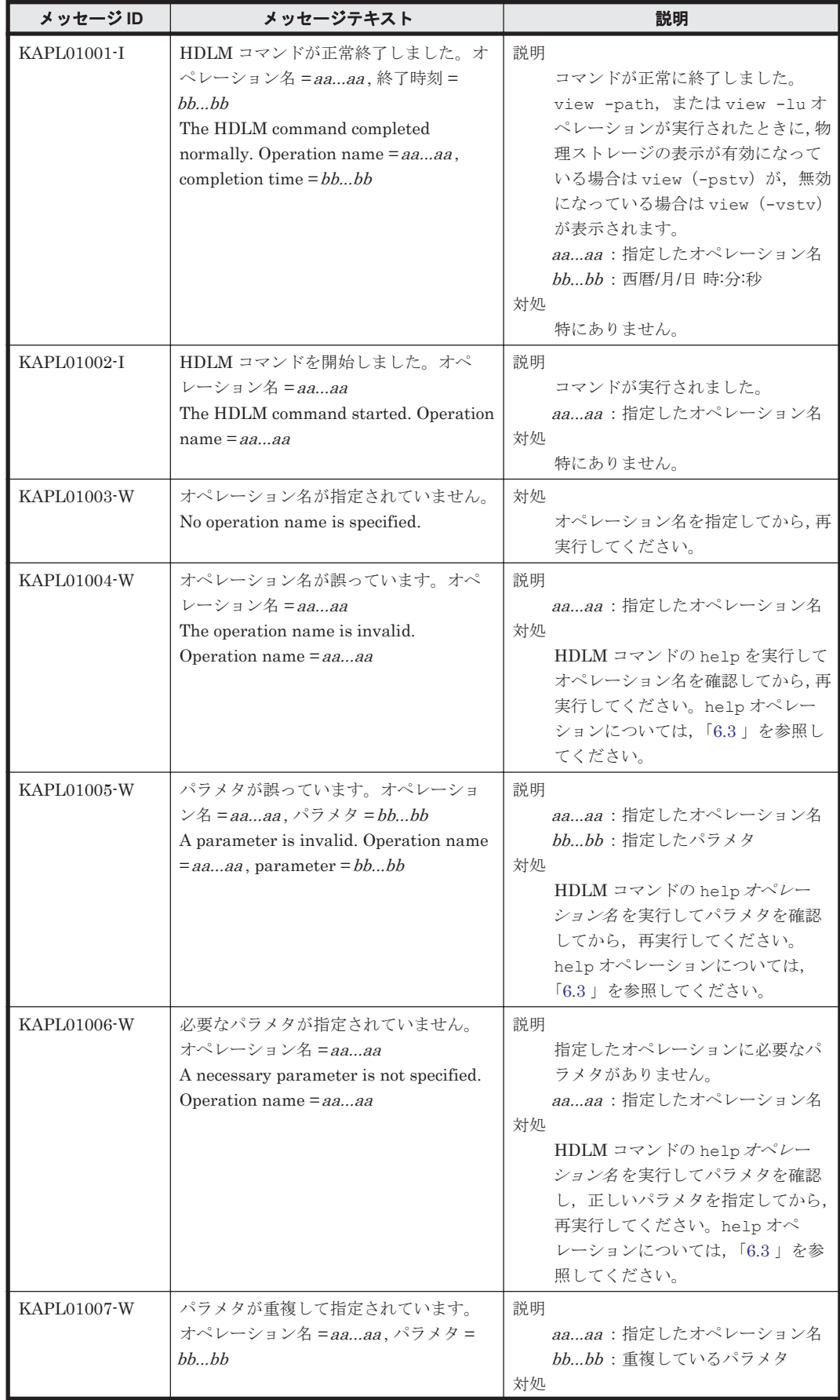

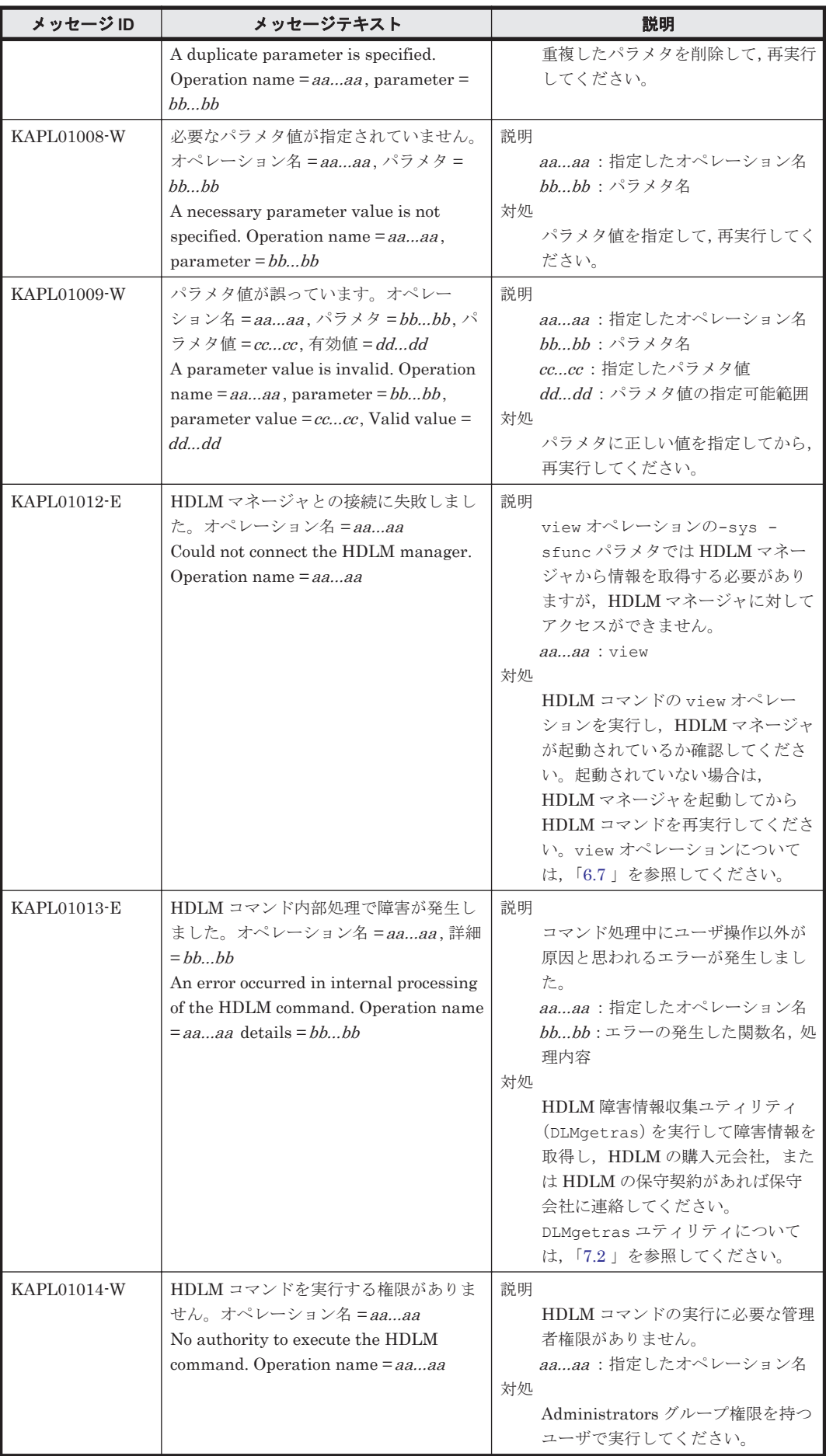

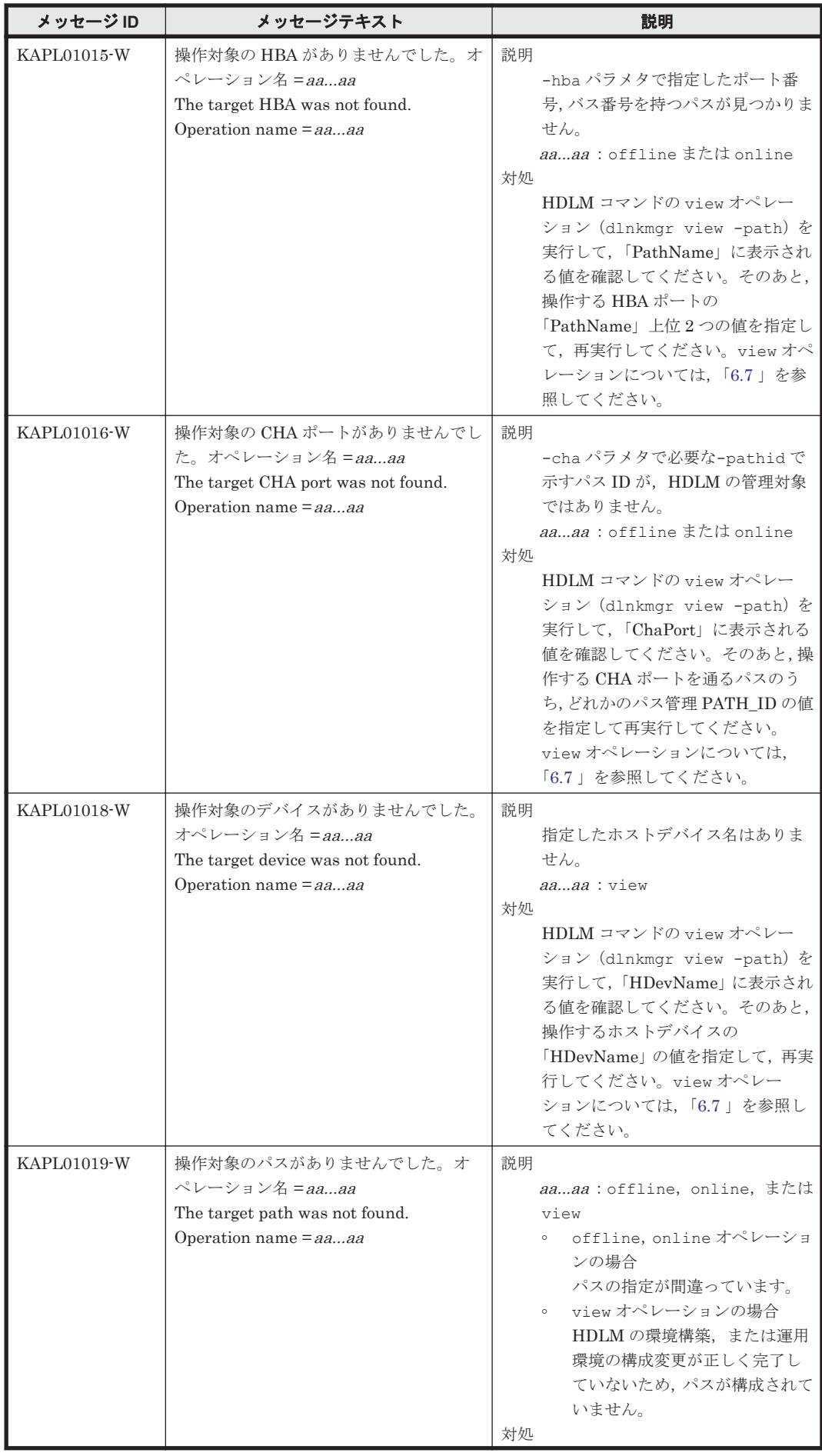

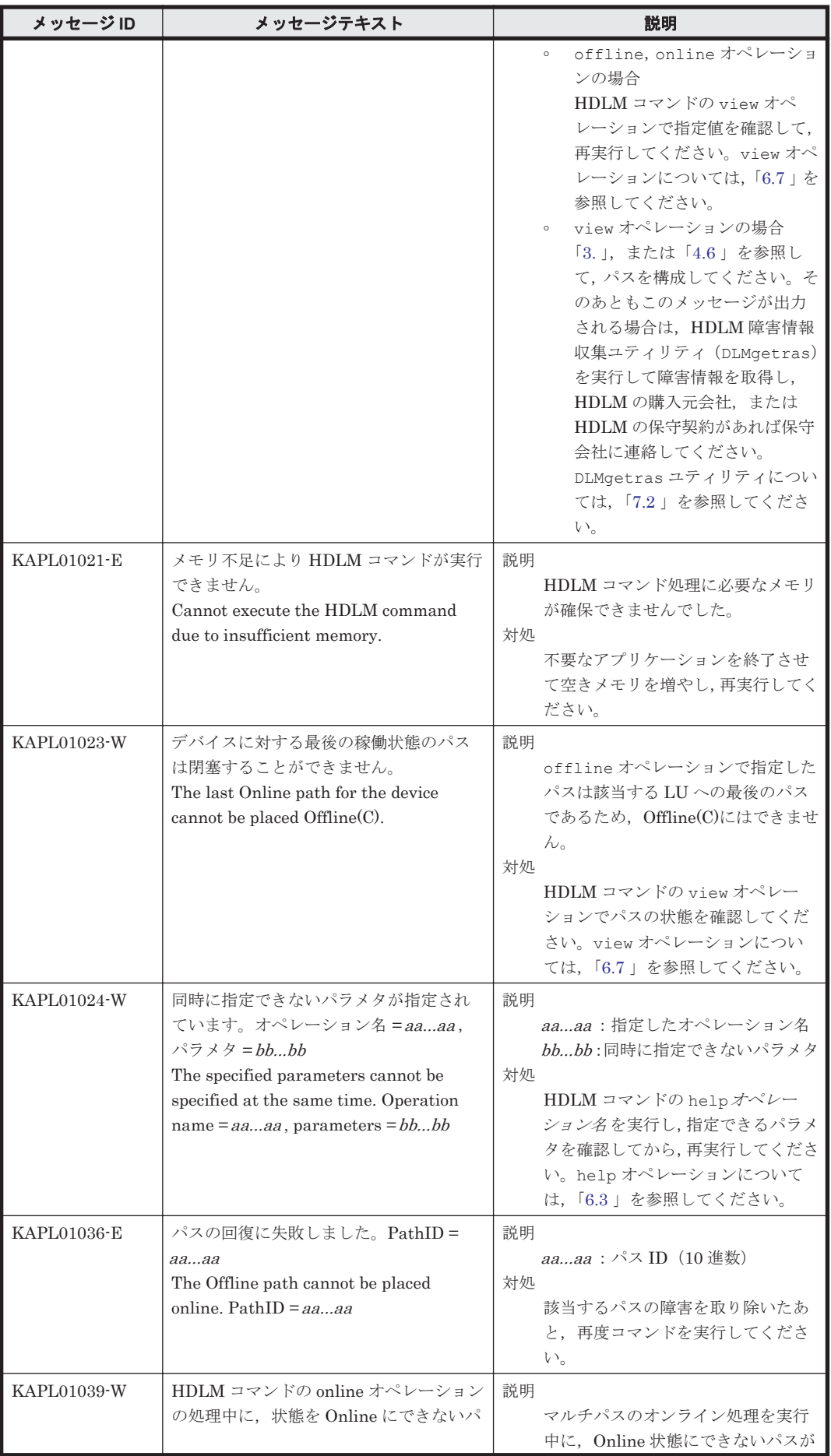

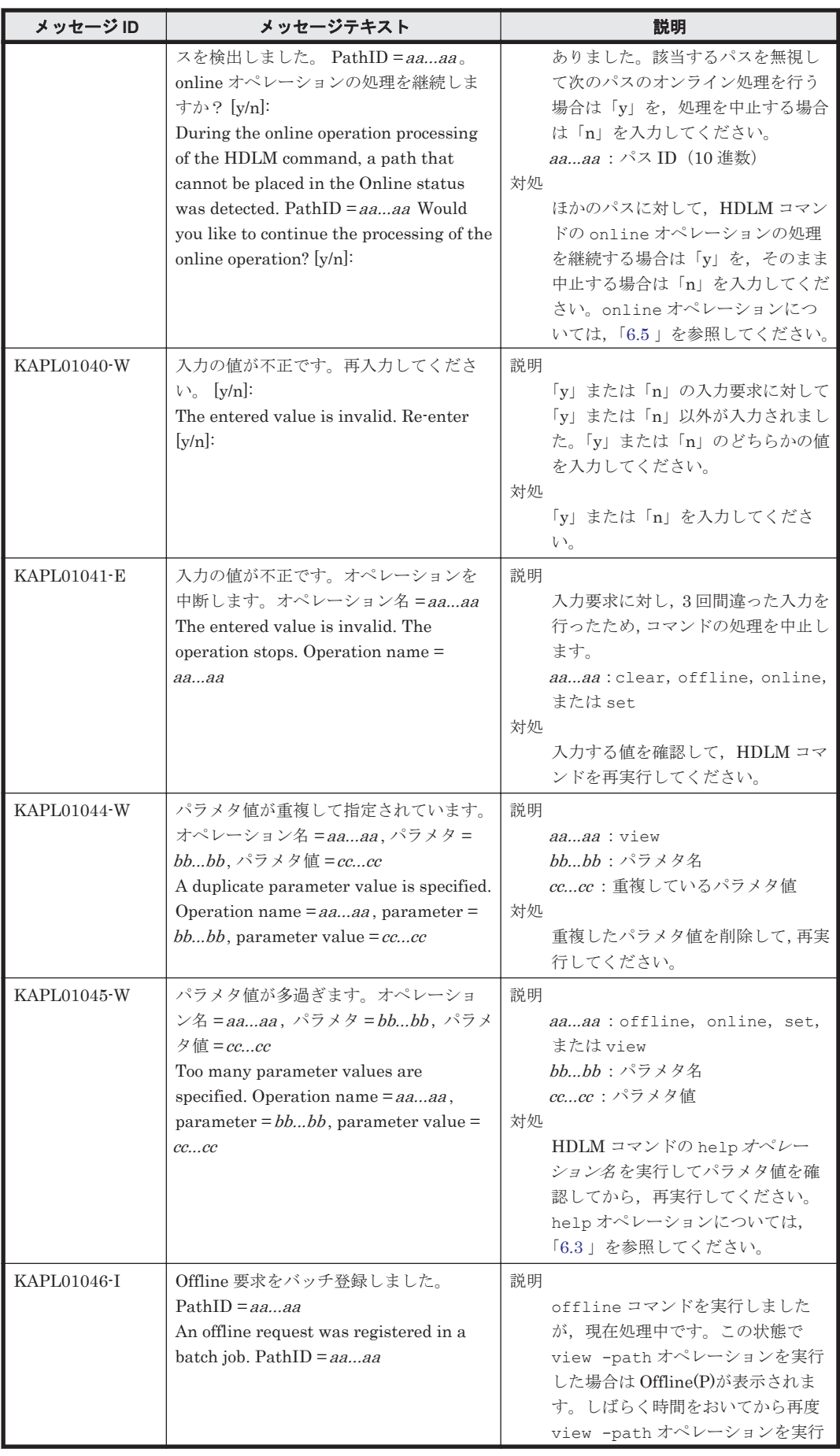

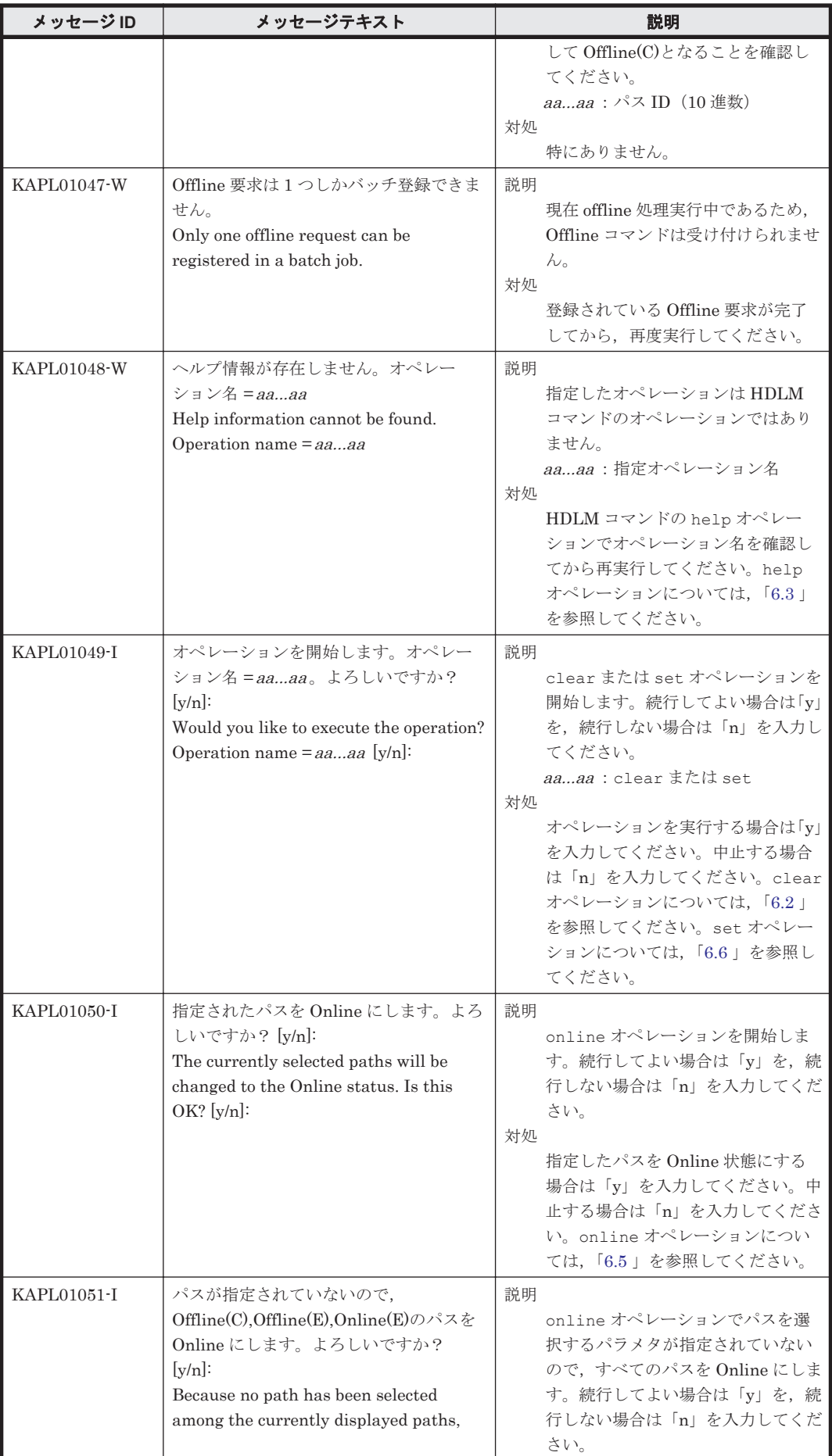

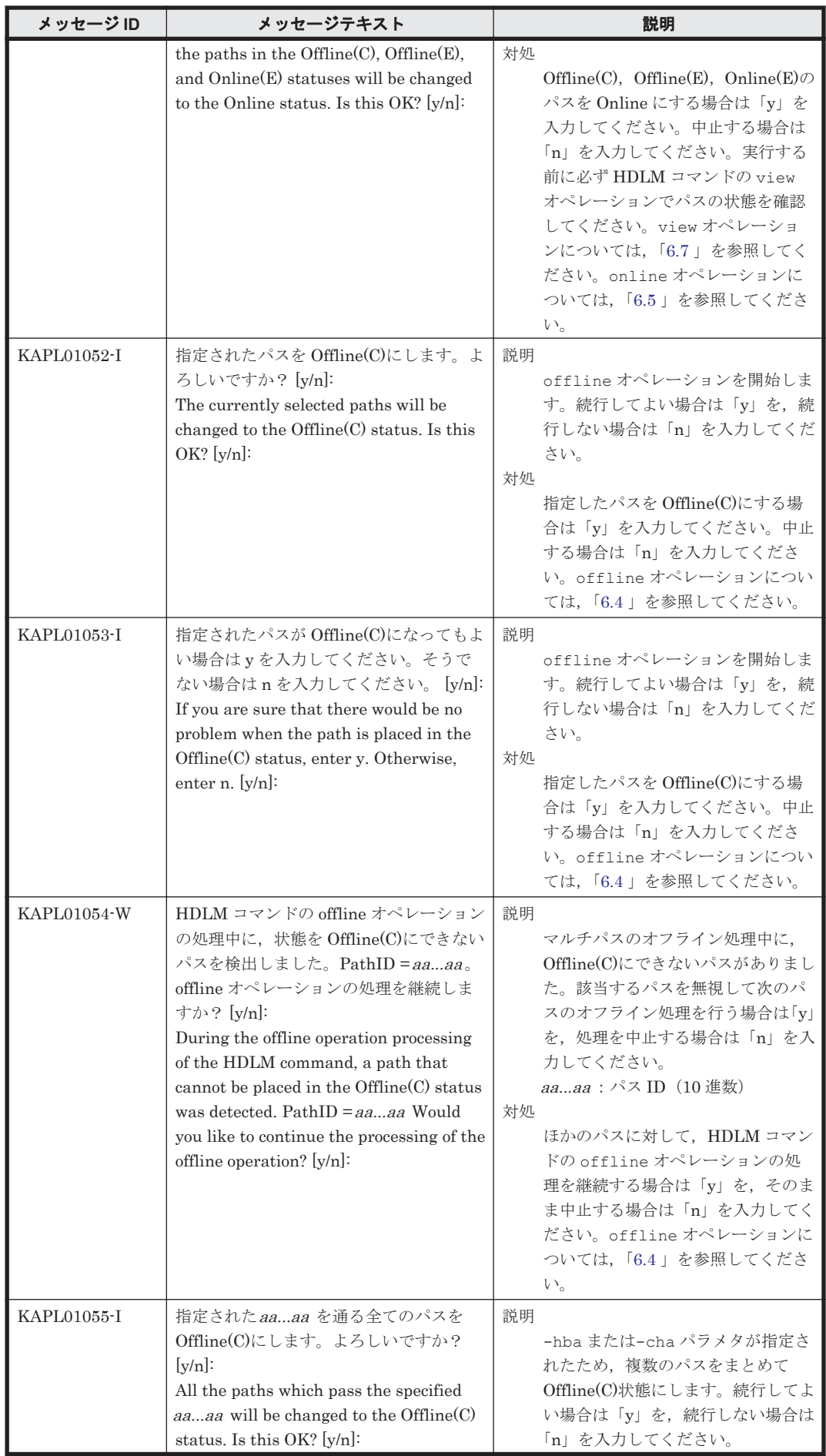

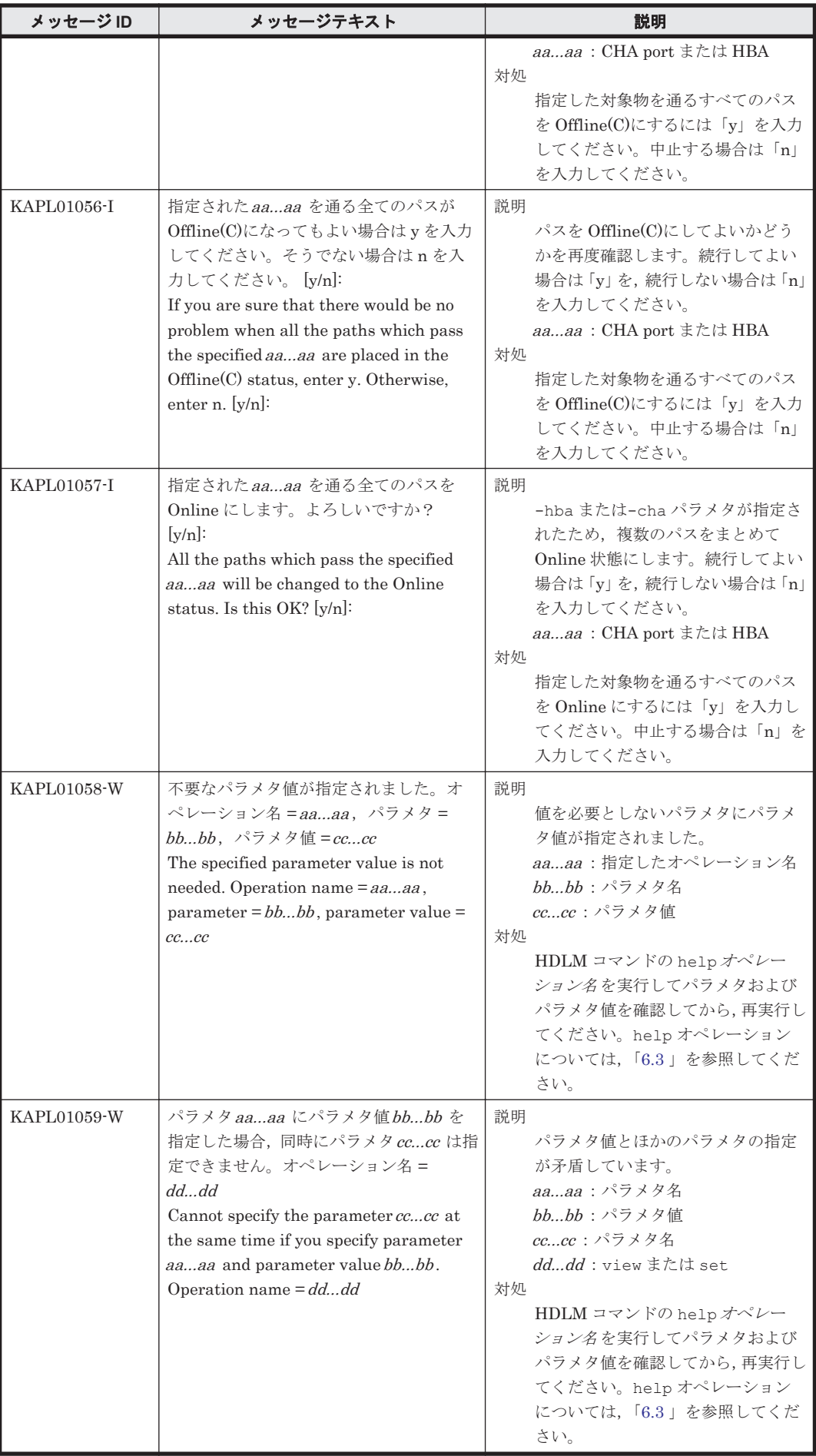

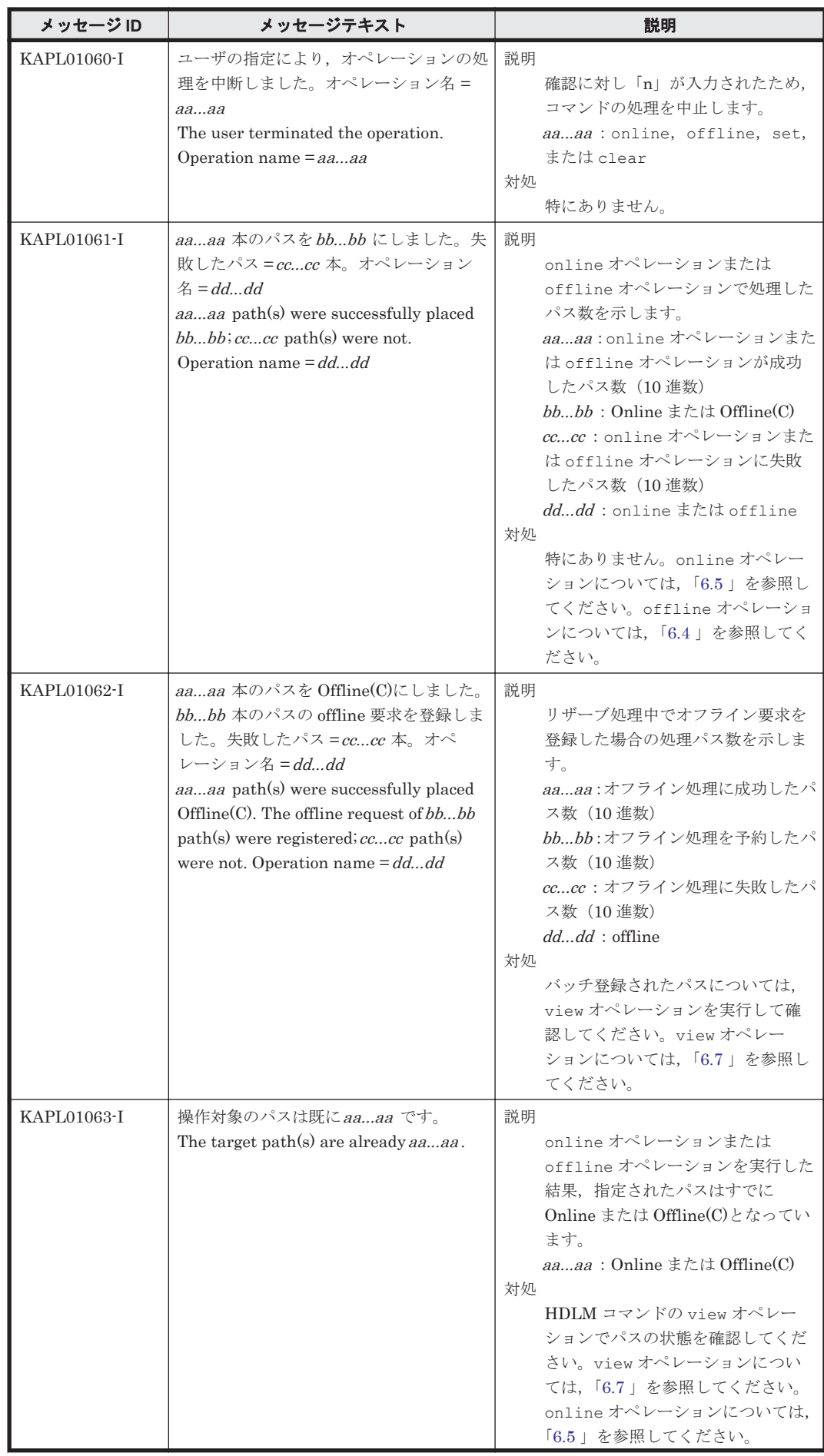

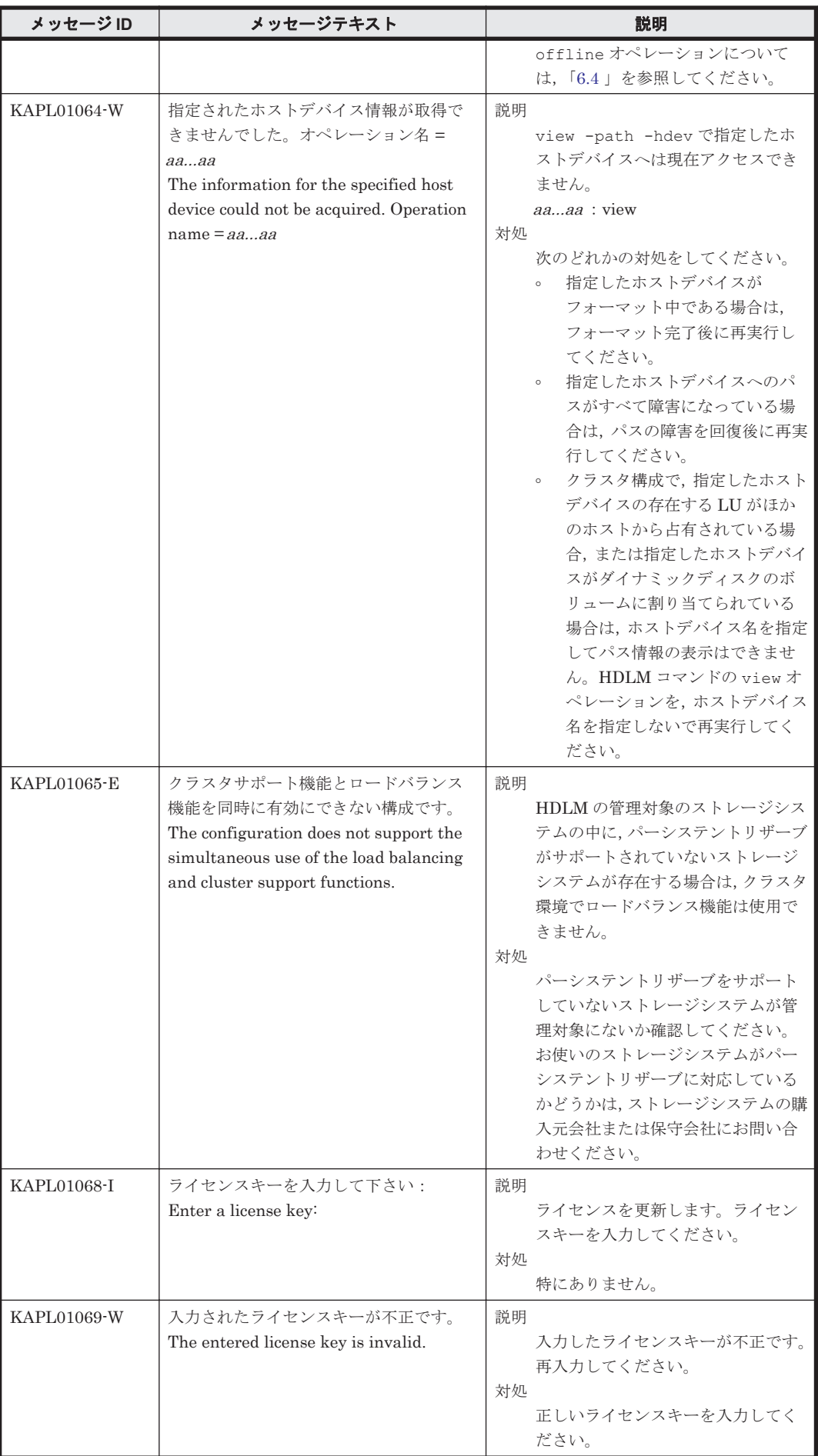

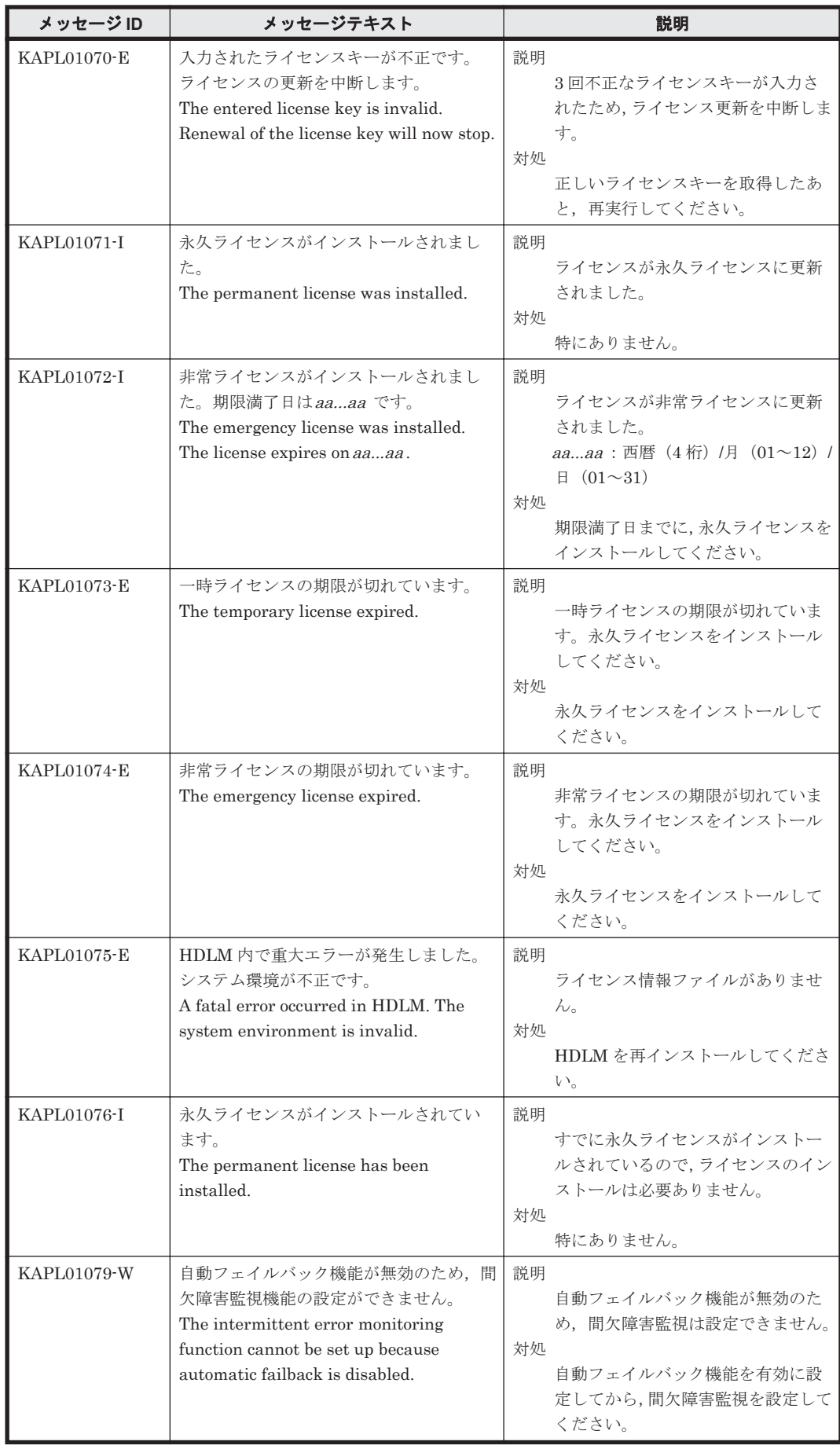

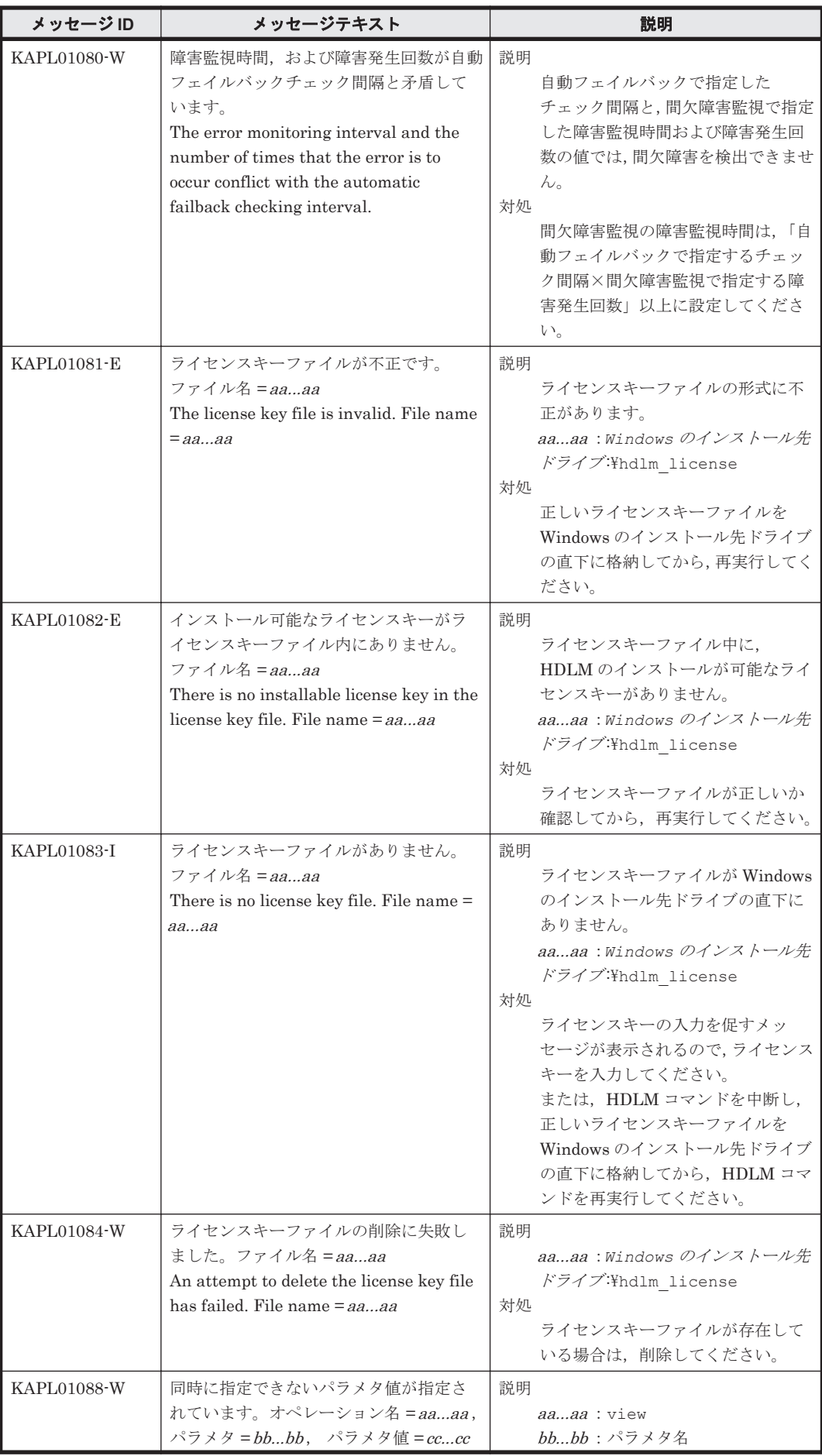

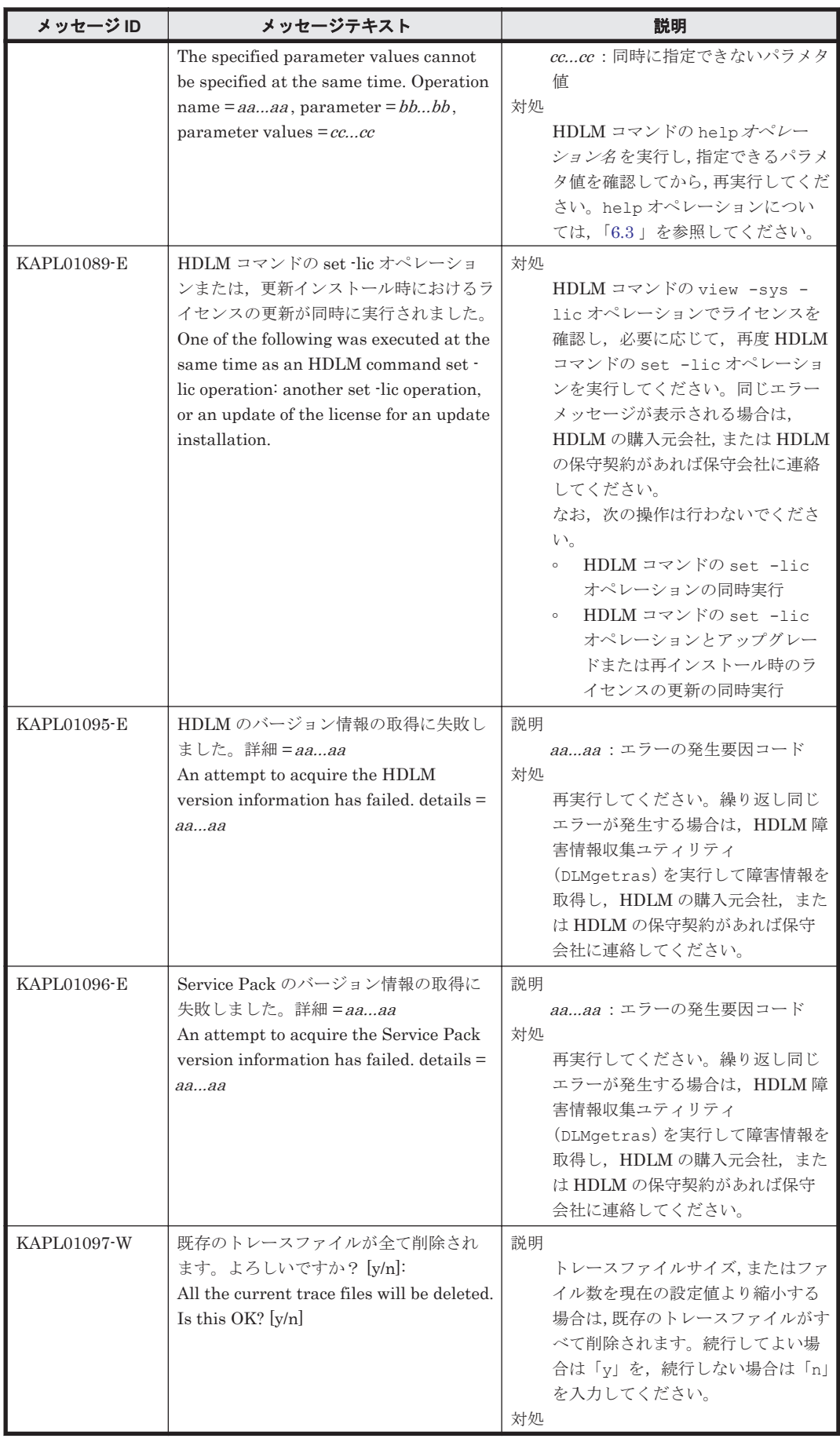

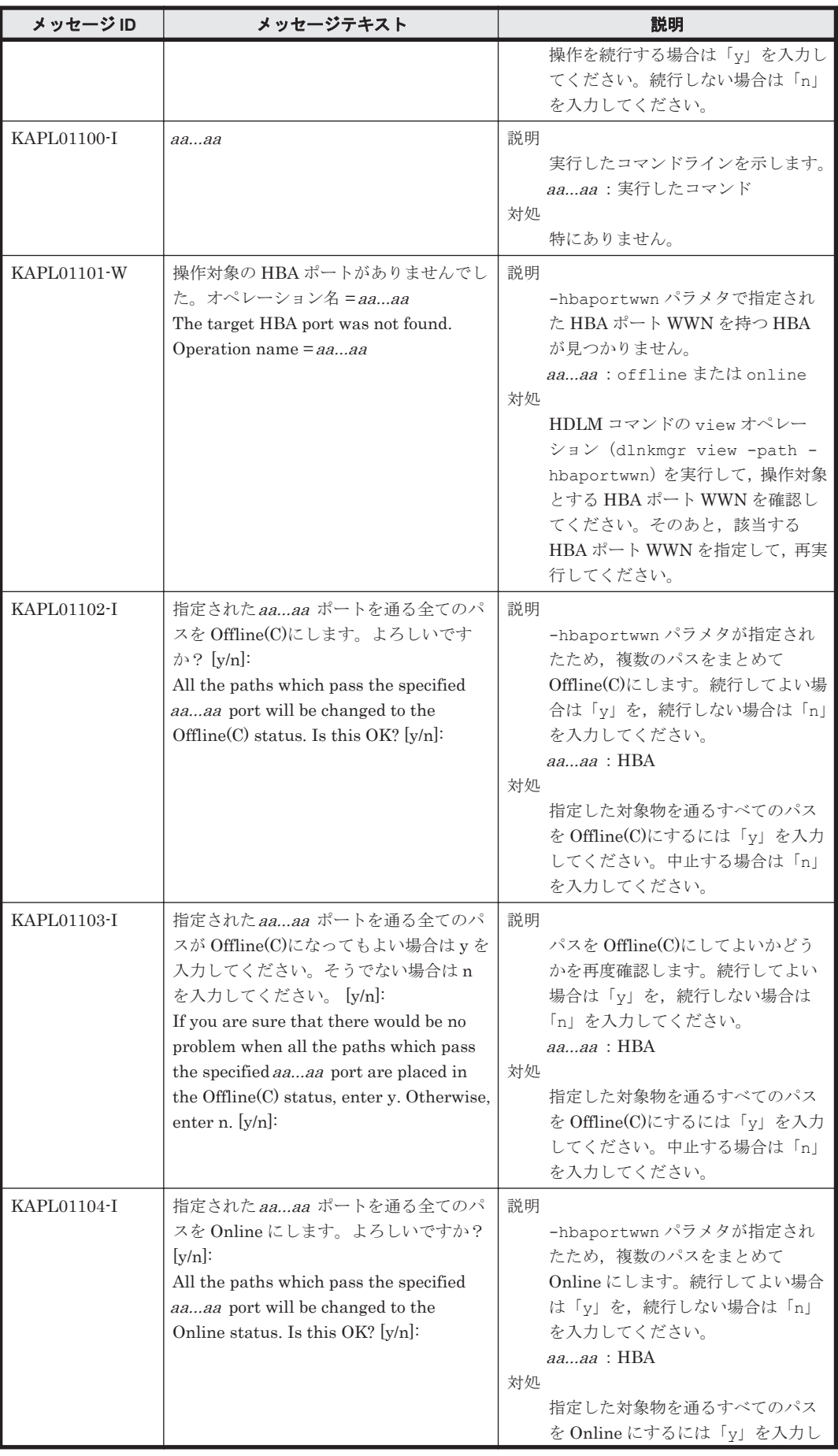

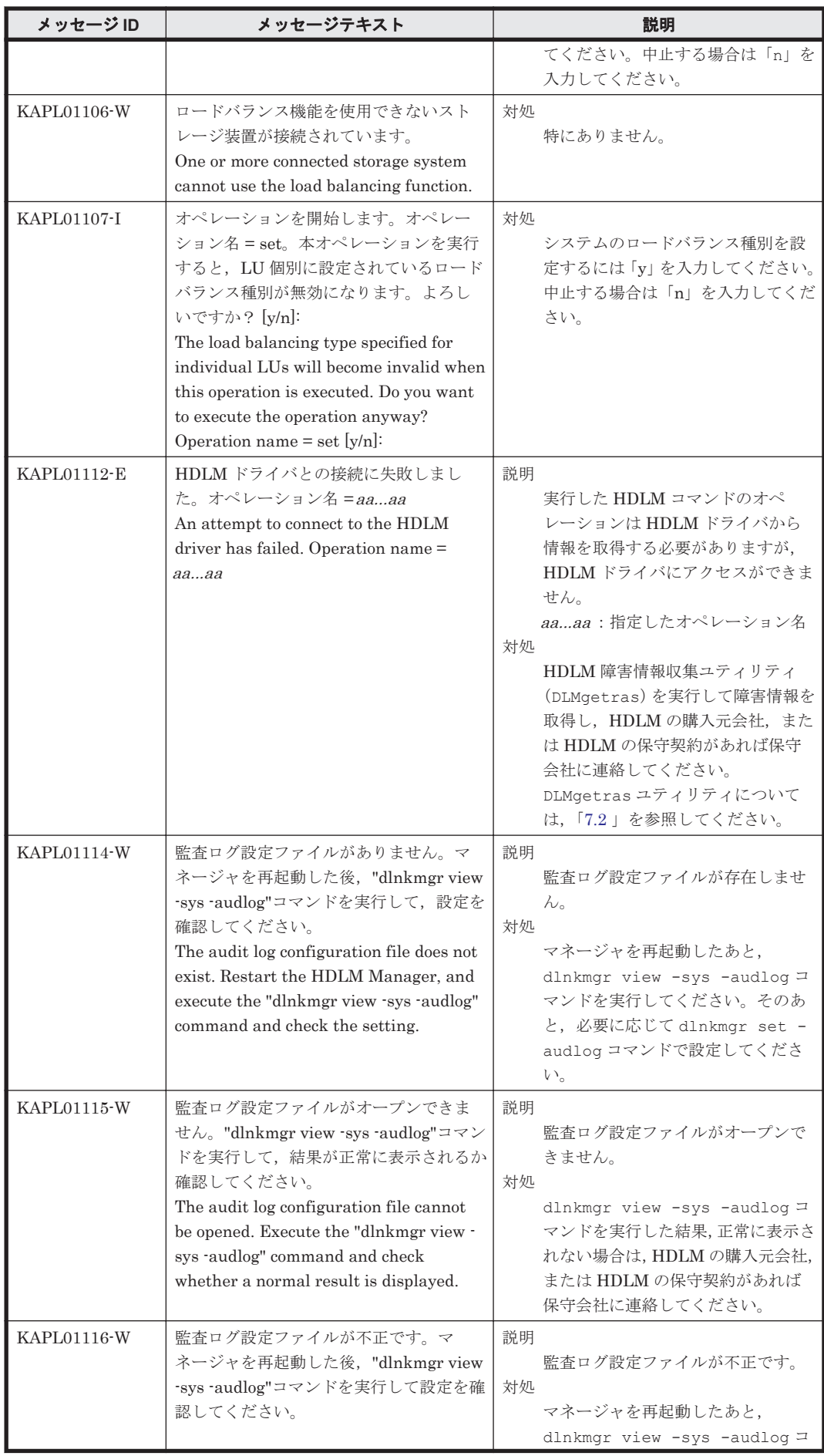

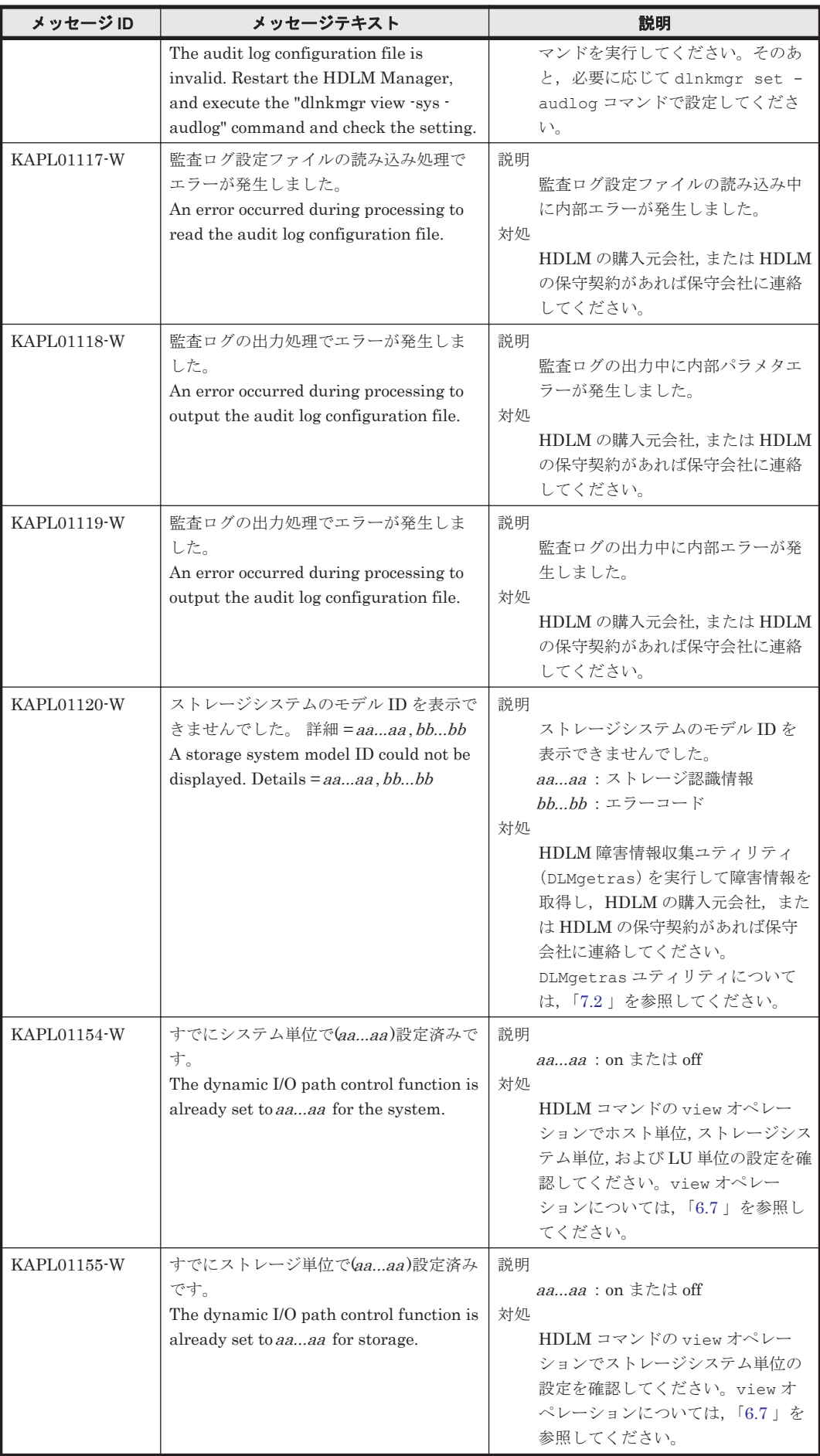

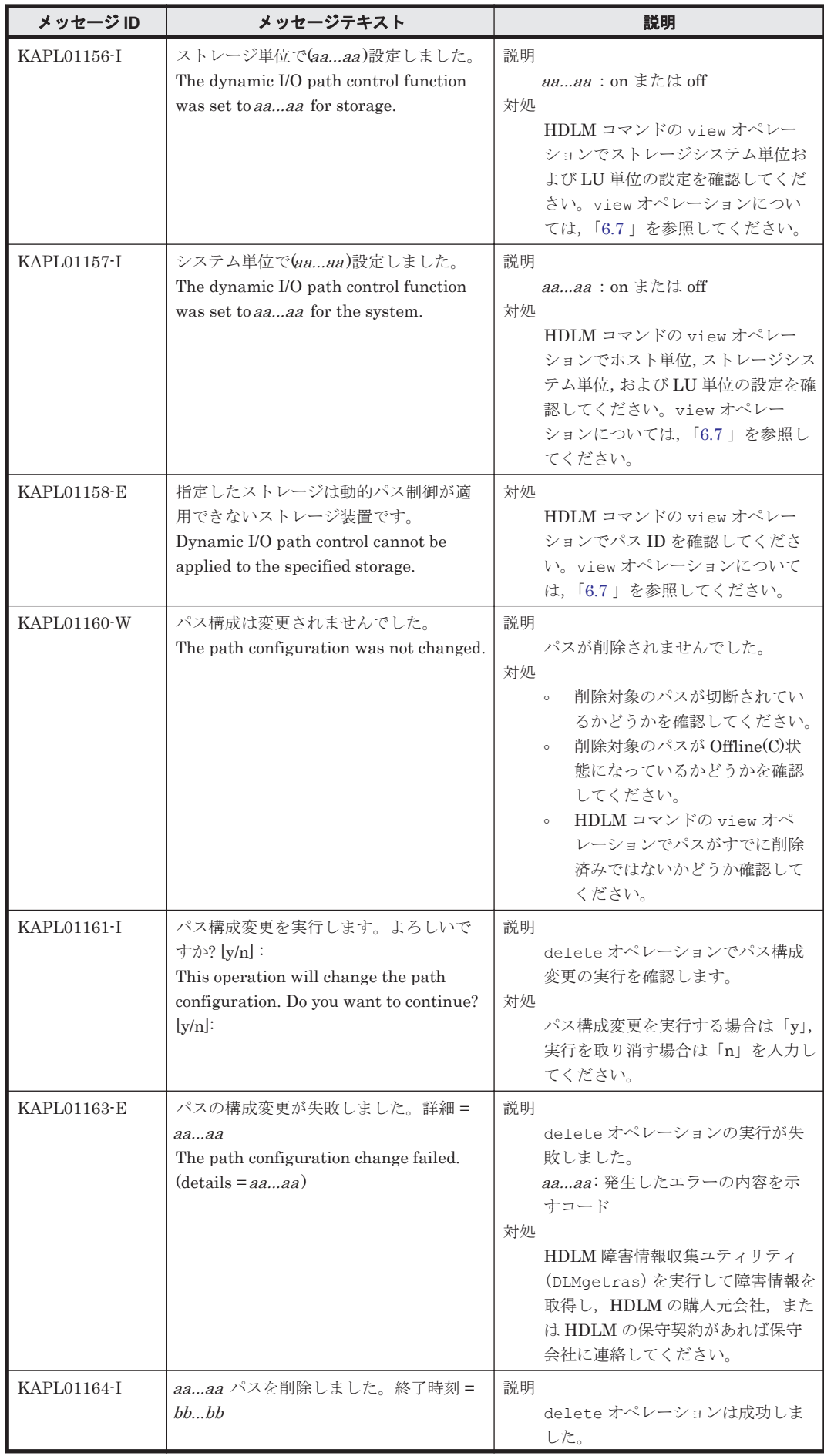

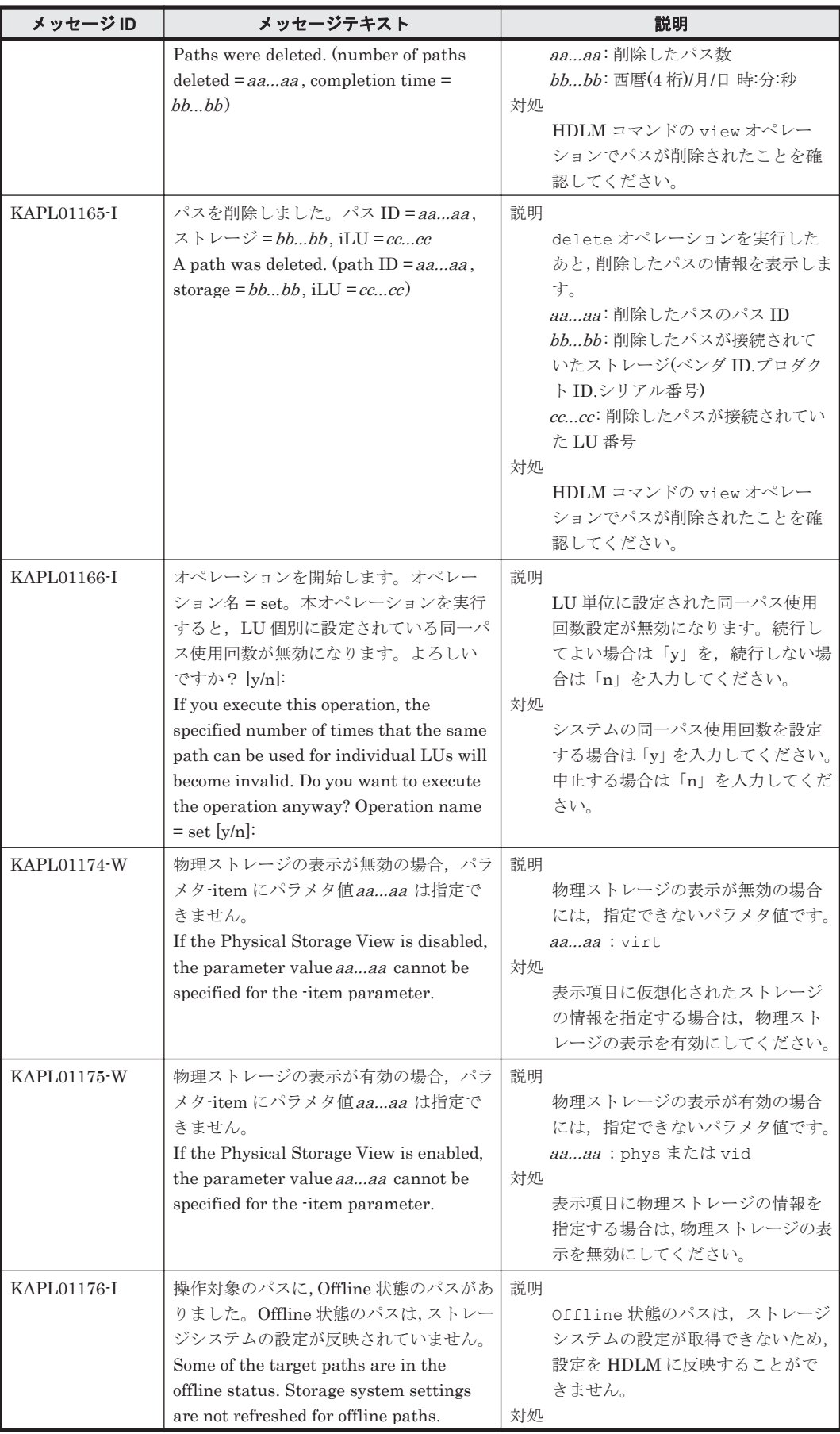

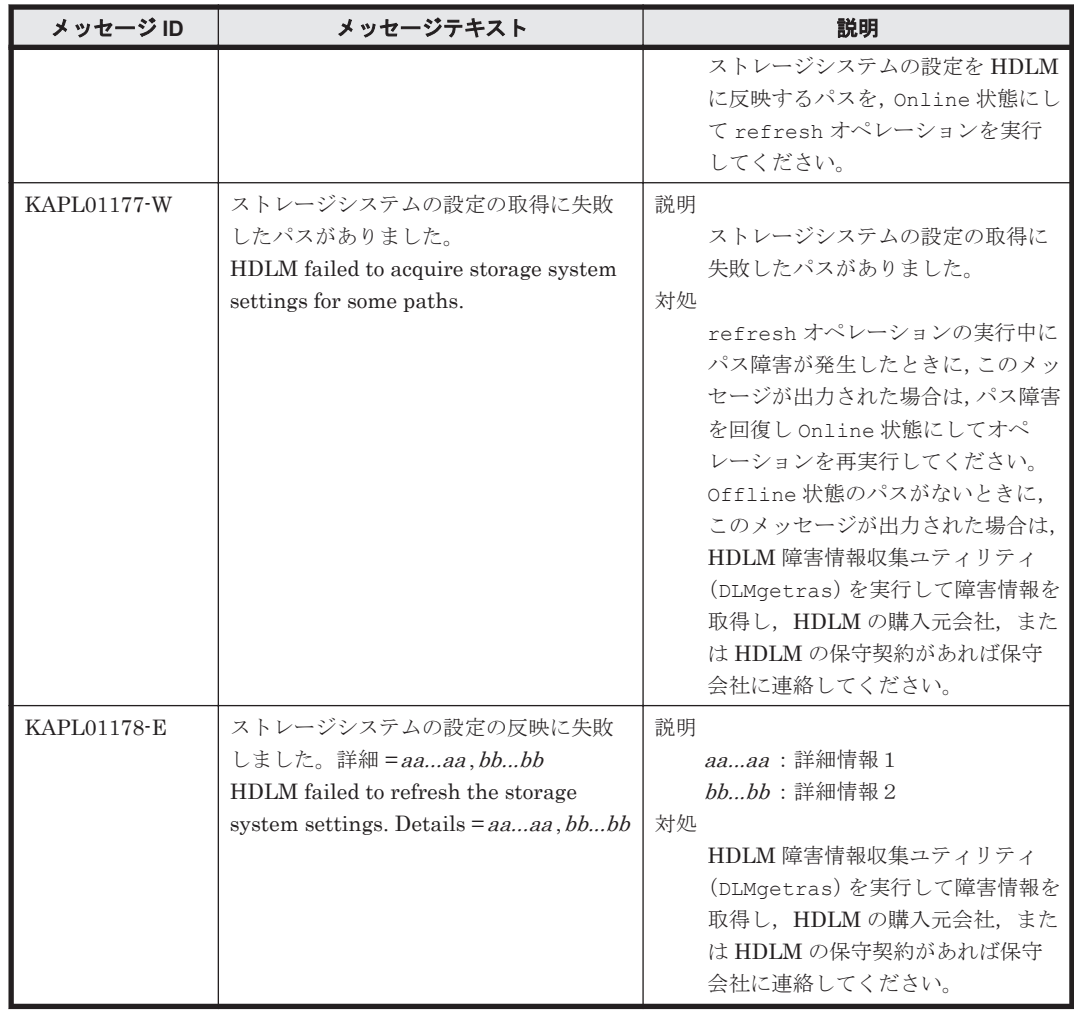

## **8.3 KAPL02001**~**KAPL03000**

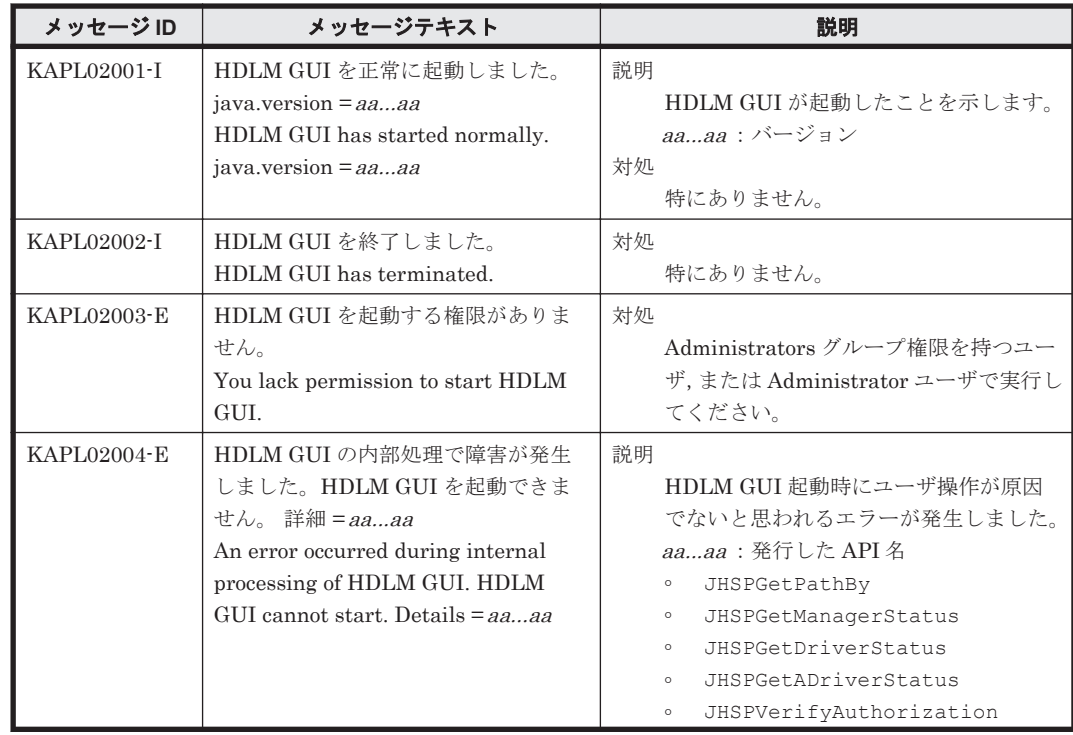

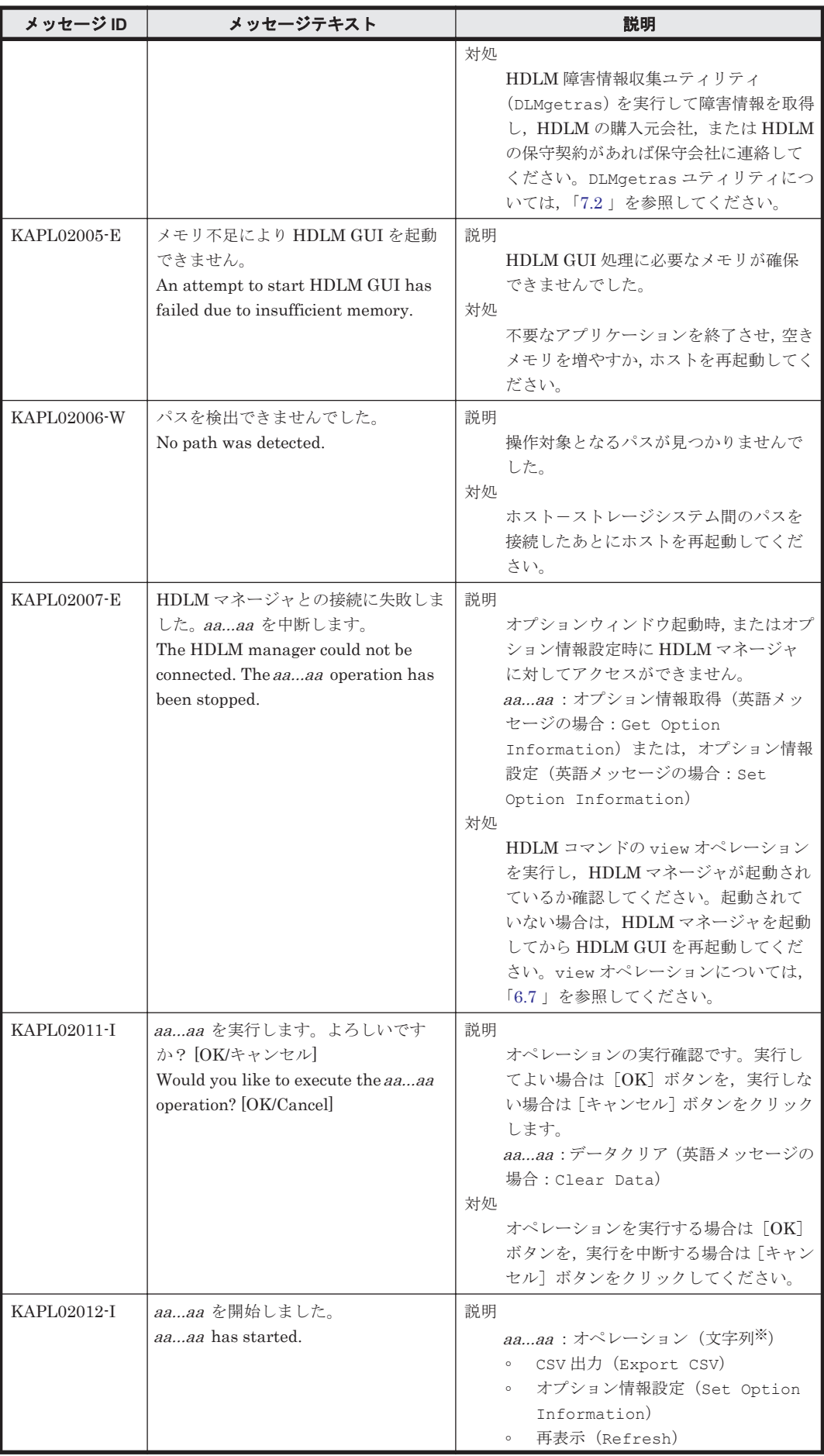

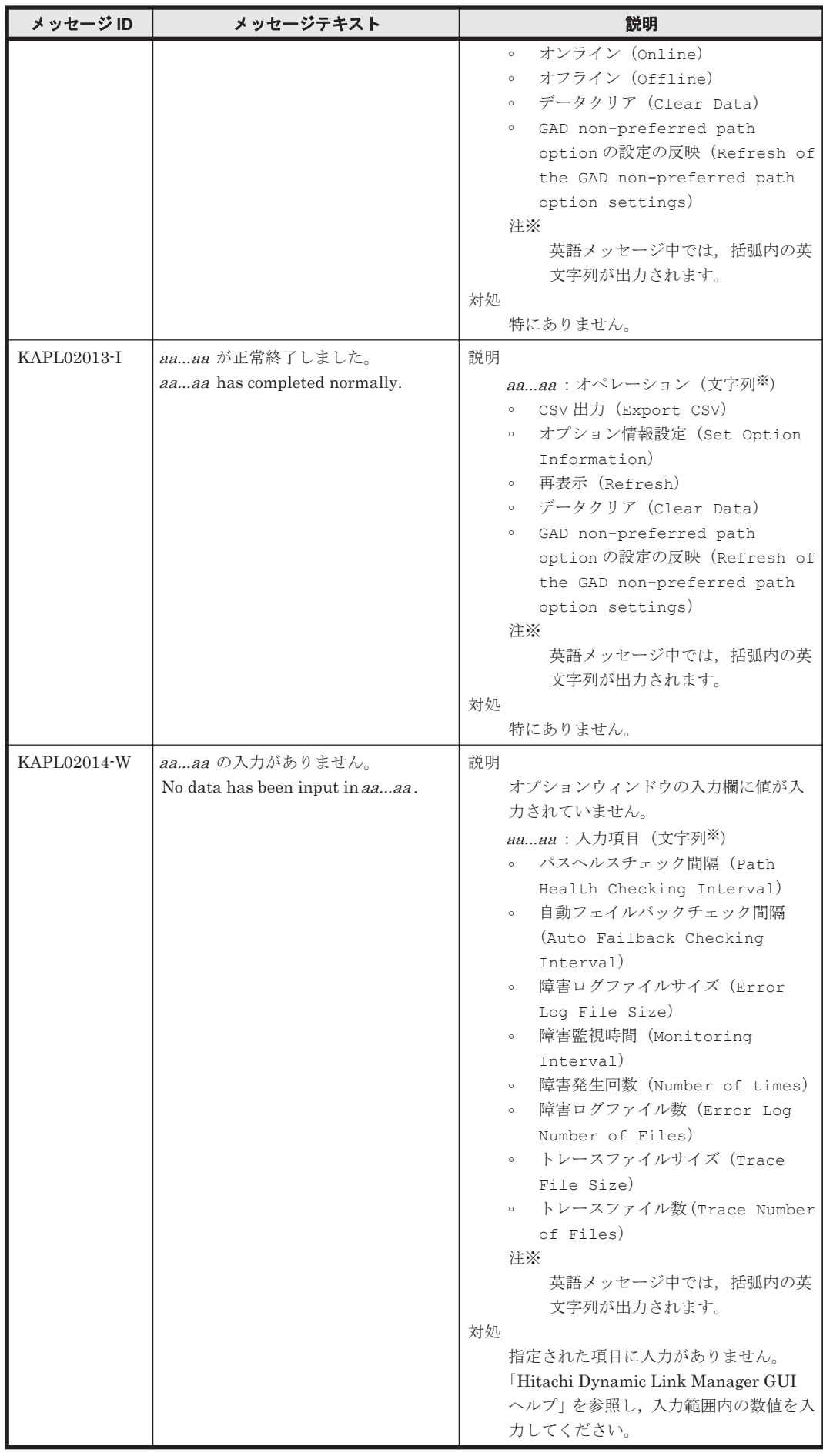

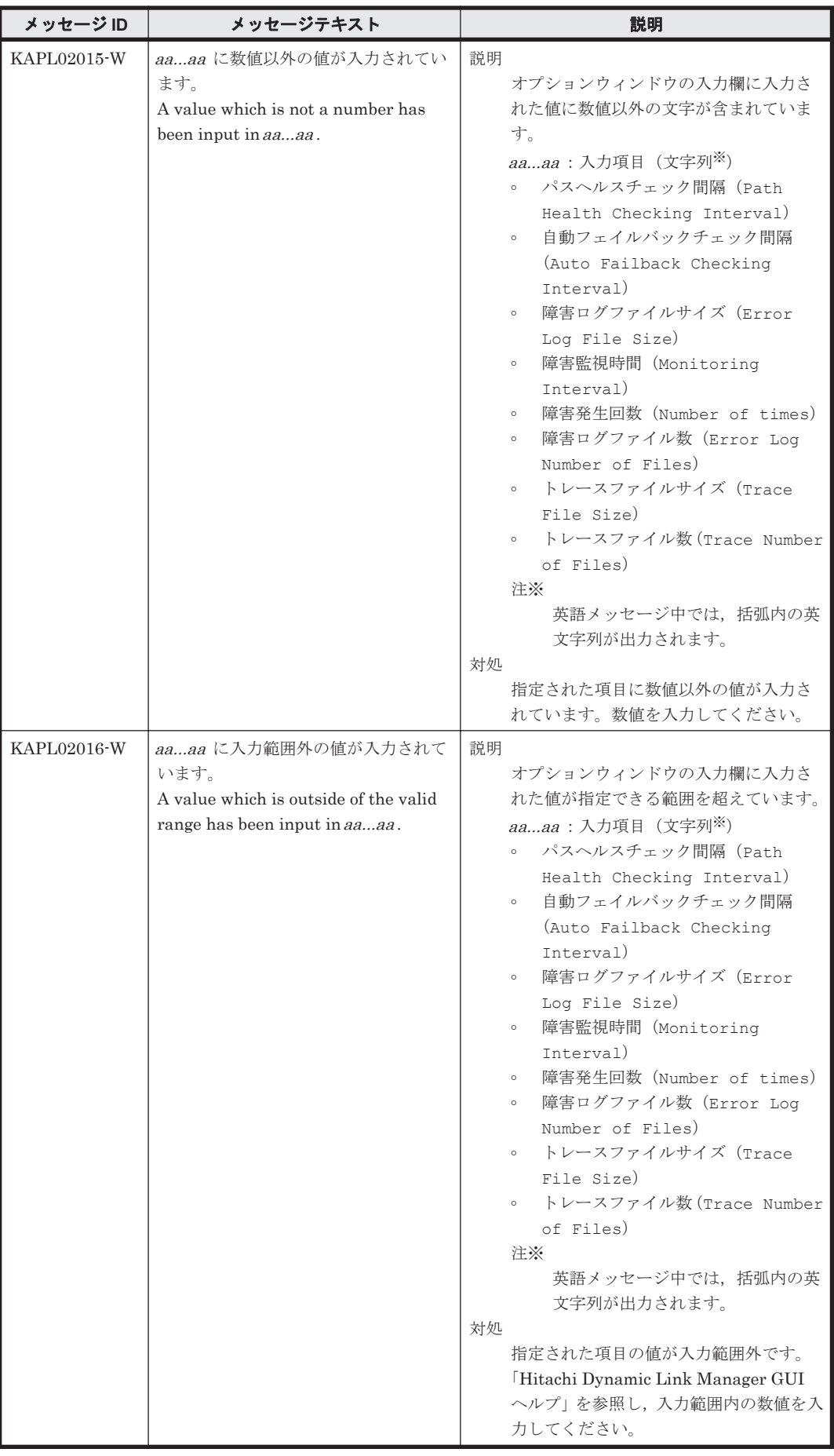

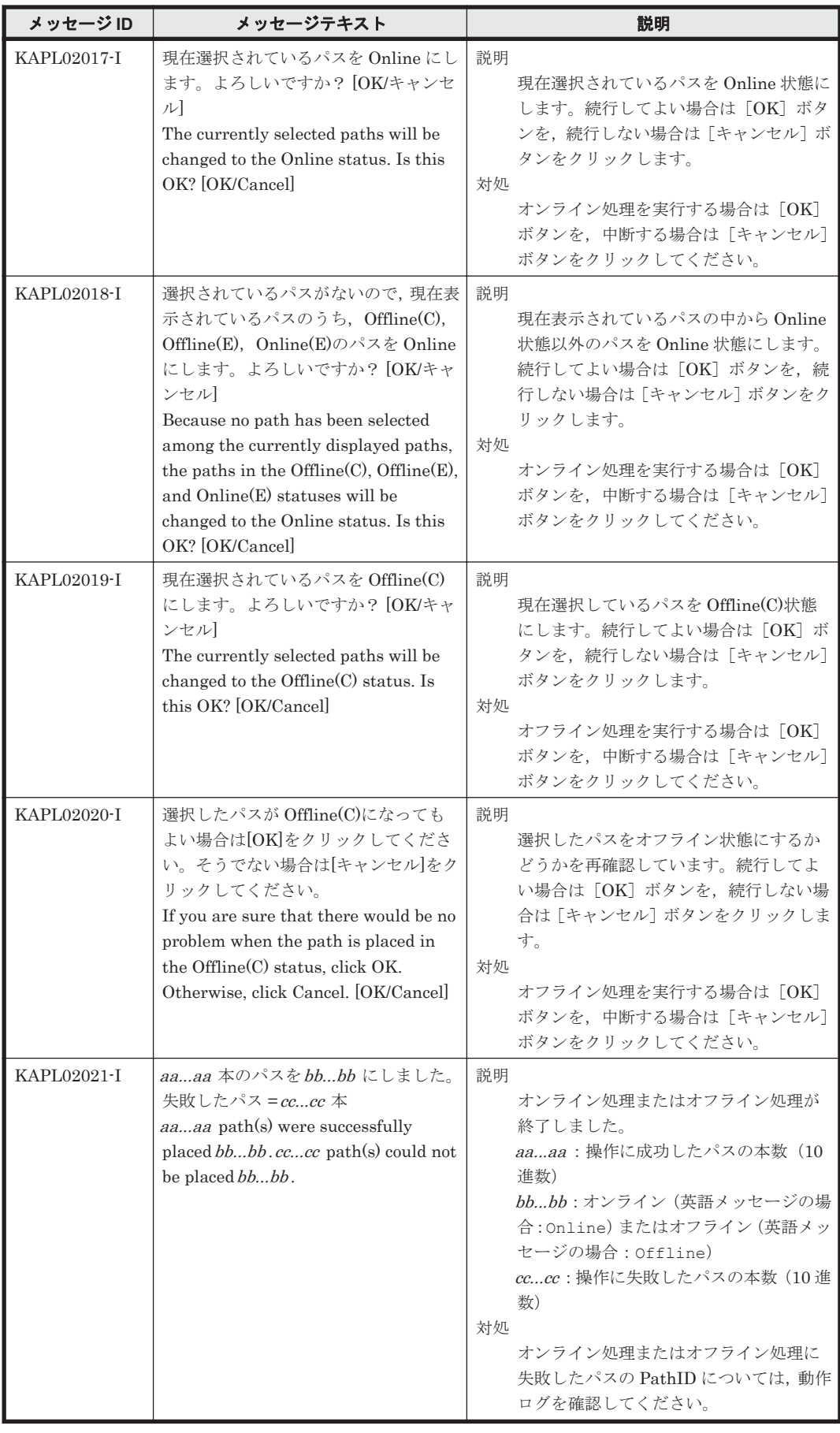

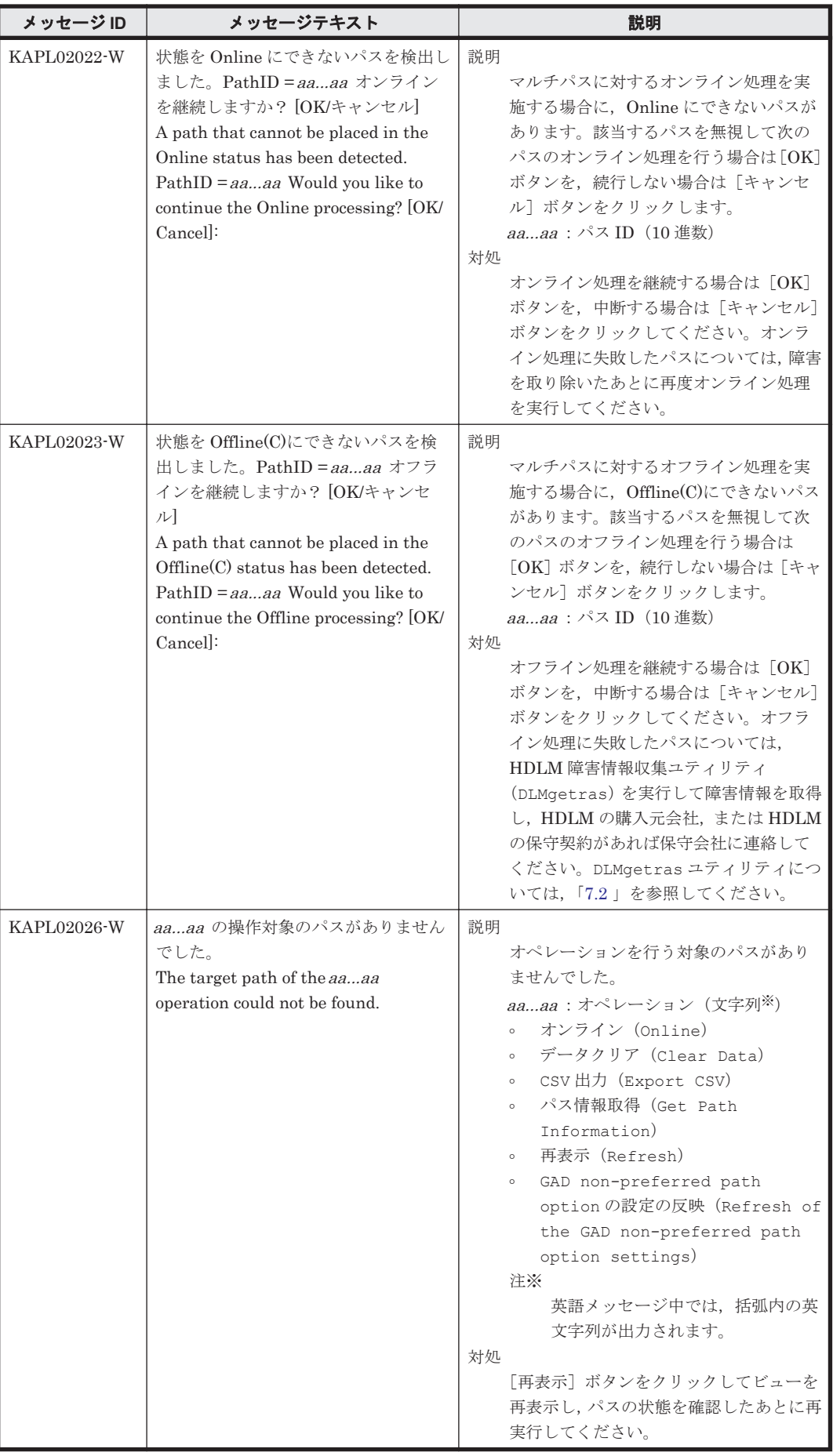

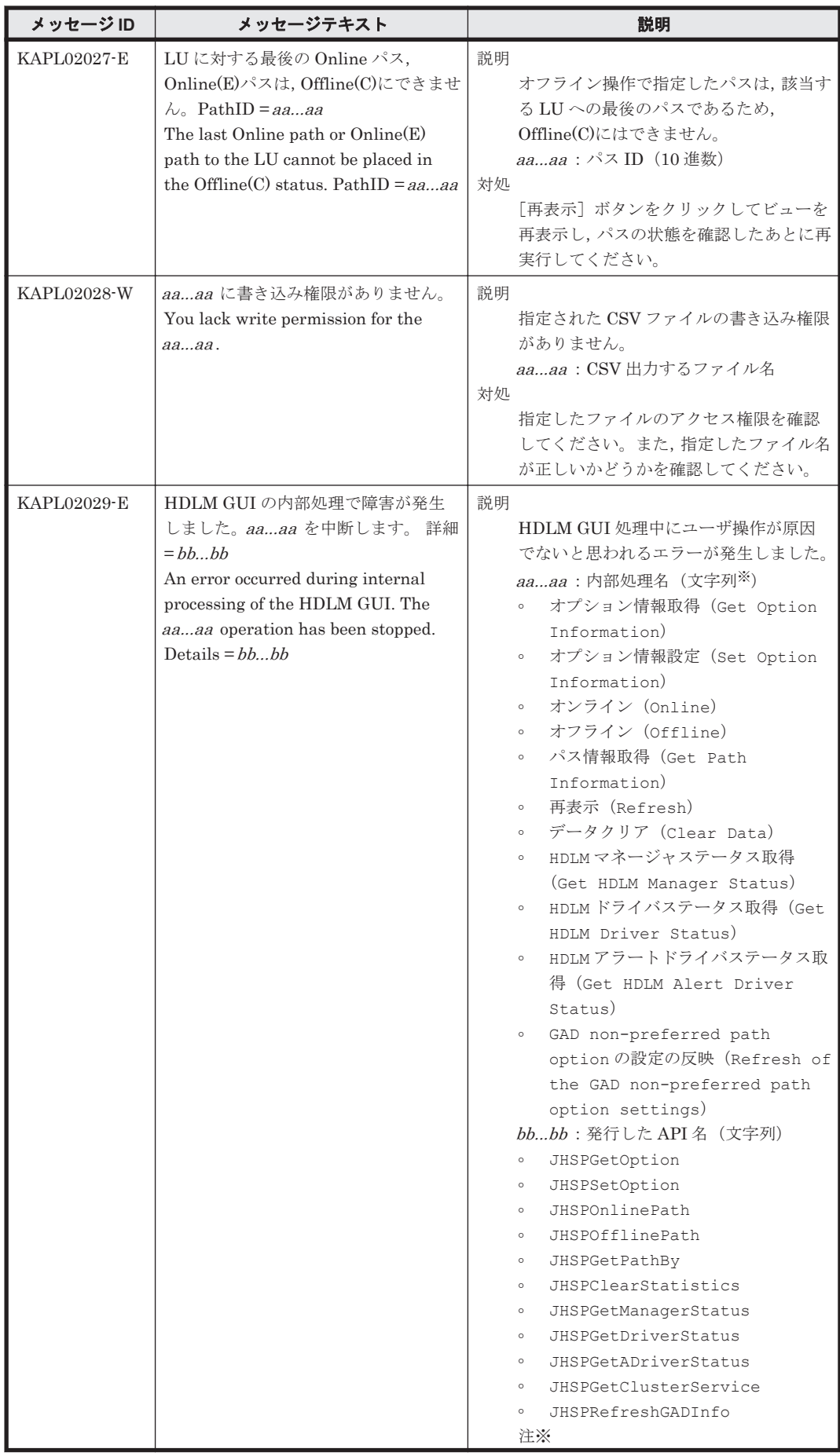

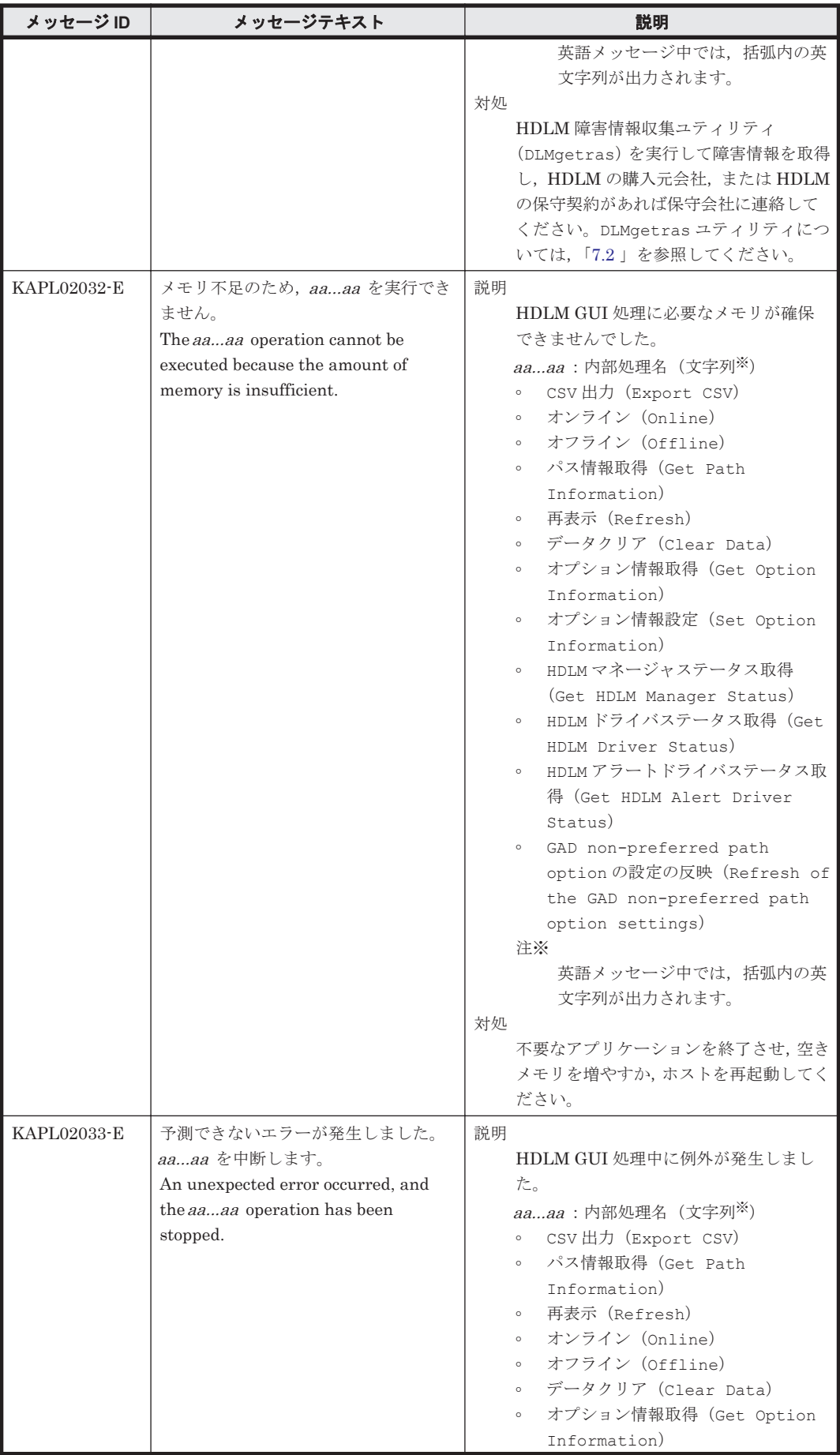

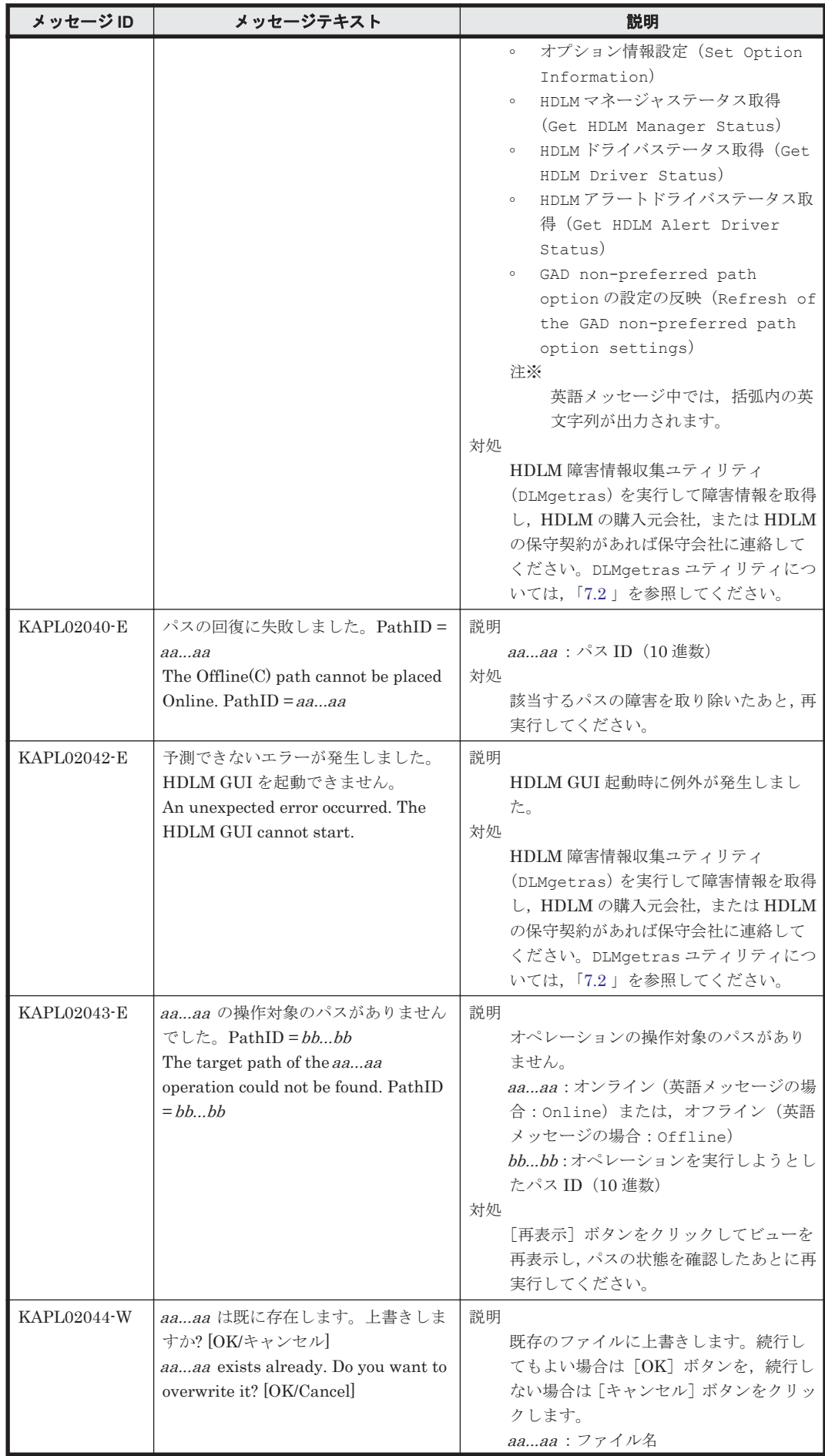

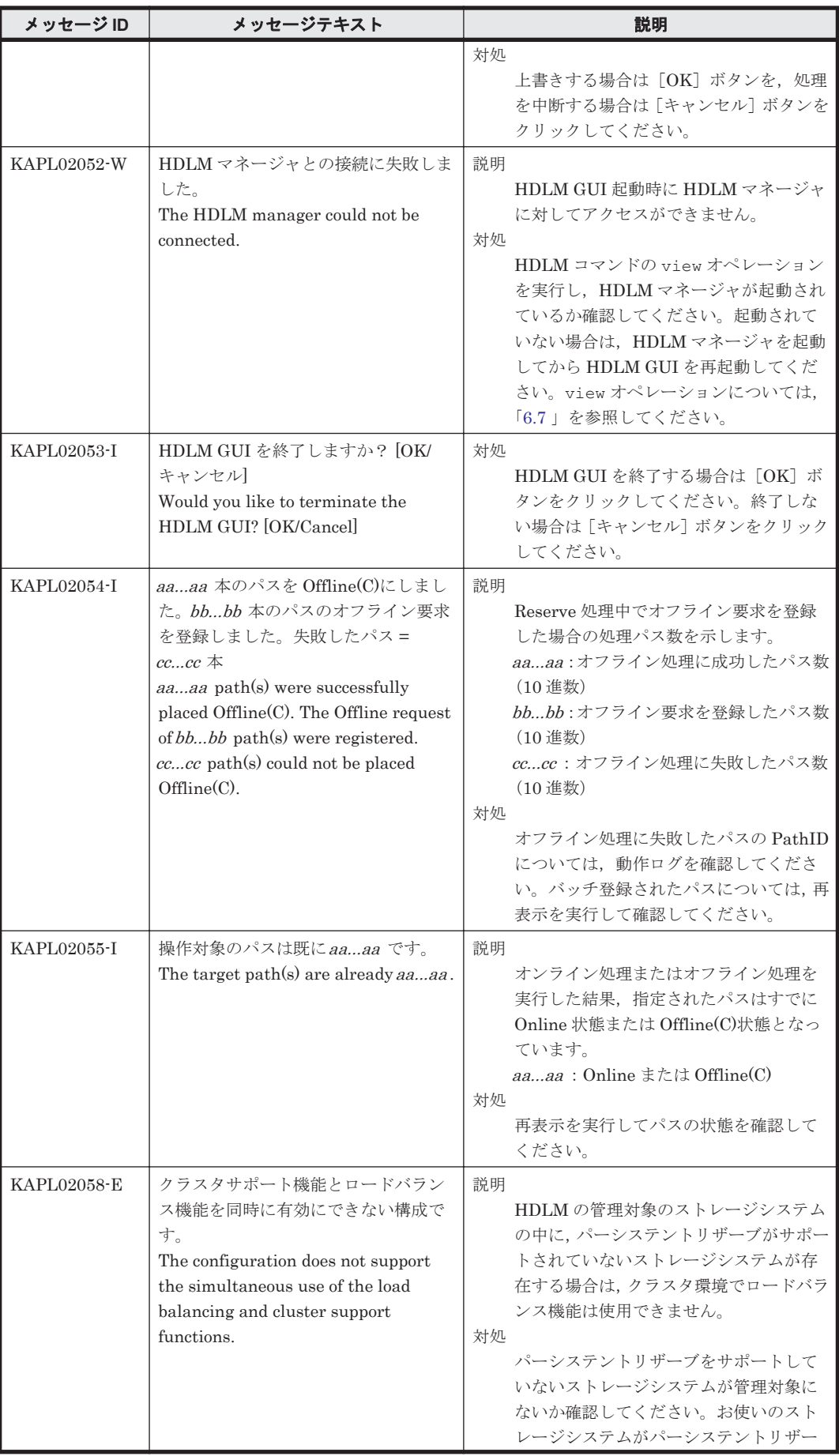

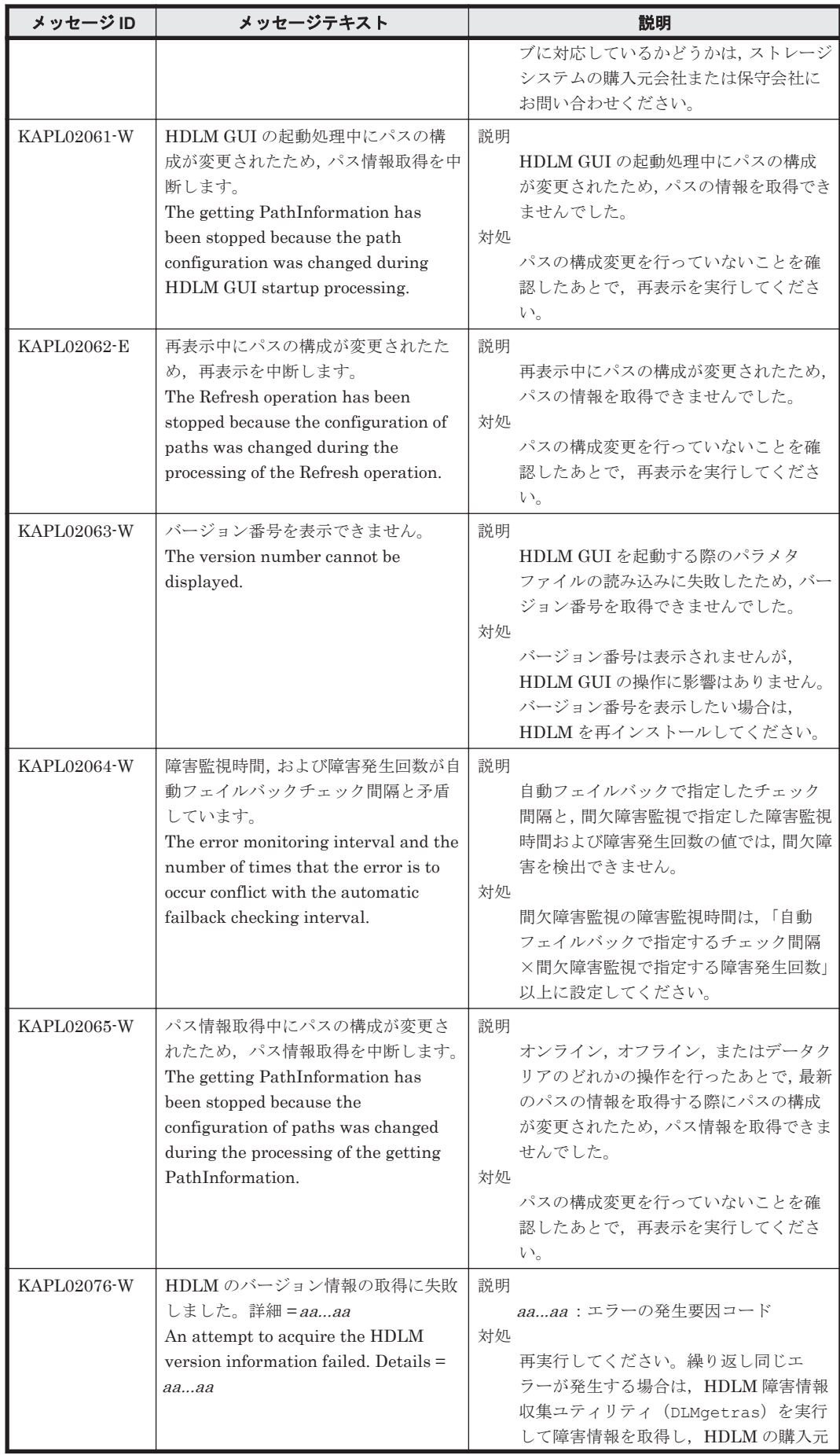

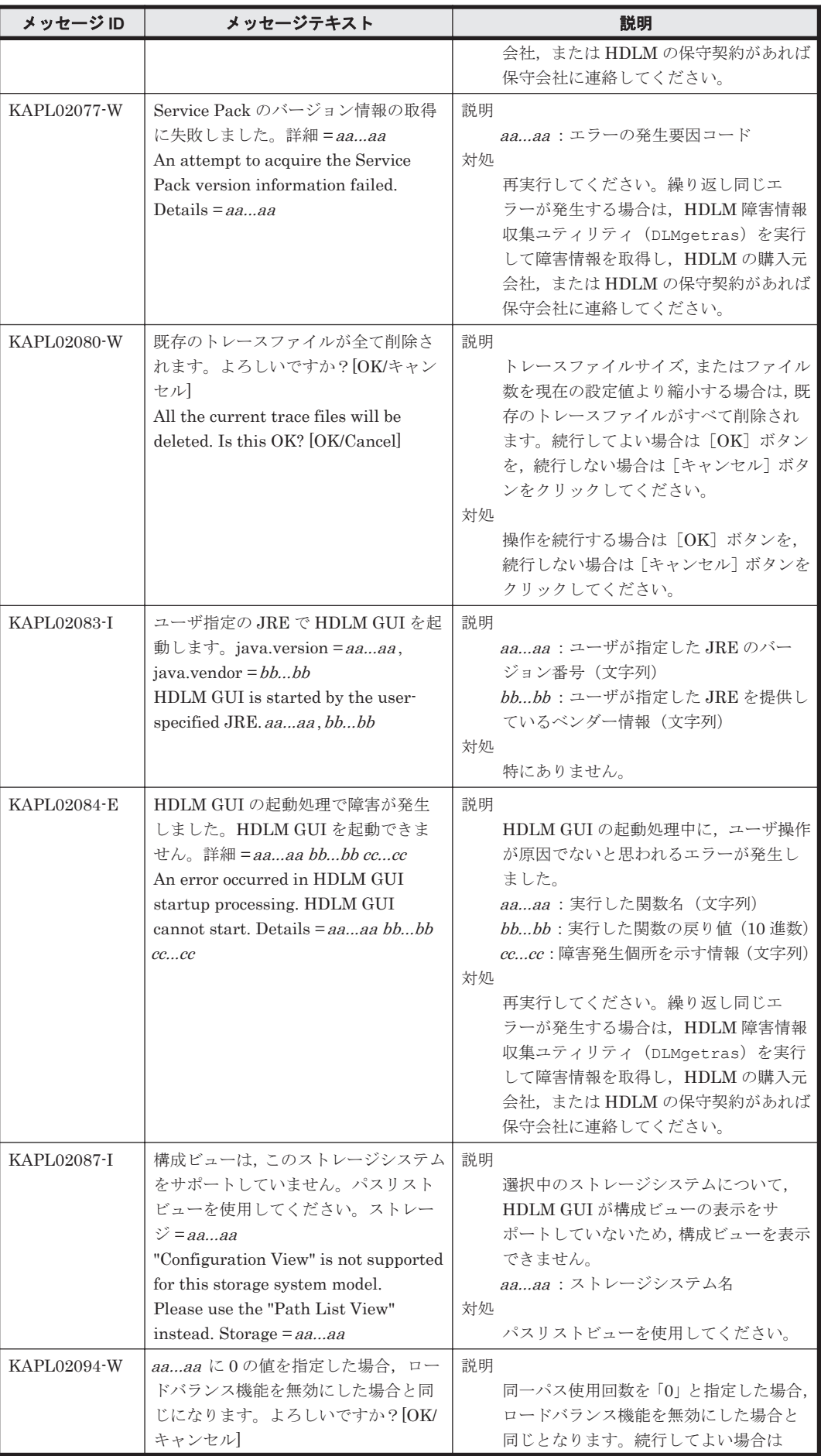

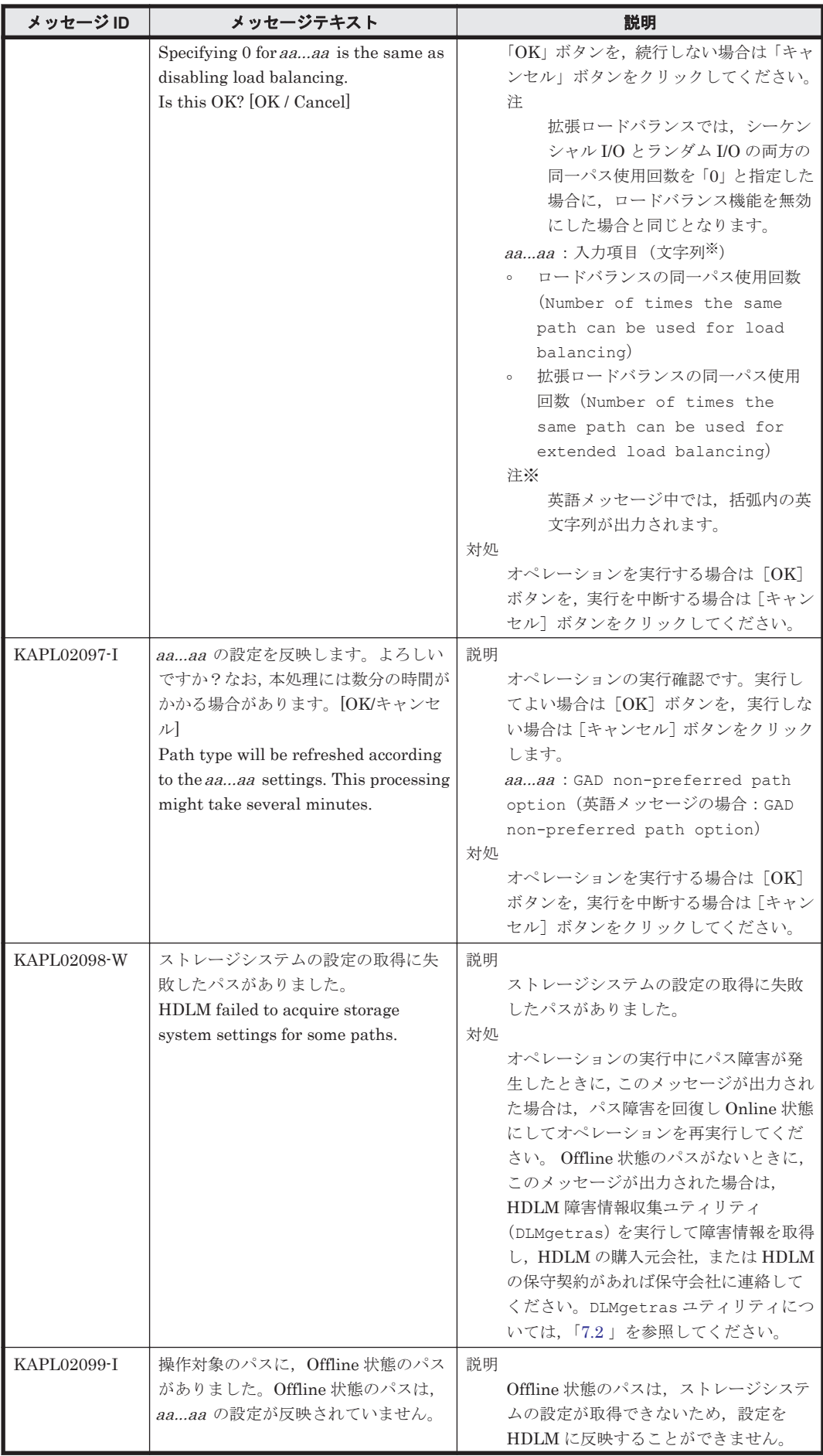

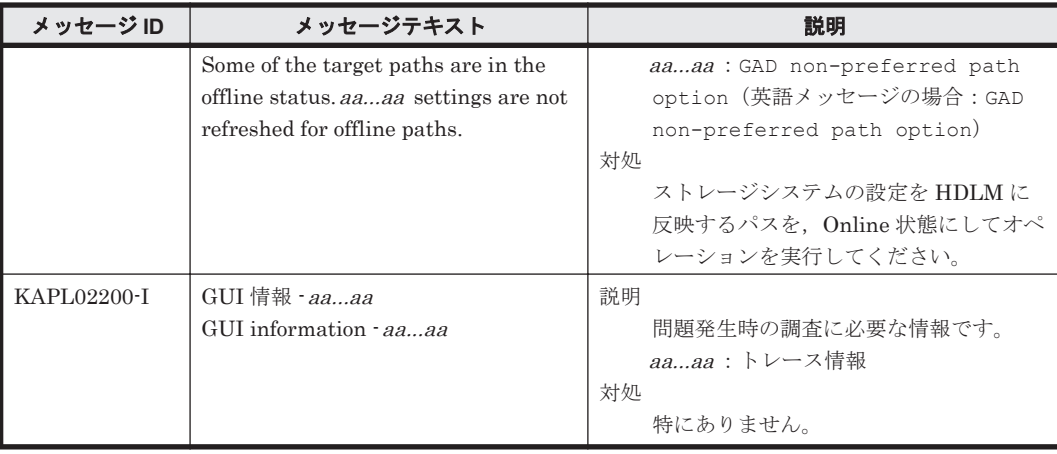

## **8.4 KAPL03001**~**KAPL04000**

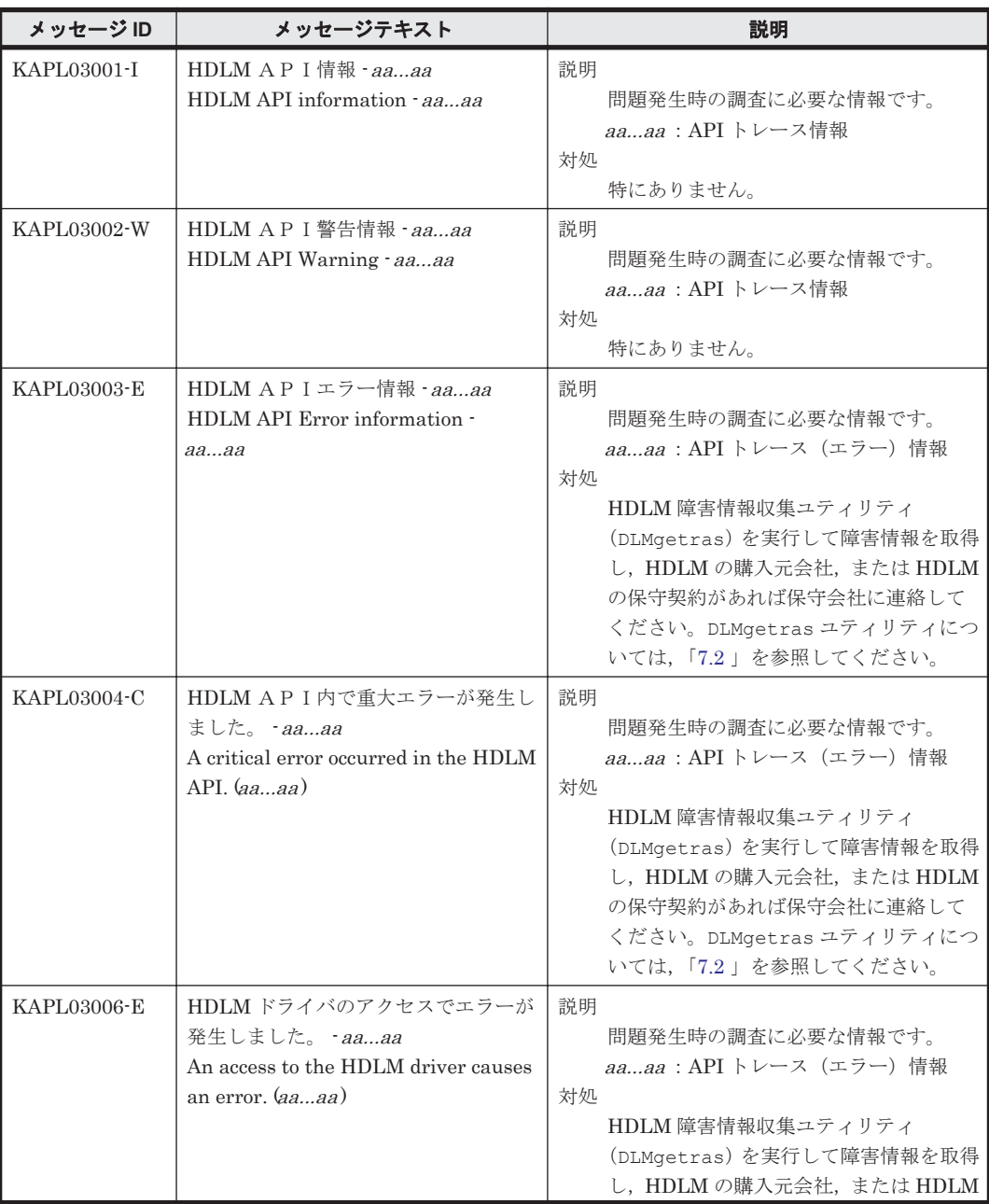

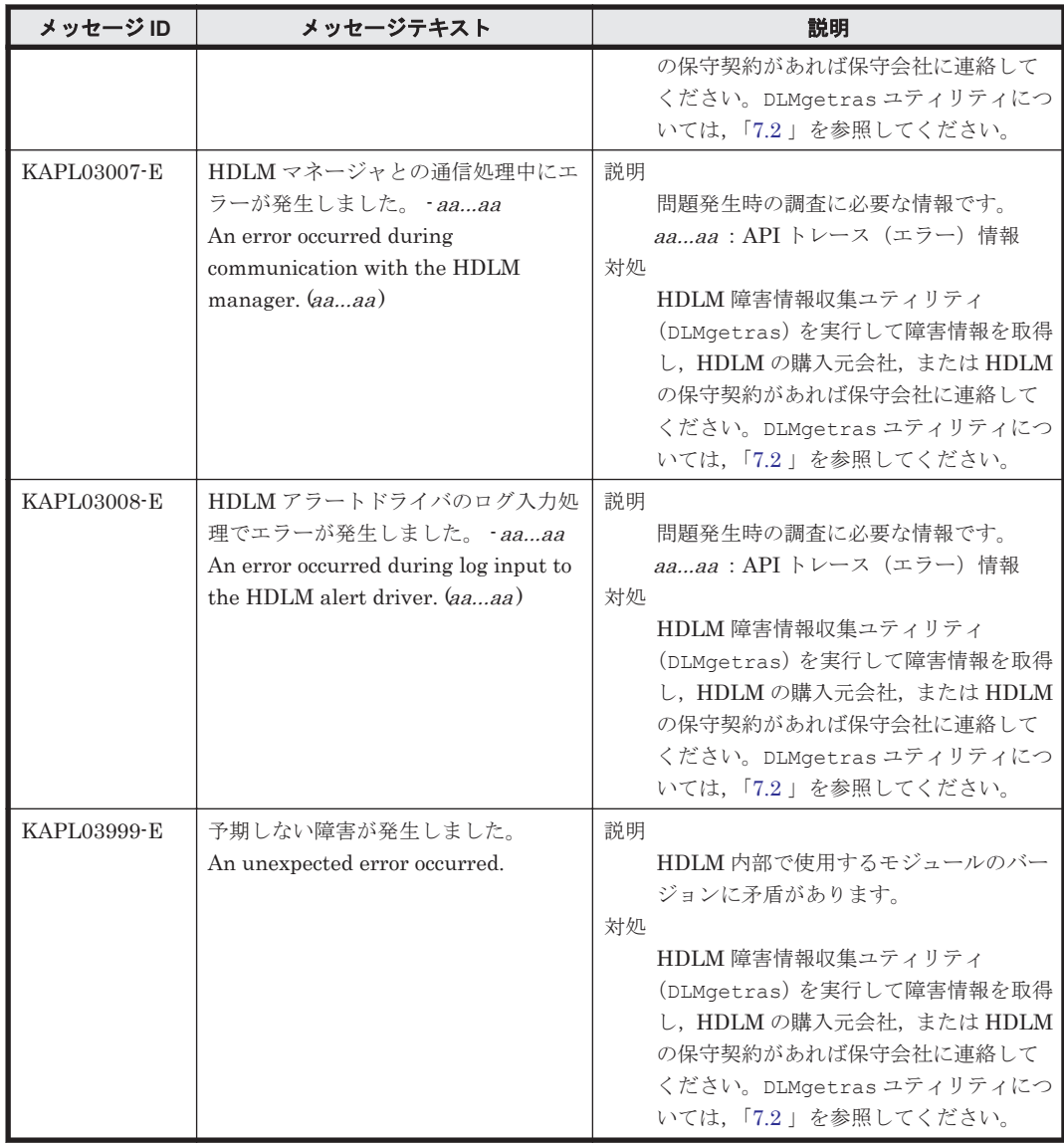

## **8.5 KAPL04001**~**KAPL05000**

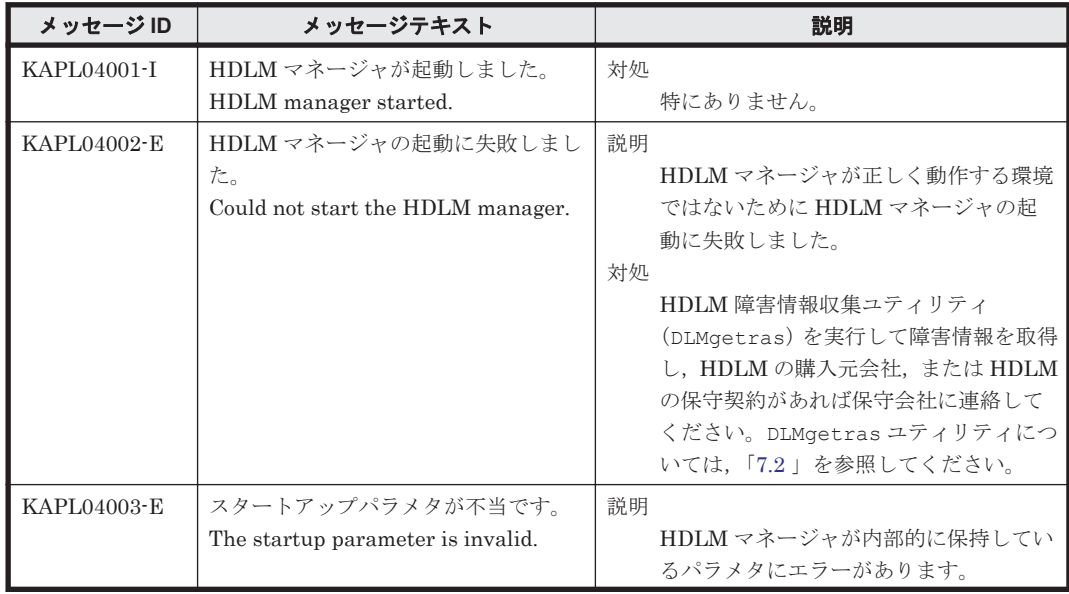

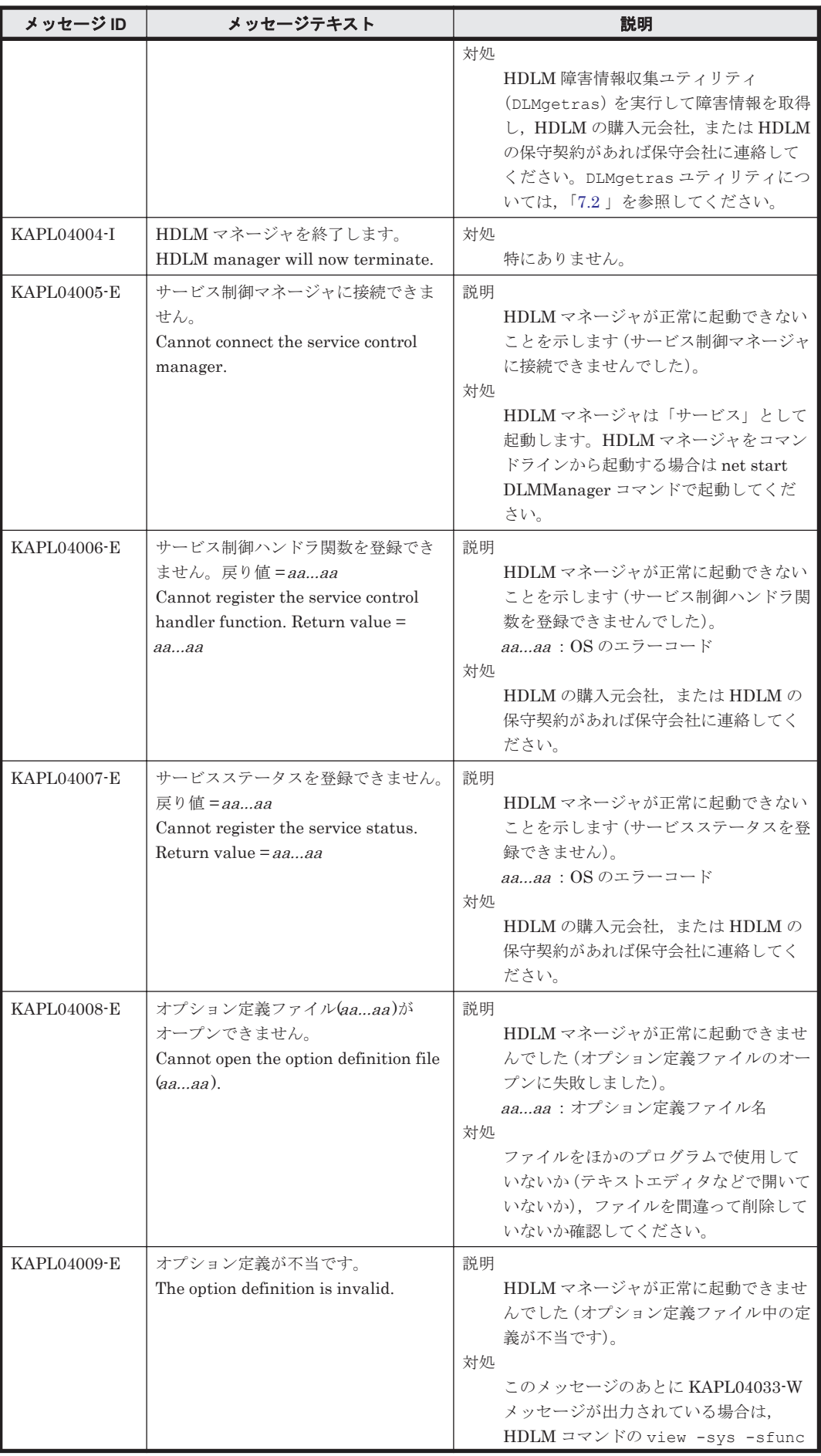

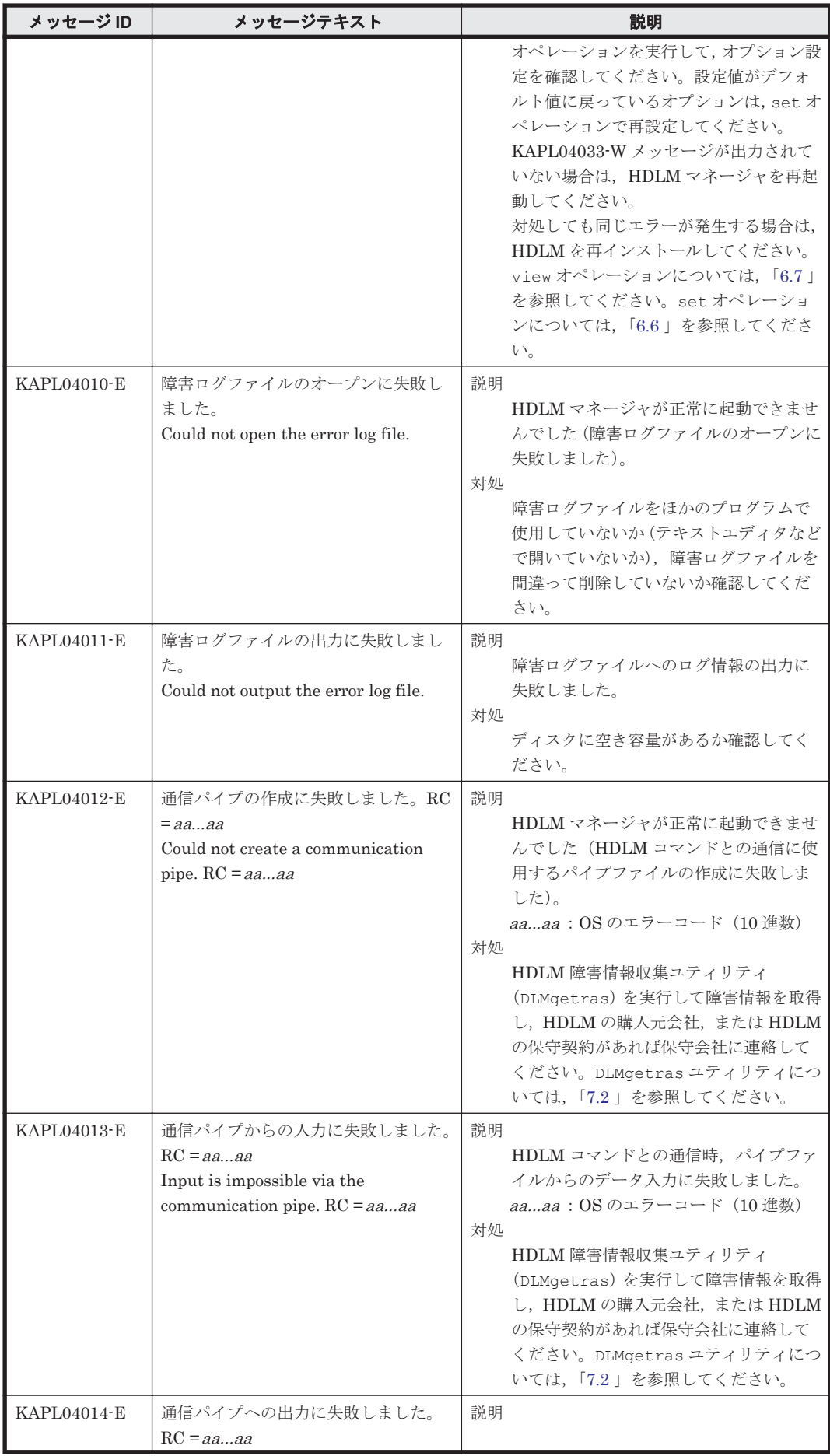

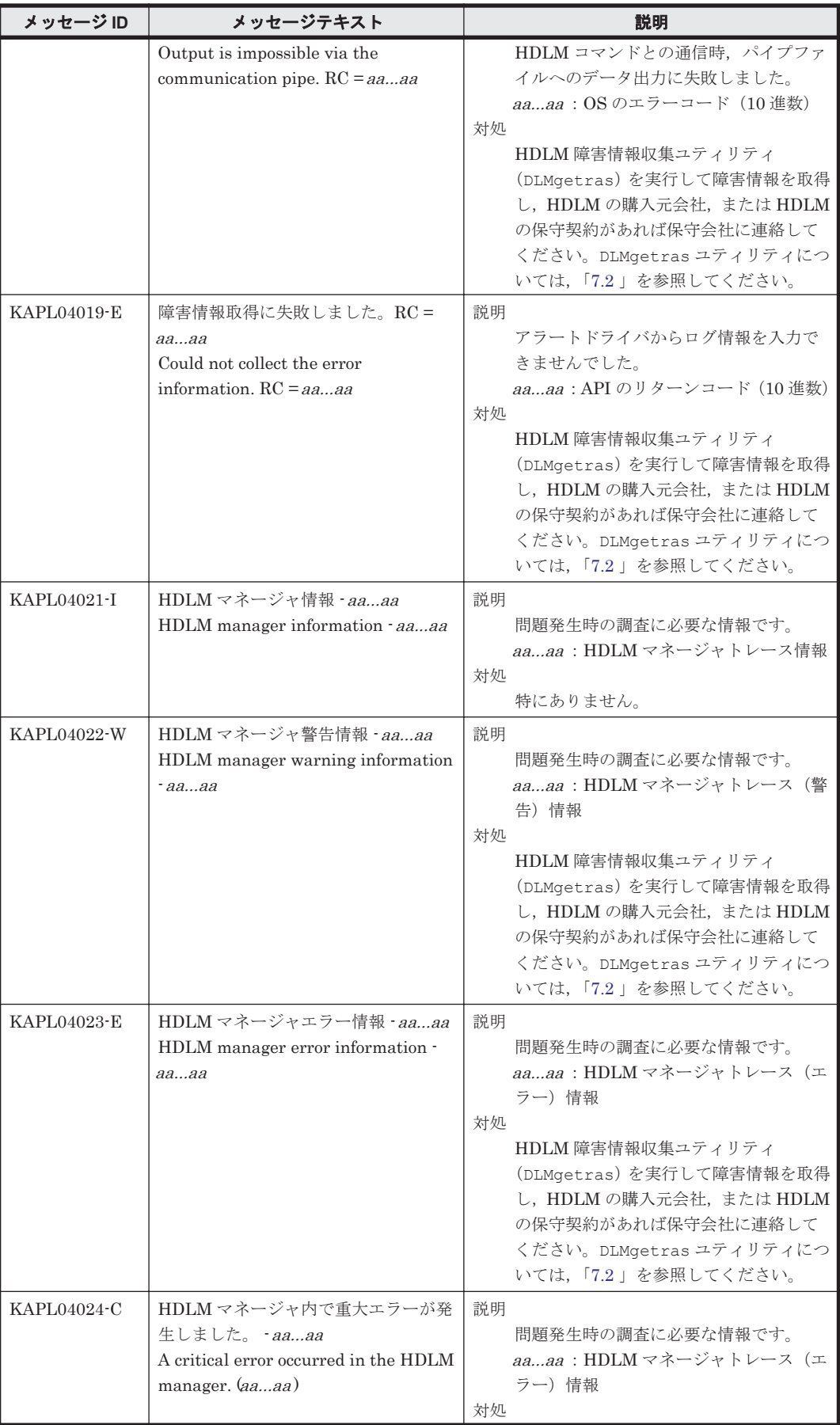
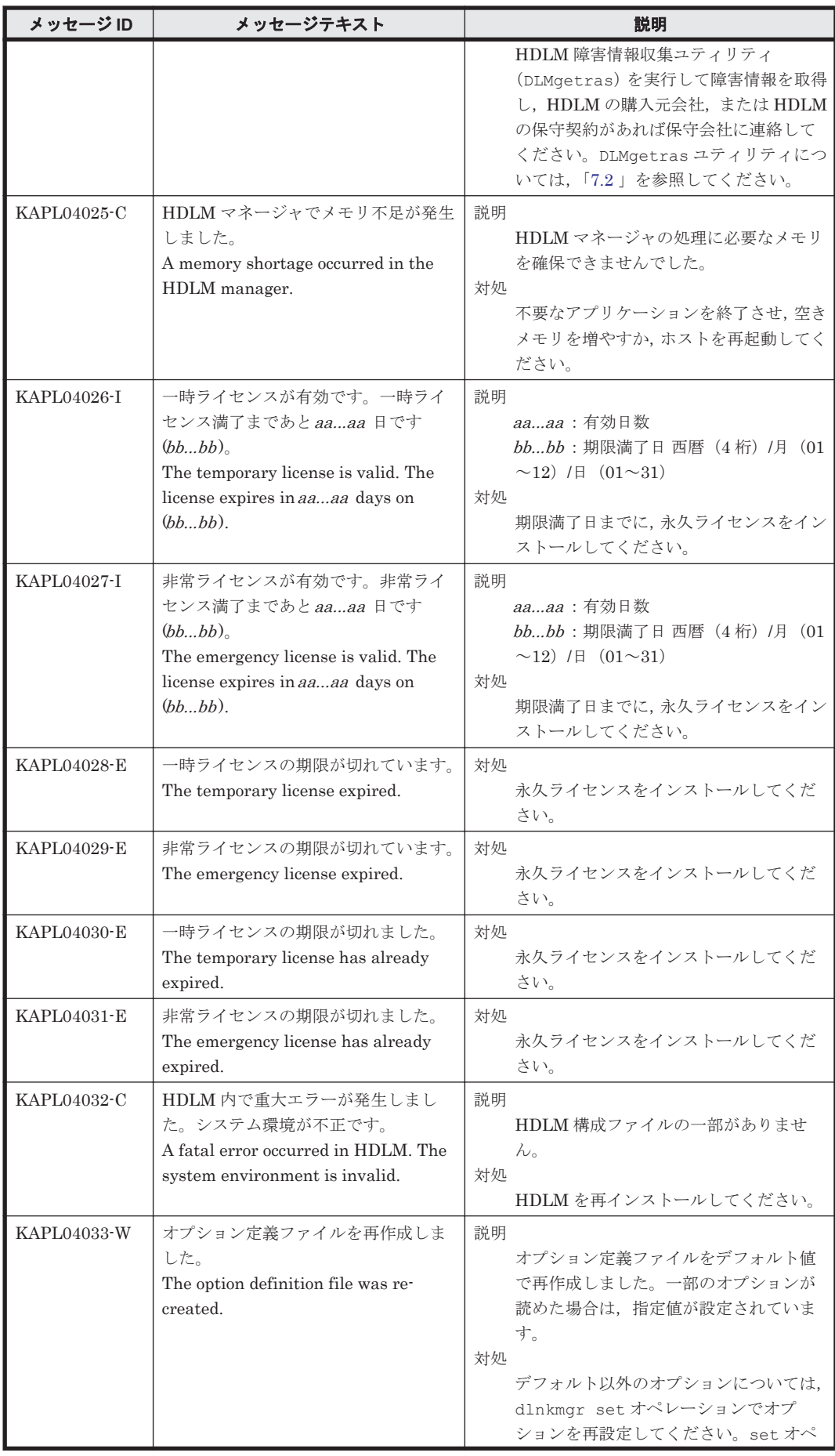

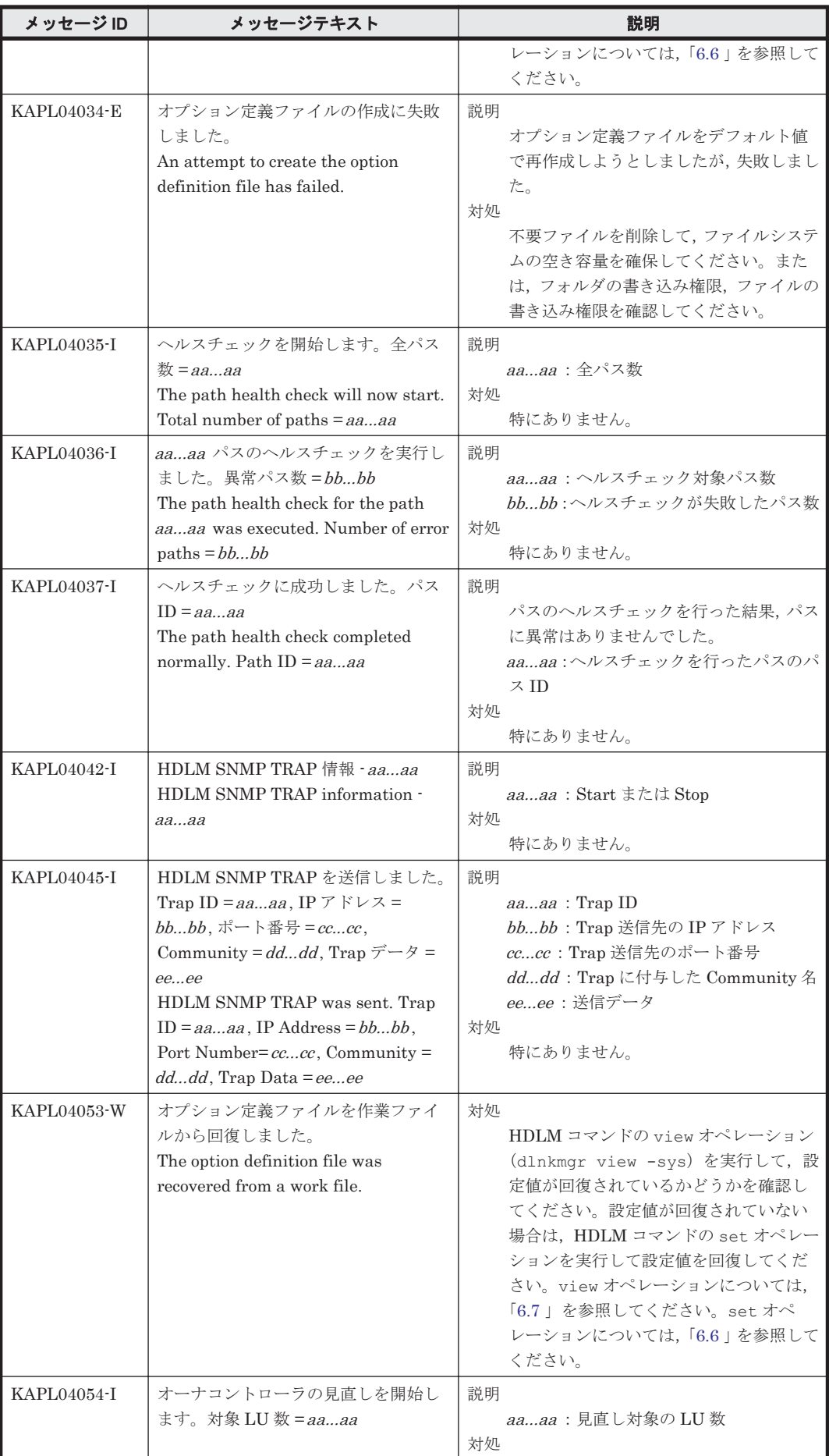

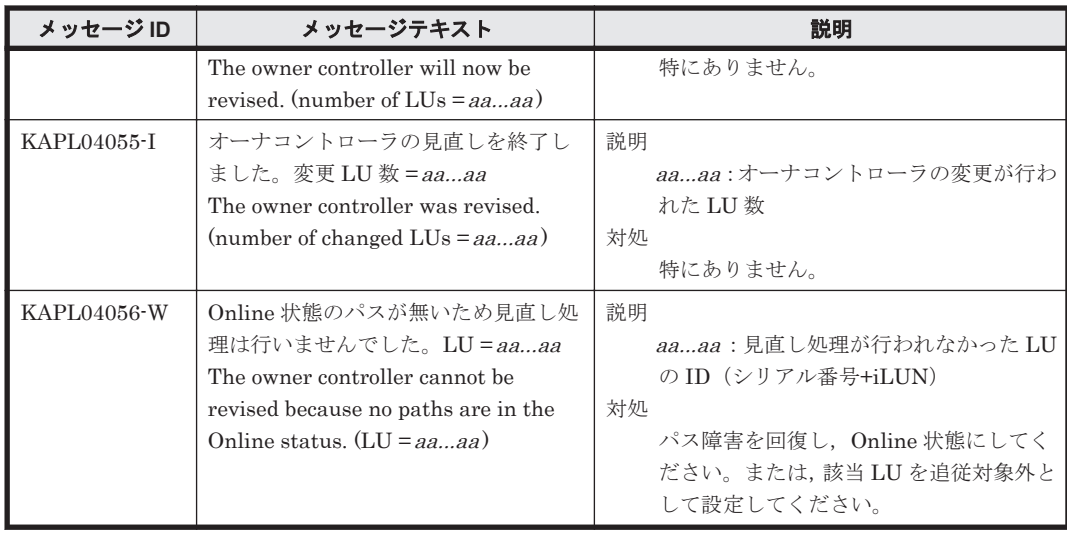

## **8.6 KAPL05001**~**KAPL06000**

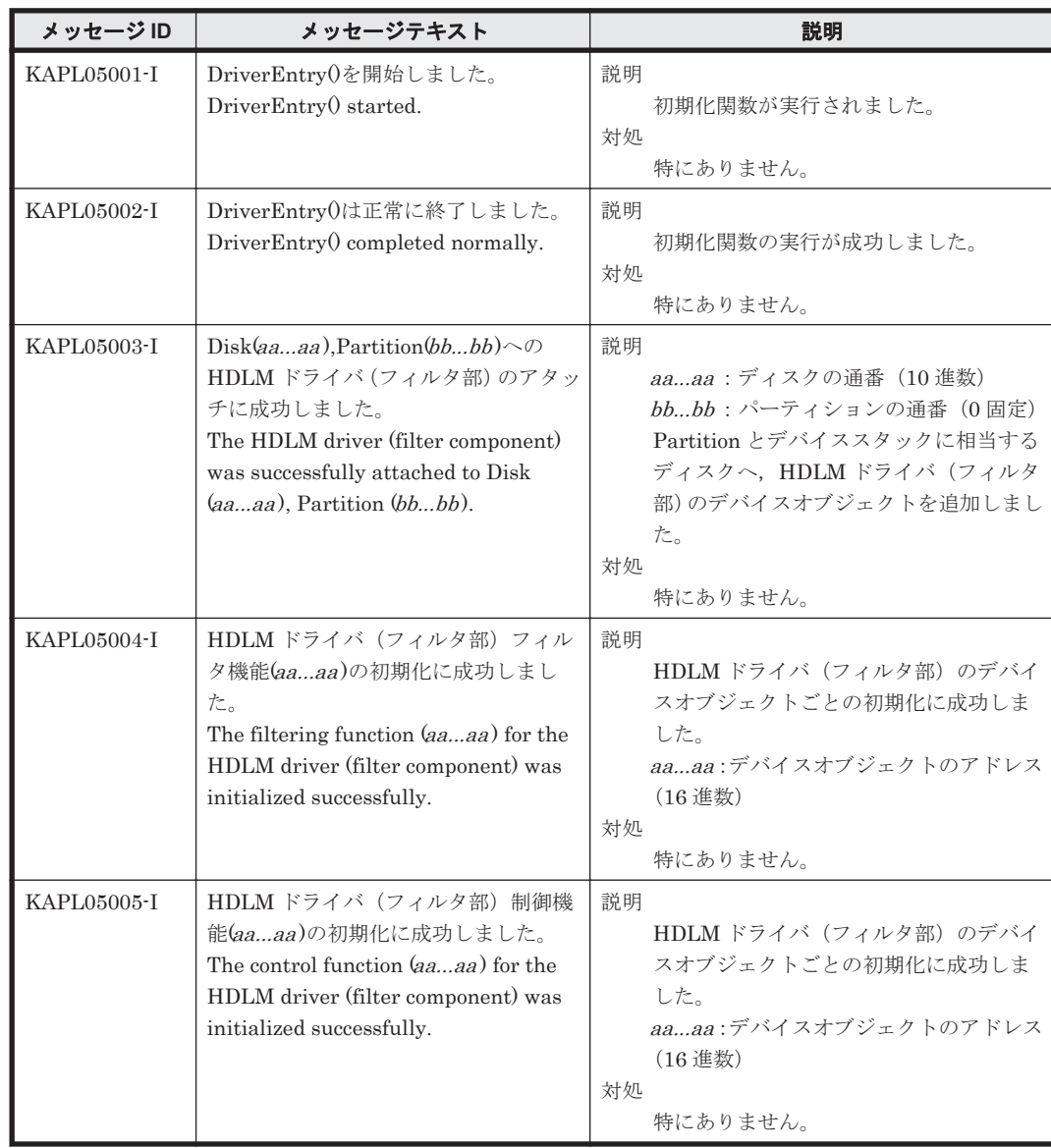

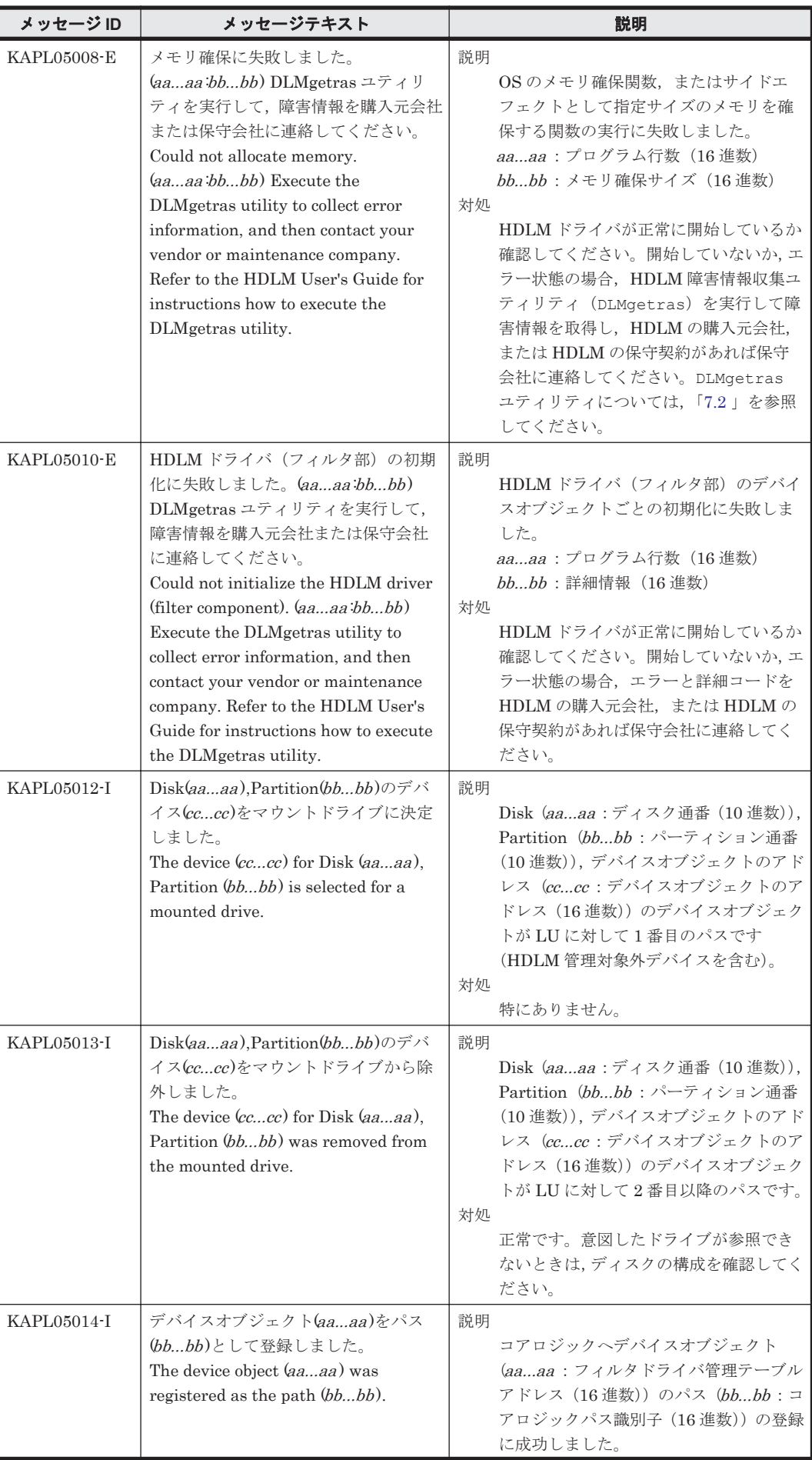

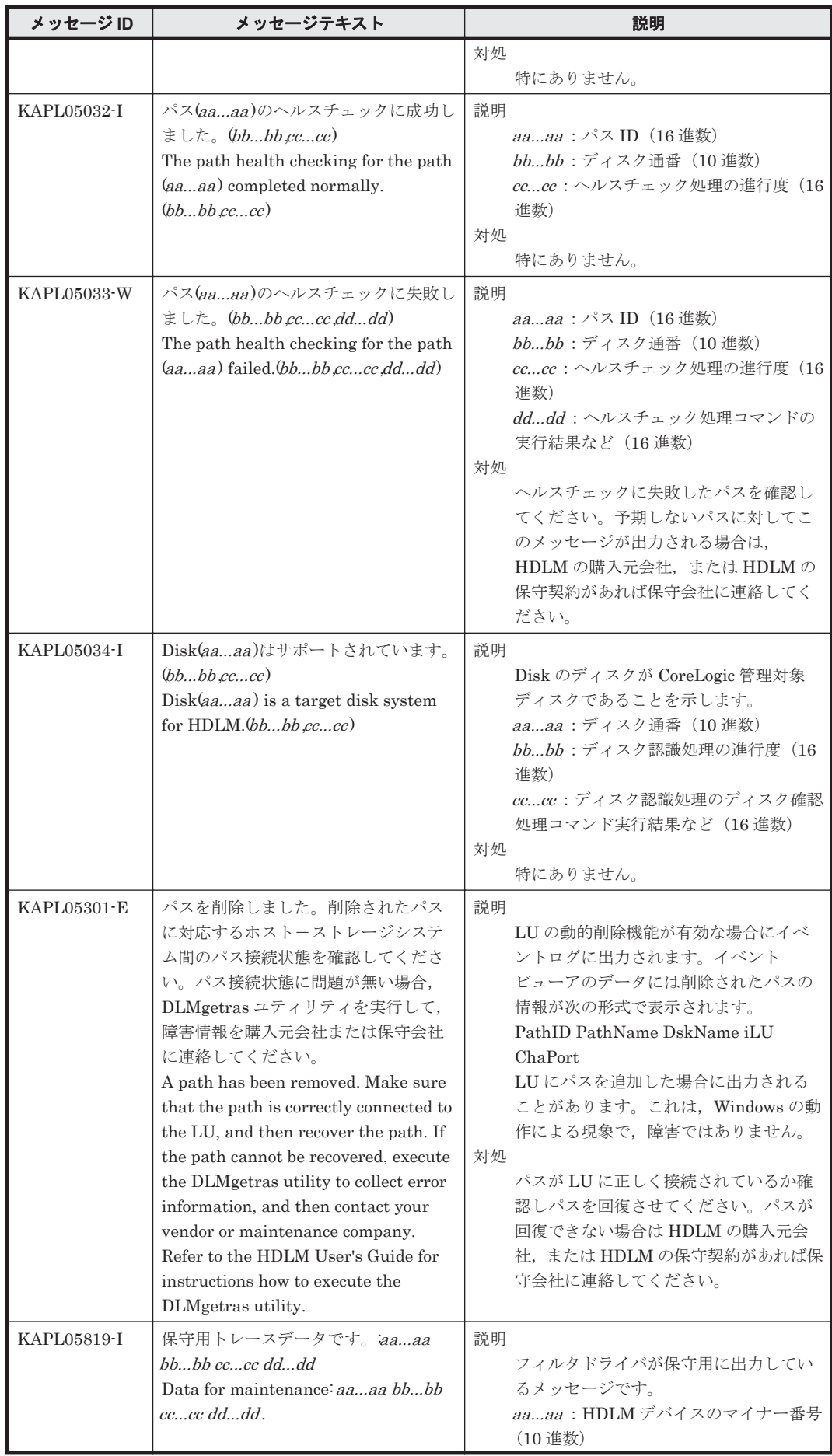

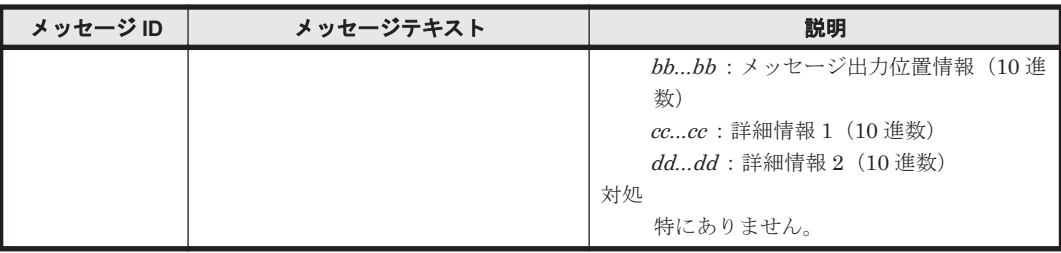

### **8.7 KAPL07001**~**KAPL08000**

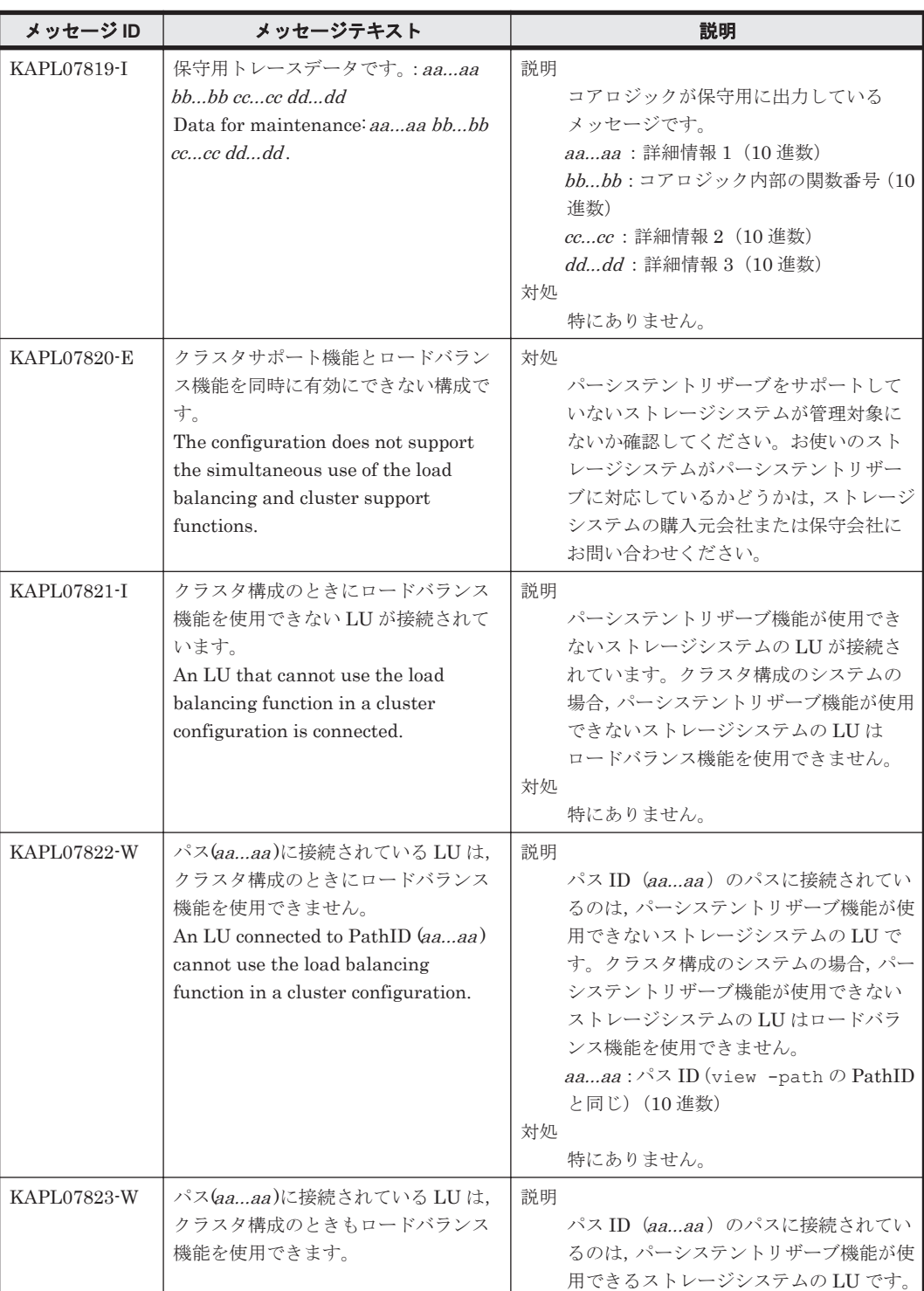

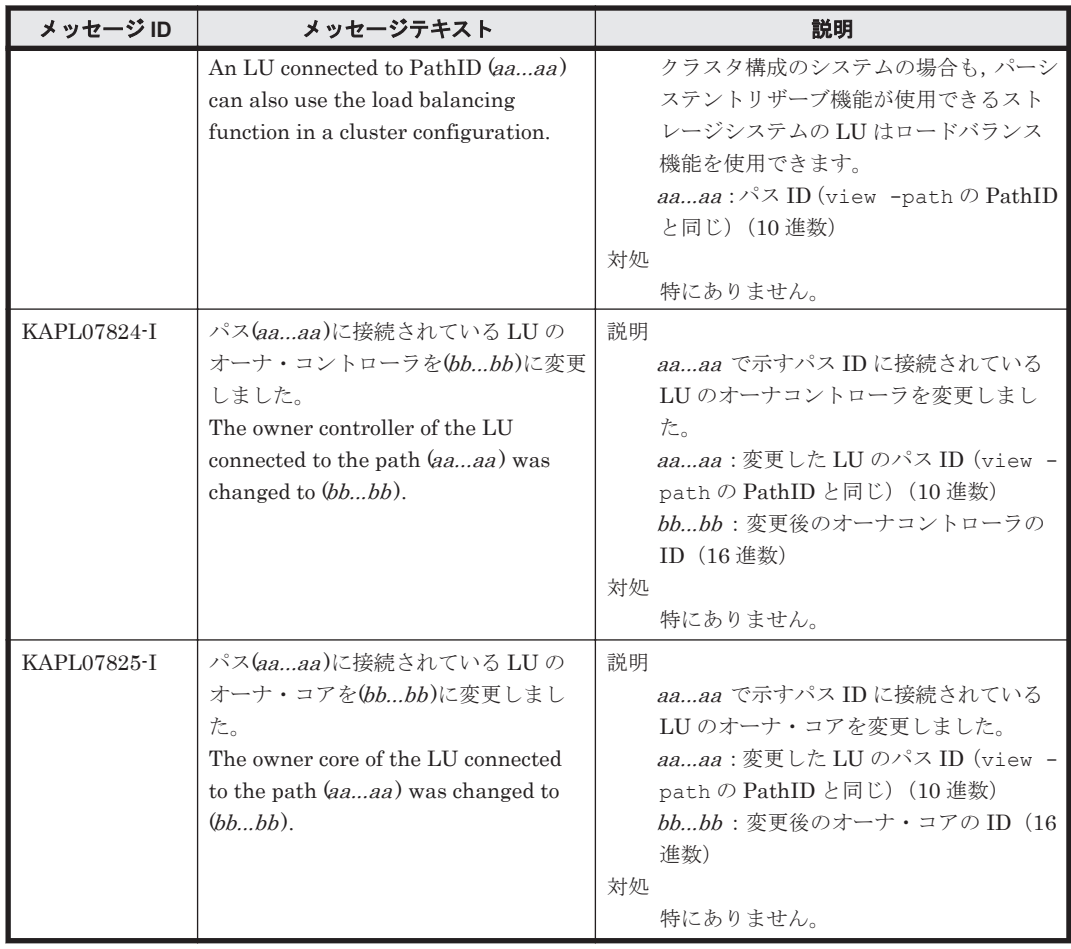

#### **8.8 KAPL08001**~**KAPL09000**

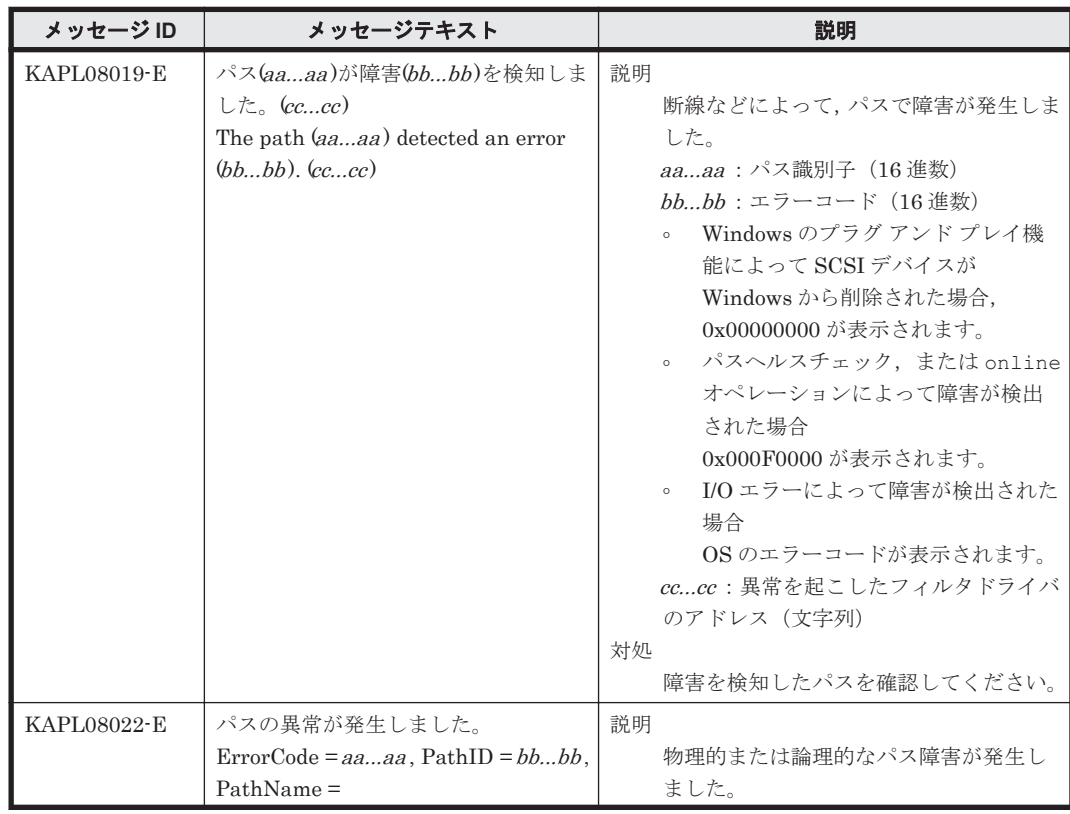

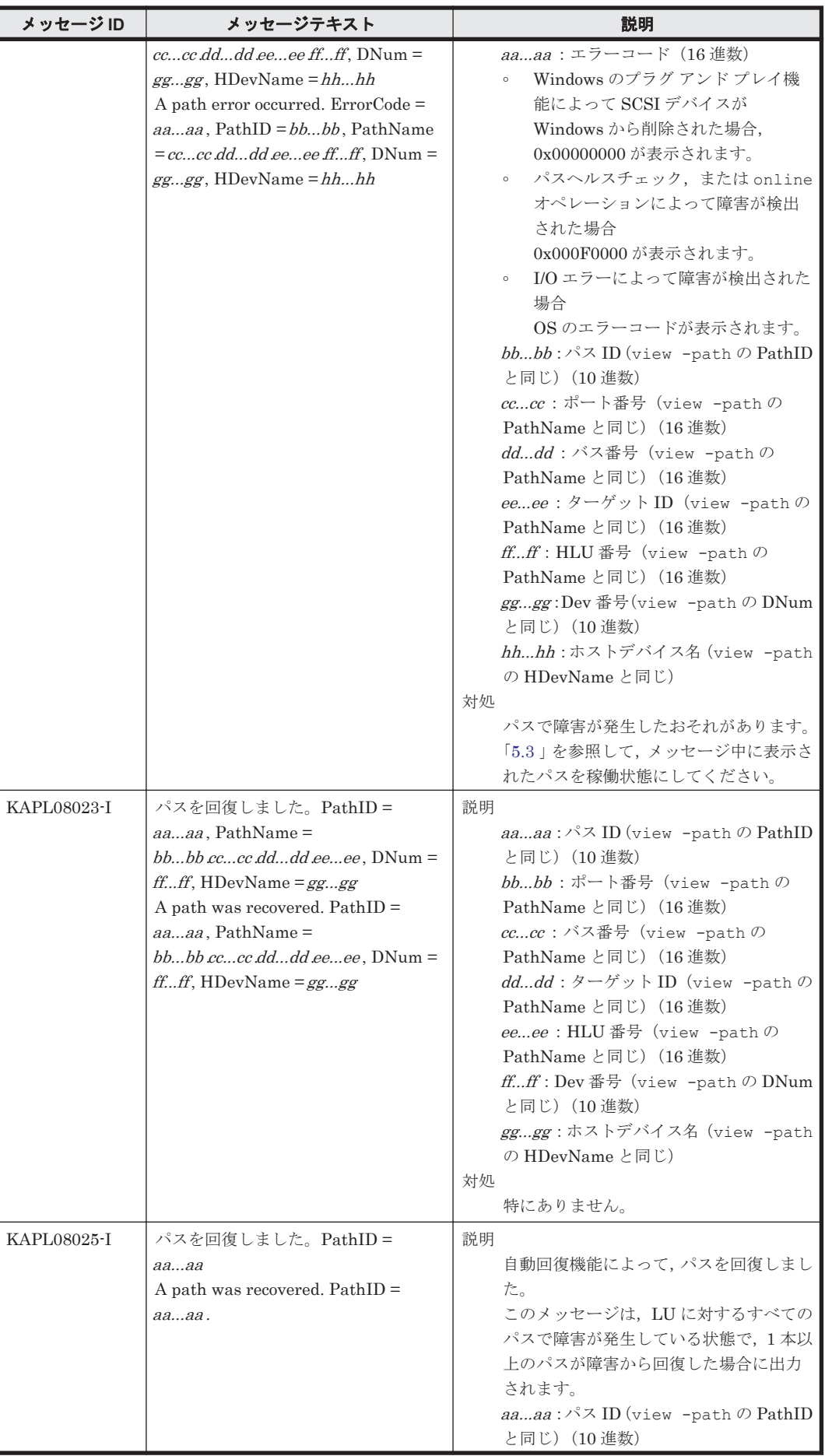

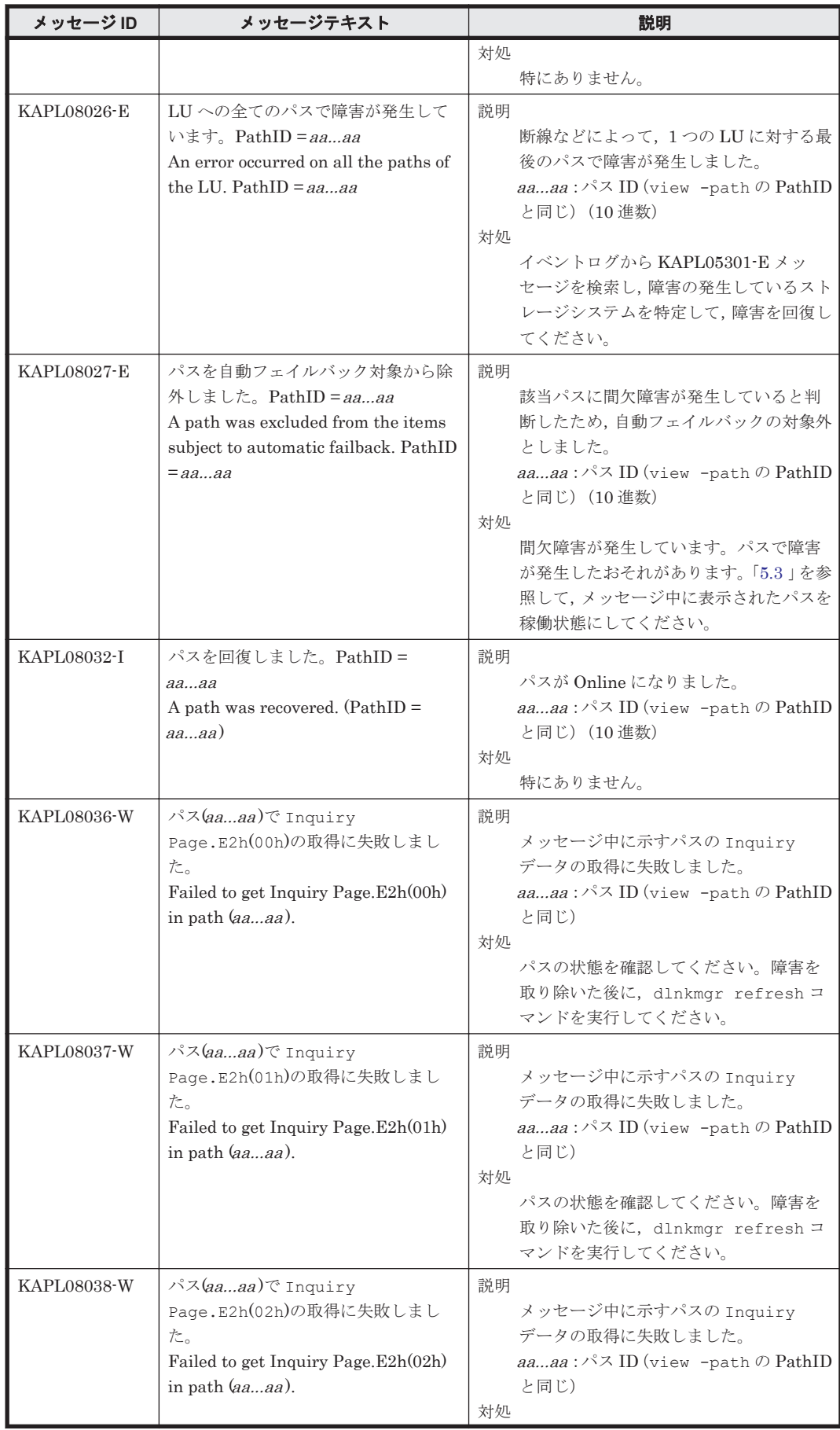

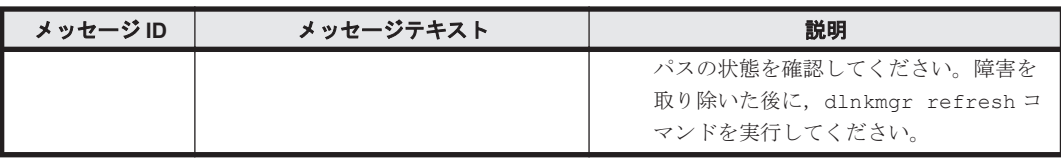

# **8.9 KAPL09001**~**KAPL10000**

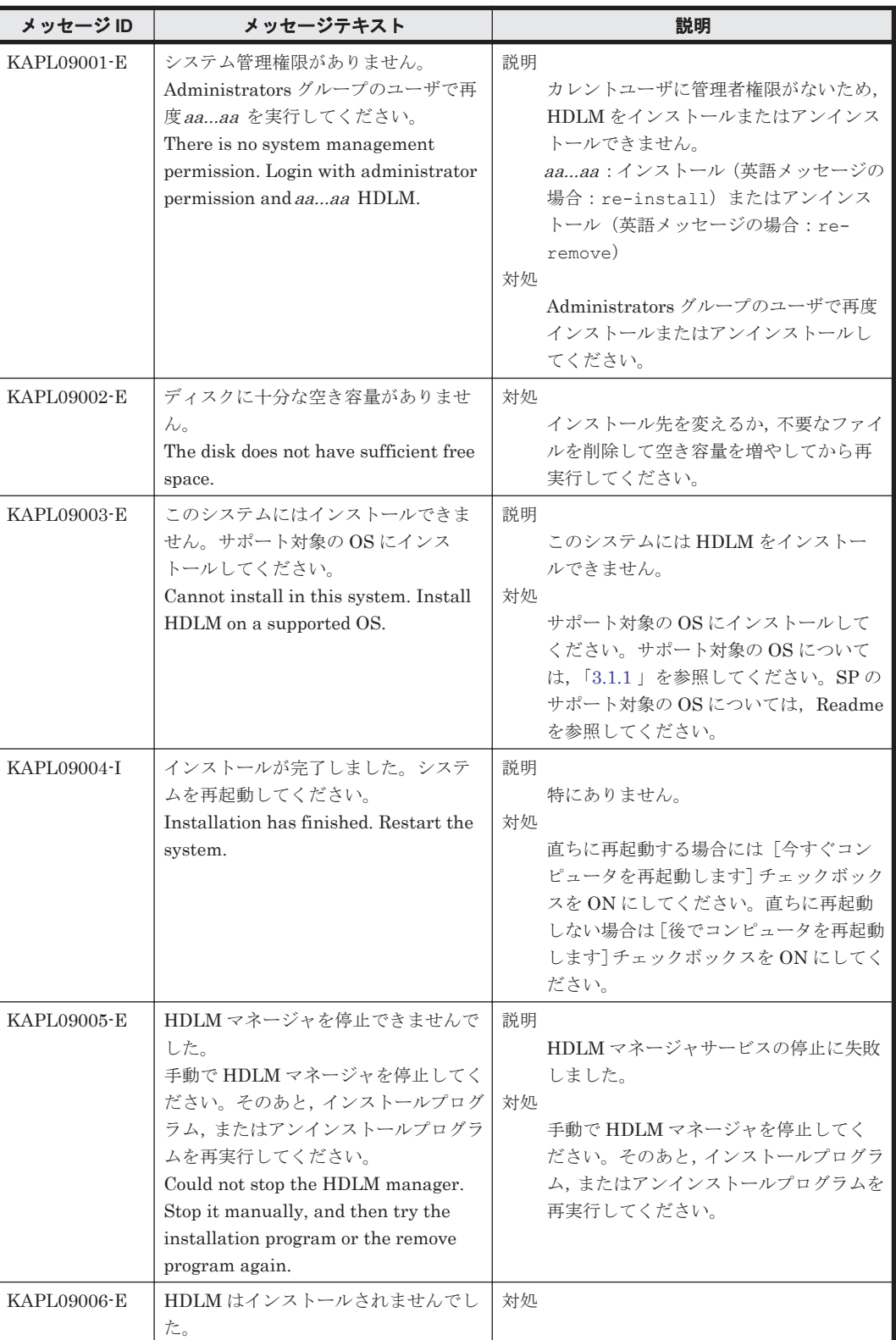

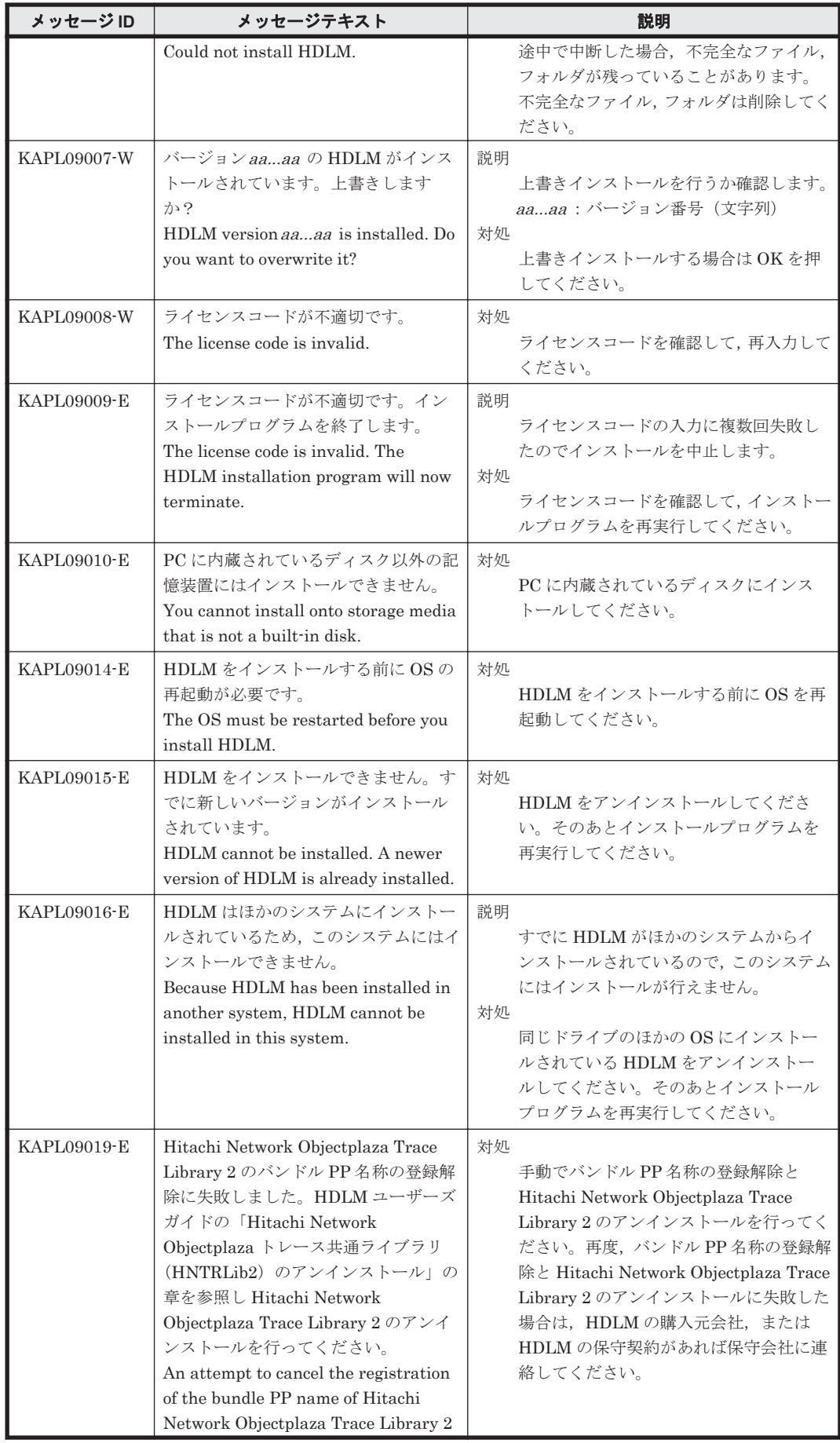

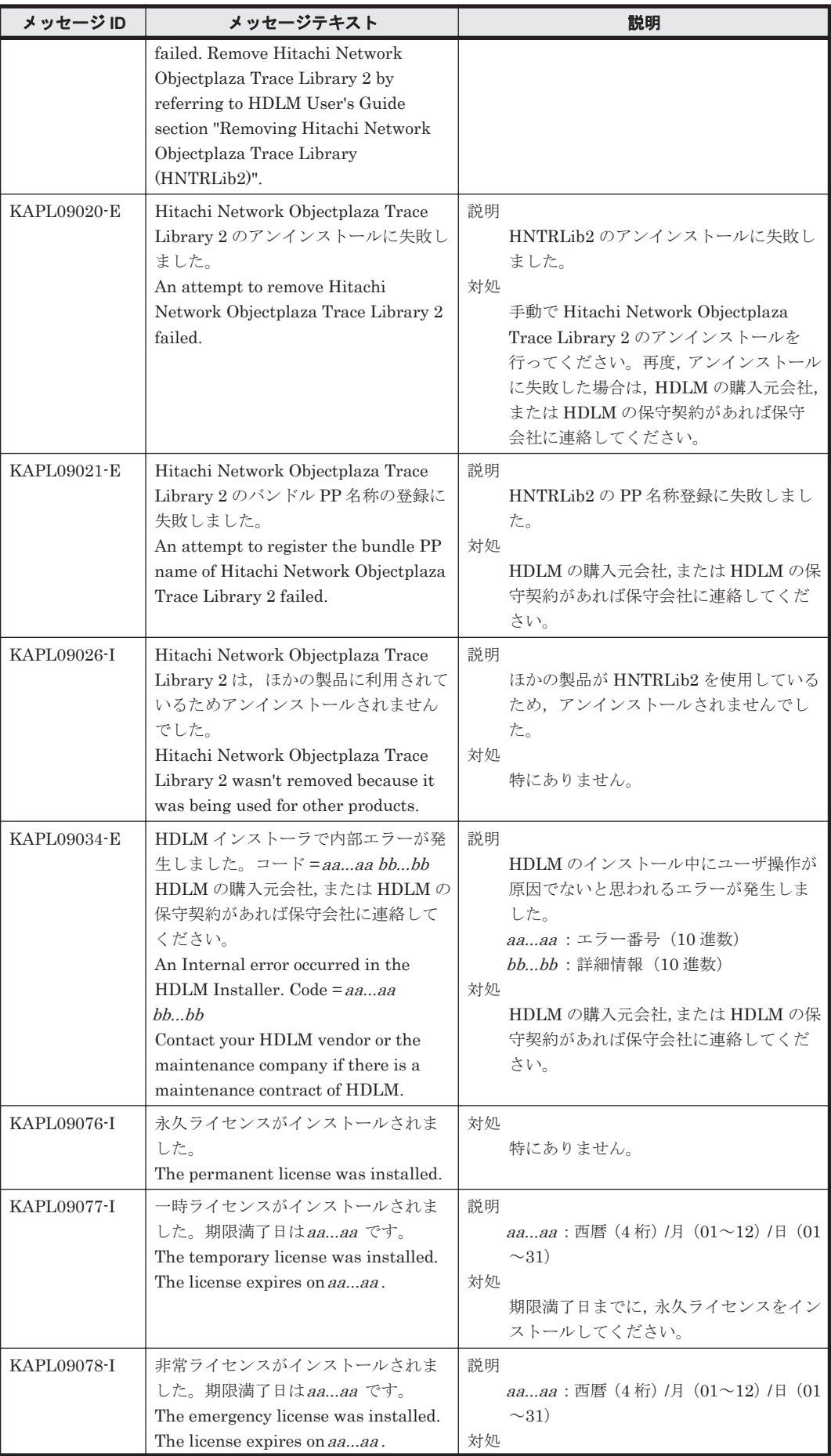

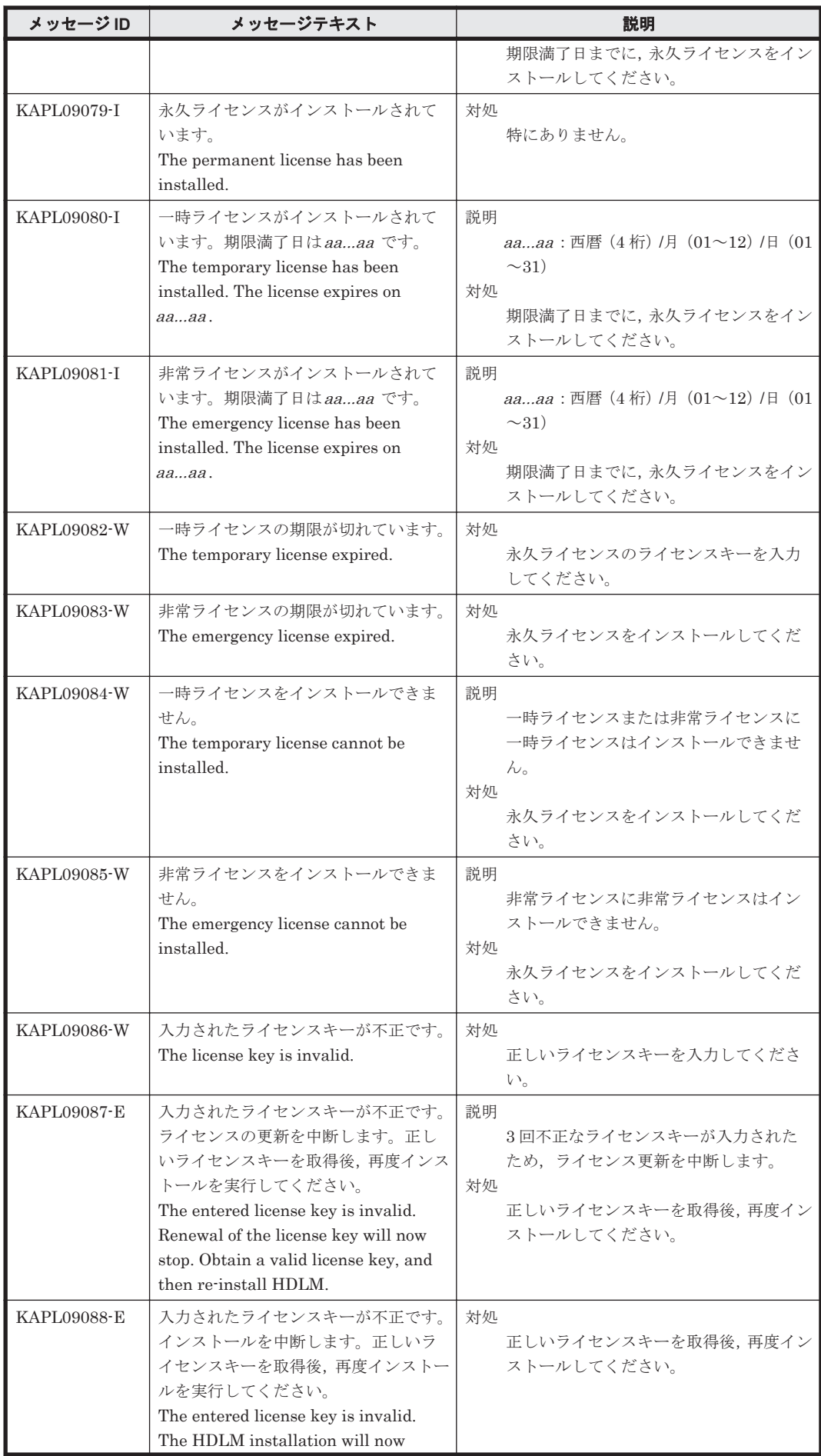

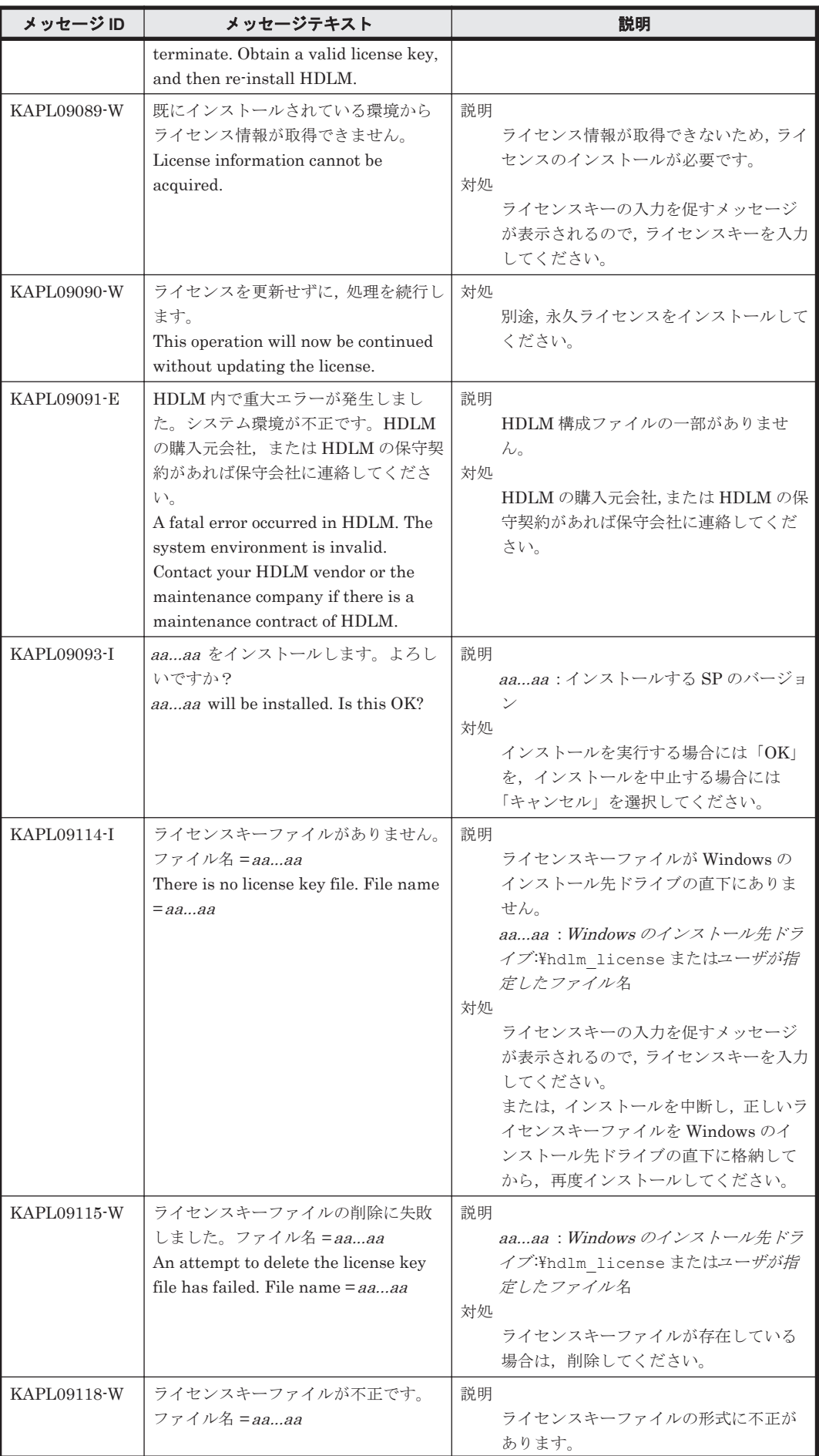

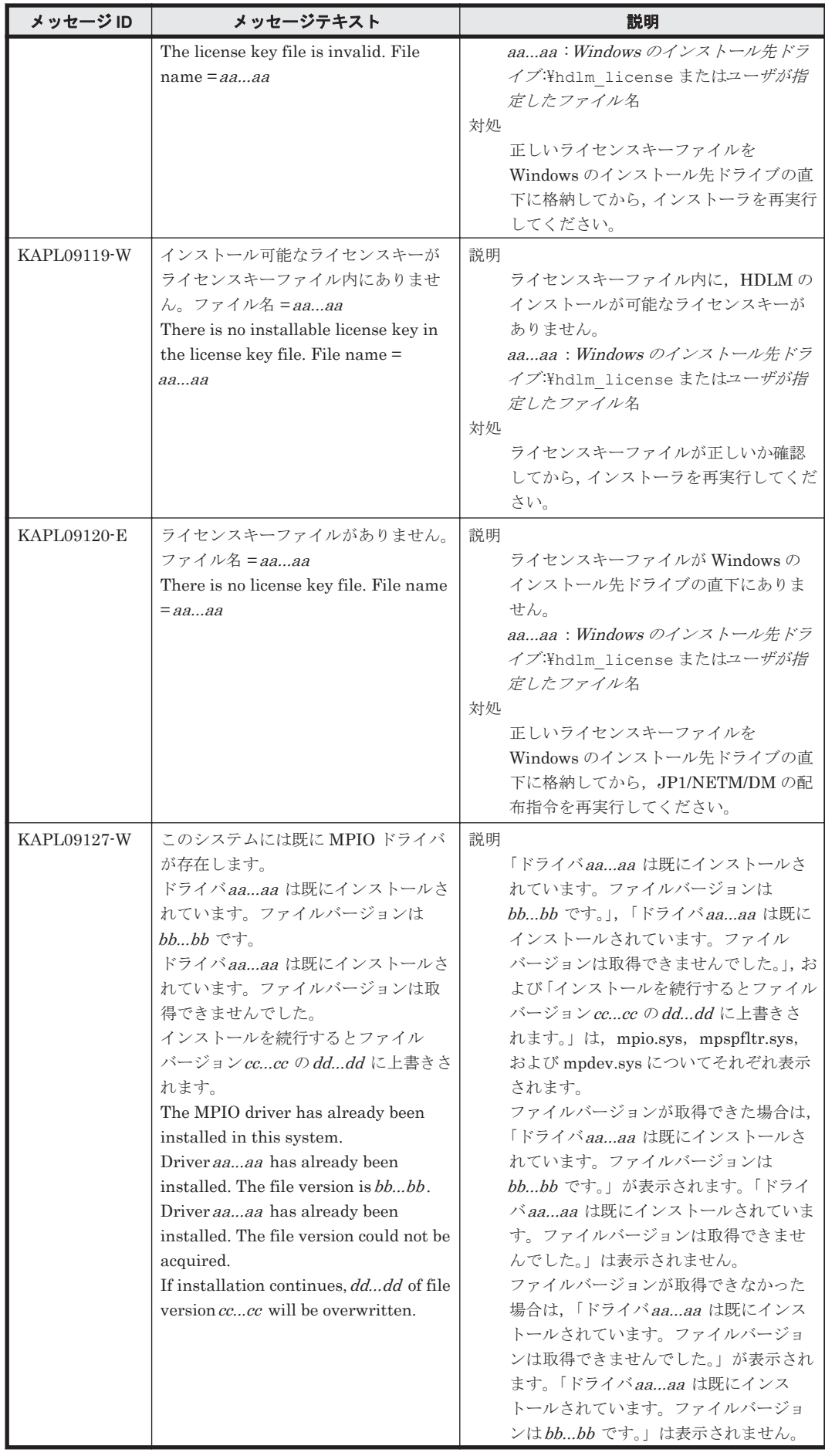

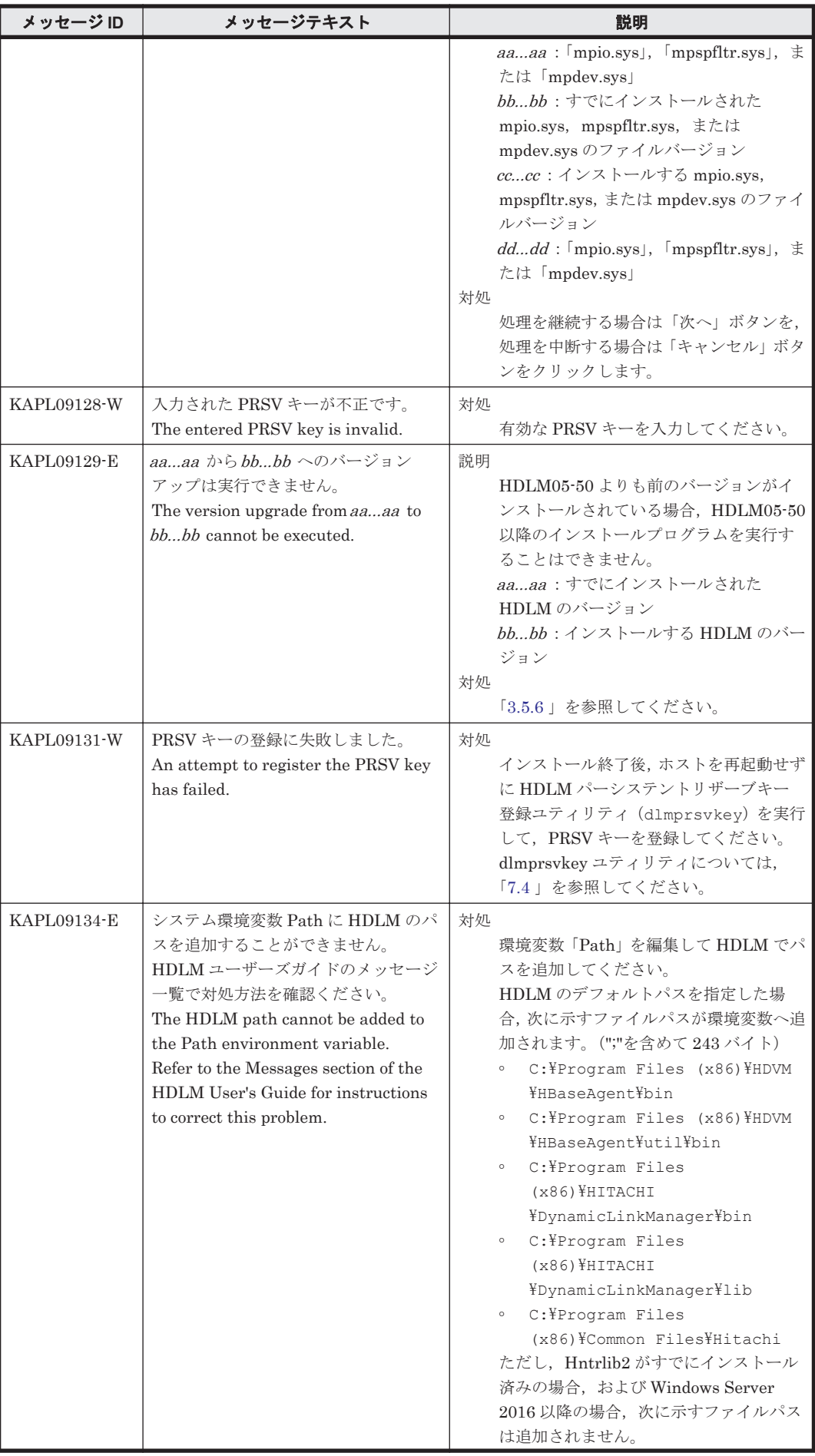

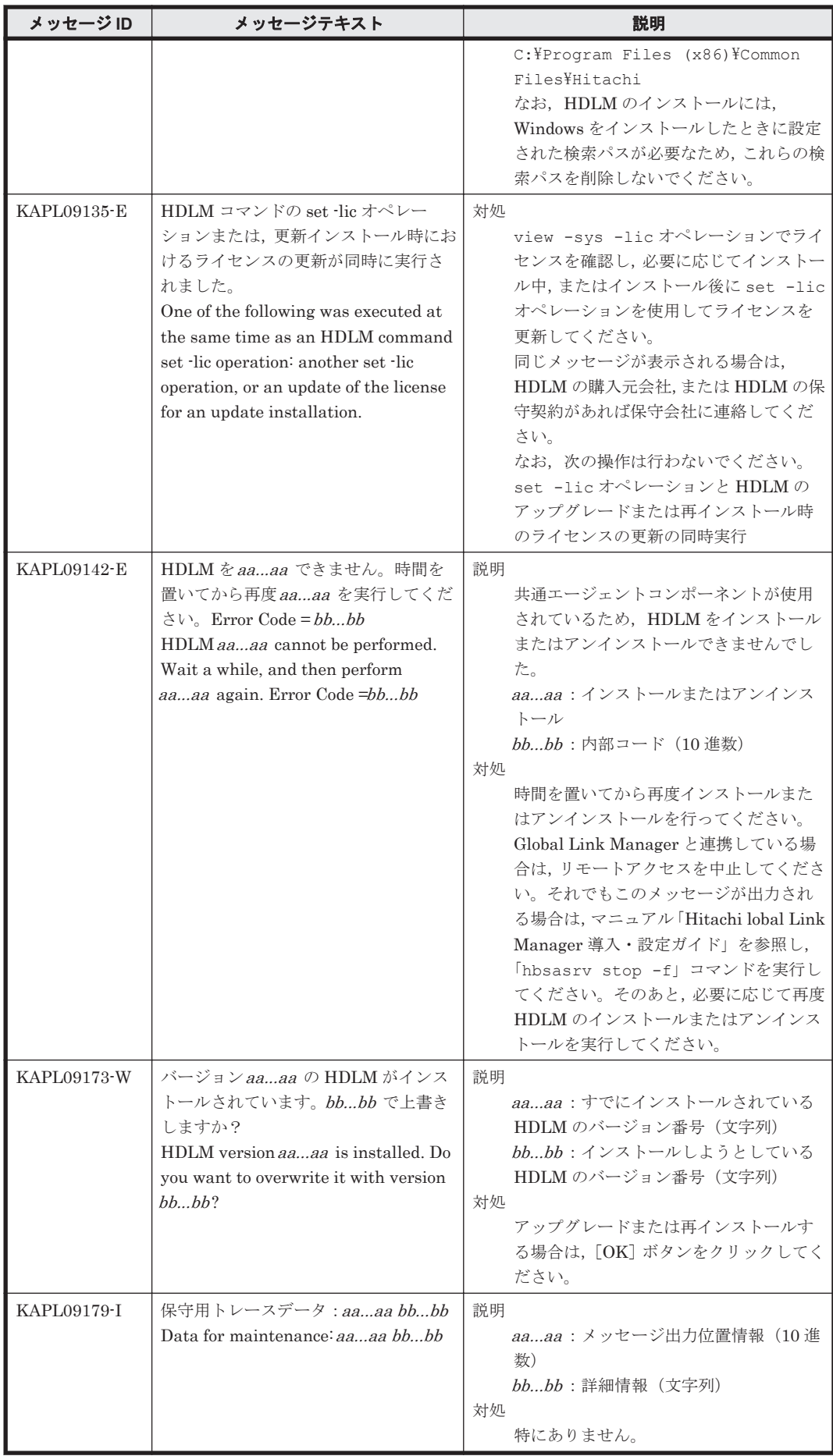

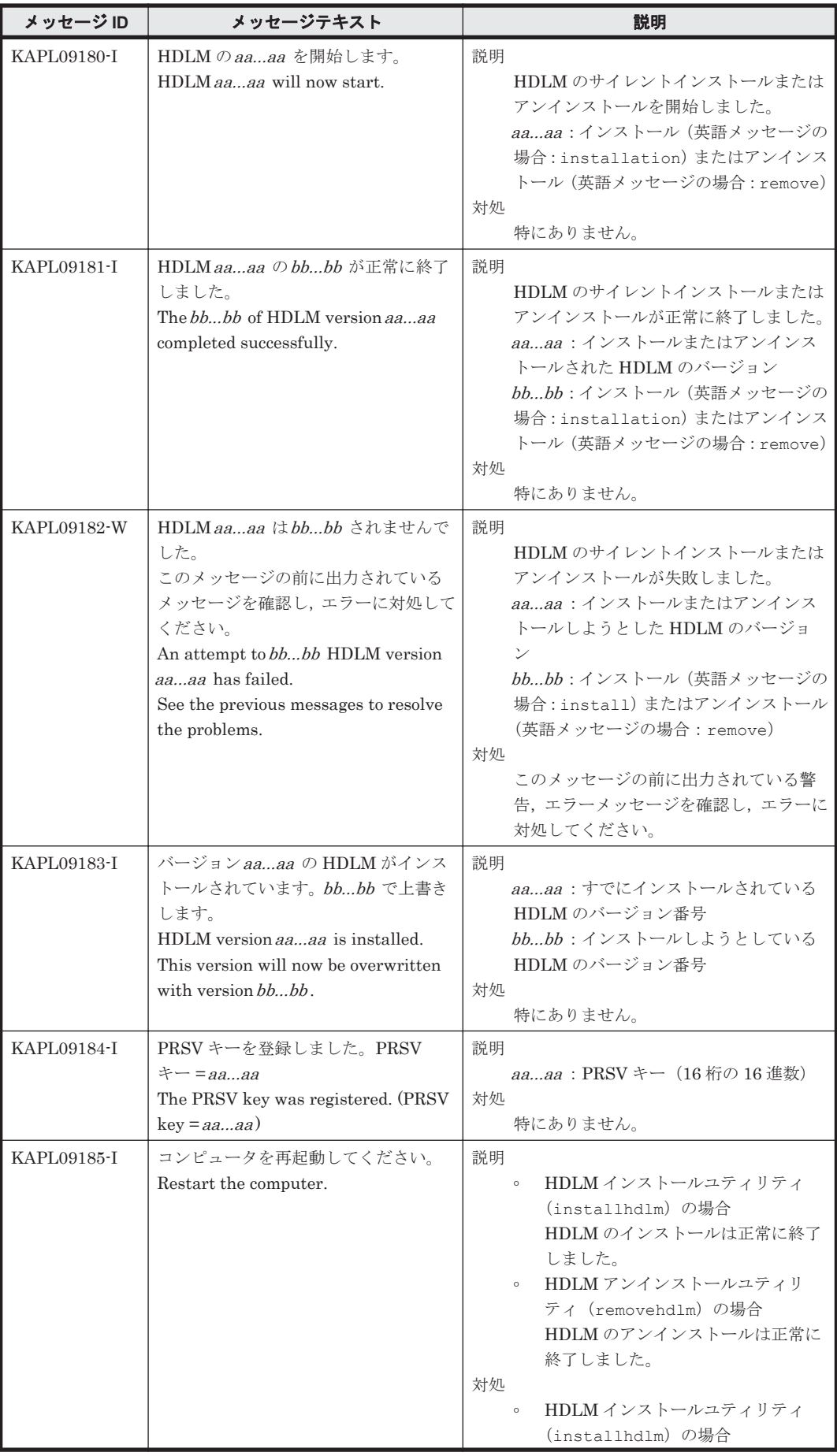

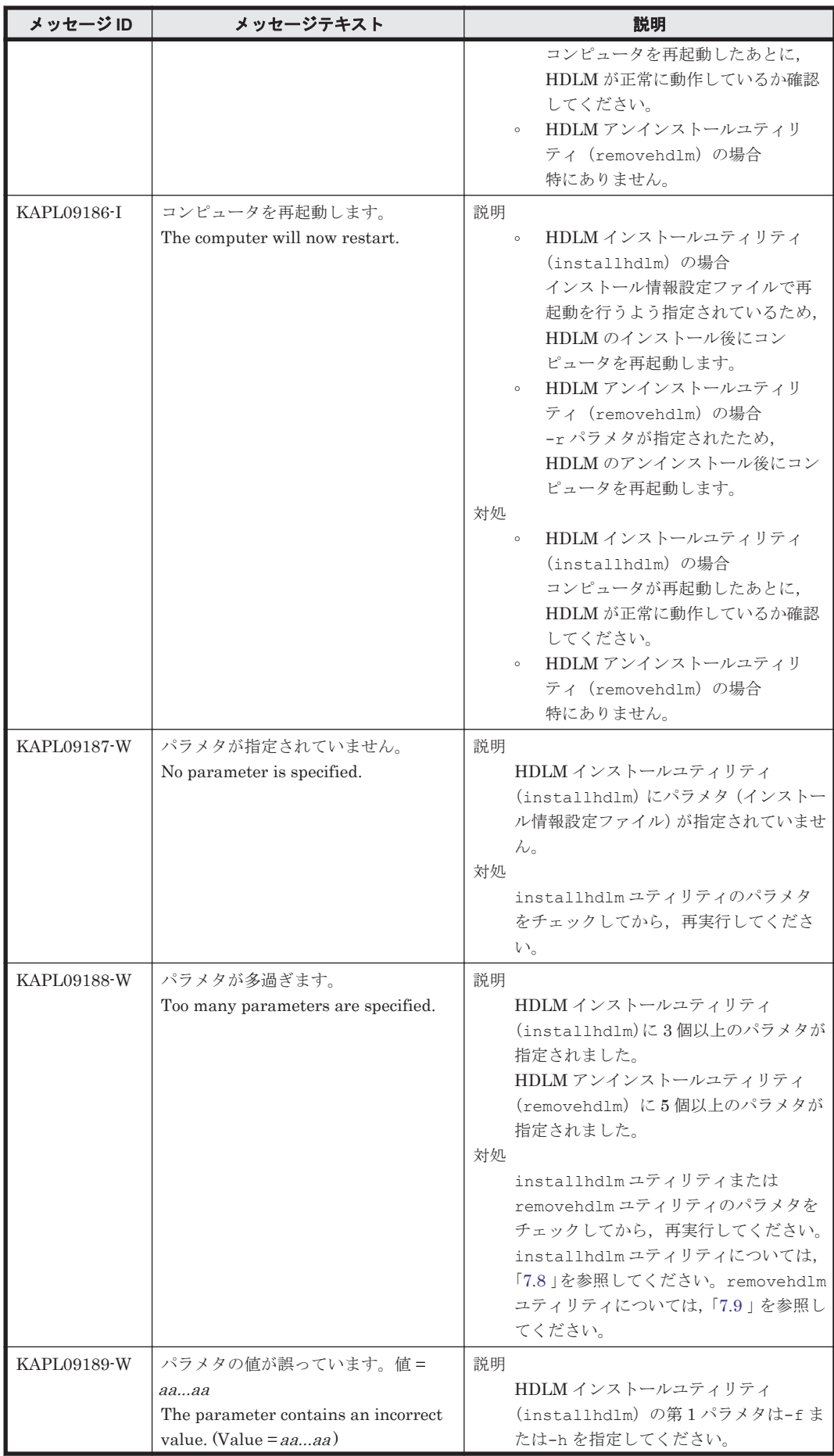

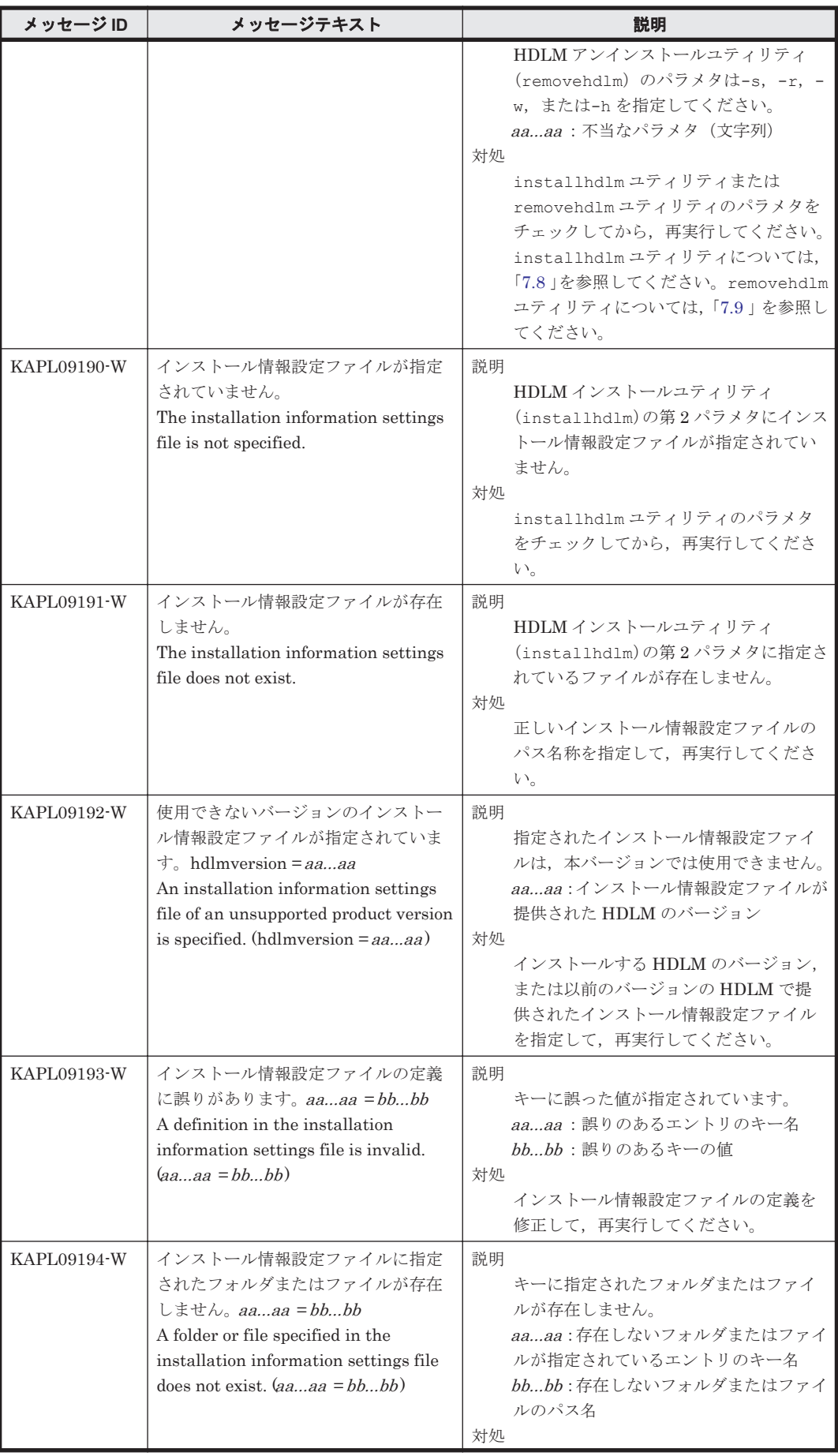

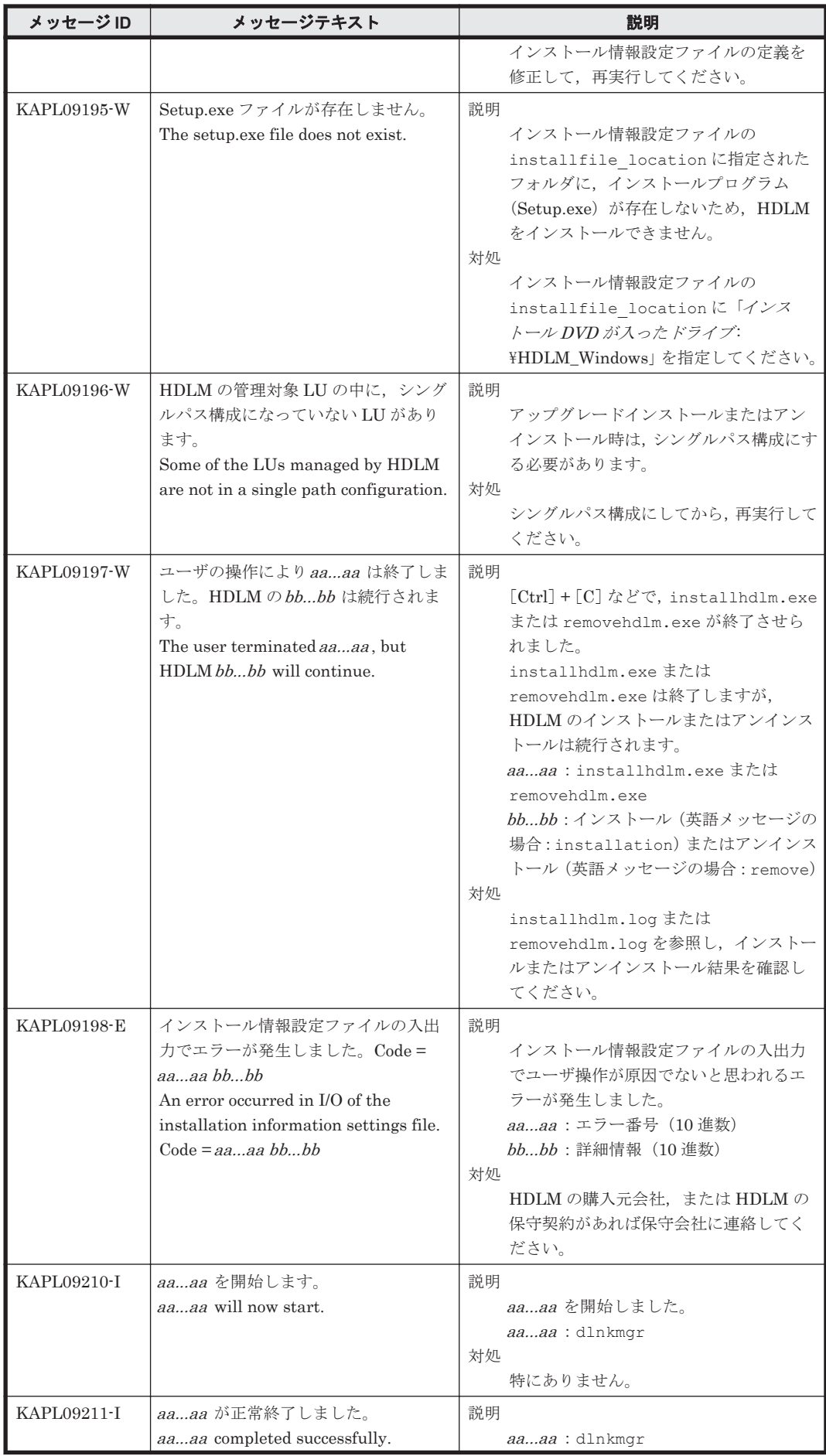

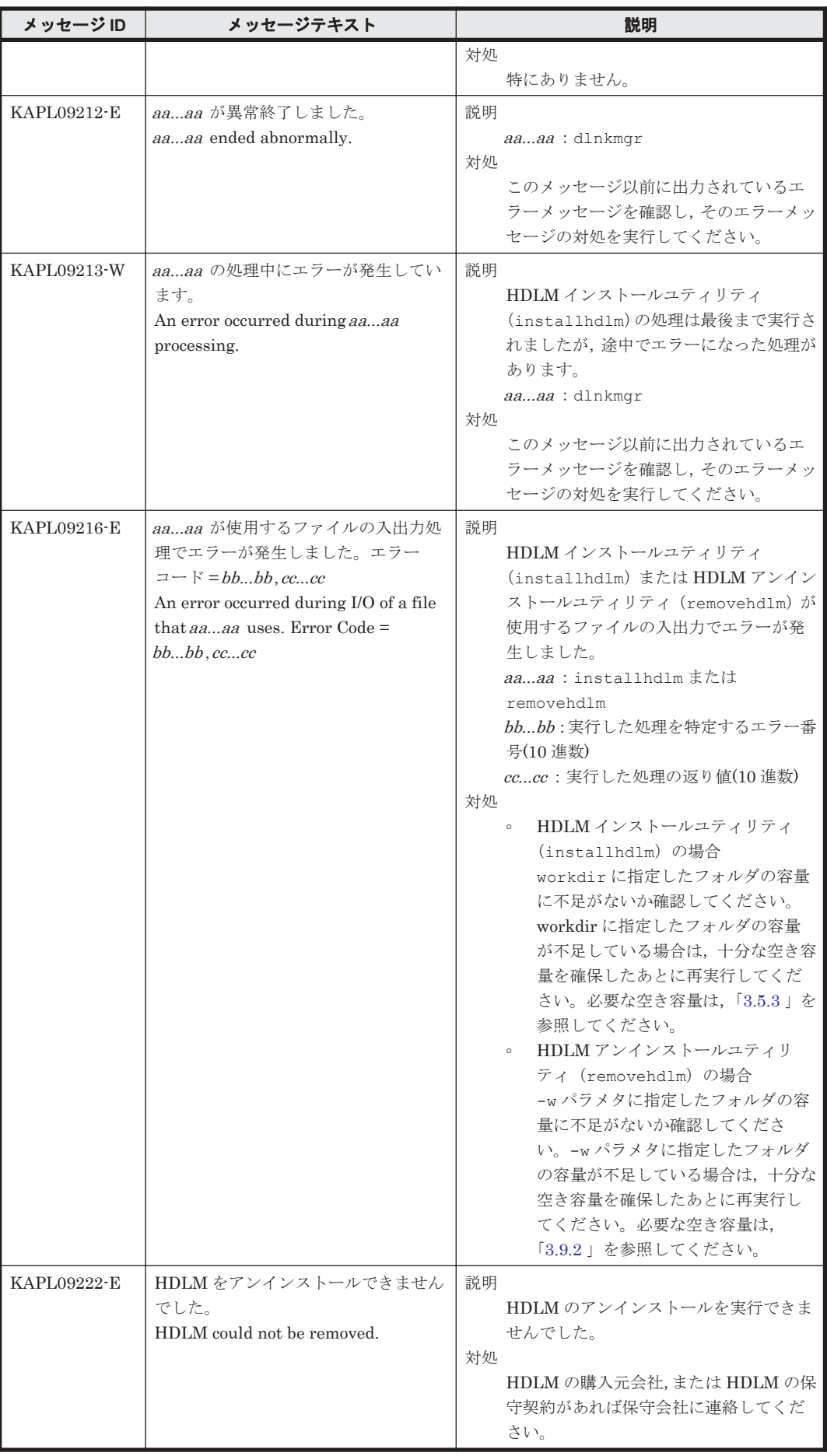

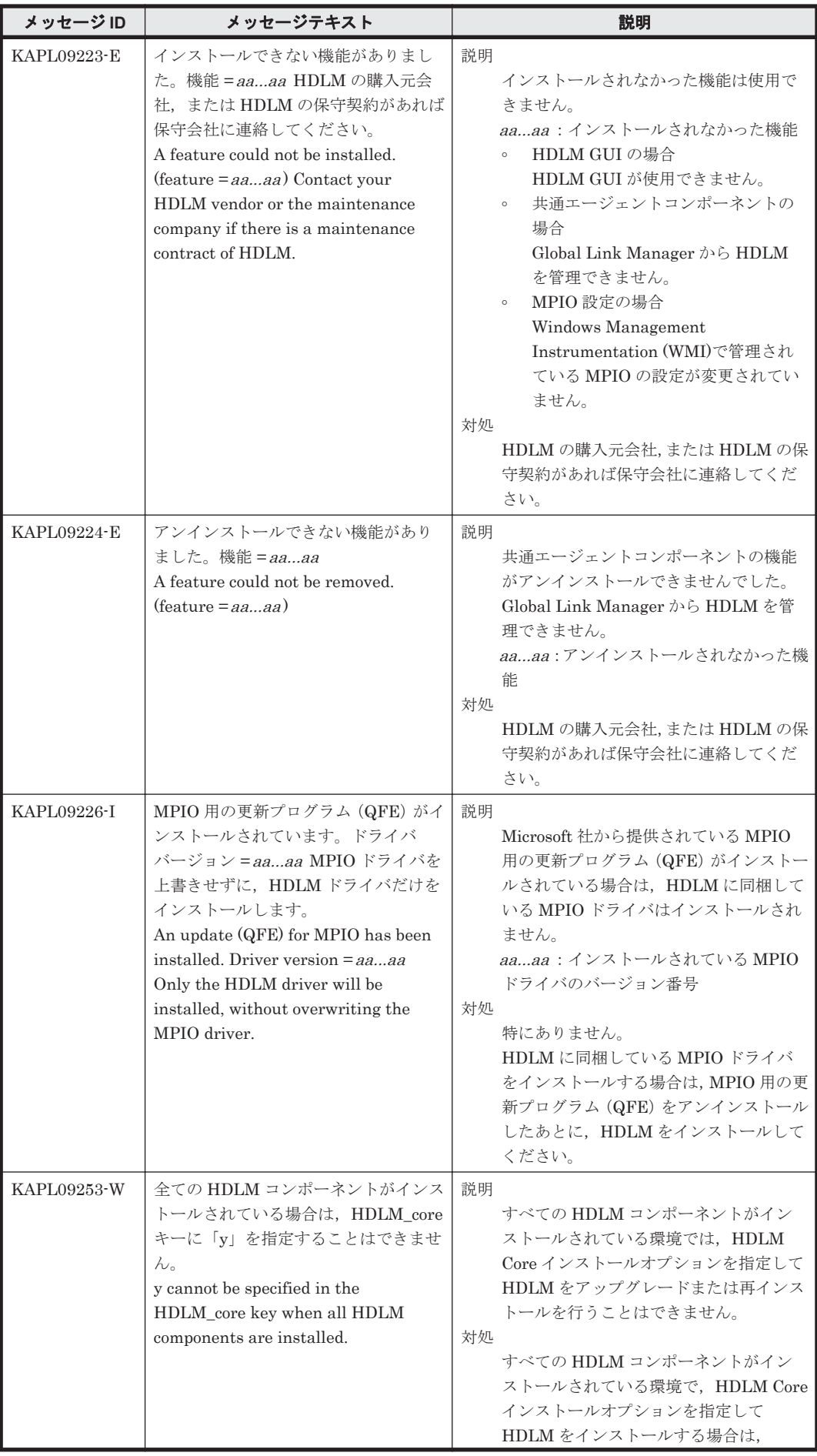

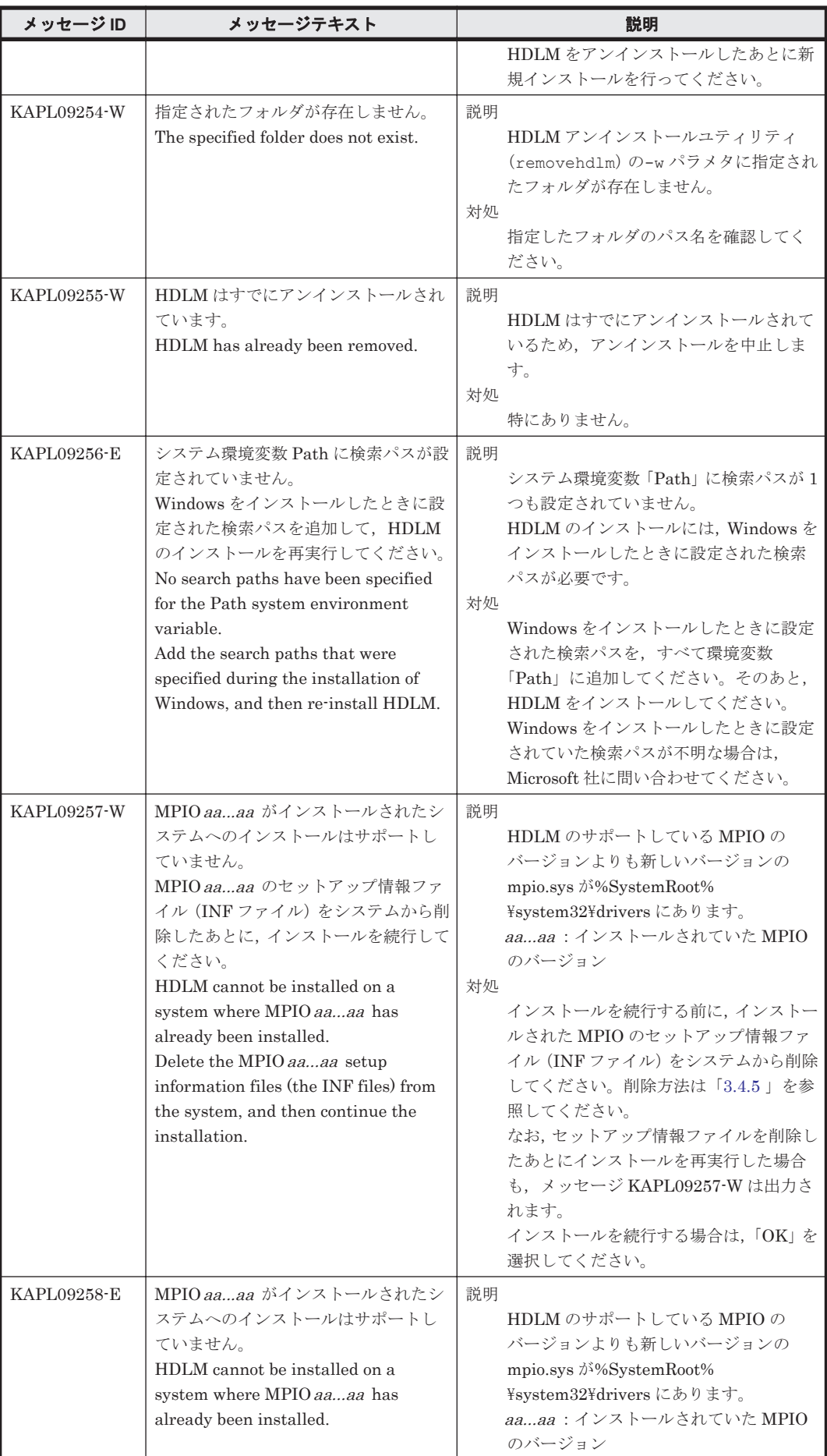

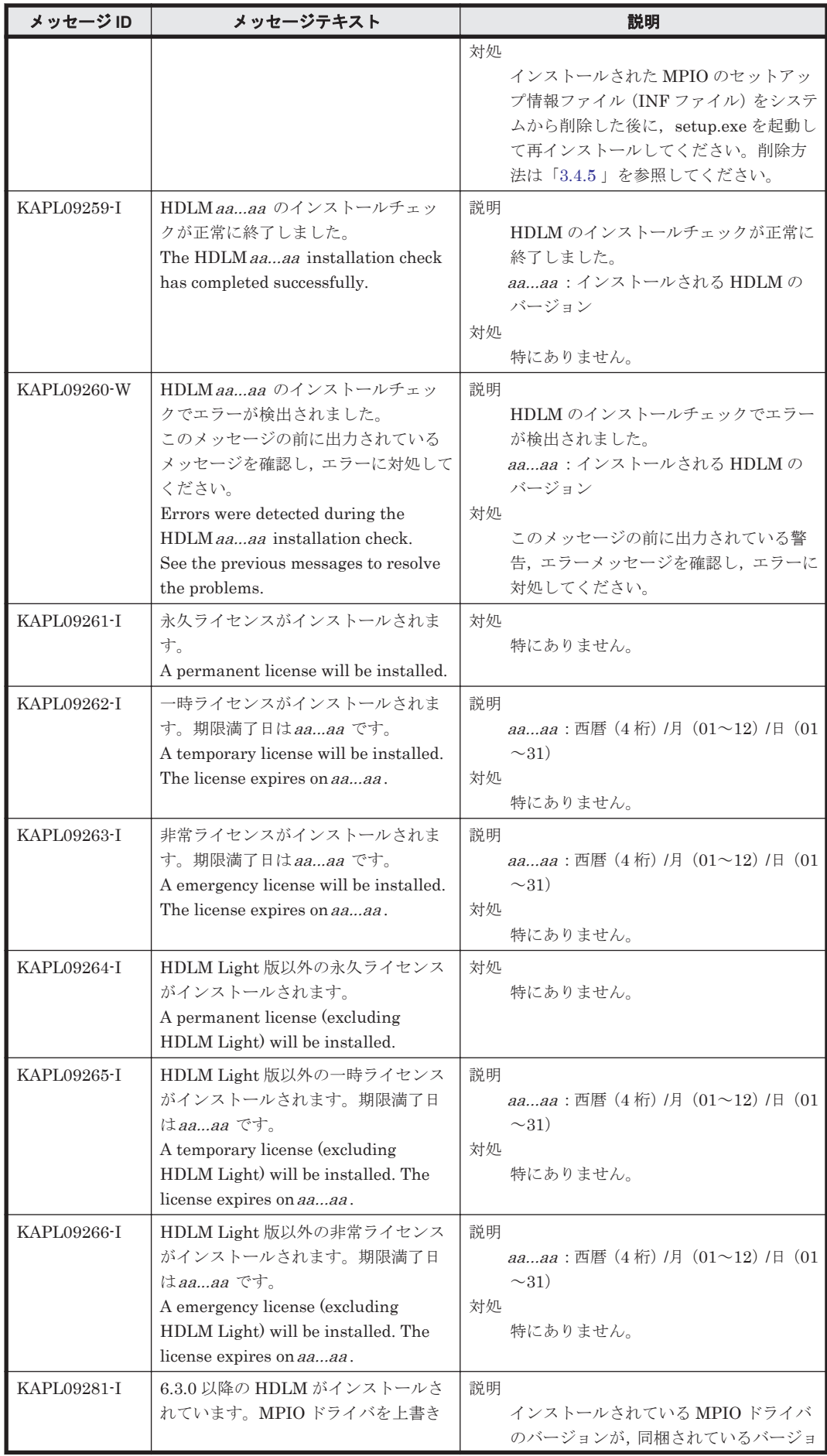

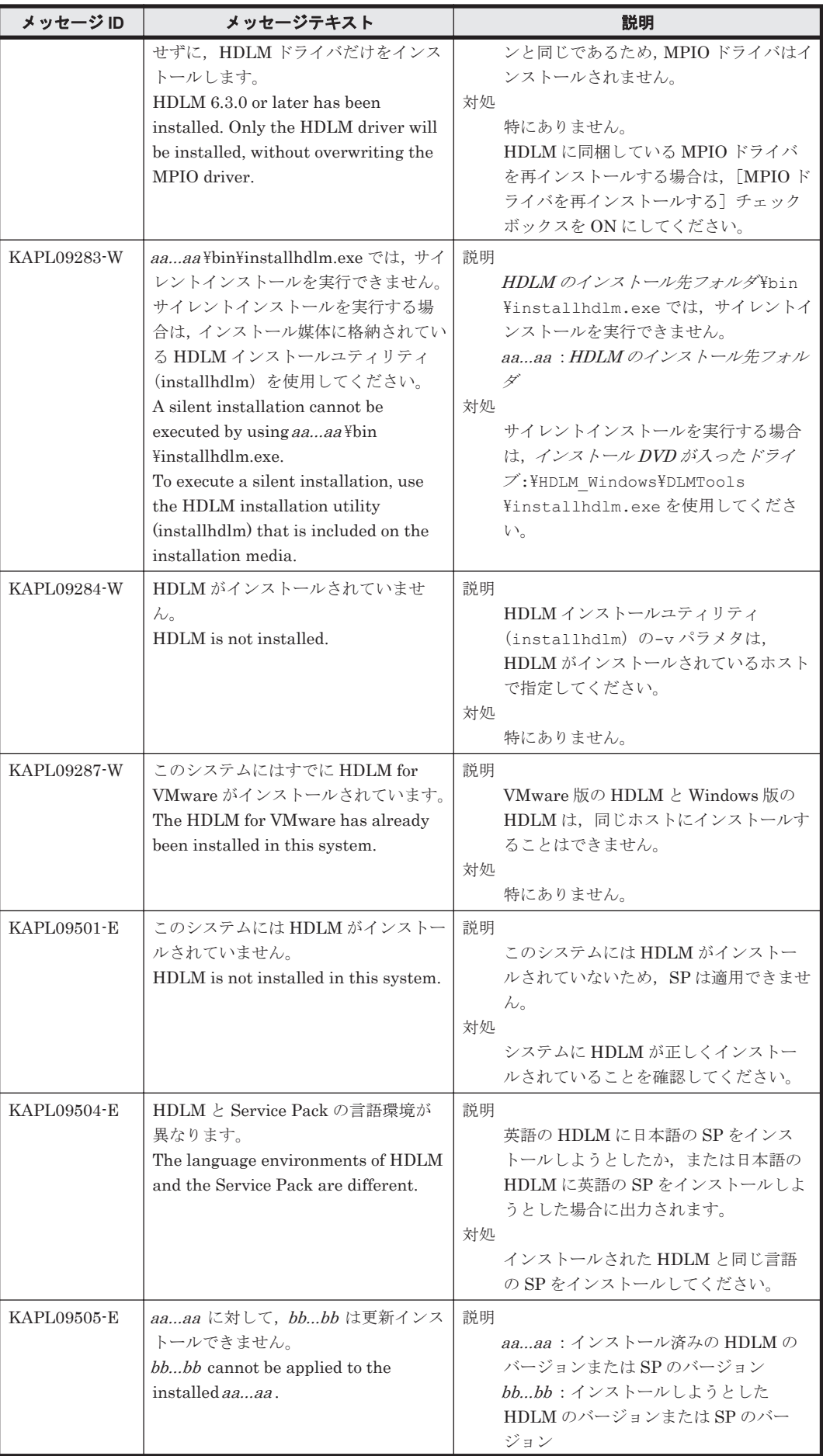

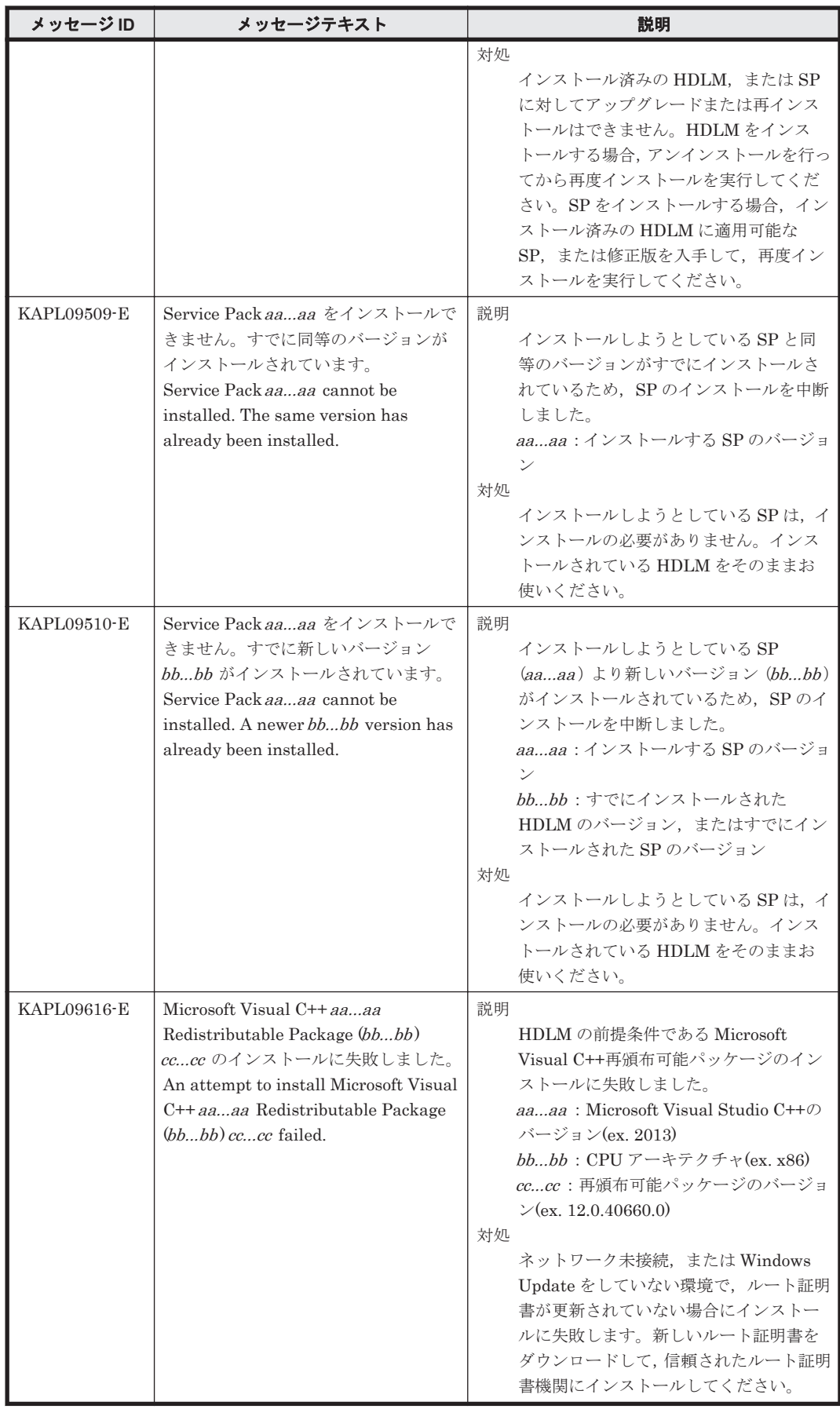

## **8.10 KAPL10001**~**KAPL11000**

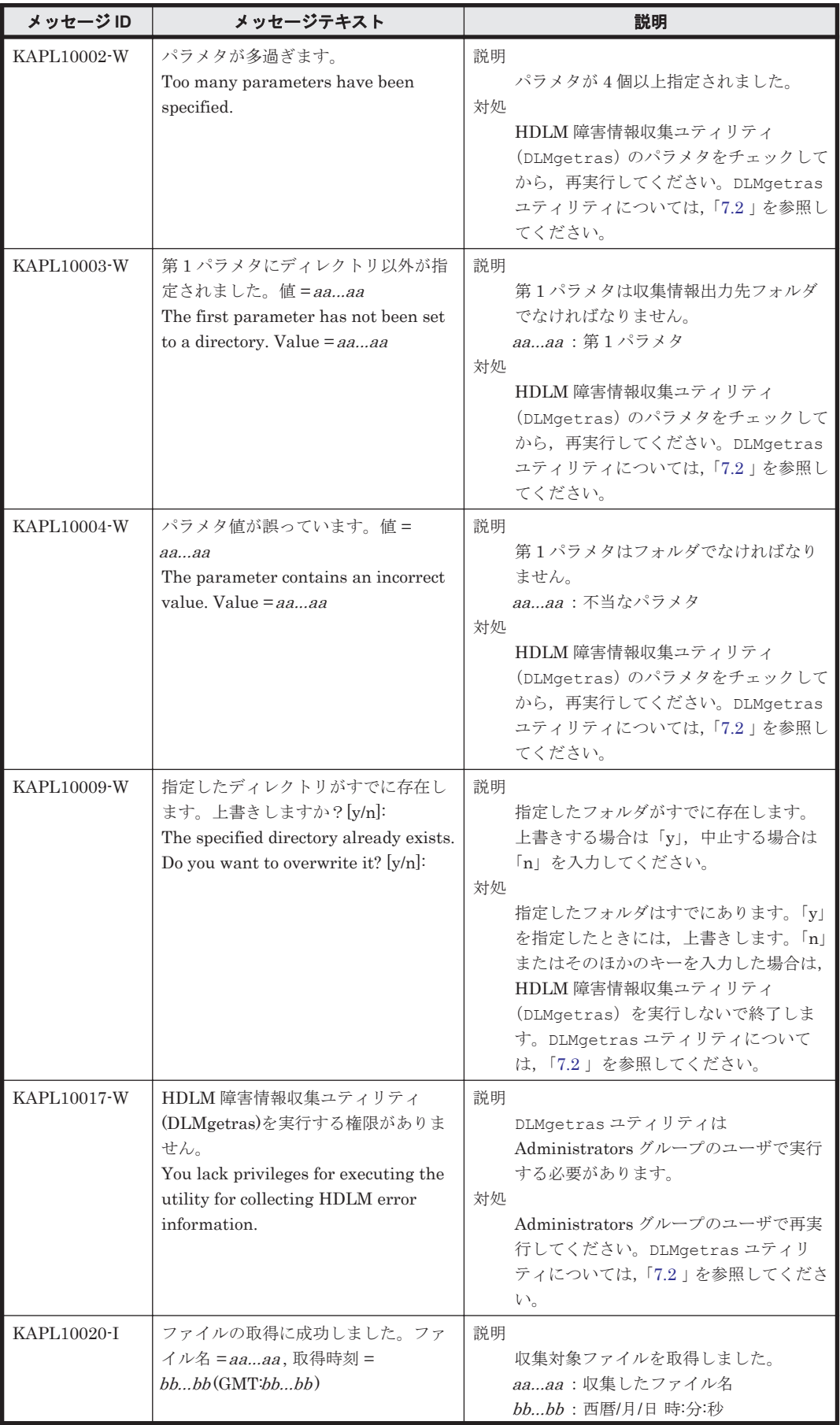

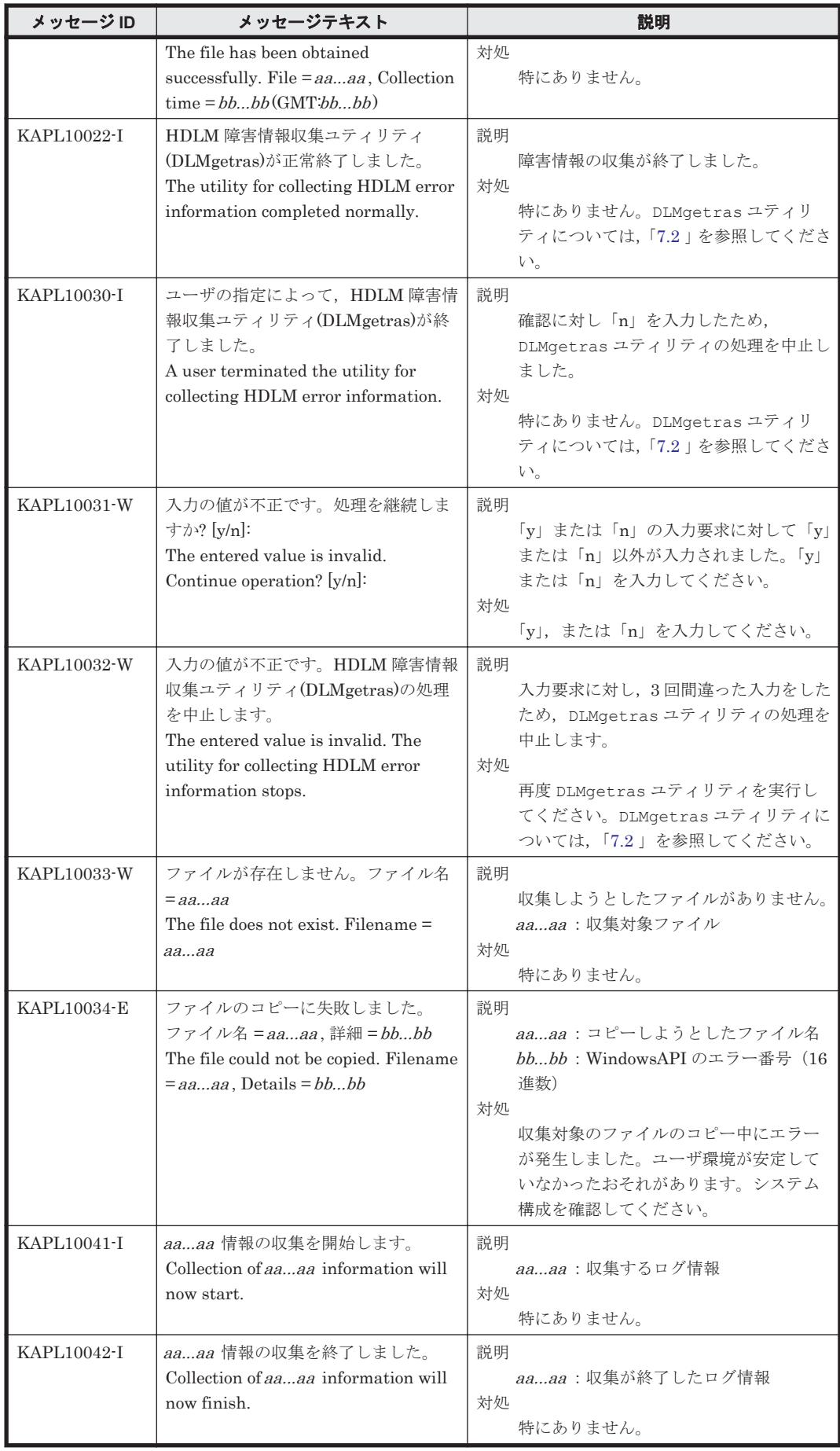

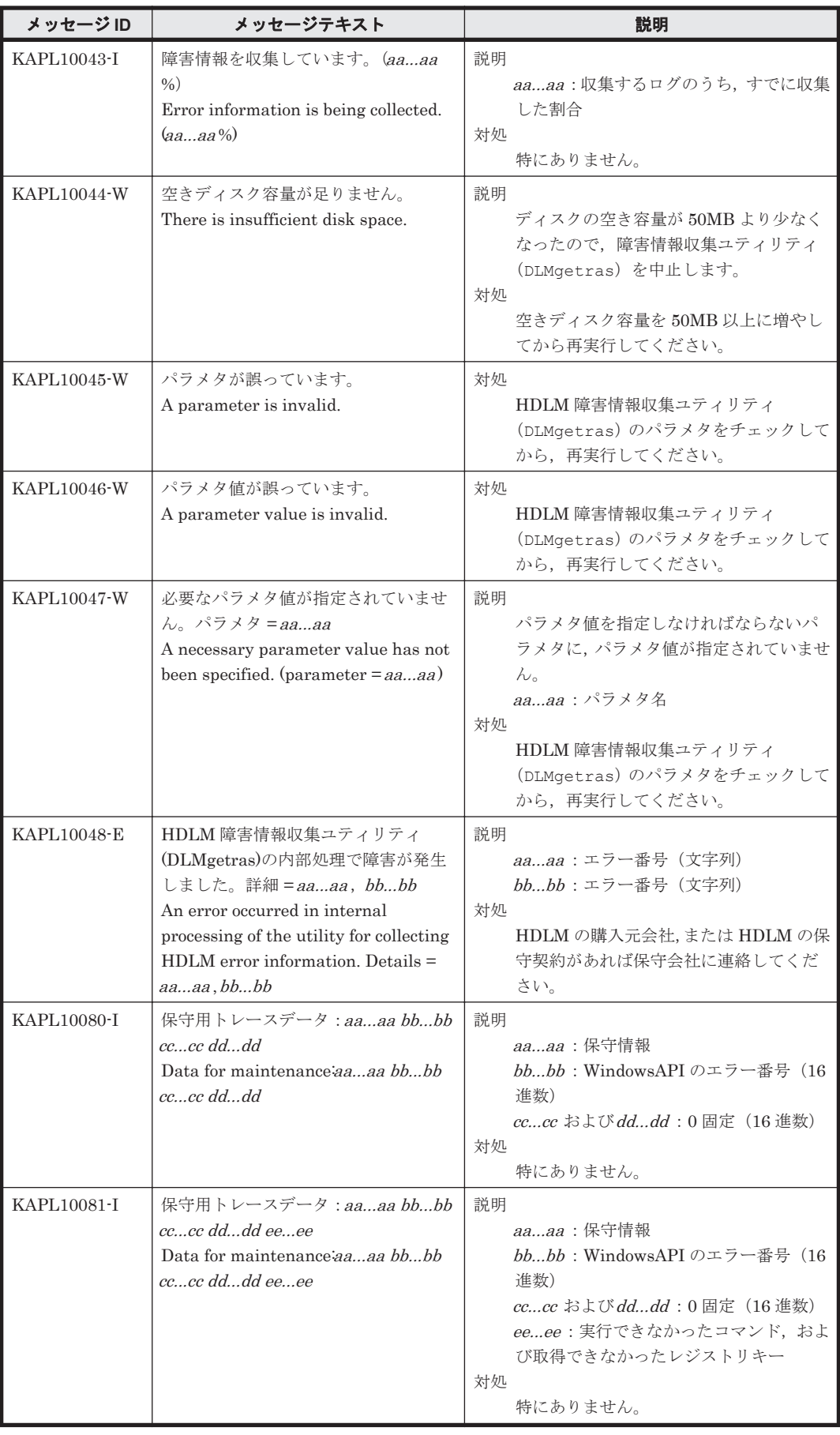

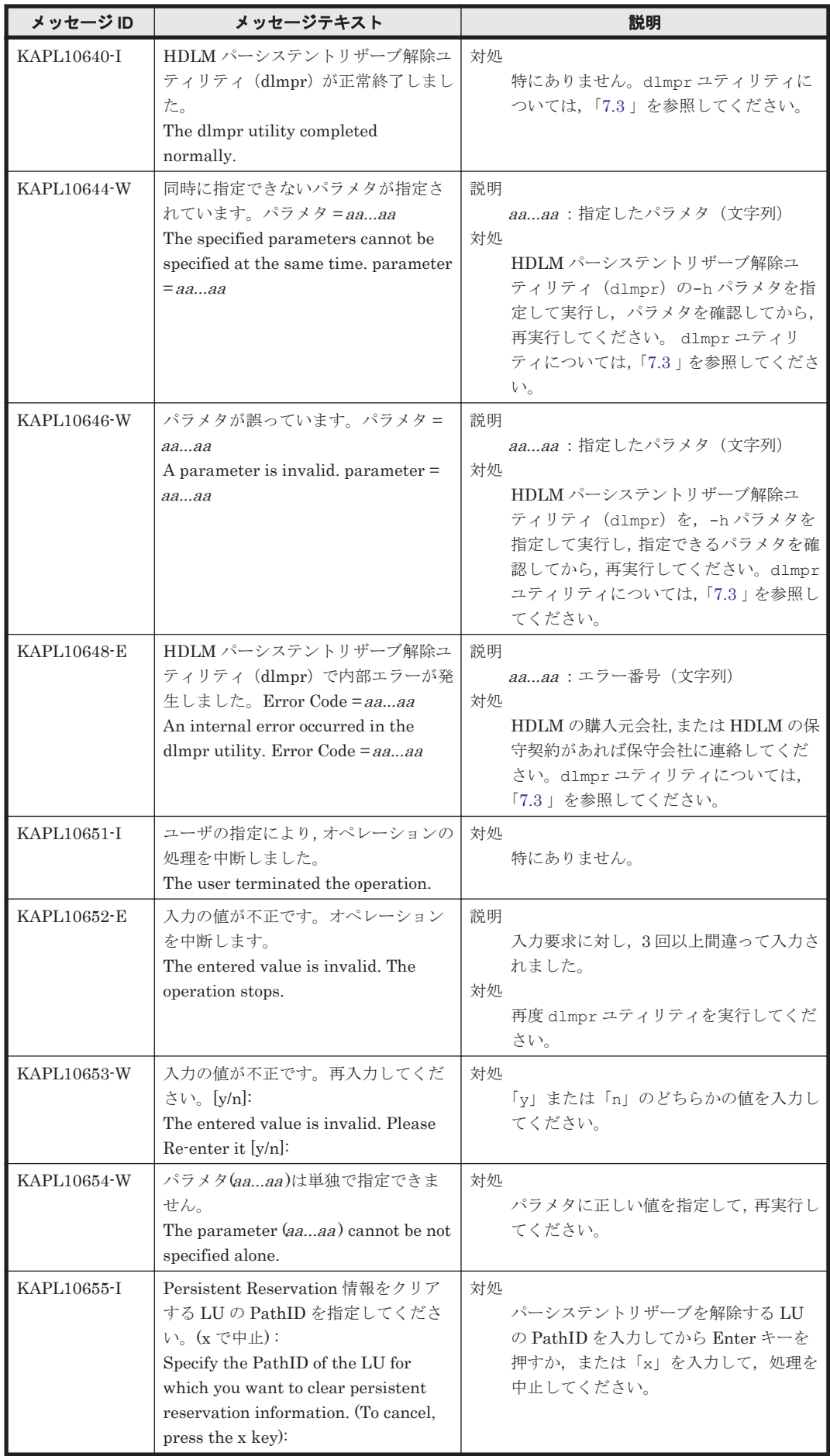

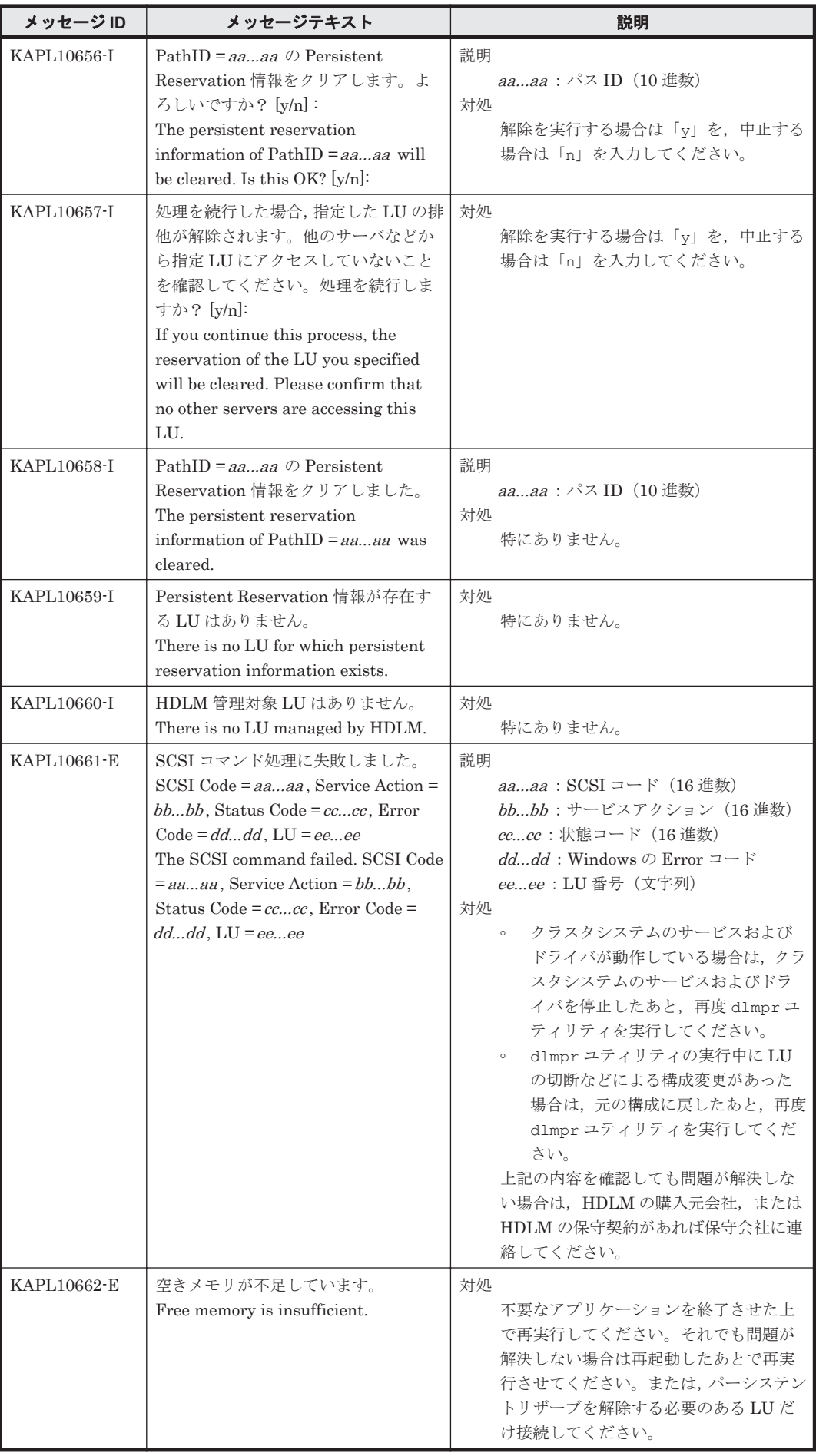

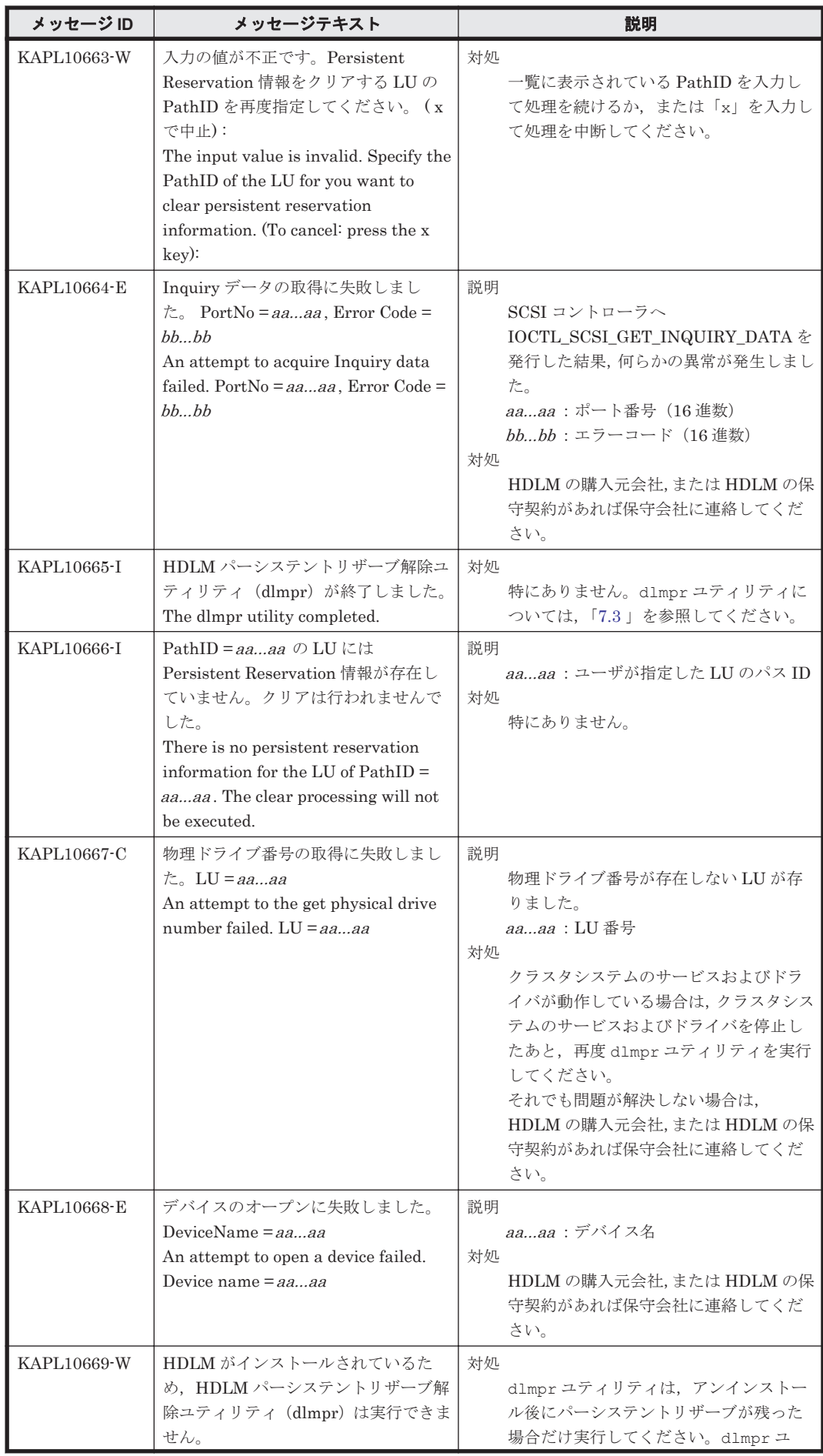

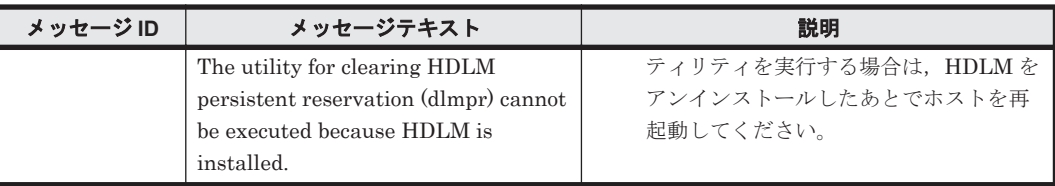

## **8.11 KAPL11001**~**KAPL12000**

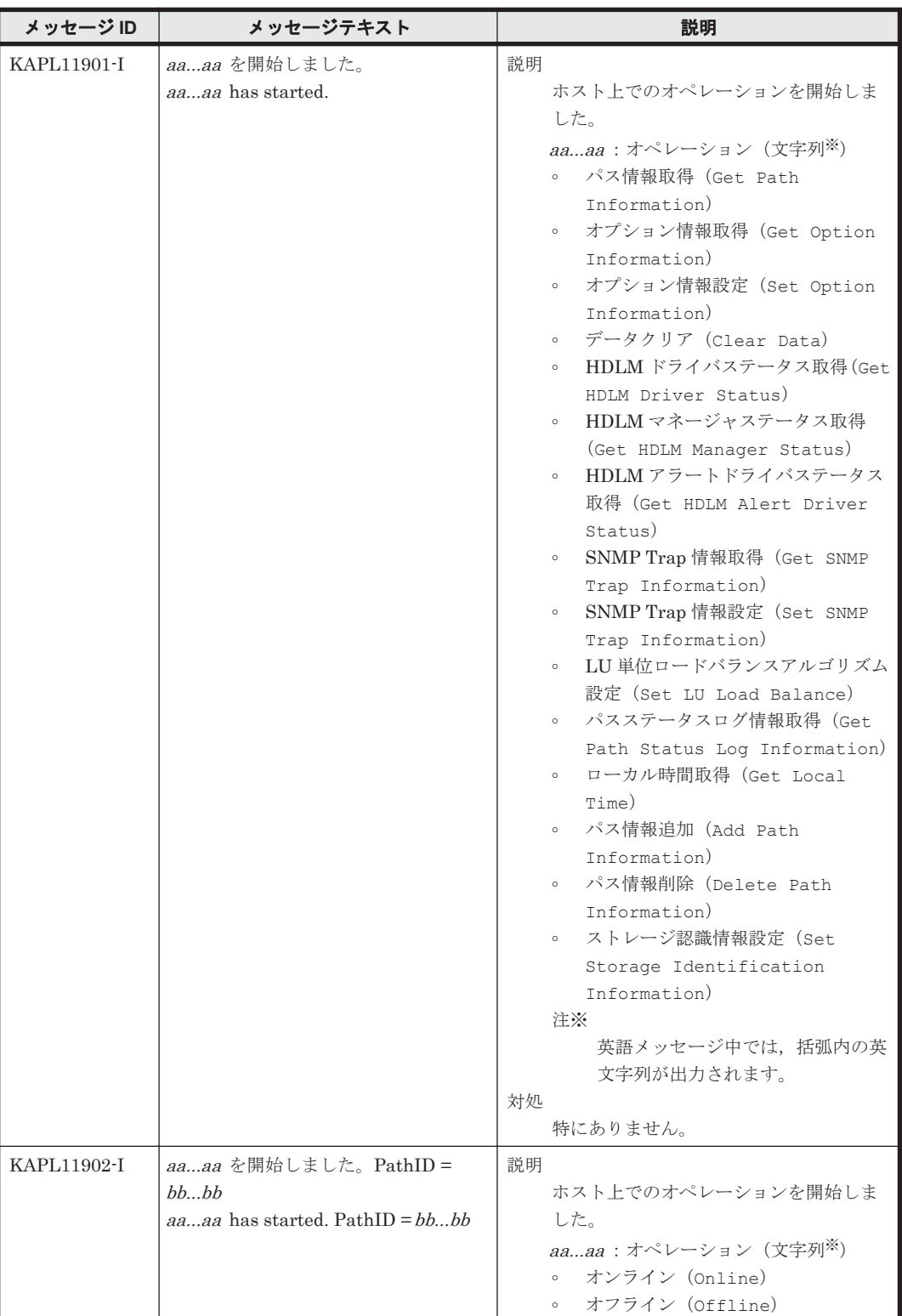

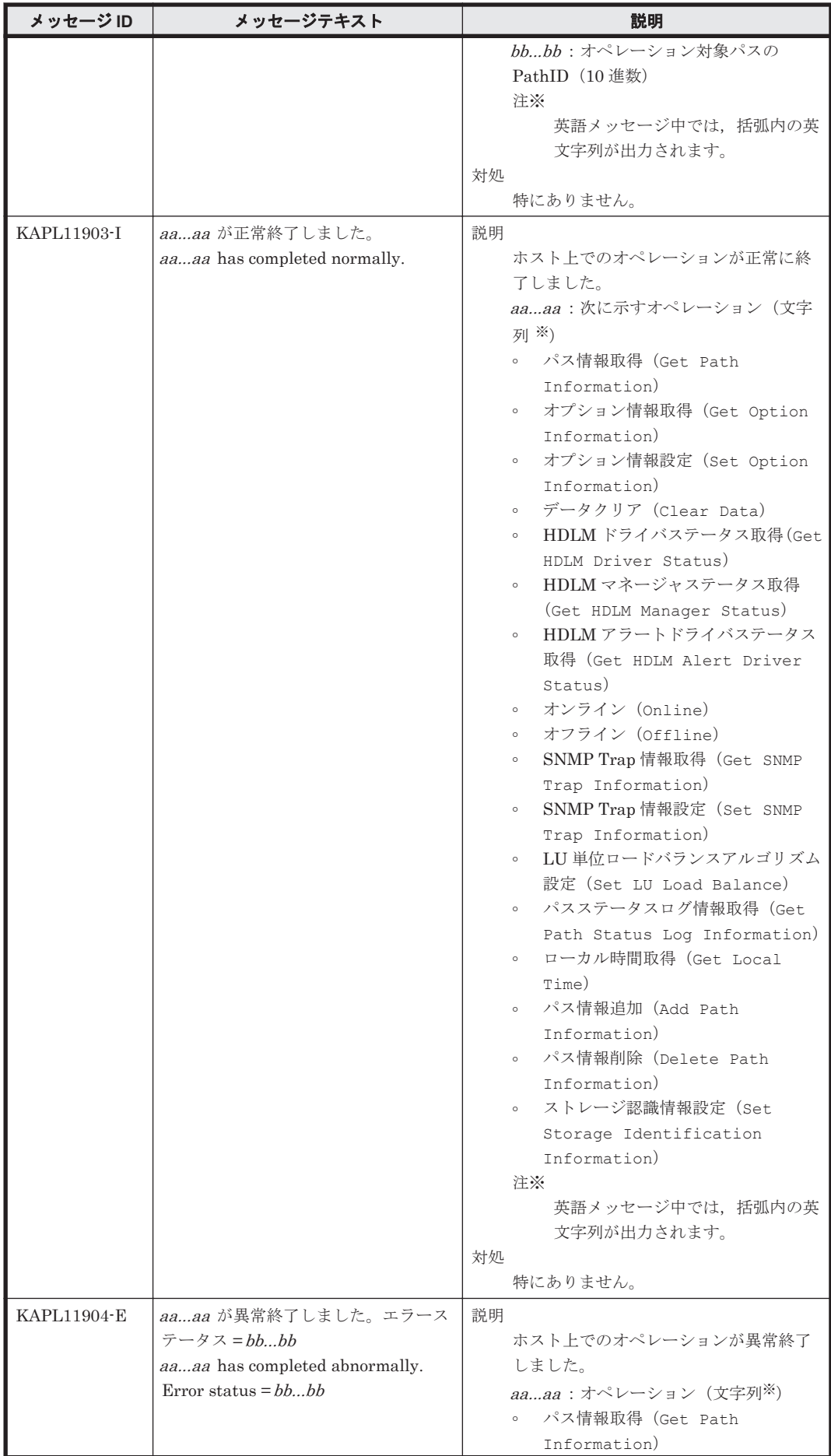

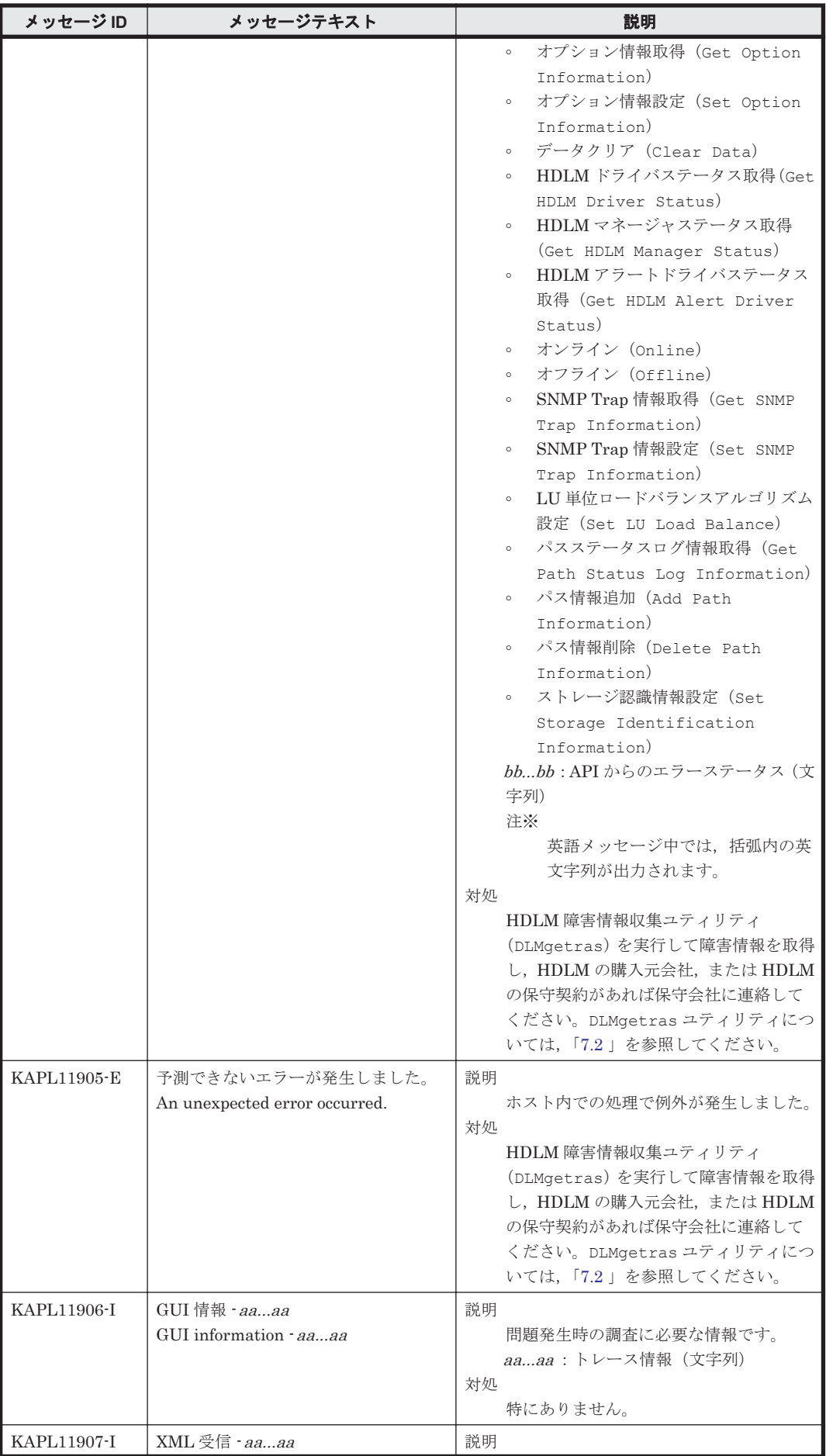
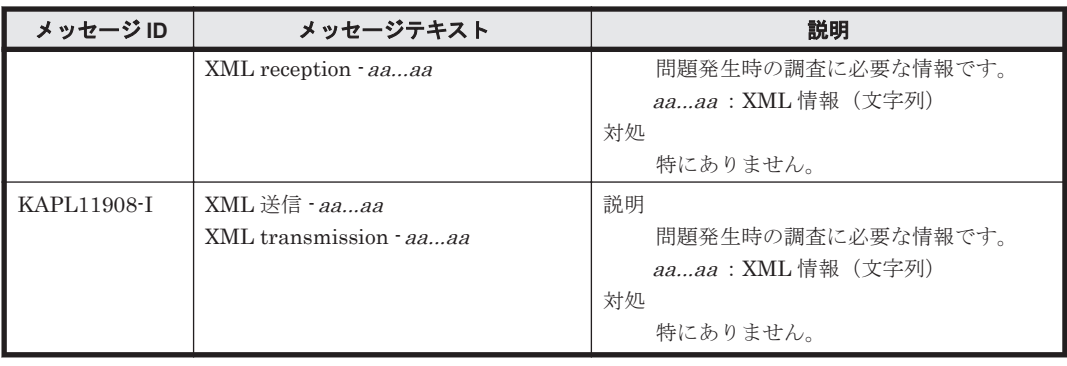

### **8.12 KAPL12001**~**KAPL13000**

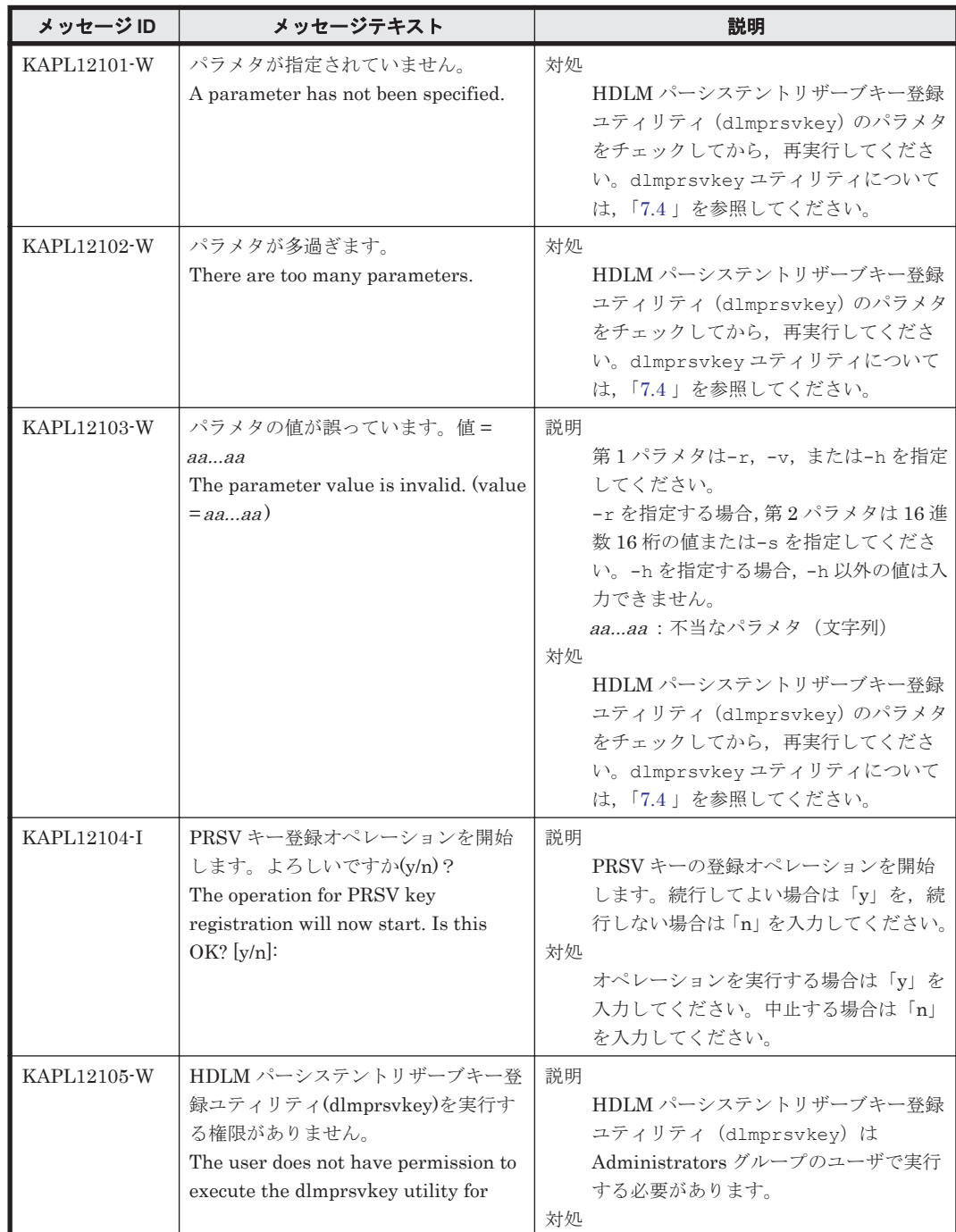

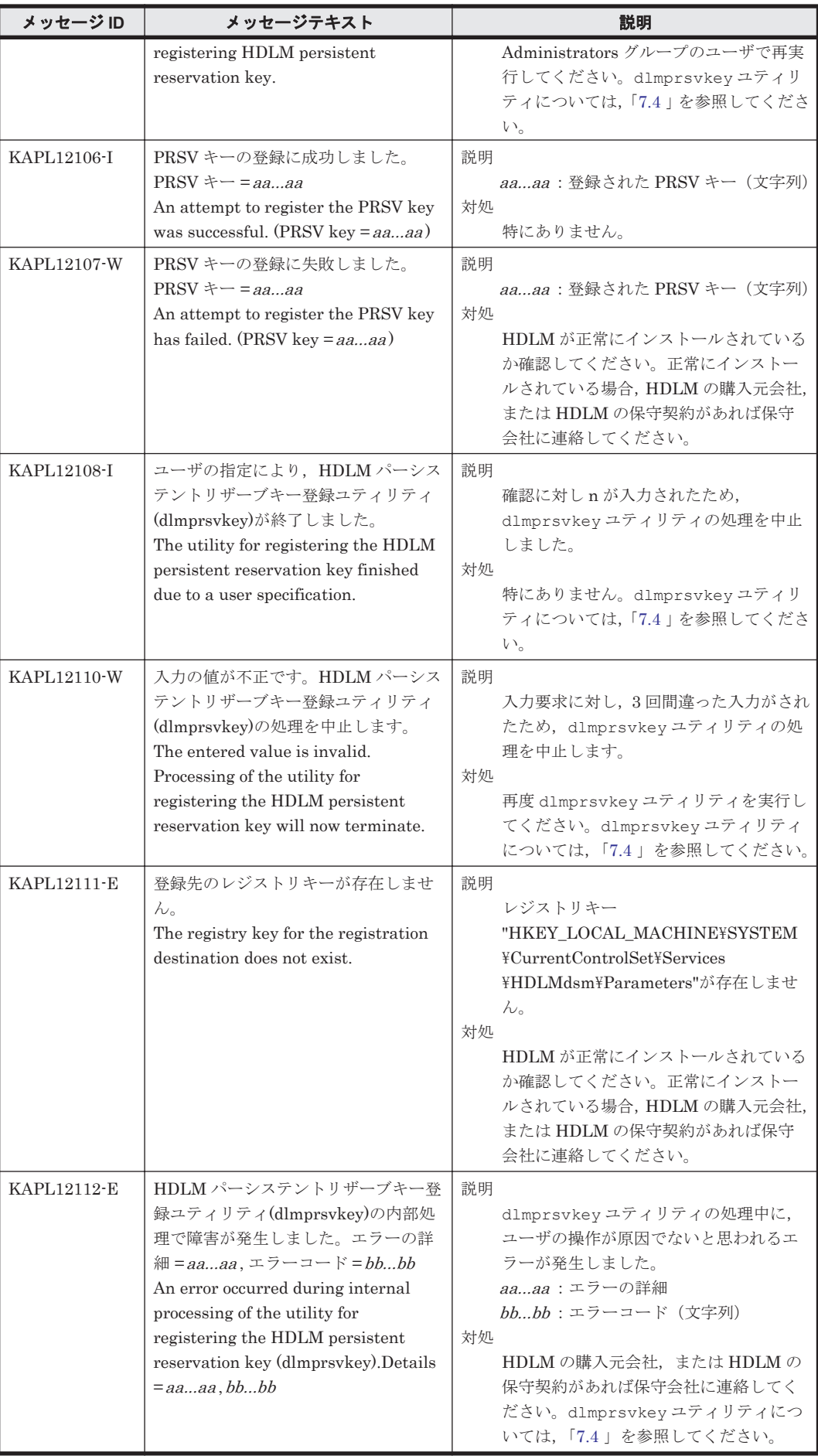

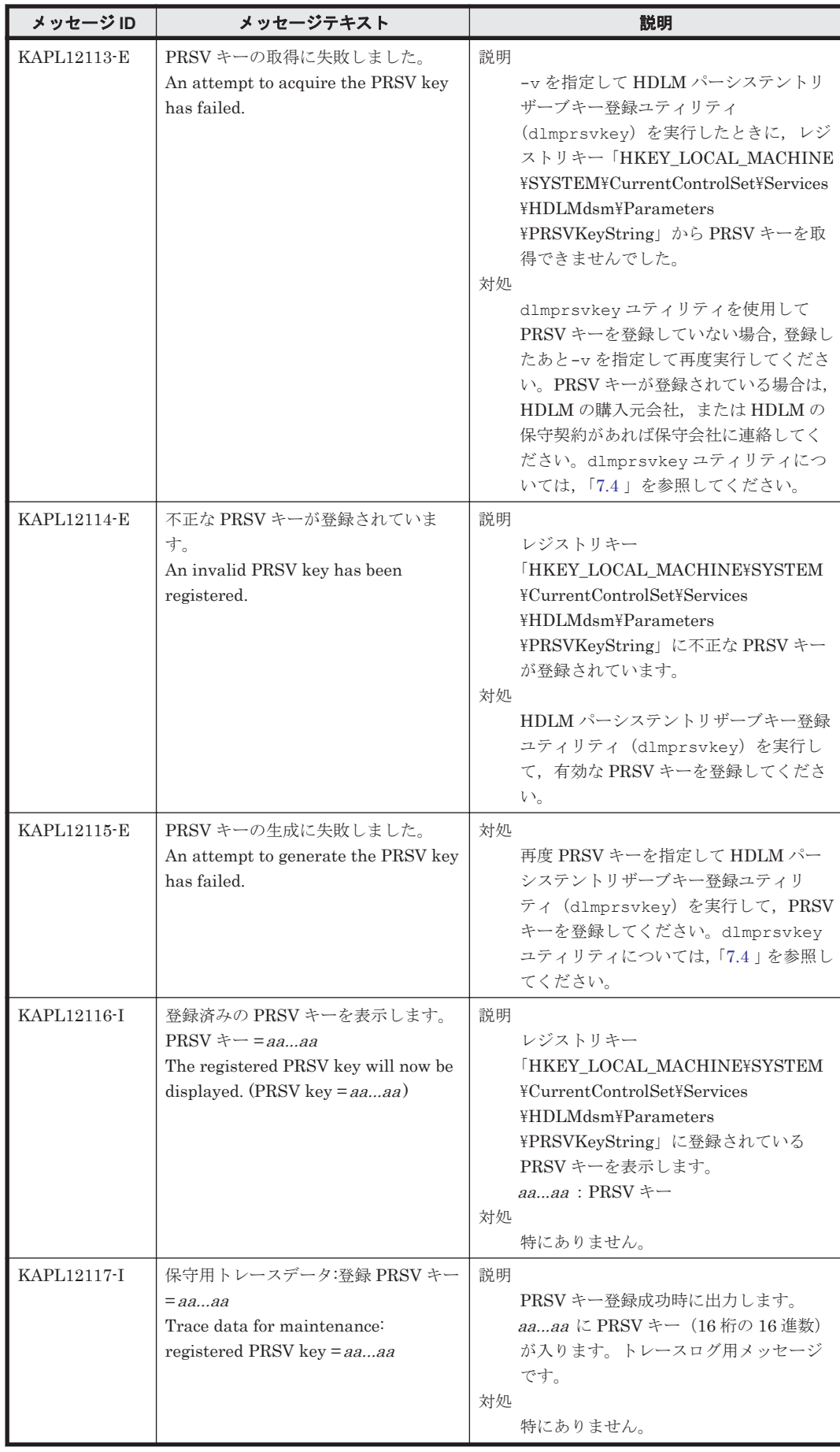

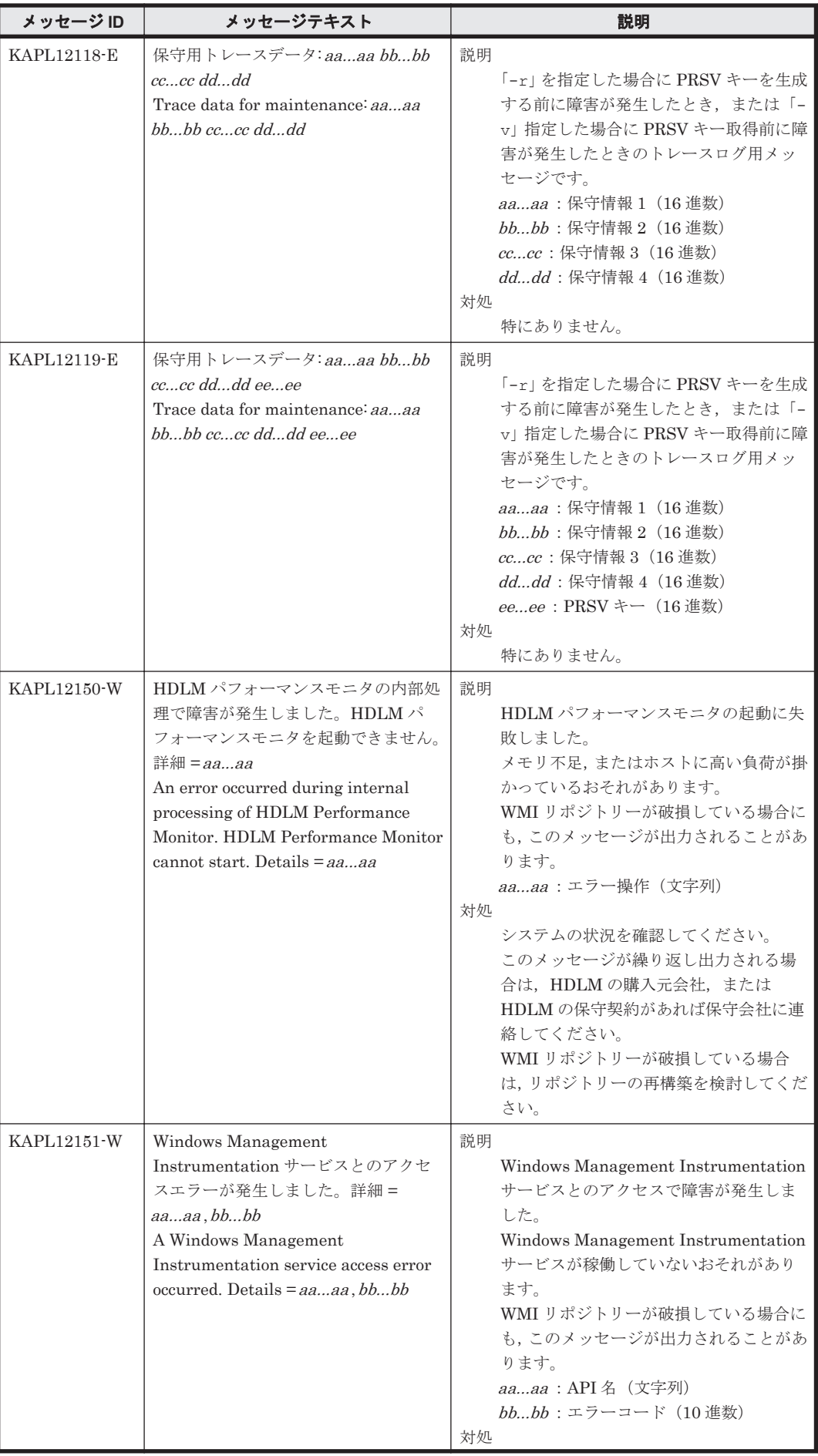

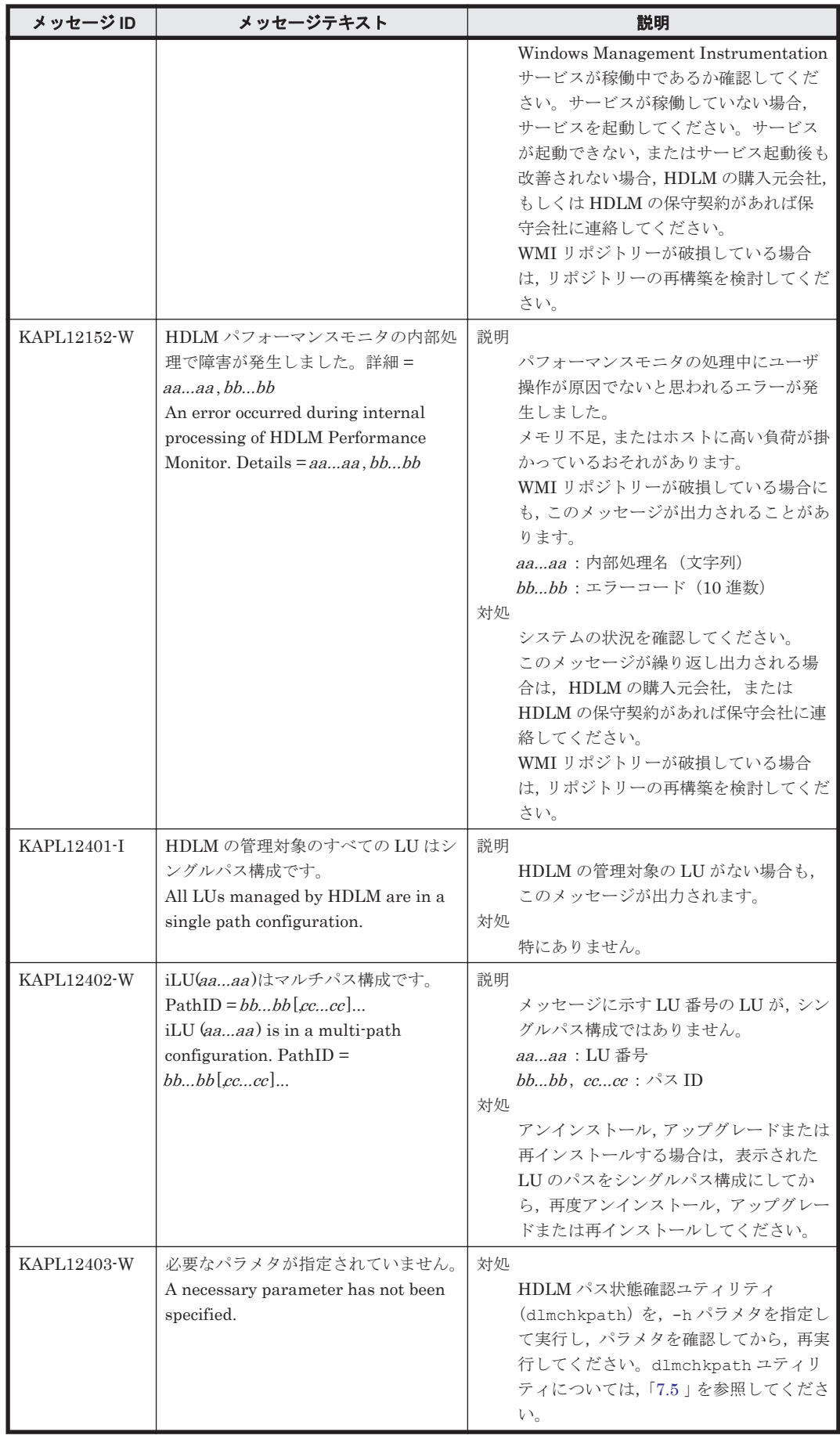

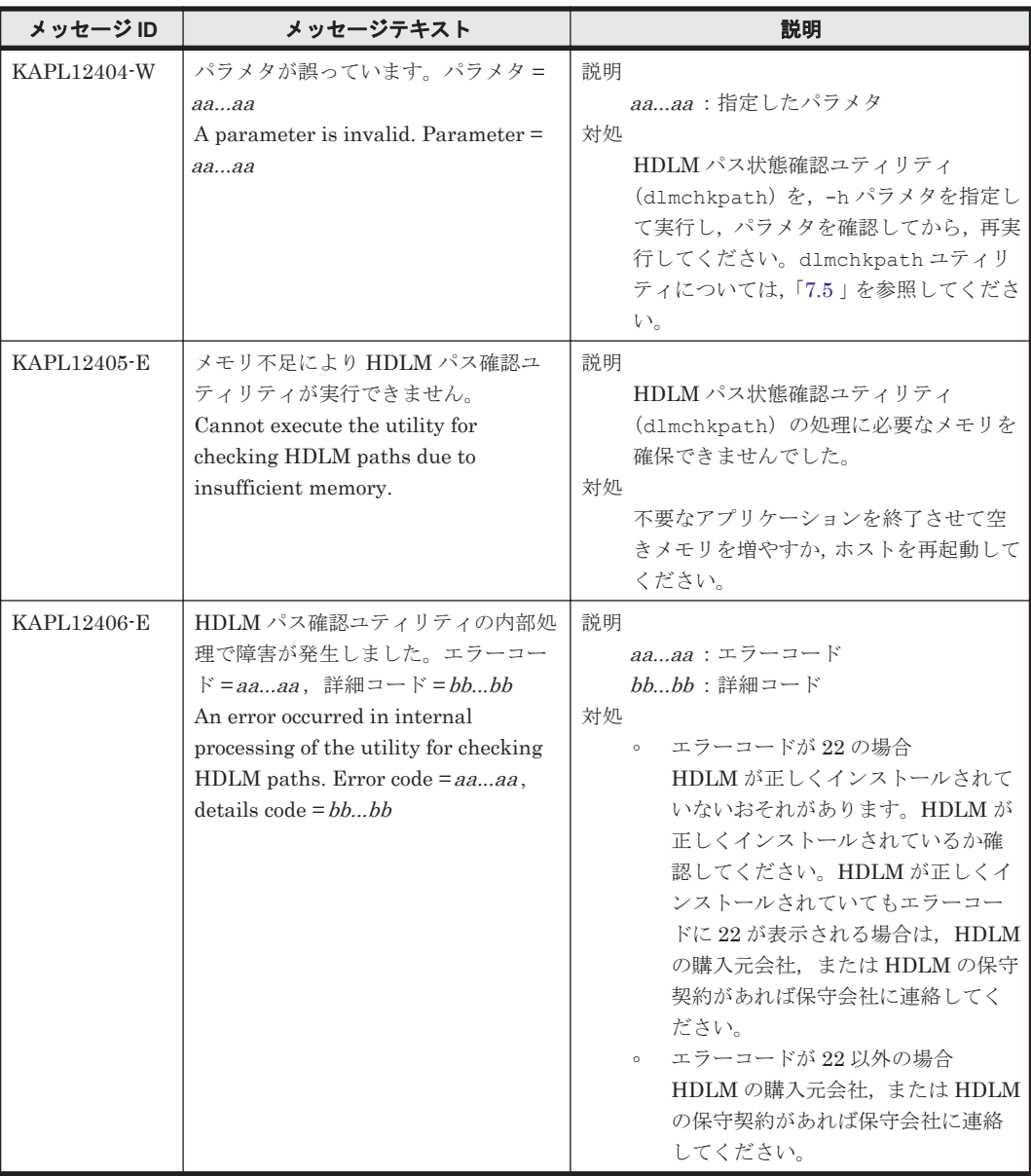

### **8.13 KAPL13001**~**KAPL14000**

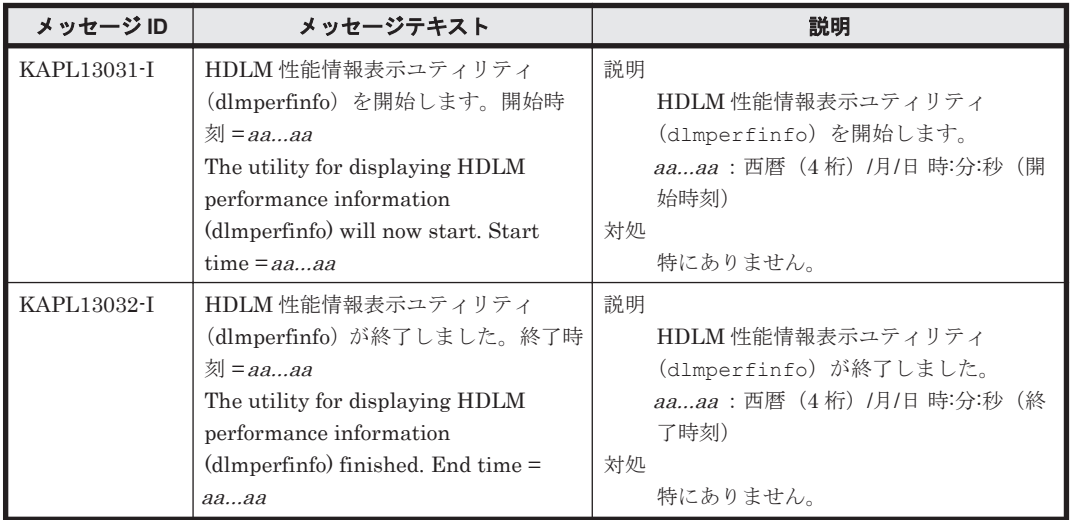

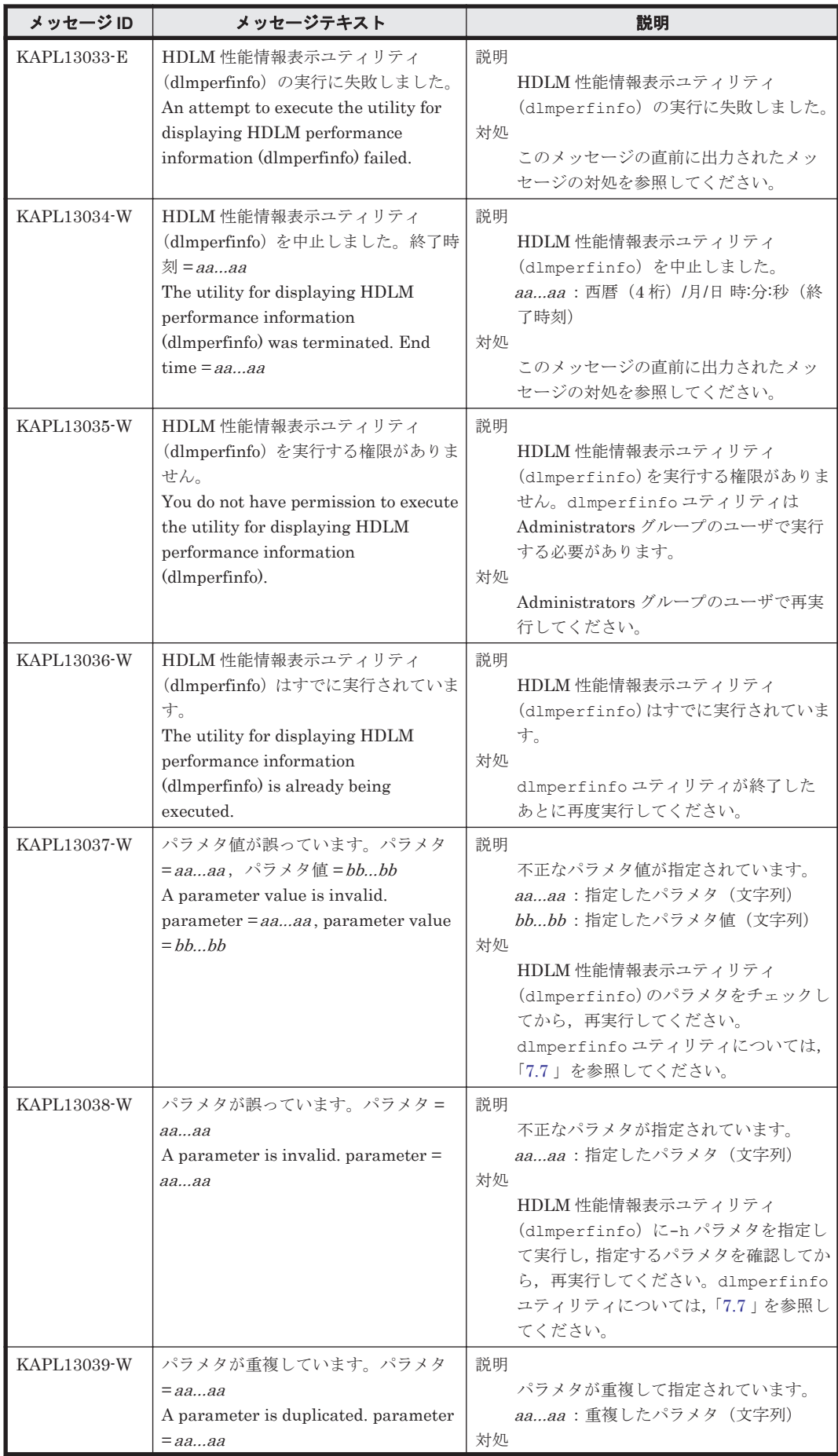

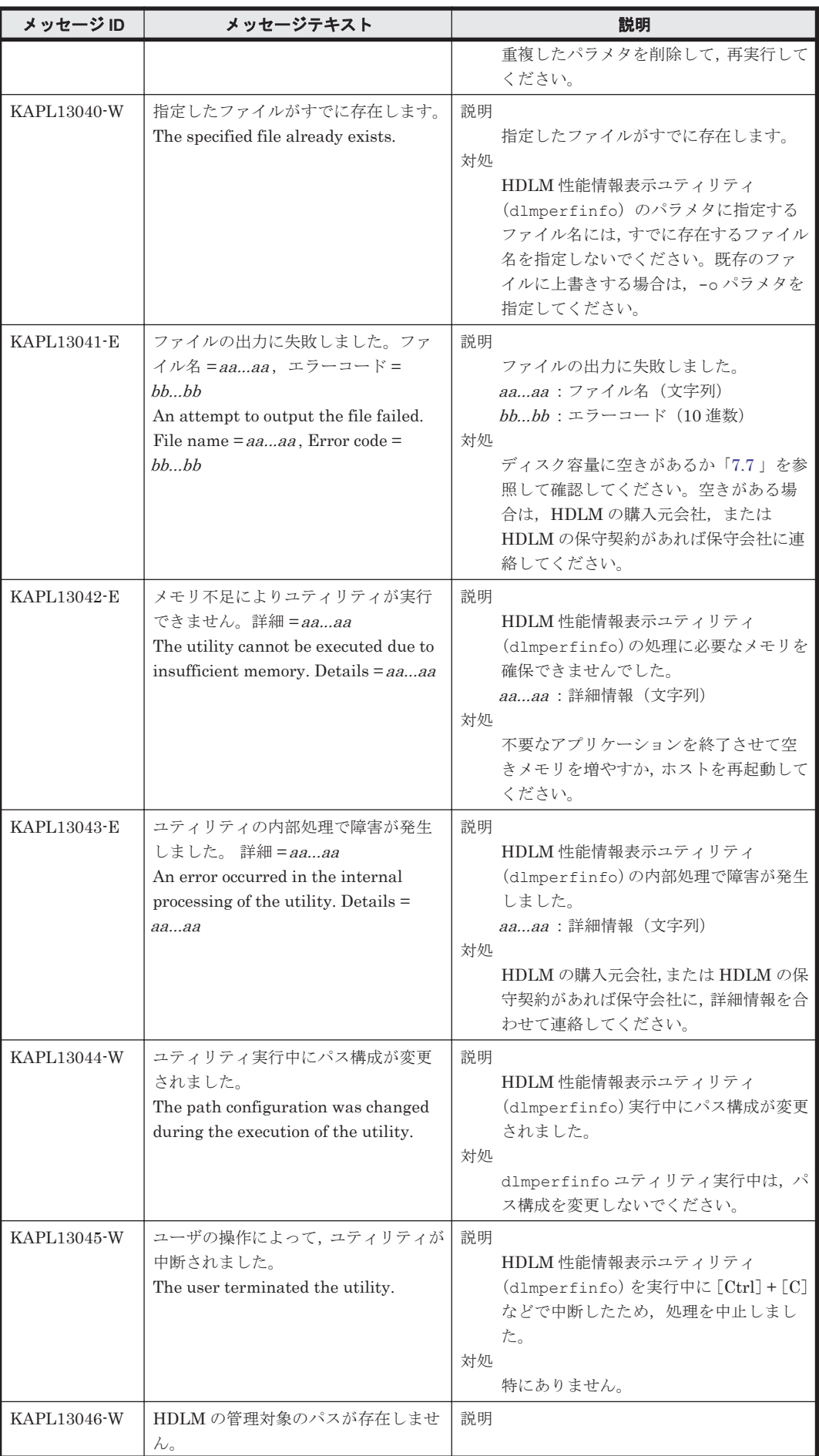

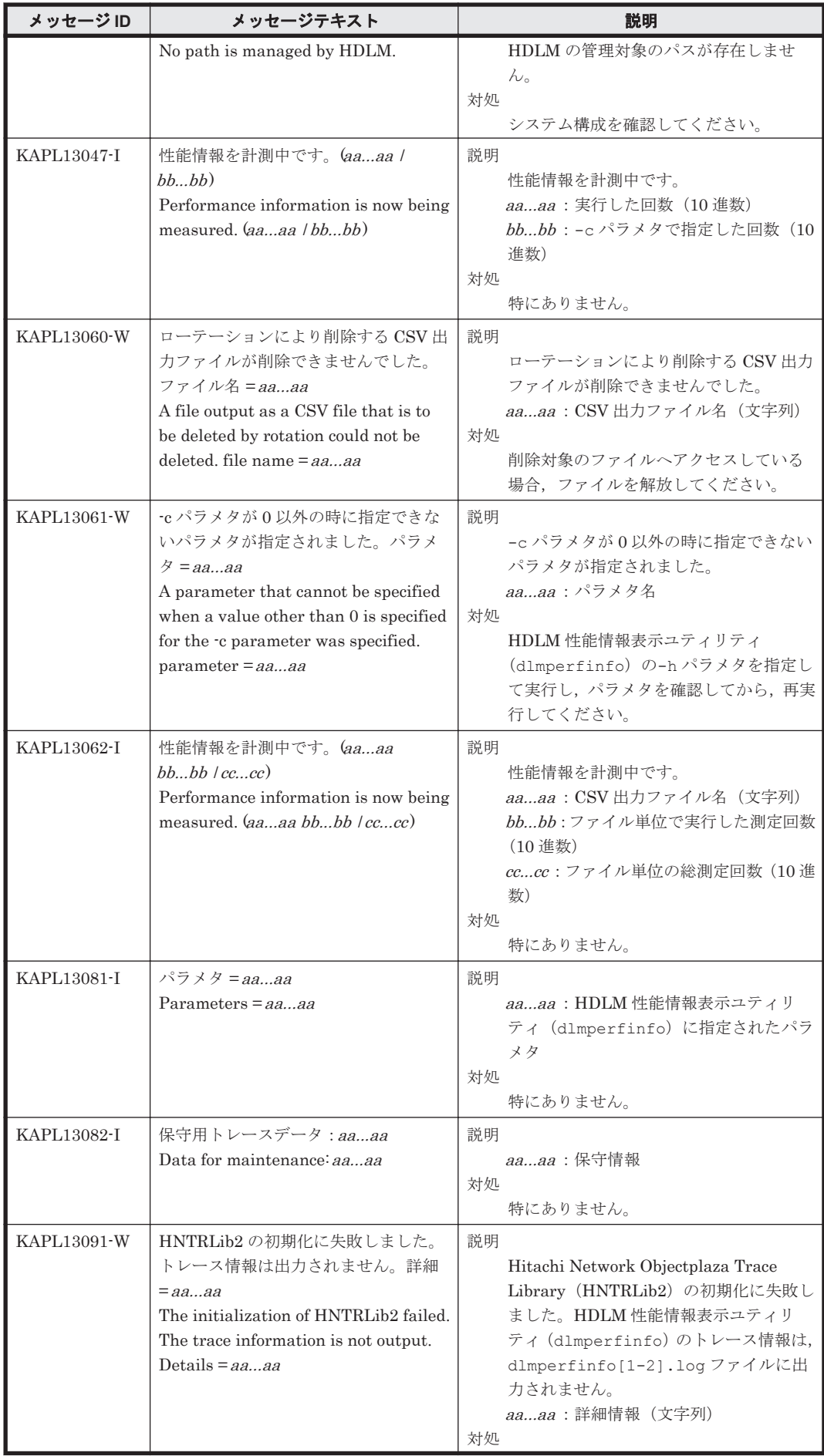

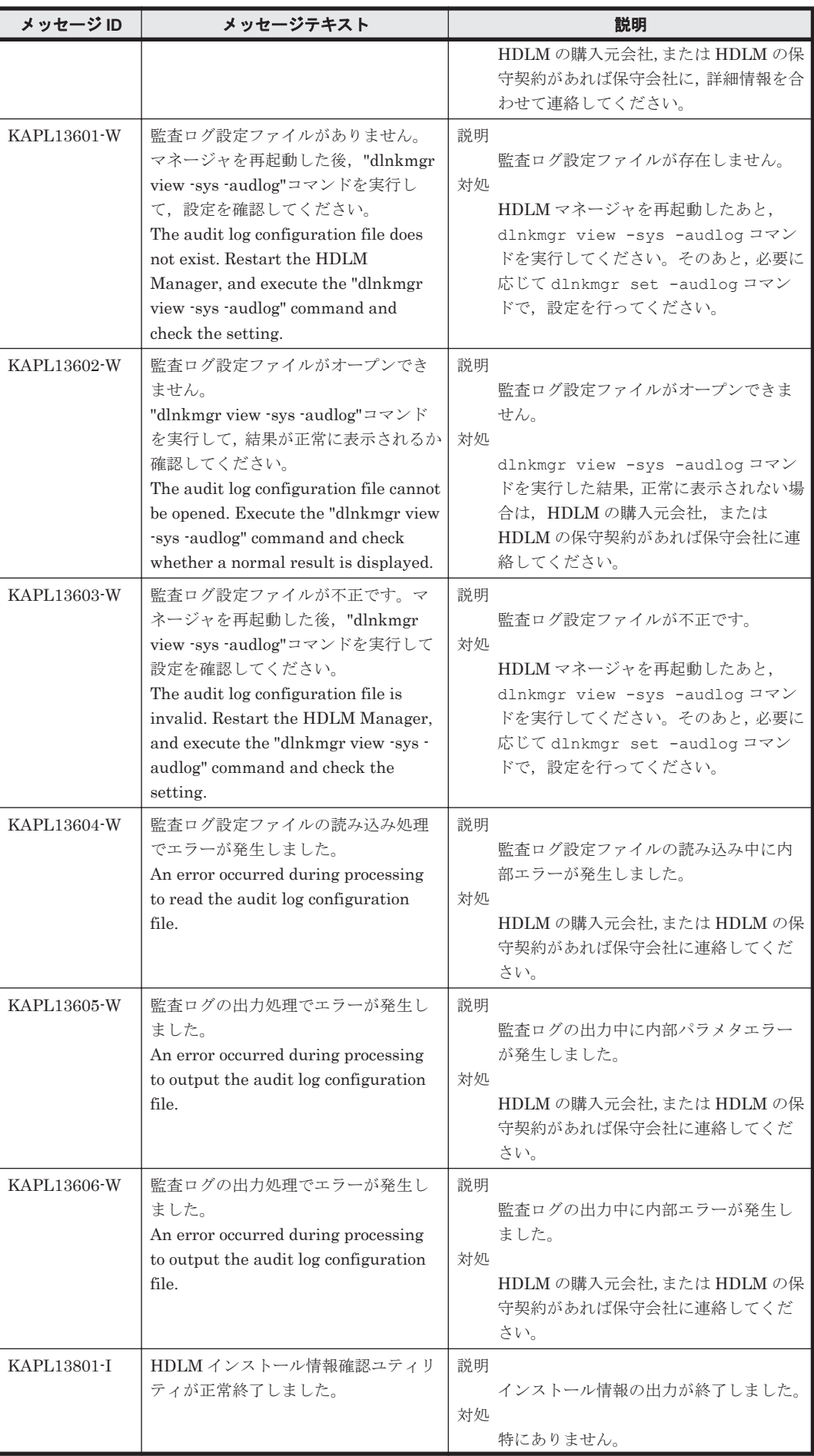

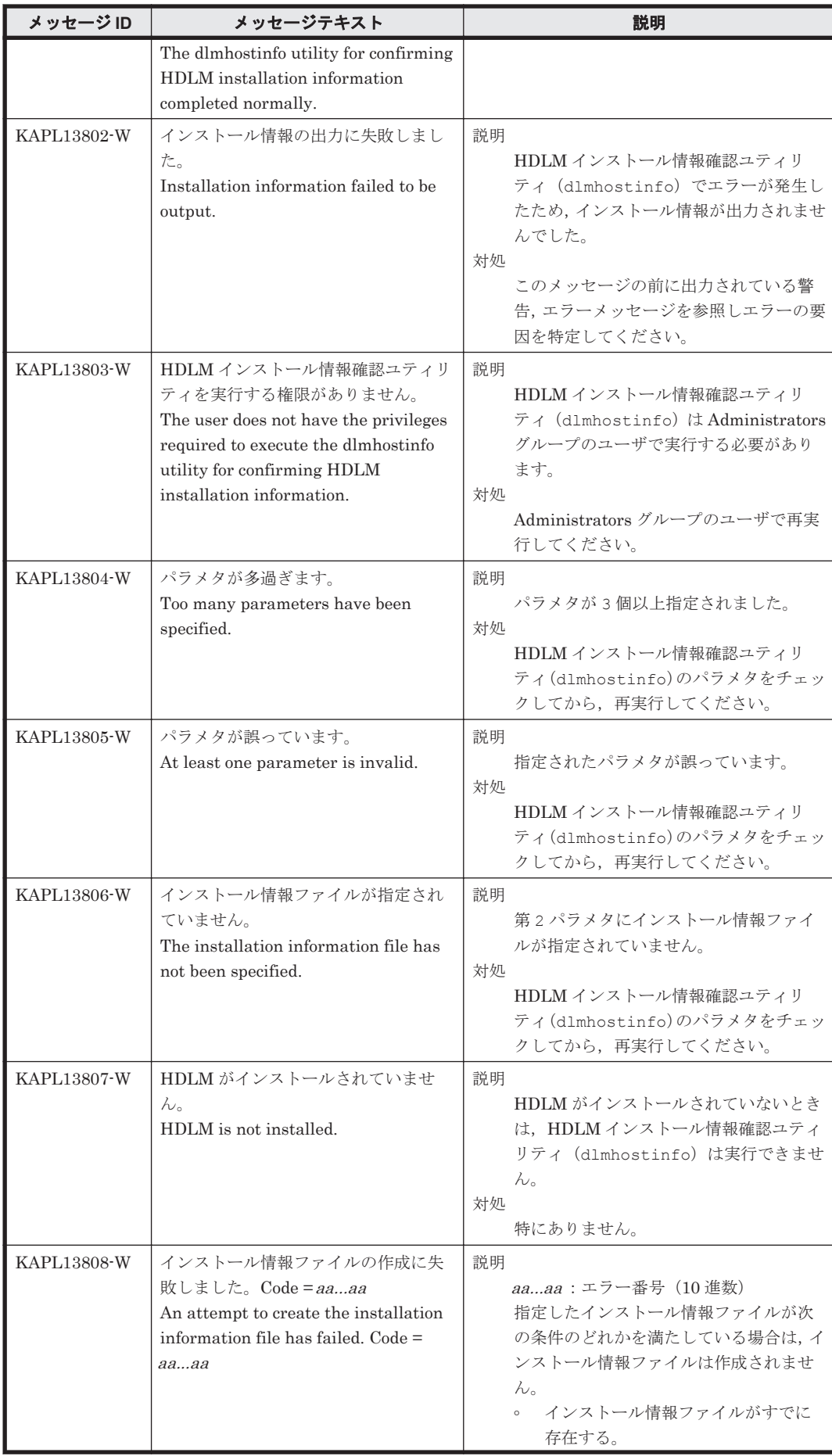

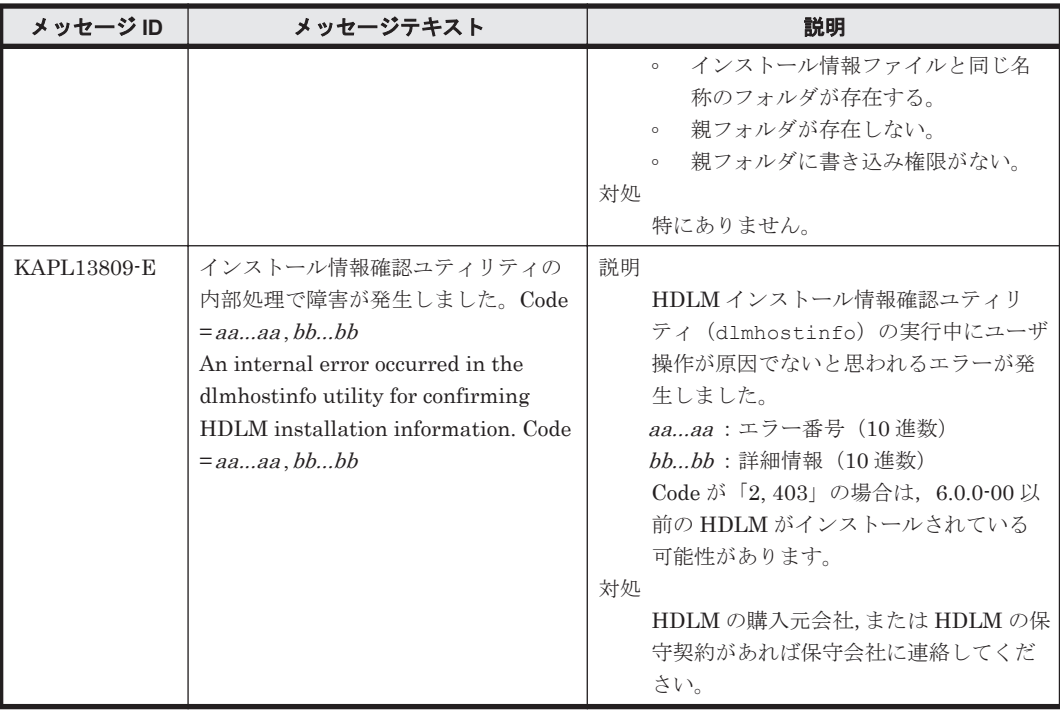

#### **8.14 KAPL15001**~**KAPL16000**

この節で説明するメッセージの言語種別は,英語だけです。

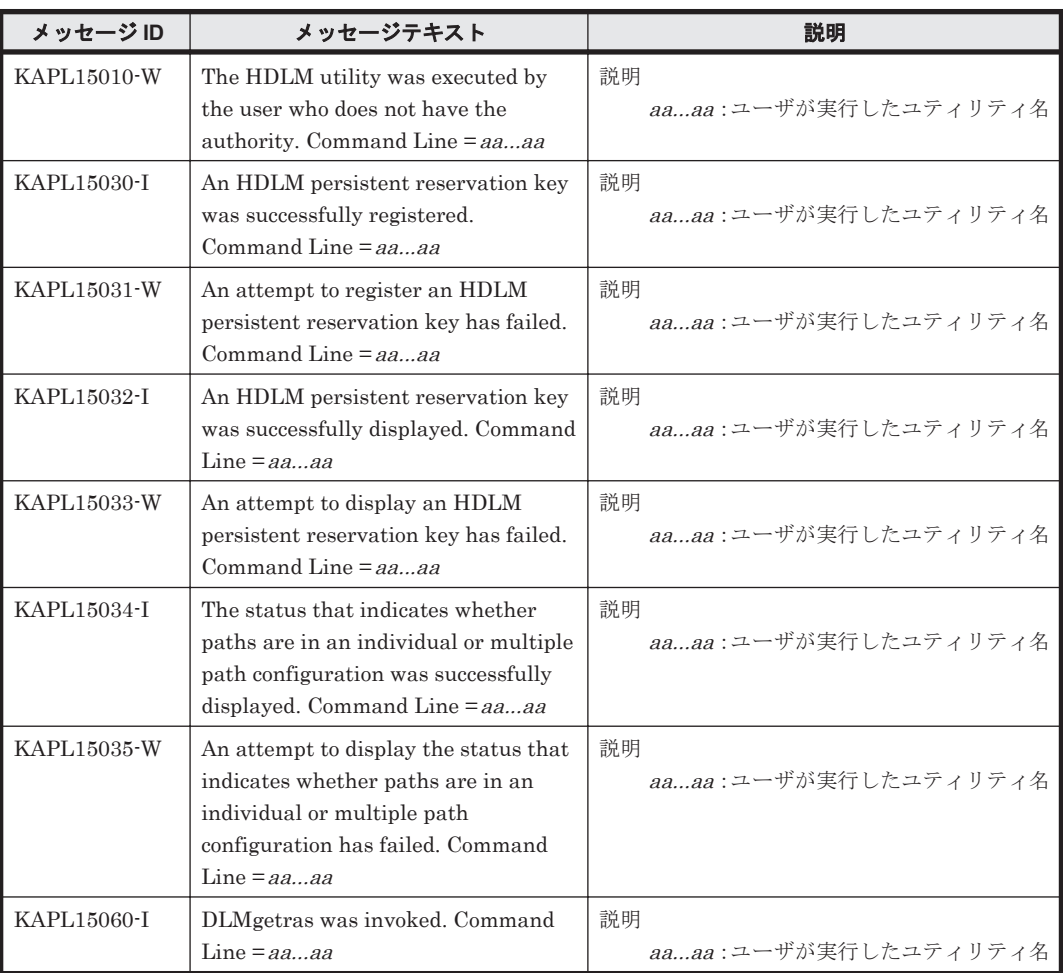

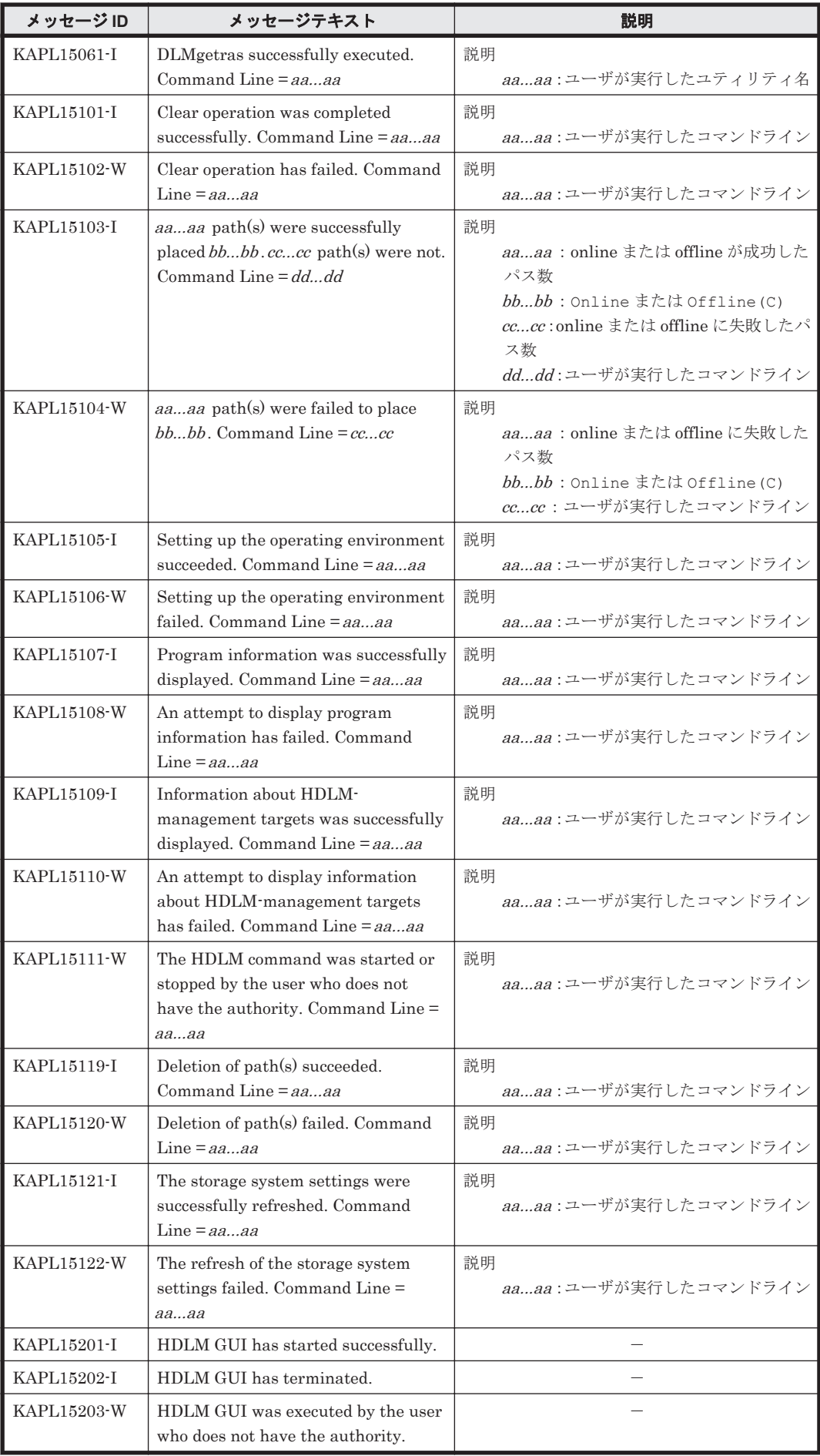

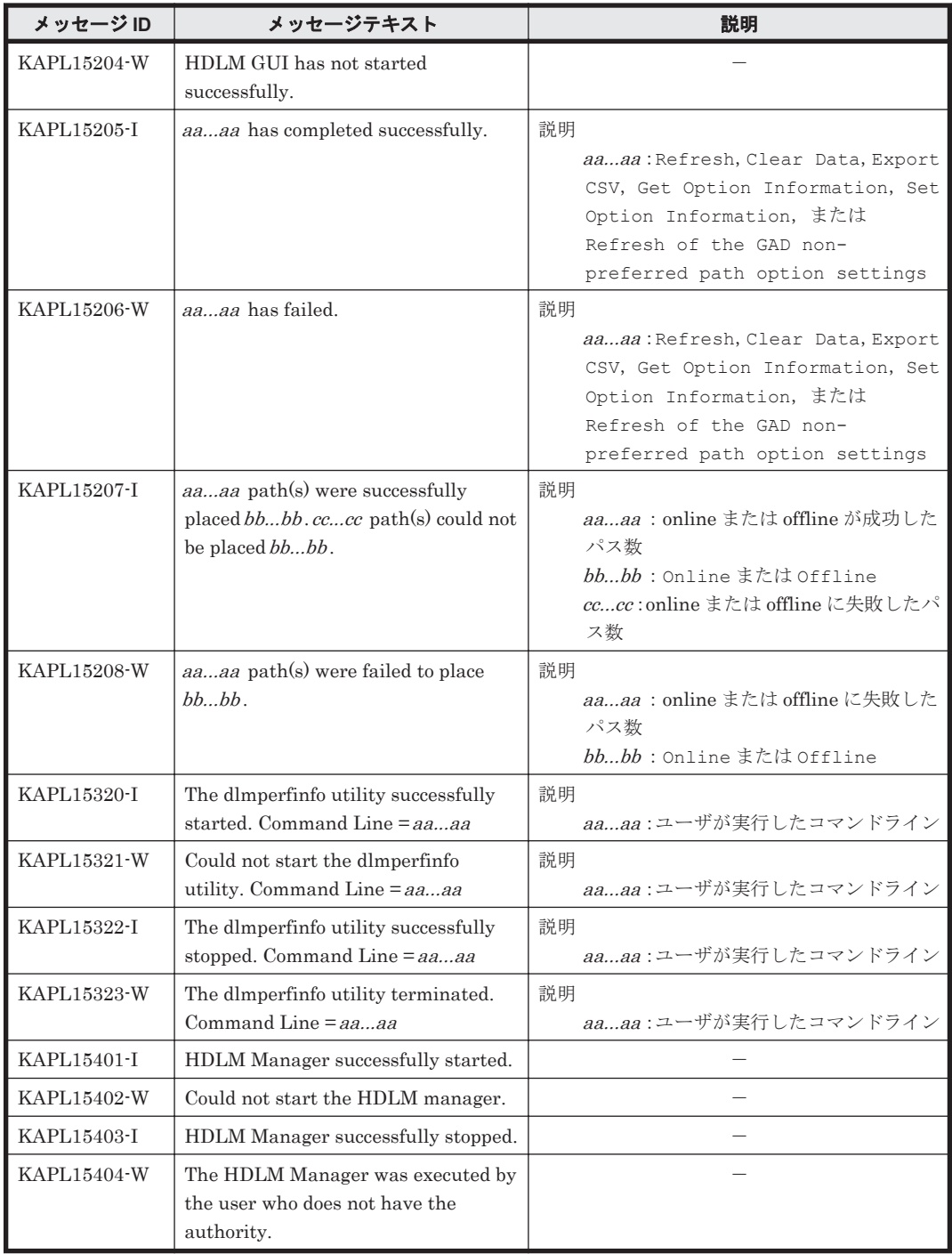

# **8.15** 共通エージェントコンポーネントのリターンコード

Global Link Manager から HDLM へ要求した動作が異常終了した場合,または正常終了しても警 告がある場合に HDLM がリターンコードを出力します。

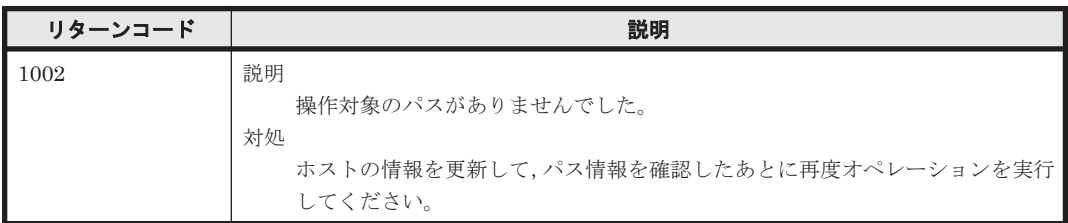

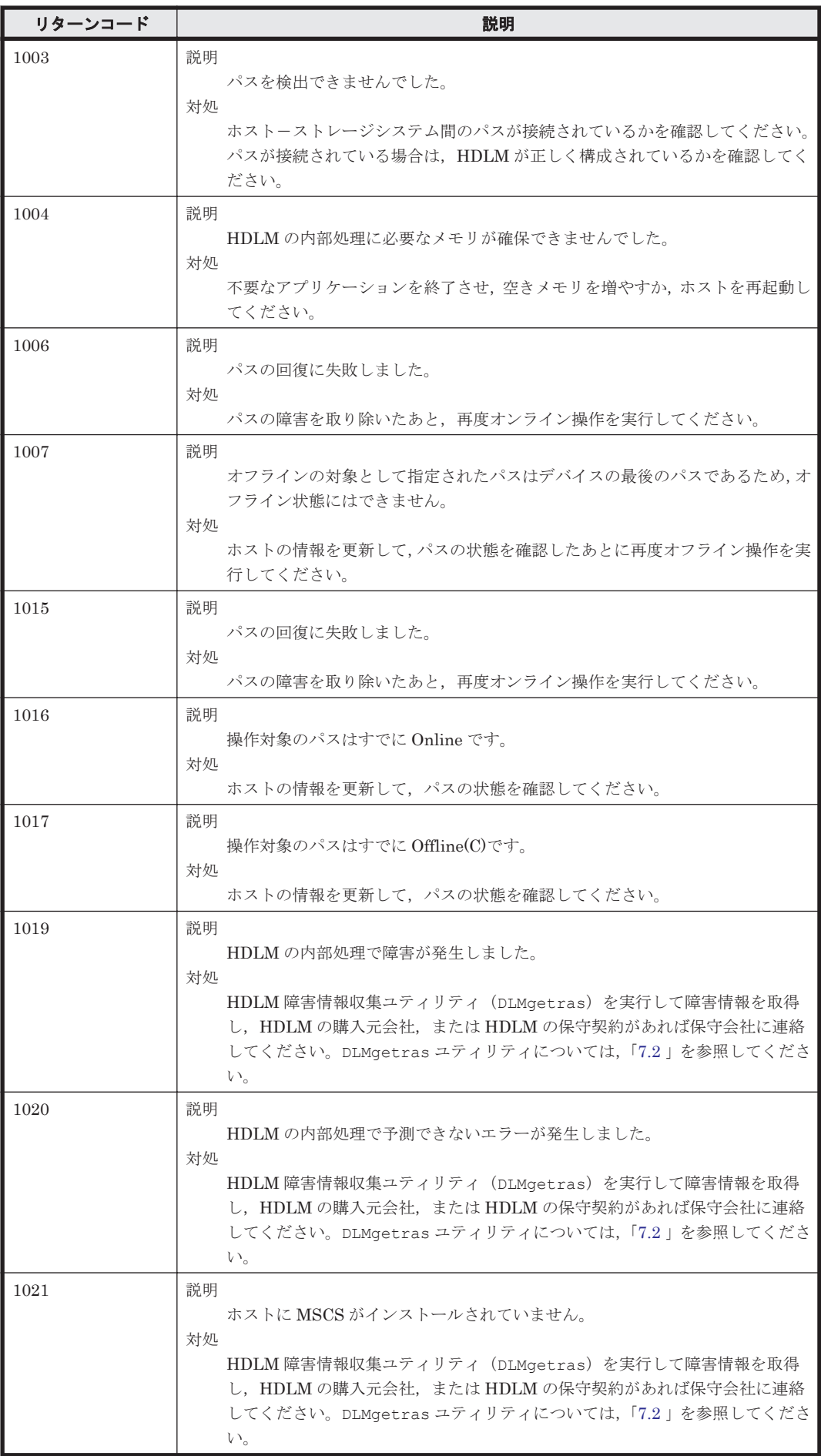

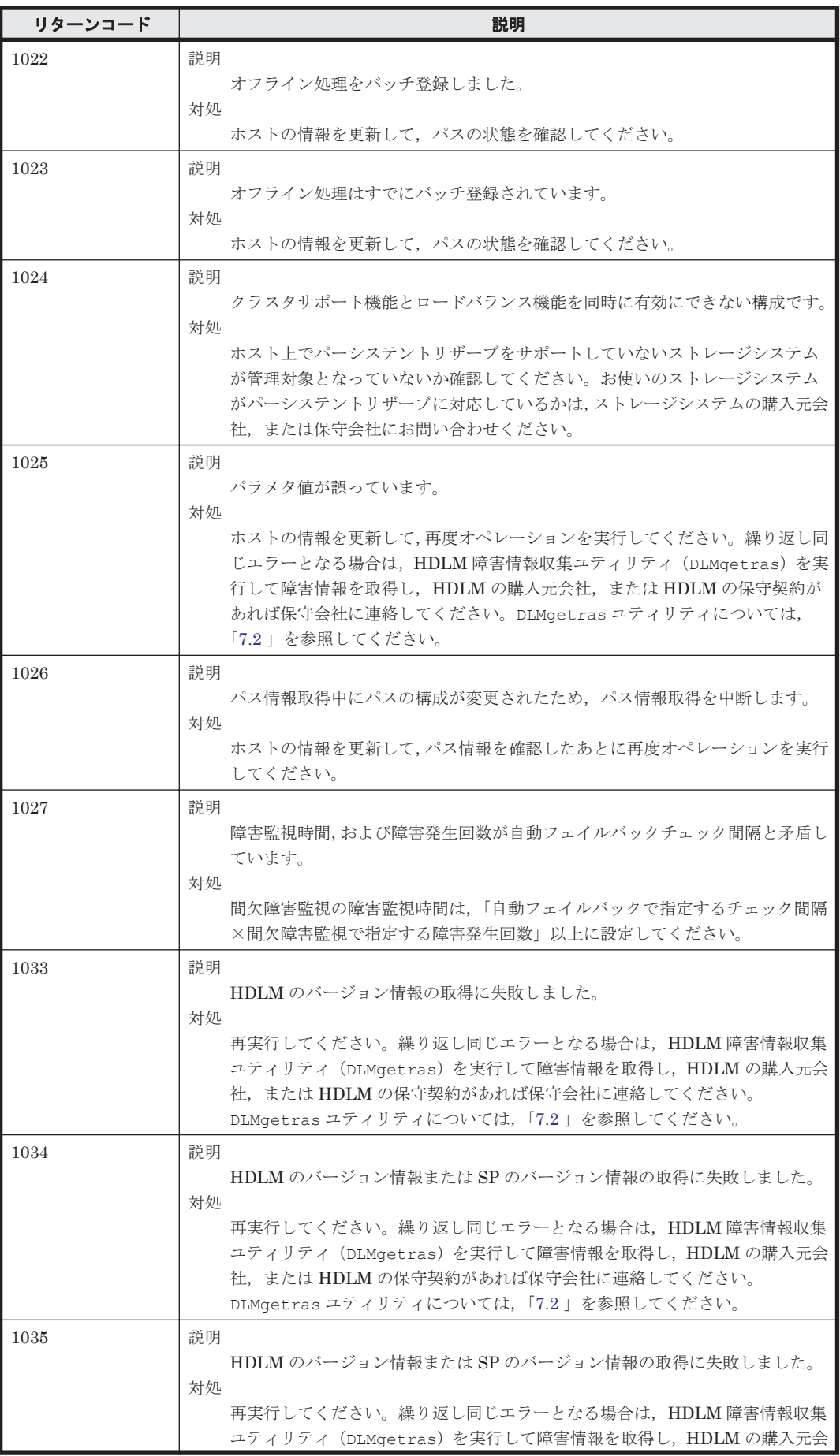

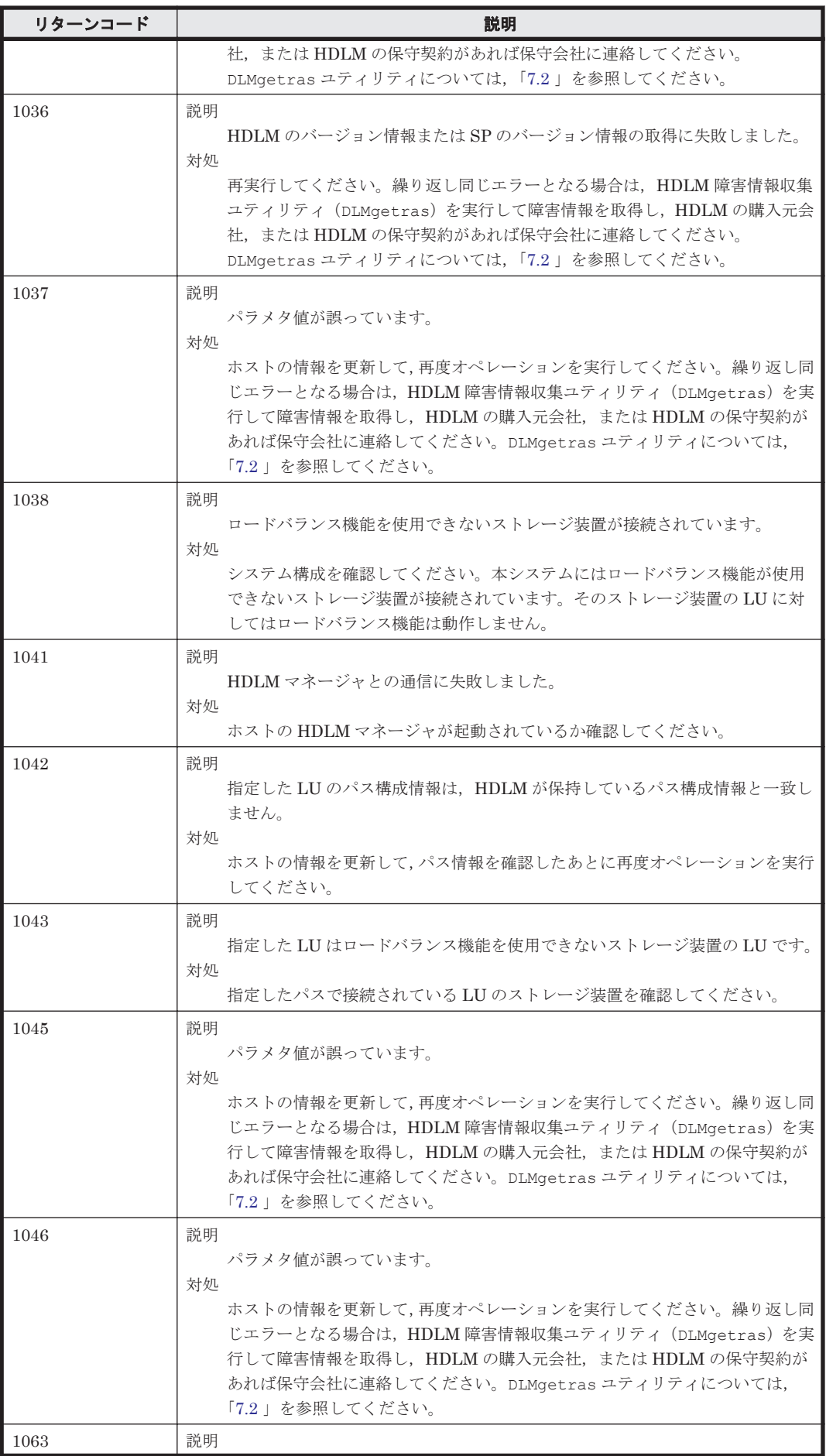

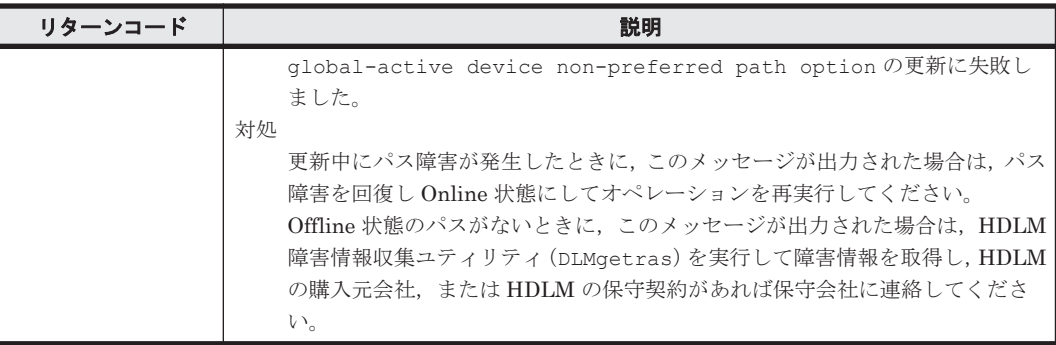

### **8.16 HDLM** が出力する **Windows** イベントログ

HDLM が出力する Windows イベントログの一覧を次の「表 8-3 Windows イベントログ一覧表(ア プリケーションログ)」および「表 8-4 Windows [イベントログ一覧表\(システムログ\)」](#page-306-0)に示しま す。

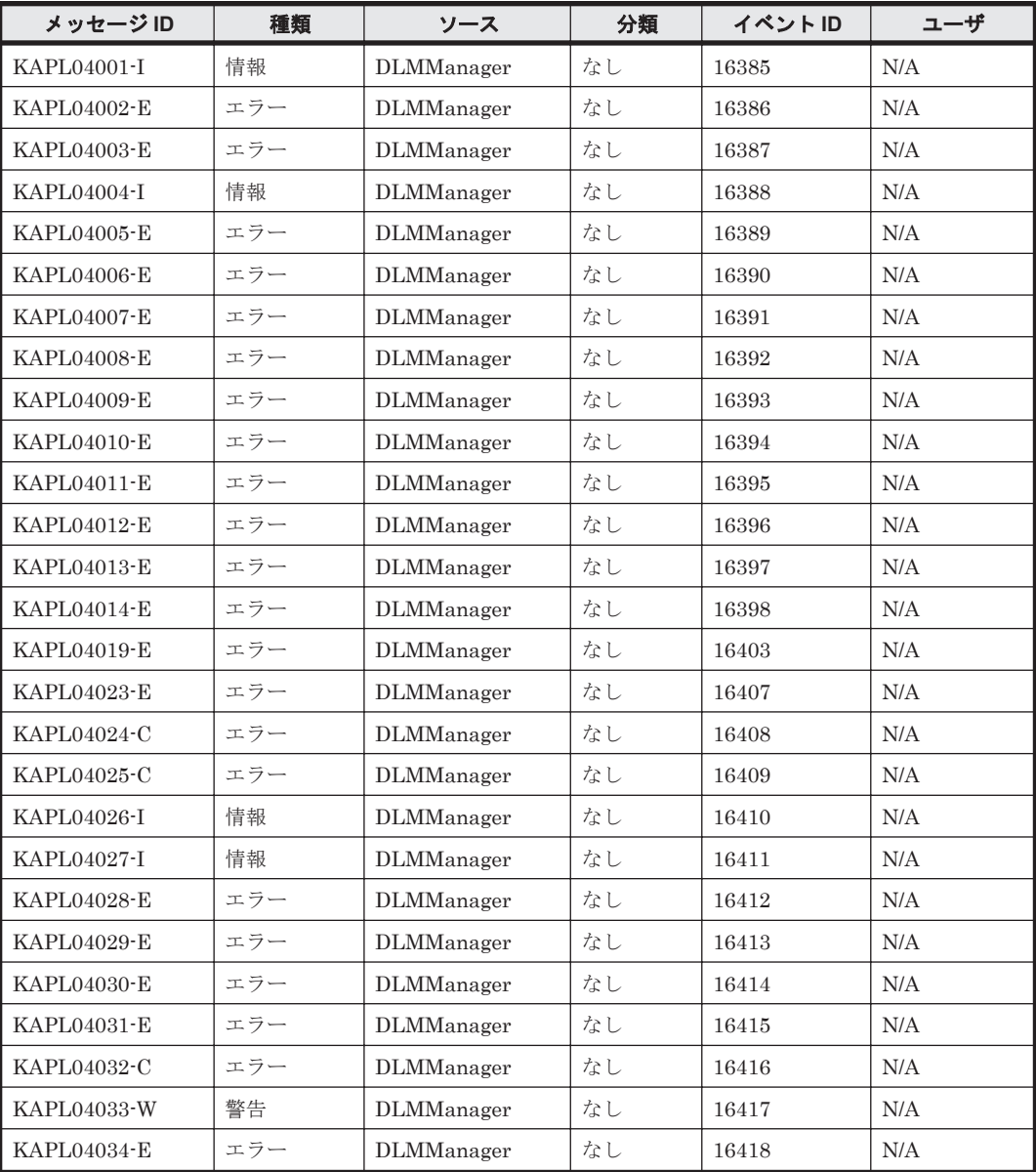

#### 表 **8-3 Windows** イベントログ一覧表(アプリケーションログ)

<span id="page-306-0"></span>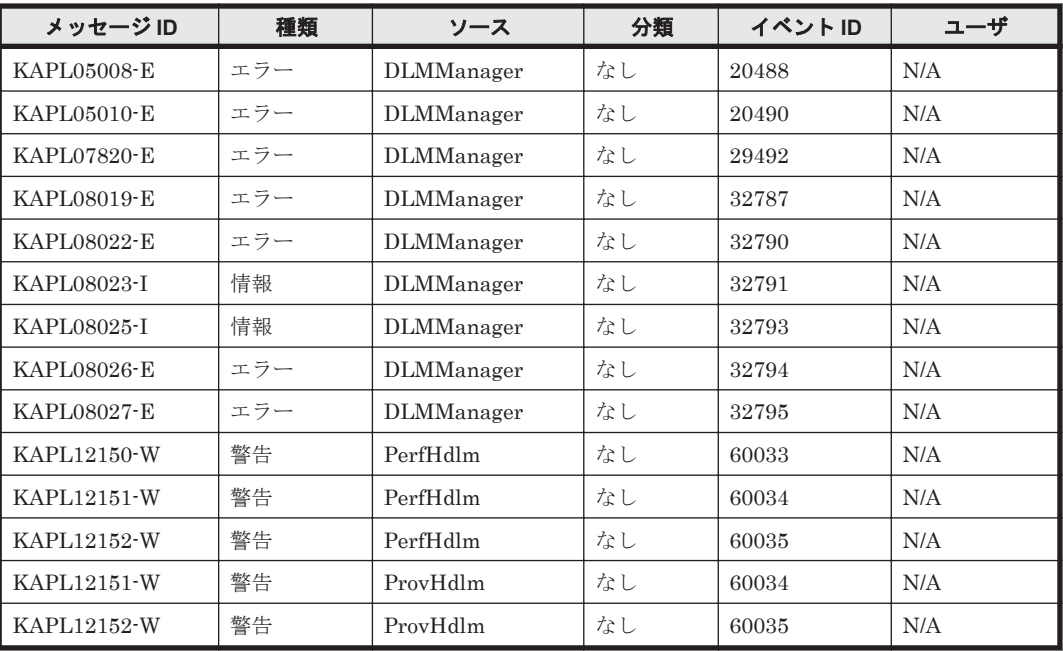

#### 表 **8-4 Windows** イベントログ一覧表(システムログ)

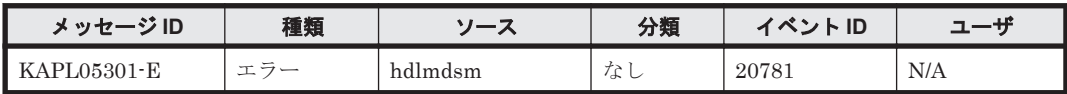

A

# バージョン間の機能差異

ここでは,HDLM の旧バージョンで提供していた機能について,変更前と変更後の相違点を示しま す。

- **□ A.1 8.6.2 以降と 8.6.2 [より前のバージョンとの機能差異](#page-309-0)**
- $I$  A.2 6.6 以降と 6.6 [より前のバージョンとの機能差異](#page-309-0)
- **□ A.3 6.2 以降と 6.2 [より前のバージョンとの機能差異](#page-309-0)**
- **□ A.4 6.0.1 以降と 6.0.1 [より前のバージョンとの機能差異](#page-309-0)**
- $I$  A.5 6.0 以降と 6.0 [より前のバージョンとの機能差異](#page-309-0)
- **□ A.6 05-94 以降と 05-94 [より前のバージョンとの機能差異](#page-309-0)**
- **□ A.7 05-91 以降と 05-91 [より前のバージョンとの機能差異](#page-310-0)**
- **□ A.8 05-90 以降と 05-90 [より前のバージョンとの機能差異](#page-310-0)**
- $\Box$  A.9 [パスの遷移と自動切り替え](#page-310-0)
- □ A.10 LU [の動的削除機能の差異](#page-311-0)
- □ A.11 Windows [のドライブ文字表示の差異](#page-312-0)
- $\Box$  A.12 [デフォルト値の差異](#page-312-0)
- □ A.13 MSCS [環境でのロードバランス機能の差異](#page-312-0)

### <span id="page-309-0"></span>**A.1 8.6.2** 以降と **8.6.2** より前のバージョンとの機能差異

• HDLM 性能情報表示ユティリティ(dlmperfinfo)の-p および-v パラメタを削除しました。 dlmperfinfo ユティリティを使用する場合,dlmperfinfo -p on を実行して性能情報表示 機能を有効にする必要はありません。

### **A.2 6.6** 以降と **6.6** より前のバージョンとの機能差異

- 6.6 の HDLM から,イベントログに出力する次のメッセージ種別を「エラー」から「警告」に 変更しました。また,メッセージ ID の「レベル」を「E」から「W」に変更しました。
	- KAPL12150, KAPL12151, および KAPL12152
- 6.6 の HDLM から,HDLM GUI のパスリストビューに「ドライブ」および「ディスク番号」 を表示できるようになりました。

#### **A.3 6.2** 以降と **6.2** より前のバージョンとの機能差異

6.2 より前の HDLM では, Hitachi AMS2000 シリーズ, Hitachi SMS シリーズ, および Universal Storage Platform V/VM シリーズの場合, HDLM GUI の構成ビューに未サポートを示す KAPL02087-I のメッセージが出力されていました。6.2 の HDLM から HDLM GUI の構成ビュー が表示できるようになりました。

#### **A.4 6.0.1** 以降と **6.0.1** より前のバージョンとの機能差異

• HDLM の新規インストール時,ロードバランスのアルゴリズムのデフォルト値をラウンドロビ ンから拡張最少 I/O 数に変更しました。

#### **A.5 6.0** 以降と **6.0** より前のバージョンとの機能差異

- HDLM のコマンドやユティリティの実行結果で表示される,HDLM のバージョンの表記を変更 しました。
- HDLM に同梱されている Java 実行環境(JRE)を JRE 5.0\_11(32bit)に変更しました。これに 伴い,Java 実行環境をデータ実行防止(DEP)機能の対象から除く操作は不要となりました。

### **A.6 05-94** 以降と **05-94** より前のバージョンとの機能差異

- インストール時の応答操作削減のため,次に示す操作を変更しました。
	- ユーザ情報の入力を削除しました。
	- HDLM パーシステントリザーブキー登録ユティリティ(dlmprsvkey)が自動的に実行さ れ、PRSV キーの作成に成功した場合, PRSV キーのダイアログボックスの表示, および応 答を削除しました。
	- HDLM パーシステントリザーブキー登録ユティリティ(dlmprsvkey)が自動的に実行さ れ,PRSV キーが時刻情報だけで生成された場合,または生成に失敗した場合は,PRSV キーの登録を求めるダイアログボックスが表示されます。このダイアログボックスの説明 に従って,PRSV キーを登録するようになりました。

• HDLM 障害情報収集ユティリティ(DLMgetras)で取得するログファイルの大きさを変更しま した。

### <span id="page-310-0"></span>**A.7 05-91** 以降と **05-91** より前のバージョンとの機能差異

• 05-91 の HDLM では, HDLM GUI のパス管理ウィンドウの初期画面を,構成ビューからパス リストビューに変更しました。

### **A.8 05-90** 以降と **05-90** より前のバージョンとの機能差異

- 05-90の HDLM では、Hitachi Device Manager Software と連携して HDLM GUI および HDLM Web GUI で HDLM を遠隔操作する機能のサポートを終了しました。
- 05-90の HDLM では、Windows の [スタート] メニューから HDLM 障害情報収集ユティリ ティ(DLMgetras)を起動できるようにしました。

### **A.9** パスの遷移と自動切り替え

#### **A.9.1 Online** 状態のパスの遷移

05-50 以降の HDLM では,次に示すどちらかの条件を満たす場合,Online 状態のパスは Online(E) 状態または Offline(E)状態へ遷移します。05-02 以前の HDLM では、次に示すどちらかの条件を満 たしても Online 状態のままです。

- I/O 障害を伴わないパス断線が発生した場合
- LU が HDLM の管理対象から削除された場合

#### **A.9.2 Online(E)**状態,**Offline(C)**状態,および **Offline(E)**状態のパスの自動 切り替え

05-50 以降の HDLM では、次に示す条件を満たす場合 Online(E)状態, Offline(C)状態, および Offline(E)状態のパスを自動的に Online 状態へ切り替えます。05-02 以前の HDLM では、次に示 す条件を満たしてもパスを自動的に稼働状態へ切り替えません。

• Online(E)状態のパス

次に示すどちらかの条件を満たしている場合、Online(E)状態のパスを自動的に Online 状態へ 切り替えます。

- I/O 障害を伴わないパス断線から回復した場合
- LU が HDLM の管理対象から削除されたあと,HDLM の管理対象に追加された場合
- Offline(C)状態のパス

次に示す条件を満たしている場合,接続している Offline(C)のパスを自動的に稼働状態へ切り替 えます。

- 稼働状態のパスが Online(E)だけになった状態で,かつ Online(E)のパスに対応する SCSI デバイスが削除されている。
- ◎ SCSIデバイスが接続状態で、かつ自動フェイルバック対象外の Offline(E)のパスがない。
- Offline(C)のパスに SCSI デバイスが接続している。
- 間欠障害が発生したと見なされた Offline(E)状態のパス

バージョン間の機能差異 **311**

<span id="page-311-0"></span>次に示す条件を満たしている場合,接続している Offline(E)のパスを自動的に稼働状態へ切り替 えます。

- 稼働状態のパスが Online(E)だけになった状態で,かつ Online(E)のパスに対応する SCSI デバイスが削除されている。
- Offline(E)のパスに SCSI デバイスが接続している。
- 間欠障害が発生したと見なされていない Offline(E)状態のパス 次に示すどちらかの条件を満たしている場合,Online(E)状態のパスを自動的に Online 状態へ 切り替えます。
	- I/O 障害を伴わないパス断線から回復した場合
	- LU が HDLM の管理対象から削除されたあと,HDLM の管理対象に追加された場合

#### **A.10 LU** の動的削除機能の差異

HDLM のバージョンによって,LU の動的削除機能は次に示すように異なります。

- $\cdot$  05-02  $\oslash$  HDLM
	- 「Offline(C)のパスがある LU も削除」を設定しない場合(HDLM コマンドの場合は dlnkmgr set -rmlu on) LU に接続するパスの中に Online 状態, Offline(C)状態のパスがない場合, HDLM の管理対 象から LU を削除します。
	- 「Offline(C)のパスがある LU も削除」を設定した場合(HDLM コマンドの場合は dlnkmgr set -rmlu on -force) LU に接続するパスの中に Online 状態のパスがない場合, HDLM の管理対象から LU を削 除します。

#### • 05-50 以降の HDLM

◦ 「Offline(C)のパスがある LU も削除」を設定しない場合(HDLM コマンドの場合は dlnkmgr set -rmlu on)

LU に接続するパスの中に Online 状態, Offline(C)状態のパスがない場合, HDLM の管理対 象から LU を削除します。

ただし、次に示すどちらかの条件を満たす場合は HDLM の管理対象から LU を削除しませ  $\lambda$ 

・LU に接続するパスの中に,自動的に Online 状態へ切り替わる条件を満たす Offline(E)状 態のパスがある場合。Offline(E)状態のパスが自動的に Online 状態へ切り替わる条件につ いては、「A.9 [パスの遷移と自動切り替え」](#page-310-0)の「[A.9.2 Online\(E\)](#page-310-0)状態, Offline(C)状態, およ び Offline(E)[状態のパスの自動切り替え」](#page-310-0)を参照してください。

・Offline(C)のパスが切断されたあと,オンライン操作により Offline(E)に遷移した結果, Online 状態のパスがなくなった場合。

◦ 「Offline(C)のパスがある LU も削除」を設定した場合(HDLM コマンドの場合は dlnkmgr set -rmlu on -force)

LU に接続するパスの中に Online 状態のパスがない場合,HDLM の管理対象から LU を削 除します。ただし,LU に接続するパスの中に,自動的に Online 状態へ切り替わる条件を満 たす Offline(E)状態または Offline(C)状態のパスがある場合は、HDLM の管理対象から LU を削除しません。Offline(E)状態,Offline(C)状態のパスが自動的に Online 状態へ切り替わ る条件については,「A.9 [パスの遷移と自動切り替え」](#page-310-0)の「[A.9.2 Online\(E\)](#page-310-0)状態,Offline(C) 状態,および Offline(E)[状態のパスの自動切り替え」](#page-310-0)を参照してください。

## <span id="page-312-0"></span>**A.11 Windows** のドライブ文字表示の差異

HDLM のバージョンによって、LU に接続するすべてのパスが障害となったときに表示する Windows のドライブ文字は、次に示すように異なります。

- 05-02 の HDLM で LU の動的削除機能を使用しない場合 マイコンピュータなどで表示されるディスクにドライブ文字が表示されます。
- 05-02 の HDLM で LU の動的削除機能を使用する場合,05-50 以降の HDLM で LU の動的削除 機能を使用する場合,および 05-50 の HDLM で LU の動的削除機能を使用しない場合 マイコンピュータなどで表示されるディスクにドライブ文字は表示されません。

### **A.12** デフォルト値の差異

HDLM のバージョンによって、HDLM 機能のデフォルト値は次に示すように異なります。

- パスヘルスチェックのデフォルト値
	- 04-00 以前の HDLM の場合は off です。
	- 05-00 以降の HDLM の場合は on で,チェック間隔は 30(分)です。
- 障害ログファイルサイズのデフォルト値
	- 05-02 以前の HDLM の場合は 1000(KB)です。なお,05-02 以前の HDLM では「ログファ イルサイズ」という項目名です。
	- 05-50 以降の HDLM の場合は 9900(KB)です。
- ロードバランスアルゴリズムのデフォルト値
	- 6.0 以前の HDLM の場合は rr(ラウンドロビン)です。
	- 6.0.1 以降の HDLM の場合は exlio(拡張最少 I/O 数)です。
	- また,HDLM インストールユティリティ(installhdlm)で使用するインストール情報設 定ファイルのサンプルファイル (sample\_installhdlm.ini) の load balance type キーの値は rr から exlio になりました。

#### **A.13 MSCS** 環境でのロードバランス機能の差異

05-00 以前の HDLM では、MSCS 環境でのロードバランス機能をサポートしません。したがって, 05-00 以前の HDLM でかつ MSCS 環境の場合,ロードバランスを on に設定しても自動的に off に なります。

**314** バージョン間の機能差異

B

# 各バージョンの変更内容

このマニュアルの変更内容を示します。

- □ B.1 [今バージョンでの変更内容](#page-315-0)
- □ B.2 [旧バージョンでの変更内容](#page-315-0)

各バージョンの変更内容 **315**

## <span id="page-315-0"></span>**B.1** 今バージョンでの変更内容

今バージョンでのマニュアルの変更内容を示します。

#### 変更内容(**4010-1J-165-20**)**Hitachi Dynamic Link Manager 8.8.1**

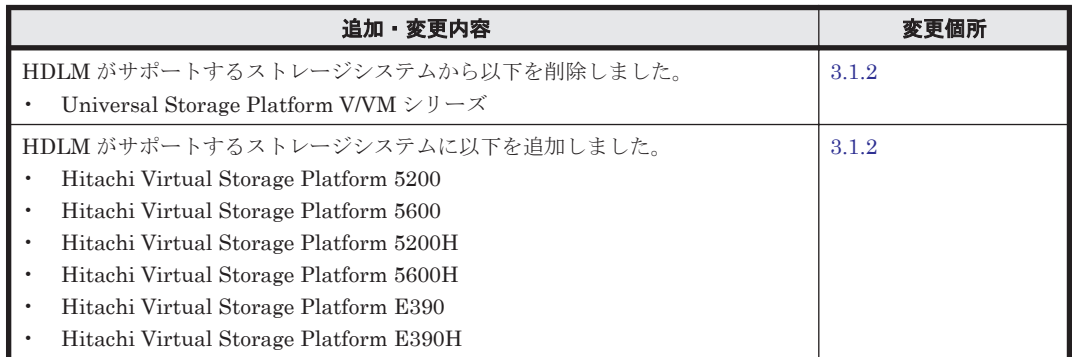

追加・変更内容

単なる誤字・脱字などはお断りなく訂正しました。

### **B.2** 旧バージョンでの変更内容

#### 変更内容(**4010-1J-165-10**)**Hitachi Dynamic Link Manager 8.8.0**

HDLM がサポートするストレージシステムから以下を削除しました。

• Hitachi AMS2000 シリーズ

• Hitachi SMS シリーズ

HDLM がサポートするストレージシステムに以下を追加しました。

- Hitachi Virtual Storage Platform E590
- Hitachi Virtual Storage Platform E790
- Hitachi Virtual Storage Platform E590H
- Hitachi Virtual Storage Platform E790H

#### 変更内容(**4010-1J-165**)**Hitachi Dynamic Link Manager 8.7.6**

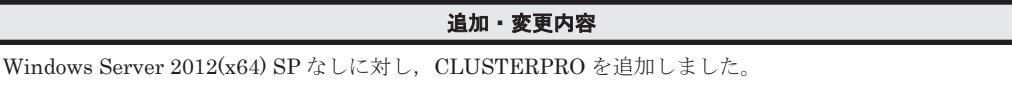

#### 変更内容(**3021-9-084-K0**)**Hitachi Dynamic Link Manager 8.7.3**

#### 追加・変更内容

HDLM がサポートするストレージシステムに次のストレージを追加しました。 • VSP E990

#### 変更内容(**3021-9-084-J0**)**Hitachi Dynamic Link Manager 8.7.2**

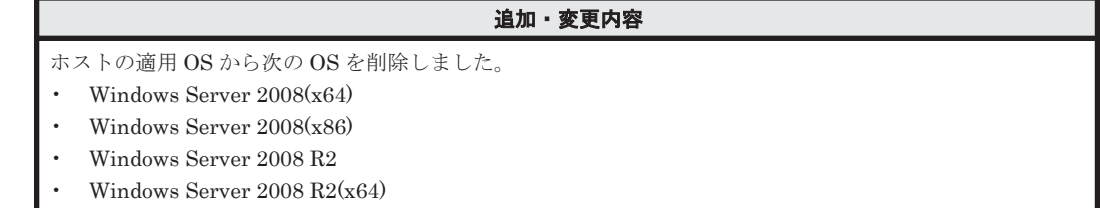

#### 追加・変更内容

HDLM がサポートするクラスタソフトウェアに次のソフトウェアを追加しました

- LifeKeeper
- Oracle RAC 11g • Oracle RAC 12c
- Oracle RAC 18c
- Oracle RAC 19c
- CLUSTERPRO

各バージョンの変更内容 **317**

318 **インスタンの変更内容** 

C

# このマニュアルの参考情報

このマニュアルを読むに当たっての参考情報を示します。

- $\Box$  C.1 [関連マニュアル](#page-319-0)
- **□** C.2 [このマニュアルでの表記](#page-319-0)
- □ C.3 [このマニュアルで使用している略語](#page-321-0)
- **□** C.4 KB (キロバイト) などの単位表記について

このマニュアルの参考情報 **319**

#### <span id="page-319-0"></span>**C.1** 関連マニュアル

このマニュアルの関連マニュアルを次に示します。必要に応じてお読みください。

- Hitachi Global Link Manager ユーザーズガイド(4010-1J-168)
- Hitachi Global Link Manager 導入・設定ガイド(4010-1J-169)
- Hitachi Global Link Manager  $\lambda$   $\forall$   $\forall$   $\forall$   $\forall$  (4010-1J-170)
- SANRISE2000/SANRISE9900/SANRISE Universal Storage Platform/Hitachi Universal Storage Platform V/Hitachi Virtual Storage Platform/Hitachi Virtual Storage Platform G1000/G1500/F1500 Hitachi Virtual Storage Platform 5000 FAL for AIX FAL for HP-UX FAL for Solaris FAL for Windows FAL for NCR UNIX FAL for HI-UX/WE2 FAL for Tru64 UNIX FAL for LINUX ユーザーズガイド
- JP1 Version 7i JP1/NETM/DM システム運用 1 (Windows(R)用) (3020-3-G32)
- JP1 Version 7i JP1/NETM/DM システム運用 2 (Windows(R)用) (3020-3-G33)
- JP1 Version 7i JP1/NETM/DM システム構築 (Windows(R)用) (3020-3-G31)
- JP1 Version 10 JP1/NETM/DM 運用ガイド 1 (Windows(R)用) (3021-3-177)
- JP1 Version 10 JP1/NETM/DM 運用ガイド2 (Windows(R)用) (3021-3-178)
- JP1 Version 10 JP1/NETM/DM 構築ガイド(Windows(R)用)(3021-3-176)
- JP1 Version 10 JP1/NETM/DM 導入・設計ガイド(Windows(R)用)(3021-3-175)

#### **C.2** このマニュアルでの表記

このマニュアルでは,製品名称を次のように表記します。

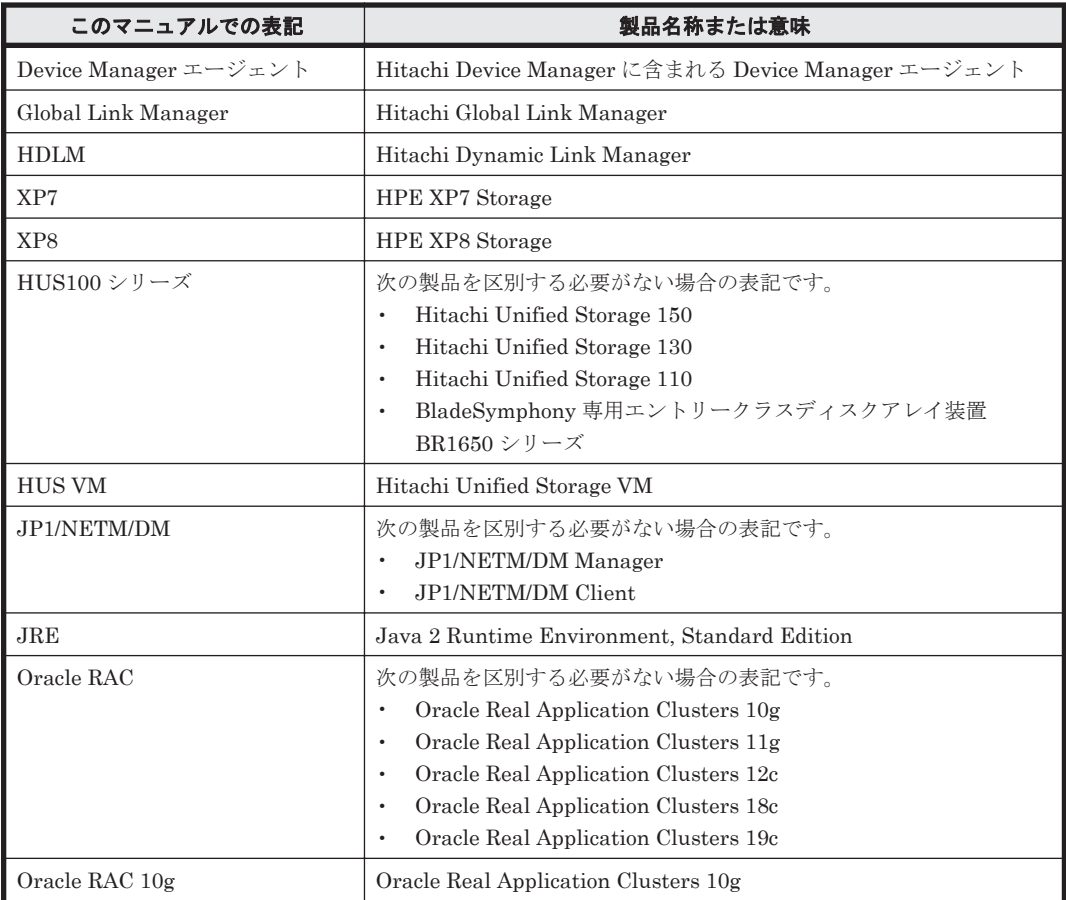

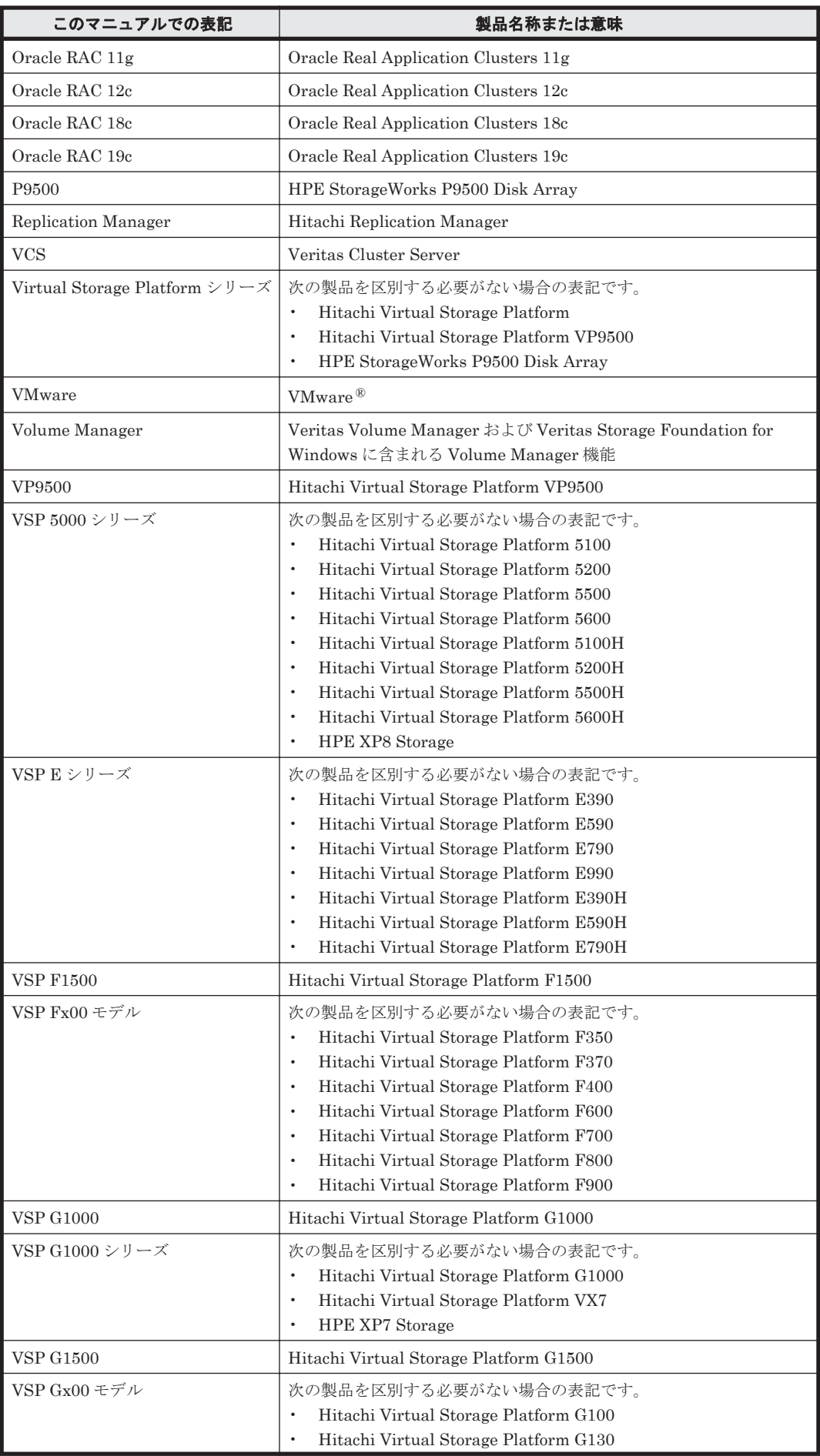

このマニュアルの参考情報 **321**

<span id="page-321-0"></span>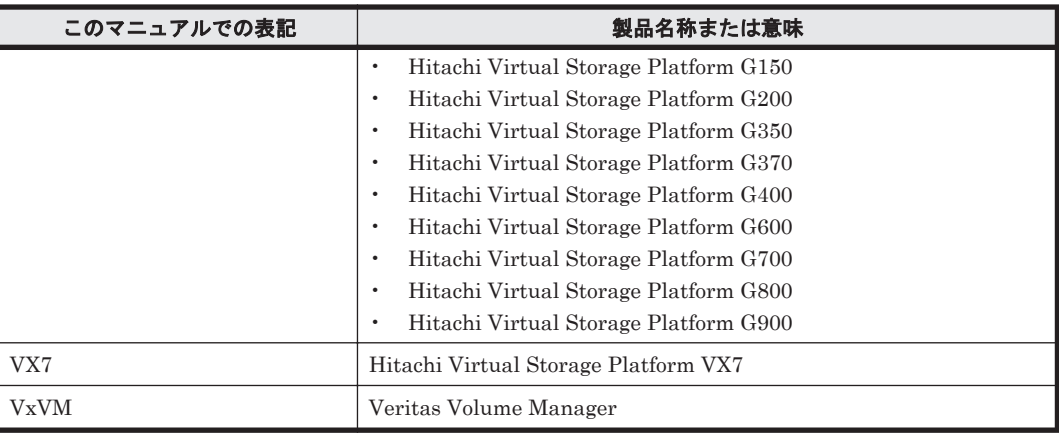

AIX, Solaris, Linux®, および HP-UX を区別する必要がない場合, UNIX と表記しています。

## **C.3** このマニュアルで使用している略語

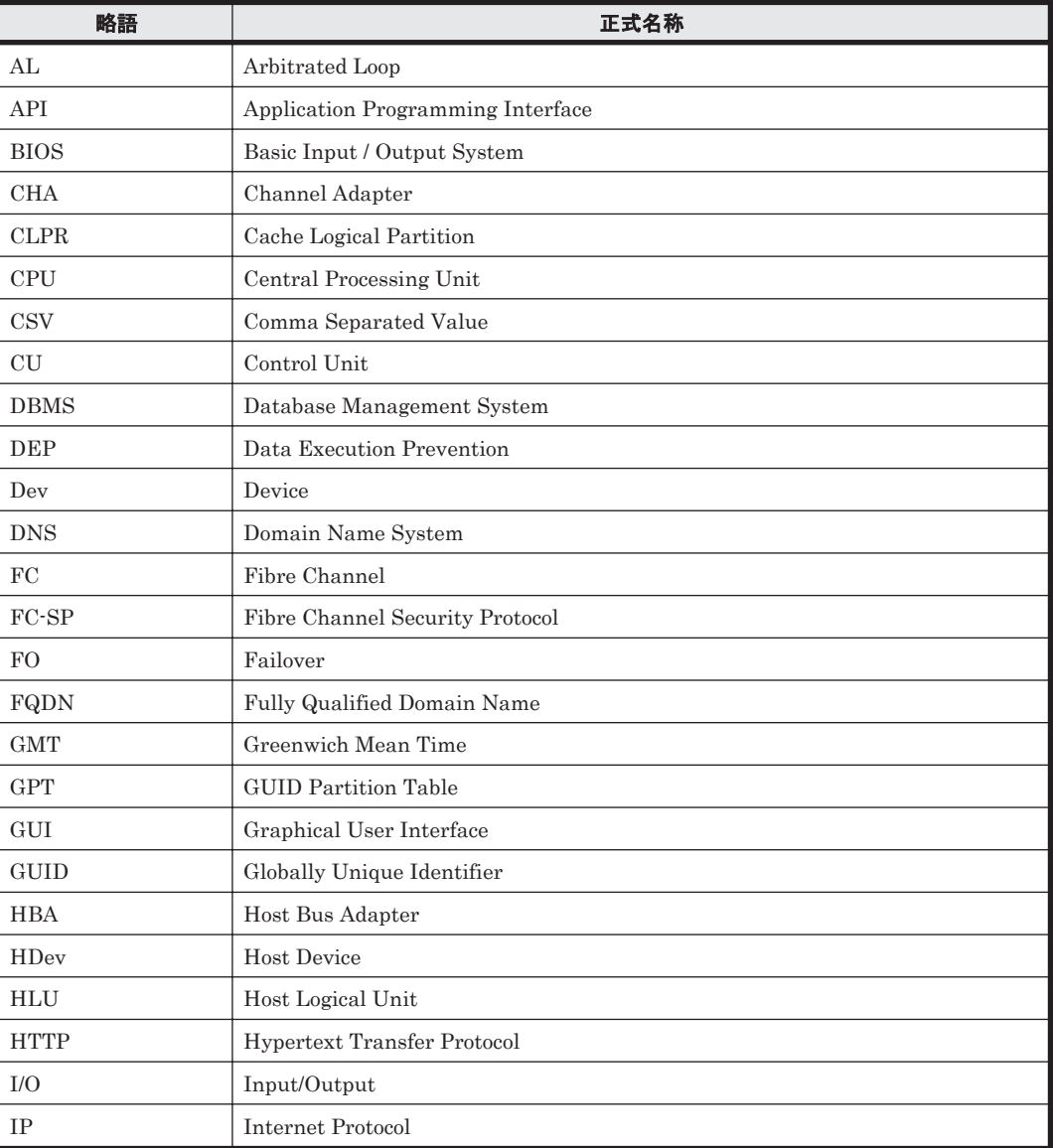

このマニュアルでは、次に示す略語を使用しています。

<span id="page-322-0"></span>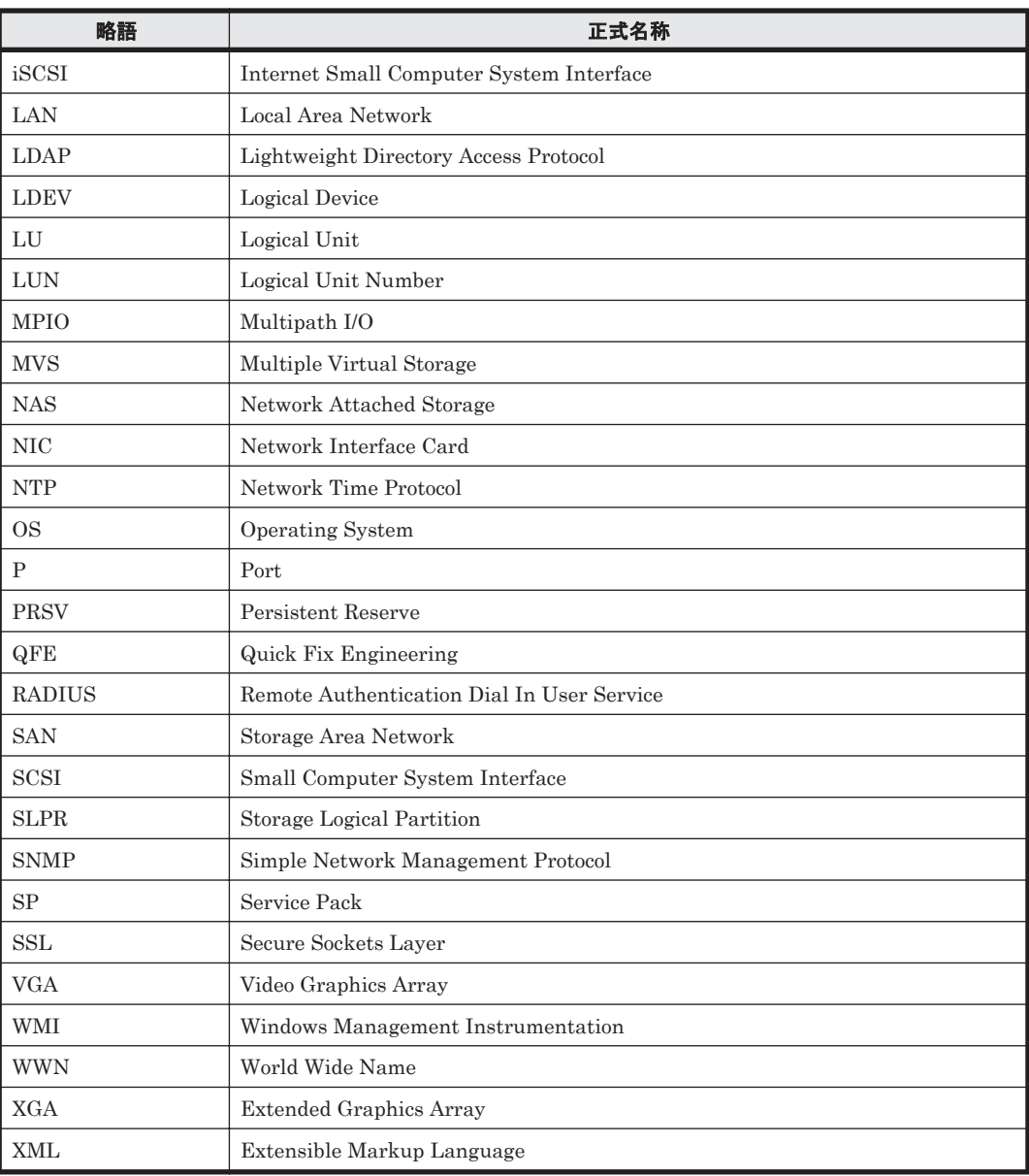

## **C.4 KB** (キロバイト) などの単位表記について

1KB (キロバイト), 1MB (メガバイト), 1GB (ギガバイト), 1TB (テラバイト) は, それぞれ 1KiB (キビバイト), 1MiB (メビバイト), 1GiB (ギビバイト), 1TiB (テビバイト) と読み替え てください。

1KiB, 1MiB, 1GiB, 1TiB は, それぞれ 1,024 バイト, 1,024KiB, 1,024MiB, 1,024GiB です。

**324** このマニュアルの参考情報
# 用語解説

<span id="page-324-0"></span>ここでは,マニュアル中で使用している用語を解説します。

### (英字)

#### CHA (Channel Adapter)

ストレージシステムのチャネルを制御するアダプタです。

#### CLPR (Cache Logical Partition)

キャッシュの論理的な分割機能です。この機能を使用すると,ストレージシステム内でパリティグループ単位に キャッシュを分割するため,キャッシュ性能がほかのパリティグループの影響を受けません。

#### Dev (Device)

HDLM が制御,操作する対象で,LU を論理的に分割した単位を指します。Windows ではパーティションに相当 します。 各 LU の Dev は 1 つだけです。 各 Dev には「Dev 番号」が付けられています。

(関連用語:Dev 番号)

#### Dev 番号

HDLM では構成表示での Dev 番号 (DNum 欄) を指します。 LU 全体を示す Dev として「0」が表示されます。 HDLM は,1 つの LU に 1 つの Dev が存在していると仮定して動作するため,「0」で固定です。 (関連用語:Dev)

#### FC-SAN(Fibre Channel - Storage Area Network)

FC を使った SAN を指します。

#### HBA (Host Bus Adapter)

ホストと外部装置を接続するインタフェースとなるデバイスです。 このマニュアルでは、ホストとストレージ間を SCSI または FC で接続するときに、ホストに搭載するインタ フェース・カードを指します。

#### HDLM アラートドライバ

HDLM ドライバが検知した障害情報を受け取り, HDLM マネージャに通知するプログラムです。

#### HDLM ドライバ

HDLM の機能の制御、パスの管理、および障害検知をするプログラムです。

用語解説 **325**

#### <span id="page-325-0"></span>HDLM マネージャ

障害情報を管理するプログラムです。HDLM アラートドライバから障害情報を受け取って、障害ログを採取しま す。

#### IP-SAN(Internet Protocol - Storage Area Network)

iSCSI 規格を用いてホストとストレージシステムを接続する,データ転送用のネットワークです。

#### LDEV (Logical Device)

LDEV は、ストレージシステムの製品名称、シリアル番号、および内部 LU を組み合わせた値で表示されます。 HDLM は,この値によって LU を識別しています。

#### LU (Logical Unit)

論理ユニットです。ストレージシステム側で定義した,論理的なボリュームです。ホストからの入出力対象とな ります。

(関連用語:ホスト LU)

#### LU の動的削除

LU を削除するか,または LU に接続されているすべてのパスが切断された場合に,HDLM の管理対象から LU を削除する機能です。

#### SAN (Storage Area Network)

ホストとストレージシステムを結ぶ高速ネットワークです。LAN とは独立していて,データ転送専用に使用され ます。SANを使用することで、ストレージシステムへのアクセスを高速化できます。また、大容量のデータが流 れて LAN の性能が劣化することを防げます。

#### SCSI デバイス

SCSI ディスクのデバイスです。

#### SLPR (Storage Logical Partition)

ストレージシステムの論理的な分割機能です。この機能を使用すると,ストレージシステム内のリソース(ポー ト, CLPR, ボリュームなど)を分割するため、それぞれのリソースを独立して管理できます。

### (ア行)

#### エミュレーションタイプ

ホストからアクセスできる LU の種類です。

HDLM のホストはオープン系ホスト (PC,または UNIX) であるため, HDLM のホストからは、オープン系の エミュレーションタイプを持つ LU にだけアクセスできます。

ストレージシステムがサポートするエミュレーションタイプの詳細については,各ストレージシステムの保守マ ニュアルを参照してください。

#### オーナコントローラ

HUS100 シリーズを使用している場合, ダイナミックロードバランスコントローラ機能によって LU の担当コン トローラに設定されたコントローラです。 (関連用語:オーナパス,ノンオーナコントローラ)

#### オーナパス

次のパス以外はすべてオーナパスになります。 ・ダイナミック I/O パスコントロール機能を有効にしている場合のノンオーナパス ・global-active device を使用している場合のノンオーナパス (関連用語:オーナコントローラ,ノンオーナパス)

### <span id="page-326-0"></span>(カ行)

#### 間欠障害

ケーブルの接触不良などが原因で,断続的に発生する障害です。

#### クラスタ

同一の OS,またはプラットフォーム(同一のアプリケーションを動作できる環境)を持つ 2 台以上のホストを接 続して,1 つのシステムとして扱うシステムです。

### (サ行)

#### 自動フェイルバック

一定間隔でパスの状態を確認し,障害が発生したパスの状態が回復したときに,パスの状態を自動的に稼働状態 にする機能です。

「Offline(E)」状態、または「Online(E)」状態だったパスが正常に戻った場合、パスの状態を「Online」にしま す。

自動フェイルバックの対象となるのは,障害が原因で「Offline(E)」状態,または「Online(E)」状態になってい るパスです。offline オペレーションを実行して「Offline(C)」状態になったパスは,自動フェイルバックの対 象になりません。offline オペレーションについては,「6.4 offline [パスを閉塞状態にする」](#page-136-0)を参照してくださ い。

### (タ行)

#### 動的再構成

ホストを再起動しないで,構成変更した HDLM デバイスを HDLM に認識させる機能です。Windows のプラグ アンド プレイ機能を使用します。

### (ナ行)

### ノード

クラスタメンバのサーバです。

#### ノンオーナコントローラ

HUS100 シリーズを使用している場合, ダイナミックロードバランスコントローラ機能によって LU の担当コン トローラに設定されていないコントローラです。 (関連用語:オーナコントローラ,ノンオーナパス)

### ノンオーナパス

次のパスがノンオーナパスになります。

・HUS100 シリーズを使用して,ダイナミック I/O パスコントロール機能を有効にしている場合に,ノンオーナ コントローラを経由するパス

·global-active device を使用している場合に,non-preferred path option を設定しているパス (関連用語:オーナパス,ノンオーナコントローラ)

## <span id="page-327-0"></span>(ハ行)

#### パーシステントリザーブ

リザーブと同様, あるサーバが1つの LU を占有したい場合, その LU に対して占有を宣言し, ほかのサーバか らその LU にアクセスできないように保護する機能です。ただし、リザーブはパス1本を占有しますが,パーシ ステントリザーブは複数のパスを占有できます。

したがって、HDLM がパーシステントリザーブを支援する場合、複数のパスを占有できるため、占有した複数の パスでロードバランスができるようになります。

(関連用語:リザーブ)

#### パス

ホストからストレージシステムへのアクセス経路です。ホスト側の HBA と,ストレージシステム側の CHA を結 ぶケーブルを経由して,ストレージシステム側の LU 内の領域にアクセスします。 各パスには「パス管理 PATH\_ID」が付けられています。 (関連用語:パス管理 PATH\_ID)

#### パス管理 PATH\_ID

HDLM がシステム起動時にパスに付ける ID です。すべてのパスが固有のパス管理 PATH\_ID を持ちます。 (関連用語:パス)

#### パスヘルスチェック

一定間隔でパスの状態を確認する機能です。 「Online」状態だったパスに障害が発生した場合,パスの状態を「Offline(E)」にします。パスヘルスチェックの 対象となるのは,「Online」状態のパスです。

#### パス名

次に示す 4 つの項目をピリオドで区切って表される名前です。

- ・ホストポート番号(16 進数)
- バス番号 (16 進数)
- · ターゲット ID (16 進数)
- ·ホスト LU 番号 (16 進数)

パス名でパスを特定してください。 (関連用語:ホスト LU 番号)

#### フェイルオーバ

あるパスに障害が発生したときに,ほかの正常なパスに切り替えてシステムの運用を続ける機能です。

#### フェイルバック

障害が発生していたパスが障害から回復したときに、障害から回復したパスの状態を稼働状態にして、パスを切 り替える機能です。

#### ホスト

サーバ,およびクライアントの総称です。

#### ホスト LU

ホストが認識する LU です。実体はストレージシステム側の LU です。 各ホスト LU には「ホスト LU 番号」が付けられています。 (関連用語:LU,ホスト LU 番号,ホストデバイス)

#### ホスト LU 番号

ホスト LU に付けられている番号です。パス名の一部になります。 (関連用語:ホスト LU,パス名)

#### <span id="page-328-0"></span>ホストデバイス

ホスト LU 内の領域です。 (関連用語:ホスト LU,ホストデバイス名)

#### ホストデバイス名

ホストデバイスに付けられている名前です。ドライブレターが割り当てられます。 (関連用語:ホストデバイス)

### (ラ行)

#### リザーブ

あるホストが1つの LU を占有したい場合,その LU に対して占有を宣言し,ほかのホストから LU にアクセス できないように保護する機能です。リザーブを発行したホストには,そのリザーブを発行したパスに LU へのア クセス許可が与えられるため、複数のパスで同時に LU にアクセスできません。そのため、ロードバランスはで きません。

(関連用語:パーシステントリザーブ)

#### ロードバランス

LU 内の領域にアクセスするパスが複数ある場合、それらの複数のパスを使用して I/O を行うことで、パスに掛か る負荷を分散する機能です。

次に示す 6 つのアルゴリズムがあります。

- ・ラウンドロビン
- ・拡張ラウンドロビン
- ・最少 I/O 数
- ・拡張最少 I/O 数
- ・最少ブロック数
- ・拡張最少ブロック数

# 索引

### **C**

CHA [27](#page-26-0) CHA (Channel Adapter) [325](#page-324-0) clear〔HDLM コマンドのオペレーション〕 [134](#page-133-0) CLPR(Cache Logical Partition) [325](#page-324-0) Critical〔障害レベル〕 [52](#page-51-0)

### **D**

delete〔HDLM コマンドのオペレーション〕 [180](#page-179-0) Dev [26](#page-25-0), [27](#page-26-0), [29](#page-28-0), [325](#page-324-0) Dev 番号 [325](#page-324-0) dlmchkpath [195](#page-194-0) DLMgetras [130](#page-129-0), [186](#page-185-0) dlmhostinfo [197](#page-196-0) dlmperfinfo [198](#page-197-0) dlmpr [107](#page-106-0), [192](#page-191-0) dlmprsvkey [194](#page-193-0)

### **E**

Error〔障害レベル〕 [52](#page-51-0)

### **F**

FC-SAN [26,](#page-25-0) [27,](#page-26-0) [73,](#page-72-0) [325](#page-324-0) FO [216](#page-215-0)

### **G**

Global Link Manager [58](#page-57-0) Global Link Manager を使用して HDLM を管理する場 合のファイアウォールの設定 [89](#page-88-0) GUI [23](#page-22-0) GUI ヘルプを参照する [111](#page-110-0)

### **H**

HBA [27,](#page-26-0) [37](#page-36-0) HBA (Host Bus Adapter) [325](#page-324-0) HDev [30](#page-29-0) HDLM アンインストール [102](#page-101-0) インストール [75](#page-74-0) 設定解除 [101](#page-100-0) HDLM GUI [31](#page-30-0) HDLM アラートドライバ [31](#page-30-0), [325](#page-324-0) HDLM アンインストールユティリティ [213](#page-212-0) HDLM インストール情報確認ユティリティ [197](#page-196-0) HDLM インストールユティリティ [206](#page-205-0) HDLM が検知した障害情報 [50](#page-49-0) HDLM が検知する障害 [52](#page-51-0) HDLM がサポートするクラスタソフトウェア [65](#page-64-0) HDLM 管理対象デバイス [26](#page-25-0) HDLM コマンド [31](#page-30-0), [134](#page-133-0) HDLM コマンドのオペレーション [134](#page-133-0) HDLM 障害情報収集ユティリティ [130](#page-129-0), [186](#page-185-0) HDLM 障害情報収集ユティリティ (DLMgetras) が収 集する障害情報の一覧 [188](#page-187-0) HDLM 障害情報収集ユティリティ(DLMgetras)を使 用した障害情報の収集 [53](#page-52-0) HDLM 性能情報表示ユティリティ [198](#page-197-0) HDLM で監査ログに出力する種別と監査事象 [54](#page-53-0) HDLM で管理するデバイス [26](#page-25-0) HDLM で使用するコマンド [134](#page-133-0) HDLM とは [22](#page-21-0) HDLM ドライバ [31](#page-30-0), [32](#page-31-0), [325](#page-324-0) HDLM のアップグレードまたは再インストール [88](#page-87-0) HDLM のインストール 種別 [67](#page-66-0) HDLM のインストールの種別 HDLM のアップグレードインストール [68](#page-67-0) HDLM の再インストール [68](#page-67-0) HDLM の新規インストール [67](#page-66-0) HDLM の概要 [21](#page-20-0)

HDLM の機能 [25](#page-24-0) HDLM のシステム構成 FC-SAN を使用する HDLM のシステム構成 [26](#page-25-0) HDLM の常駐プロセス一覧 [119](#page-118-0) HDLM の新規インストール [80](#page-79-0) HDLM の統合管理 [58](#page-57-0) HDLM の特長 [22](#page-21-0) HDLM のプログラム情報 [158](#page-157-0) HDLM パーシステントリザーブ解除ユティリティ [107,](#page-106-0) [192](#page-191-0) HDLM パーシステントリザーブキー登録ユティリティ [194](#page-193-0) HDLM パス状態確認ユティリティ [88](#page-87-0), [195](#page-194-0) HDLM パス状態管理ユティリティ [103](#page-102-0), [105](#page-104-0) HDLM マネージャ [31](#page-30-0), [326](#page-325-0) 起動 [118](#page-117-0) 停止 [119](#page-118-0) HDLM ユティリティ [31](#page-30-0) help〔HDLM コマンドのオペレーション〕 [136](#page-135-0) Hitachi Network Objectplaza トレース共通ライブラリ (HNTRLib2) アンインストール [106](#page-105-0) HLU [30](#page-29-0)

### **I**

I/O 回数 [134](#page-133-0) I/O 障害回数 [134](#page-133-0) Information〔障害レベル〕 [52](#page-51-0) installhdlm [206](#page-205-0) IP-SAN [27](#page-26-0), [73](#page-72-0), [76](#page-75-0), [326](#page-325-0) iSCSI [29](#page-28-0), [326](#page-325-0) iSCSI ソフトウェア [27,](#page-26-0) [76](#page-75-0) iSCSI 用ホストバスアダプタ [27](#page-26-0)

### **J**

JRE [62](#page-61-0)

### **K**

KAPL08022-E メッセージの項目 DNum [127](#page-126-0) ErrorCode [127](#page-126-0) HDevName [127](#page-126-0) PathID [127](#page-126-0) PathName [127](#page-126-0)

### **L**

LDEV (Logical Device) [326](#page-325-0)

Logical Unit Id [171](#page-170-0) LU [27,](#page-26-0) [120](#page-119-0) LU(Logical Unit) [326](#page-325-0) LUN [171](#page-170-0) LU 構成 [29](#page-28-0) LU の動的削除 [95,](#page-94-0) [122,](#page-121-0) [326](#page-325-0)

### **M**

Microsoft Visual C++ 2013 [82](#page-81-0), [83](#page-82-0), [102](#page-101-0) MPIO ドライバ [32](#page-31-0) MSCS [104,](#page-103-0) [110](#page-109-0)

### **O**

offline〔HDLM コマンドのオペレーション〕 [137](#page-136-0) Offline(C)状態 [41](#page-40-0) Offline(E)状態 [41](#page-40-0) Offline(P)状態 [41](#page-40-0) online〔HDLM コマンドのオペレーション〕 [141](#page-140-0) Online(E)状態 [41](#page-40-0) Online(EP)状態 [41](#page-40-0) Online(P)状態 [41](#page-40-0) Online 状態 [40](#page-39-0)

### **P**

P [27](#page-26-0)  $PRSV$   $\neq -89, 194$  $\neq -89, 194$  $\neq -89, 194$  $\neq -89, 194$ 

### **R**

refresh〔HDLM コマンドのオペレーション〕 [182](#page-181-0) removehdlm [213](#page-212-0)

### **S**

SAN (Storage Area Network) [326](#page-325-0) SCSI Bus 番号 [171](#page-170-0) SCSI Port 番号 [171](#page-170-0) SCSI デバイス [326](#page-325-0) set〔HDLM コマンドのオペレーション〕 [144](#page-143-0) SLPR (Storage Logical Partition) [326](#page-325-0)

### **T**

Target Id [171](#page-170-0)

### **V**

```
VCS 104
view〔HDLM コマンドのオペレーション〕 156
```
### **W**

Warning〔障害レベル〕 [52](#page-51-0)

# あ

アップグレードインストール [68](#page-67-0) アンインストール HDLM [102](#page-101-0) Hitachi Network Objectplaza トレース共通ライブラ リ(HNTRLib2) [106](#page-105-0)

### い

イベントログ [52](#page-51-0) インストール 新規インストールする前の準備 [75](#page-74-0) インストール情報設定ファイル セクション[ENVIRONMENT\_SETTINGS] [209](#page-208-0) セクション[INSTALLATION\_SETTINGS] [207](#page-206-0)

# え

エミュレーションタイプ [326](#page-325-0)

### お

オーナコントローラ [326](#page-325-0) オーナパス [326](#page-325-0) オペレーション [216](#page-215-0) オペレーション一覧 [134](#page-133-0) オペレーションの形式を表示する [136](#page-135-0)

### か

確認 パス構成 [90](#page-89-0) 稼働状態 [141](#page-140-0) 環境構築 [61](#page-60-0) 環境を構築する場合の注意事項 HBA および HBA ドライバに関する注意事項 [68](#page-67-0) HDLM のバージョンに関する注意事項 [69](#page-68-0) Windows に関する注意事項 [69](#page-68-0) インストールに関する注意事項 [73](#page-72-0) 関連するソフトウェアに関する注意事項 [71](#page-70-0) ストレージシステムに関する注意事項 [68](#page-67-0)

間欠障害 [327](#page-326-0) 間欠障害監視 [94](#page-93-0) 監査ログの採取 [53](#page-52-0) 監査ログの出力形式 [57](#page-56-0) 監視 メッセージ [130](#page-129-0) 監視サイクル [101](#page-100-0)

# き

起動 HDLM マネージャ [118](#page-117-0) 機能の設定 [91](#page-90-0)

# く

クラスタ [327](#page-326-0) クラスタソフトウェア [59](#page-58-0) クラスタ対応 [59](#page-58-0)

### こ

コアロジック部 [31](#page-30-0) 構成 プログラム [30](#page-29-0) コマンド 概要 [134](#page-133-0) 入力形式 [134](#page-133-0) コマンドデバイス [26](#page-25-0) コンポーネント情報を参照する [117](#page-116-0)

### さ

サービスステータス [216](#page-215-0) 再インストール [68](#page-67-0) 採取するログの種類 [50](#page-49-0) サイレントインストール [79](#page-78-0) 注意事項 [80](#page-79-0)

# し

システム構成 [26](#page-25-0), [27](#page-26-0) システム要件 [62](#page-61-0) 自動パス切り替え [38](#page-37-0) 自動フェイルオーバ [38](#page-37-0) 自動フェイルオーバの対象となる障害 [38](#page-37-0) 自動フェイルバック [39](#page-38-0), [94](#page-93-0), [327](#page-326-0) 収集情報出力先フォルダ [187](#page-186-0) 主系ホスト [59](#page-58-0) 手動パス切り替え [40](#page-39-0) 取得

パス情報 [129](#page-128-0) プログラム情報 [130](#page-129-0) 障害 メッセージ [126](#page-125-0) 障害個所特定 [129](#page-128-0) 障害管理 [49](#page-48-0) 障害情報の種類 [51](#page-50-0) 障害情報のフィルタリング [52](#page-51-0) 障害パス 抽出 [129](#page-128-0) 障害発生ハードウェアの絞り込み [129](#page-128-0) 障害レベル [52](#page-51-0) 障害ログ [51](#page-50-0) 障害ログ採取レベル [95](#page-94-0) 障害ログ採取レベルの設定値 [146](#page-145-0) 障害ログファイルサイズ [96](#page-95-0),147 障害ログファイル数 [147](#page-146-0) 情報を表示する [156](#page-155-0) シリアル番号 [168](#page-167-0), [170](#page-169-0) 新規インストール [67](#page-66-0), [80](#page-79-0) シングルパス構成 [75](#page-74-0), [85](#page-84-0)

### す

ストレージシステム [22](#page-21-0) ストレージシステムでの設定を HDLM に反映する [182](#page-181-0) ストレージの設定情報一覧 [64](#page-63-0)

### せ

設定 [144](#page-143-0) 統合トレース [99](#page-98-0) 動作環境〔set オペレーション〕 [144](#page-143-0)

### た

ターゲット ID [171](#page-170-0) 対処 パス障害 [127](#page-126-0) プログラム障害 [131](#page-130-0) プログラム障害時 [130](#page-129-0) ダイナミック I/O パスコントロール [95](#page-94-0)

### ち

チャネルアダプタ [26](#page-25-0), [27](#page-26-0) 注意事項 Global Link Manager [75](#page-74-0) 抽出 障害パス [129](#page-128-0)

### て

停止 HDLM マネージャ [119](#page-118-0)

# と

統計情報 [134](#page-133-0) 統合トレース 設定 (Windows Server 2012 の場合) [99](#page-98-0) 統合トレース情報ファイル [99](#page-98-0) 統合トレースファイル [51](#page-50-0) 動作環境 [144](#page-143-0) 参照〔view オペレーション〕 [161](#page-160-0) 設定〔set オペレーション〕 [144](#page-143-0) 動作環境を参照または設定する [115](#page-114-0) 動的再構成 [327](#page-326-0) トレースファイル [51](#page-50-0) トレースファイルサイズ [147](#page-146-0) トレースファイル数 [148](#page-147-0) トレースレベル [96](#page-95-0), [147](#page-146-0)

### の

ノード [327](#page-326-0) ノンオーナコントローラ [327](#page-326-0) ノンオーナパス [327](#page-326-0)

### は

パーシステントリザーブ [107](#page-106-0), [328](#page-327-0) バージョン情報を参照する [117](#page-116-0) ハードウェア障害対処 [129](#page-128-0) パス [26](#page-25-0), [27](#page-26-0), [328](#page-327-0) パス管理 PATH\_ID [26,](#page-25-0) [27,](#page-26-0) [328](#page-327-0) パス切り替えによるフェイルオーバとフェイルバック [37](#page-36-0) パス構成 確認 [90](#page-89-0) パス障害 対処 [127](#page-126-0) パス情報 取得 [129](#page-128-0) パスの状態遷移 [40](#page-39-0), [42](#page-41-0) パスの状態を変更する [112](#page-111-0) パスの情報を参照する [112](#page-111-0) パスの統計情報を初期値にする [114](#page-113-0), [134](#page-133-0) バス番号 [171](#page-170-0) パスヘルスチェック [48](#page-47-0), [93](#page-92-0), [148](#page-147-0), [328](#page-327-0) パス名 [328](#page-327-0) パス名を構成する項目 [168](#page-167-0), [171](#page-170-0), [178](#page-177-0) パスを稼働状態にする [141](#page-140-0)

パスを稼働状態に変更 [129](#page-128-0) パスを動的に削除する [180](#page-179-0) パスを閉塞状態にする [137](#page-136-0) バッファの容量 [99](#page-98-0)

### ふ

ファイアウォール 例外登録 [89](#page-88-0) 例外登録解除 [101](#page-100-0) フィルタ部 [32](#page-31-0) フィルタリング [52](#page-51-0) フェイルオーバ [37,](#page-36-0) [328](#page-327-0) フェイルバック [37,](#page-36-0) [328](#page-327-0) プログラム 構成 [30](#page-29-0) 役割 [31](#page-30-0) プログラム障害 対処 [130](#page-129-0), [131](#page-130-0) プログラム情報 [158](#page-157-0) 取得 [130](#page-129-0) プログラム情報表示 [156](#page-155-0) プロセス別トレース情報ファイル [51](#page-50-0) プロダクト ID [168,](#page-167-0) [170](#page-169-0)

### へ

閉塞状態 [137](#page-136-0) ベンダ ID [168,](#page-167-0) [170](#page-169-0)

### ほ

ポート [26,](#page-25-0) [27](#page-26-0) ホスト [328](#page-327-0) ホスト LU [30,](#page-29-0) [328](#page-327-0) ホスト LU 番号 [171,](#page-170-0) [328](#page-327-0) ホスト側で認識される LU の構成 [30](#page-29-0) ホストデバイス [30,](#page-29-0) [329](#page-328-0) ホストデバイス名 [329](#page-328-0) ホストバスアダプタ [26](#page-25-0) ホストポート番号 [171](#page-170-0)

### まわり まいしょう

マウントドライブ [216](#page-215-0) マルチパス構成 [75,](#page-74-0) [85](#page-84-0)

### め

メッセージ [215](#page-214-0) ID の形式と意味 [216](#page-215-0)

監視 [130](#page-129-0) 障害 [126](#page-125-0) 説明で使用する用語 [216](#page-215-0) 表示される用語 [216](#page-215-0) レベル [216](#page-215-0)

### ゆ

ユティリティ HDLM アンインストールユティリティ [213](#page-212-0) HDLM インストール情報確認ユティリティ [197](#page-196-0) HDLM インストールユティリティ [206](#page-205-0) HDLM 障害情報収集ユティリティ [186](#page-185-0) HDLM 性能情報表示ユティリティ [198](#page-197-0) HDLM パーシステントリザーブ解除ユティリティ [192](#page-191-0) HDLM パーシステントリザーブキー登録ユティリ ティ [194](#page-193-0) HDLM パス状態確認ユティリティ [195](#page-194-0) 概要 [186](#page-185-0)

# よ

用語解説 [325](#page-324-0)

### り

リザーブ [329](#page-328-0) リモートインストール [74](#page-73-0), [77](#page-76-0) 前提条件 [77](#page-76-0) 流れ [77](#page-76-0) 配布指令の作成および登録 [79](#page-78-0) パッケージング [78](#page-77-0)

# ろ

ロードバランス [32](#page-31-0), [93](#page-92-0), [146](#page-145-0), [329](#page-328-0) ロードバランスが適用されるパス [34](#page-33-0) ロードバランスによる負荷分散 [32](#page-31-0) ロードバランスのアルゴリズム [36](#page-35-0) 論理ユニット [26](#page-25-0), [27](#page-26-0)

# @ 株式会社 日立製作所

〒 100-8280 東京都千代田区丸の内一丁目 6 番 6 号